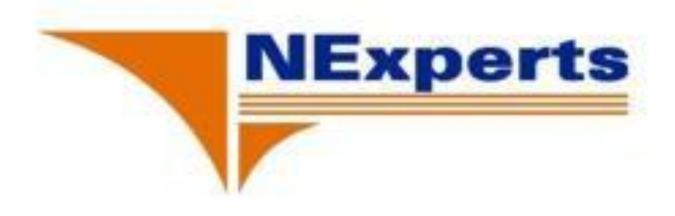

# **CCNA LAB GUIDE**

## **Version 4.0**

(Cisco Certified Network Associate)

**Tác giả: Dương Văn Toán** 

**Hà Nội - 12/10/2008** 

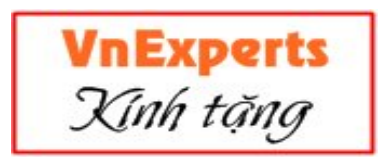

## **Mục lục**

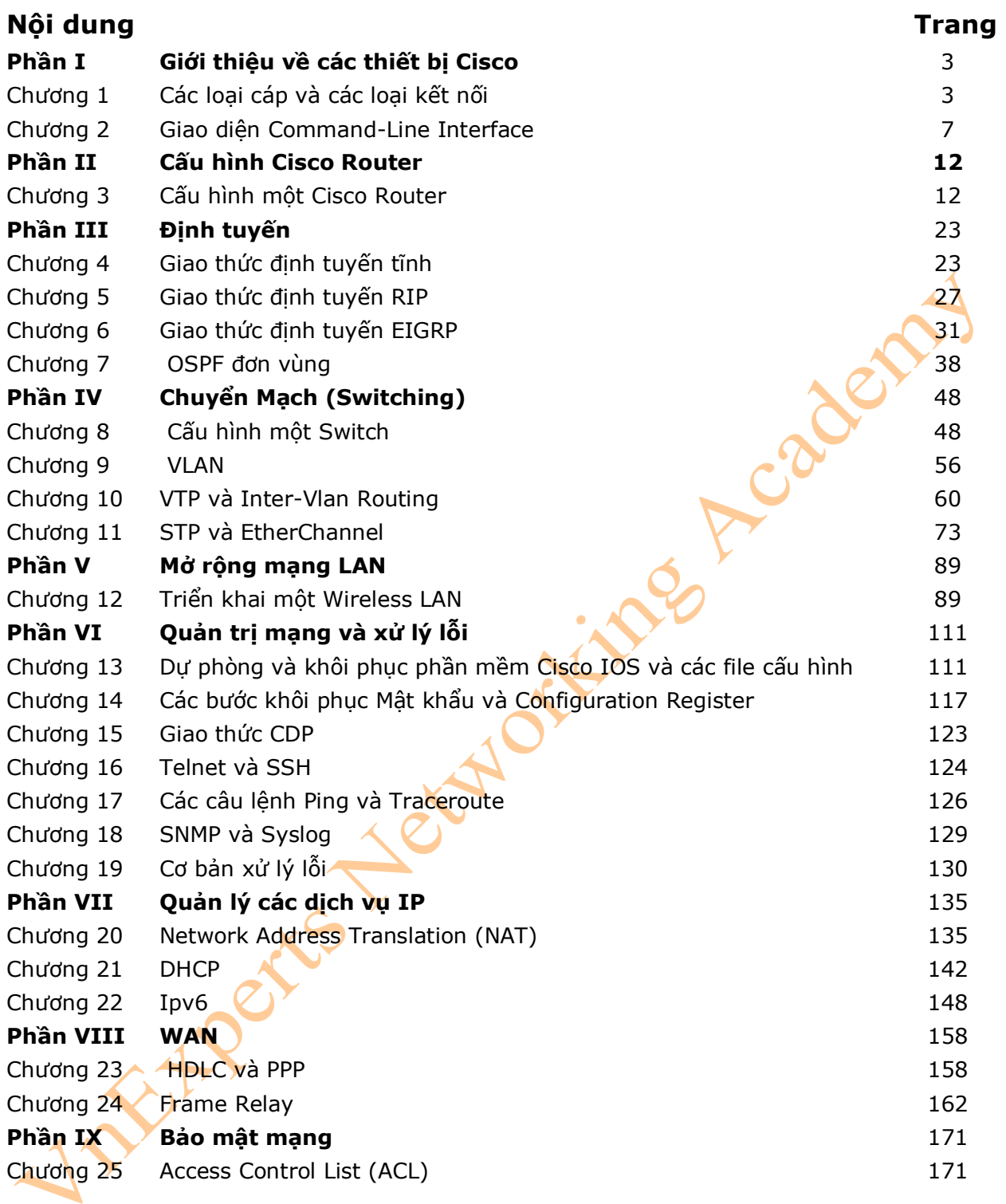

### **Phần I – GIỚI THIỆU VỀ CÁC THIẾT BỊ CISCO**

Chương 1: Các loại cáp và các loại kết nối Chương 2: Giao diện Command-Line

#### **Chương 1: Các loại cáp và các loại kết nối**

Chương này sẽ cung cấp những thông tin và các câu lệnh có liên quan đến những chủ đề sau:

- Kết nối Router hoặc Switch sử dụng cáp Rollover
- Xác định các thông số cài đặt trên PC để thực hiện kết nối Router hoặc Switch.
- Tìm hiểu về phương pháp cấu hình của những kết nối Lan khác nhau.
- Xác định các loại cáp Serial khác nhau.
- Xác định các loại cáp được sử dụng để kết nối router hoặc switch đến các thiết bị khác.

1. Kết nối Router hoặc Switch sử dụng cáp Rollover.

- **Hình 1-1**: Hiển thị phương pháp kết nối từ PC đến switch hoặc router thông qua cáp Rollover.

#### **Hình 1-1**

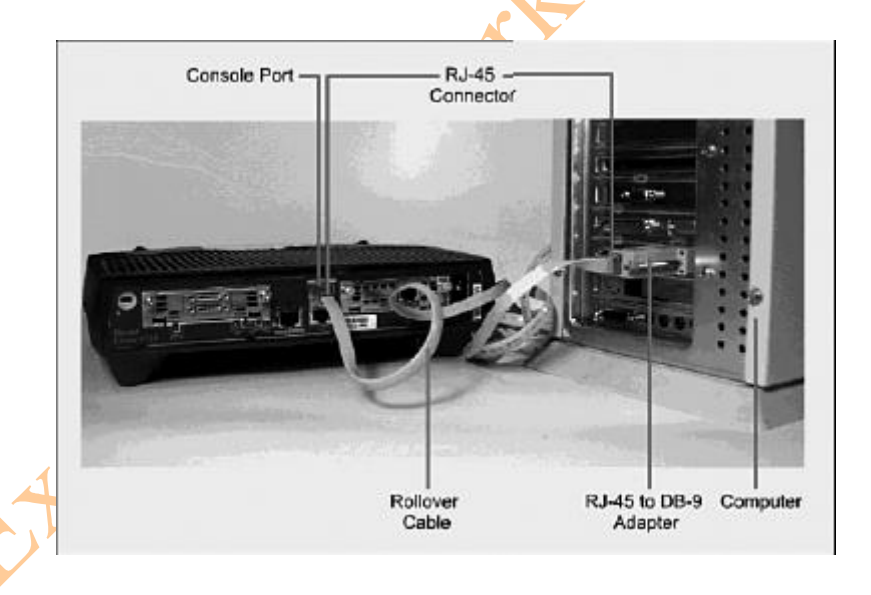

2. Xác định các thông số cài đặt trên PC để thực hiện kết nối Router hoặc Switch. - **Hình 1-2** sẽ hiển thị hình mô tả phương pháp cấu hình trên PC để kết nối đến router hoặc switch thông qua cáp Rollover.

#### **Hình 1-2**

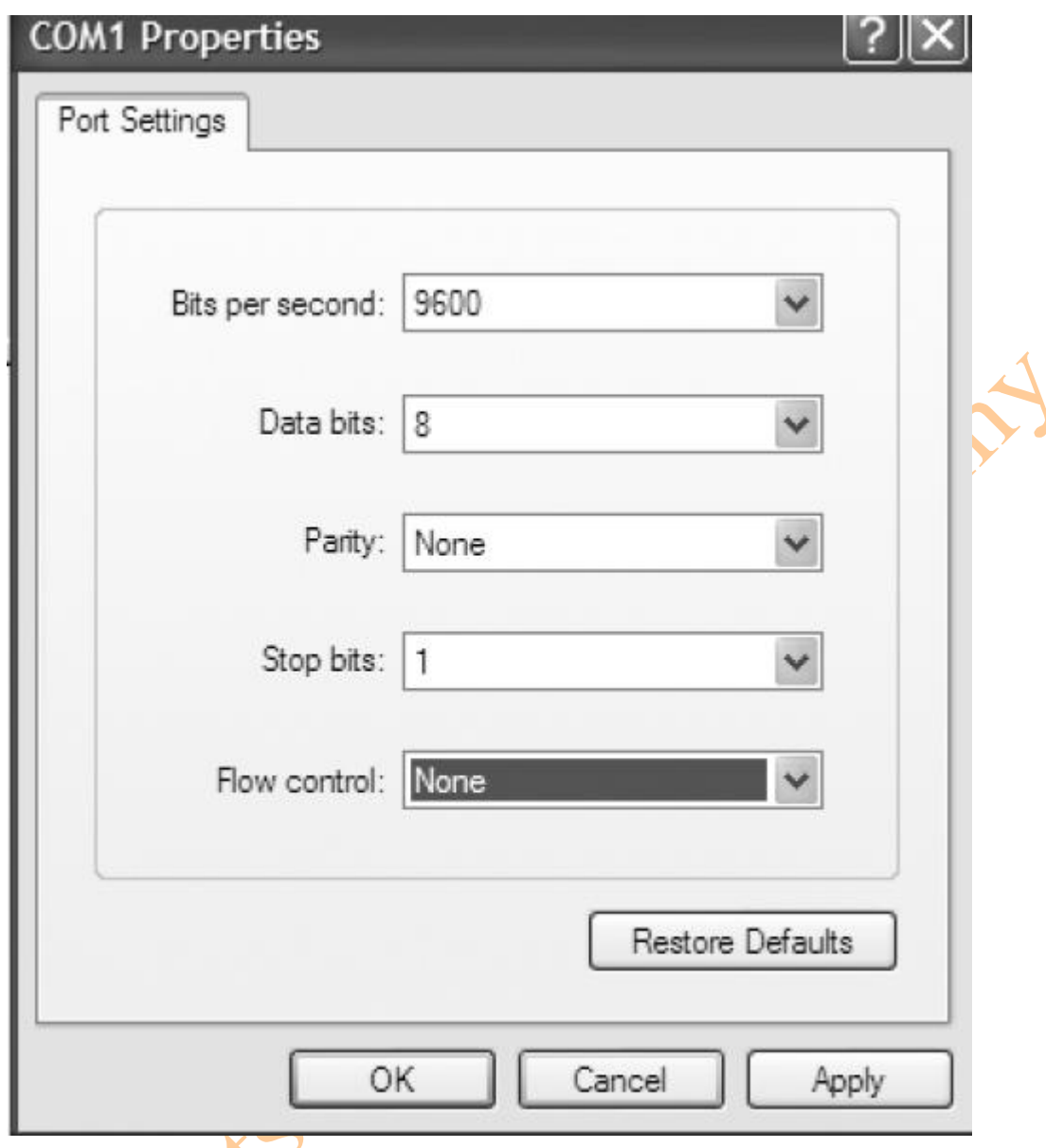

3. Các kết nối LAN.

- **Bảng 1-1** sẽ hiển thị các loại port khác nhau và các loại kết nối khác nhau giữa các thiết **bị LAN.** 

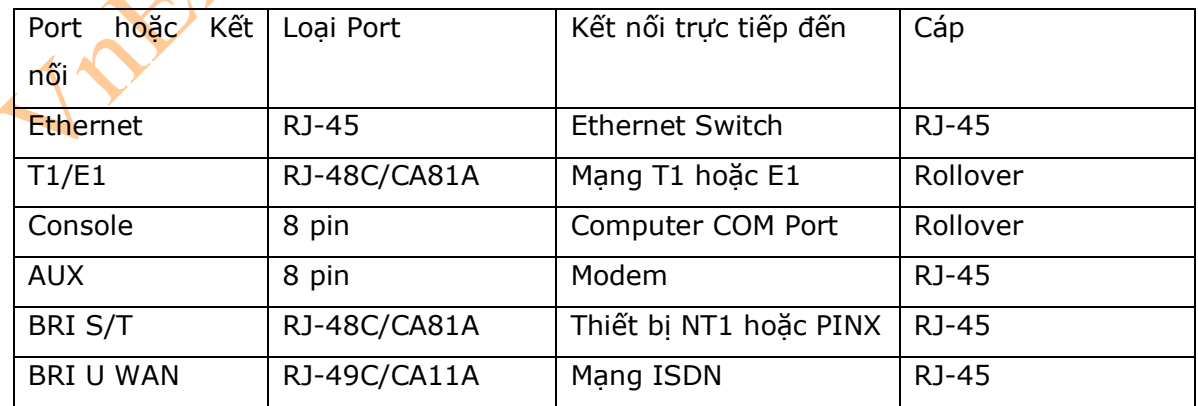

4. Các loại cáp Serial.

- **Hình 1-3** sẽ hiển thị đầu cáp DB-60 của một cáp serial dùng để kết nối đến các router 2500.

- **Hinh 1-4** sẽ hiển thị đầu cáp Smart Serial của một loại cáp serial được dùng để kết nối đến Port Smart Serial trên router. Các port smart serial có thể tìm thấy trên modular của các router, như ISR (x800), hoặc trên các modular router cũ như: 1700 hoặc 2600.

- **Hình 1-5** sẽ hiển thị đầu cáp DTE đực và DTE cái, là đầu cáp còn lại trên các loại cáp serial.

- Thông thường các máy xách tay ngày nay chỉ có các port USB, không có các port Serial. Vì vậy, bạn cần trang bị thêm một đầu nối chuyển đổi từ USB sang Serial (USB-to-Serial), hiển thị trong hình 1-6.

#### **Hình 1-3: Cáp Serial (2500)**

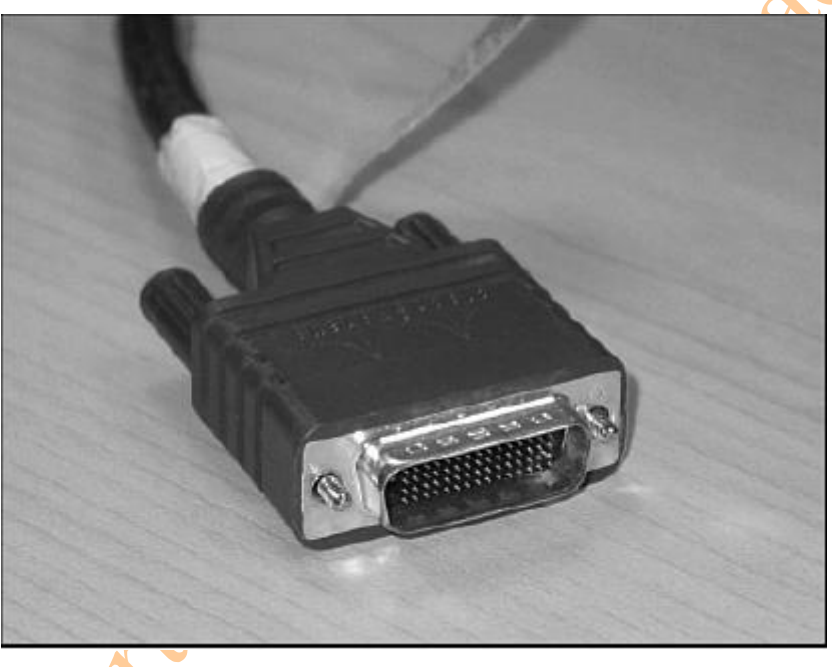

**Hình 1-4: Cáp Smart Serial (1700, 1800, 2600, 2800).** 

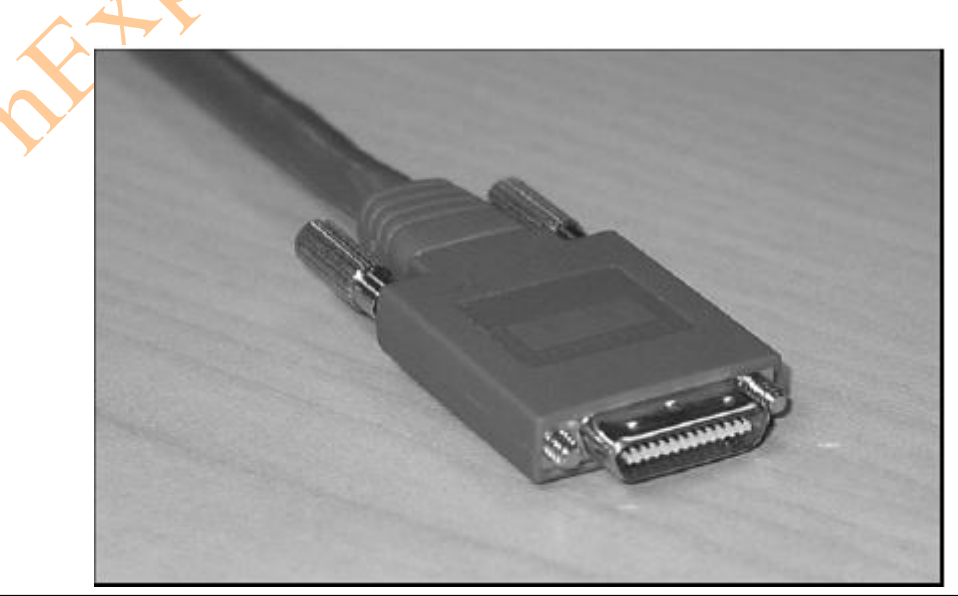

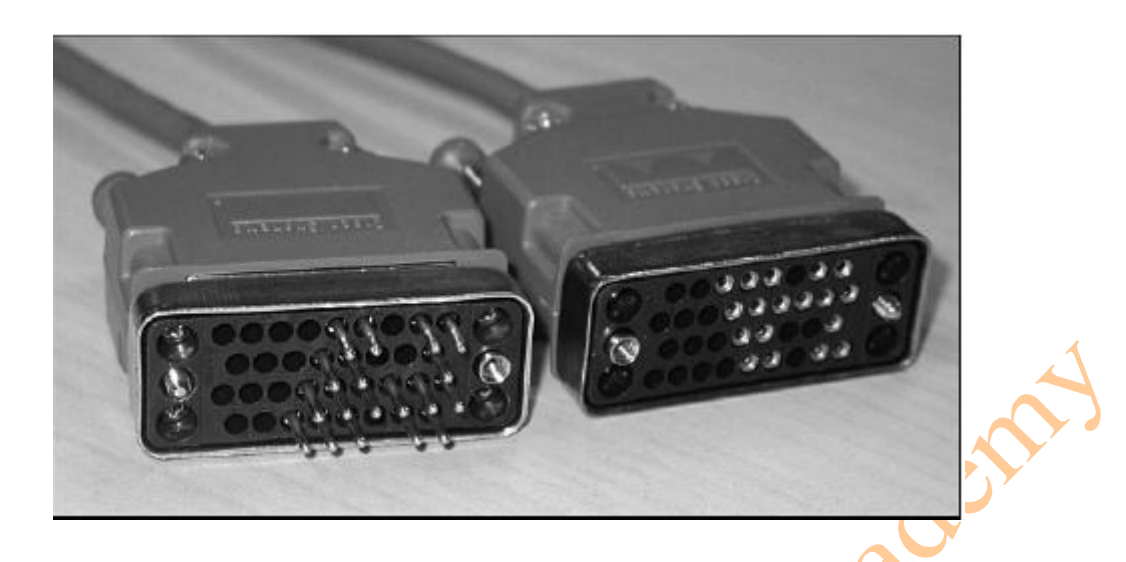

**Hình 1-6: Đầu chuyển đổi từ USB sang Serial cho Labtop.** 

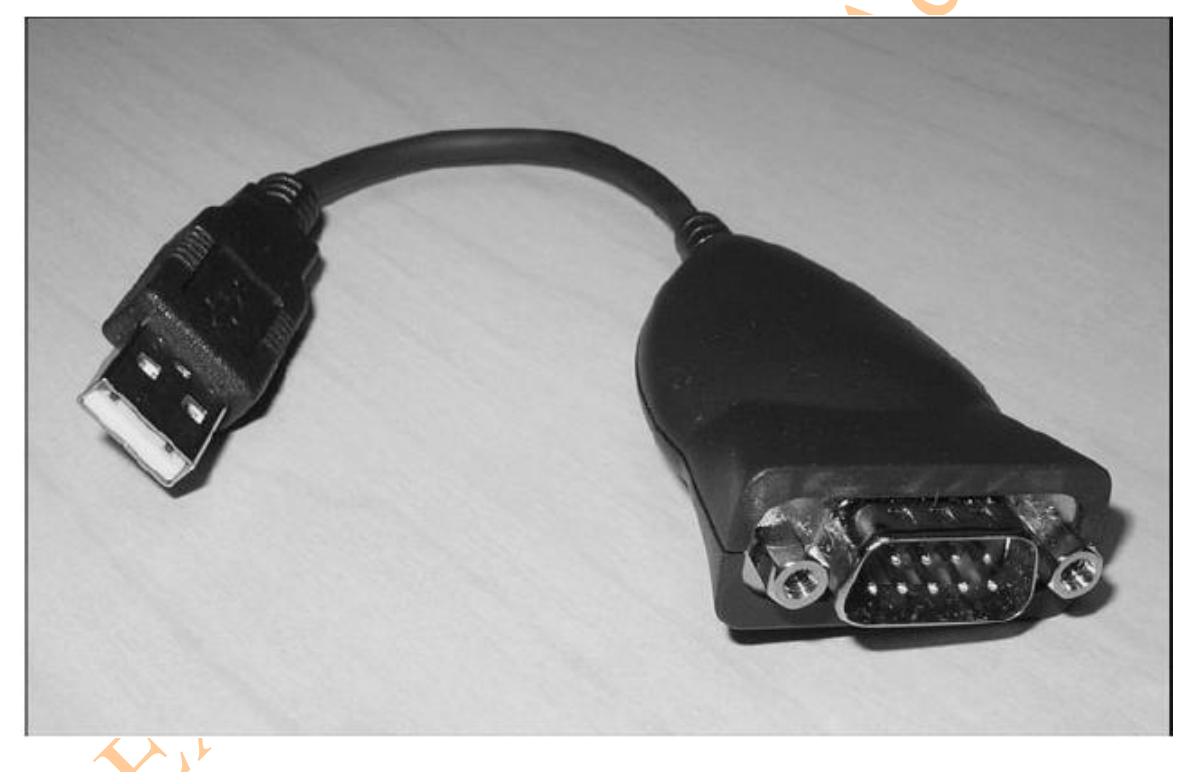

5. Phương pháp sử dụng các loại cáp Serial.

- **Bảng 1-2** sẽ mô tả cách để sử dụng các loại cáp serial. Điều này rất quan trọng để chắc chắn rằng bạn cài đặt đúng các loại cáp.

| If Device A Has A:     | And Device B Has A: |         |     | Then Use This Cable: |
|------------------------|---------------------|---------|-----|----------------------|
| Cổng COM trên máy tính | Cổng                | Console | cúa | Rollover             |
|                        | Router/switch       |         |     |                      |
| Card NIC của máy tính  | Switch              |         |     | Cáp thẳng            |

**Bảng 1-2: Phương pháp sử dụng các loại cáp để kết nối thiết bị.** 

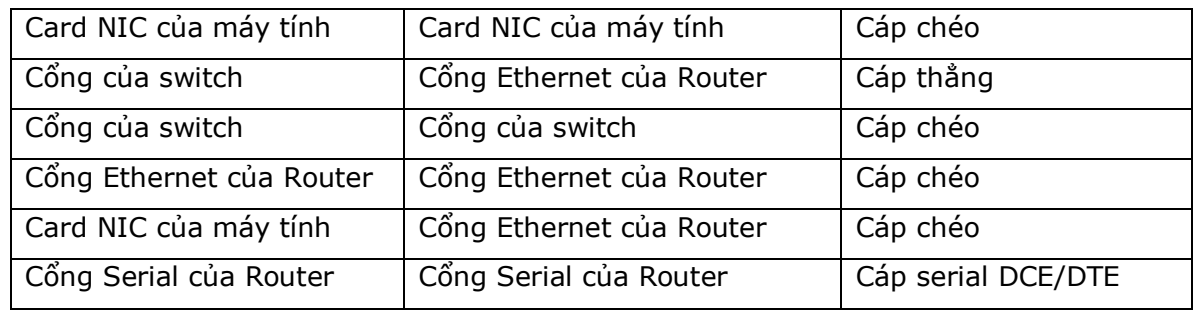

- **Bảng 1-3** là danh sách vị trị các PIN của các loại cáp: Thẳng, chéo, và cáp Rollover.

**Bảng 1-3: Vị trí của các PIN trên các loại cáp khác nhau.** 

| Cáp thẳng         | Cáp chéo          | <b>Cáp Rollover</b> |
|-------------------|-------------------|---------------------|
| Pin $1 -$ Pin $1$ | Pin $1 - Pin 3$   | Pin $1 -$ Pin $8'$  |
| Pin $2 - Pin 2$   | Pin $2 - Pin 6$   | Pin $2 - Pin 7$     |
| Pin $3 - Pin 3$   | Pin $3 - Pin 1$   | Pin $3 -$ Pin 6     |
| Pin $4$ – Pin $4$ | Pin $4$ – Pin $4$ | $Pin 4 - Pin 5$     |
| Pin $5 - Pin 5$   | Pin $5 - Pin 5$   | Pin $5 -$ Pin 4     |
| Pin $6 - Pin 6$   | Pin $6 - Pin 2$   | $Pin 6 - Pin 3$     |
| Pin $7 - Pin 7$   | Pin $7 - Pin 7$   | Pin $7 - Pin 2$     |
| Pin $8 - Pin 8$   | Pin $8 - Pin 8$   | Pin $8 - Pin 1$     |

#### **Chương 2: Giao diện Command-Line.**

Chương này sẽ cung cấp những thông tin và các câu lệnh có liên quan đến những chủ đề sau:

- Các câu lệnh tắt.
- Sử dụng phím Tab để hoàn thành câu lệnh
- Sử dụng phím " ? " để trợ giúp.
- Câu lệnh: **enable**
- Câu lệnh: **exit**
- Câu lệnh: **disable**
- Câu lệnh: **logout**
- Chế độ cấu hình Setup.
- Phím trợ giúp.
- Các câu lệnh đã thực thi.
- Câu lệnh: **Show**
- **1.** Các câu lệnh tắt.

- Để sử dụng các câu lệnh có hiệu quả hơn, phần mềm Cisco IOS có một số câu lệnh được phép nhập tắt. Mặc dù vậy phương pháp này lại được sử dụng rất nhiều trong thực tế khi làm việc với phần mềm Cisco IOS, nhưng khi bạn tiến hành các bài thi của Cisco, thì chắc chắn rằng bạn cần phải lắm được các câu lệnh đầy đủ.

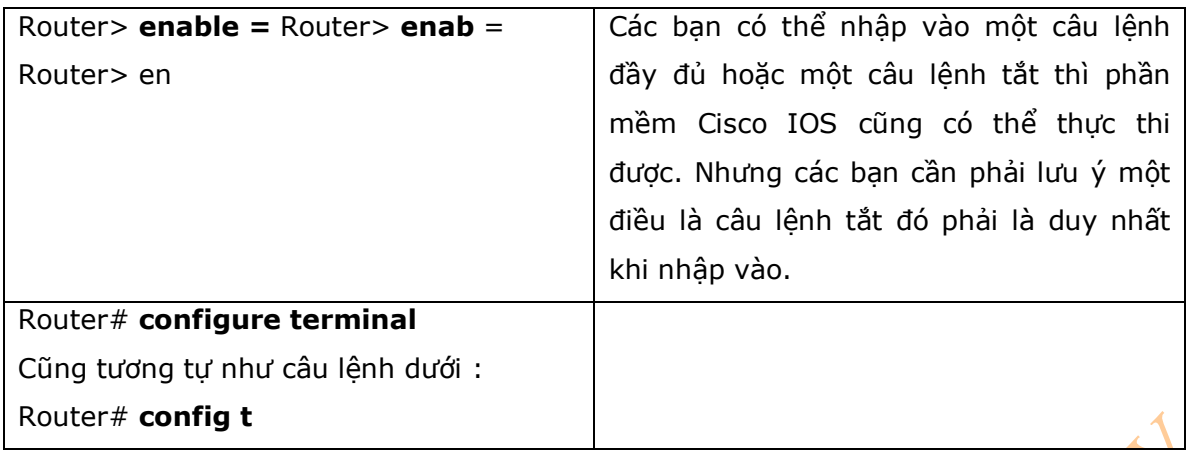

2. Sử dụng phím Tab để hoàn thành câu lệnh :

- Khi bạn đang nhập vào một câu lệnh, bạn có thể sử dụng phím Tab trên bàn phím để hoàn thành câu lệnh. Nhập vào một vài ký tự đầu tiên của câu lệnh và nhấn phím Tab. Nếu những ký tự bạn nhập vào là duy nhất của câu lệnh này thì, các ký tự còn lại của câu lệnh sẽ hiển thị ra màn hình.

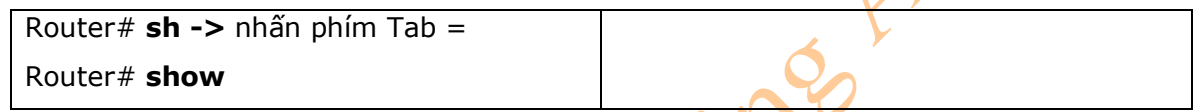

3. Sử dụng phím **?** để trợ giúp.

- Những ví dụ trong bảng dưới đây sẽ hướng dẫn phương pháp sử dụng phím **?** để có thể trợ giúp bạn hiển thị ra những tham số còn lại của một câu lệnh nào đó.

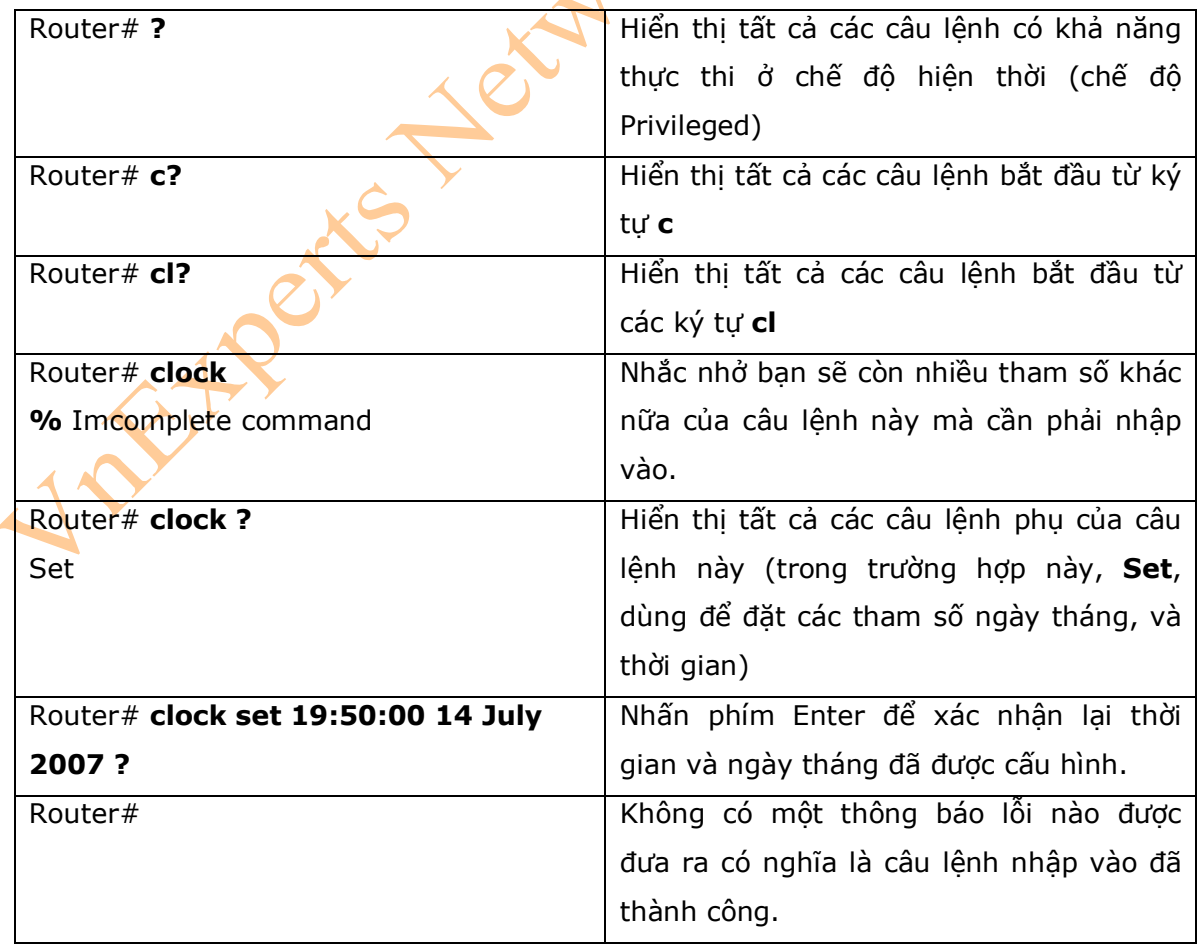

#### 4. Câu lệnh **Enable**

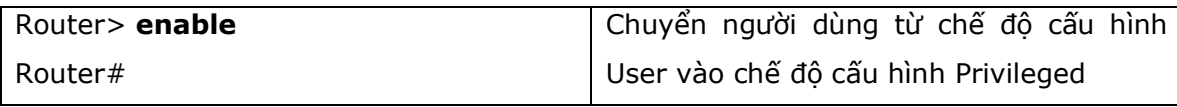

5. Câu lệnh **Exit** 

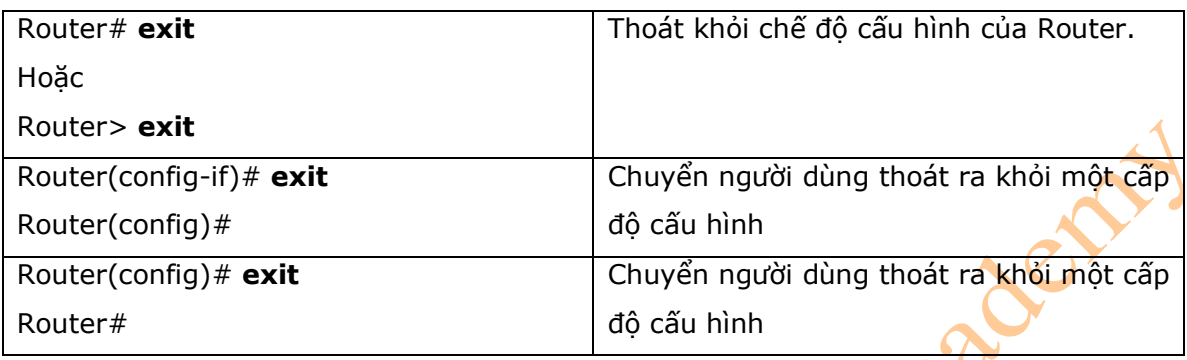

#### 6. Câu lệnh **Disable**

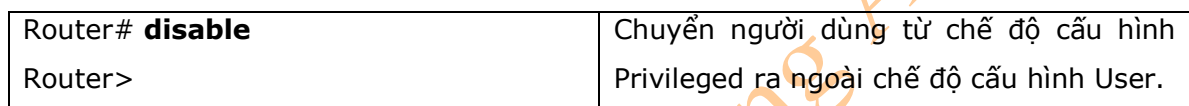

#### 7. Câu lệnh **Logout**

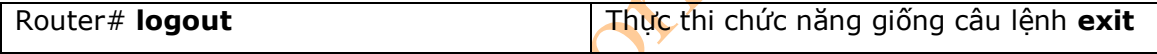

#### 8. Chế độ cấu hình Setup

- Chế độ cấu hình Setup là chế độ cấu hình khởi động tự động nếu trong quá trình khởi động router không tìm thấy file startup-config.

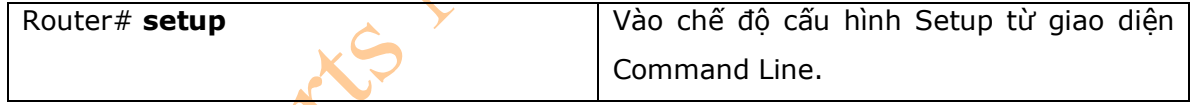

\* **chú ý**: Bạn không thể sử dụng chế độ cấu hình Setup để cấu hình toàn bộ các tham số trên router. Ở chế độ này bạn chỉ có thể cấu hình cơ bản cho router. Cho ví dụ, bạn có thể cấu hình duy nhất RIPv1 hoặc IGRP, nhưng không thể nào cấu hình giao thức định tuyến OSPF hoặc EIGRP. Ban không thể tạo ACL ở đây hoặc enable NAT hoạt động. Bạn có thể gán một địa chỉ IP cho một Interface, nhưng không thể nào gán cho một subinterface. Tóm lại, ở chế độ cấu hình Setup thì các tính năng cấu hình trên router sẽ có giới hạn. Cisco không khuyến khích các bạn cấu hình các tham số của router trong chế độ Setup. Thay vào đó, bạn có thể sử dụng giao diện Command-Line (CLI), bạn có thể cấu hình đầy đủ tính năng của router từ giao diện này:

*Would you like to enter the initial configuration dialog? [yes] : no Would you like to enable autoinstall? [yes] : no* 

#### 9. Phím trợ giúp

- Các tổ hợp phím trong bảng dưới đây sẽ trợ giúp bạn trong quá trình chỉnh sửa các câu lệnh của Cisco IOS. Bởi vì bạn cần thực thi lại những câu lệnh hoặc những nhiệm vụ đã làm vào thời điểm trước, phần mềm Cisco IOS cung cấp cho bạn các tổ hợp phím để bạn có thể xử lý các câu lệnh một cách hiệu quả hơn.

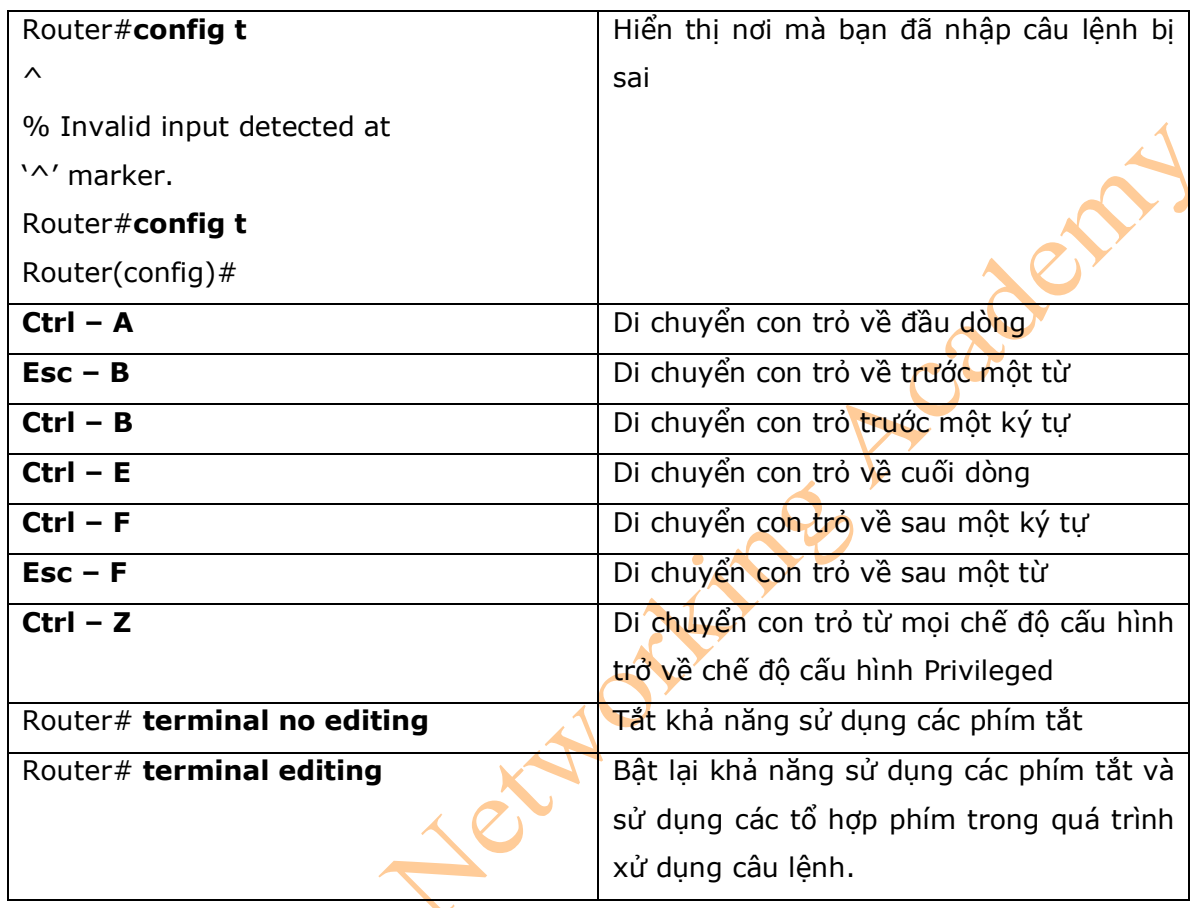

10. Các câu lệnh đã thực thi (History command)

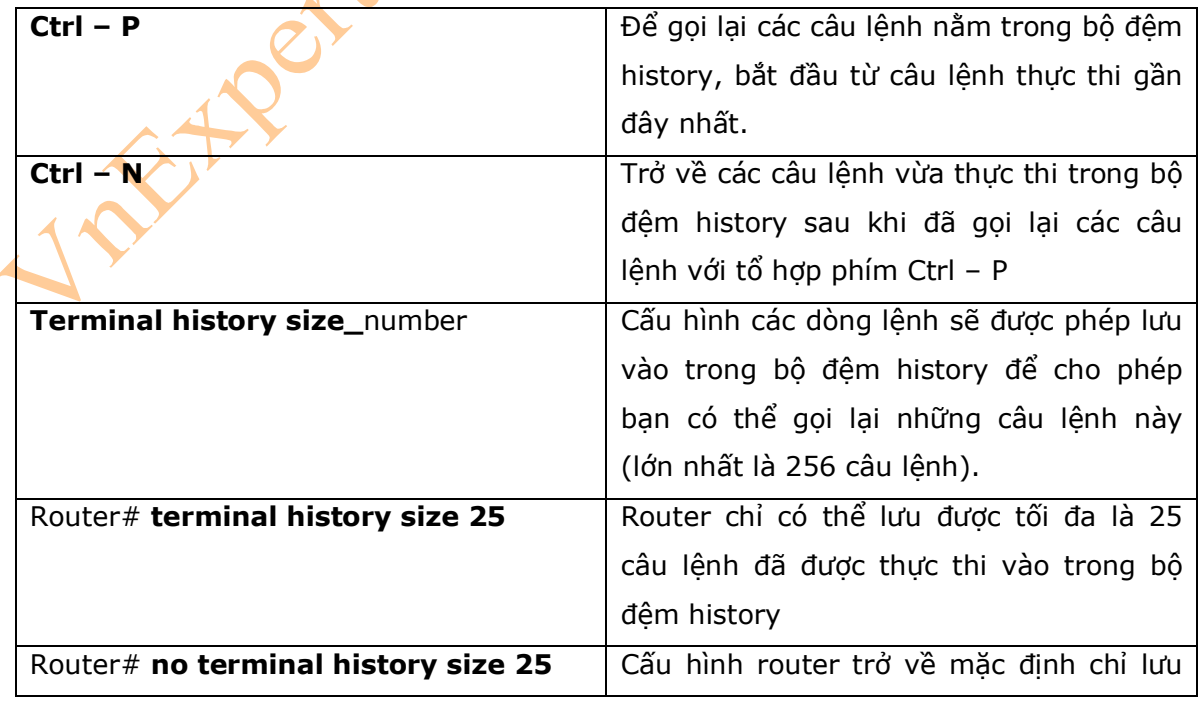

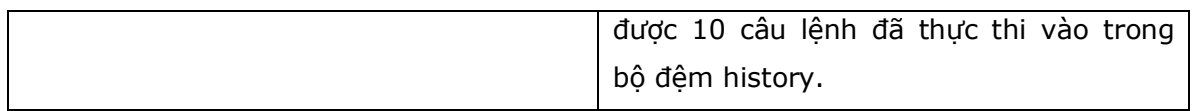

\* **Chú ý**: câu lệnh **history size** cung cấp chức năng tương tự như câu lệnh: **terminal history size.** 

#### 11. Các câu lệnh **Show**

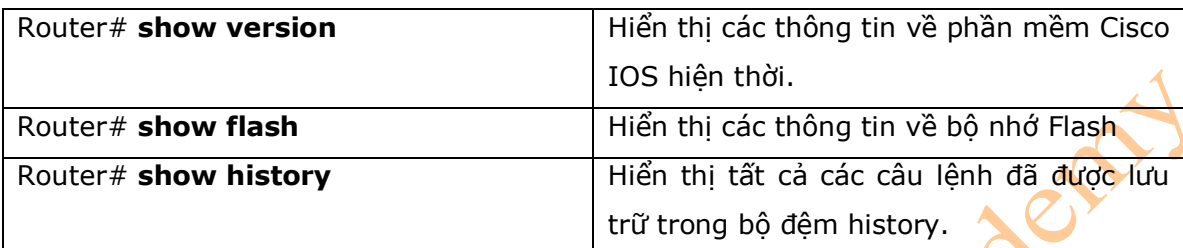

#### **Phần II – CẤU HÌNH ROUTER**

#### **Chương 3 – Cấu hình Cisco Router**

Chương này sẽ bao gồm những thông tin và các câu lệnh có liên quan đến những chủ đề sau:

- Các chế độ cấu hình của router.
- Chế độ Global Configuration.
- Cấu hình router với các tham số sau:
	- + Names
	- + Passwords
	- + Password mã hóa
	- + Tên các Interface
	- + Di chuyển giữa các Interface.
	- + Cấu hình Interface Serial
	- + Cấu hình Interface Fast Ethernet
	- Trace Serial<br>
	 The message-of-the-day (MOTD) banner.<br>
	+ Tạo một login banner<br>
	+ Cấu hình thời gian.<br>
	+ Gấu lệnh: **no ip dom**e:<br>
	+ Cấu lệnh: **no ip dom**e:<br>
	+ Cấu lệnh: **no ip dom**e:
	- + Tạo một login banner
	- + Cấu hình thời gian.
	- + Gán một host name với một địa chỉ IP.
	- + Câu lệnh: **no ip domain-lookup**
	- + Câu lệnh: **logging synchronous**
	- + Câu lệnh **exec-timeout**
	- + Lưu file cấu hình
	- + Xóa file cấu hình.
	- Các câu lệnh **show** để kiểm tra cấu hình router.
	- Các câu lệnh trong chế độ cấu hình EXEC: Câu lệnh **do.**
- **1.** Các chế độ cấu hình của Router

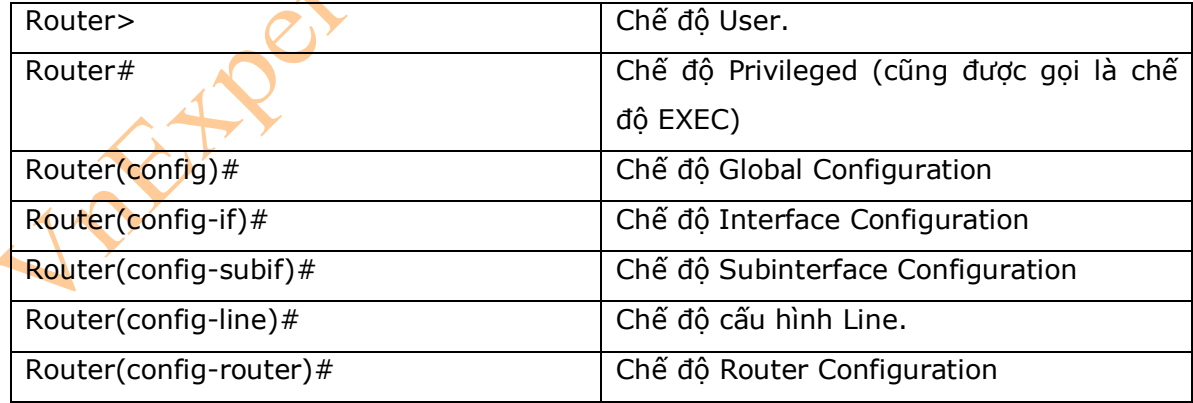

#### 2. Chế đô Global Configuration

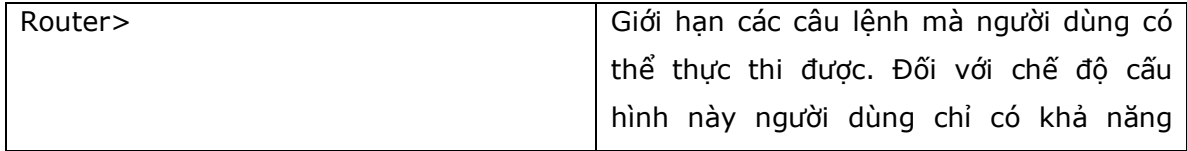

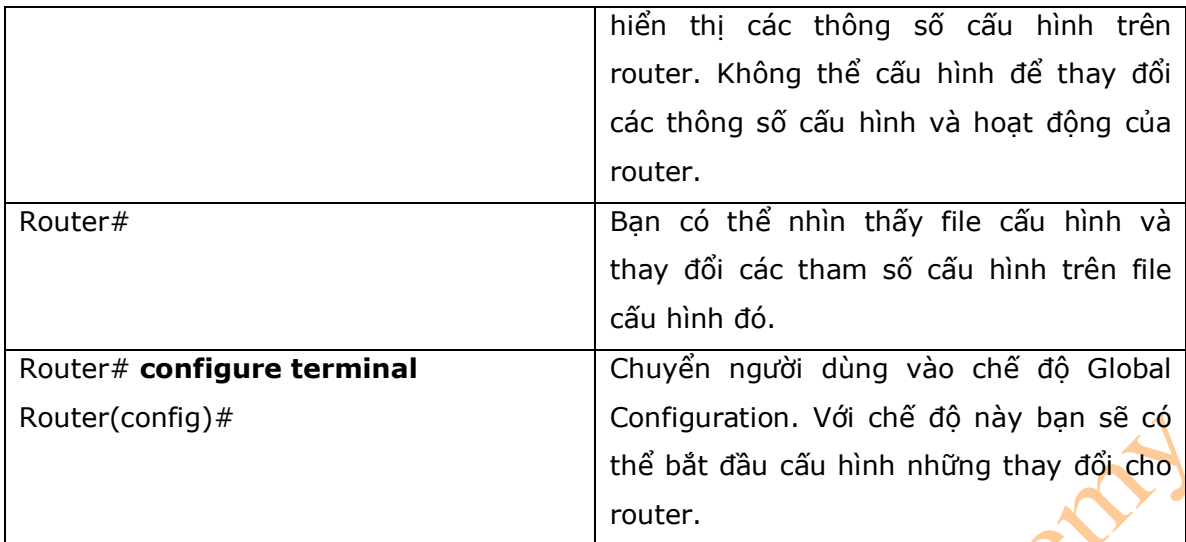

- 3. Cấu hình các tham số cơ bản cho router
- 3.1. Cấu hình Router Name
- Câu lệnh này thực thi được trên cả các thiết bị router và switch của cisco.

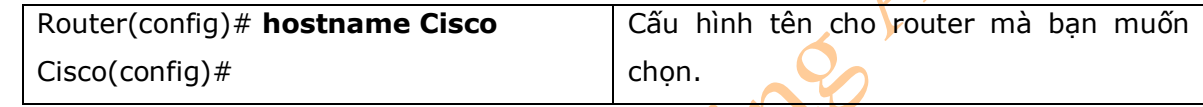

#### 3.2. Cấu hình Passwords

- Những câu lệnh sau được phép thực thi trên các thiết bị Router và Switch của Cisco.

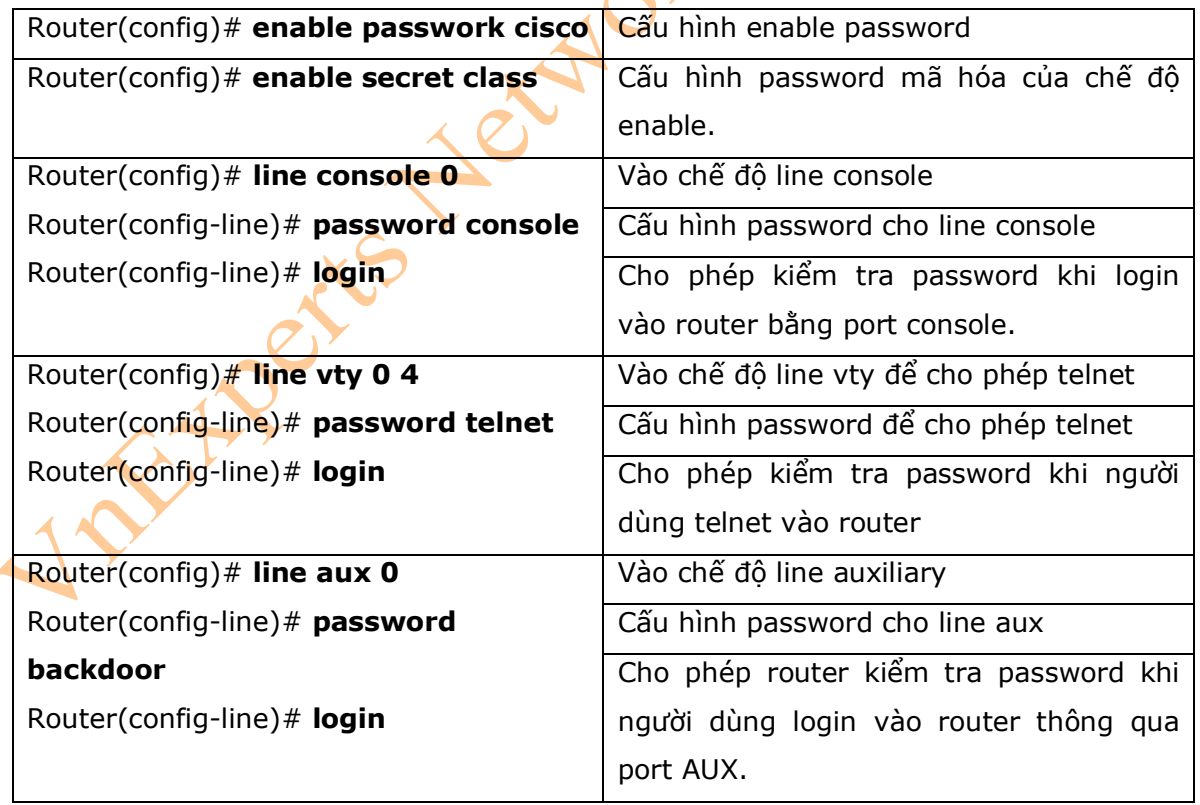

\* **Chú ý : enable secret** password là loại password sẽ được mã hóa theo mặc định. **Enable** password sẽ không được mã hóa. Với lý do đó, Cisco khuyến khích các bạn không nên sử dụng password **enable** để cấu hình. Sử dụng duy nhất câu lệnh **enable secret**  password trong router hoặc switch để cấu hình.

#### 3.3 Mã hóa Password

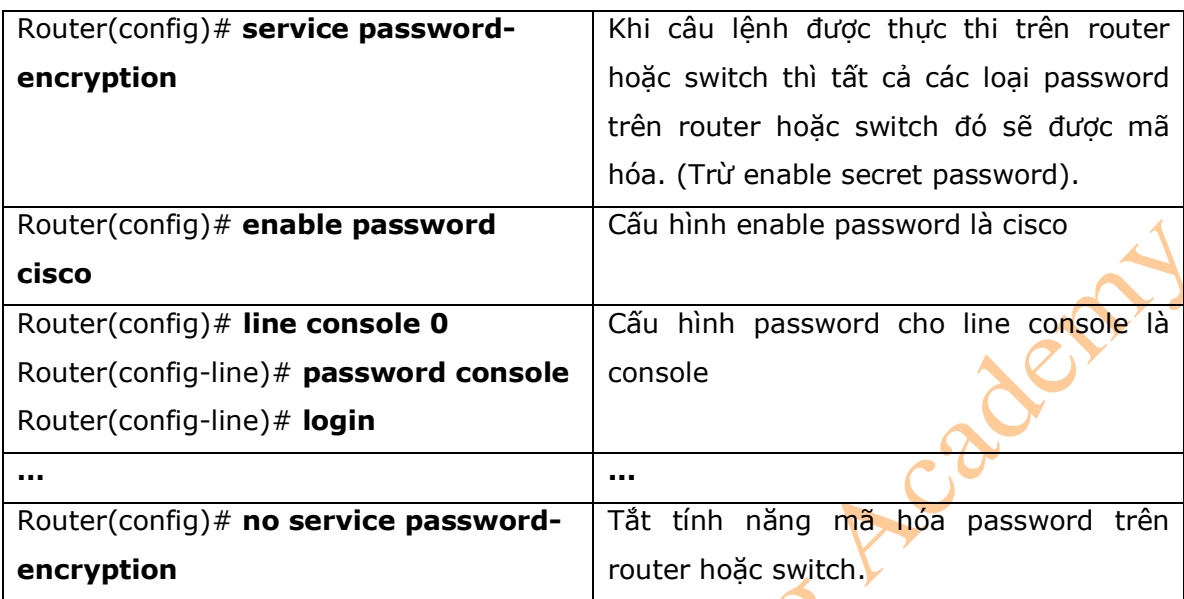

3.4. Tên các Interface của Router

- Một vấn đề lớn nhất đối với các quản trị mạng mới đó là phân biệt tên của các Interface trên các dòng router khác nhau. Với tất cả các thiết bị Cisco khác nhau trong hệ thống mạng ngày nay, thì một số quản trị mạng đang rất lúng túng trong việc phân biệt tên của các Interface trên router.

- Với bảng bên dưới các bạn có thể nhìn thấy một số các loại interface trên các dòng router khác nhau. Trên mỗi router các bạn có thể sử dụng câu lệnh sau để xác định các interface đang hoạt động trên router.

#### Router# **show ip interface brief**

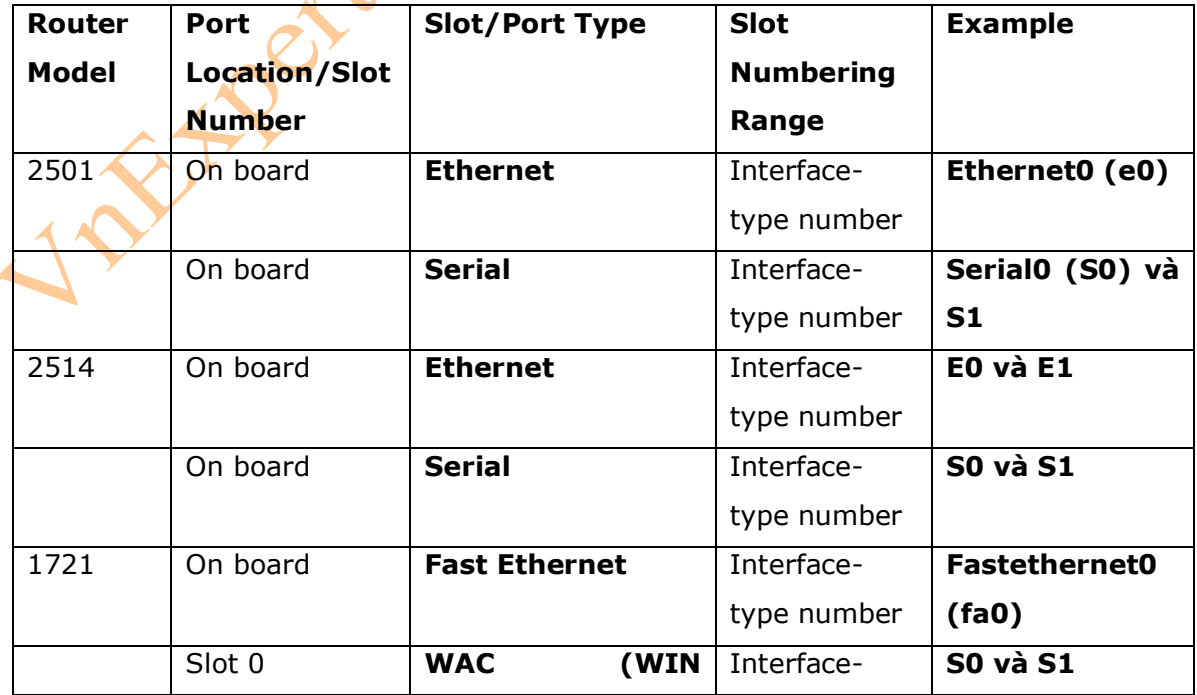

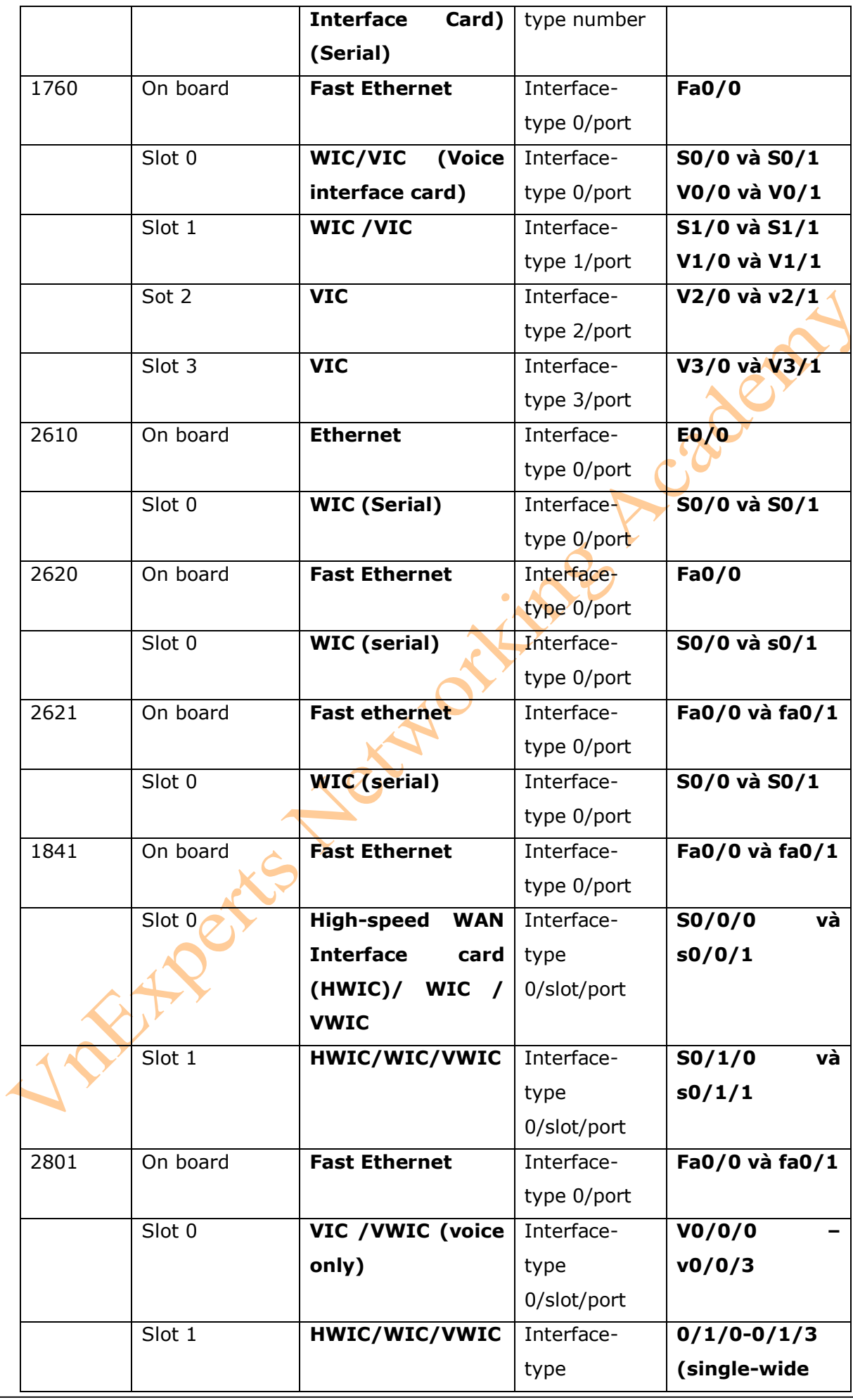

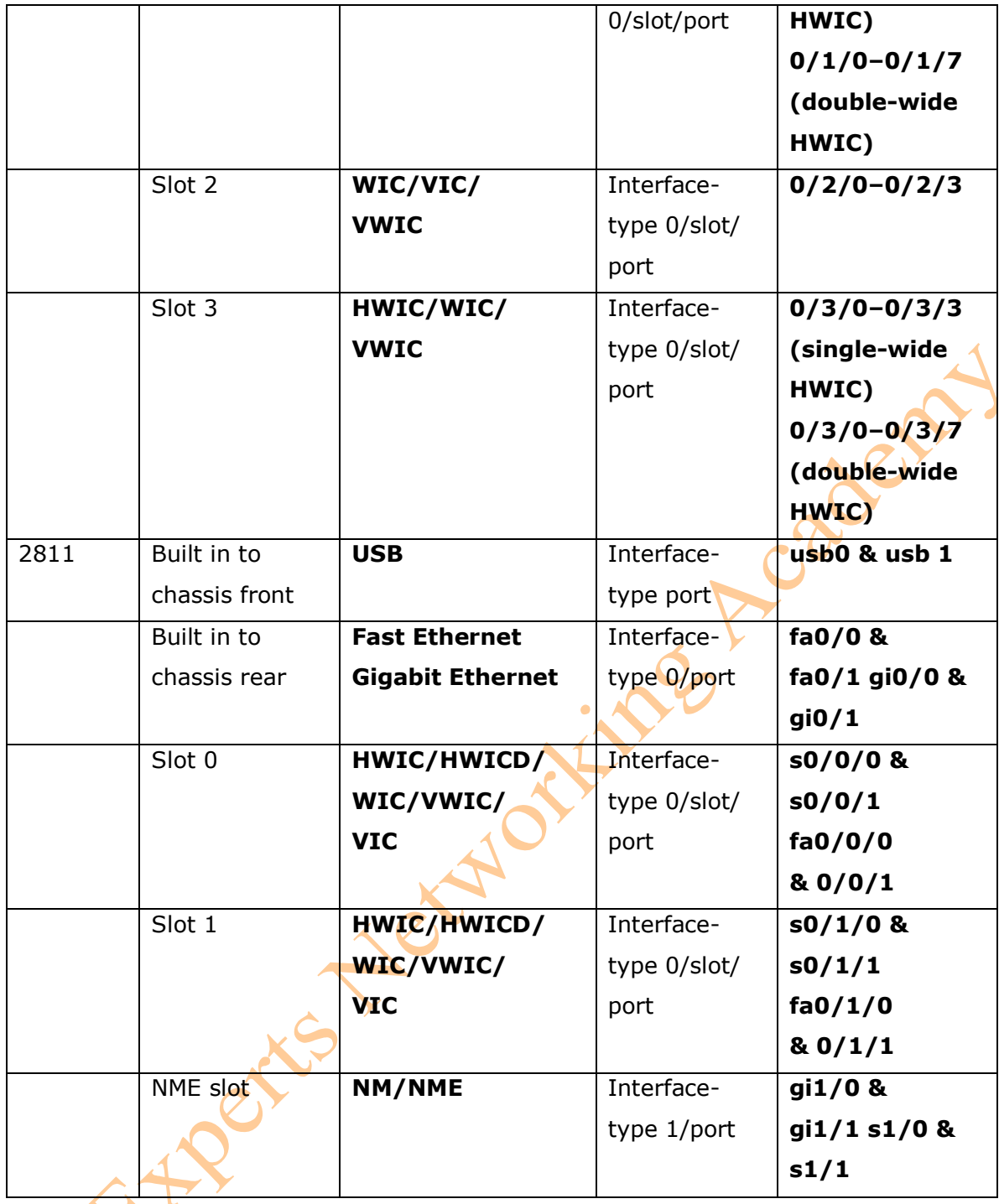

#### 3.5. Di chuyển giữa các Interface

 $\lambda$ 

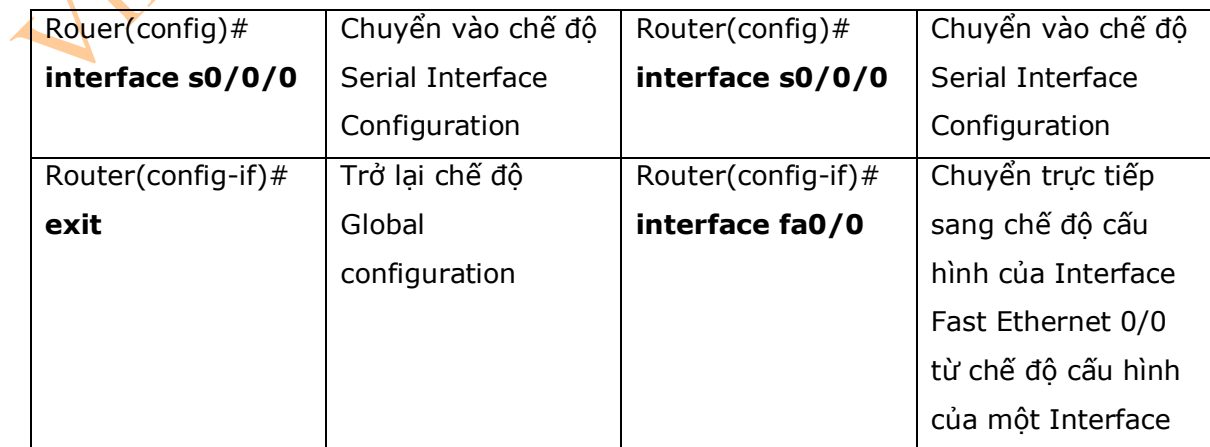

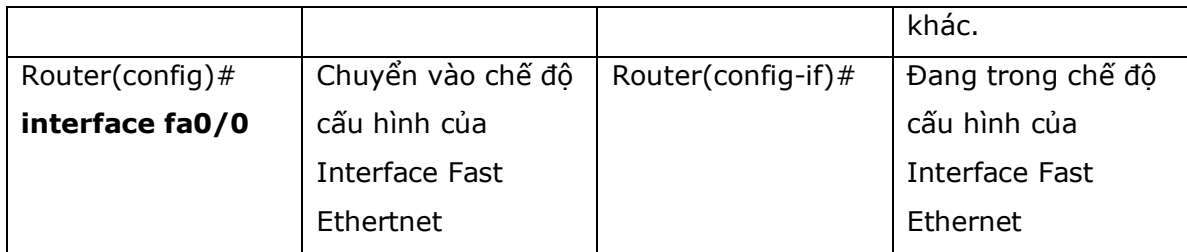

#### 3.6. Cấu hình Interface Serial

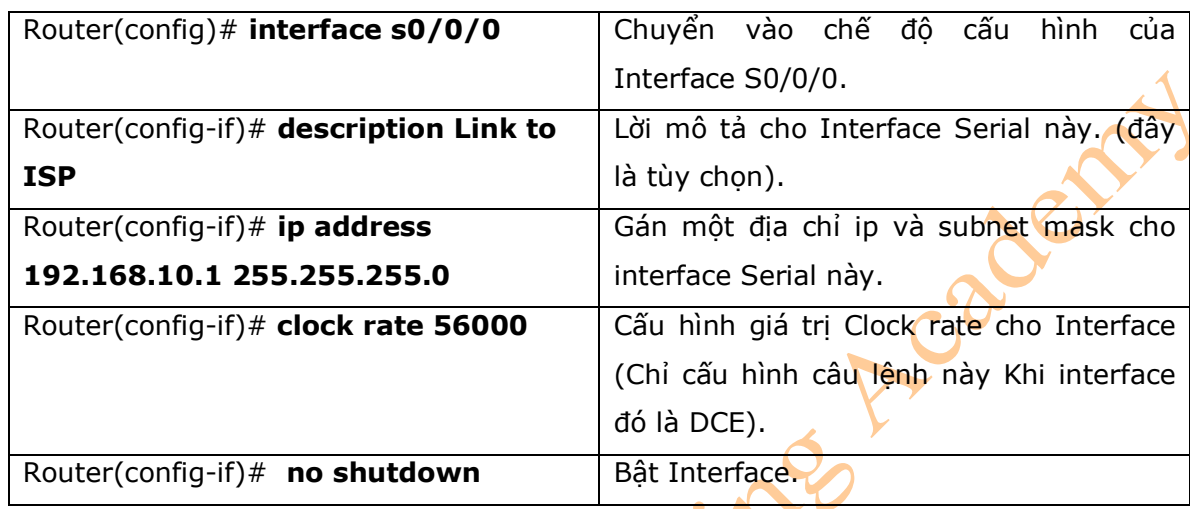

#### 3.7. Cấu hình Interface Fast Ethernet

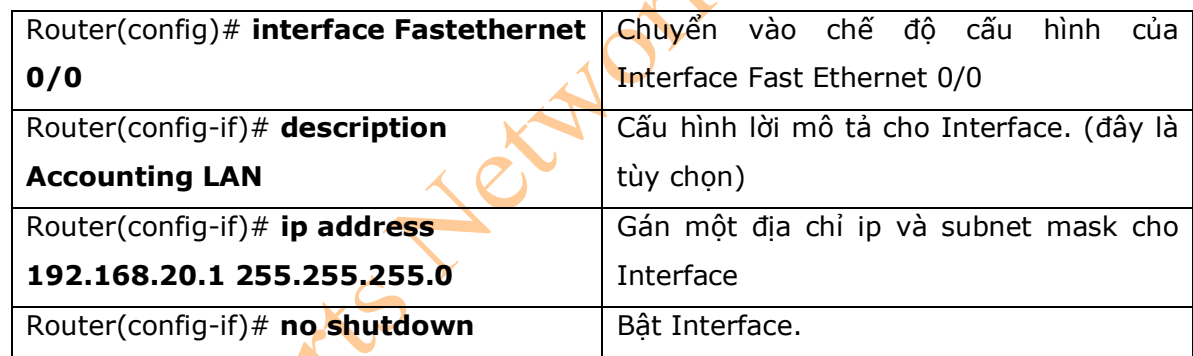

#### 3.9. Tạo Messga-of-the-Day Banner

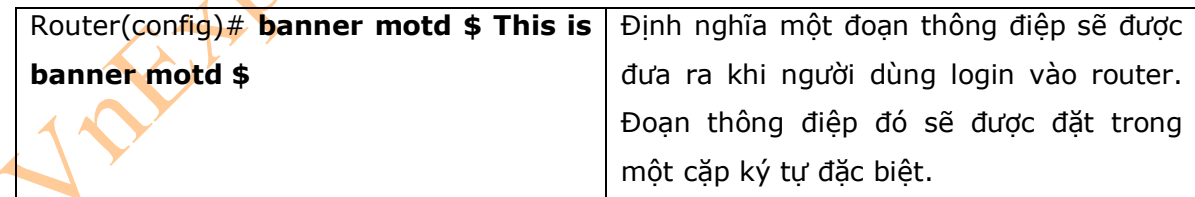

#### 3.10. Tạo Login Banner.

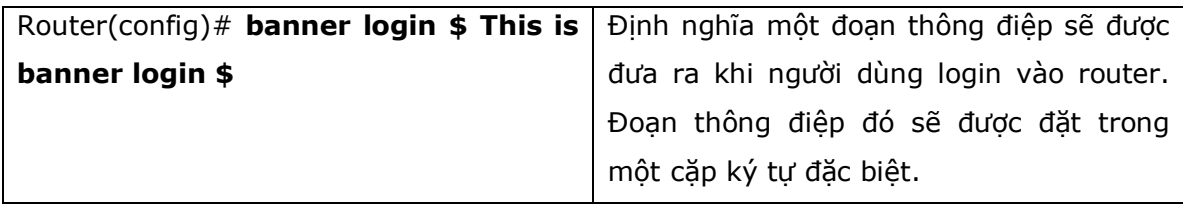

\* Chú ý: login banner sẽ được hiển thị trước dấu nhắc nhập username và password. Sử dụng câu lệnh **no banner login** để disable login banner. MOTD banner sẽ hiển thị trước login banner.

#### 3.11 Cấu hình Clock time Zone

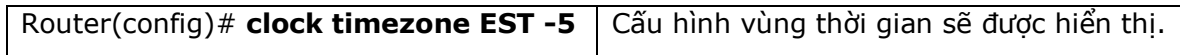

#### 3.12 Gán một host name cho một địa chỉ IP

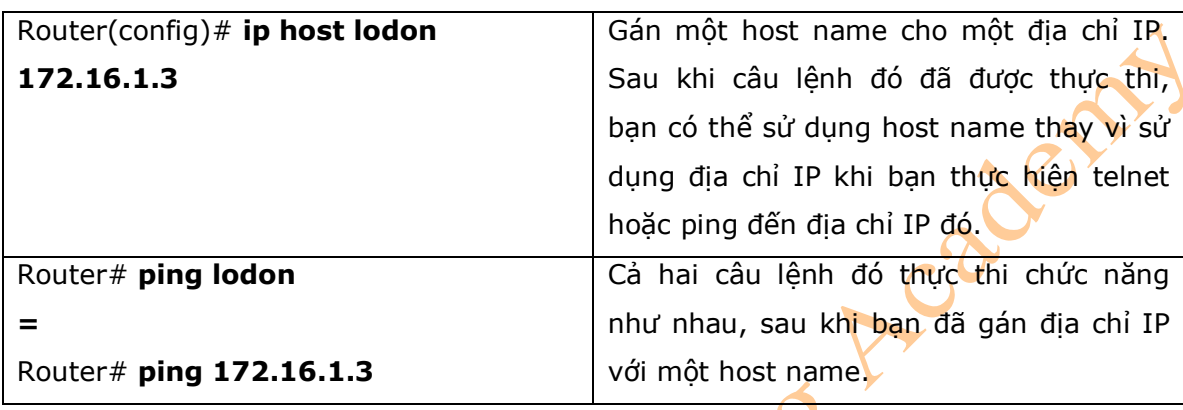

\* Chú ý: Theo mặc định thì chỉ số port trong câu lệnh **ip host** là 23, hoặc Telnet. Nếu bạn muốn Telnet đến một thiết bị, thì bạn có thể thực hiện theo một trong số các cách sau: Router# **london = Router# telnet lodon = Router# telnet 172.16.1.3** 

#### 3.12. Câu lệnh **no ip domain-lookup**

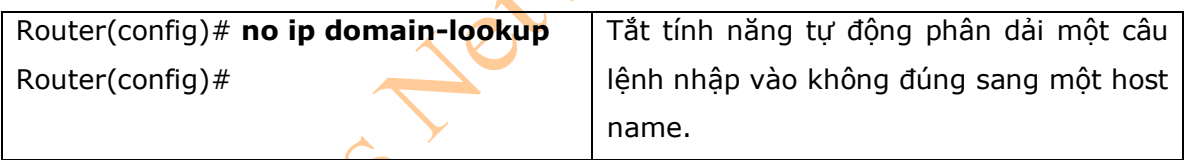

#### 3.13. Câu lệnh **logging synchronous**

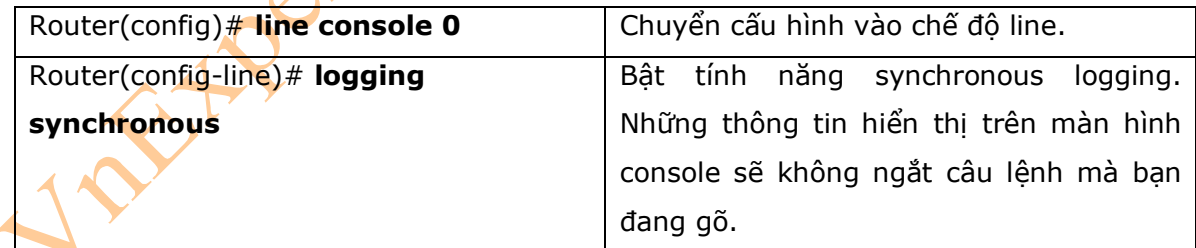

#### 3.14. Câu lệnh **exec-timeout**

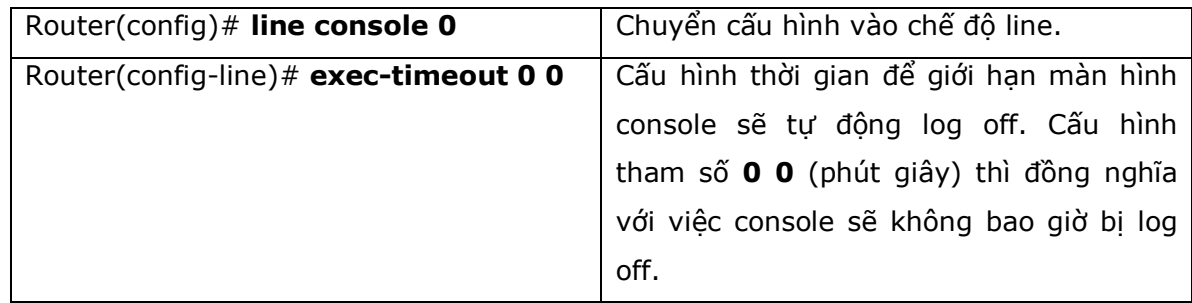

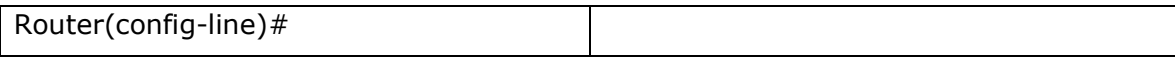

#### 3.15. Lưu file cấu hình

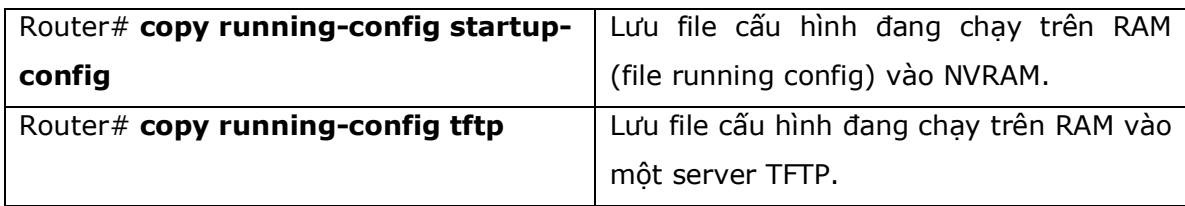

#### 3.16. Xóa file cấu hình

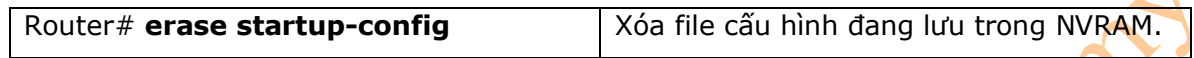

#### 3.17. Các câu lệnh **Show**

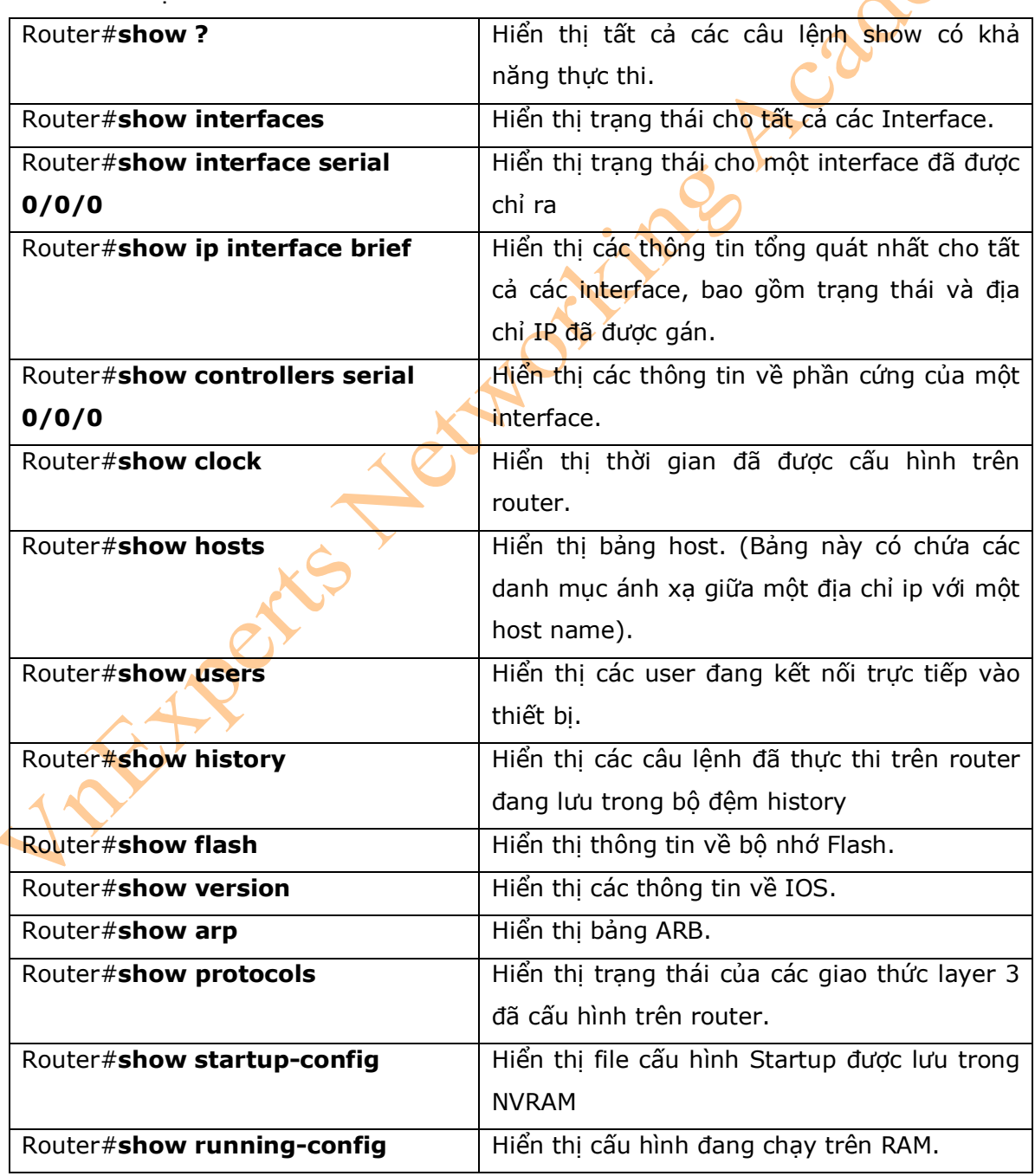

3.18. Các câu lệnh trong chế độ cấu hình EXEC: Câu lệnh **do** 

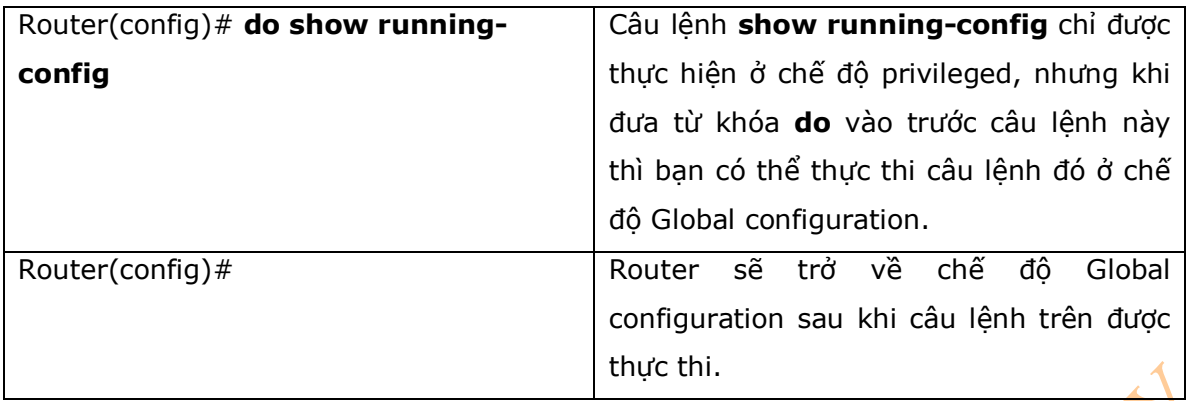

#### **4. Ví dụ: Cấu hình cơ bản Router**

Hình 3-1 là sơ đồ mạng cho ví dụ cấu hình router, trong ví dụ này sẽ biểu diễn cấu hình các tham số cơ bản của router sử dụng các câu lệnh trong phạm vi của chương này.

#### **Hình 3-1**

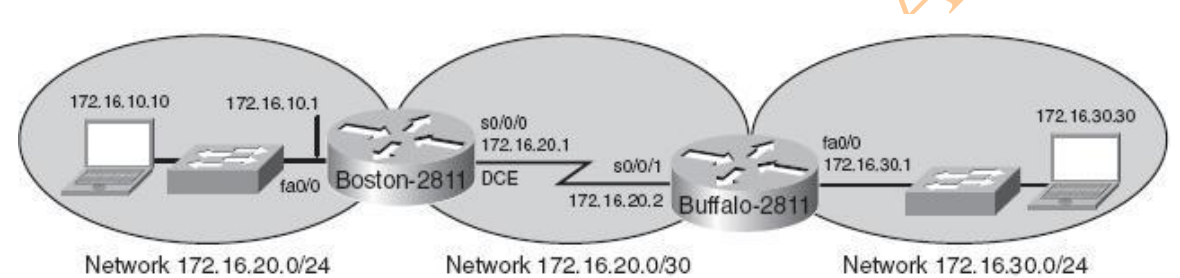

#### **4.1** Trên Router Boston

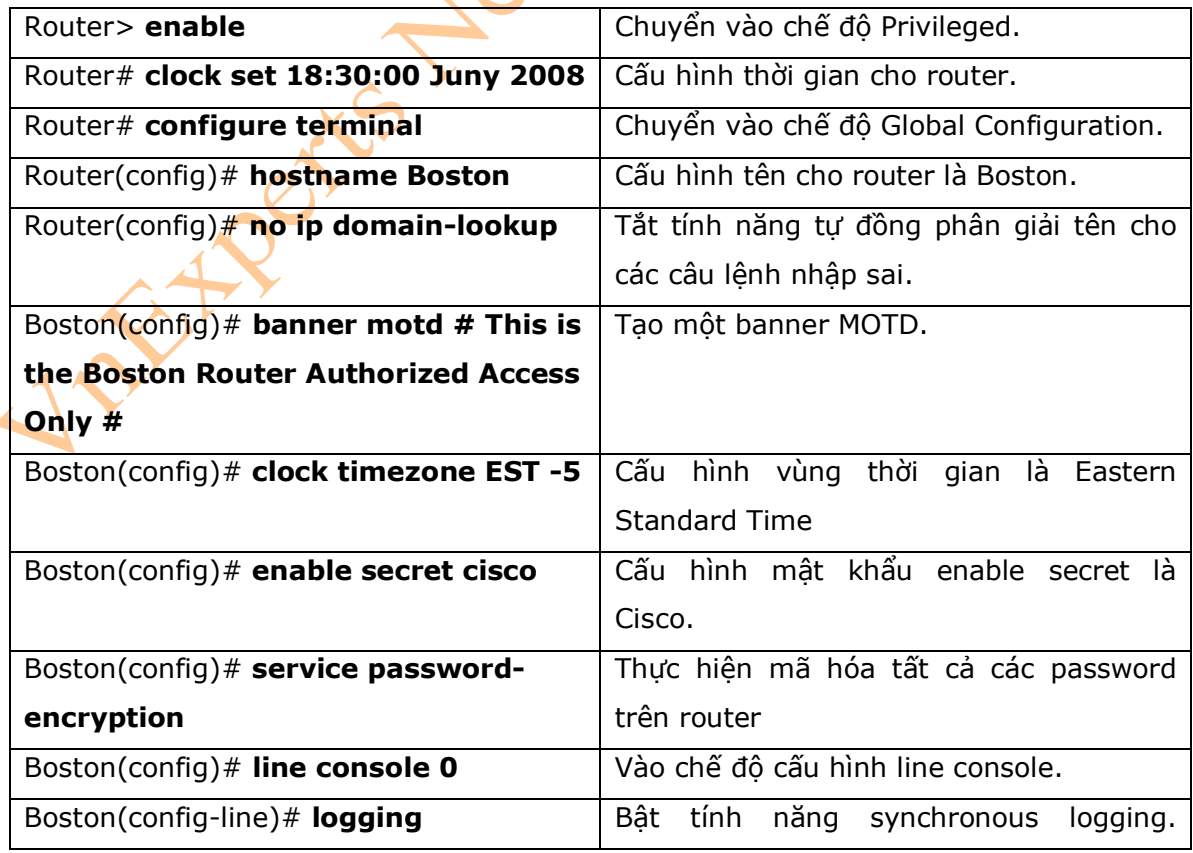

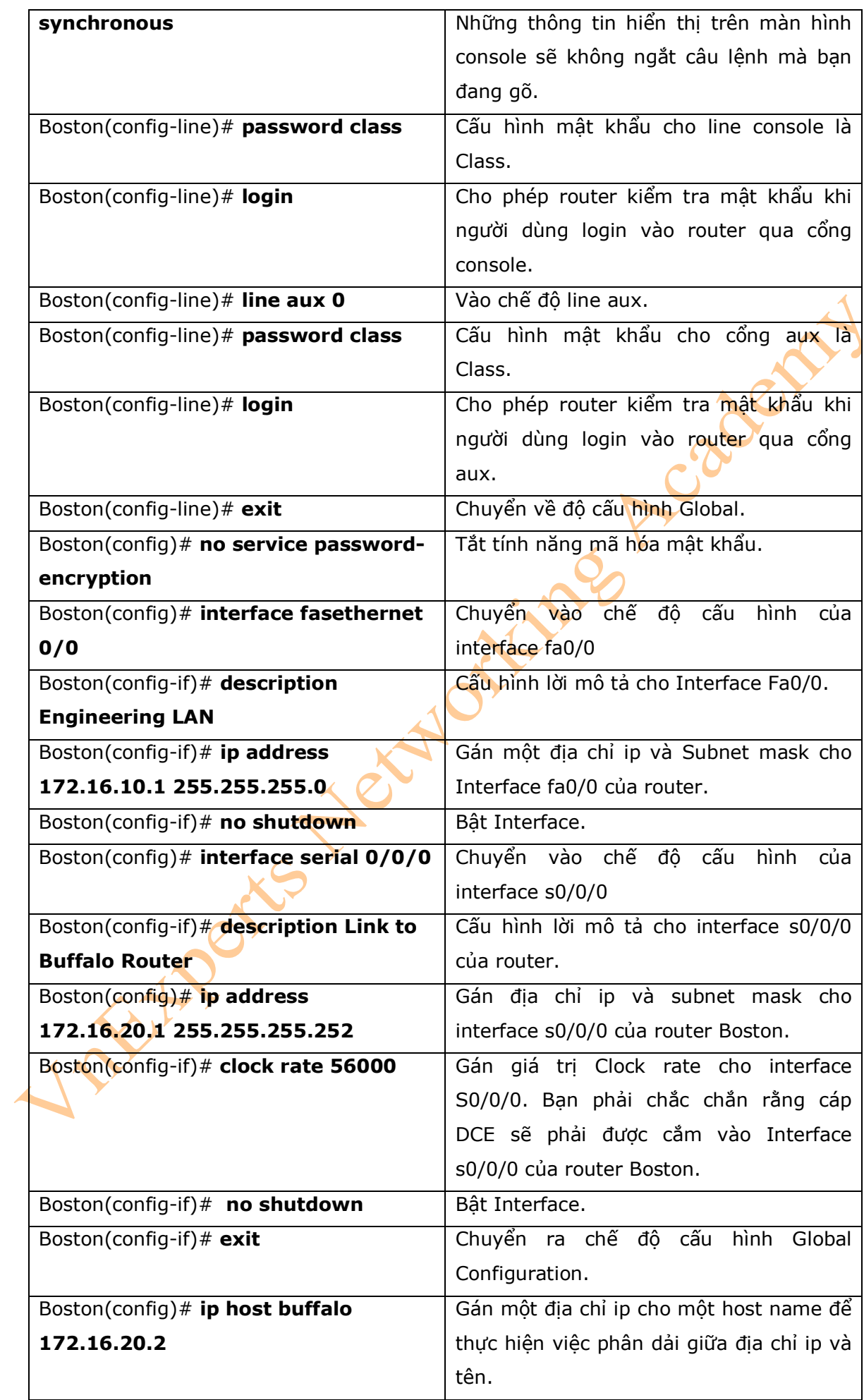

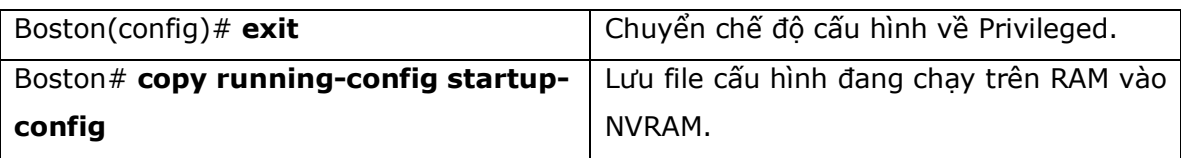

Vincente North Mariage Academy

#### **Phần III: ĐỊNH TUYẾN**

Chương 4: Định tuyến tĩnh Chương 5: Giao thức định tuyến RIP Chương 6: Giao thức định tuyến EIGRP Chương 7: OSPF đơn vùng

#### **Chương 4: Định tuyến tĩnh**

Chương này sẽ cung cấp cho các bạn những thông tin và các câu lệnh có liên quan đến<br>
những chủ đề sau:<br>
- Cấu hình Static Route trên Router.<br>
- Từ khóa **permanet.**<br>
- Static route và Administrative Distance.<br>
- Cấu hình De những chủ đề sau:

- Cấu hình Static Route trên Router.
- Từ khóa **permanet.**
- Static route và Administrative Distance.
- Cấu hình Default route trên Router.
- Kiểm tra Static Routes
- Ví dụ: Static Routes.

1. Cấu hình Static route trên Router

 $\overline{\mathcal{A}}$ 

- Khi sử dụng câu lệnh **ip route,** bạn có thể xác định nơi mà các gói tin có thể được định tuyến theo hai cách sau:

- + Địa chỉ ip của router tiếp theo (next-hop)
- + Interface trên Router ban đang cấu hình.

- Cả hai cách này sẽ được hiển thị trong phần « Ví dụ : Static Routes « và « Cấu hình Defautl Router trên Router«.

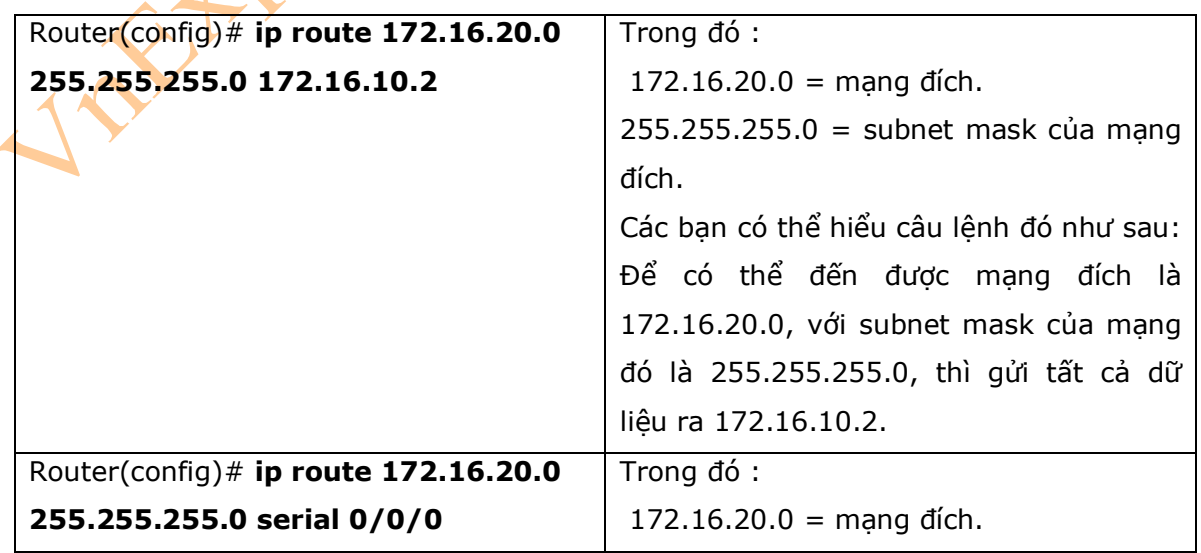

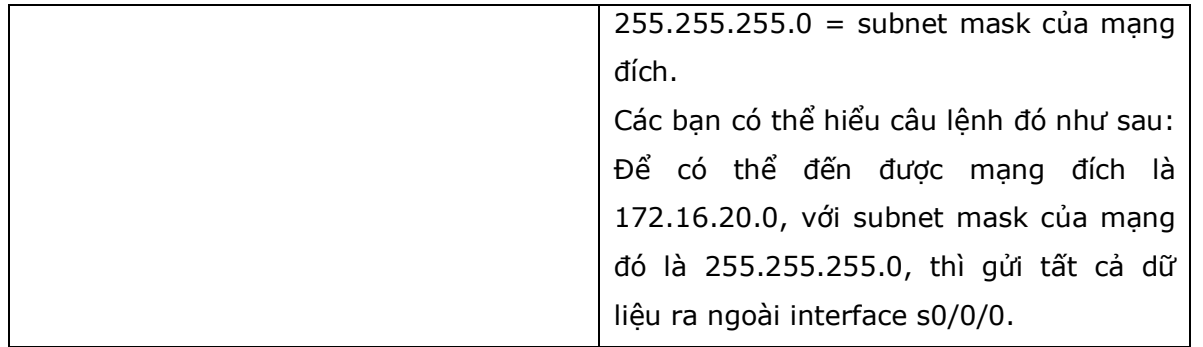

#### 2. Từ khóa **Permanent**

**-** Nếu không có từ khóa **permanent** được chỉ ra trong câu lệnh cấu hình static route, thì một static route sẽ bị xóa bỏ khỏi bảng định tuyến của router nếu một interface của router bị down. Một interface đã bị down sẽ là nguyên nhân dẫn đến mạng đang kết nối trực tiếp và tất cả các static route có liên quan sẽ bị xóa bỏ khỏi bảng định tuyến. Nếu interface đó hoạt động trở lại, thì các route đó sẽ được hoạt động trở lại như trước.

- Khi thêm từ khóa **permanent** vào câu lệnh Static route thì các Static Route sẽ vẫn được lưu trong bảng định tuyến nếu như interface bị down và những mạng kết nối trực tiếp vào interface sẽ bị xóa bỏ. Bạn không thể sử dụng những route đó khi interface bị down nhưng những route đó vẫn sẽ còn trong bảng định tuyến. Ưu điểm khi cấu hình sử dụng từ khóa này là nếu interface đó hoạt động trở lại, thì các static route đó không cần phải cấu hình lại mà vẫn sẽ được hoạt động trở lại như bình thường, chính vì vậy sẽ tiết kiệm thời gian và khả năng sử lý của router.

- Khi static route được thêm vào hoặc bị xóa đi, thì route đó sẽ được router xử lý ngay ở giây đầu tiên. Trước phiên bản Cisco IOS 12.0, thì thời gian xử lý là vào giây thứ 5.

- Để chỉ ra một route nào đó sẽ không bị xóa, khi một interface bị down, các bạn có thể sử dụng từ khóa **permanent** vào cuối câu lệnh cấu hình static route, ví dụ:

#### Router(config)# **ip route 172.16.20.3 255.255.255.0 172.10.2 permanent**

3. Static route và Administrative Distance (AD)

- Để chỉ ra giá trị Administrative Distance (AD) bằng 200 cho một route nào đó, bạn có thể dùng câu lệnh như trong ví dụ dưới đây:

#### Router(config)# **ip route 172.16.20.0 255.255.255.0 172.16.10.2 200**

**-** Theo mặc định, một static route sẽ được gán giá trị AD là 1. AD của một route nói lên độ tin cậy của route đó, AD càng thấp thì độ tin cậy của router đó càng lớn. AD là một giá trị nằm trong khoảng từ 0 đến 255, khi một route có giá trị AD bằng 0 thì route đó có độ tin cậy lớn nhất và bằng 255 thì route đó có độ tin cậy thấp nhất và route đó sẽ không bao giờ được chọn để đưa vào bảng định tuyến. Một AD có giá trị bằng 0 sẽ được gán cho các đường kết nối trực tiếp vào một interface của router. Dưới đây là danh sách các AD của mỗi một loại route.

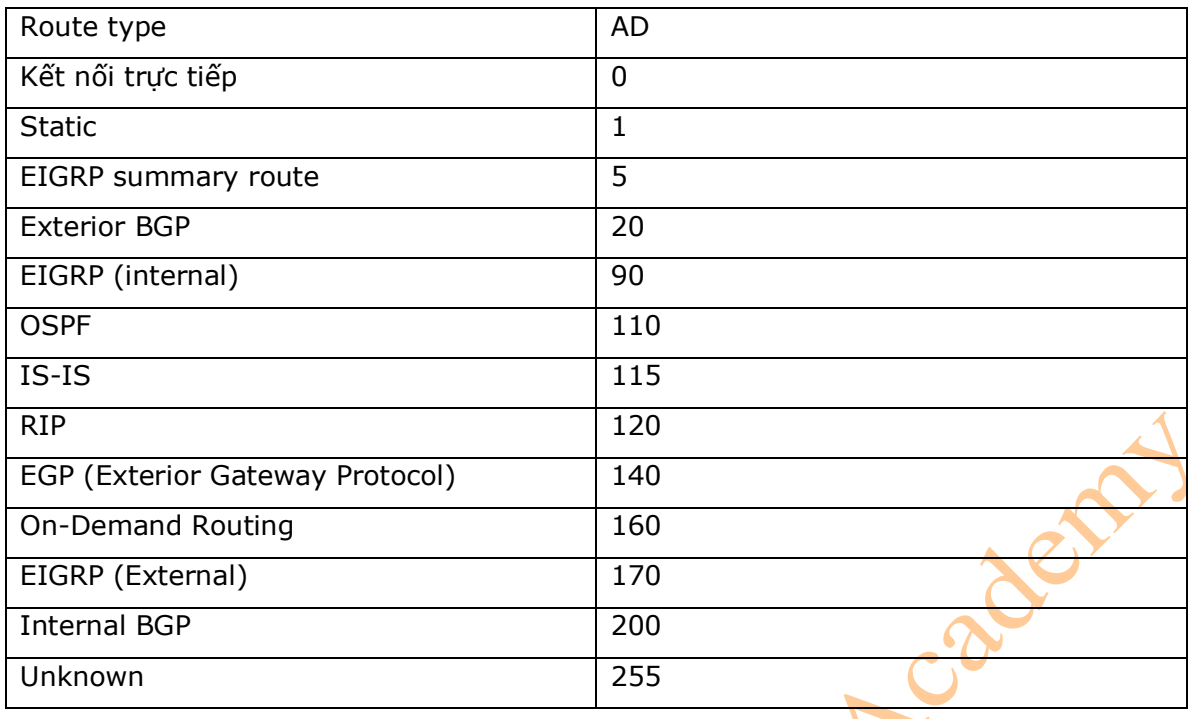

- Theo mặc định, một static route sẽ luôn được sử dụng ưu tiên hơn so với các route của các giao thức định tuyến khác. Bằng cách thêm giá trị AD vào trong câu lệnh **ip route,** tuy nhiên, bạn có thể sử dụng nó một cách hiệu quả hơn bằng cách tạo ra một route dự phòng cho giao thức định tuyến bạn đang sử dụng. Nếu mang của bạn đang chạy EIGRP, và bạn cần một route dự phòng, thì bạn có thể thêm vào một static route với giá trị AD lớn hơn 90. EIGRP sẽ được sử dụng bởi vì giá trị AD của các route của EIGRP tốt hơn so với static route. Nếu các route của EIGRP mà bị down, thì static route sẽ được sử dụng để thay thế. Phương pháp này được gọi là *floating static route.*

- Nếu một static route tham chiếu đến một interface đang tồn tại thay vì tham chiếu đến một địa chỉ next-hop, thì mạng đích đó được coi như là đang kết nối trực tiếp vào interface này và khi đó route này sẽ có giá trị AD bằng 0 thay vì bằng 1.

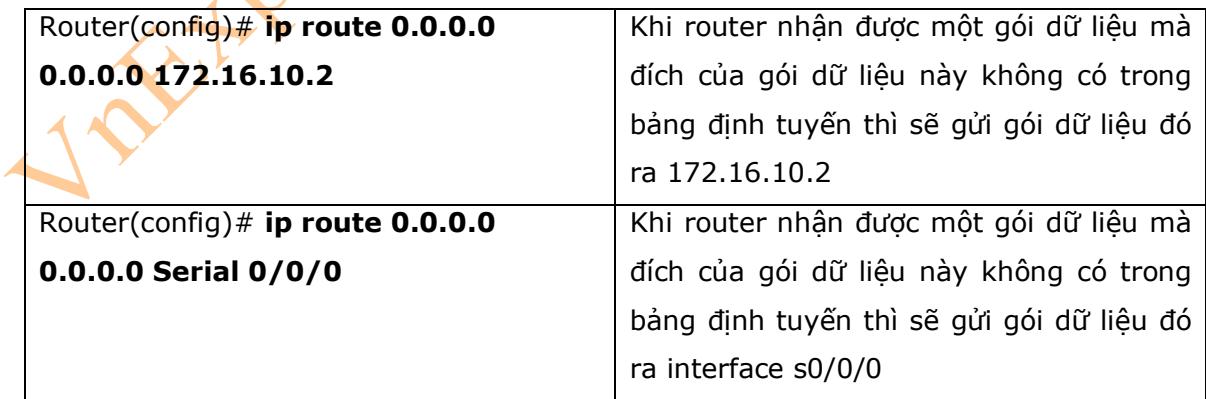

#### 3. Cấu hình Default Route trên Router

#### 4. Kiểm tra static route

- Để hiển thị nội dung của bảng định tuyến IP, các bạn có thể dùng câu lệnh sau:

#### Router# **show ip route**

#### 5. Ví du: Cấu hình Static Routes

- Hình 4-1 là sơ đồ mạng cho ví dụ cấu hình Static route, các câu lệnh để cấu hình trong ví dụ này chỉ nằm trong phạm vi của chương này.

#### **Hinh 4-1:**

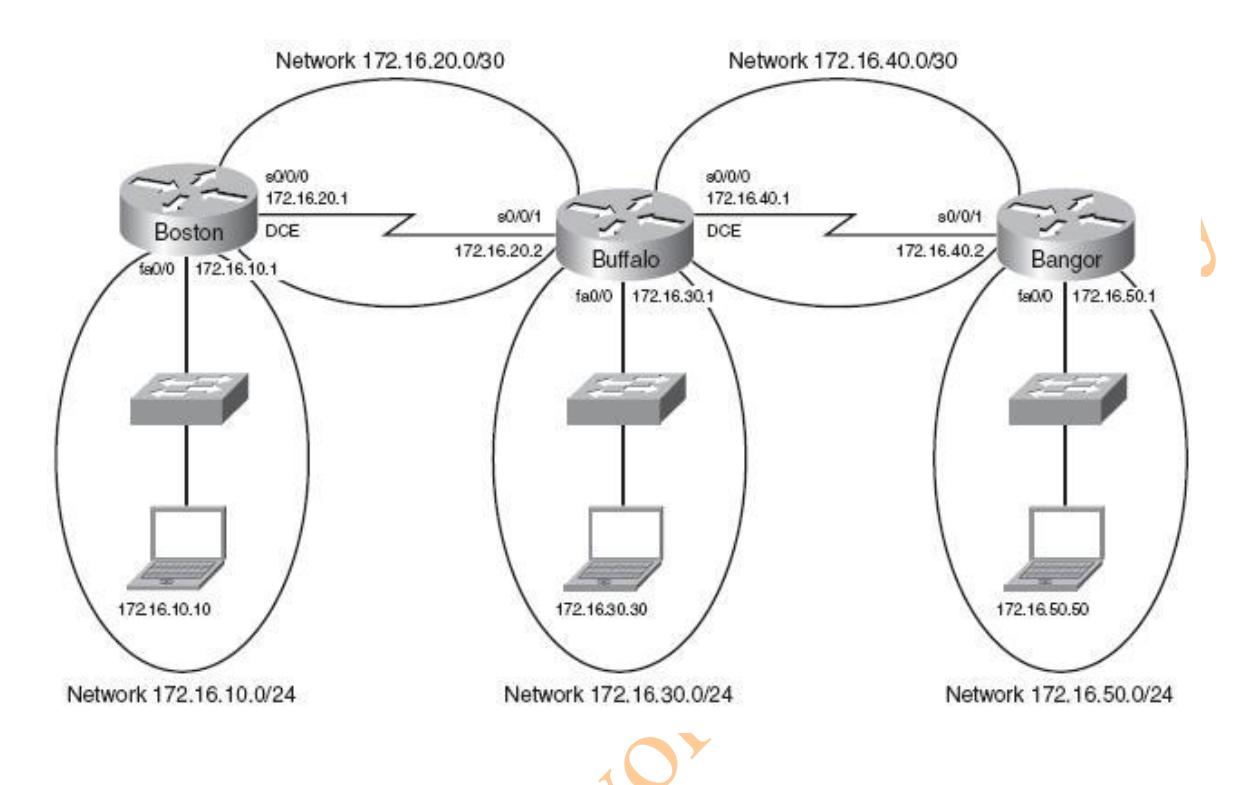

**\* chú ý:** host name, password, và các interface các bạn có thể tự cấu hình theo như trong ví dụ của chương 3: "Cấu hình một Cisco Router".

#### **Boston Router**

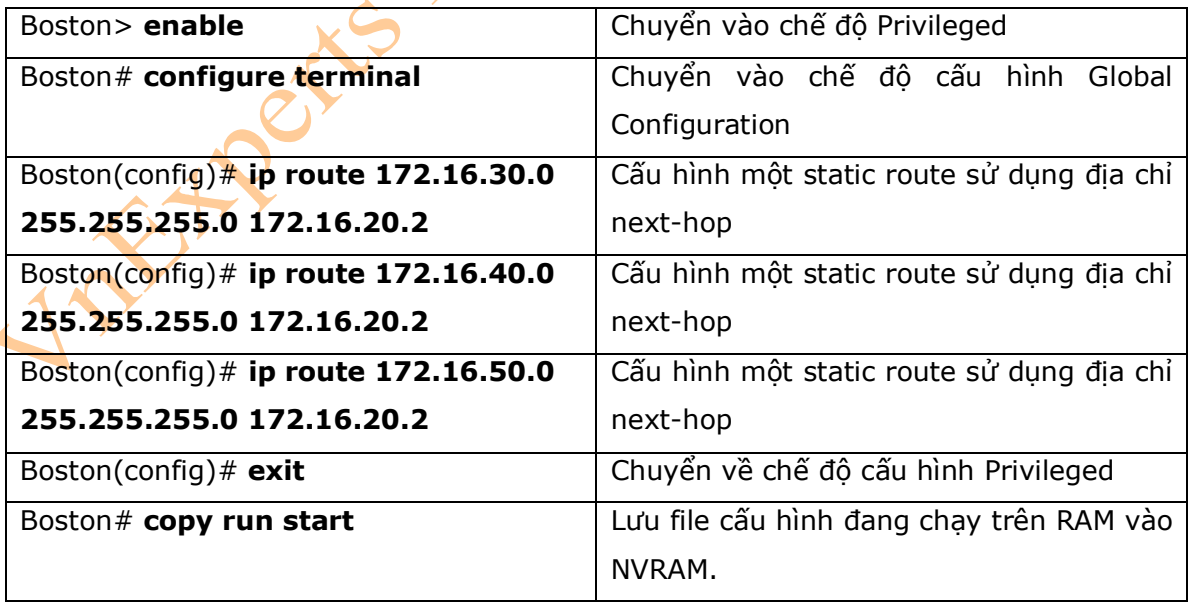

#### **Buffalo Router**

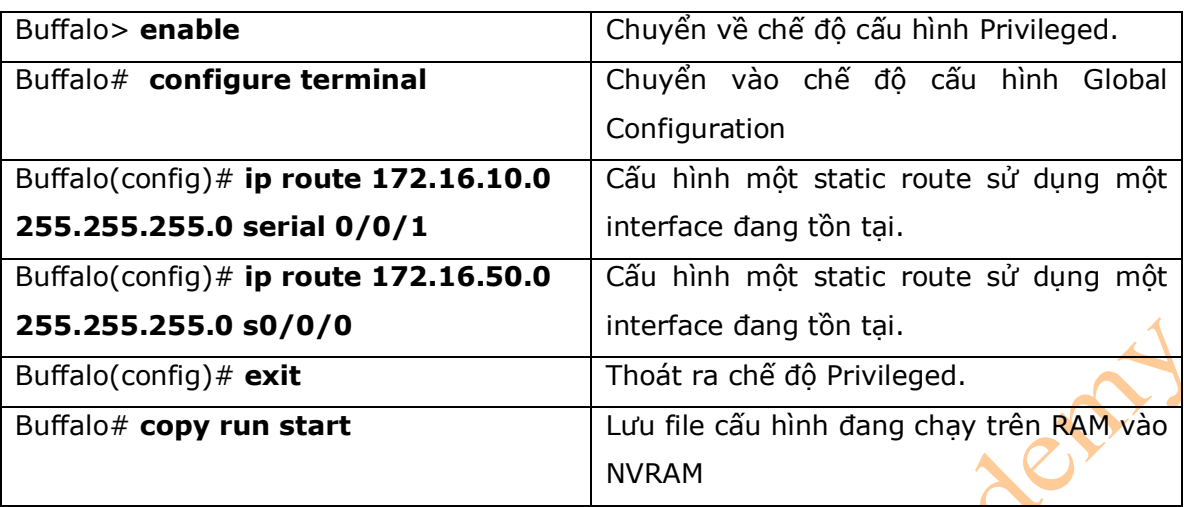

#### **Bangor Router**

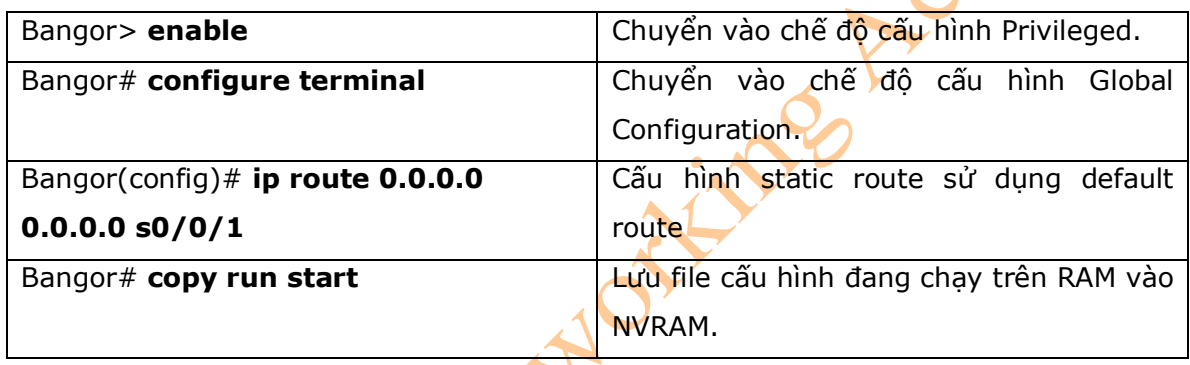

 $\sim$ 

#### **Chương 5: Giao thức định tuyến RIP**

Chương này sẽ cung cấp những thông tin và các câu lệnh cần thiết có liên quan đến những

chủ đề sau:

- + Câu lệnh **ip classess**
- + Giao thức định tuyến RIP: các câu lệnh bắt buộc
- + Giao thức định tuyến RIP: các câu lệnh tùy chọn.
- + Xử lý lỗi với Rip.
- + Ví dụ: Cấu hình Ripv2.

#### 1. Câu lệnh **ip classless**

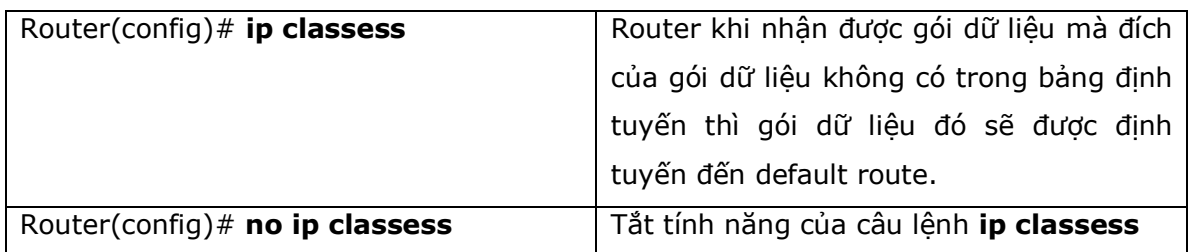

**\* chú ý:** Câu lệnh **ip classess** được enable mặc định từ phiên bản Cisco IOS version 11.3 trở lên.

2. Giao thức định tuyến RIP: Các câu lệnh bắt buộc

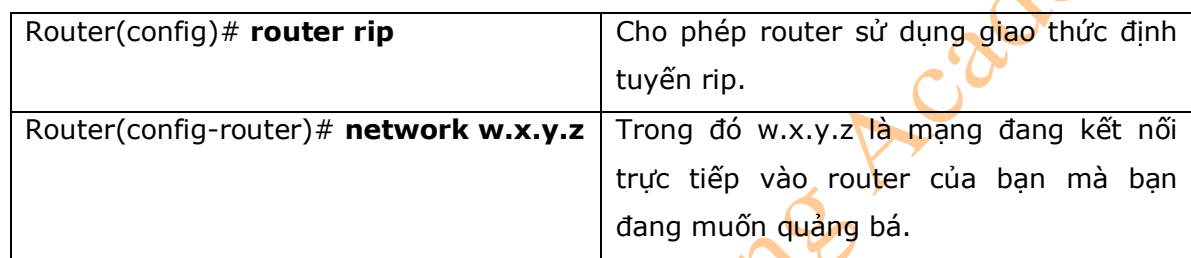

\* **chú ý:** Bạn cần quảng bá duy nhất những mạng đầy đủ (classful), không phải là một subnet:

Router(config-router)# **network 172.16.0.0** 

Không phải quảng bá:

Router(config-router)# **network 172.16.10.0** 

**-** Nếu bạn quảng bá một subnet, thì bạn sẽ không nhận được một thông điệp báo lỗi, bởi vì router sẽ tự động chuyển subnet đó về địa chỉ mạng classfull.

3. Giao thức định tuyến RIP: Các câu lệnh tùy chọn

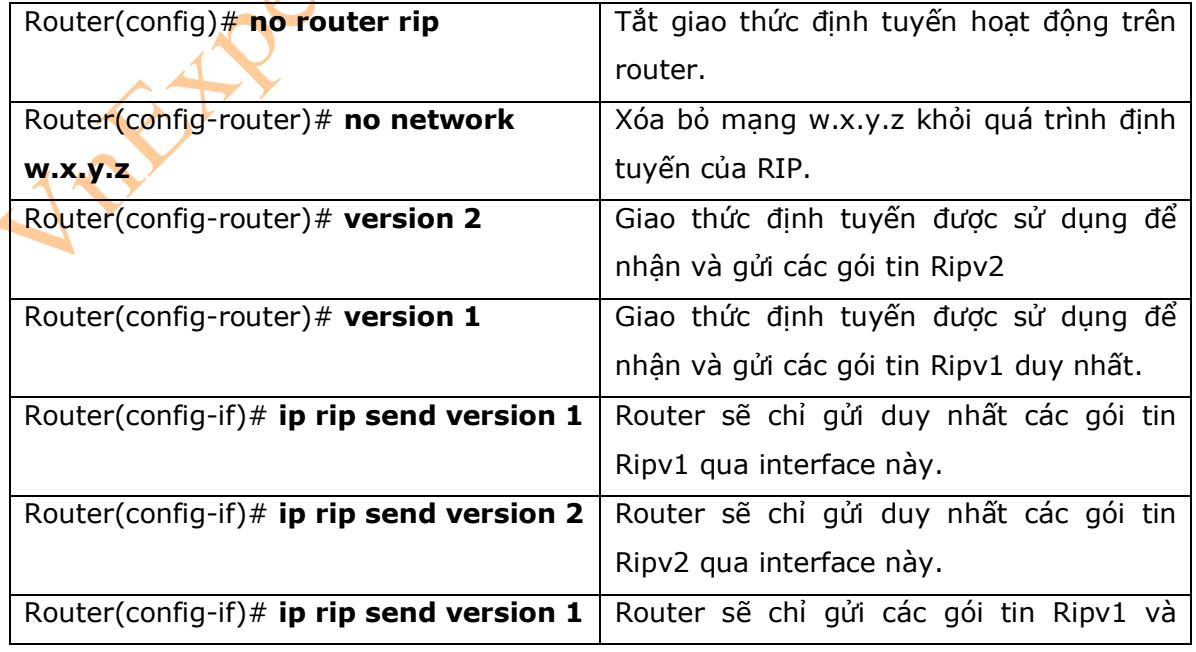

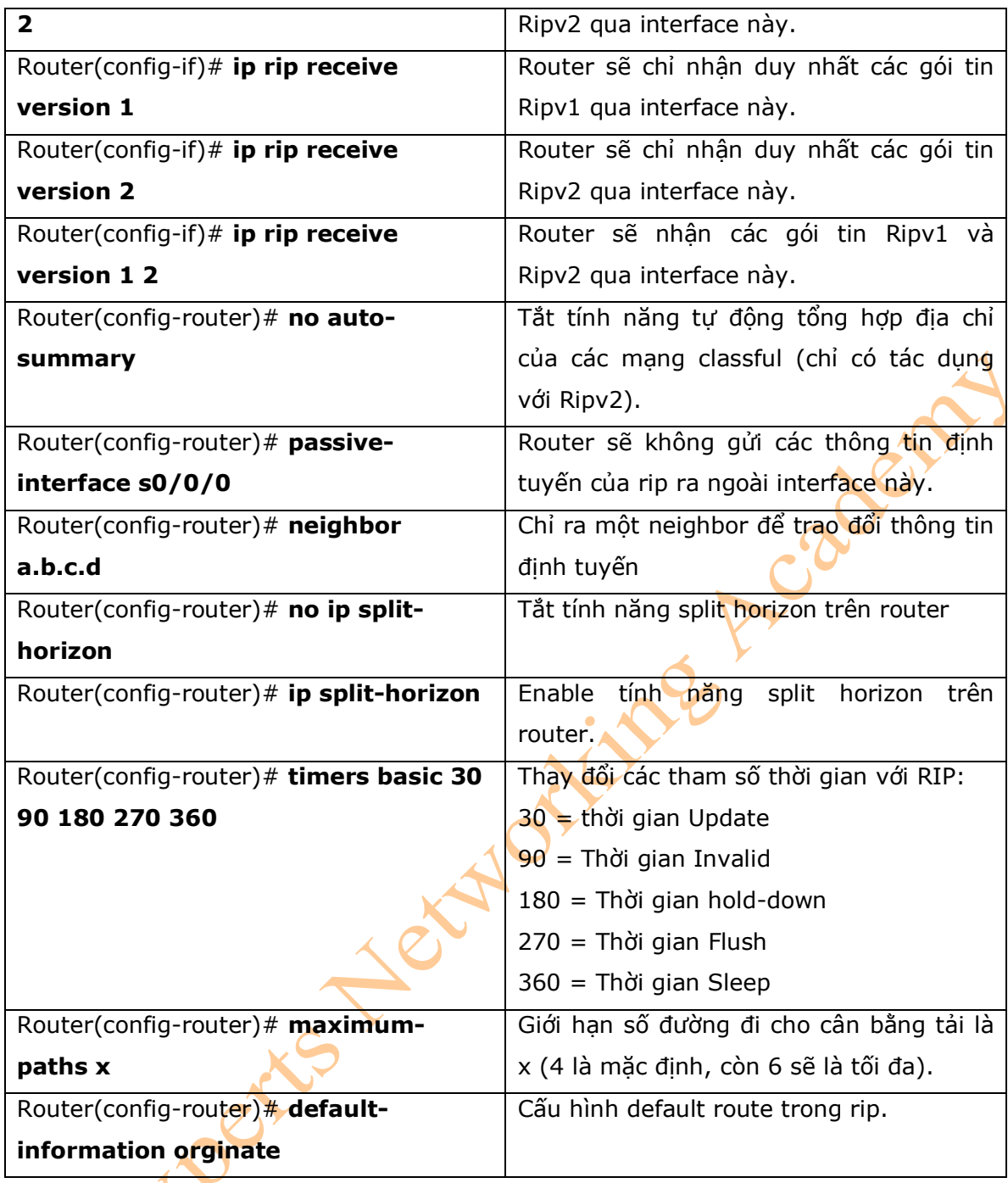

#### 4. Xử lý lỗi với RIP

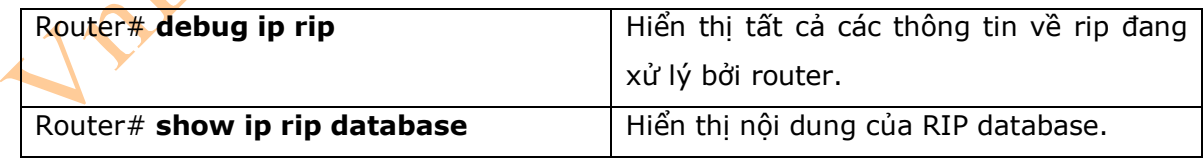

#### 5. Ví dụ: Cấu hình giao thức định tuyến RIPv2

**Hinh 5-1** là sơ đồ mạng cho ví dụ cấu hình giao thức định tuyến Ripv2. Các thông số cấu hình về RIPv2 trong ví dụ này sẽ chỉ sử dụng những câu lệnh nằm trong phạm vi của chương này.

#### **Hinh 5-1.**

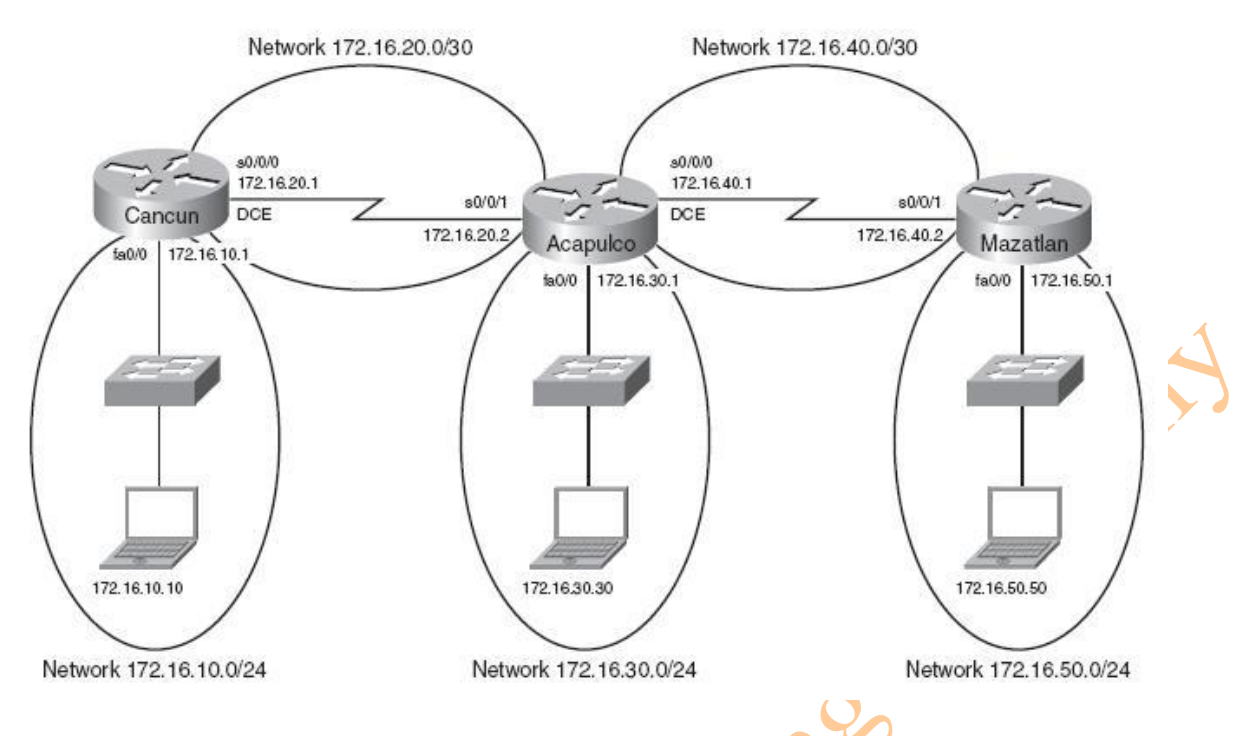

**\* Chú ý:** Host name, password, và các interface coi như đã được cấu hình trong ví dụ của chương 3 "Cấu hình Cơ bản Cisco Router".

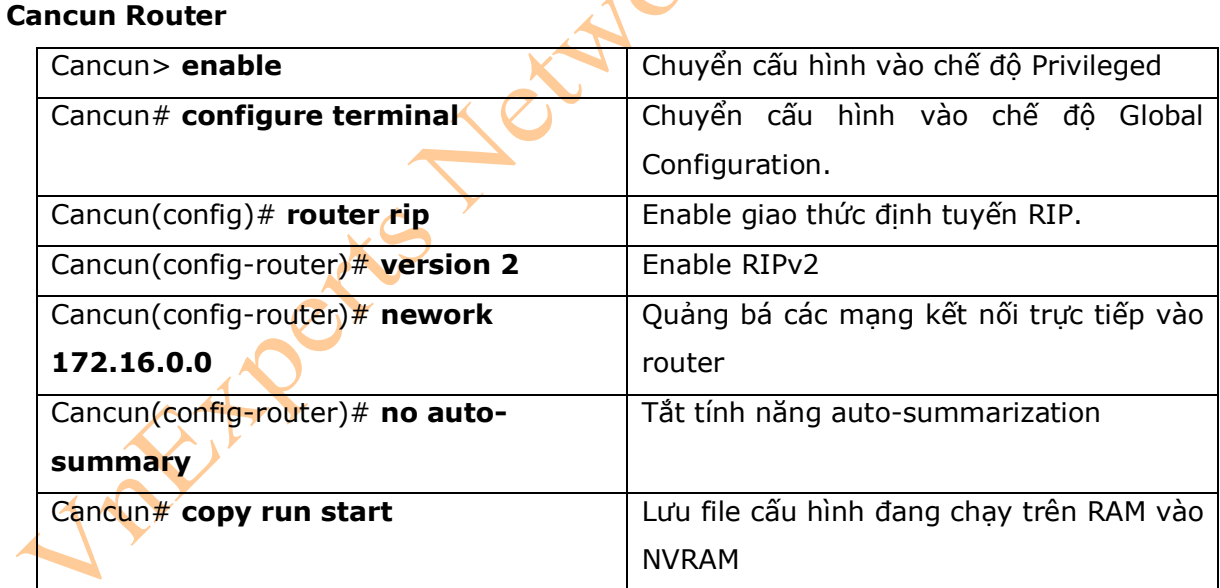

#### **Acapulco Router**

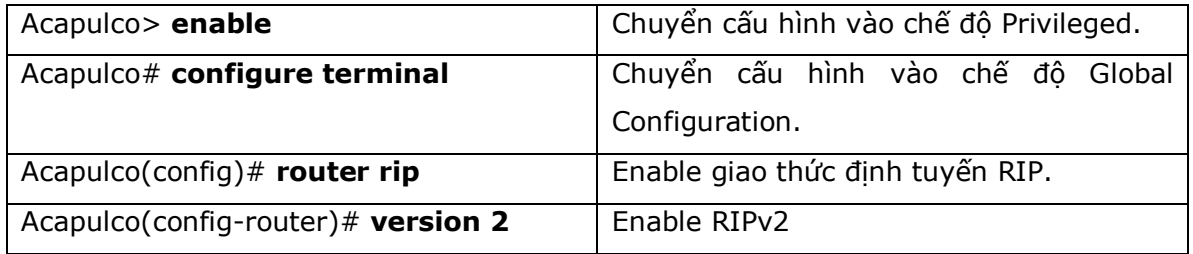

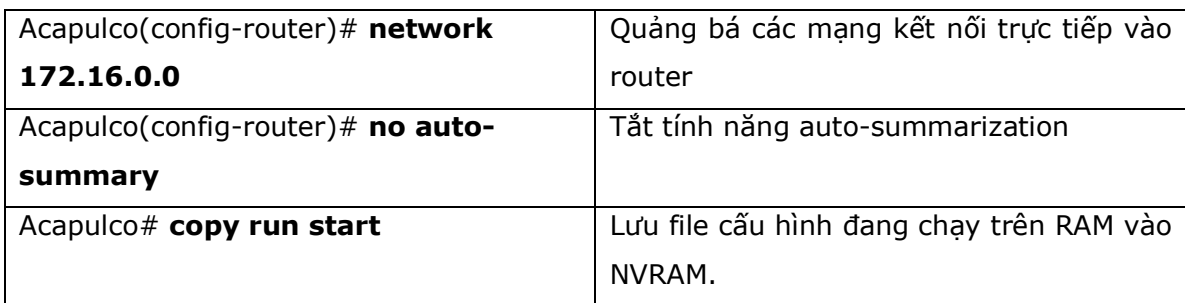

#### **Mazatlan Router**

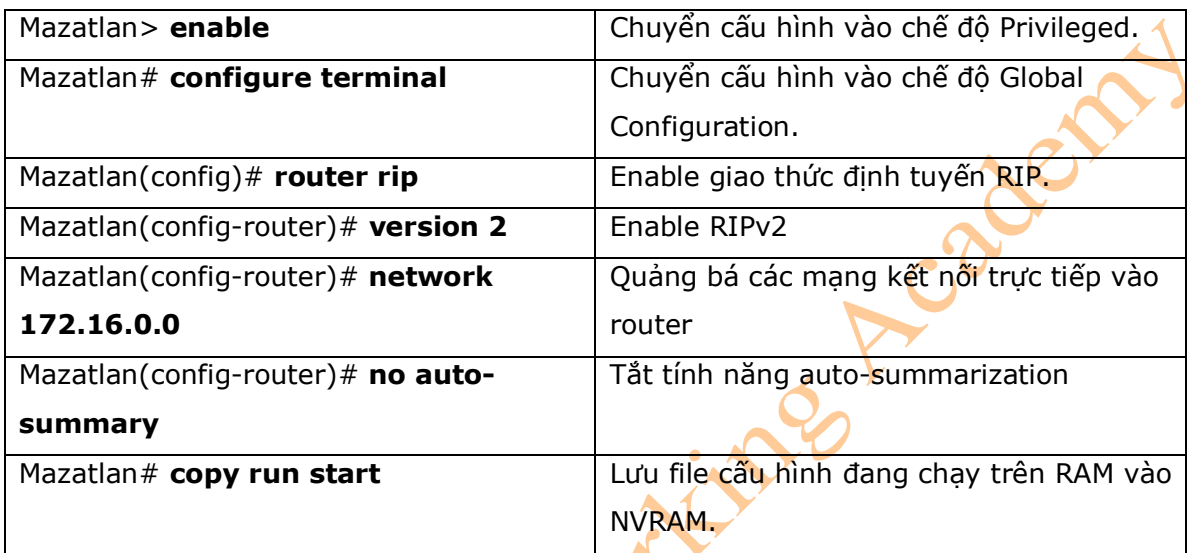

#### **Chương 6: Giao thức định tuyến EIGRP**

Chương này sẽ cung cấp những thông tin và các câu lệnh có liên quan đến những chủ đề

sau:

- Cấu hình Enhanced Interior Gateway Routing Protocol (EIGRP).
- EIGRP auto-summarization
- Cân bằng tải: **variance**
- Sử dụng băng thông.
- Xác thực
- Kiểm tra EIGRP.
- Xử lý lỗi với EIGRP.
- Ví dụ: cấu hình EIGRP.
- 1. Cấu hình Enhanced Interior Gateway Routing Protocol (EIGRP)

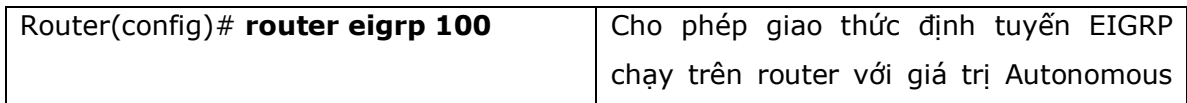

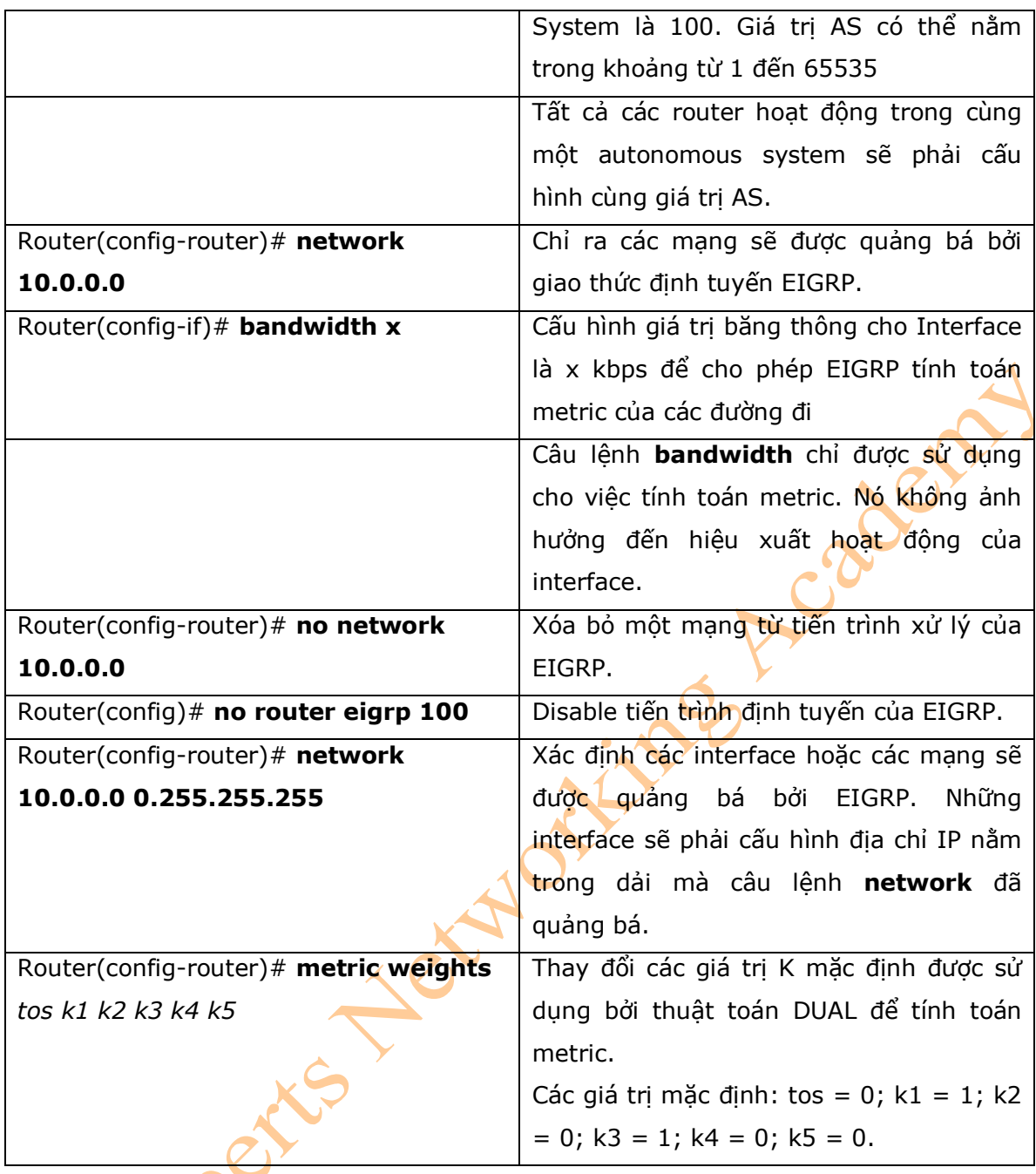

\* **Chú ý:** Để các router có thể thiết lập được mối quan hệ neighbor thì các giá trị K phải được cấu hình giống nhau trên các router. Nếu bạn không thực sự hiểu về hệ thống mạng của bạn, thì các bạn không nên thay đổi các giá trị K.

#### 2. EIGRP Auto-Summarization

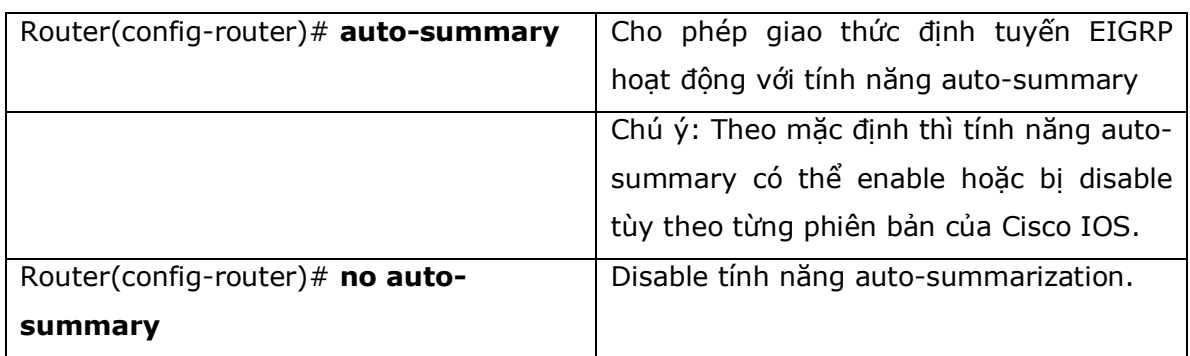

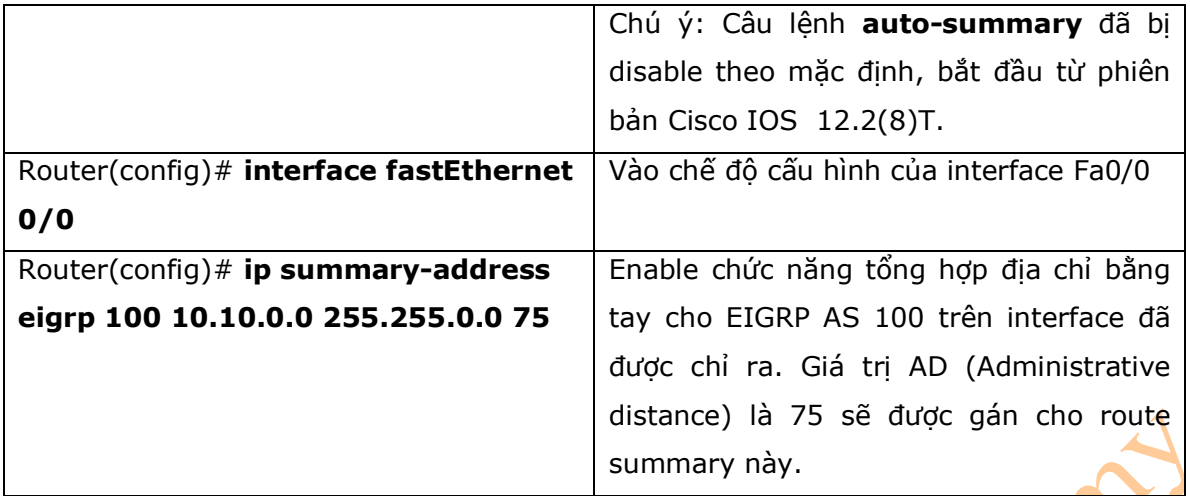

#### \* **Chú ý:**

**-** Giao thức định tuyến EIGRP sẽ tự động tổng hợp địa chỉ của các mạng thành địa chỉ của Classful. Nếu một mạng được thiết không tốt với những subnet không liền kề nhau thì sẽ dẫn đến một số vấn đề về kết nối nếu tính năng auto-summary đang hoạt động. Cho ví dụ, bạn có các router quảng bá cùng một mạng 172.16.0.0/16, trong khi đó thực sự thì các router đó muốn quảng bá hai mạng khác nhau là: 172.16.10.0/24 và 172.16.20.0/24.

- Trong quá trình thực hành nếu cần thiết thì các bạn nên tắt tính năng tự động tổng hợp địa chỉ (auto-summary), sử dụng câu lệnh **ip summary-address**, và phương pháp tổng hợp bằng tay.

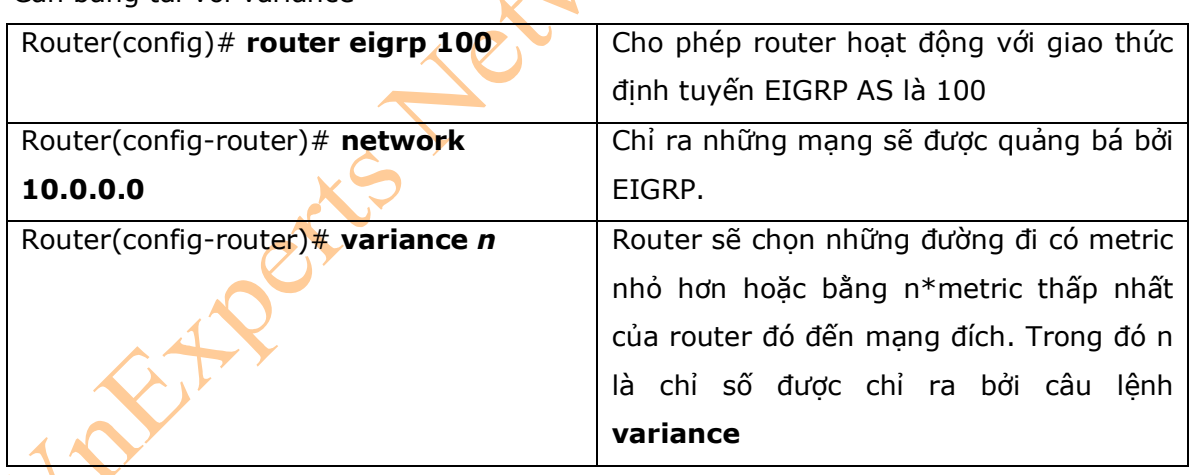

#### 3. Cân bằng tải với variance

#### \* **Chú ý:**

**-** Nếu một đường đi đến đích của một router mà không có Feasibel Successor, thì nó sẽ không được sử dụng để thực hiện cơ chế cần bằng tải.

- Giao thức định tuyến EIGPR hỗ trợ cân bằng tải tối đa là 6 đường có cost không bằng nhau.

#### 4. Sử dụng Bandwidth trong EIGRP

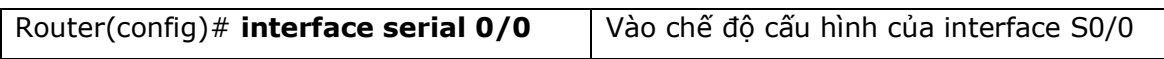

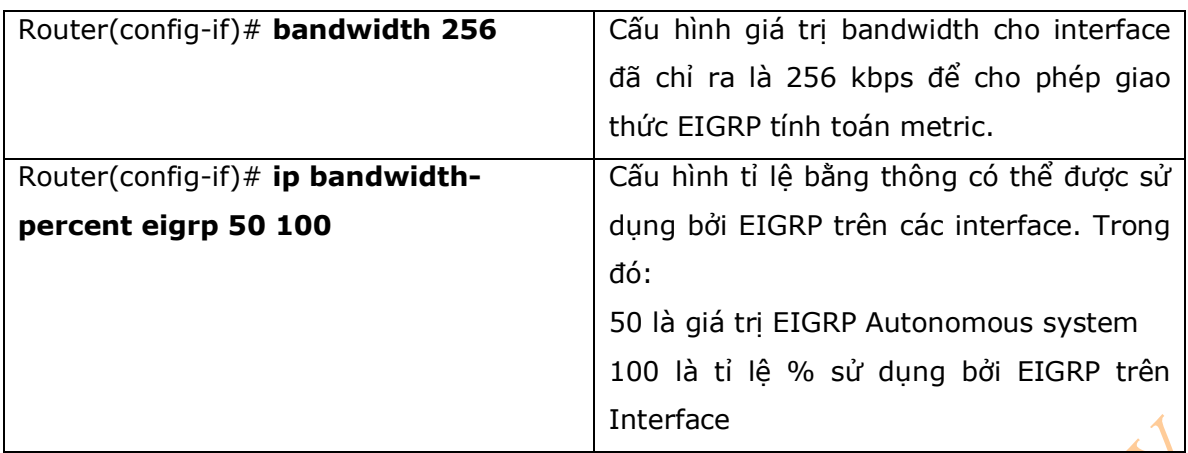

\* **Chú ý :** Theo mặc định, thì EIGRP sẽ sử dụng duy nhất 50% băng thông của interface để trao đổi thông tin định tuyến. Những giá trị lớn hơn 100% cũng có thể được cấu hình.

 $\Omega$ 

5. Xác thực

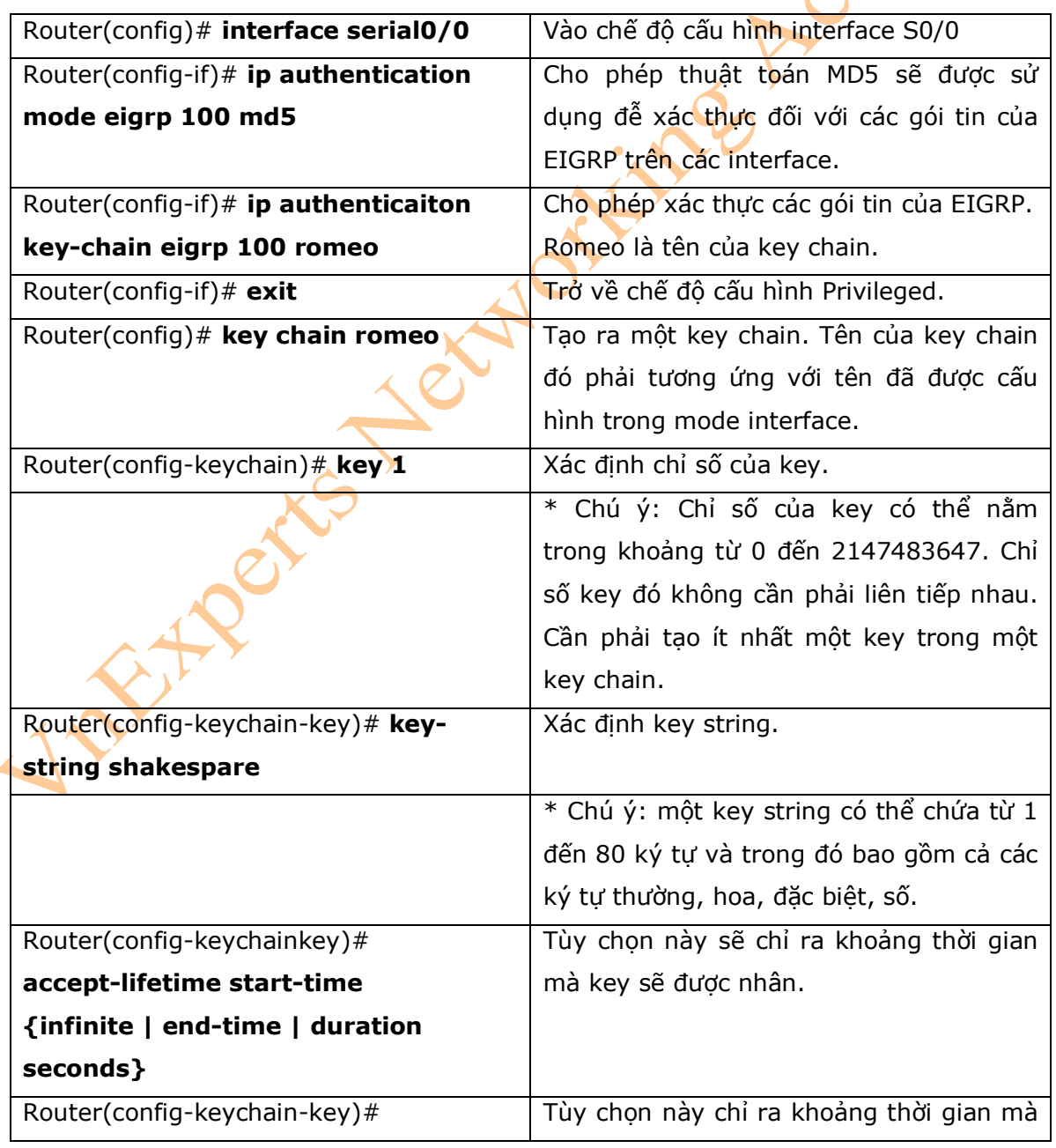

**\* Chú ý:** Thời gian khởi tạo và thời gian kết thúc phải tương ứng giữa các router, vì vậy đảm bảo rằng các router phải sử dụng cùng các tham số về thời gian. Trong quá trình thực hành, các bạn nên sử dụng giao thức Network Time Protocol (NTP) hoặc một số phương thức đồng bộ thời gian khác.

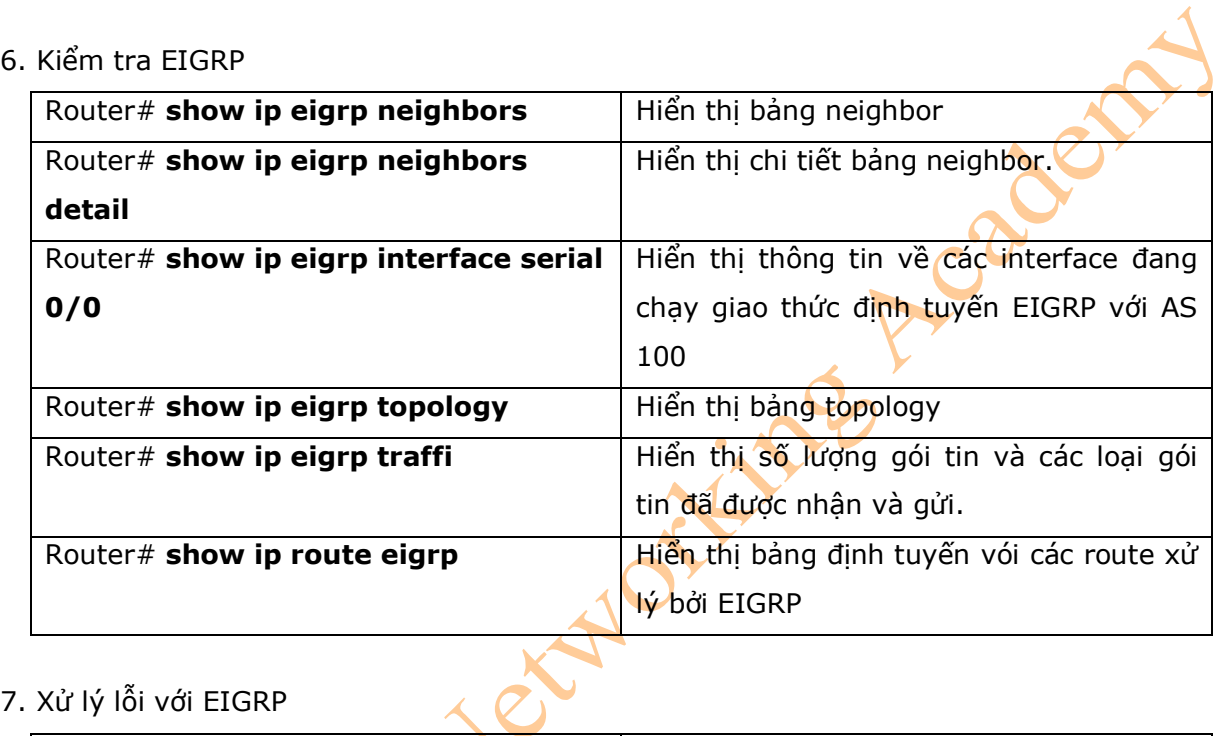

#### 7. Xử lý lỗi với EIGRP

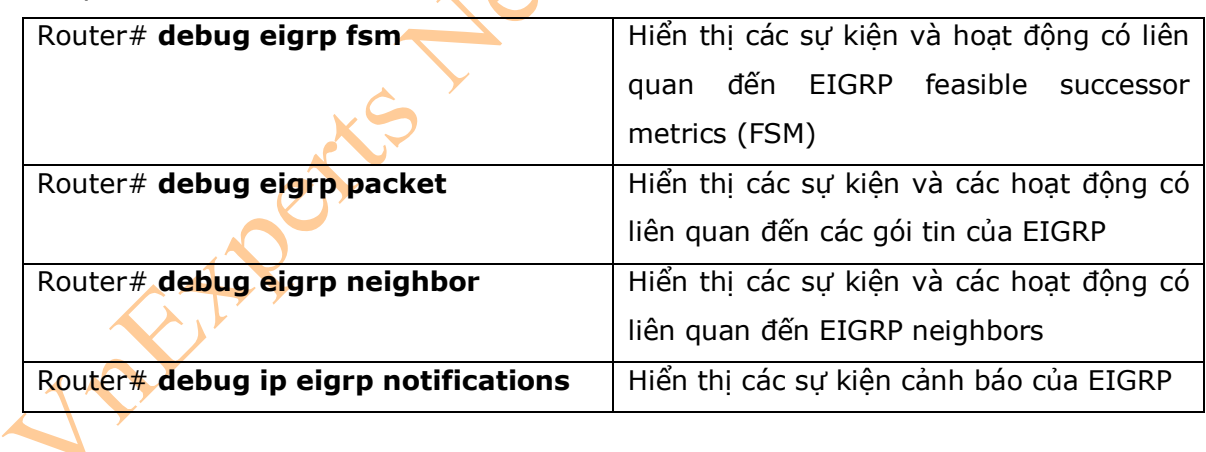

8. Ví dụ

- Hình 6-1 là sơ đồ kết nối mạng cho ví dụ cấu hình giao thức định tuyến EIGRP trên các router.

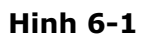

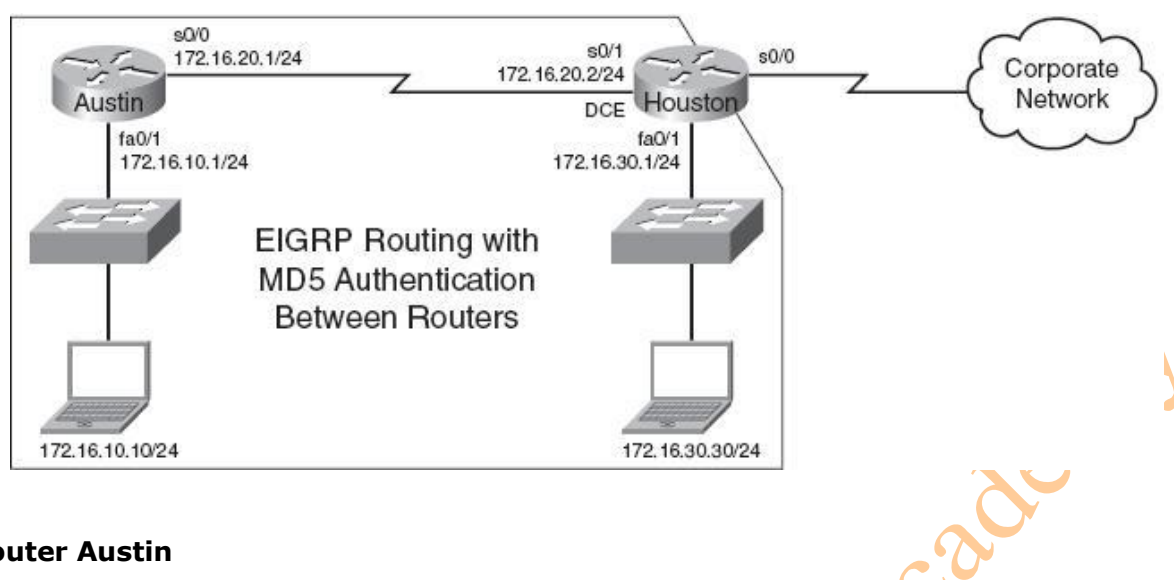

#### **Router Austin**

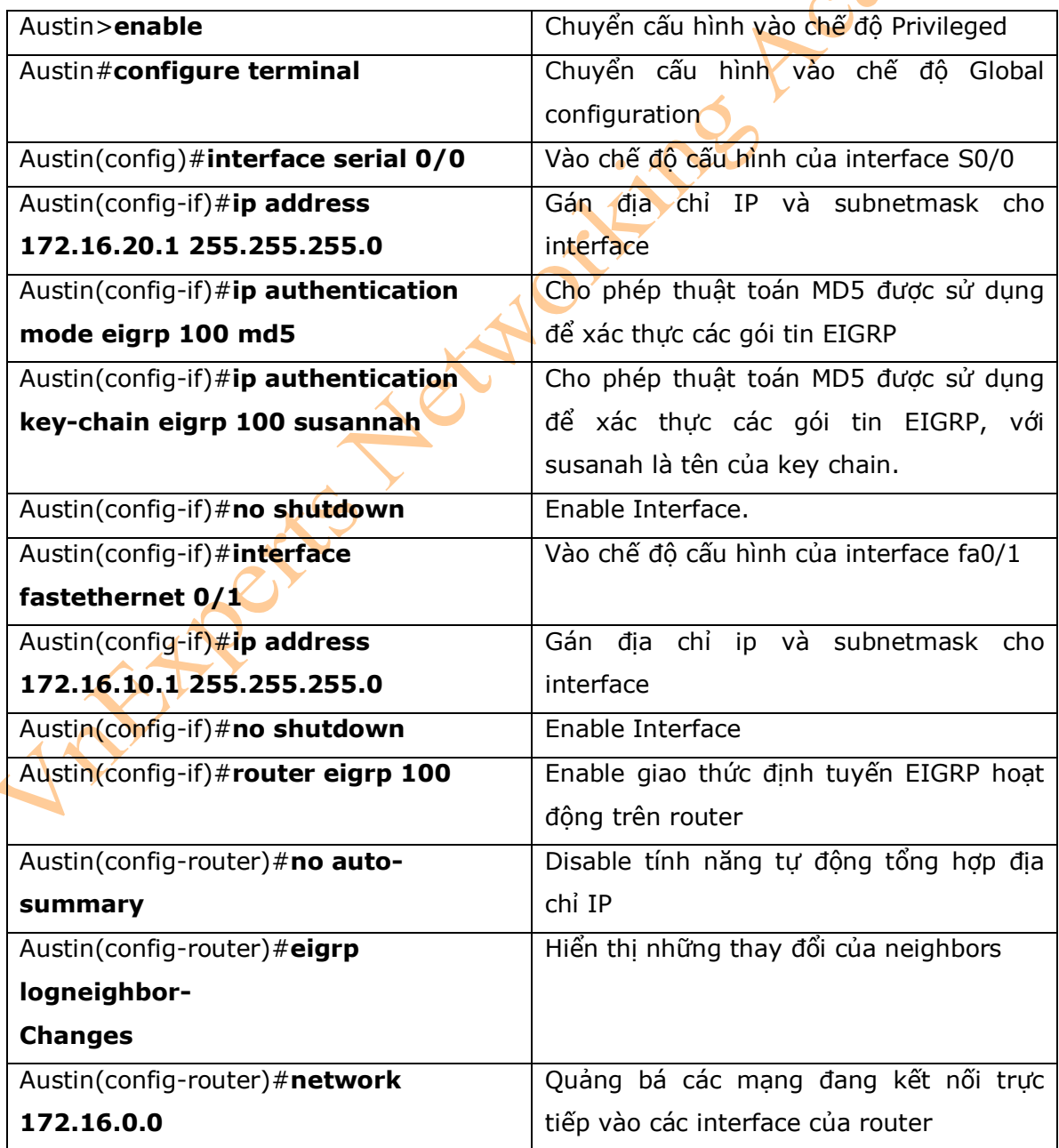
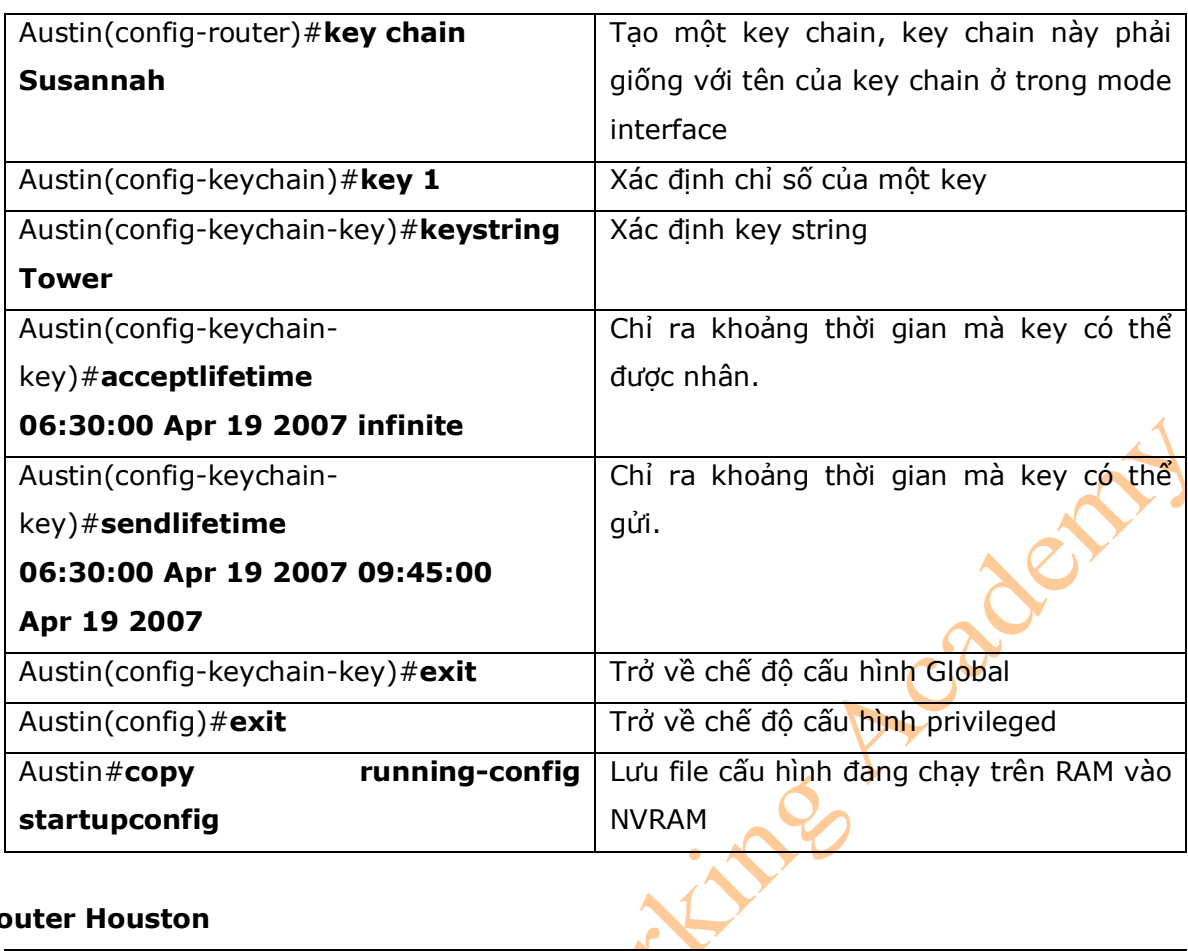

### **Router Houston**

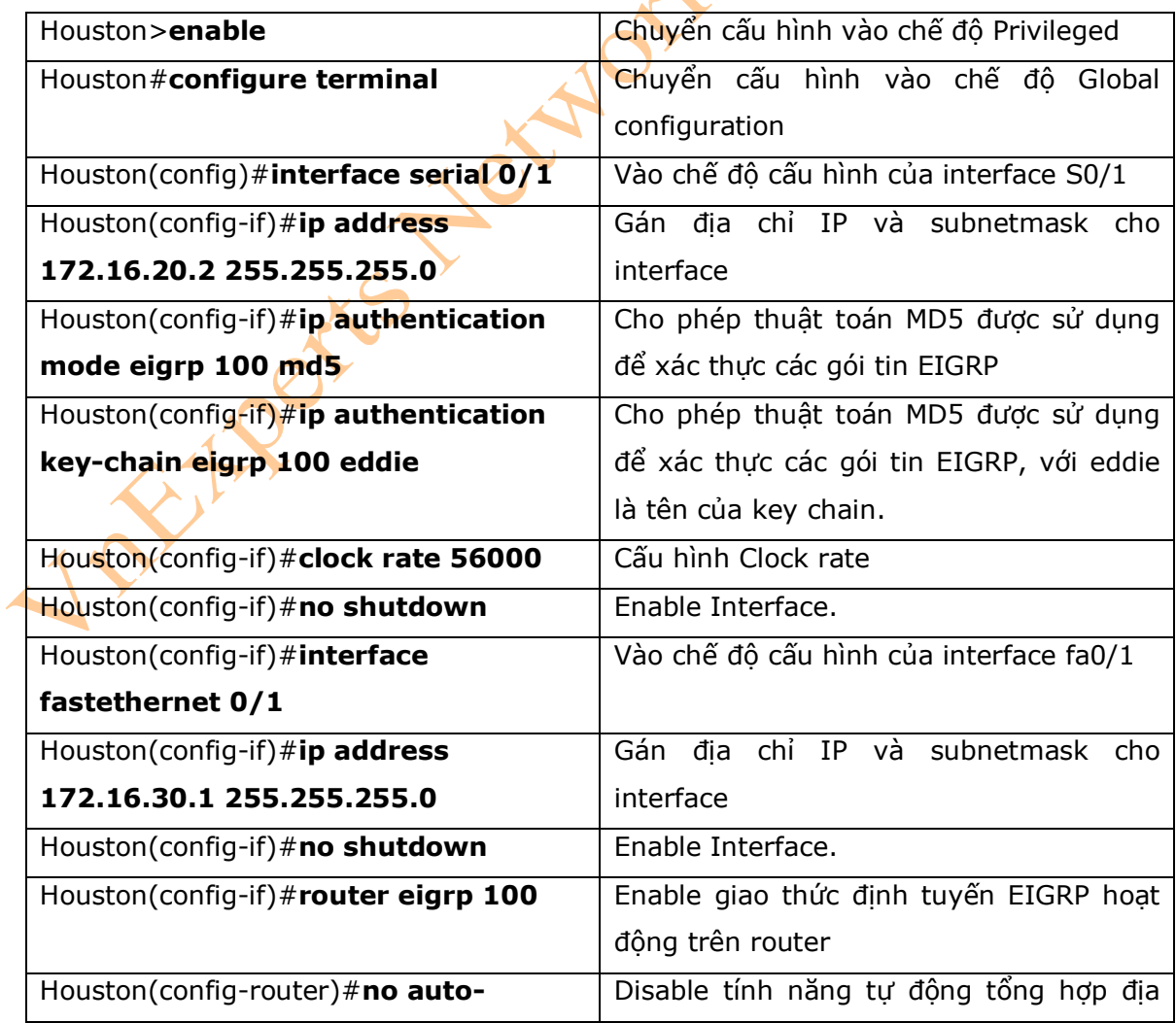

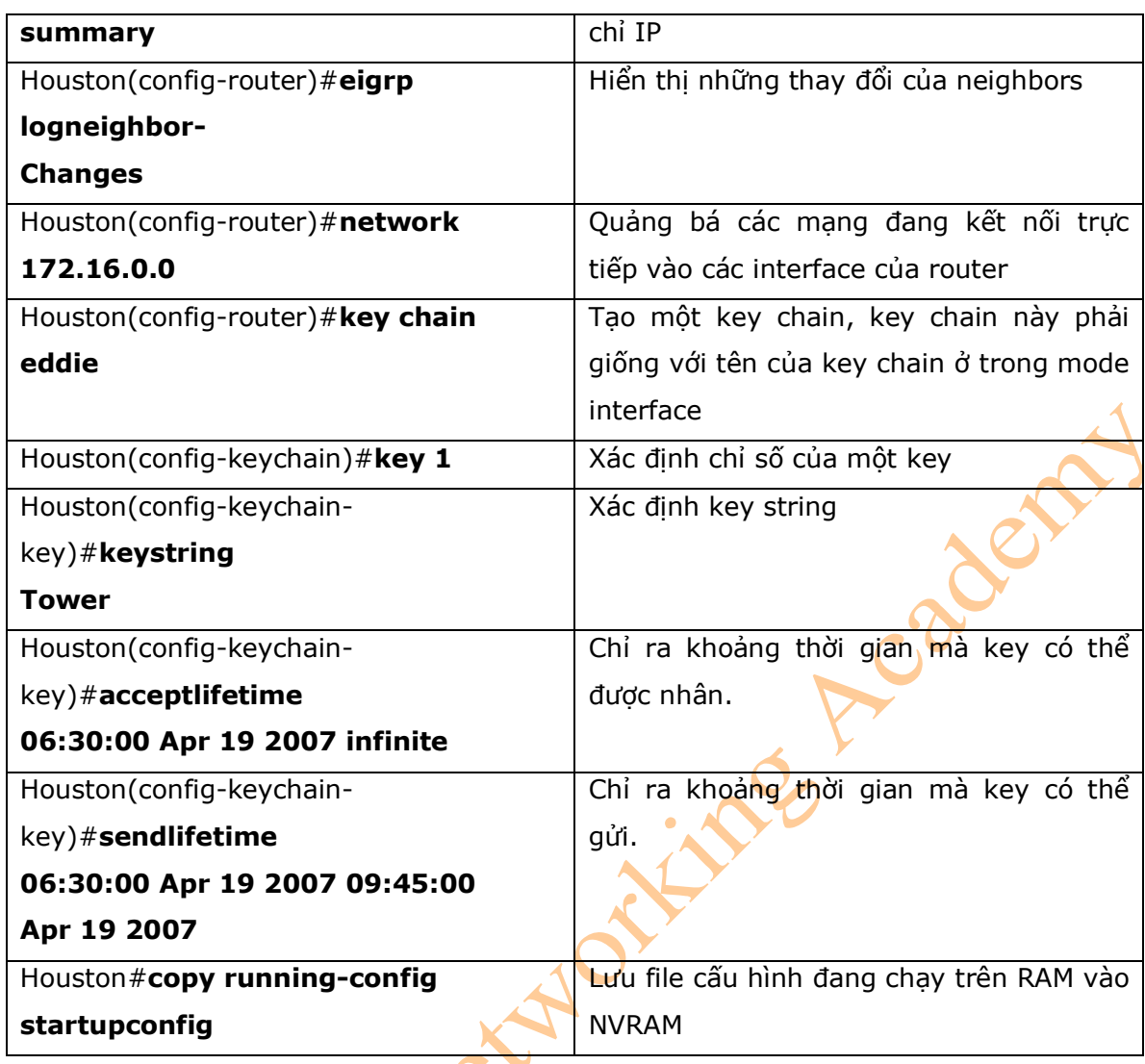

# **Chương 7: OSPF đơn vùng**

Chương này sẽ cung cấp các thông tin và những câu lệnh có liên quan đến những chủ đề

sau:

- Cấu hình OSPF: các câu lệnh bắt buộc
- Sử dụng wildcard mask với các vùng OSPF
- Cấu hình OSPF: Các câu lệnh tùy chọn
	- + Loopback interface
	- + Router ID
	- + Bầu chọn DR/BDR
	- + Sửa đổi giá trị của các metric
	- + Xác thực: đơn giản
	- + Xác thực: Sử dụng thuật toán MD5
- + Các tham số thời gian
- + Quảng bá Default route
- Kiểm tra cấu hình OSPF
- Xử lý lỗi OSPF
- Ví dụ: cấu hình OSPF đơn vùng
- 1. Cấu hình OSPF: các câu lệnh bắt buộc

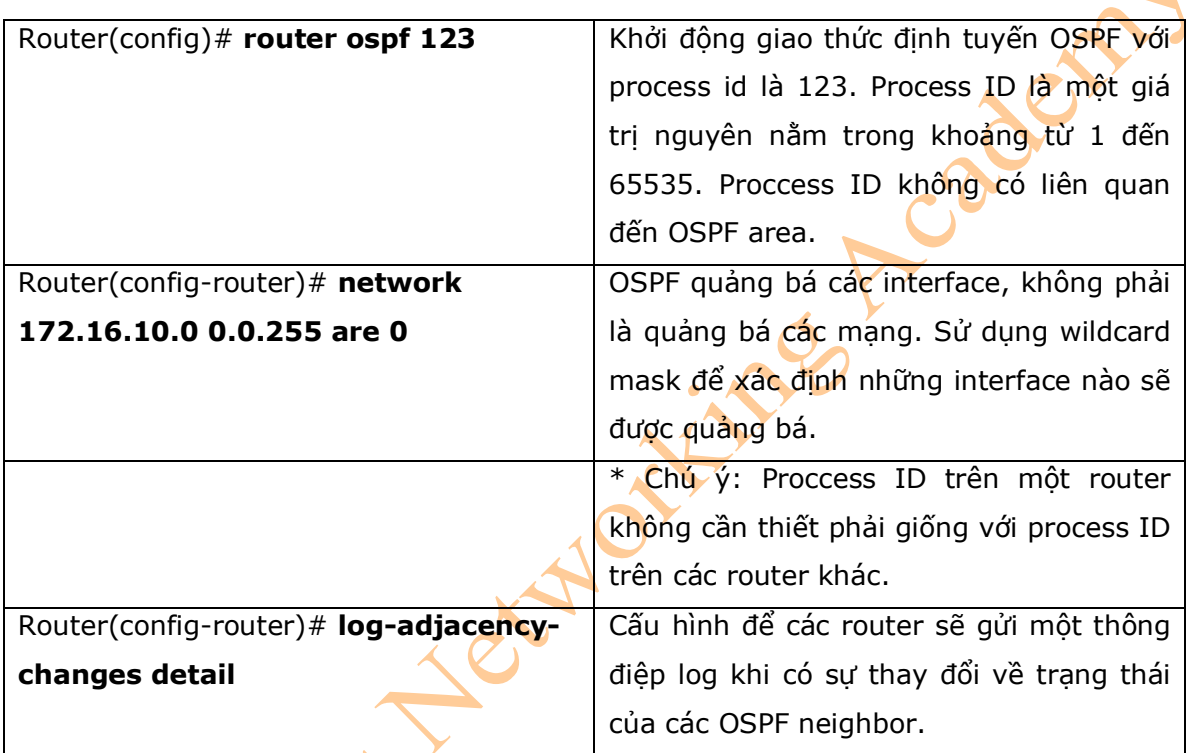

2. Sử dụng wildcard mask với các OSPF area

- Khi được dùng để so sánh các địa chỉ IP, một wildcard mask sẽ xác định những địa chỉ nào tương ứng cho một area:

+ Giá trị 0 là một wildcard mask được dùng để kiểm tra đúng bit đó trong địa chỉ IP phải tương ứng.

+ Giá trị 1 là một wildcard mask được dùng để bỏ qua bit đó trong địa chỉ IP *Ví dụ 1:* 172.16.0.0 0.0.255.255

> $172.16.0.0 = 10101100.00010000.00000000.00000000$ 0.0.255.255 = 00000000.00000000.11111111.11111111

result = 10101100.00010000.*xxxxxxxx*.*xxxxxxxx* 

172.16.x.x (mọi địa chỉ IP nằm trong khoảng từ 172.16.0.0 và 172.16.255.255 sẽ tương ứng với ví dụ này)

Ví dụ 2: 172.16.8.0 0.0.7.255

172.168.8.0 = 10101100.00010000.00001000.00000000

 $0.0.0.7.255 = 00000000.000000000.00000111.111111111$ result = 10101100.00010000.00001*xxx*.*xxxxxxxx*  00001*xxx* = 00001*000* to 00001*111* = 8–15  $xxxxxx = 00000000$  to  $11111111 = 0-255$ Mọi địa chỉ IP nằm trong khoảng từ 172.16.8.0 đến 172.16.15.255 sẽ tương ứng với ví dụ này.

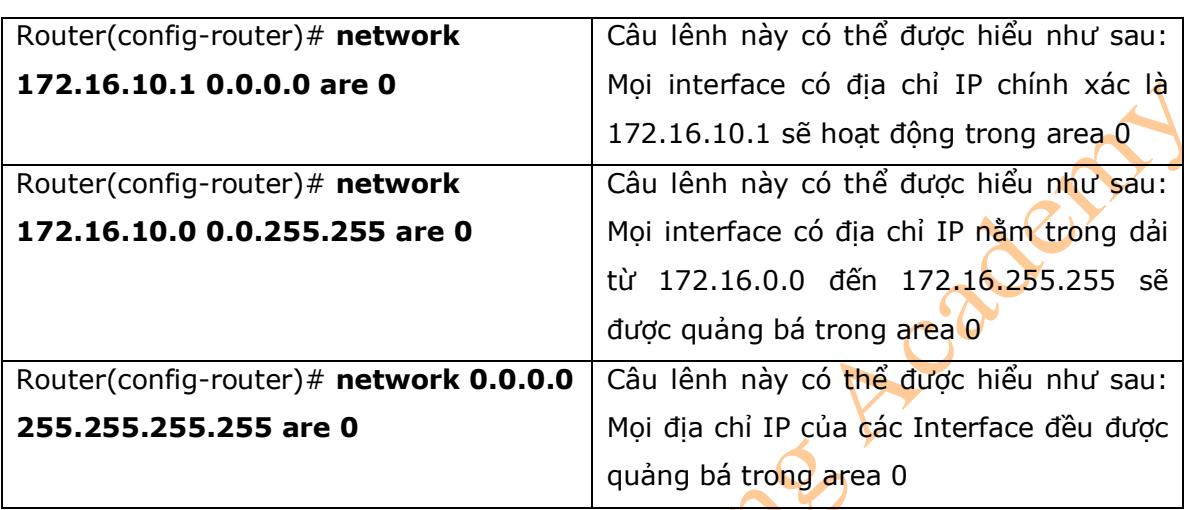

2. Cấu hình OSPF: Các câu lệnh tùy chọn

- Những câu lệnh trong phần này, mặc dù là những câu lệnh không yêu cầu bắt buộc phải cấu hình, nhưng bạn có thể tham khảo thêm để có nhiều khả năng điều khiển và triển khai hiệu quả OSPF hơn trong hệ thông mạng của mình.

### 2.1. Loopback Interface

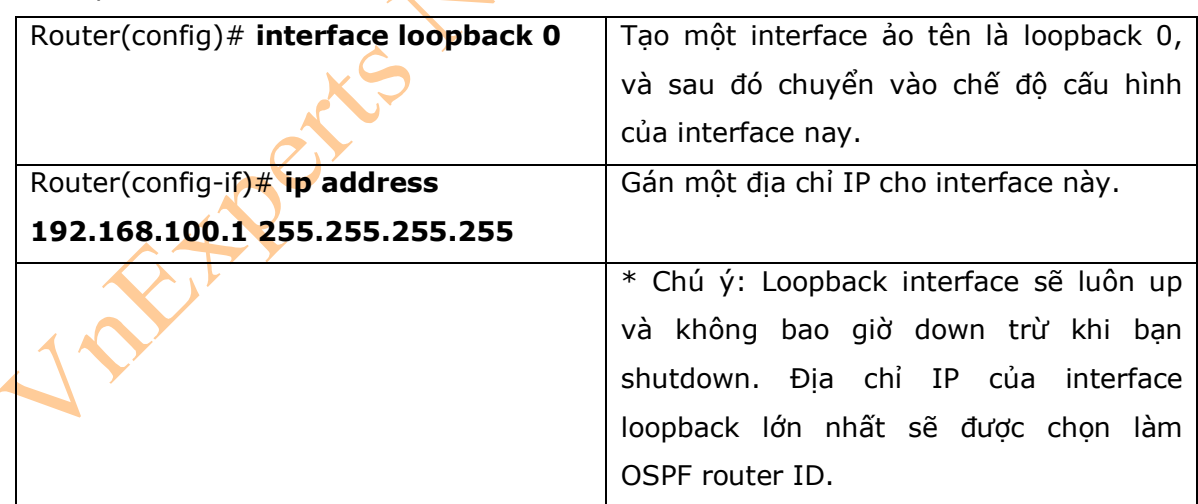

### 2.2. Router ID

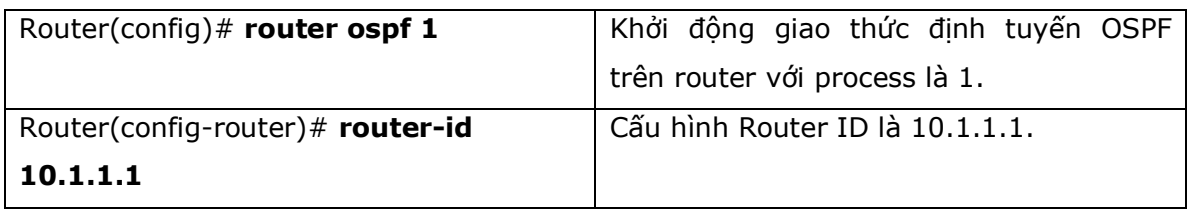

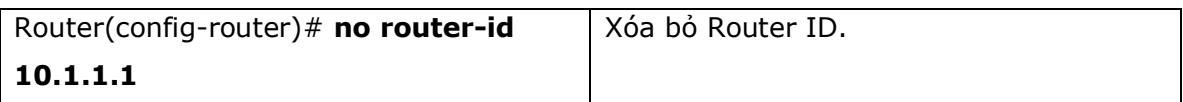

# 2.3. Bầu chọn DR/BDR

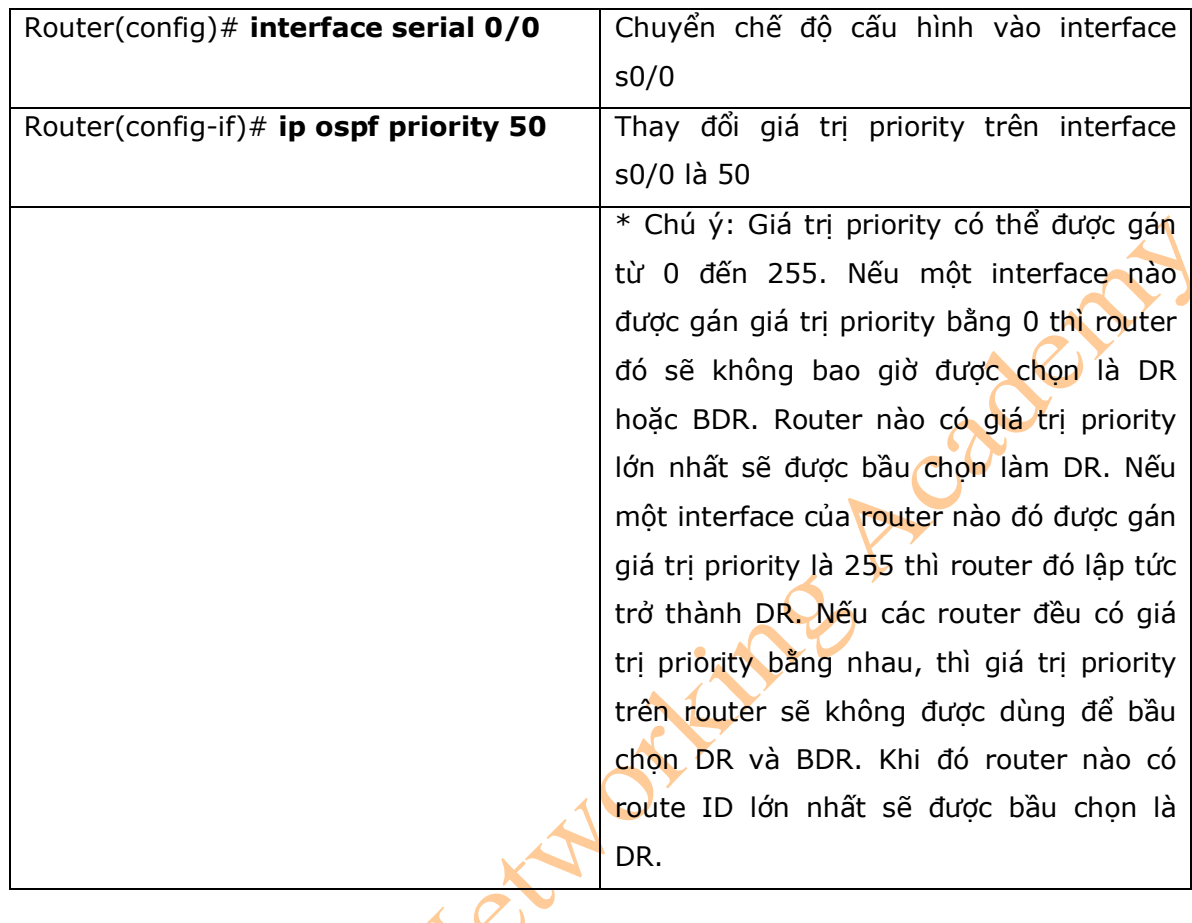

# 2.4. Sửa đổi giá trị Metric

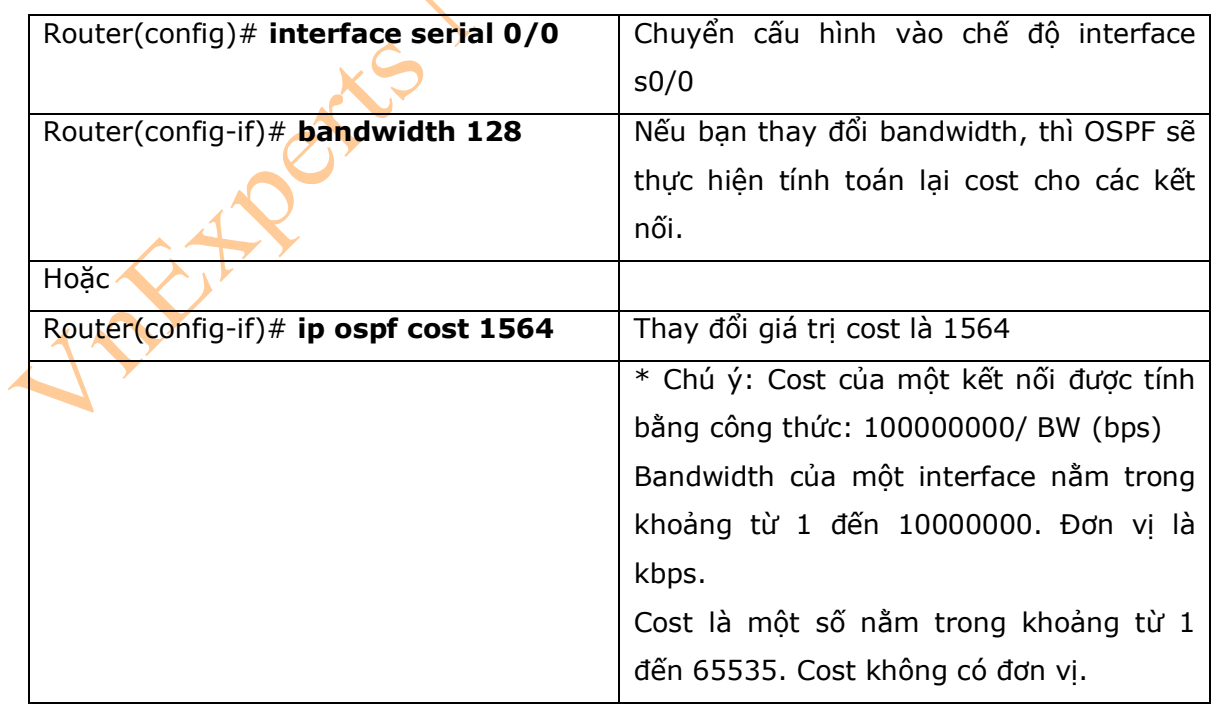

# 2.5. Xác thực đơn giản

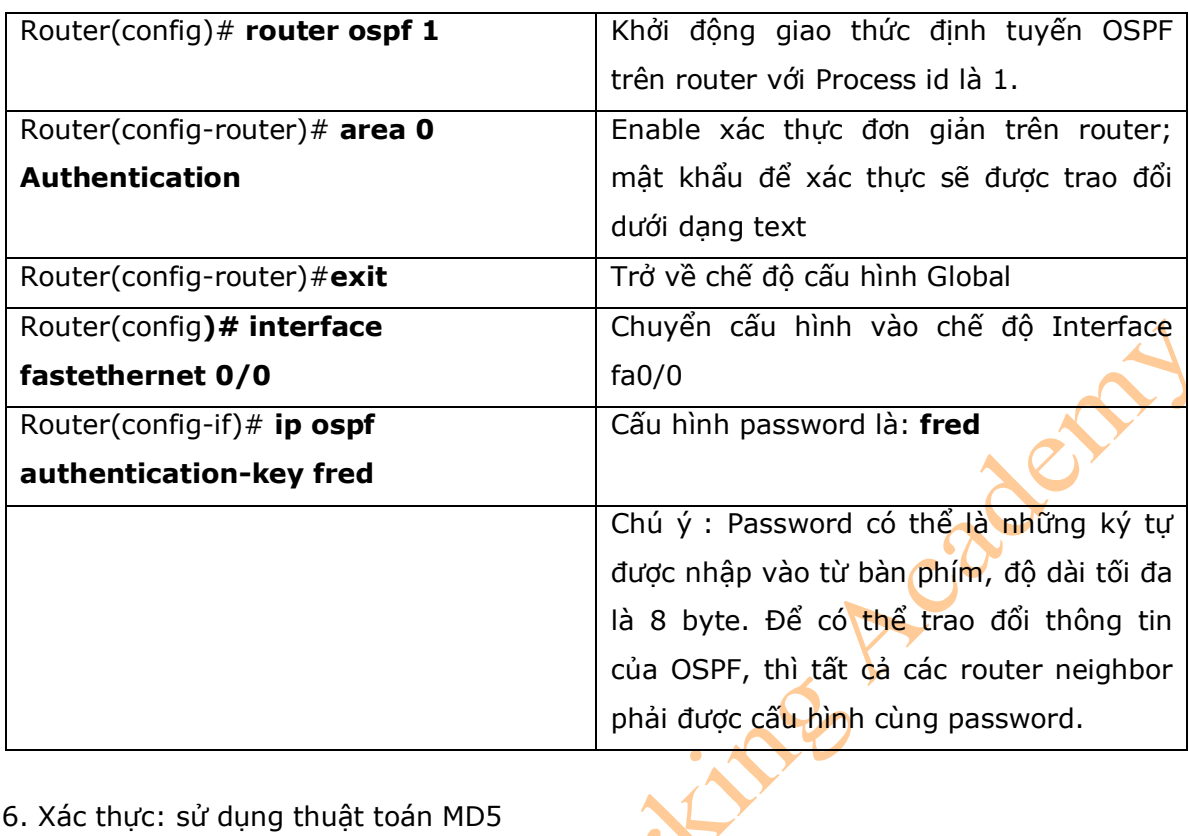

# 2.6. Xác thực: sử dụng thuật toán MD5

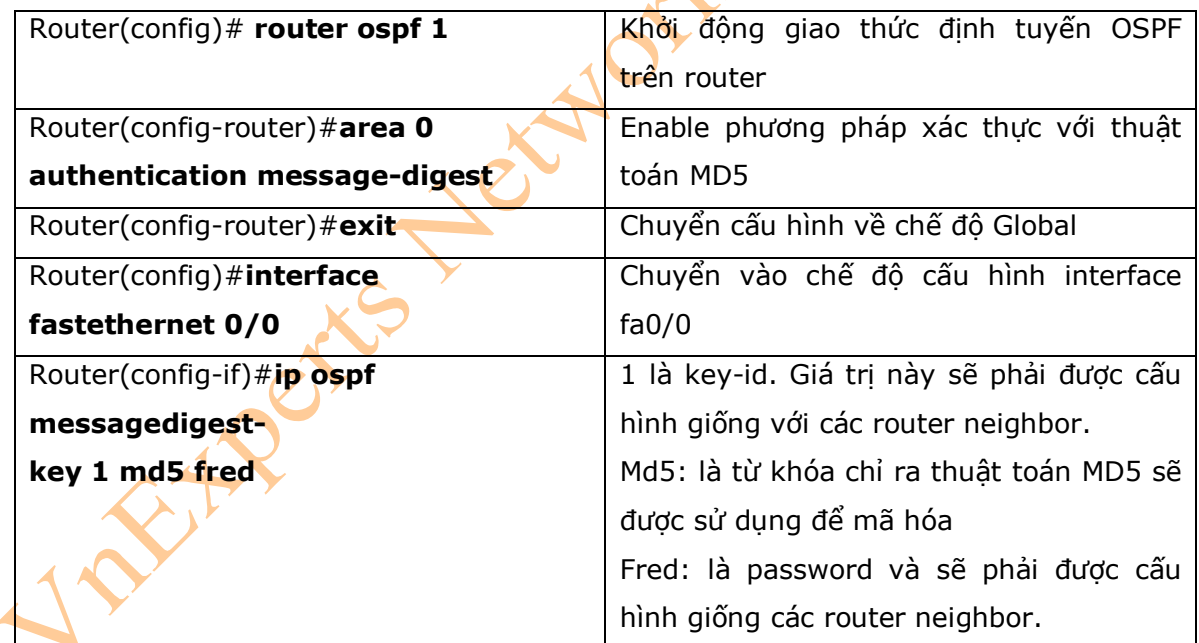

# 2.7. Các tham số thời gian

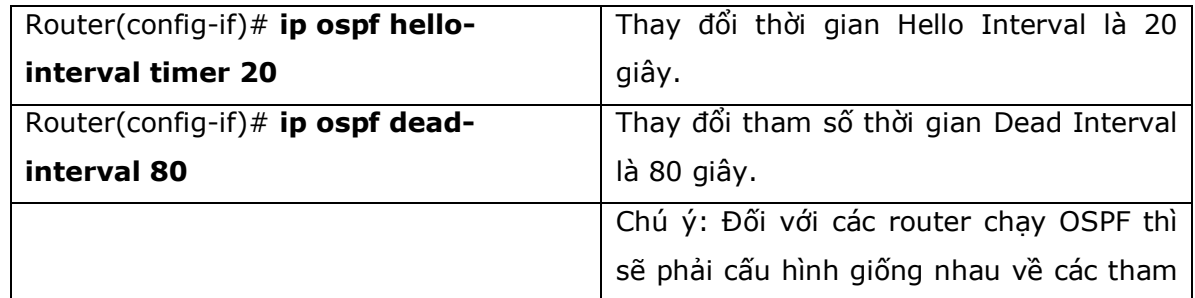

# 2.8. Quảng bá Default Route

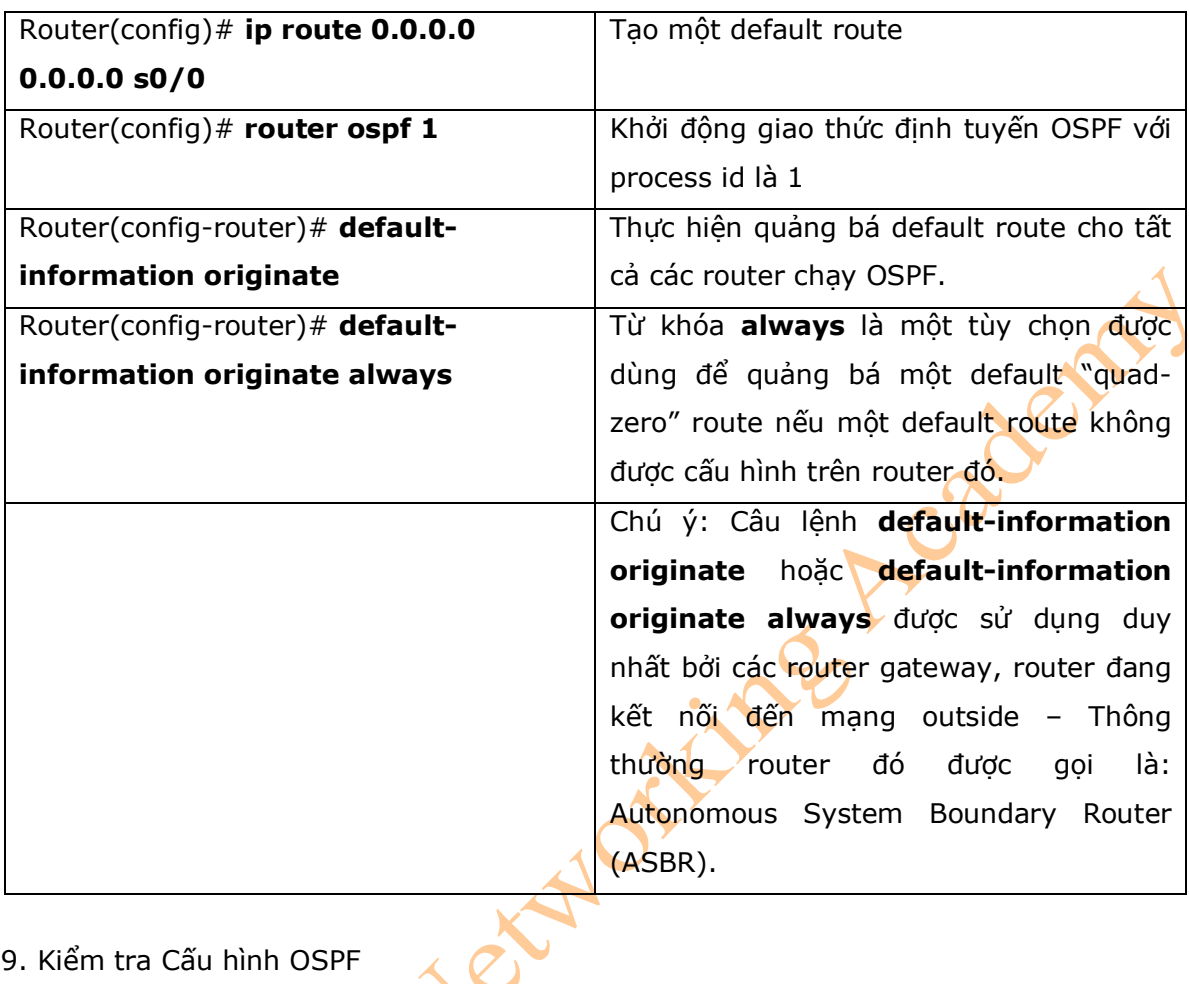

# 2.9. Kiểm tra Cấu hình OSPF

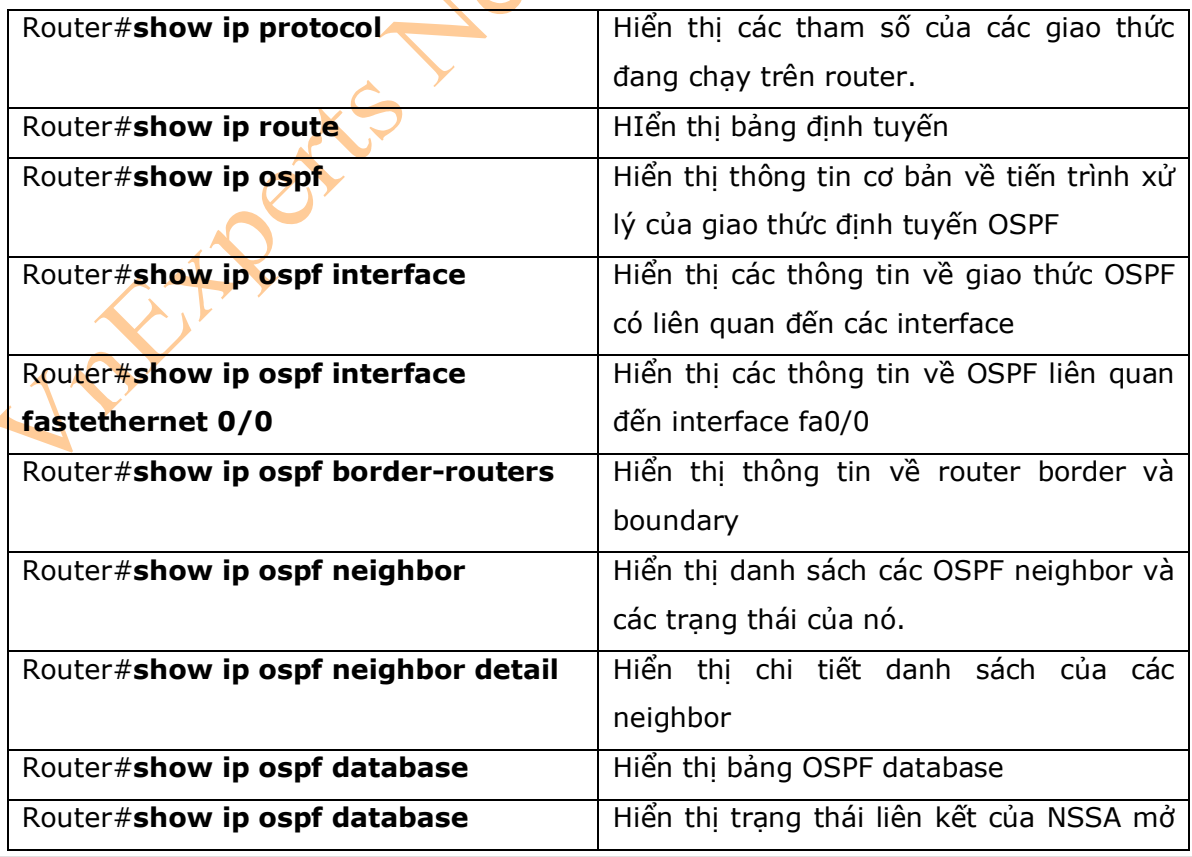

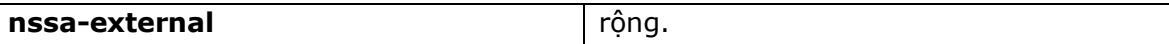

2.10. Xử lý lỗi OSPF

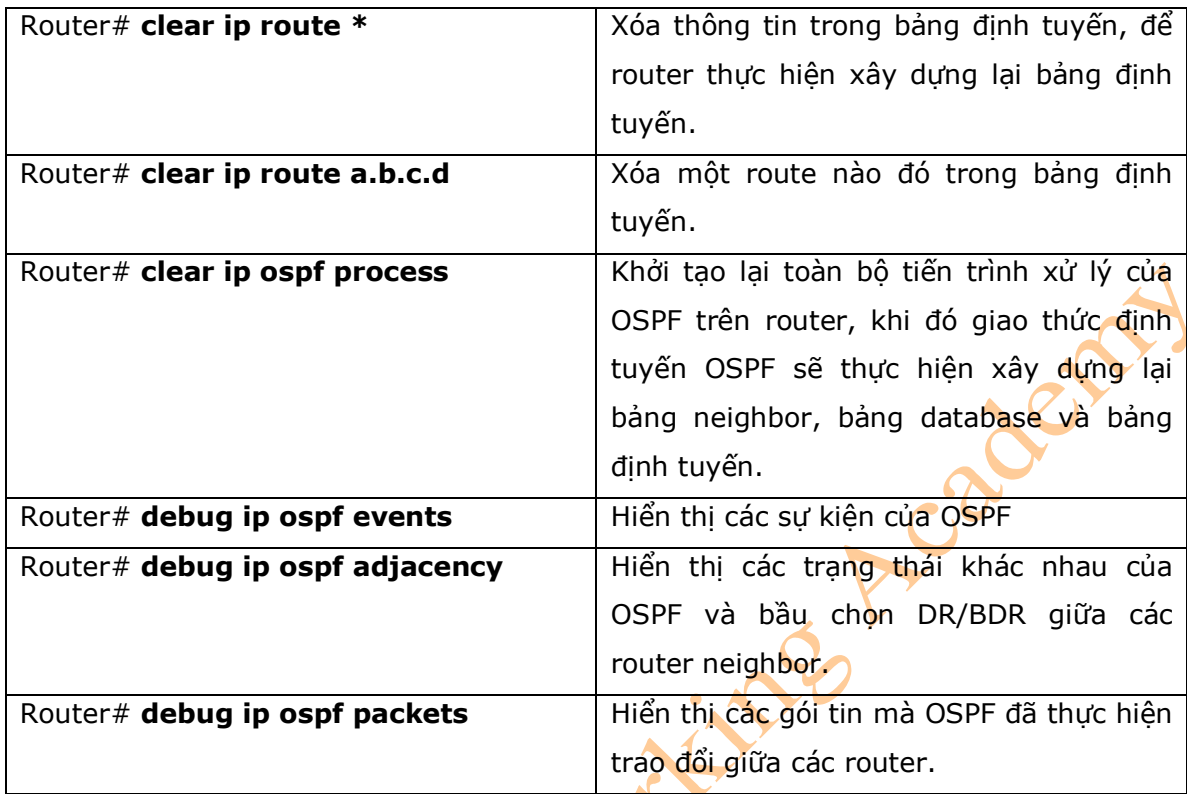

3. Ví dụ: Cấu hình OSPF đơn vùng

Hình 7-1 là sơ đồ mạng được dùng cho ví dụ cấu hình OSPF đơn vùng, cấu hình OSPF đơn vùng trên các router sẽ chỉ dùng đến các câu lệnh trong phạm vi của chương này.

### **Hinh 7-1**

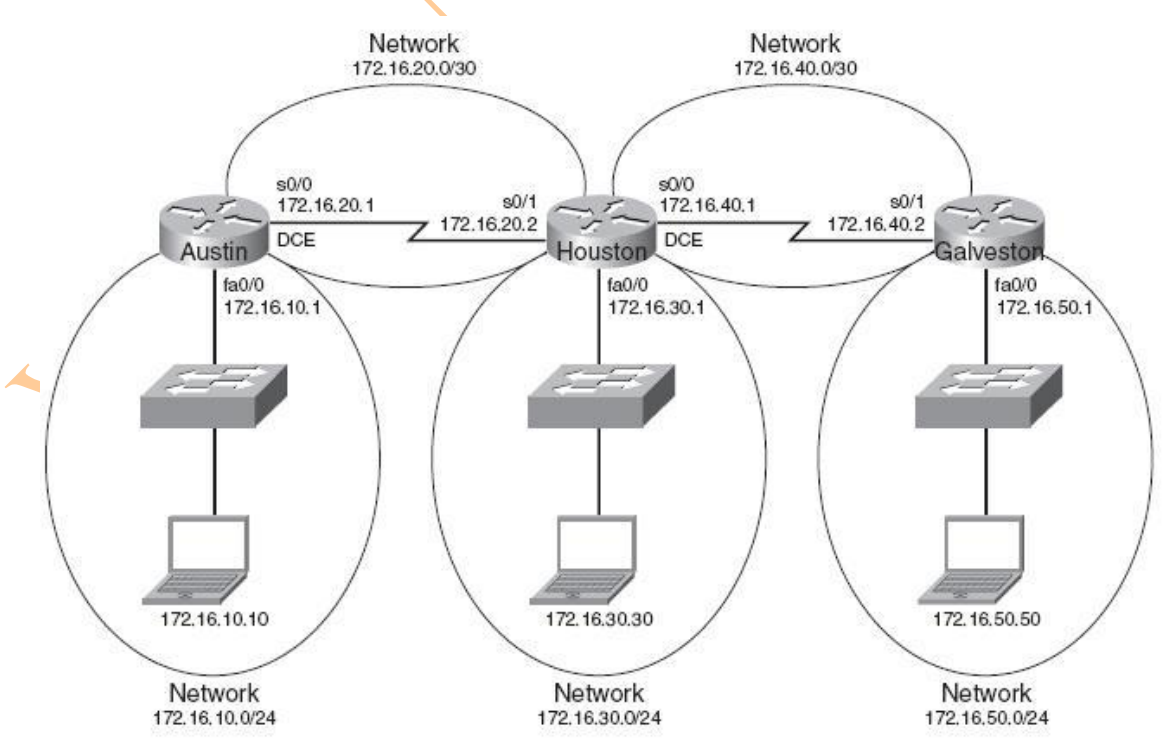

### **Router Austin**

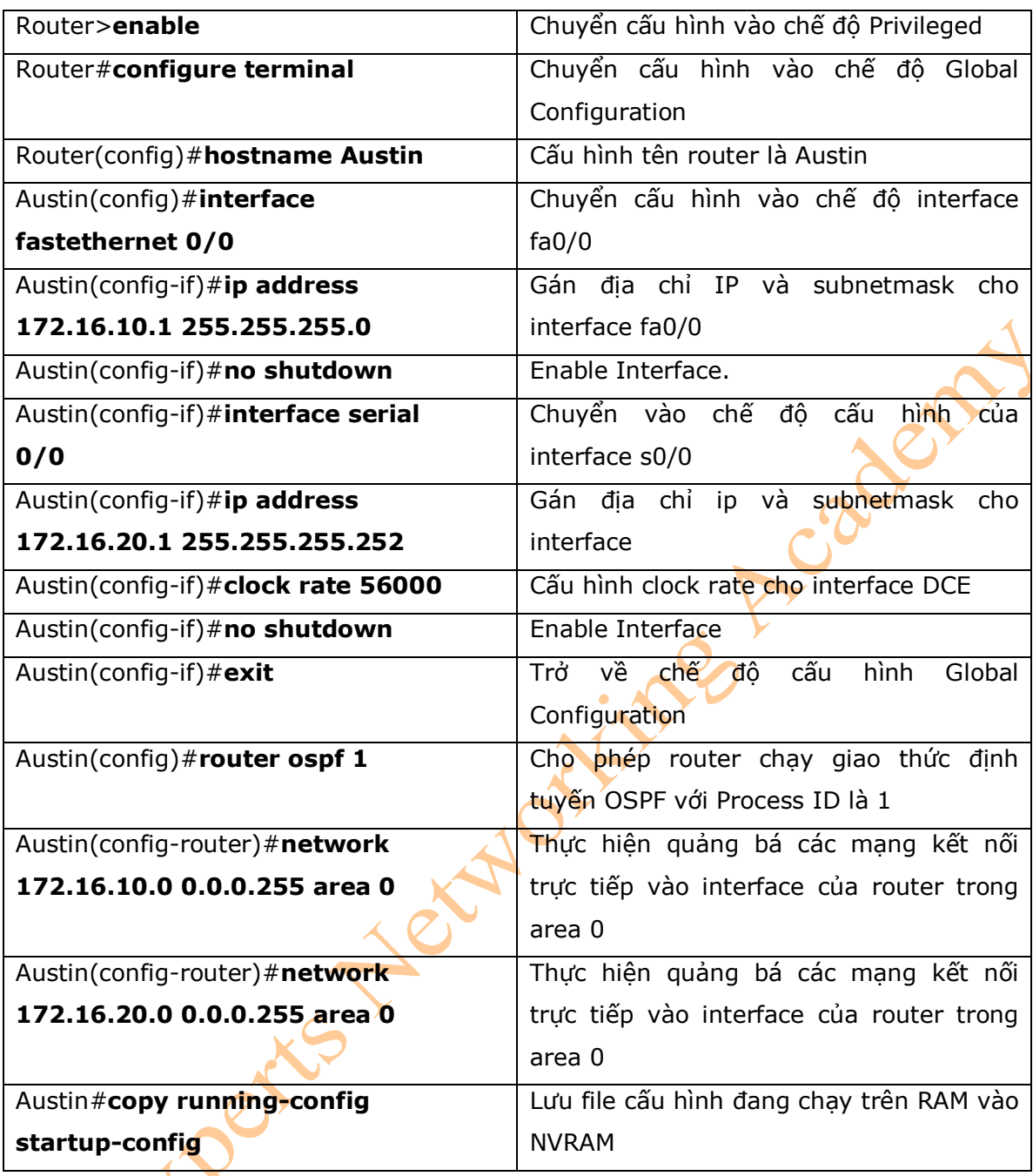

## **Router Houston**

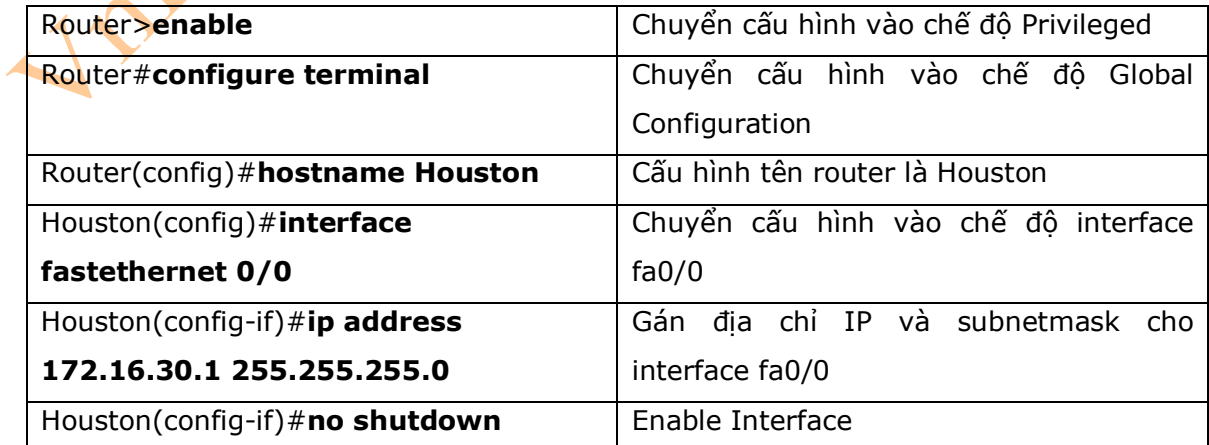

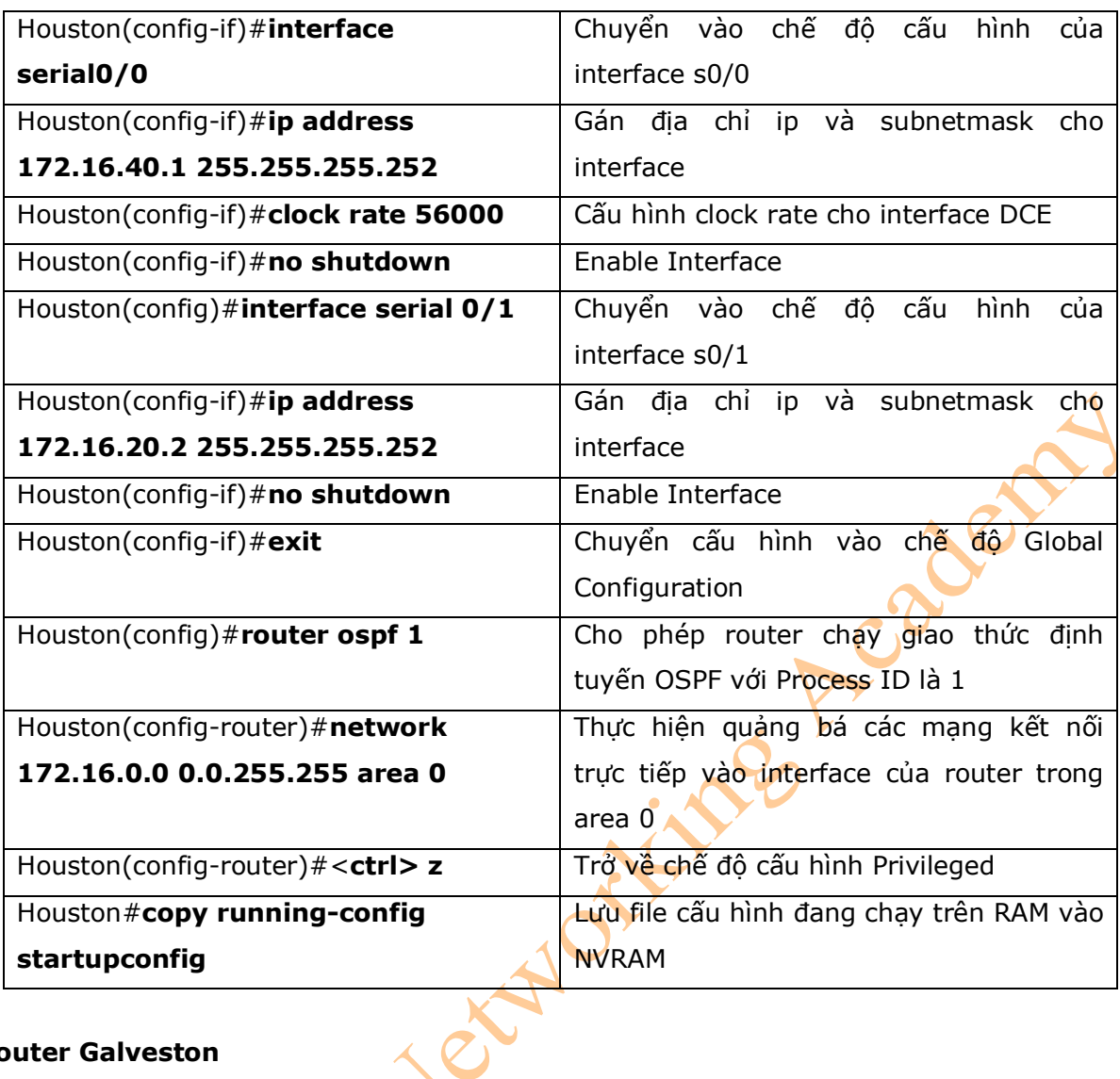

### **Router Galveston**

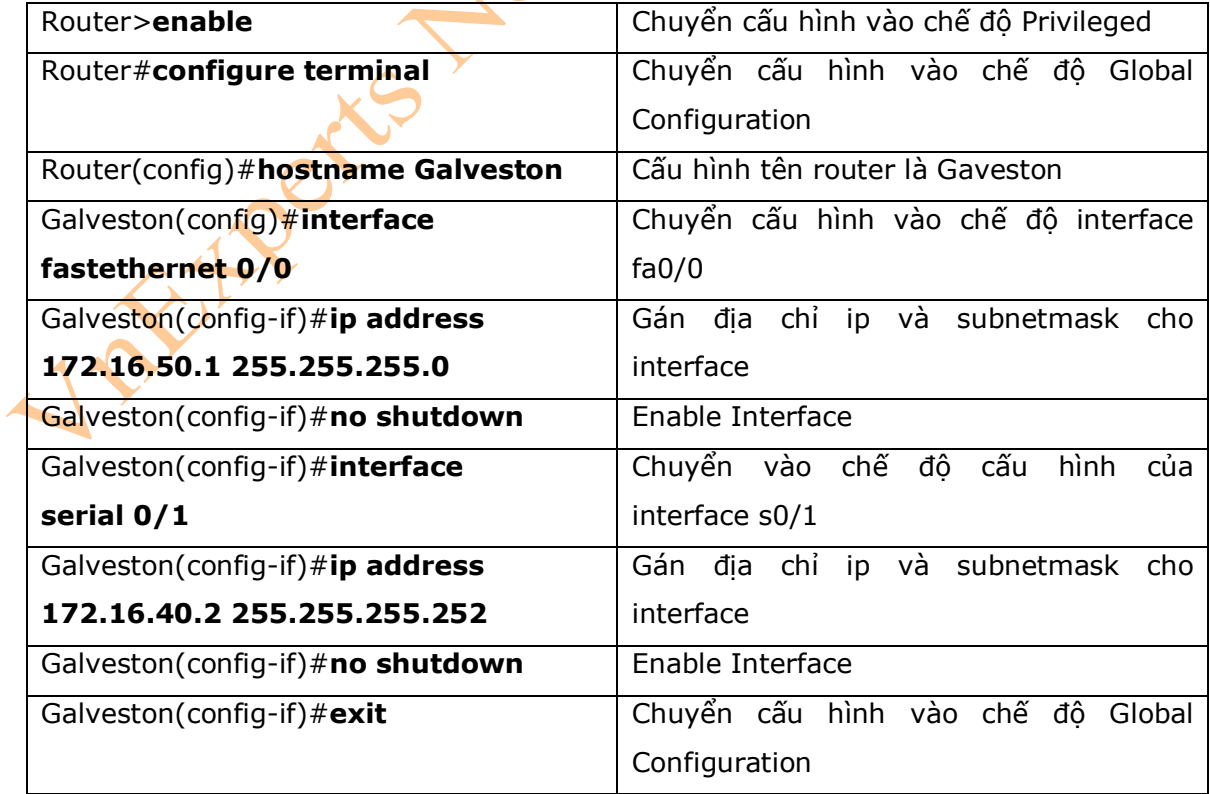

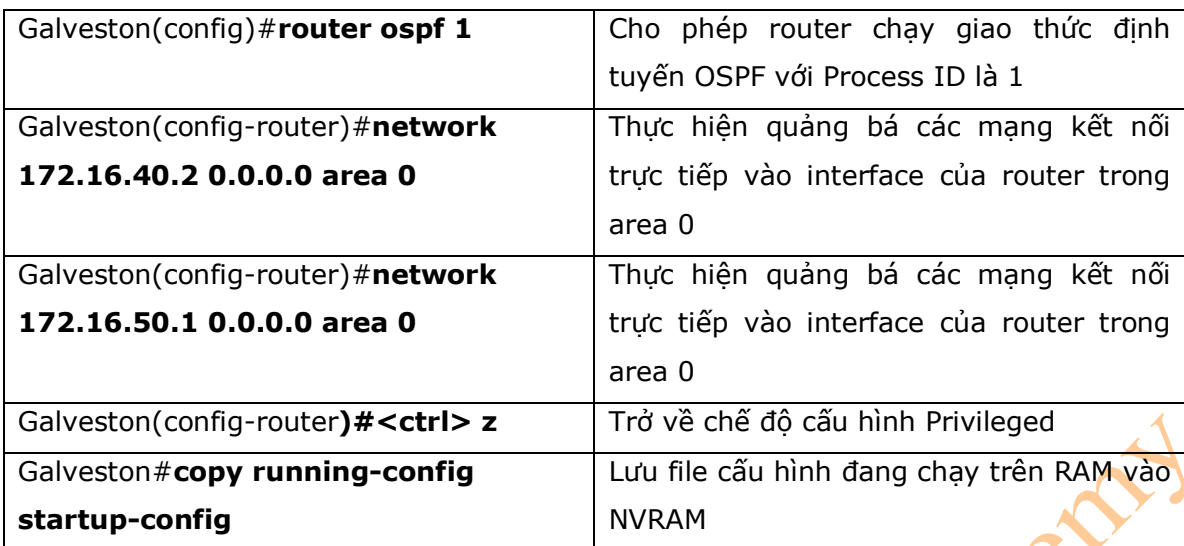

# **Phần IV: CHUYỂN MẠCH (SWITCHING)**

Chương 8: Cấu hình cơ bản switch

Chương 9: VLAN

Chương 10: Vlan Trunking Protocol (VTP) và Định tuyến giữa các VLAN

Chương 11: STP và EtherChannel

# **Chương 8: Cấu hình cơ bản switch**

Chương này sẽ cung cấp những thông tin và các câu lệnh liên quan đến những chủ đề sau:<br>- Các câu lệnh trợ giúp<br>- Các câu lệnh kiểm tra<br>- Các câu lệnh kiểm tra<br>- Khởi tạo lại cấu hình switch<br>- Cấu hình tên switch<br>- Cấu hình

- Các câu lệnh trợ giúp
- Các chế độ hoạt động của câu lệnh
- Các câu lệnh kiểm tra
- Khởi tạo lại cấu hình switch
- Cấu hình tên switch
- Cấu hình password
- Cấu hình địa chỉ IP và default gateway
- Cấu hình mô tả interface
- Cấu hình duplex
- Cấu hình tốc độ
- Quản lý bảng địa chỉ MAC
- Cấu hình tĩnh địa chỉ MAC
- Switch port security
- Kiểm tra switch port security
- Sticky MAC address
- Cấu hình ví dụ.

### 1. Các câu lệnh trợ giúp

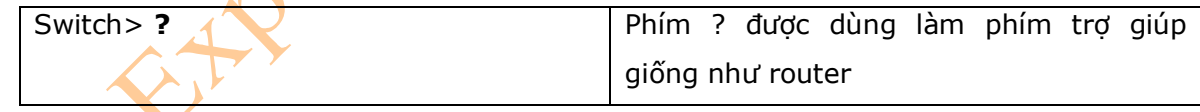

2. Các chế đô hoạt đông của câu lệnh

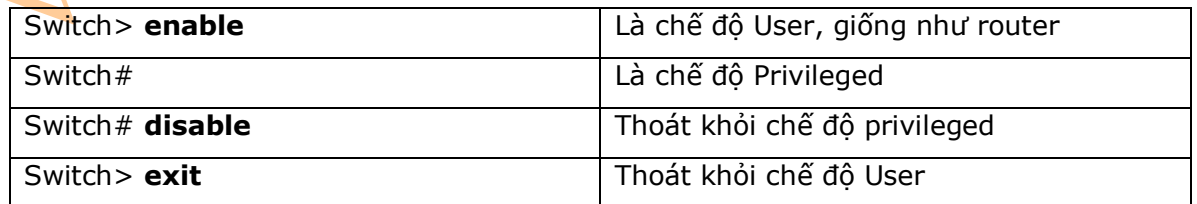

### 3. Các câu lệnh kiểm tra

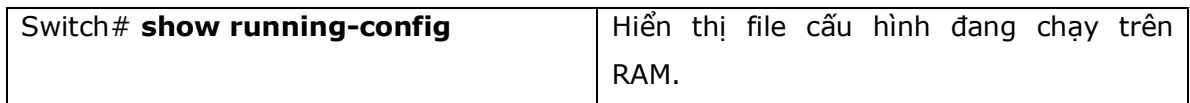

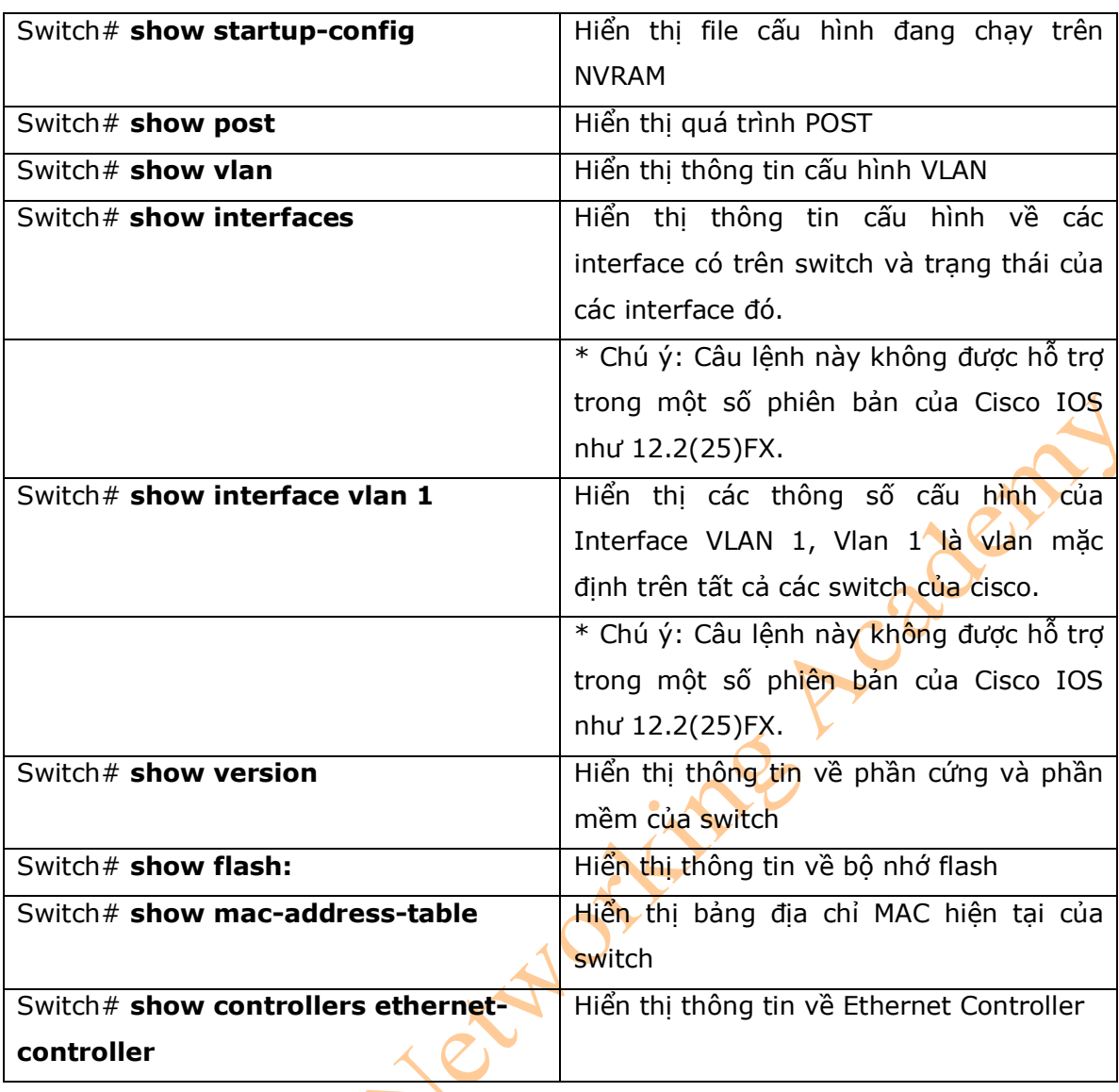

4. Xóa các file cấu hình trên switch

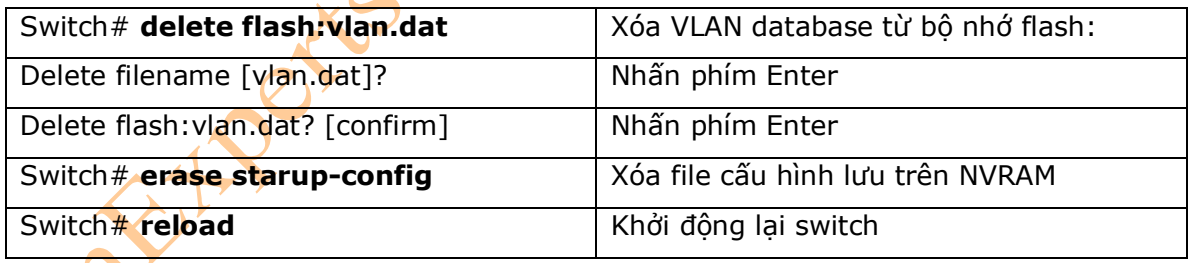

5. Cấu hình tên switch

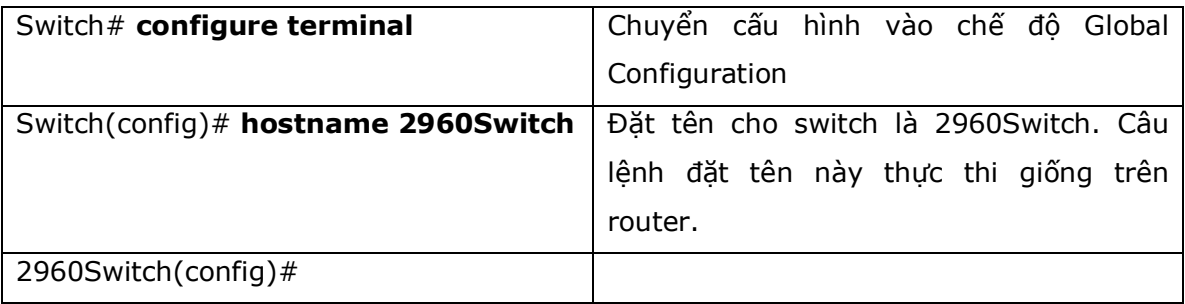

### 6. Cấu hình Password

- Cấu hình các password cho dòng switch 2960 tương tự như khi thực hiện trên router.

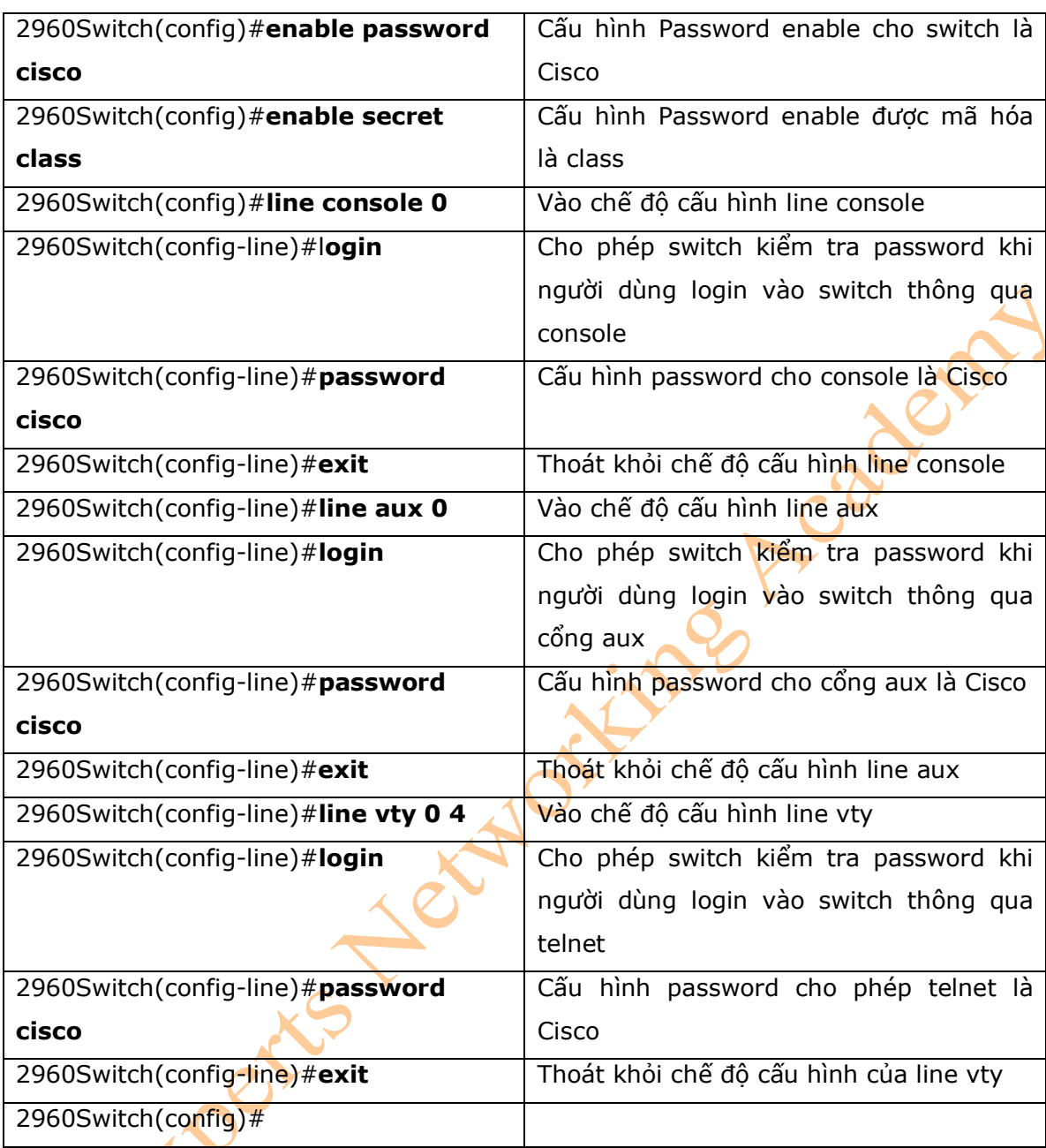

## 7. Cấu hình địa chỉ IP và default gateway

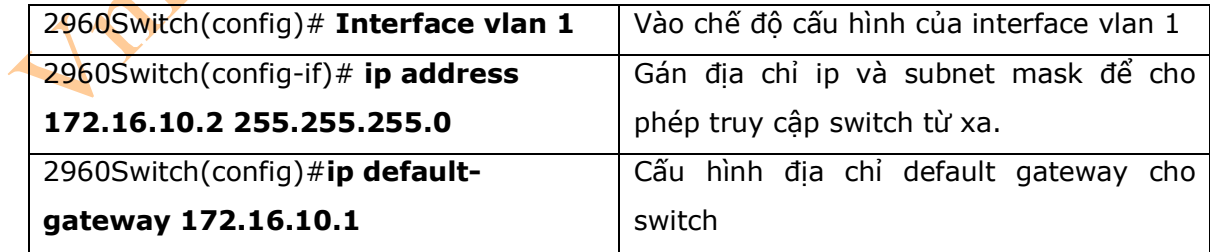

## 8. Cấu hình mô tả cho interface

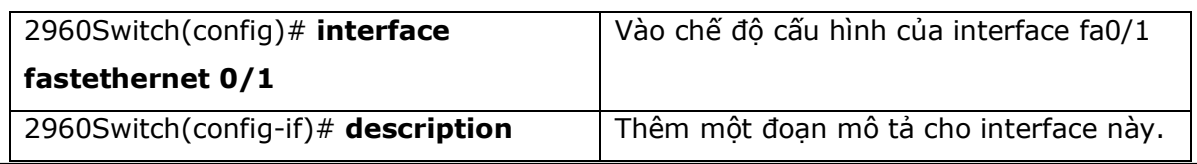

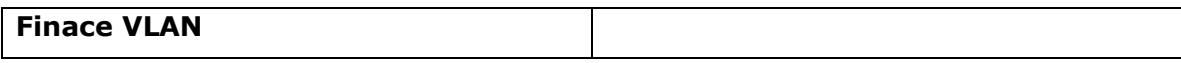

\* **Chú ý:** Đối với dòng switch 2960 có 12 hoặc 24 Fast Ethernet port thì tên của các port đó sẽ bắt đầu từ: fa0/1, fa0/2…. Fa0/24. Không có port Fa0/0.

### 9. Cấu hình Duplex

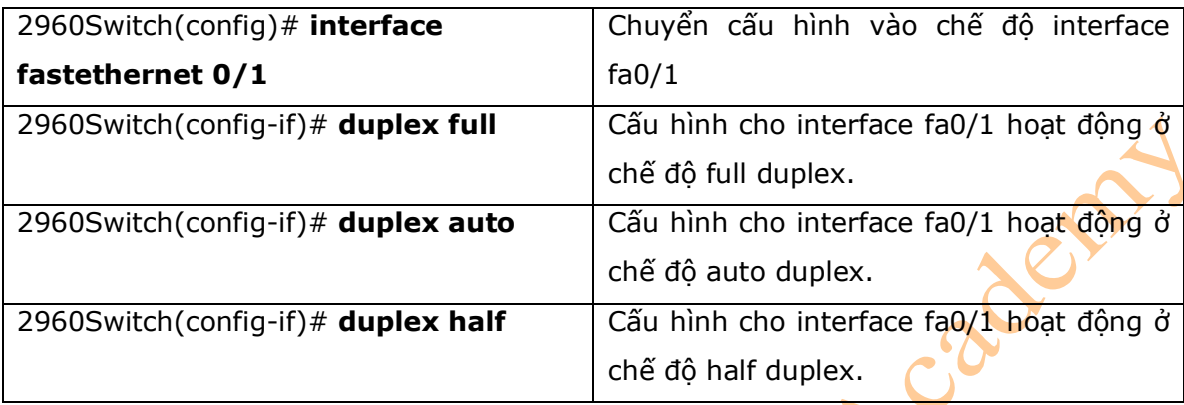

### 10. Cấu hình tốc độ

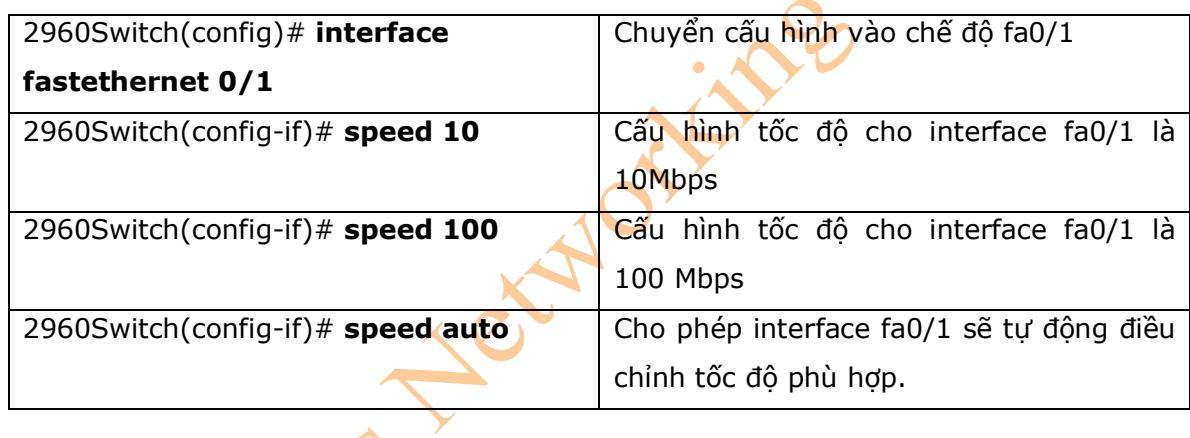

# 11. Quản lý bảng địa chỉ MAC

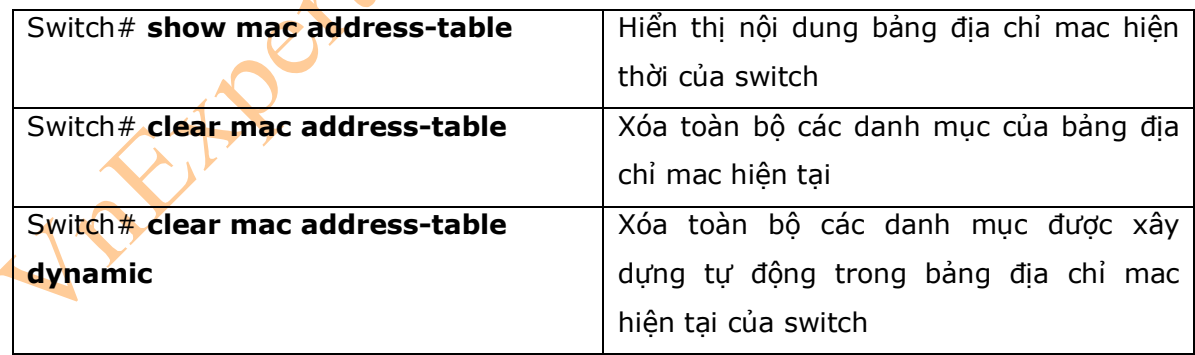

# 12. Cấu hình Static MAC address

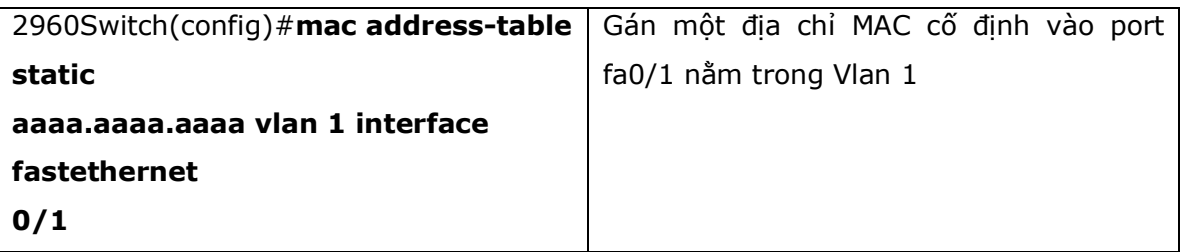

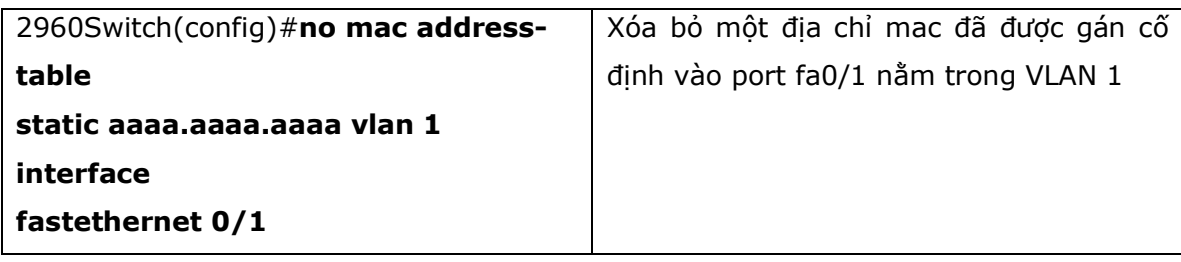

13. Cấu hình switch port security

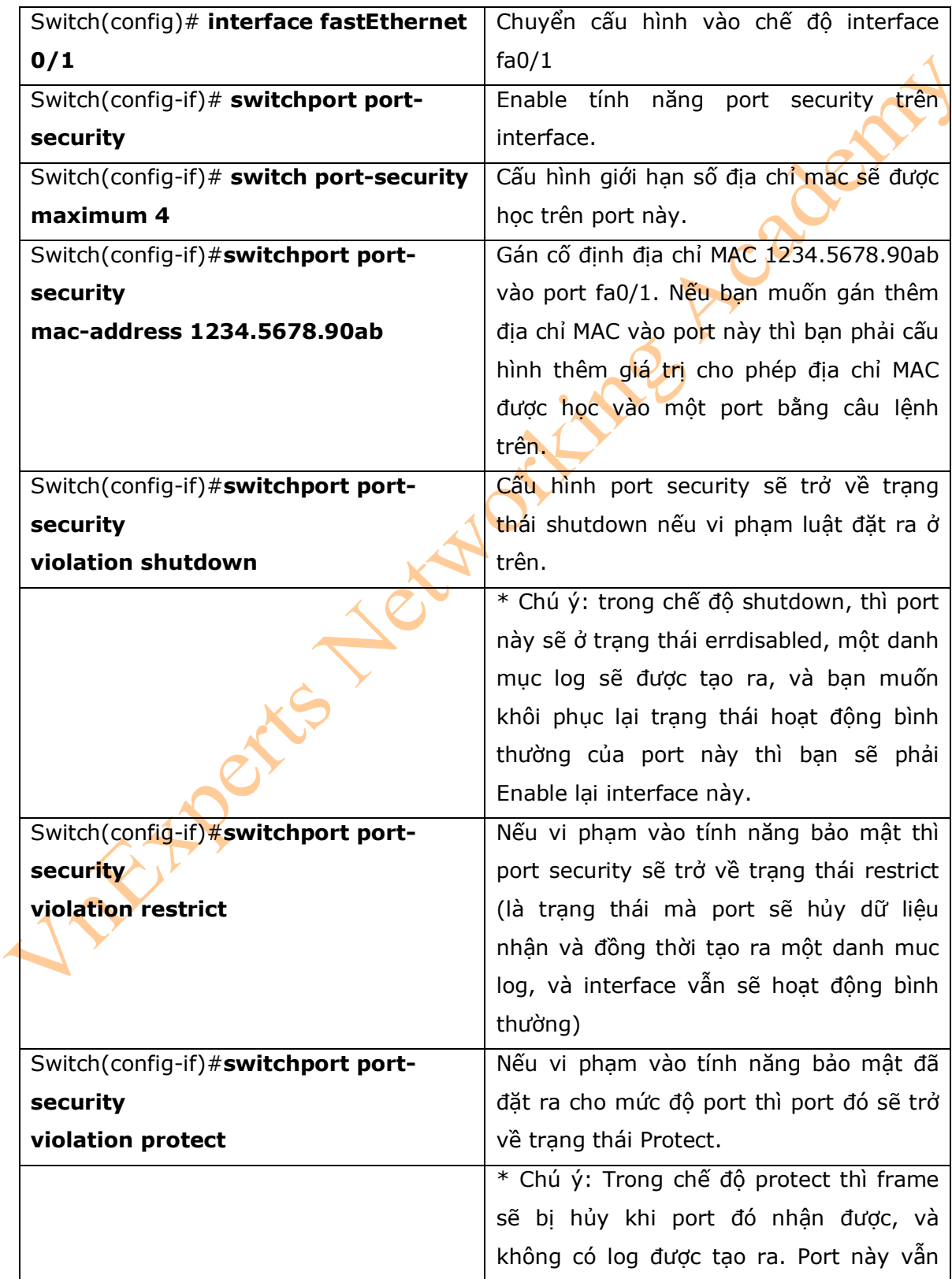

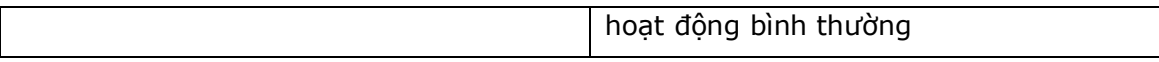

14. Kiểm tra switch port security

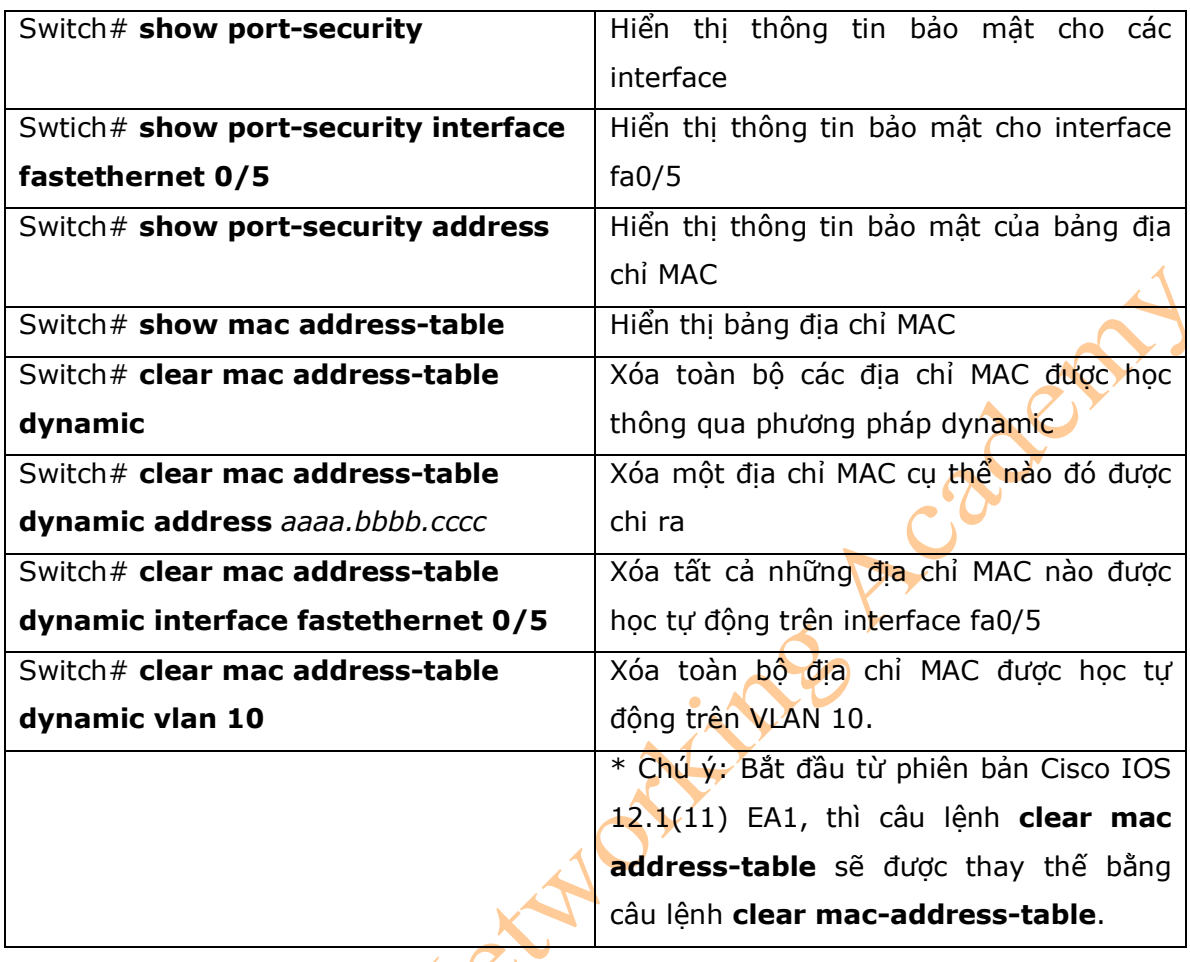

15.Cấu hình Sticky MAC address

- Sticky MAC address là tính năng của port security. Sticky MAC address sẽ giới hạn số lượng địa chỉ MAC có thể tự động học vào một switch port access. Người quản trị mạng cũng có thể cấu hình bằng tay để gán một địa chỉ MAC vào một port nào đó. Những địa chỉ này sẽ được lưu trong file running configuration. Nều file này được lưu lại, thì sticky MAC address sẽ không được phép học lại khi switch khởi động lại, và điều này sẽ cung cấp thêm tính năng bảo mật tốt hơn cho switch port security.

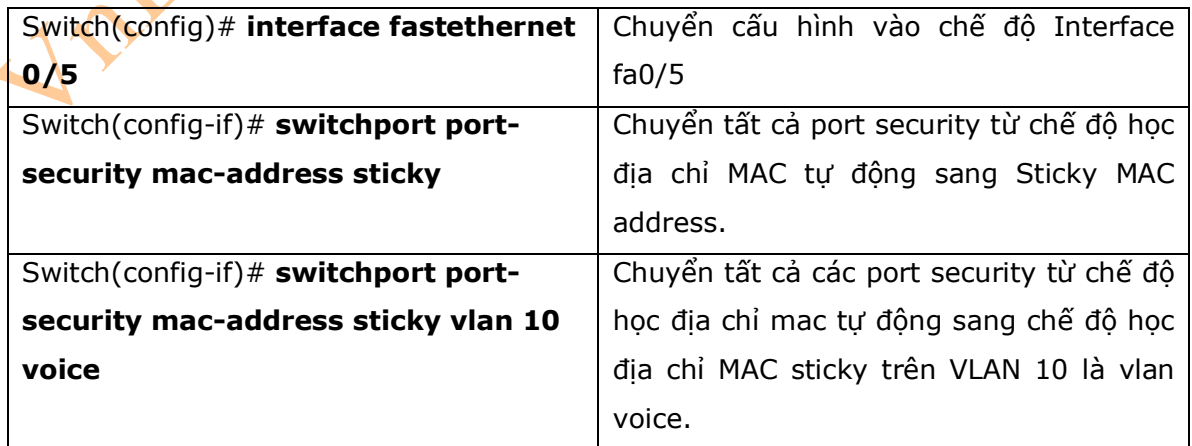

16. Ví dụ

- Hình 8-1 hiển thị sơ đồ mạng được dùng cho ví dụ cấu hình cơ bản switch 2960 sử dụng những câu lệnh nằm trong phạm vi của chương này.

### **Hinh 8-1**

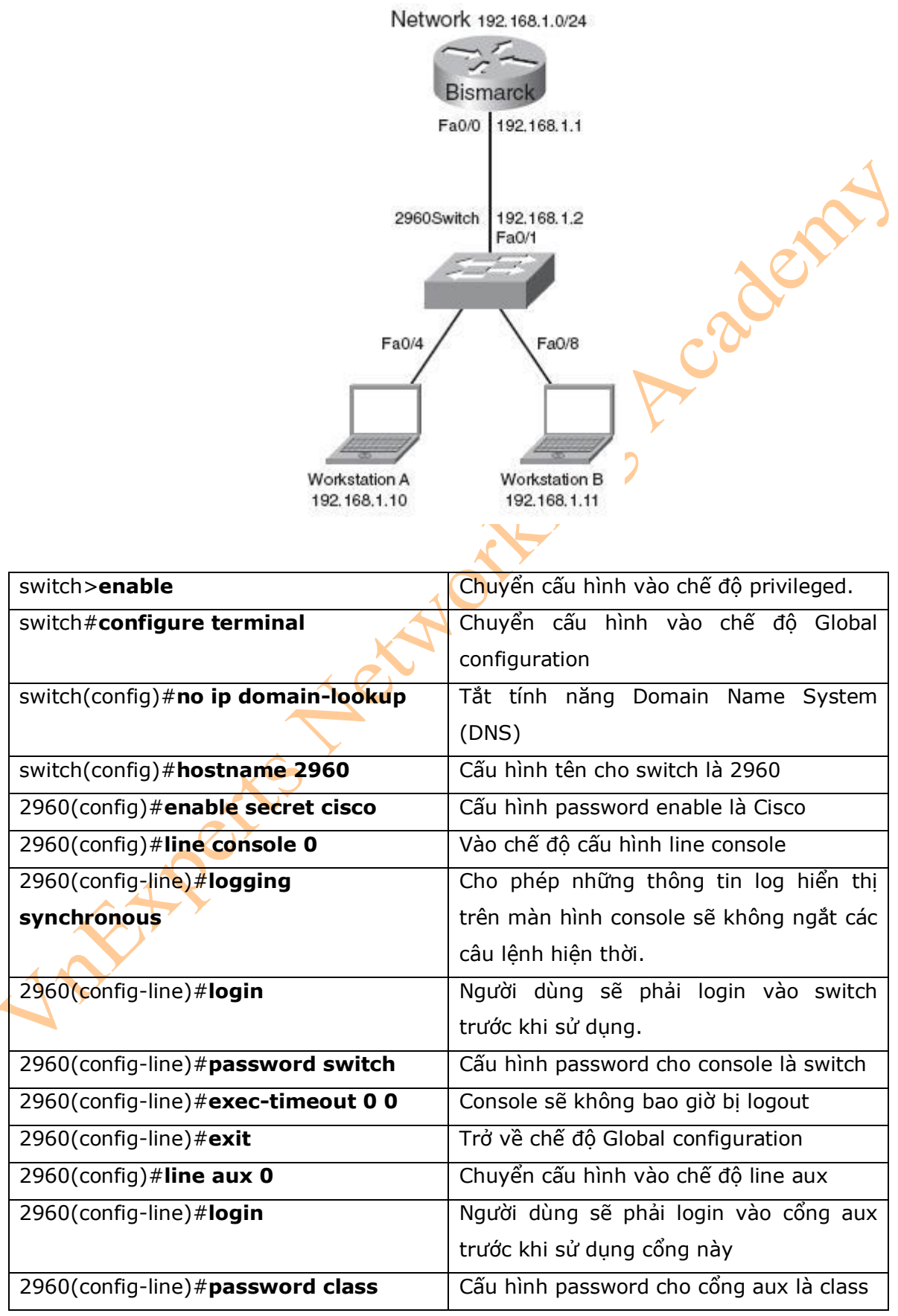

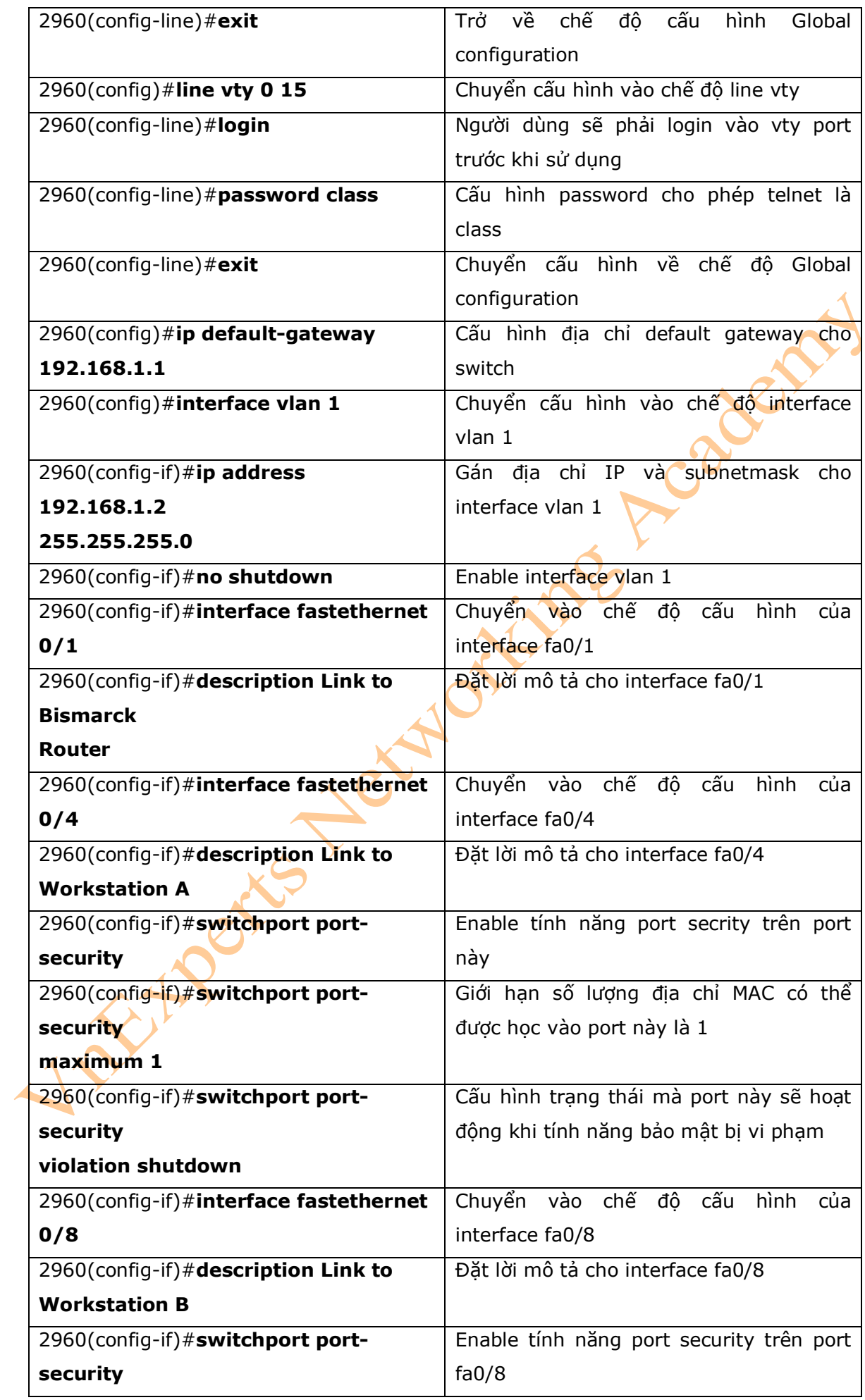

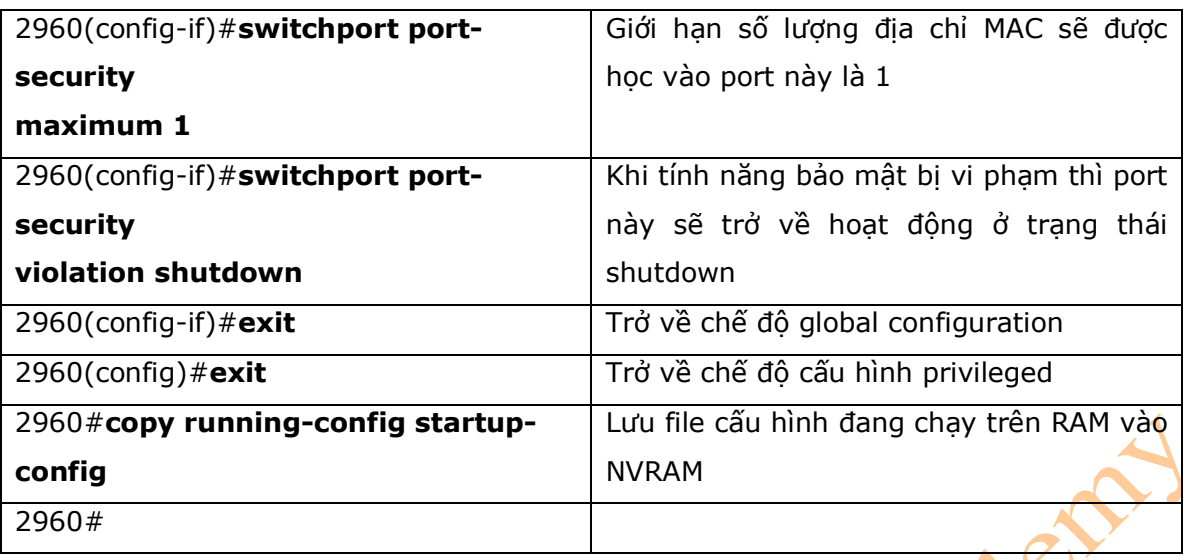

# **Chương 9: VLANs**

Chương này sẽ cung cấp những thông tin và các câu lệnh có liên quan đến những chủ đề sau:

- Tạo VLAN theo phương pháp Static
	- + Sử dụng chế độ VLAN Configuration
	- + Sử dụng chế độ VLAN database
- Gán port vào VLAN
- Sử dụng câu lệnh **range**
- Kiểm tra thông tin VLAN
- Lưu cấu hình VLAN
- Xóa cấu hình VLAN
- Ví du cấu hình VLAN
- 1. Tạo VLAN theo phương pháp static

\* Static VLAN có thể được sử dụng khi một port của switch được gán bằng tay bởi người quản trị mạng vào trong một VLAN. Mỗi port sẽ được gán vào một VLAN được chỉ ra. Theo mặc định, tất cả các port của switch được gán vào trong VLAN 1. Bạn có thể tạo các VLAN khác theo hai phương pháp sau:

- Sử dụng chế độ VLAN configuration, các bạn nên sử dụng phương pháp này để tạo VLAN.

- Sử dụng chế độ VLAN database (phương pháp này thường không được sử dụng nhưng nó vẫn được hoạt động).

1a. Sử dụng chế độ VLAN Configuration

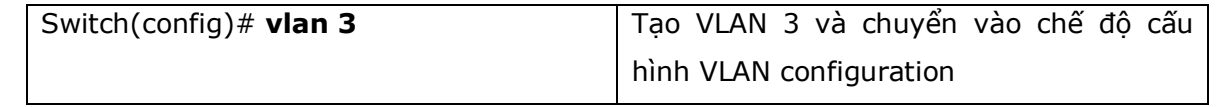

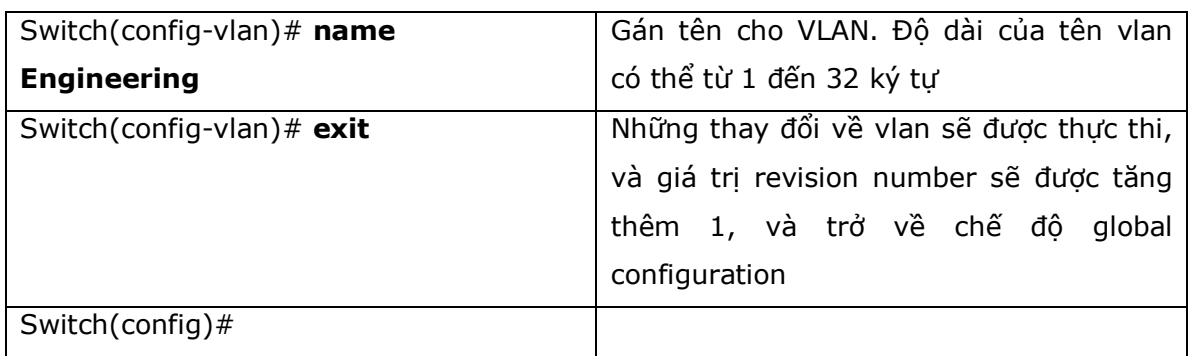

## \* **Chú ý:**

**-** Phương pháp tạo VLAN bằng cách sử dụng chế độ VLAN configuration là phương pháp duy nhất được sử dụng để tạo các vlan mở rộng (VLAN ID từ 100 đến 4094). - Giá trị VTP revision number sẽ tăng lên 1 khi vlan được tạo hoặc thay đổi.

# 1b. Sử dụng chế độ VLAN database

- Chế độ cấu hình VLAN databse thông thường không được tán thành để sử dụng và sẽ không còn khả năng sử dụng nữa đối với một số phiên bản Cisco IOS. Khi bạn tạo VLAN thì bạn không nên sử dụng chế độ này để cấu hình.

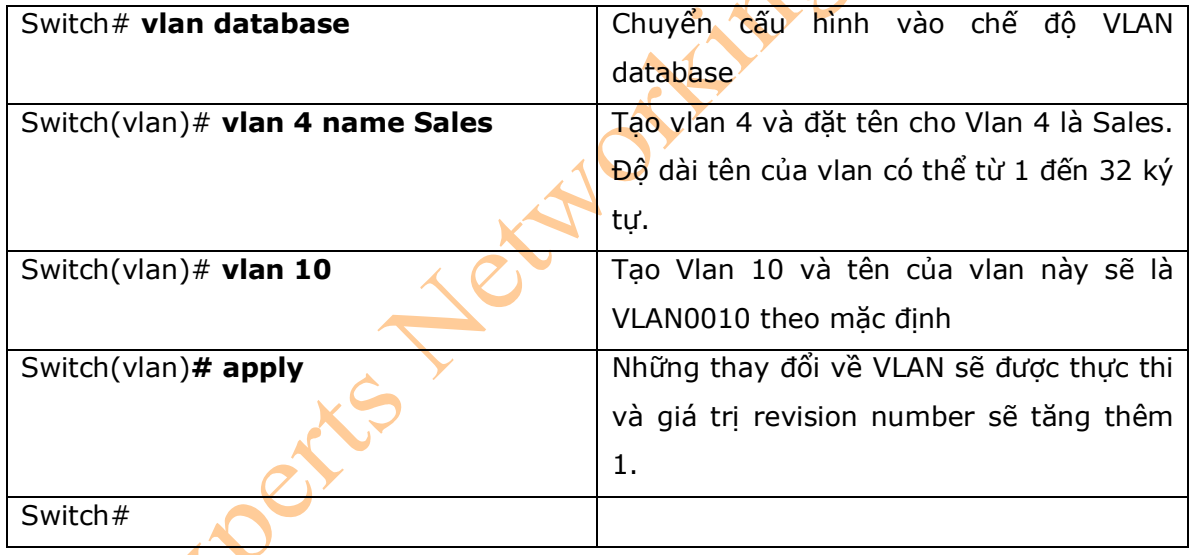

# 2. Gán port vào VLAN

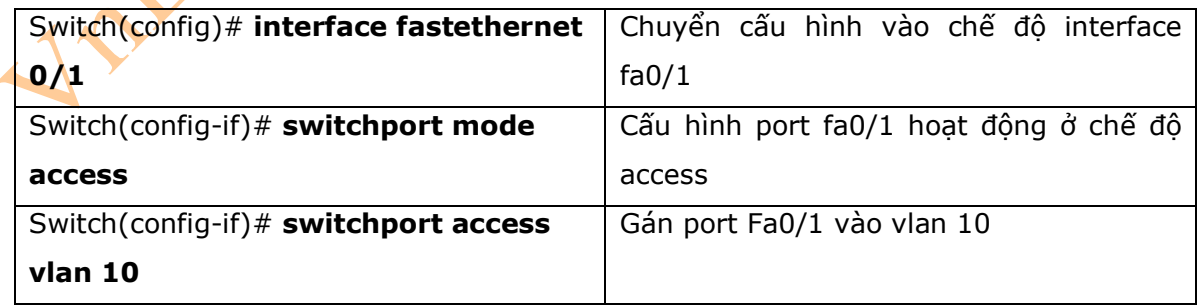

### 3. Kiểm tra thông tin VLAN

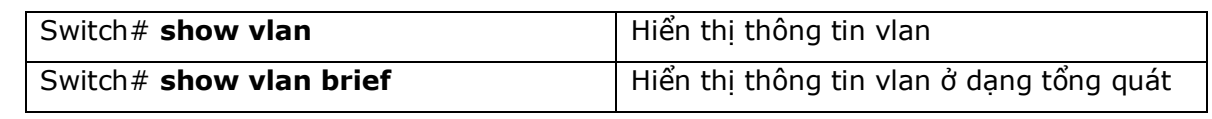

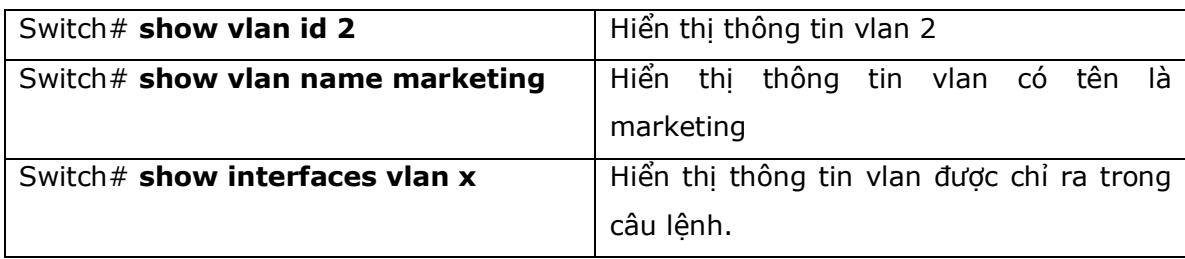

### 4. Lưu cấu hình VLAN

- Những thông tin cấu hình của VLAN 1 đến VLAN 1005 sẽ luôn được lưu trong VLAN database. Khi bạn dùng câu lệnh **apply** hoặc **exit** trong chế độ VLAN database thì những thay đổi về Vlan sẽ được lưu. Nếu bạn sử dụng chế độ VLAN configuration, thì câu lệnh **exit**  thực thi thì những thay đổi về VLAN sẽ được lưu vào trong VLAN database.

- Nếu cấu hình VLAN database được sử dụng trong quá trình khởi động, và file cấu hình startup configuration có chứa thông tin cấu hình về các VLAN mở rộng, thì những thông tin này sẽ bị mất khi hệ thống khởi động lại.

- Nếu bạn sử dụng chế độ VTP transparent, thì những cấu hình đó cũng được lưu trong file running configuration và có thể được lưu vào file startup configuration bằng cách sử dụng câu lệnh **copy running-config startup-config**.

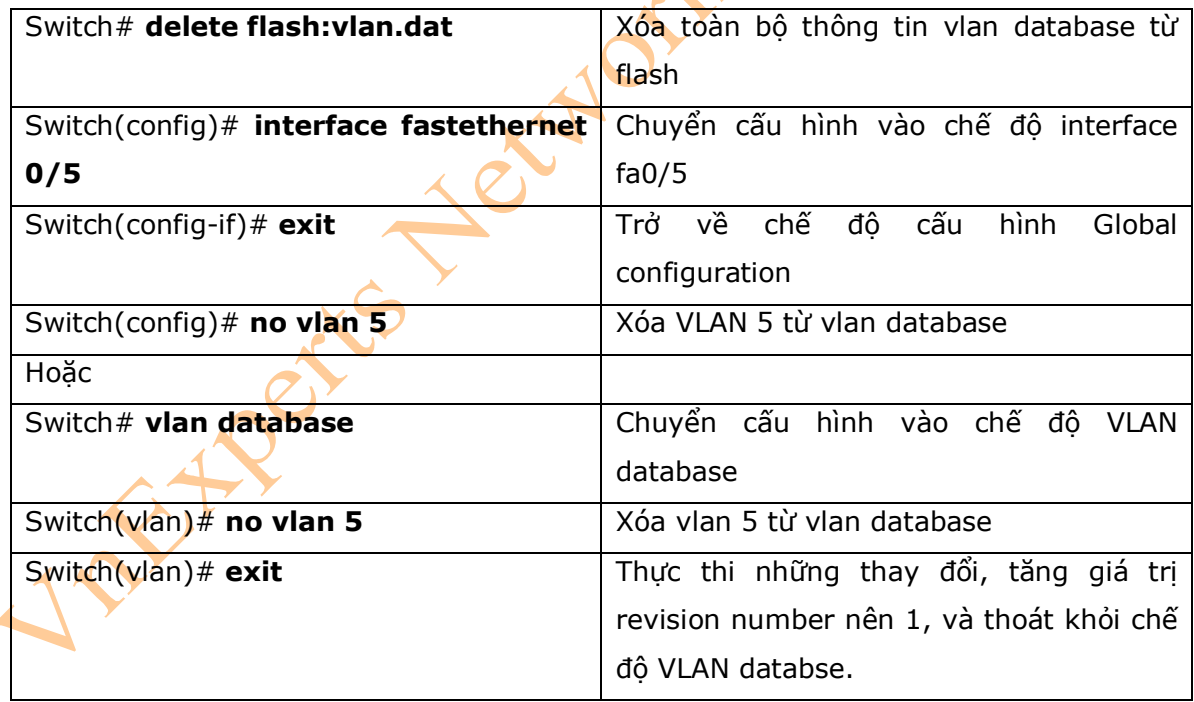

### 5. Xóa cấu hình VLAN

#### \* **Chú ý:**

**-** Khi bạn xóa một VLAN từ một switch hoạt động ở chế độ VTP server, thì VLAN đó cũng sẽ được xóa khỏi VLAN database của tất cả các switch nằm trong VTP domain. Khi bạn xóa một VLAN từ một switch hoạt động ở chế độ VTP transparent, thì vlan đó chỉ bị xóa duy nhất khỏi switch đó.

- Bạn không thể xóa VLAN mặc định trong những môi trường mạng khác nhau: đối với Ethernet là VLAN 1, đối với FDDI hoặc Token Ring là VLAN 1002 đến 1005.

- Khi bạn xóa một VLAN, thì các port được gán vào trong VLAN đó sẽ trở về trạng thái không hoạt động. Chúng sẽ hoạt động trở lại khi bạn gán chúng vào VLAN mới. Vì vậy bạn nên gán lại các port sang một vlan khác sau đó mới xóa vlan đó khỏi VLAN database.

### 6. Ví dụ

- Hình 9-1 là sơ đồ mạng được dùng trong ví dụ này. Ví dụ này sẽ trình bầy về cấu hình VLAN sử dụng những câu lệnh trong phạm vi của chương này.

### **Hình 9-1**

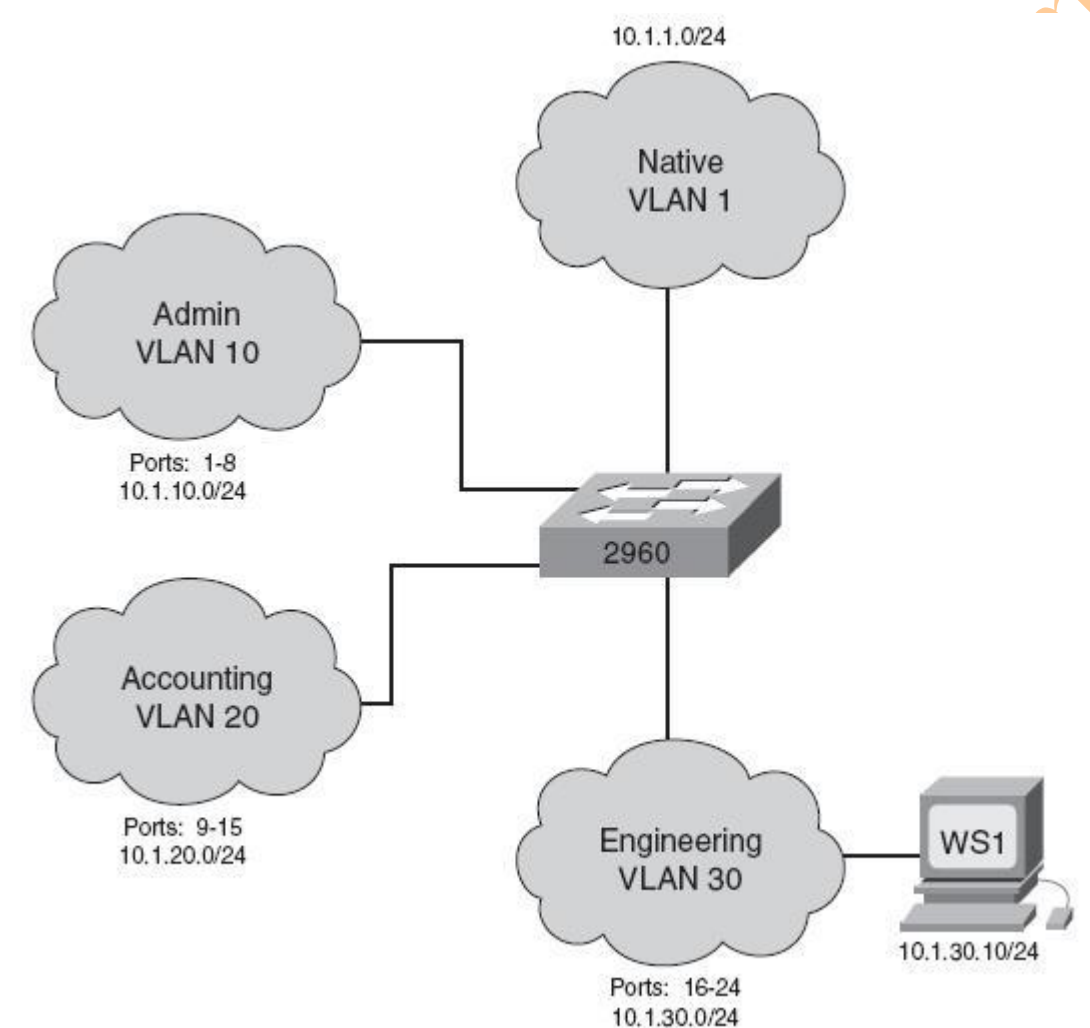

# **2960 Switch**

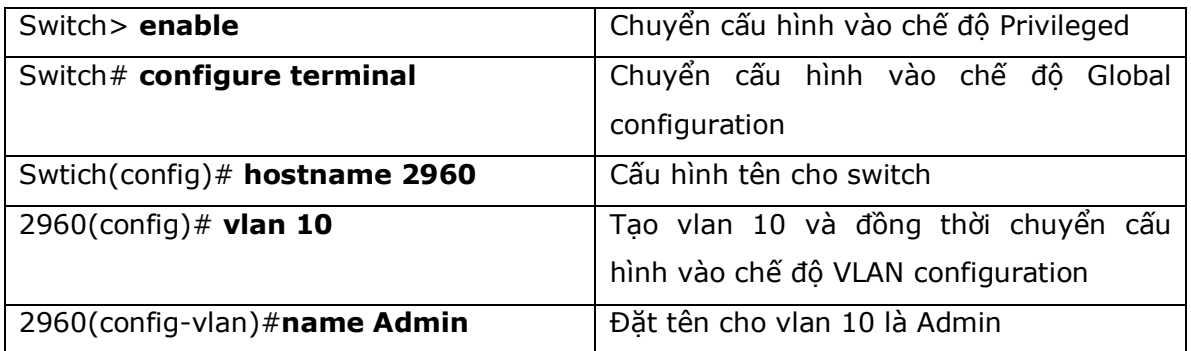

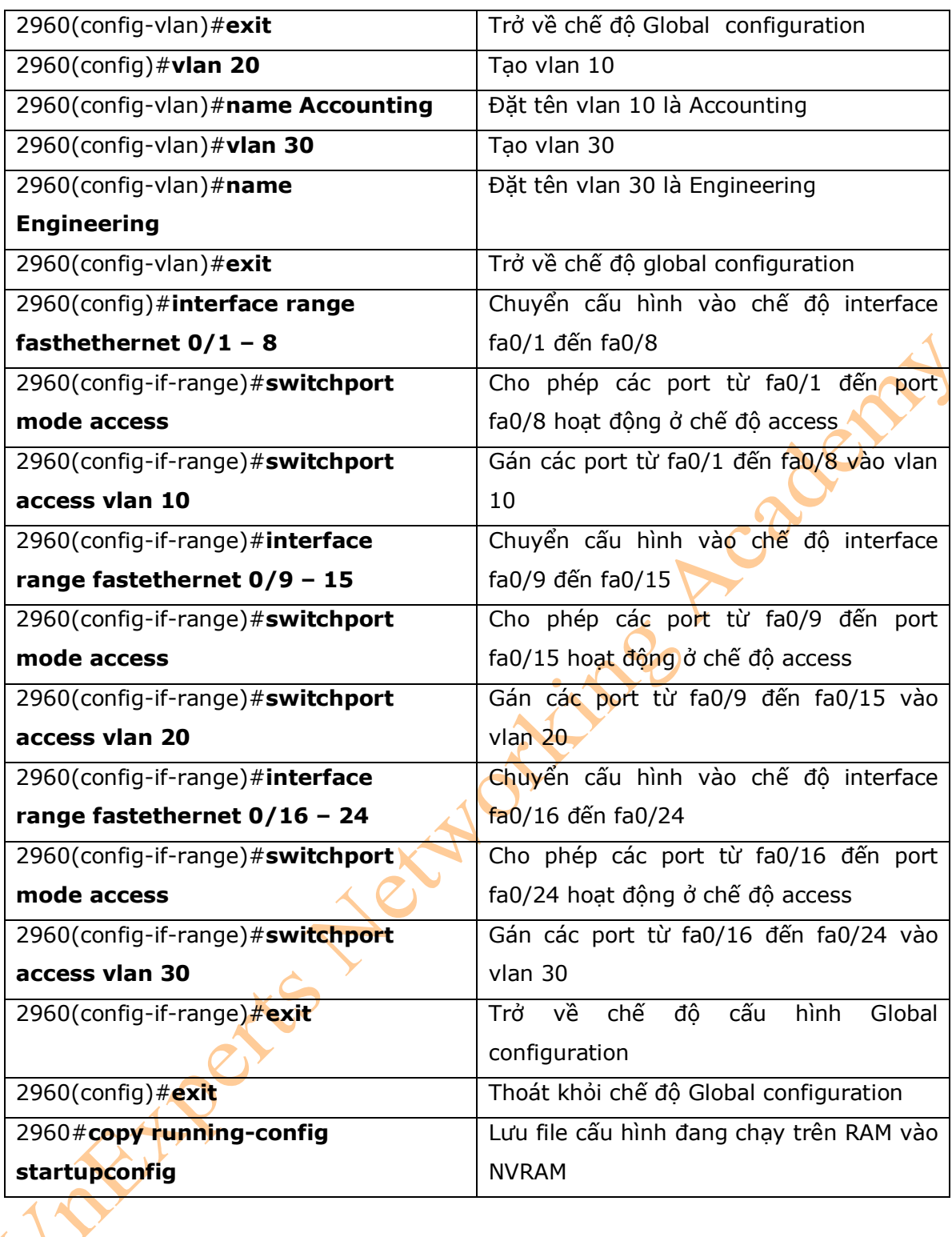

# **Chương 10: VLAN Trunking Protocol và Inter-vlan Routing**

Chương này cung cấp những thông tin và các câu lệnh có liên quan đến những chủ đề sau:

- Dynamic Trunking Protocol (DTP)
- Cấu hình loại đóng gói
- VLAN Trunking Protocol (VTP)
	- + Sử dụng chế độ Global Configuration
- + Sử dụng chế độ VLAN database
- Kiểm tra VTP
- Inter-vlan Routing sử dụng Router
- Các chú ý khi cấu hình Inter-vlan
- Ví du: cấu hình Inter-vlan
- 1. Dynamic Trunking Protocol (DTP)

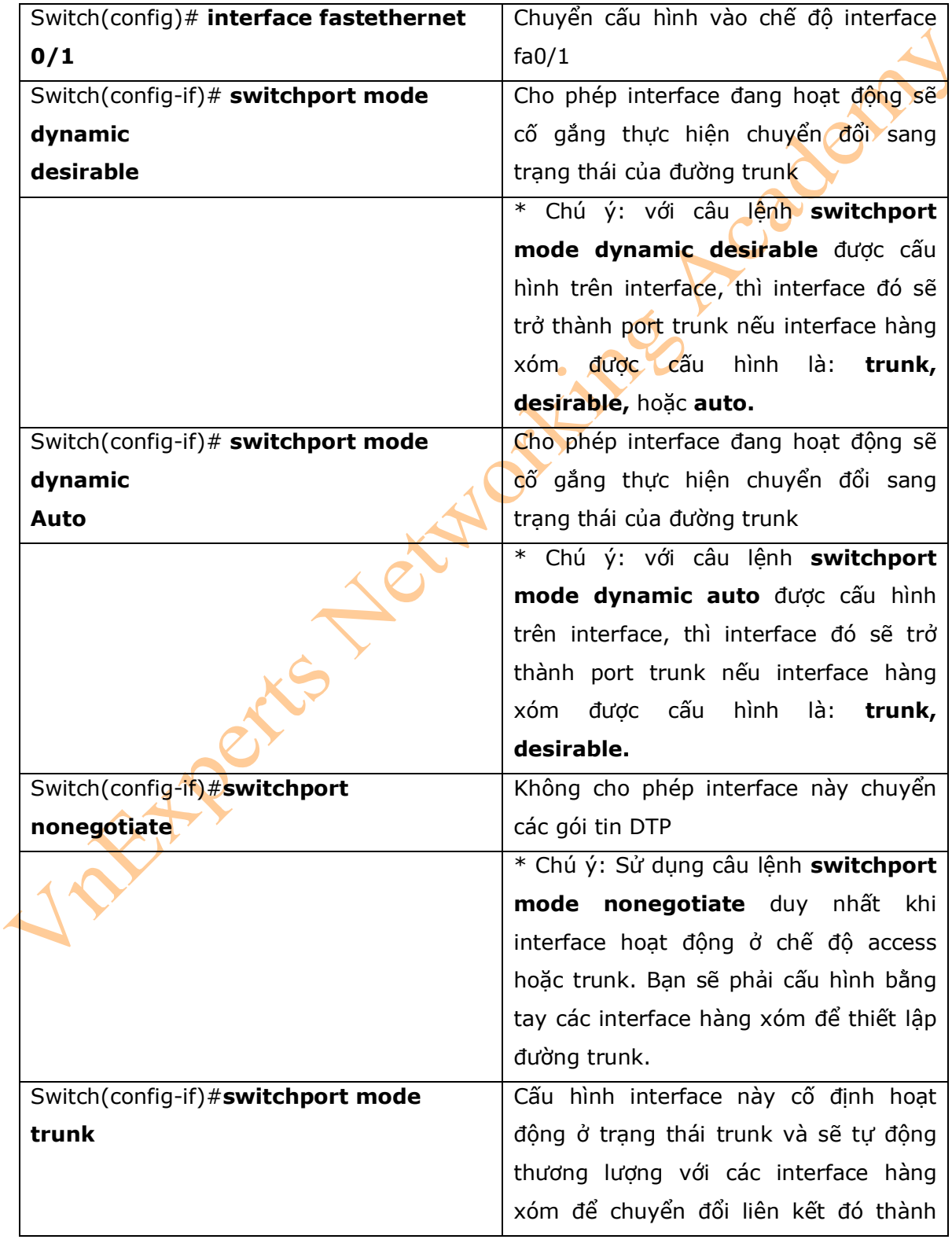

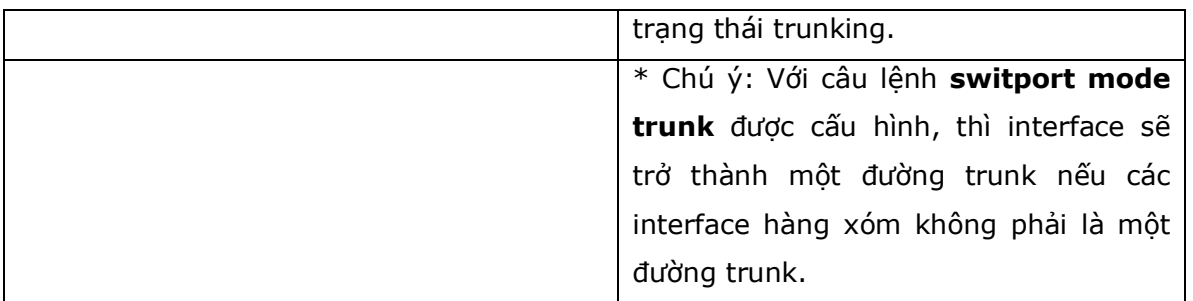

## \* **Chú ý:**

- Theo mặc định, phụ thuộc vào từng dòng sản phẩm switch. Ví dụ đối với dòng switch 2960, thì chế độ mặc định là dynamic auto.

- Trên dòng switch 2960, theo mặc định tất cả các port đều hoạt động ở chế độ access. Tuy nhiên, với chế đô mặc định của DTP là dynamic auto, một access port cổ thể chuyển đổi thành một port trunk nếu port đó nhận thông tin DTP từ một port của switch khác nếu port của switch đó được cấu hình là **Trunk** hoặc **desirable**. Vì vậy bạn nên cấu hình cố định tất cả các port hoạt động ở chế độ access với câu lệnh: **switchport mode access**. Với cách này, thì những thông tin DTP sẽ không thể thay đổi được một port hoạt động ở trạng thái access port thành một port trunk. Tất cả các port đã được dùng câu lệnh **switchport mode access** sẽ bỏ qua tất cả những yêu cầu chuyển đổi trạng thái đường liên kết.

2. Cấu hình các loại encapsulation

- Phụ thuộc vào các dòng switch mà bạn có thể sử dụng, bạn sẽ phải chọn một loại VLAN encapsulation mà bạn muốn sử dụng: Giao thức độc quyền của cisco Inter-Switch Link (ISL) hoặc IEEE 802.1q (dot1q). Với dòng switch 2960 thì chỉ hỗ trợ duy nhất dot1q trunking.

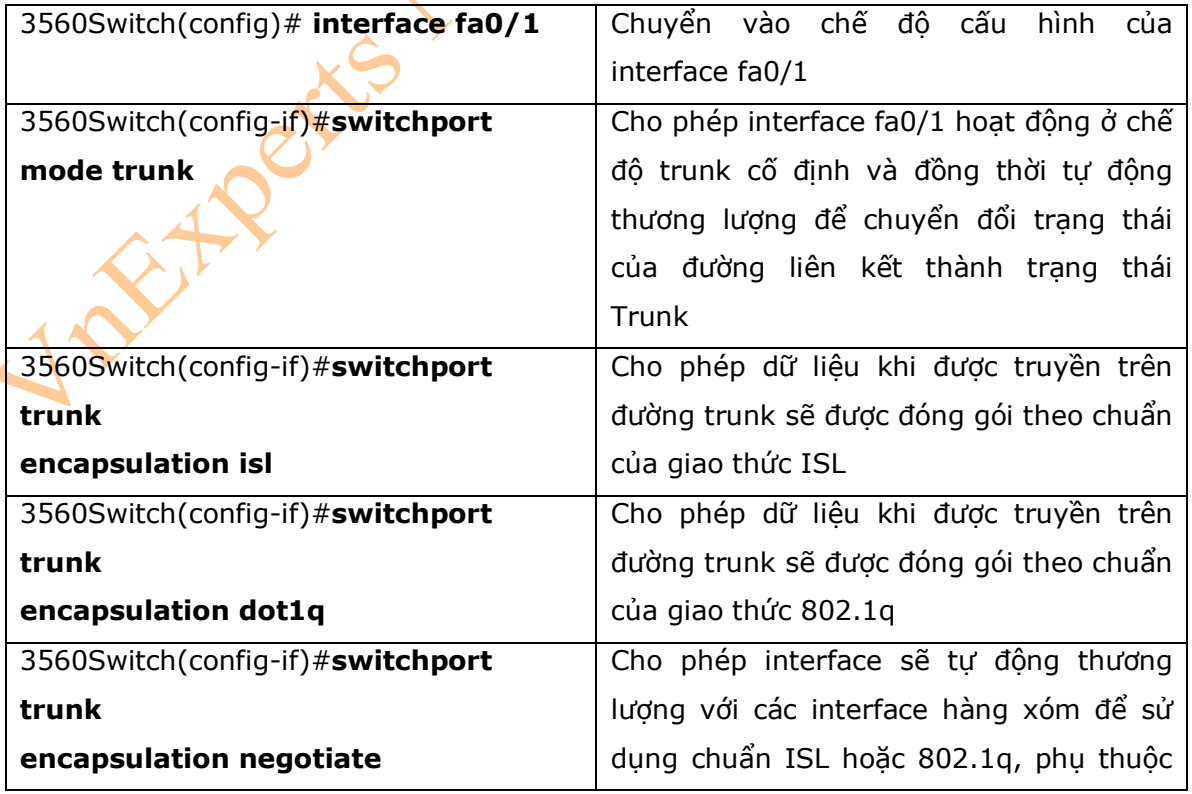

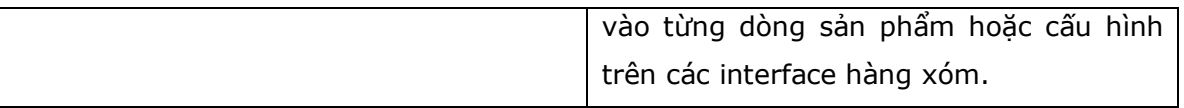

# \* **Chú ý:**

**-** Khi câu lệnh **switchport trunk encapsulation negotiate** được sử dụng trong interface, thì phương pháp trunking được ưu tiên sẽ là ISL.

- Với dòng sản phẩm switch 2960 thì chỉ hỗ trợ duy nhất giao thức dot1q trunking.

3. VLAN Trunking Protocol (VTP)

- VTP là một giao thức độc quyền của Cisco, giao thức này cho phép cấu hình VLAN (thêm, xóa, hoặc sửa các thông tin VLAN) sẽ được duy trì tập trung thông qua một miền.

3.a. Sử dụng chế độ Global Configuration

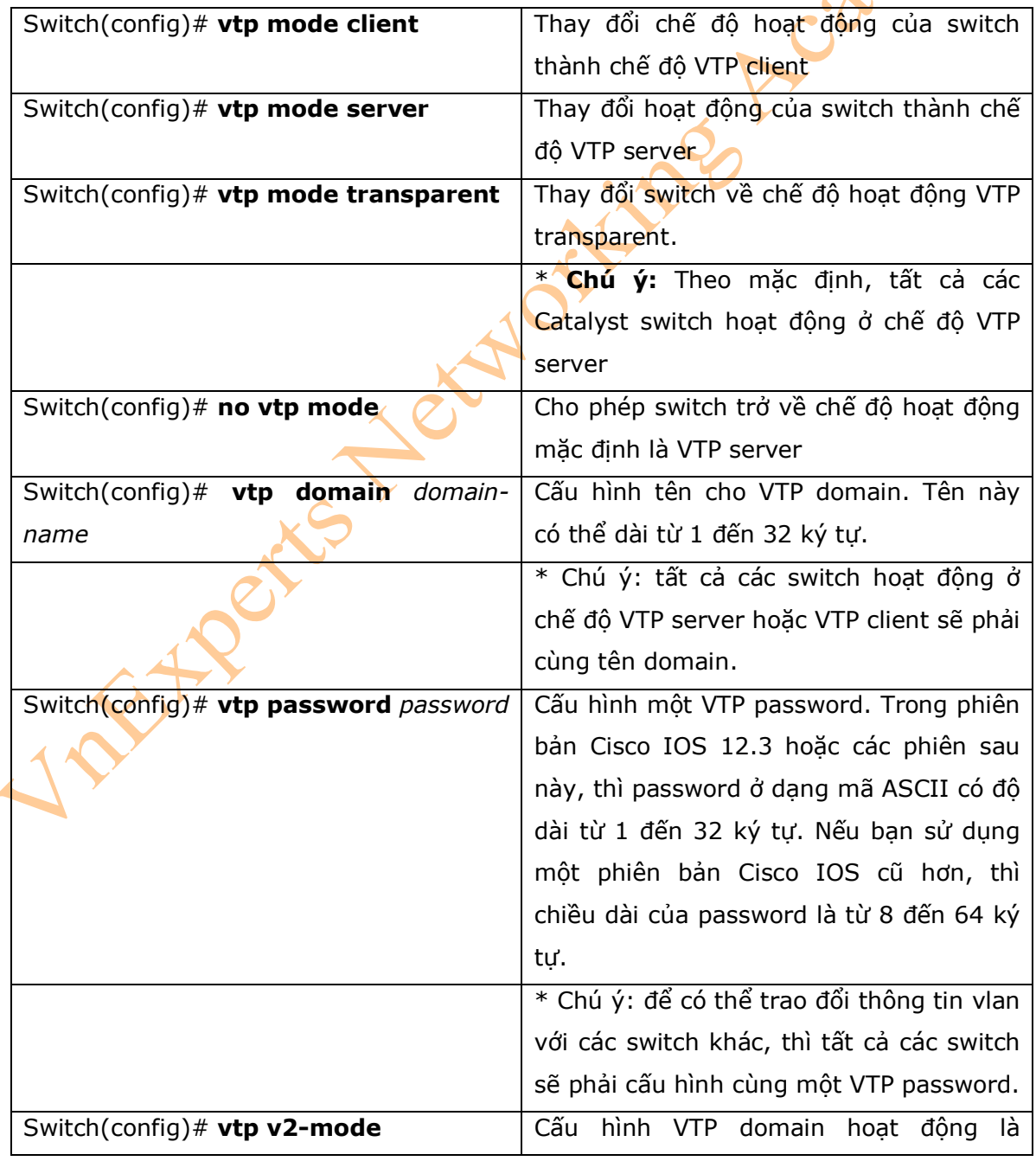

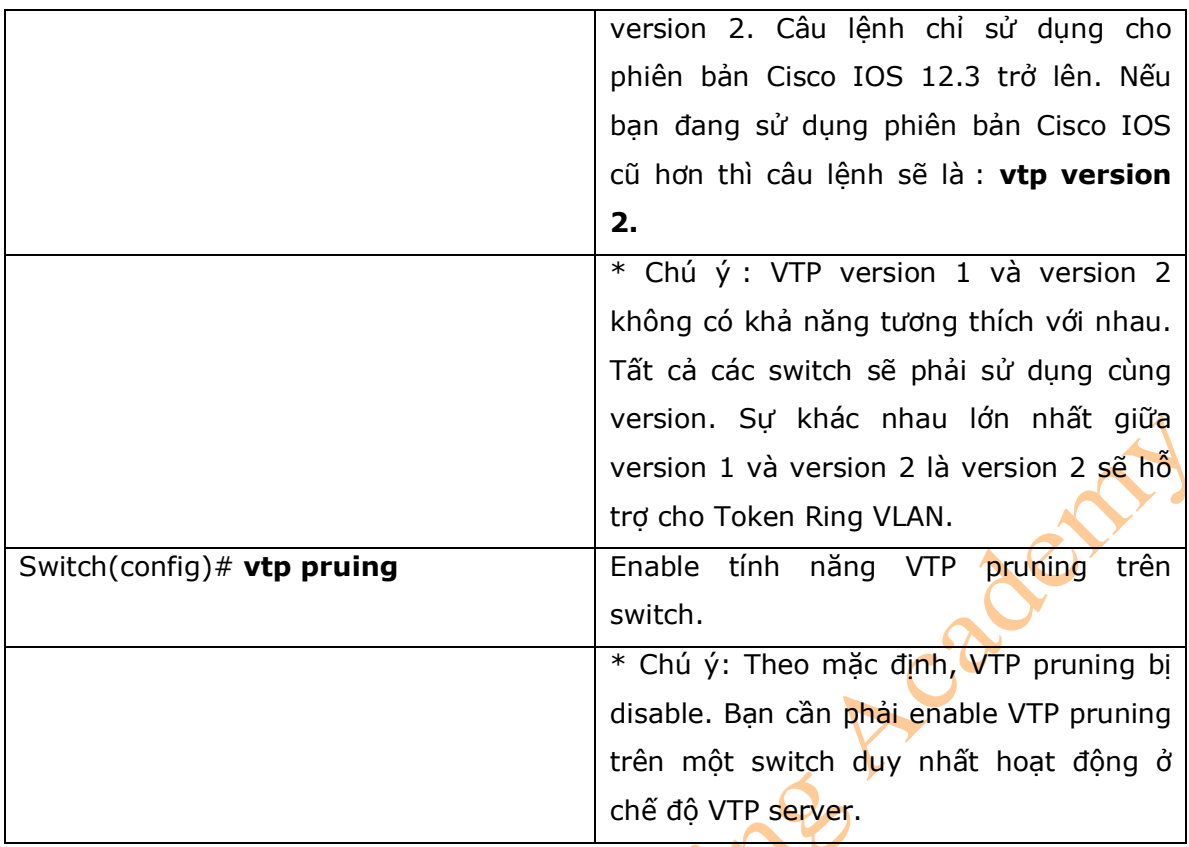

3.b. Sử dụng chế độ VLAN Database

\* **Chú ý:** chế độ VLAN database thường sẽ không được sử dụng để cấu hình và đã được bỏ trong một số phiên bản Cisco IOS. Vì vậy bạn nên sử dụng chế độ VLAN configuration để cấu hình.

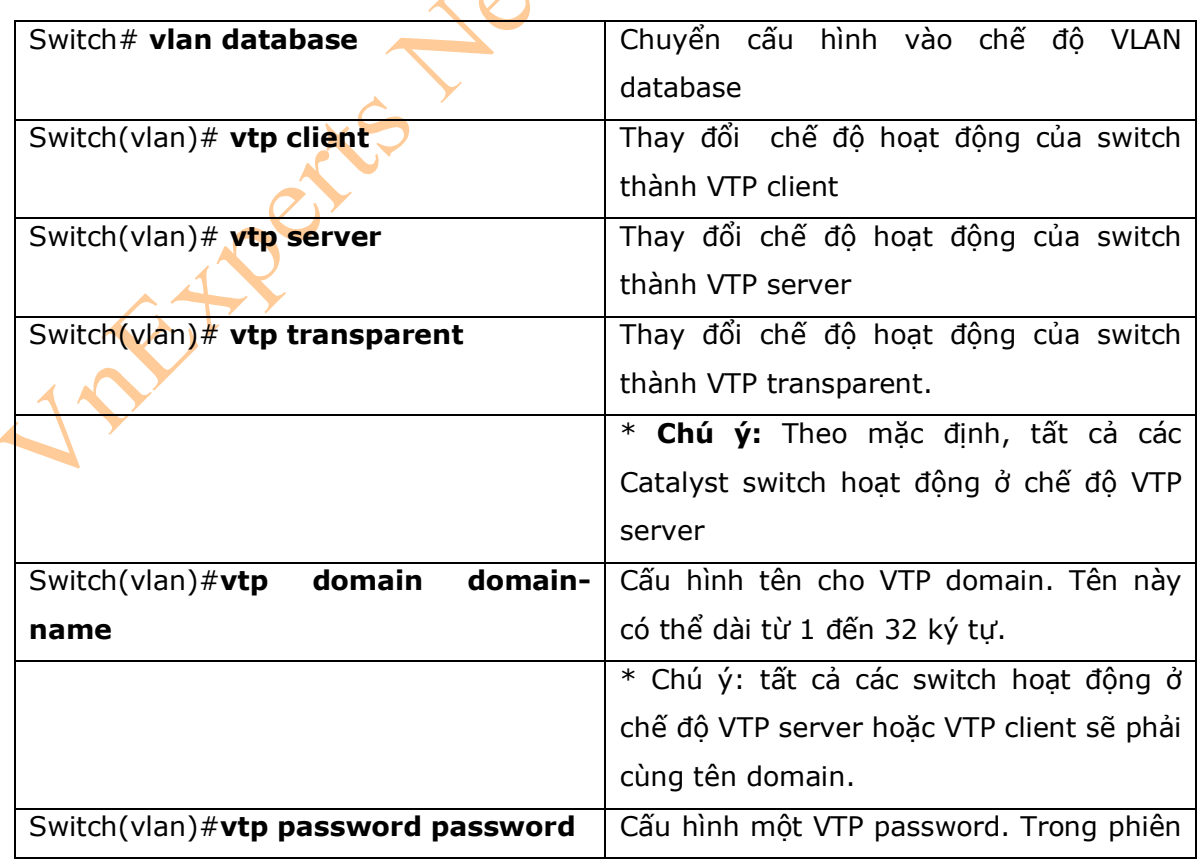

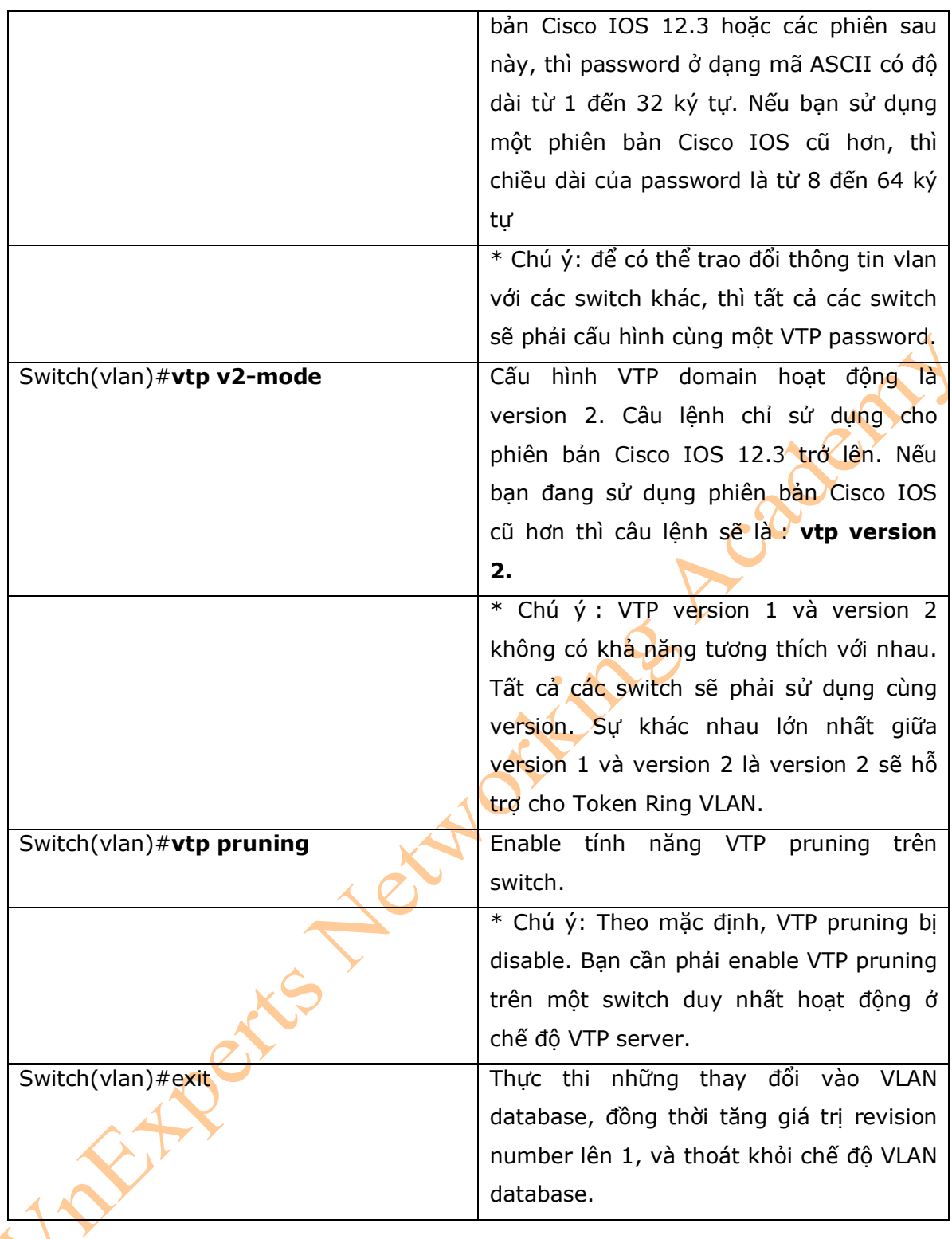

4. Kiểm tra VTP

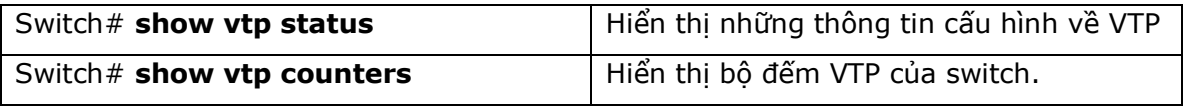

\* **chú ý:** Nếu trunking đã được thiết lập trước khi VTP được cấu hình, thì thông tin VTP sẽ được quảng bá thông qua đường trunk đó ngay lập tức. Tuy nhiên, bởi vì thông tin VTP được quảng bá duy nhất theo chu kỳ là 30 giây (5 phút), trừ khi thay đổi thông tin VLAN

thay đổi thì sẽi được quảng bá, cho nên cần phải mất một thời gian khoảng mấy phút thì thông tin VTP mới được quảng bá.

5. Inter-vlan Routing sử dụng Router

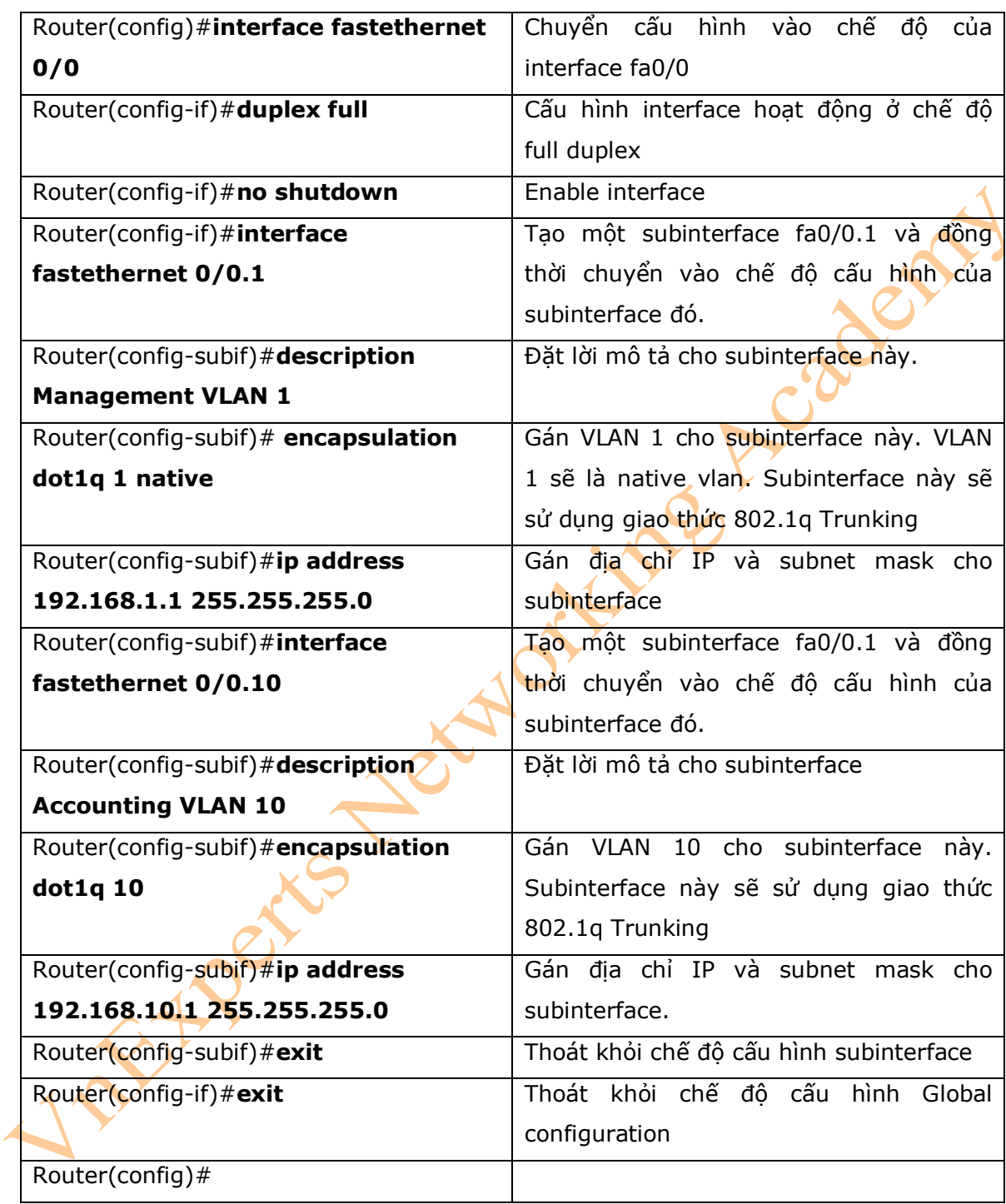

## \* **Chú ý :**

- Các subnet của các VLAN đang kết nối trực tiếp đến router. Định tuyến giữa các subnet sẽ không cần một giao thức định tuyến động. Trong nhiều mô hình phức tạp, thì các route này sẽ cần được quảng bá bởi các giao thức định tuyến động hoặc sẽ được quảng bá vào trong các giao thức định tuyến động.

- Các route của các subnet tương ứng với mỗi vlan sẽ được xuất hiện trong bảng định tuyến như một mạng đang kết nối trực tiếp.

6. Chú ý khi cấu hình Inter-vlan routing

- Mặc dù hầu hết các router có khả năng hỗ trợ cả hai giao thức ISL và dot1q, nhưng một số dòng switch thì chỉ có khả năng hỗ trợ dot1q (ví dụ: switch 2950 hoặc switch 2960).

- Nếu bạn cần sử dụng ISL như một giao thức hoạt động trên đường trunk, thì sử dụng câu lệnh **encapsulation isl x**, trong đó x là chỉ số của VLAN sẽ được gán cho Subinterface.

- Trong quá trình thực hành thì các ban nên sử dung cùng chỉ số vlan với chỉ số của subinterface. Việc đó sẽ dễ dàng cho quá trình sửa lỗi có liên quan đến VLAN ví dụ VLAN 10 được gán vào subinterface fa0/0.10 thay vì là fa0/0.2.

- Native VLAN (thường là VLAN 1) không thể được cấu hình trên một subinterface đối với các phiên bản Cisco IOS 12.1 (3)T trở về trước. Địa chỉ IP của Native VLAN cần phải được cấu hình chính vì vậy nó cần phải được cấu hình trên interface vật lý. Còn những lưu lượng nằm trên các VLAN khác có thể được cấu hình trên các subinterface.

Router(config)#**interface fastethernet 0/0**  Router(config-if)#**encapsulation dot1q 1 native**  Router(config-if)#**ip address 192.168.1.1 255.255.255.0**  Router(config-if)#**interface fastethernet 0/0.10**  Router(config-subif)#**encapsulation dot1q 10**  Router(config-subif)#**ip address 192.168.10.1 255.255.255.0** 

7. Ví du cấu hình Inter-vlan Routing

**NEWS** 

- Hình 10-1 là sơ đồ mạng được dùng cho ví dụ. Ví dụ này sẽ trình bầy cách cấu hình Inter-Vlan Routing trên router sử dụng những câu lệnh nằm trong phạm vi của bài lab này. Một số câu lệnh được sử dụng trong những chương trước.

**Hinh 10-1** 

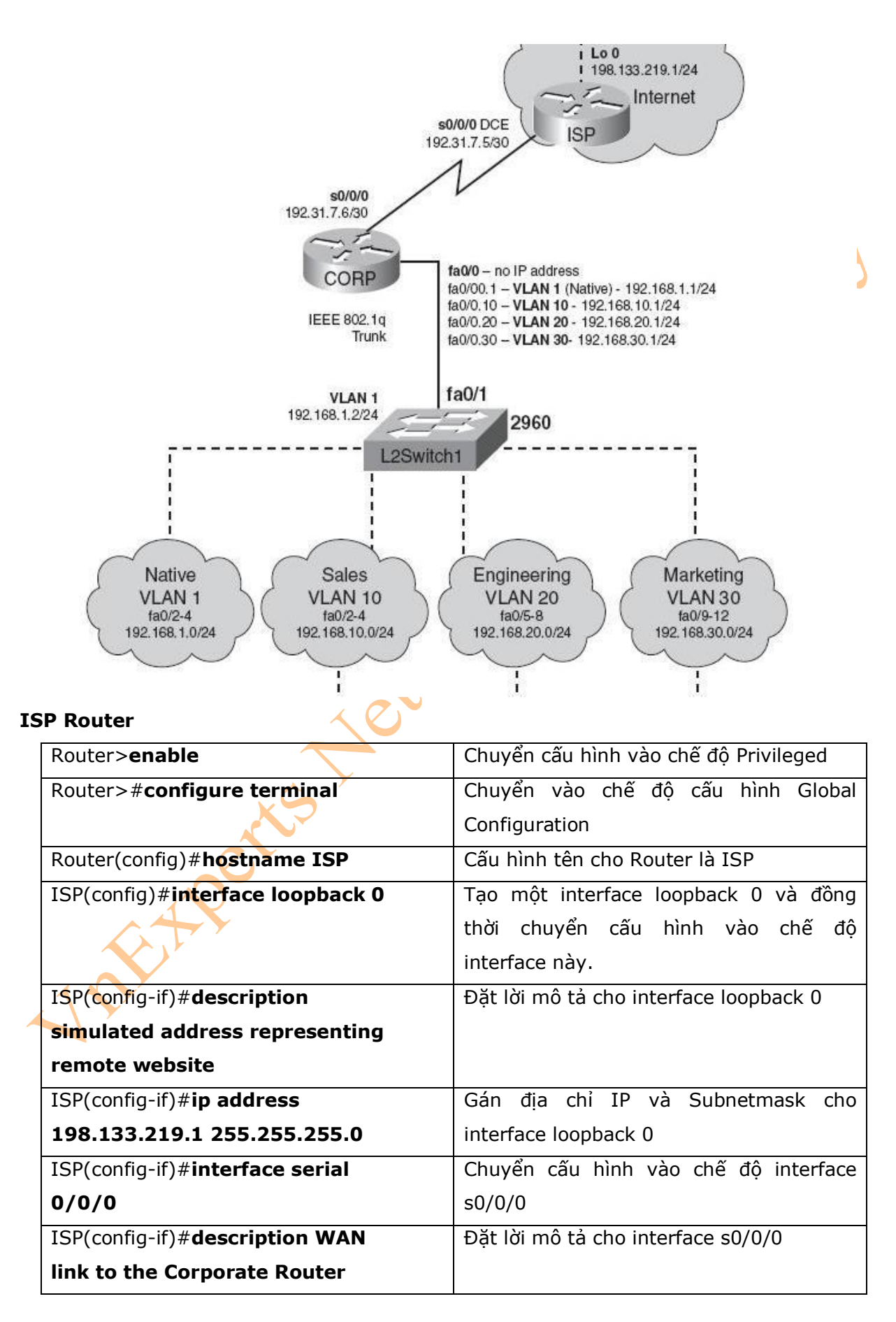

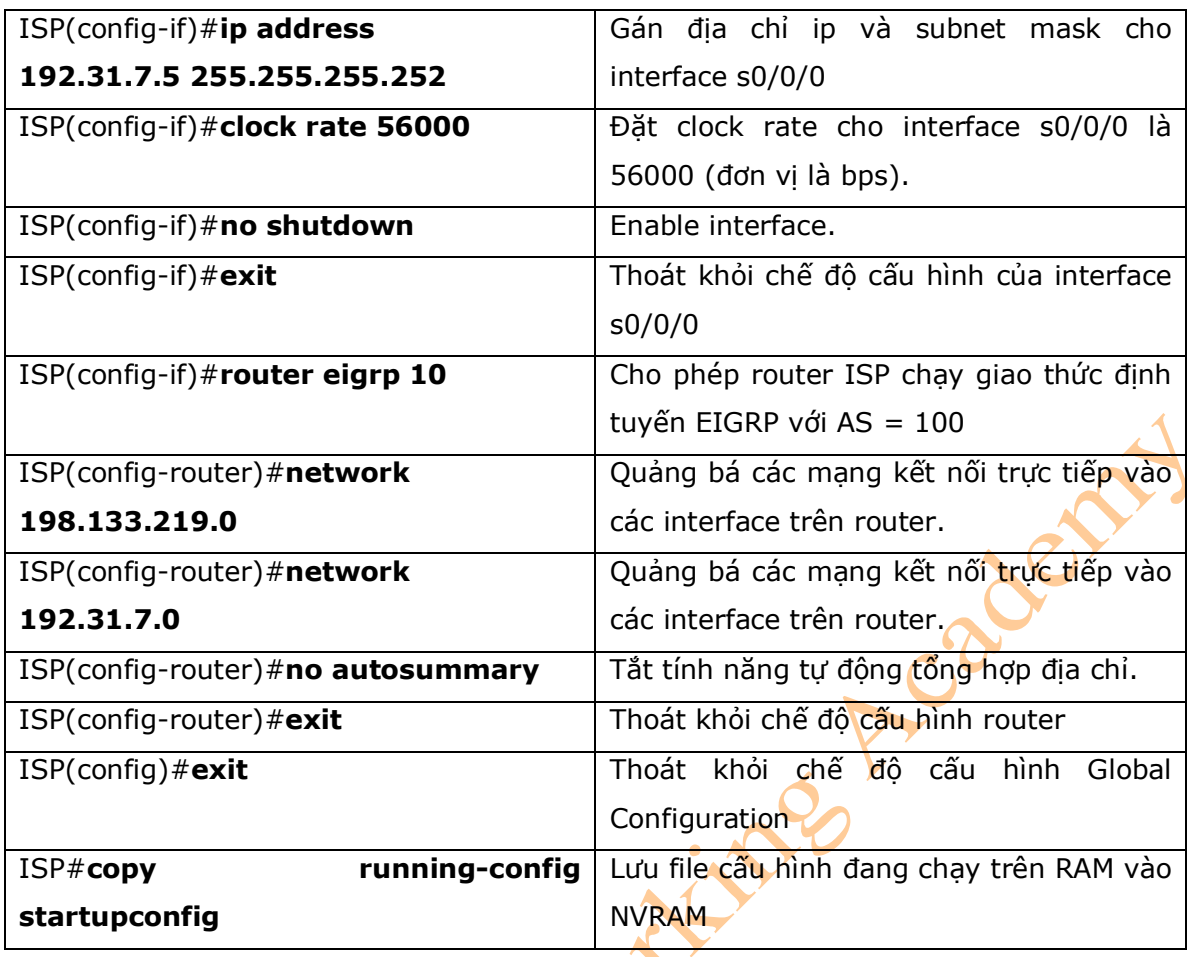

# **CORP Router**

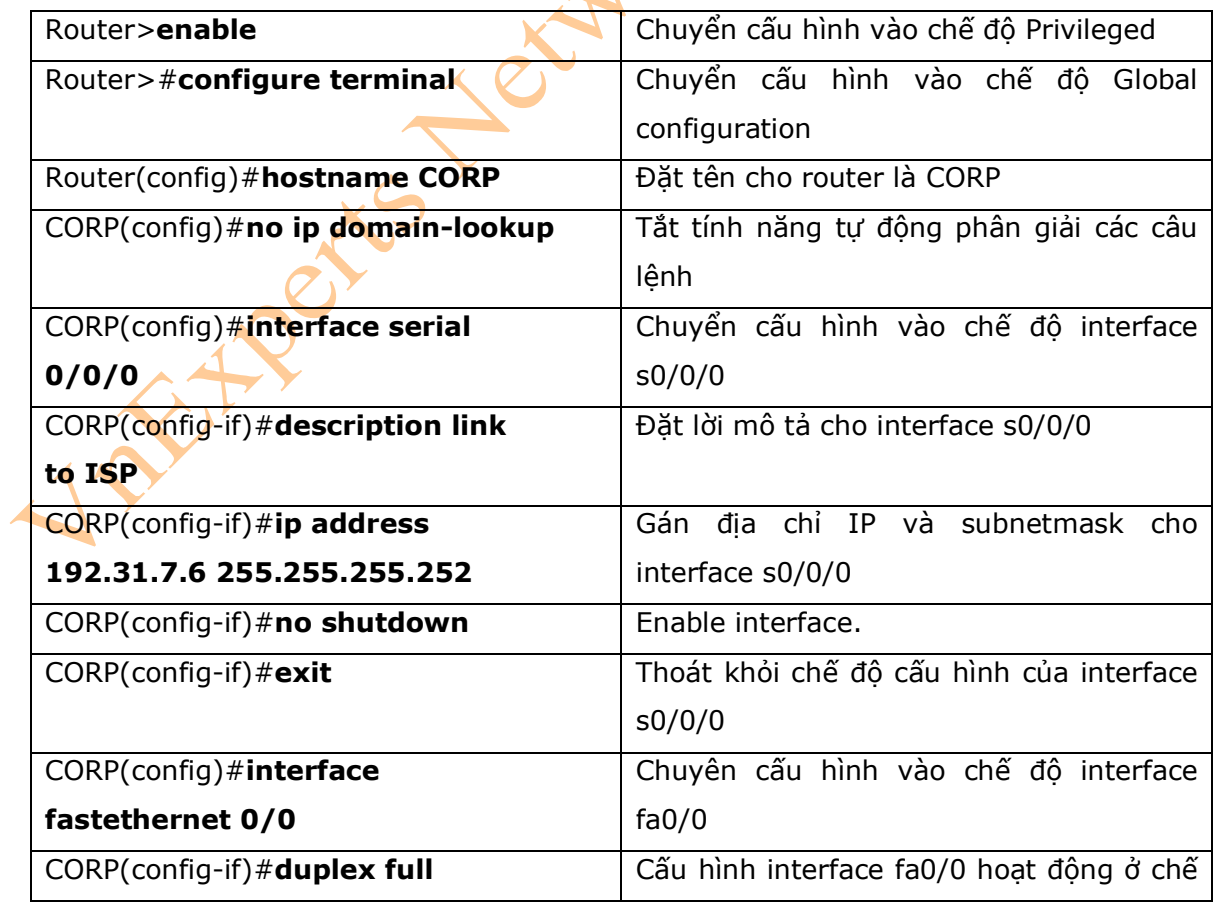

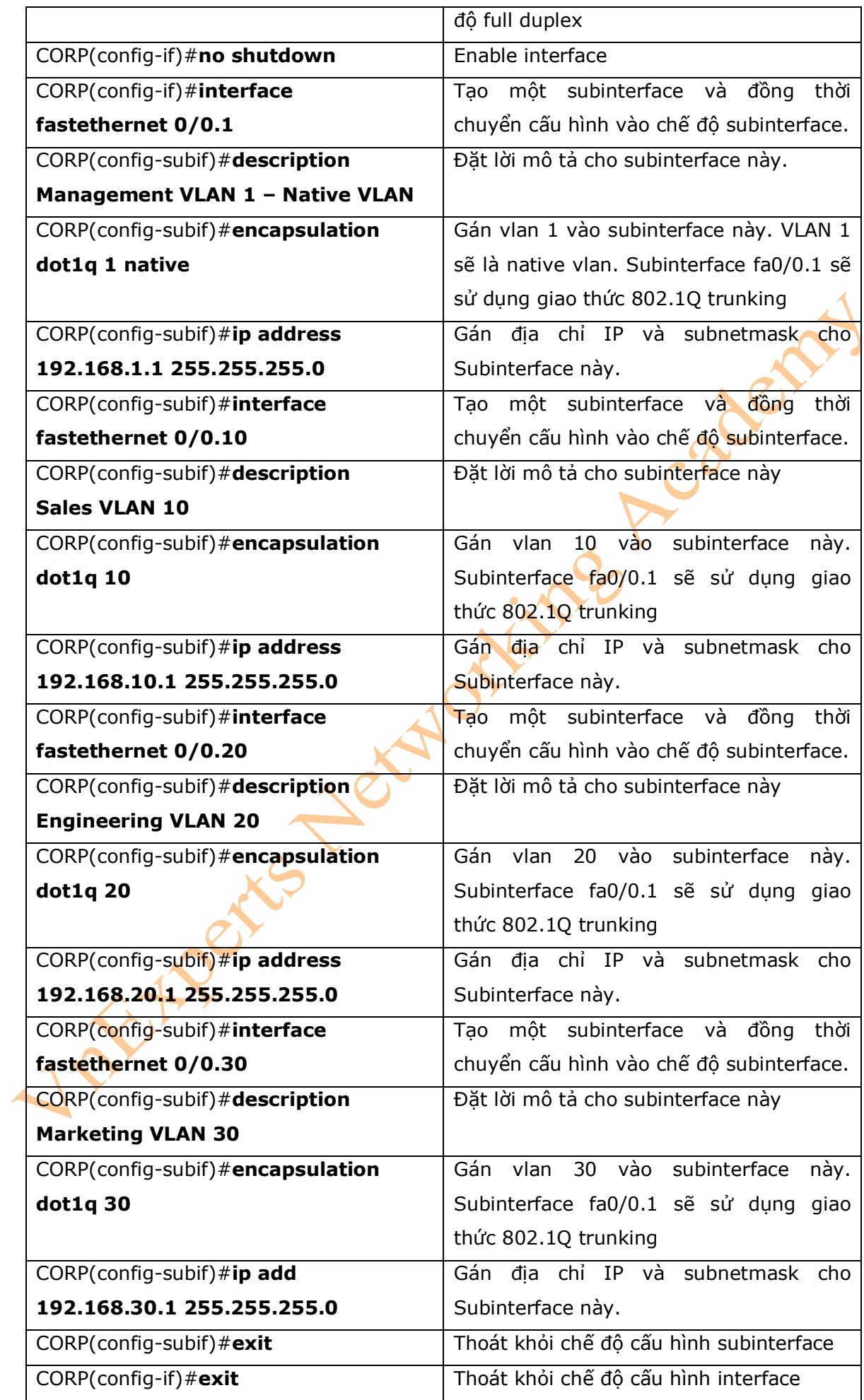

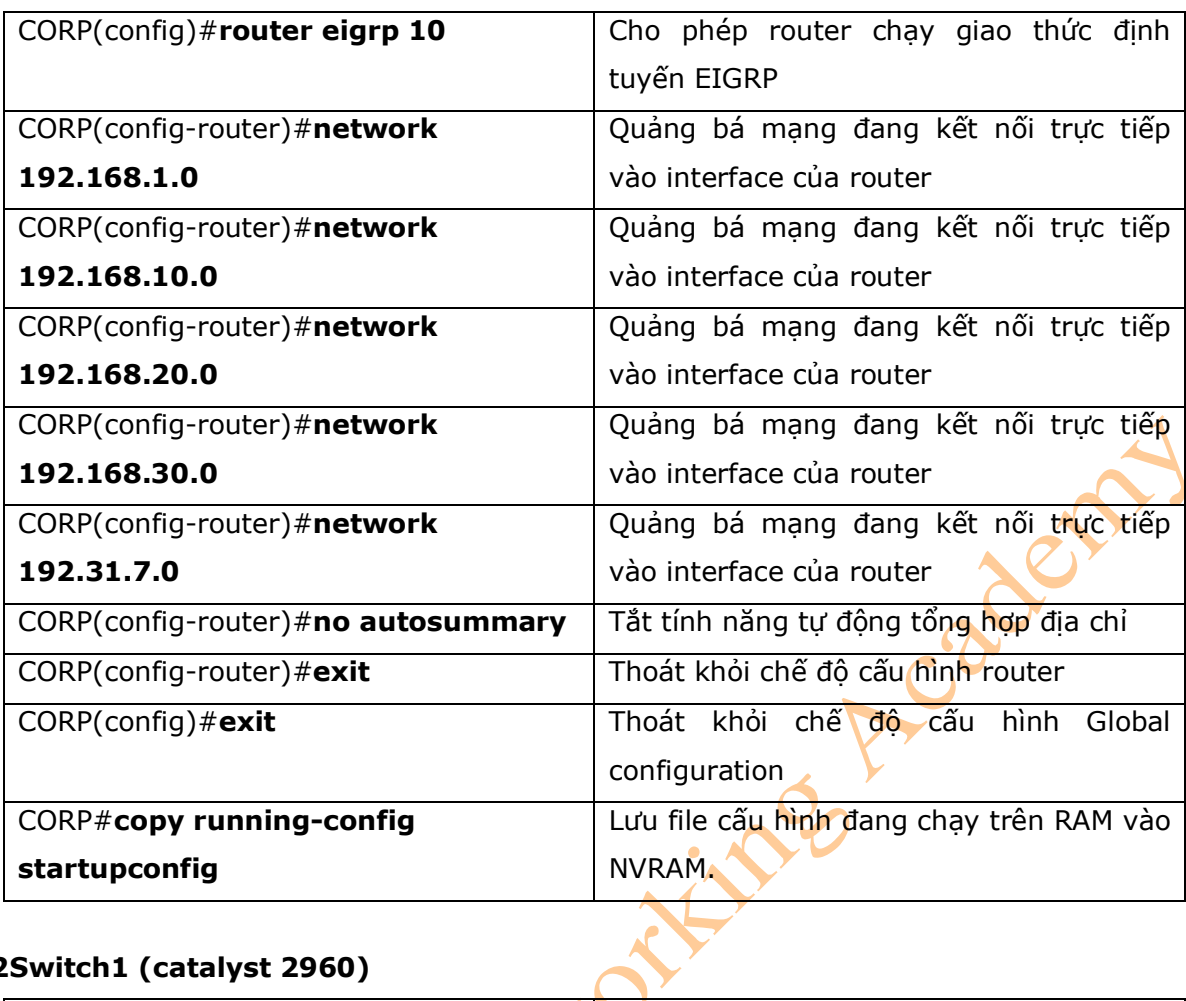

# **L2Switch1 (catalyst 2960)**

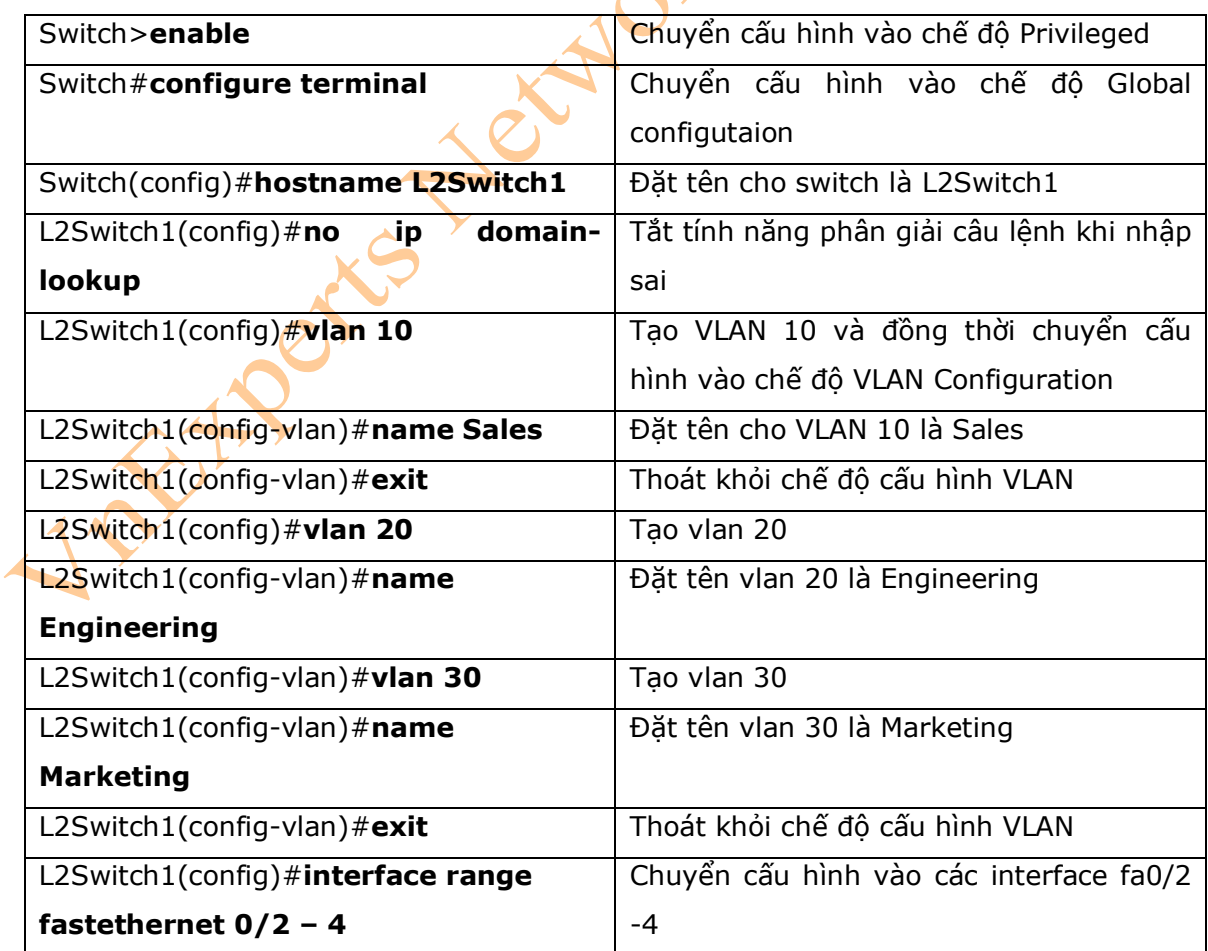

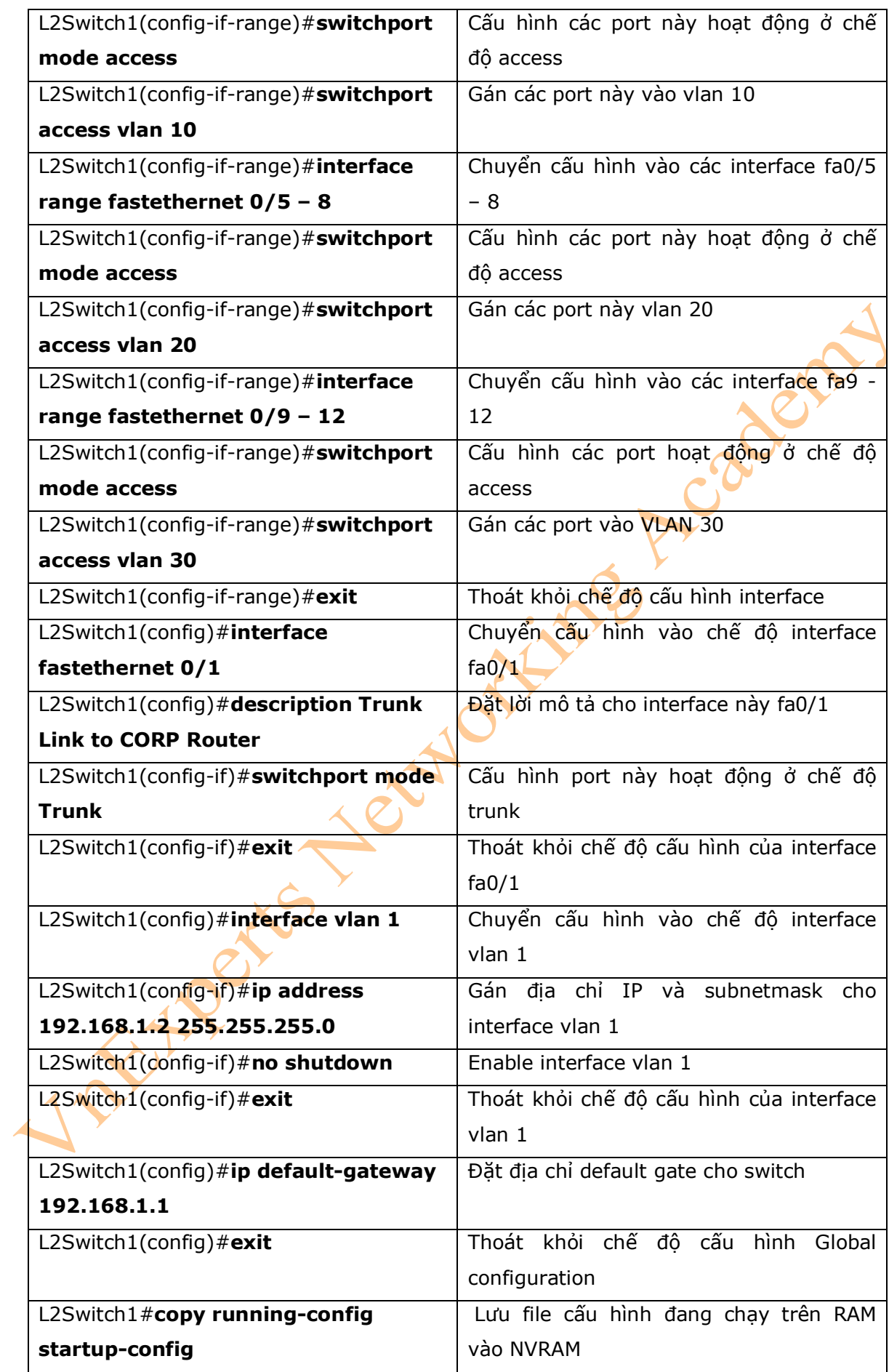
# **Chương 11: STP và EtherChannel**

Chương này sẽ cung cấp những thông tin và các câu lệnh có liên quan đến các chủ đề sau:

ines rates

- \* Spanning tree protocol
	- Enable STP
	- Cấu hình Root Switch
	- Cấu hình một Root switch dự phòng
	- Cấu hình port priority
	- Cấu hình path cost
	- Cấu hình switch priority của một vlan
	- Cấu hình các tham số thời gian của STP
	- Kiểm tra STP
	- Cấu hình các tùy chọn của STP
	- Thay đổi các chế độ spanning-tree
	- Định danh hệ thống mở rộng (System ID)
	- Enable Rapid Spanning Tree
	- Xử lý lỗi STP
	- Cấu hình ví dụ: STP
- \* EtherChannel
	- Các chế độ interface trong EtherChannel
	- Các hướng dẫn cấu hình EtherChannel
	- Cấu hình Layer 2 EtherChannel
	- Kiểm tra EtherChannel
	- Cấu hình ví dụ: EtherChannel.
- I. Giao thức Spanning Tree
- 1. Enable STP

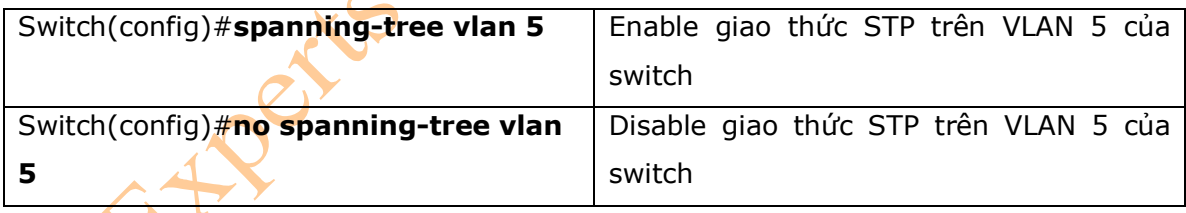

\* Chú ý: Nếu có nhiều VLAN hoạt động trong một VTP domain, thì bạn có thể được phép cấu hình STP trên 64 VLAN. Nếu ban có nhiều 128 vlan, thì ban nên sử dung giao thức Multiple STP.

## 2. Cấu hình Root switch

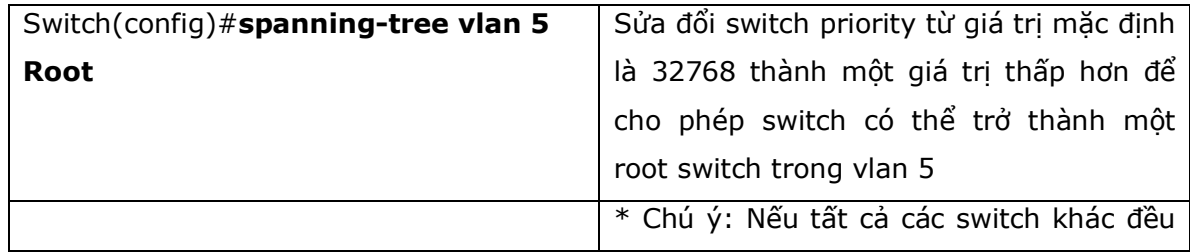

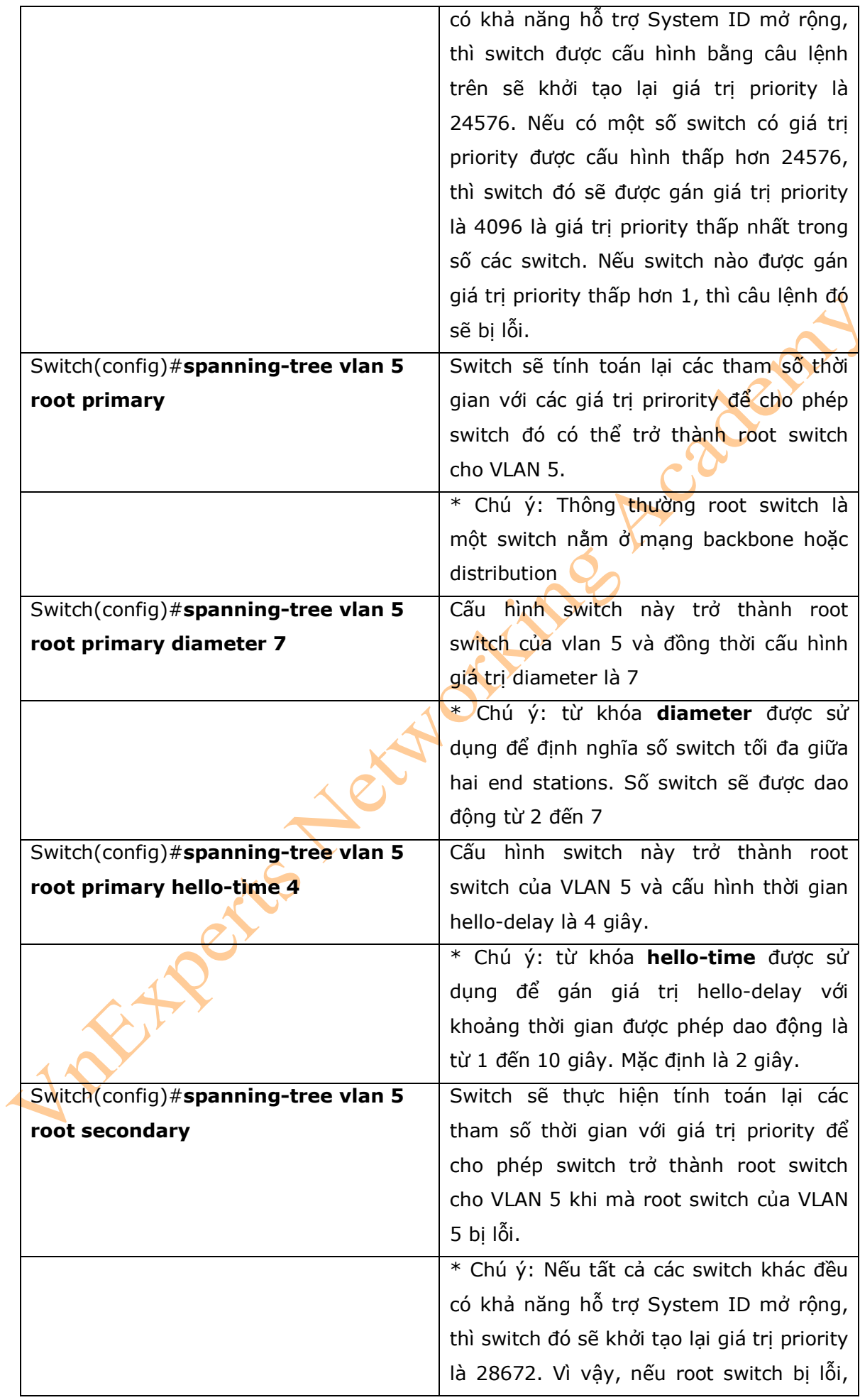

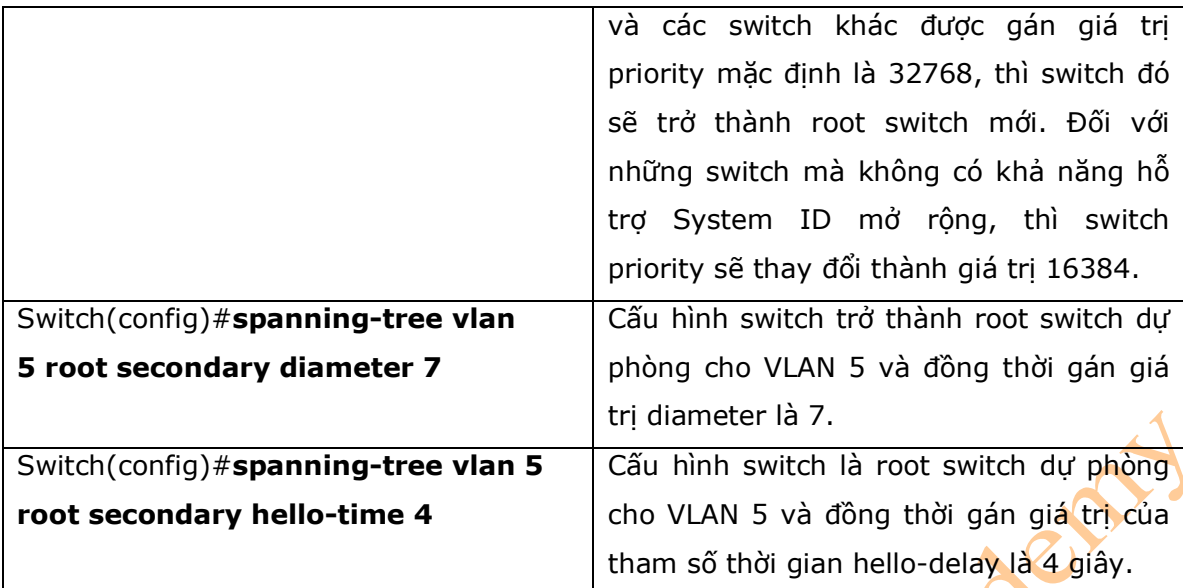

# 3. Cấu hình Port Priority

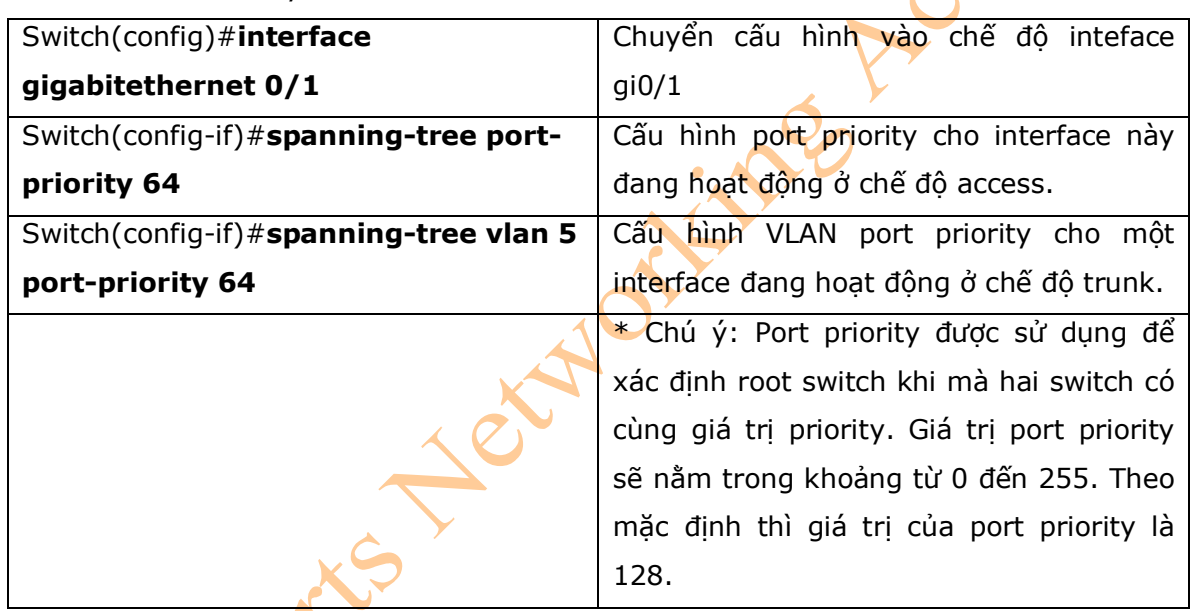

 $\boldsymbol{\Omega}$ 

# 4. Cấu hình Path Cost

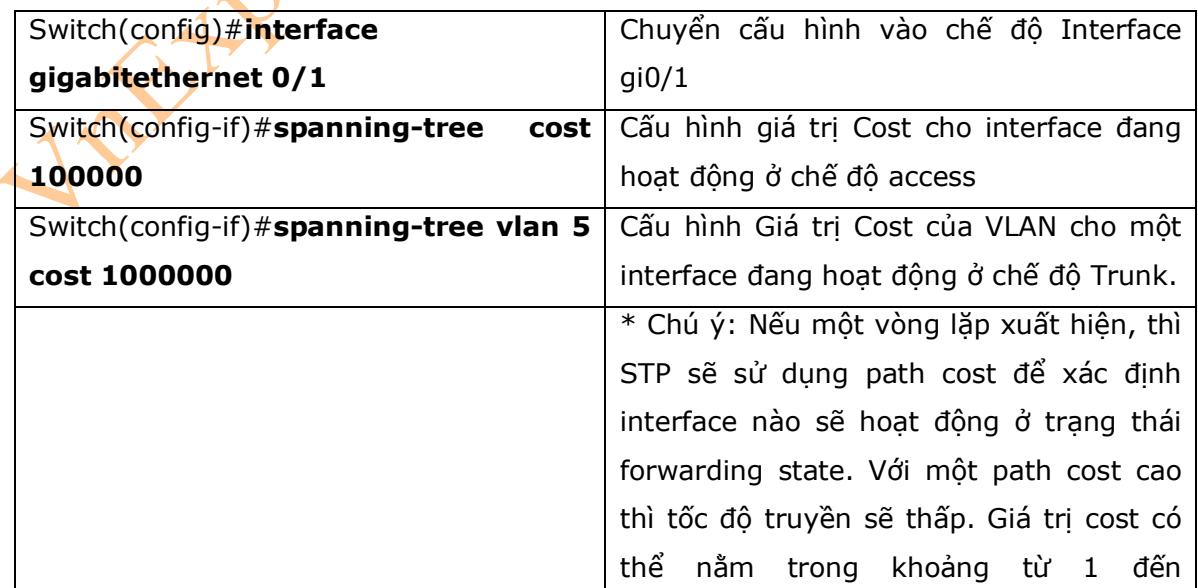

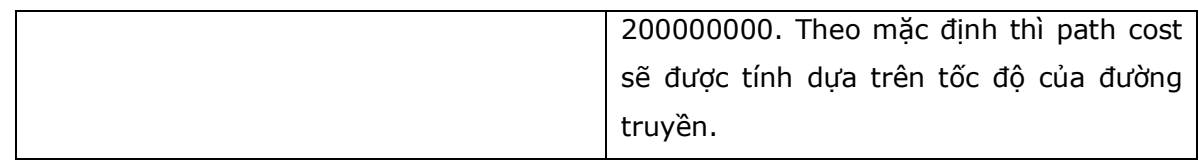

5. Cấu hình Switch Priority của một VLAN

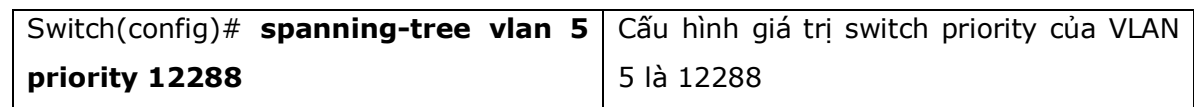

\* Chú ý:

- Với từ khóa **priority**, thì giá trị nằm trong dải từ 0 đến 61440 có thể tăng thêm 4096. Giá trị mặc định là 32768. Switch nào có giá trị priority thấp nhất thì switch đó sẽ được lựa chon làm root switch.

- Những giá trị nằm trong bảng sau có thể được sử dụng như những giá trị priority:

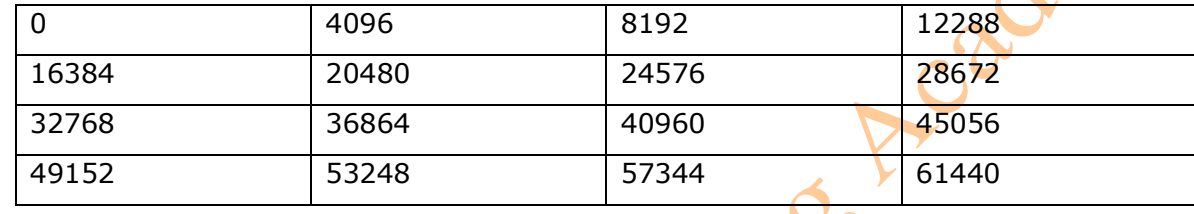

\* Chú ý: Cisco khuyên bạn không nên sử dụng câu lệnh này. Cisco khuyên bạn nên sử dụng câu lệnh: **spanning-tree vlan x root primary** hoặc câu lệnh: **spanning-tree vlan x root secondary** thay vì phải thay đổi giá trị priority của switch.

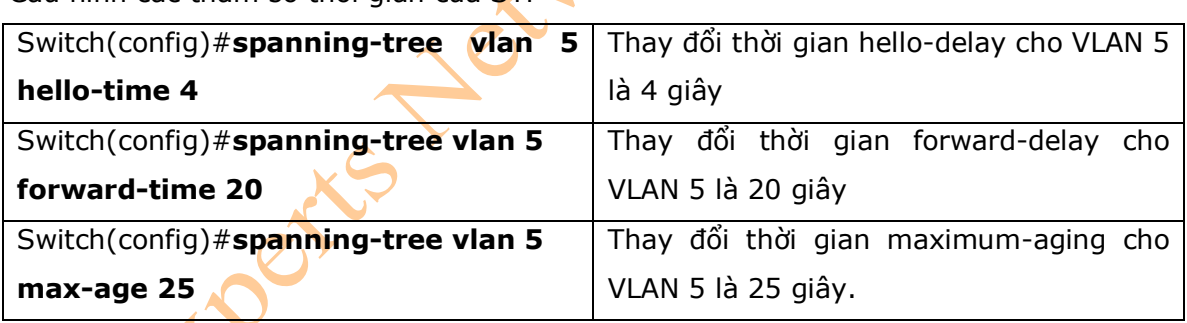

6. Cấu hình các tham số thời gian của STP

\* Chú ý:

- Với câu lệnh: **hello-time**, thì tham số thời gian sẽ được cấu hình nằm trong dải từ 1 đến 10 giây. Theo mặc định thì tham số này là 2 giây.

- Với câu lệnh: **forward-time,** thì tham số thời gian trong câu lệnh này sẽ được cấu hình từ 4 đến 30 giây. Theo mặc định thì tham số thời gian này được gán là 15 giây.

- Với câu lệnh **max-age**, thì tham số thời gian trong câu lệnh này được phép cấu hình từ 6 đến 40 giây. Theo mặc định thì giá trị này là 20 giây.

7. Kiểm tra STP

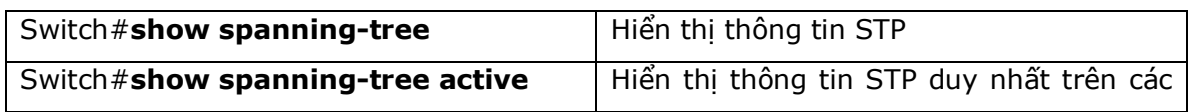

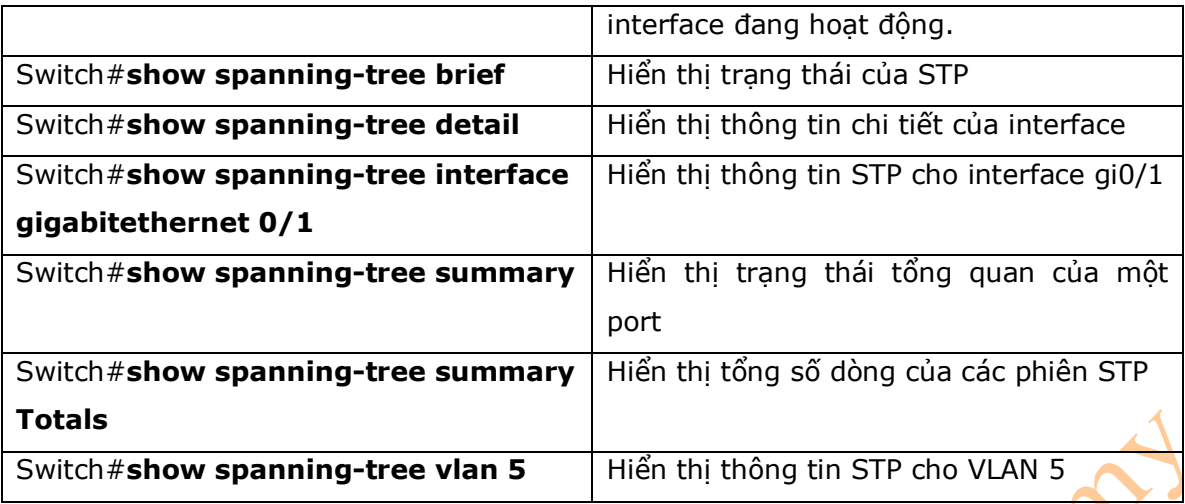

# 8. Các câu lệnh tùy chọn để cấu hình STP

- Mặc dù các câu lệnh không bắt buộc phải sử dụng cho quá trình hoạt động của STP, nhưng bạn cũng nên tìm hiểu về tính năng của những câu lệnh này để triển khai STP cho hệ thống mạng hoạt động tốt hơn.

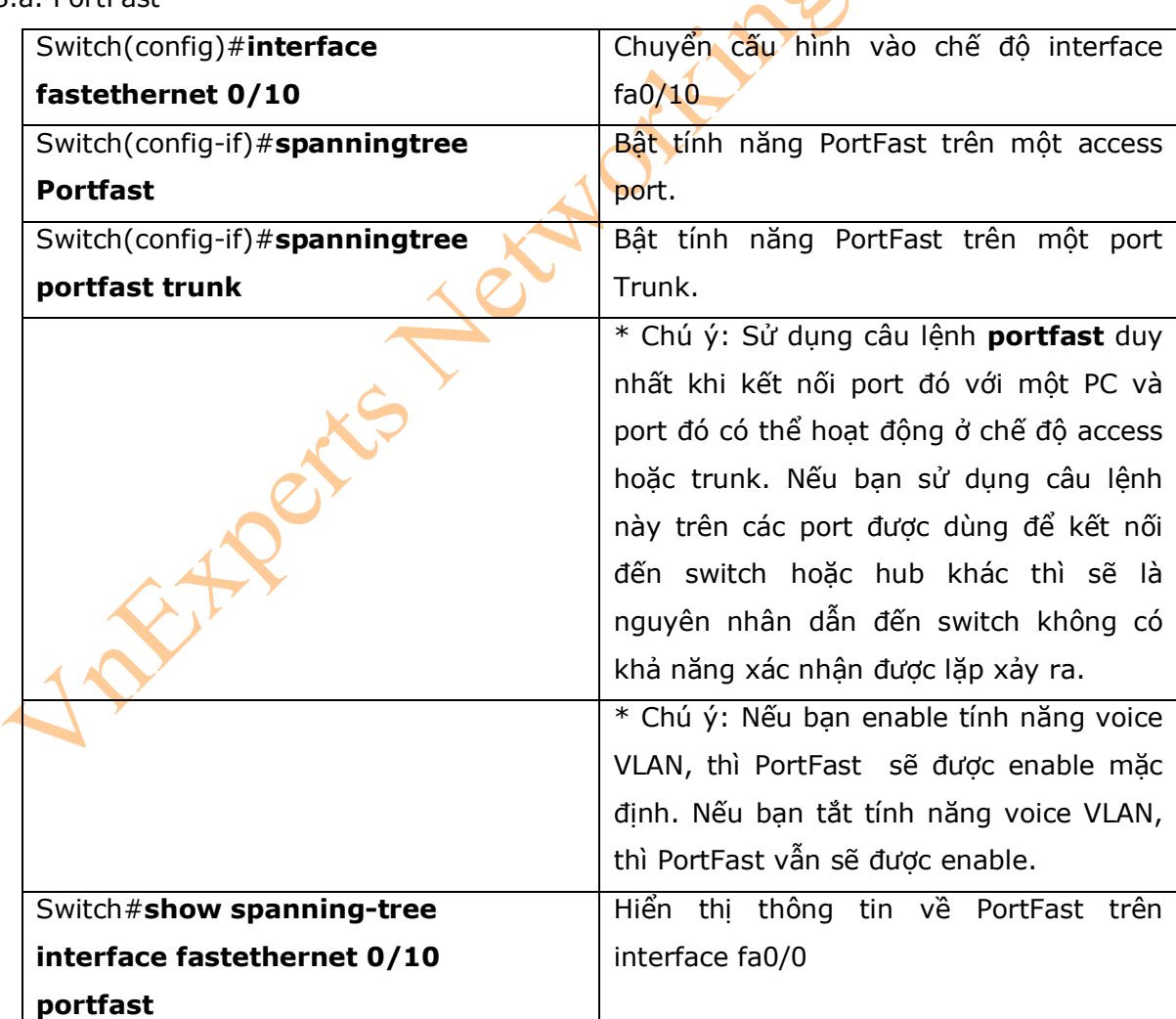

# 8.a. PortFast

## 8.b. BPDU Guard

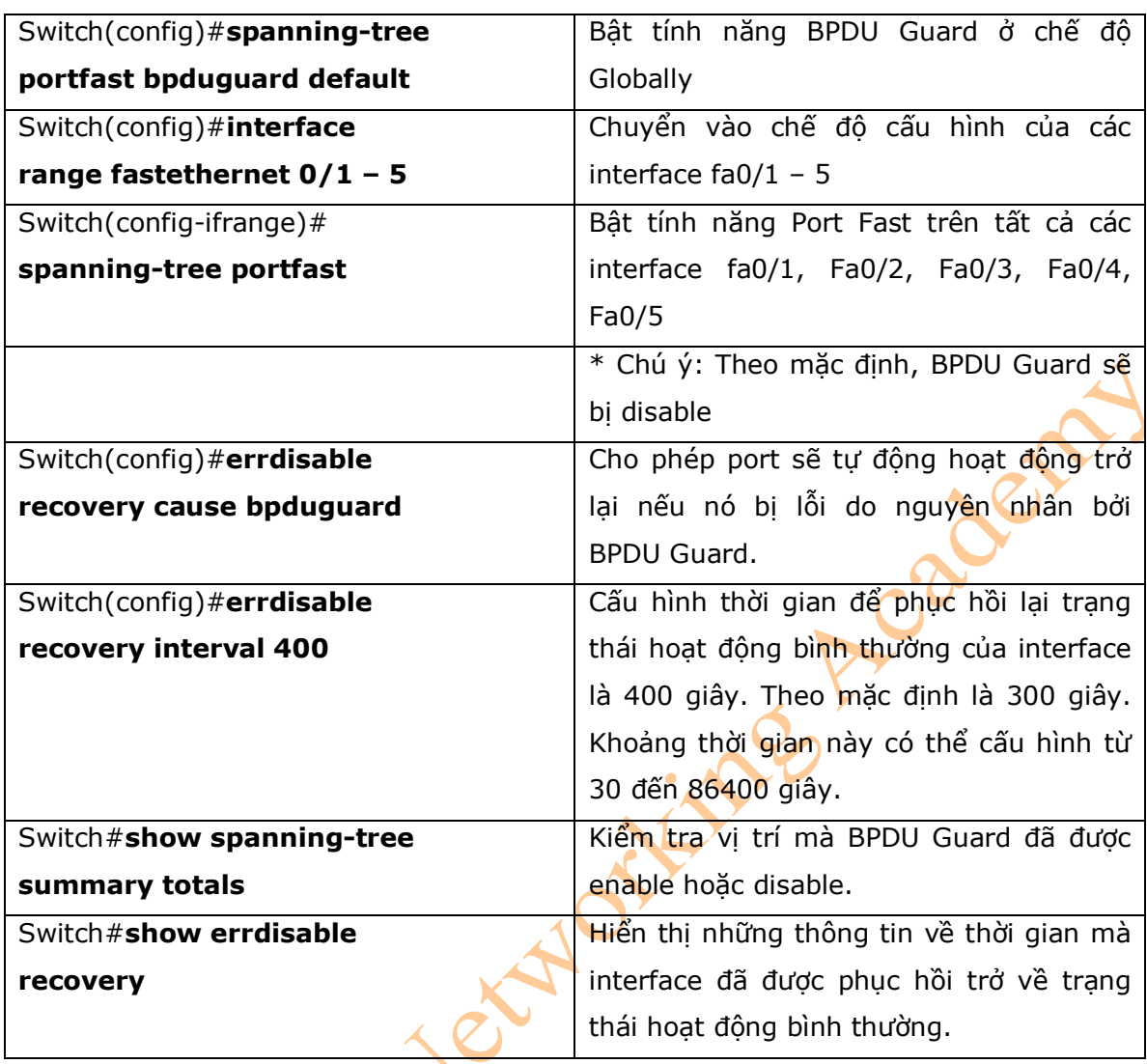

8.c. Thay đổi các chế độ hoạt động của Spanning-Tree

\* Các loại spanning tree khác nhau có thể được cấu hình trên Cisco Switch. Những tùy chọn này còn phụ thuộc vào các dòng sản phẩm switch khác nhau:

- Per-Vlan Spanning Tree (PVST): là một instance của spanning tree cho mỗi một VLAN. Đây là giao thức độc quyền của cisco.

- Per-Vlan Spanning Tree Plus (PVST+): Cũng là một giao thức độc quyền của Cisco. Có khả năng mở rộng tốt hơn giao thức PVST.

- Rapid PVST+: đây cũng là một chế độ hoạt động giống như PVST+ ngoài trừ việc giao thức này sử dụng tốc độ hội tụ nhanh dựa trên chuẩn 802.1w.

- Multiple Spanning Tree Protocol (MSTP): được định nghĩa thành chuẩn IEEE 802.1s. Sự mở rộng của thuật toán Rapid Spanning Tree (RST) để có thể dùng cho nhiều spanning tree. Nhiều VLAN có thể được ánh xạ vào trong một instance của RST. Bạn không thể chạy MSTP và PVST đồng thời cùng một lúc.

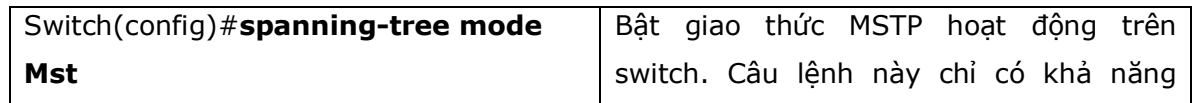

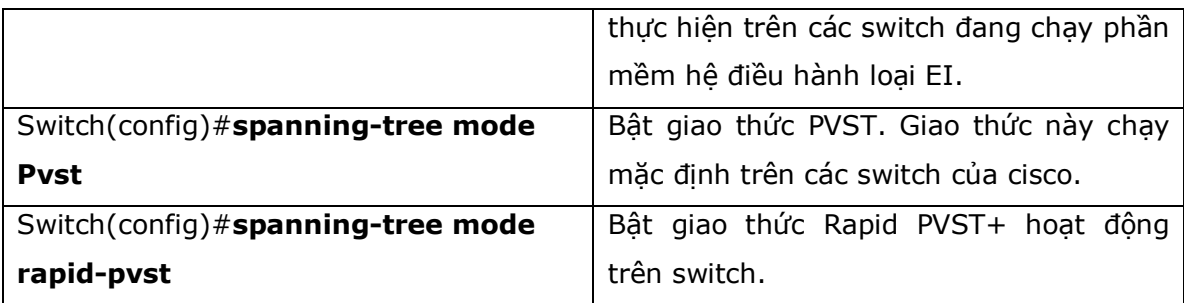

8.d. Định danh hệ thống mở rộng (Extended System ID)

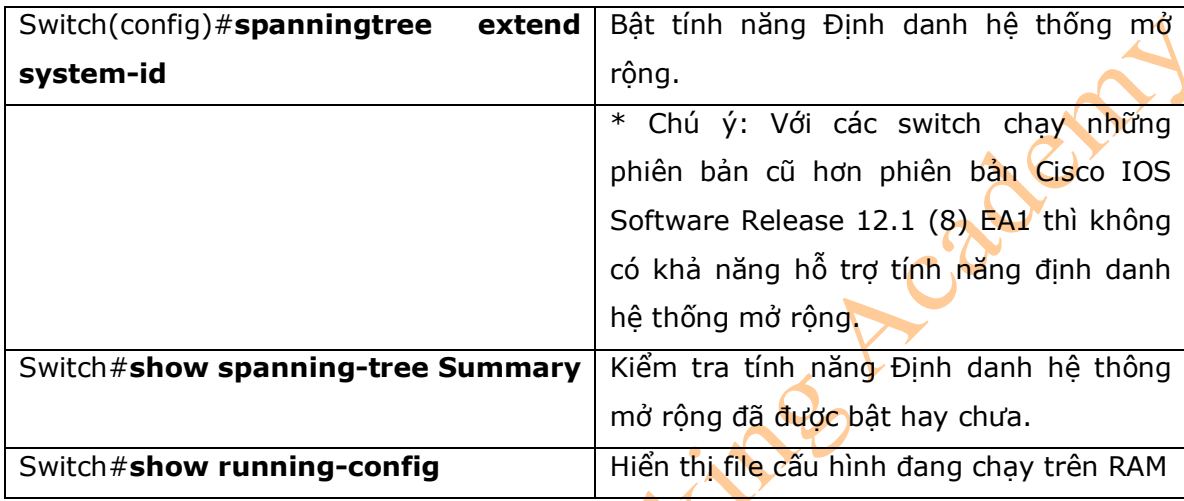

# 8.e. Cấu hình giao thức Rapid Spanning Tree (RSTP)

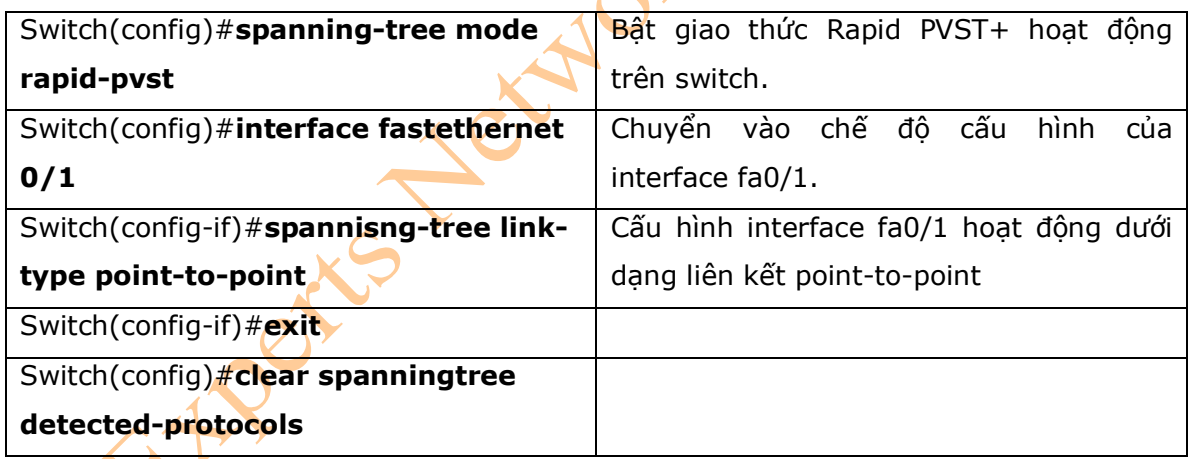

# 9. Xử lý sự cố của STP

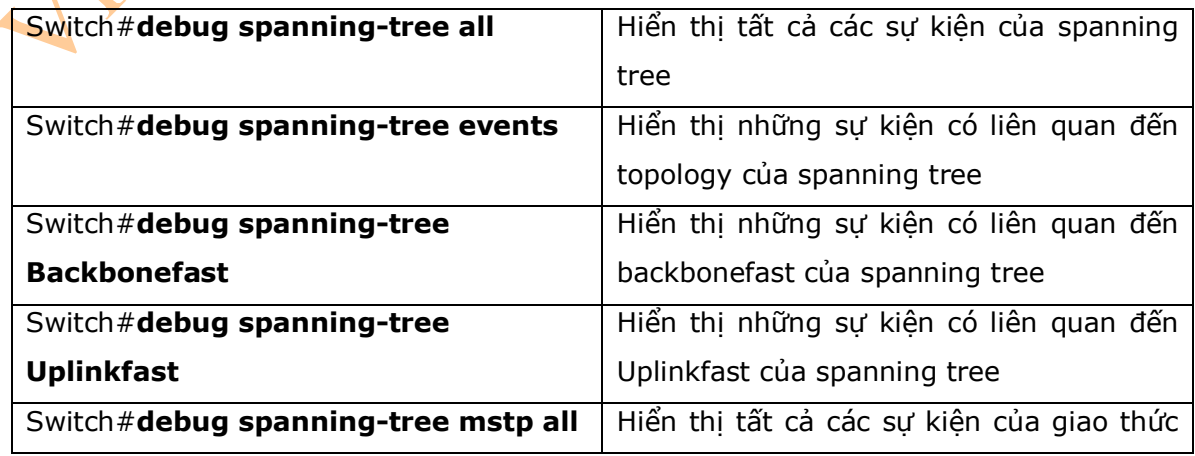

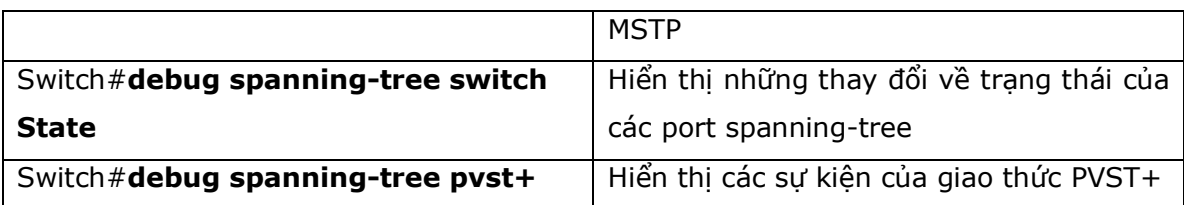

10. Ví dụ cấu hình STP

- Hình 11-1 là sơ đồ mạng được sử dụng để cấu hình STP, những câu lệnh được sử dụng trong phần ví dụ cấu hình STP sẽ chỉ nằm trong phạm vi của chương này.

# **Hình 11-1**

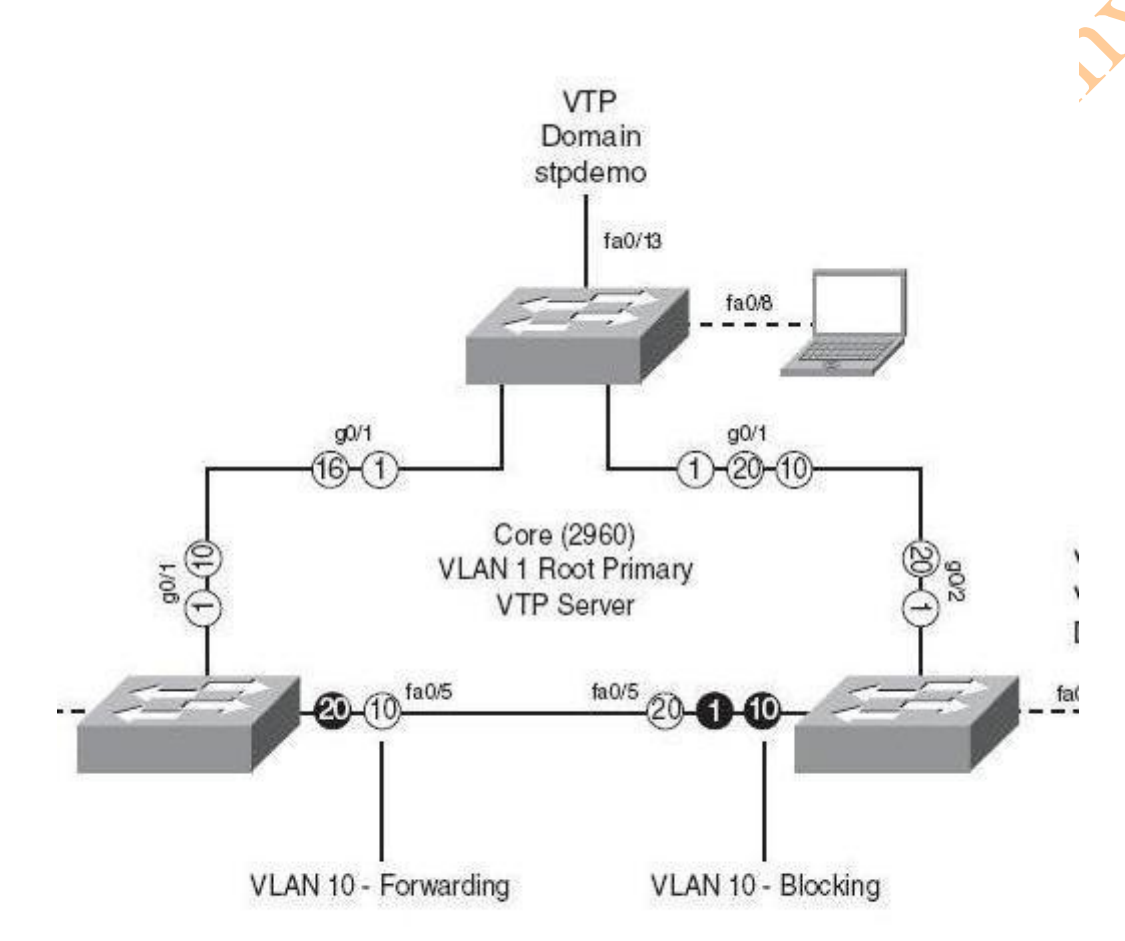

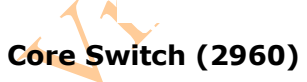

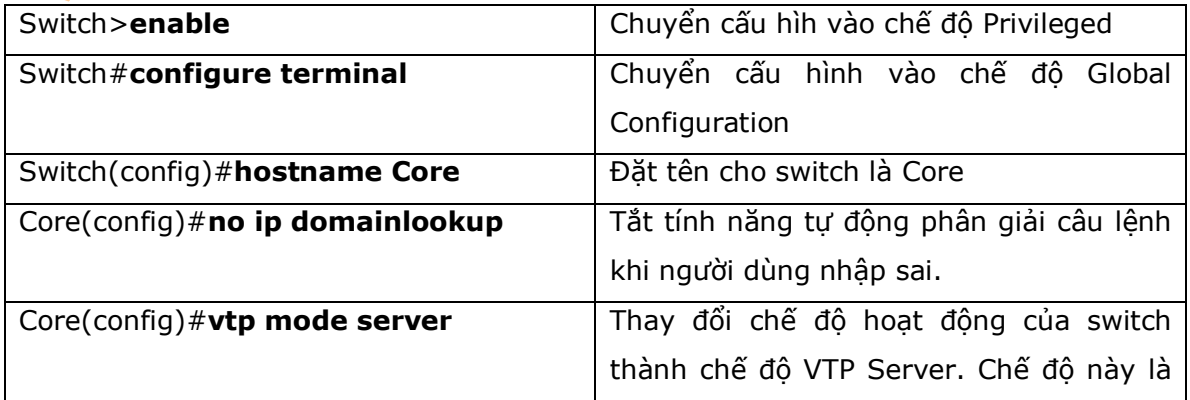

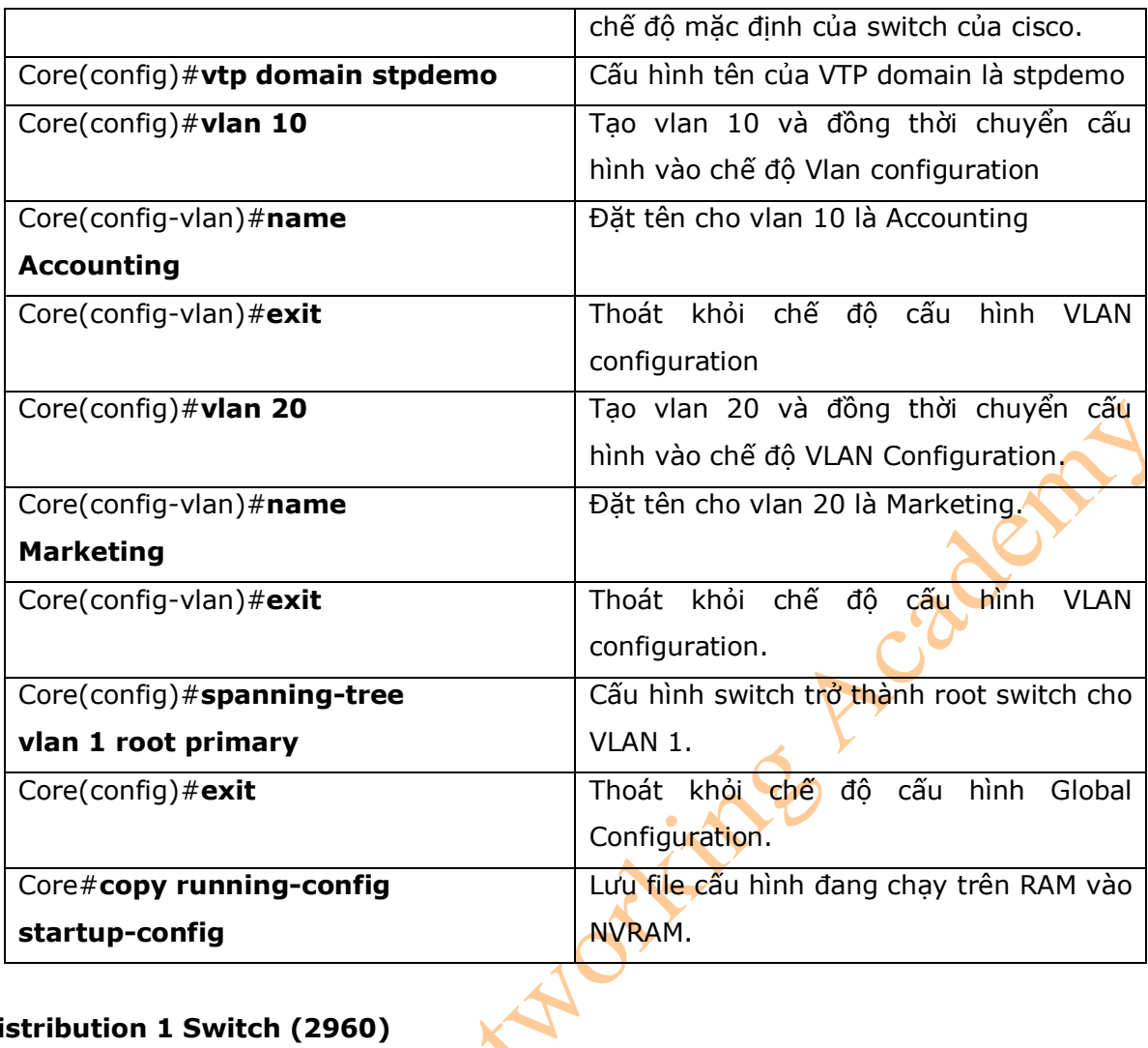

# **Distribution 1 Switch (2960)**

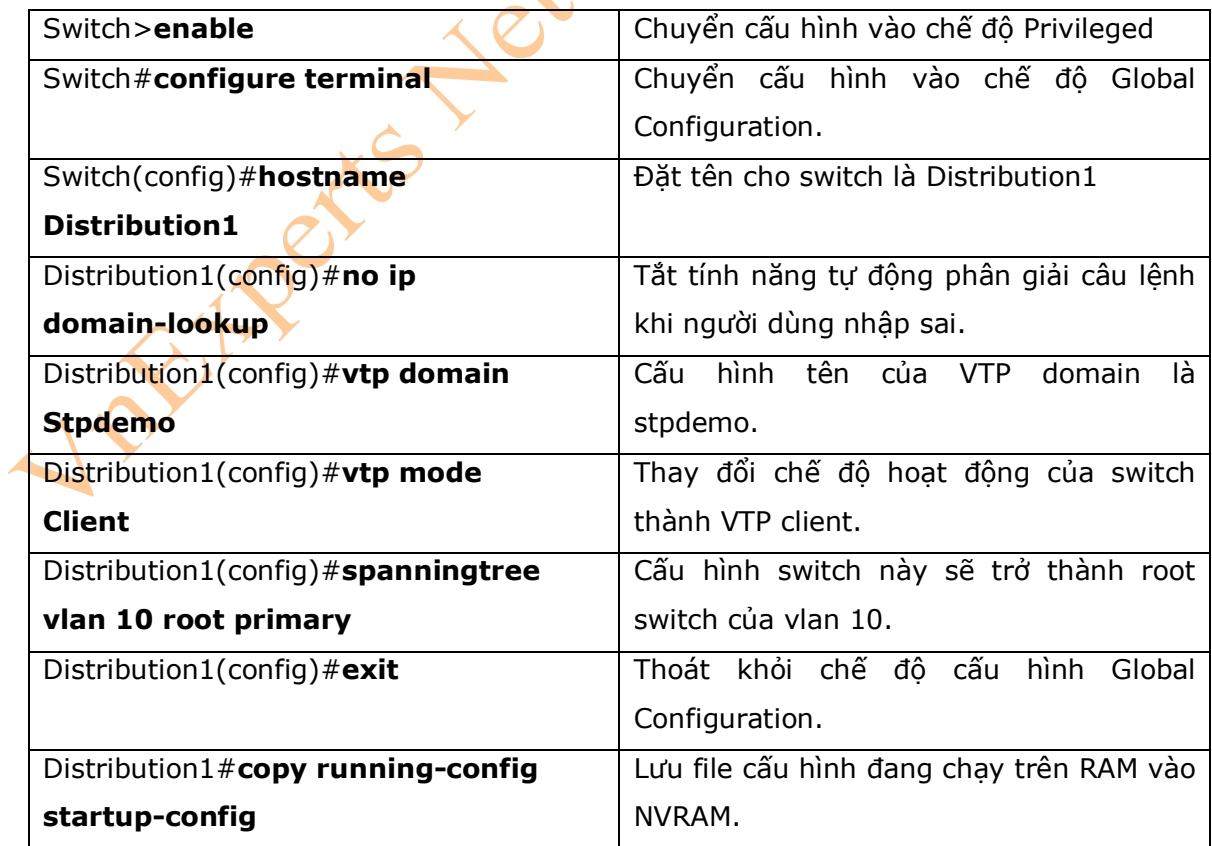

## **Distribution 2 Switch (2960)**

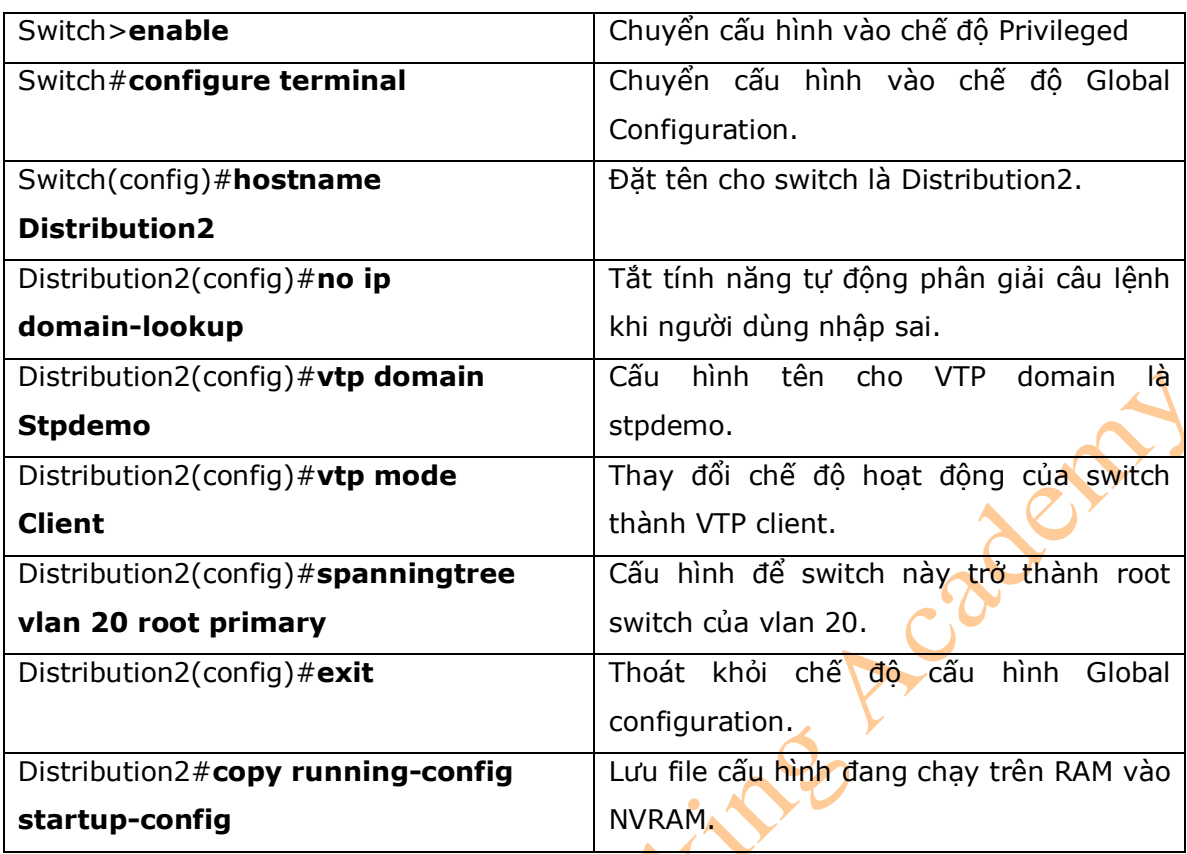

# **II. EtherChannel**

- EtherChannel sẽ cung cấp khả năng dự phông, kết nối tốc độ cao hơn giữa các switch, với switch hoặc với router hoặc với server. Một EtherChannel có chứa nhiều liên kết Fast Ethernet hoặc Gigabit Ethernet vào trong một liên kết logical. Nếu một liên kết nằm trong EtherChannel mà bị lỗi, thì lưu lượng dữ liệu sẽ được thay đổi để truyền trên những liên kết còn lại thuộc EtherChannel đó.

# 1. Các chế độ interface trong EtherChannel

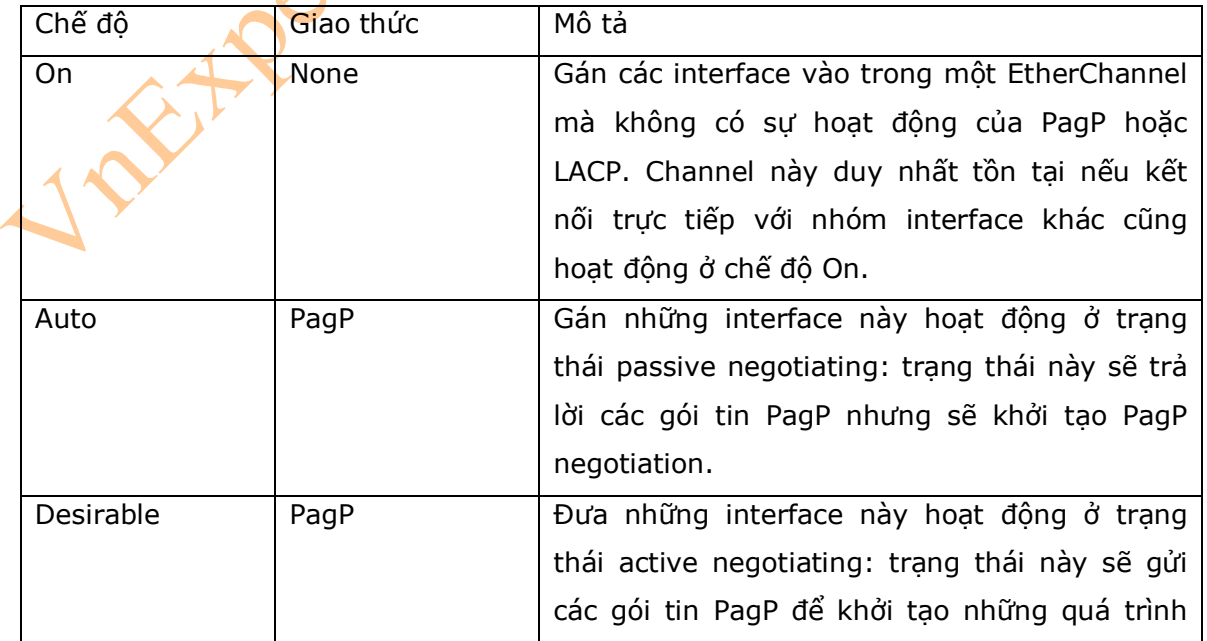

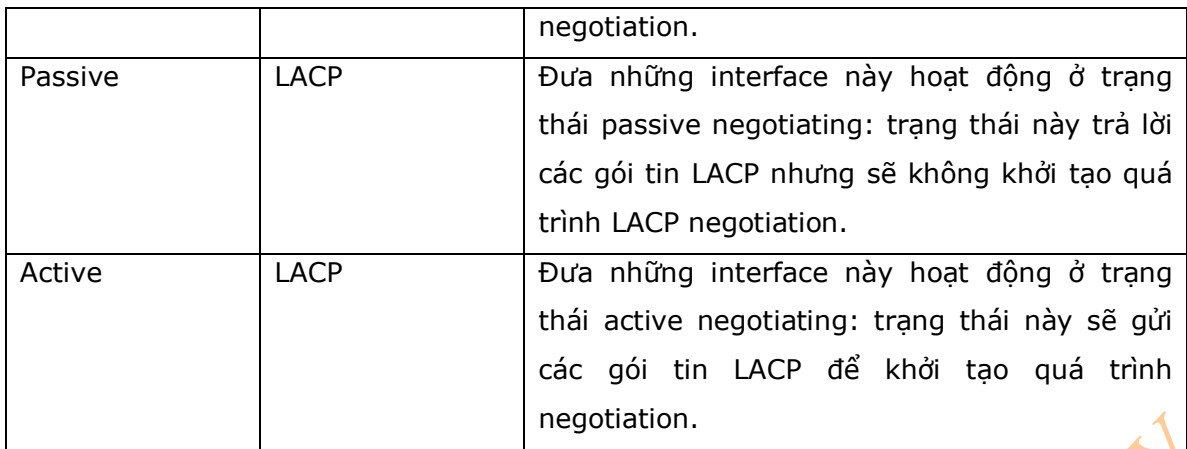

2. Hướng dẫn cấu hình EtherChannel

- Giao thức PagP là một giao thức độc quyền của cisco.

- LACP là giao thức được định nghĩa theo chuẩn 802.3ad.

- Bạn có thể gộp từ 2 đến 8 liên kết vật lý lại thành một EtherChannel.

- Tất cả các port sẽ phải giống nhau về những tham số sau:

+ Tốc độ và duplex.

+ Không được phép nhóm interface fast Ethernet và gigabit Ethernet vào một nhóm EtherChannel.

+ Không thể cùng sử dụng PagP và LACP.

+ Các port được nhóm vào trong một EtherChannel sẽ phải cùng hoạt động ở trạng thái trunk hoặc không phải trang thái trunk.

- Tất cả các liên kết sẽ phải cùng hoạt động ở layer 2 hoặc layer 3 khi được nhóm vào trong một Channel Group.

- Để tạo một Channel hoạt động với chế độ PagP, thì bạn sẽ phải cấu hình những tham số cần thiết sau trên 2 side:

+ Aut - Desirable

+ Desirable – Desirable

- Để tạo một channel hoạt động với chế độ LACP, thì bạn sẽ phải cấu hình những tham số sau trên 2 side:1

 $+$  **Active** – Active

+ Active – Passive

- Để tạo một channel không sử dụng PagP hoặc LACP, thì các side sẽ phải cấu hình ở chế độ  $On - On.$ 

- Không được phép cấu hình một GigaStack gigabit interface converter (GBIC) như một thành phần của EtherChannel.

- Nếu một interface đã được cấu hình là một Switched Port Analyzer (SPAN) destination port sẽ không được phép ra nhập vào một nhóm EtherChannel cho đến khi SPAN bị disable.

- Không được phép cấu hình một secure port như một thành viên của EtherChannel.

- Những interface không thuộc Native VLAN thì không thể được nhóm vào một EtherChannel.

**NON** 

- Khi sử dụng liên kết trunk, bạn phải đảm bảo rằng các liên kết này cùng sử dụng một trong hai giao thức đó là: ISL hoặc dot1q.

3. Cấu hình Layer 2 EtherChannel

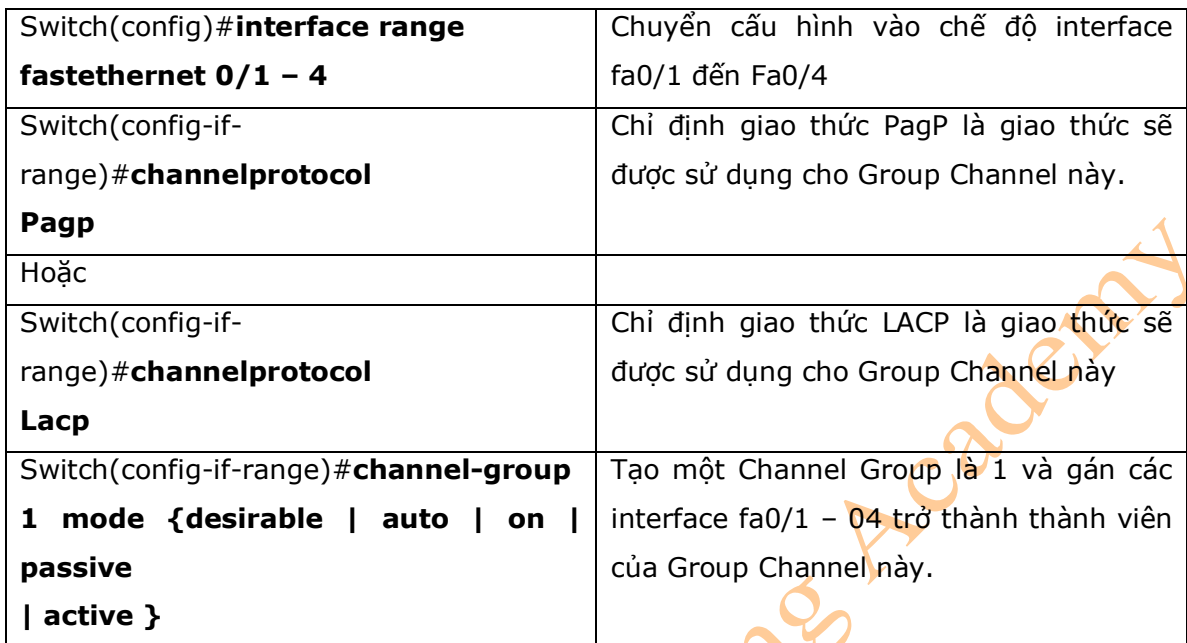

# 4. Kiểm tra EtherChannel

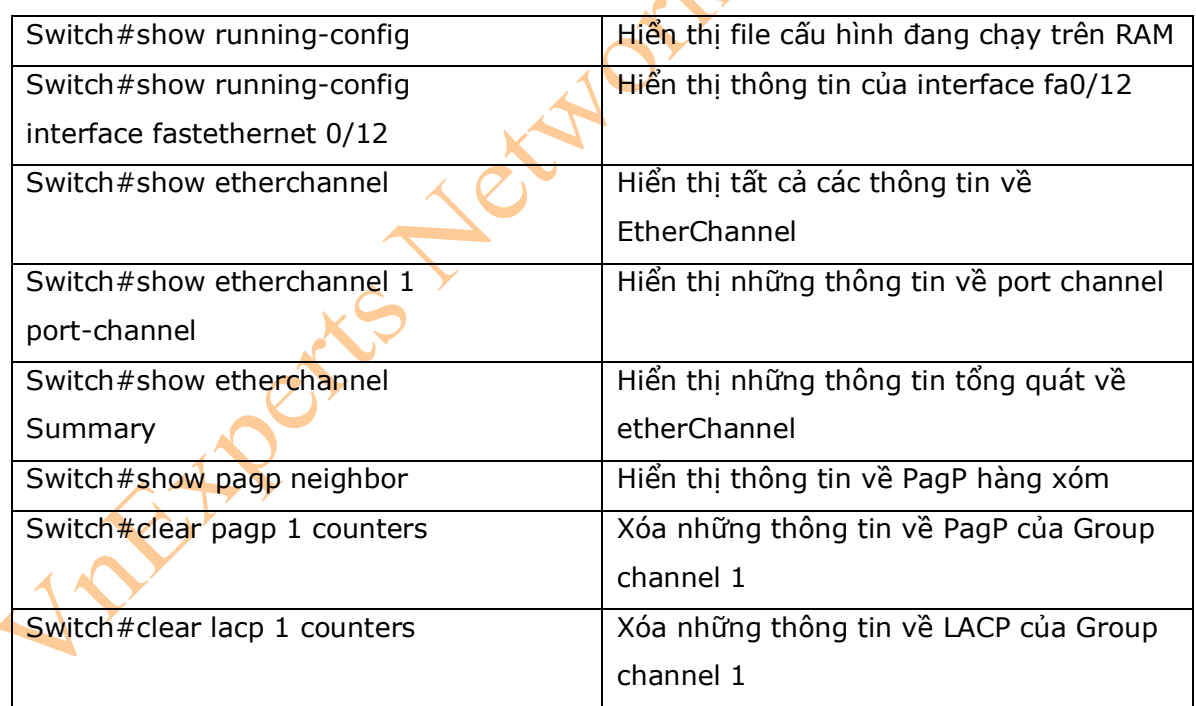

# 5. Ví dụ cấu hình: EtherChannel

- Hình 11-2 là sơ đồ mạng được sử dụng để cấu hình EtherChannel, những câu lệnh được sử dụng trong ví dụ này sẽ chỉ nằm trong phạm vi của bài lab này.

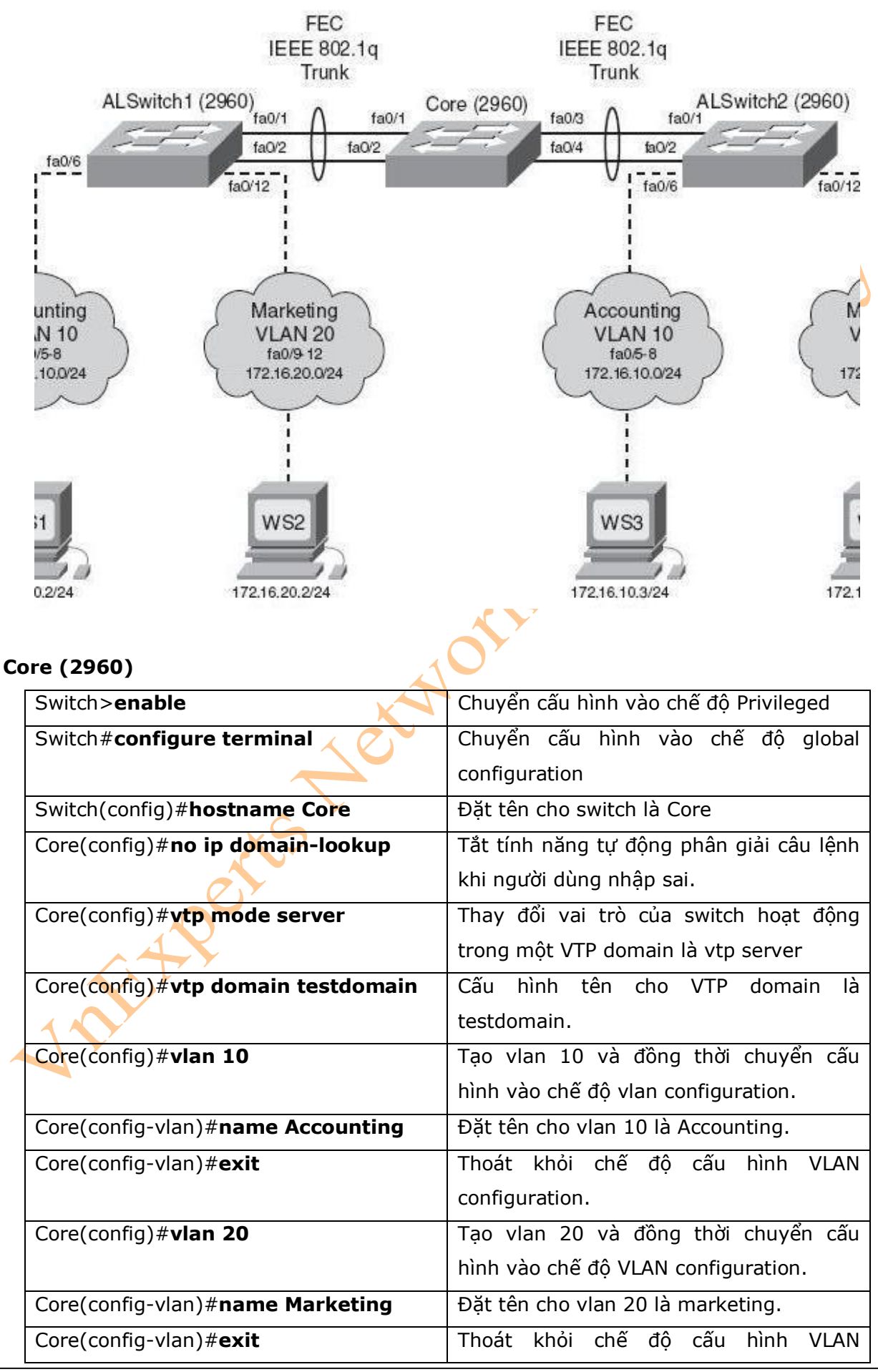

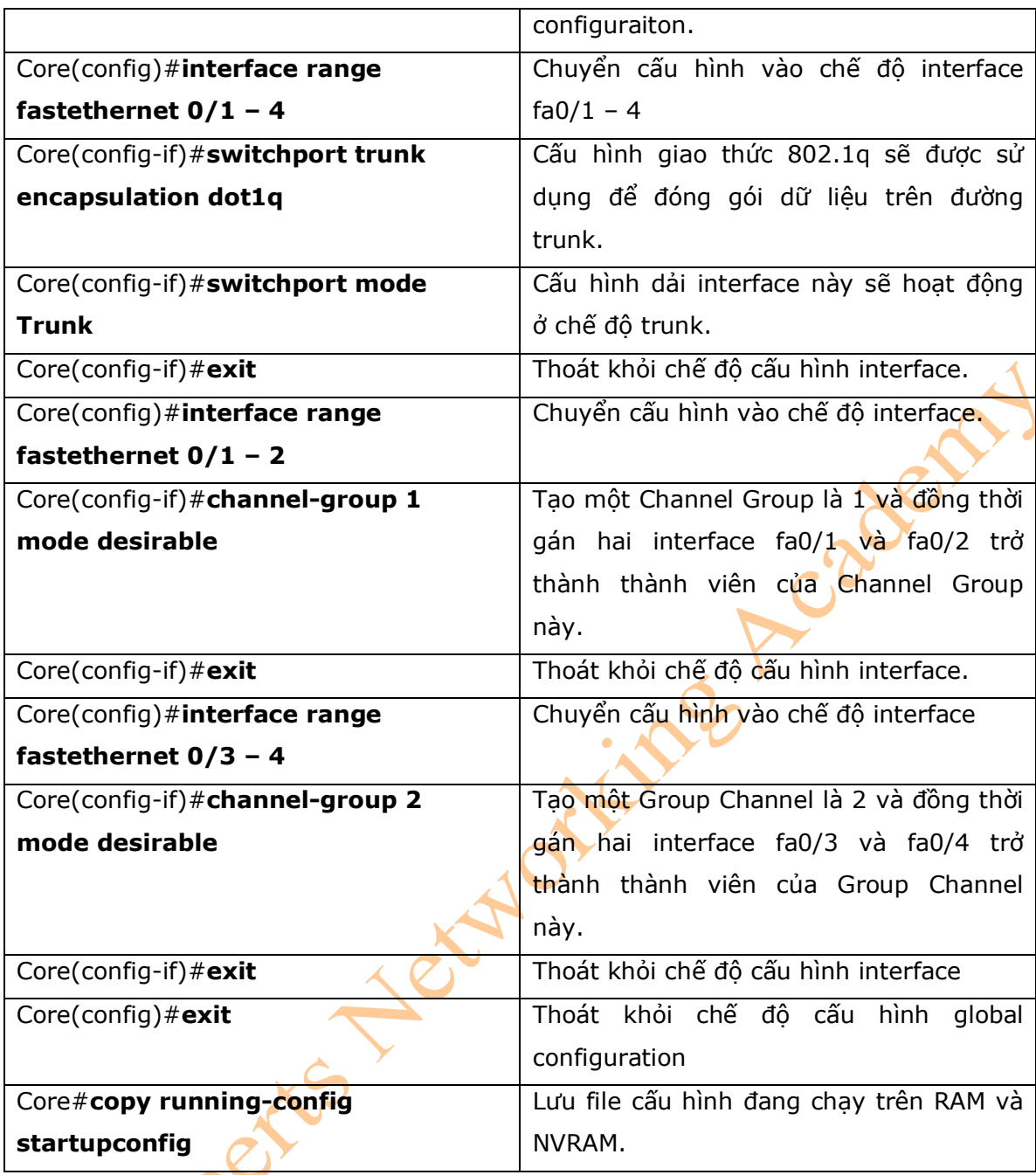

# **ALSwitch1 (2960)**

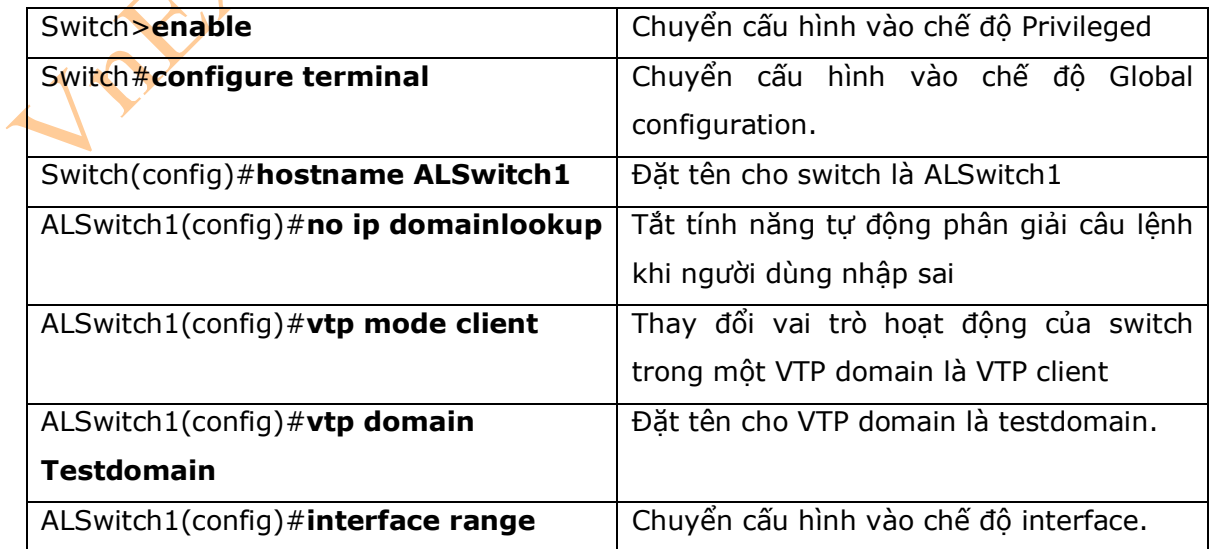

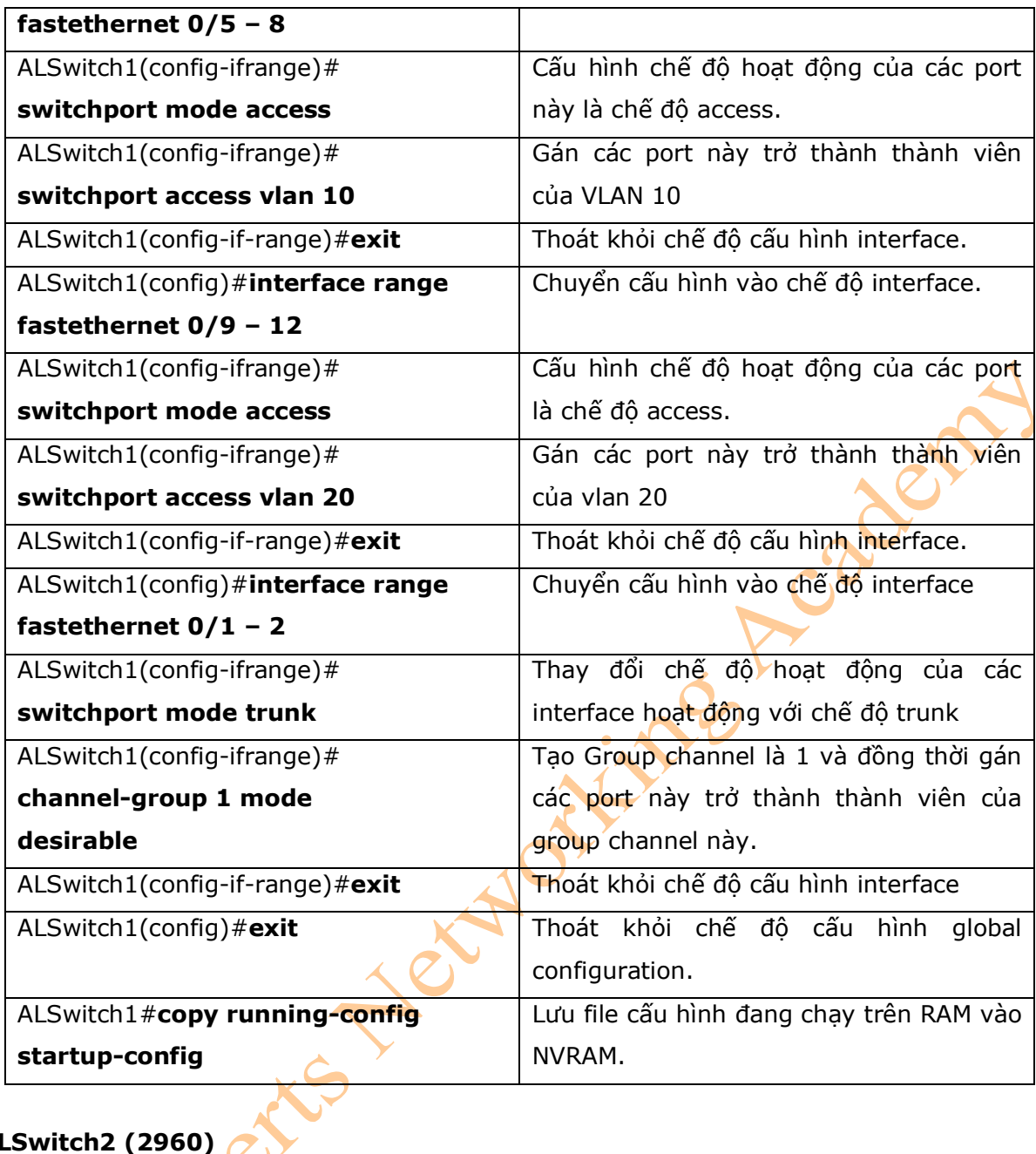

# **ALSwitch2 (2960)**

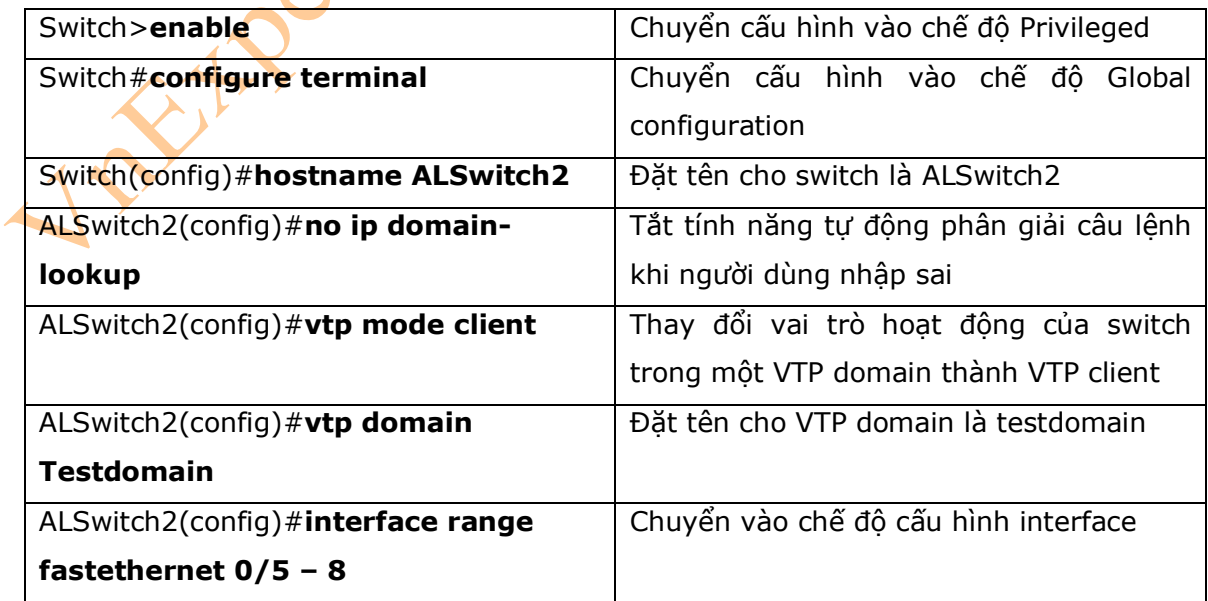

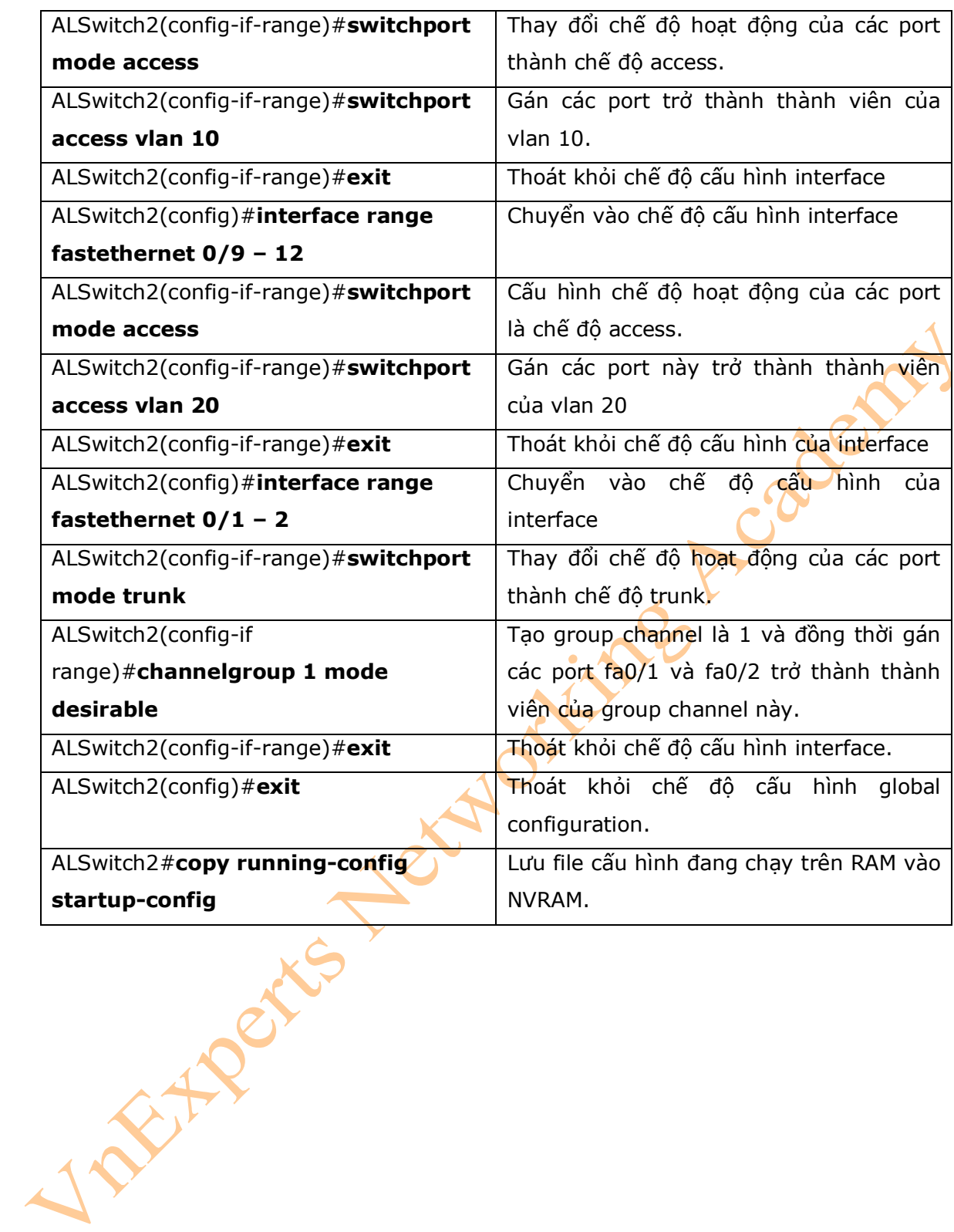

# **Phần V: MỞ RỘNG MẠNG LAN**

# **Chương 12: Triển khai mạng Wireless LAN**

Chương này sẽ cung cấp những thông tin và các câu lệnh có liên quan đến những chủ đề sau:

- Cấu hình Wireless Access Point (AP): Linksys 300N AP.

- Cấu hình Wireless Client: Linksys Wireless-N Notebook adapter.

1. Cấu hình Wireless AP

\* Chú ý: thiết bi AP được sử dụng trong chương này là Linksys Wireless-N Broadband Router. Nếu ban sử dụng một thiết bị AP khác, thì màn hình hiển thị có thể sẽ khác.

- Điều này rất quan trọng để sử dụng cho thời gian cập nhật firmware hoặc driver mới. Tính năng này chỉ đúng đối với dòng sản phẩm 300N AP bởi vì công nghệ 802.11n hiện tại vẫn đang là bản dự thảo. Chính vì vậy, kiểm tra thời gian cập nhật của nhà sản xuất AP trên các website của họ. Trong trường hợp đối với thiết bị của hãng Linksys, thì website để cập nhật firware hoặc driver là: [http://www.linksys.com/download.](http://www.linksys.com/download)

- Hình 12-1 sẽ hiển thị màn hình khởi tạo của quá trình Setup Wizard, quá trình này sẽ được chay tư đông khi ban sử dụng đĩa CD cài đặt được cung cấp bởi AP. Chay Setup Wizard trên máy tính trước khi bạn cắm các loại cáp đến AP của bạn hoặc modem.

- Hình 12-2 sẽ hiển thi license được chấp nhân cho thiết bi. Sau khi ban đọc những yê cầu, thì bạn nhấn **Next** để tiếp tục hoặc nhấn chọn **Exit** để thoát khỏi chương trình cài đặt.

#### **Hình 12-1**

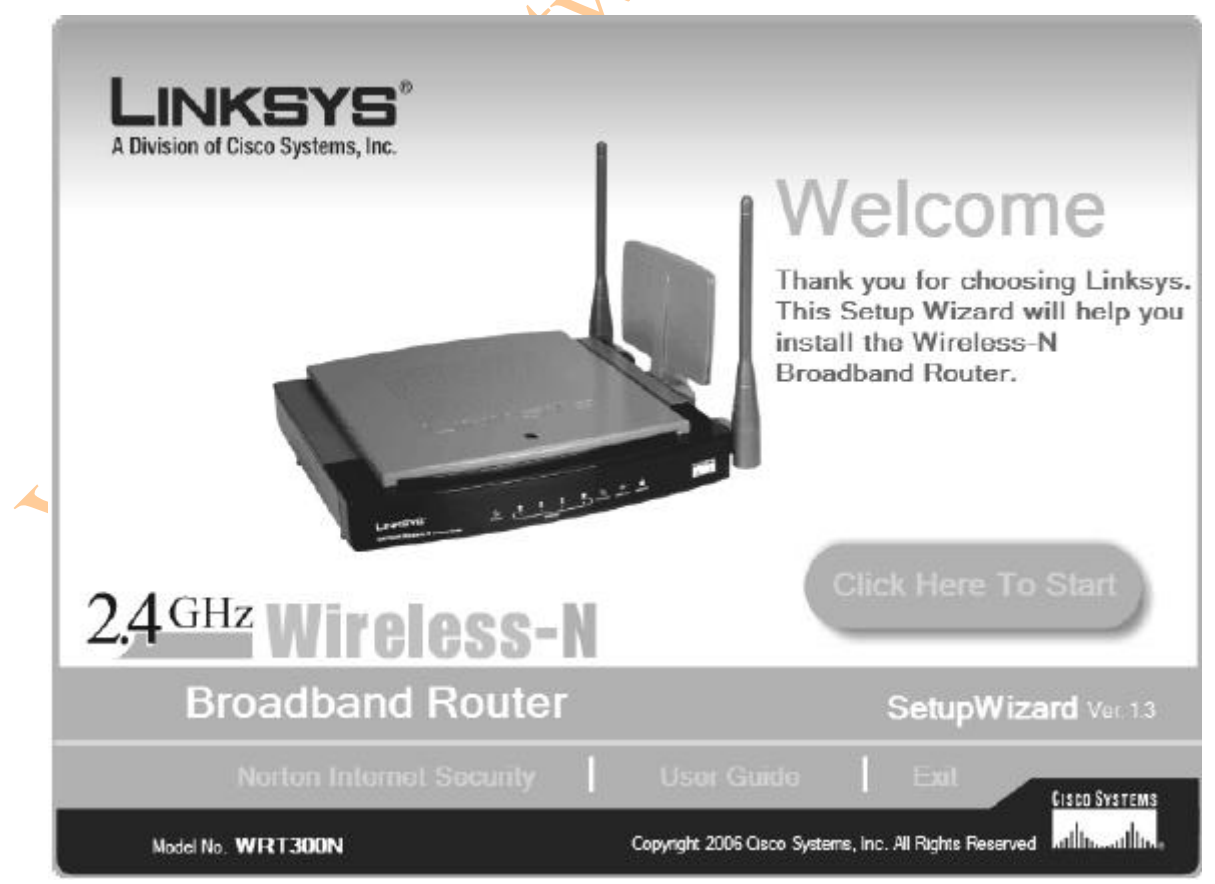

#### **Hình 12-2**

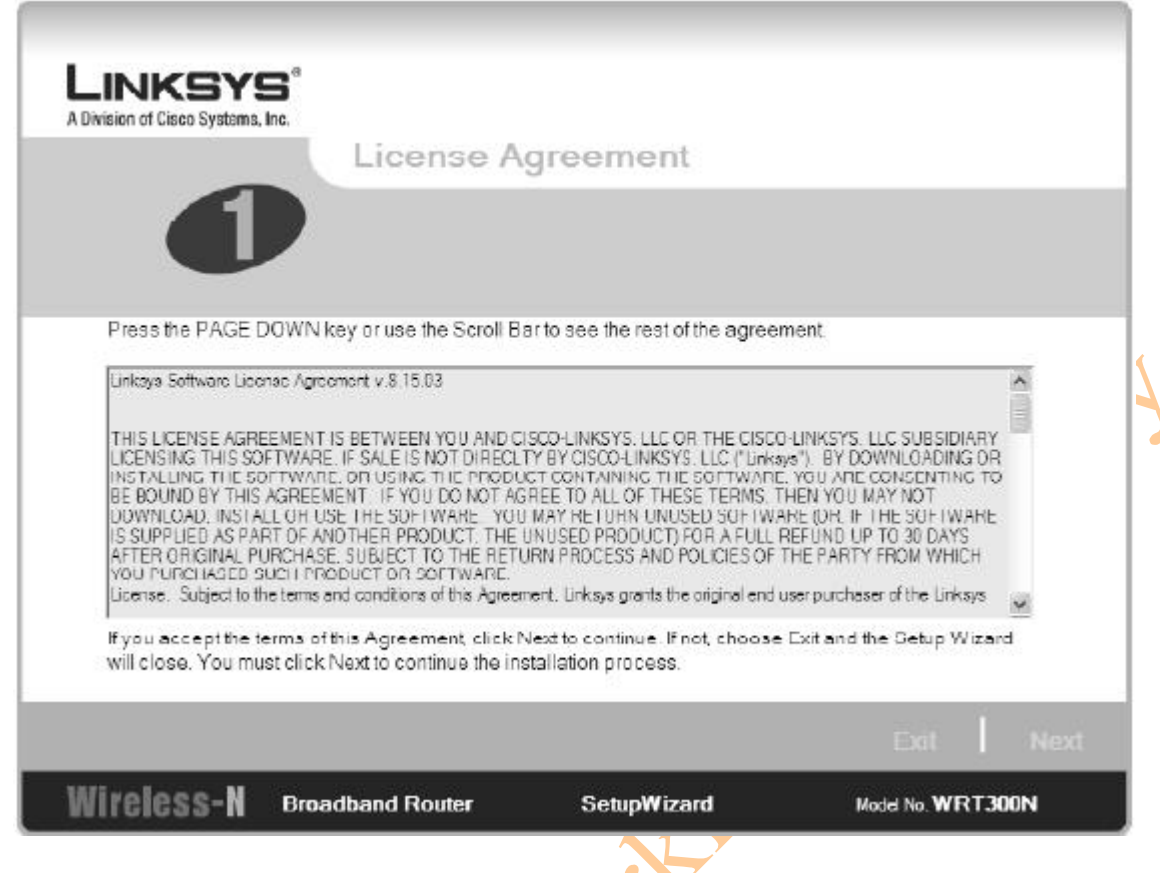

- Hình 12-3 sẽ hiển thị một trình wizard để hỏi bạn rút nguồn từ modem của bạn. Khi bạn kết thúc, thì bạn có thể nhấn chọn **Next**.

## **Hình 12-3**

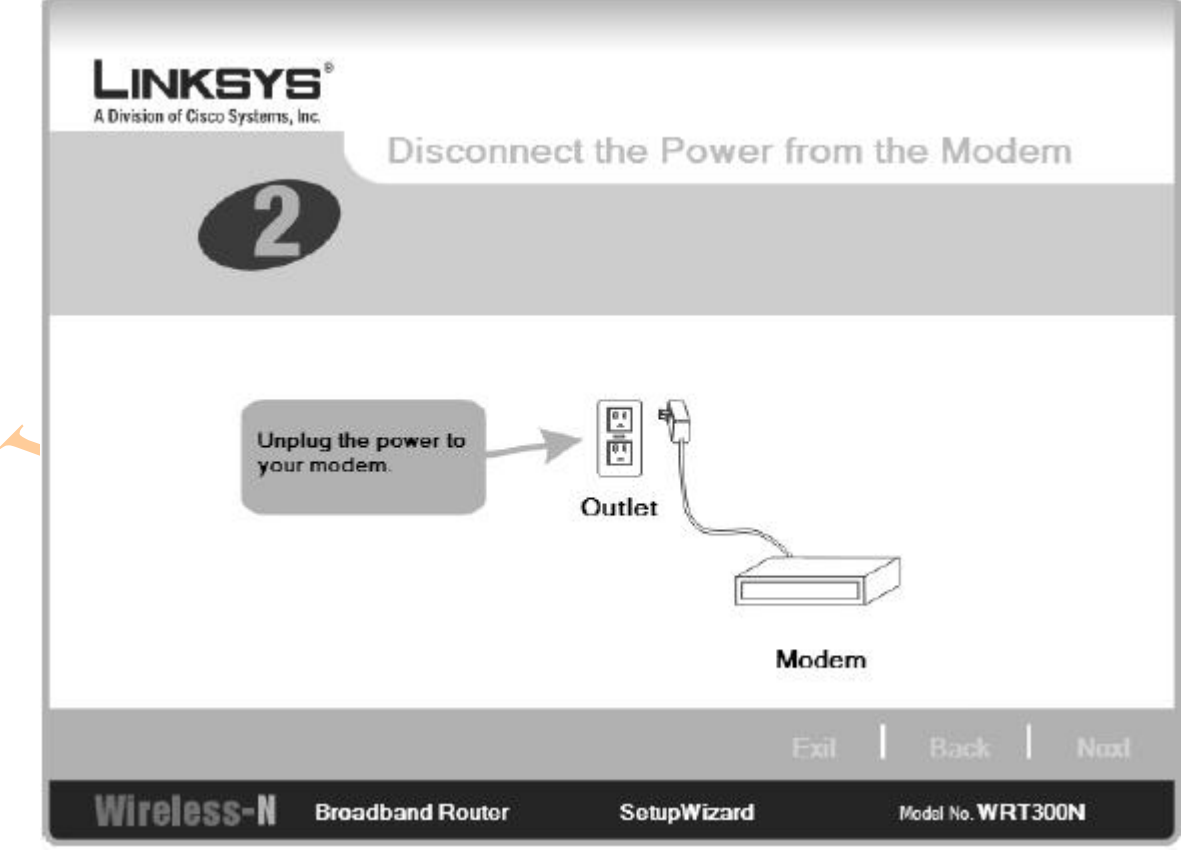

- Hình 12-4 sẽ hiển thị một wizard để hỏi bạn rút modem từ máy tính của bạn. Khi bạn kết thúc, bạn có thể nhấn chọn **Next**.

## **Hình 12-4**

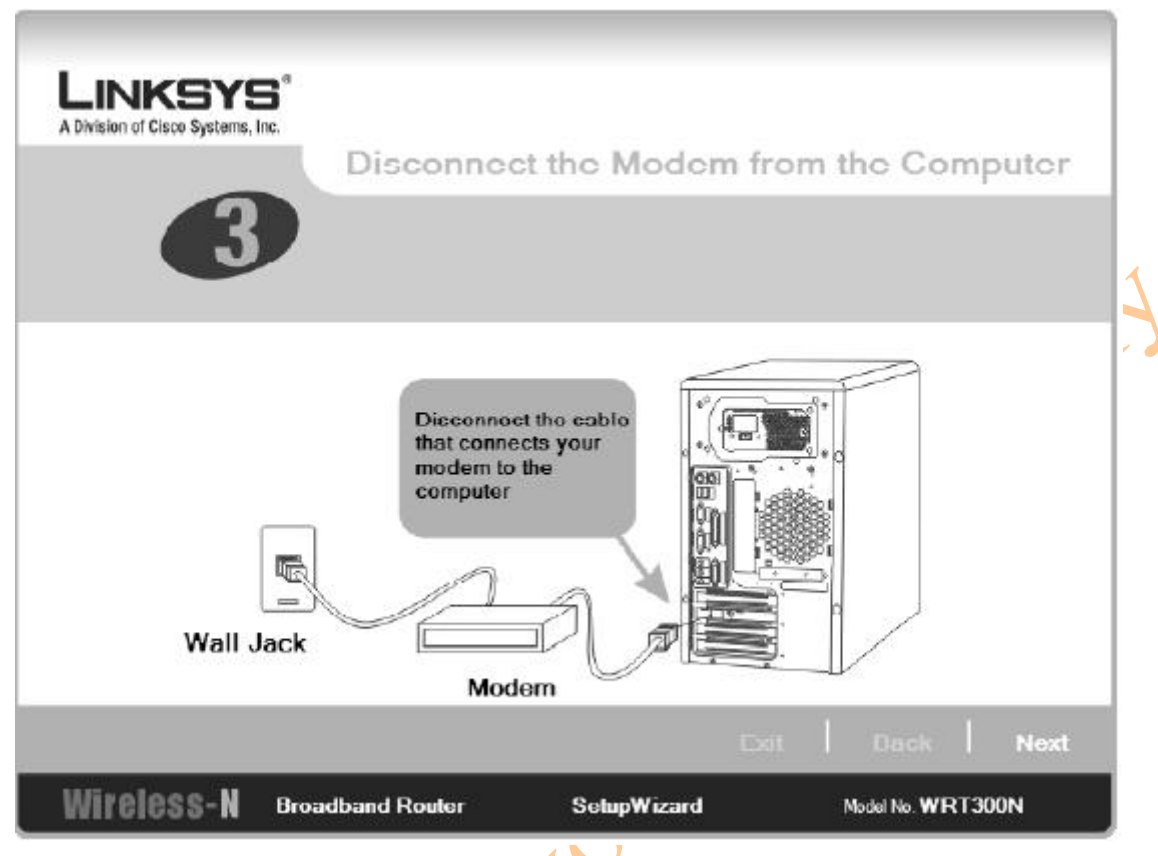

- Trong màn hình kế tiếp, được hiển thị ở hình 12-5 bên dưới, một wizard xuất hiện yêu cầu ban kết nối modem đến router.

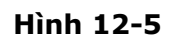

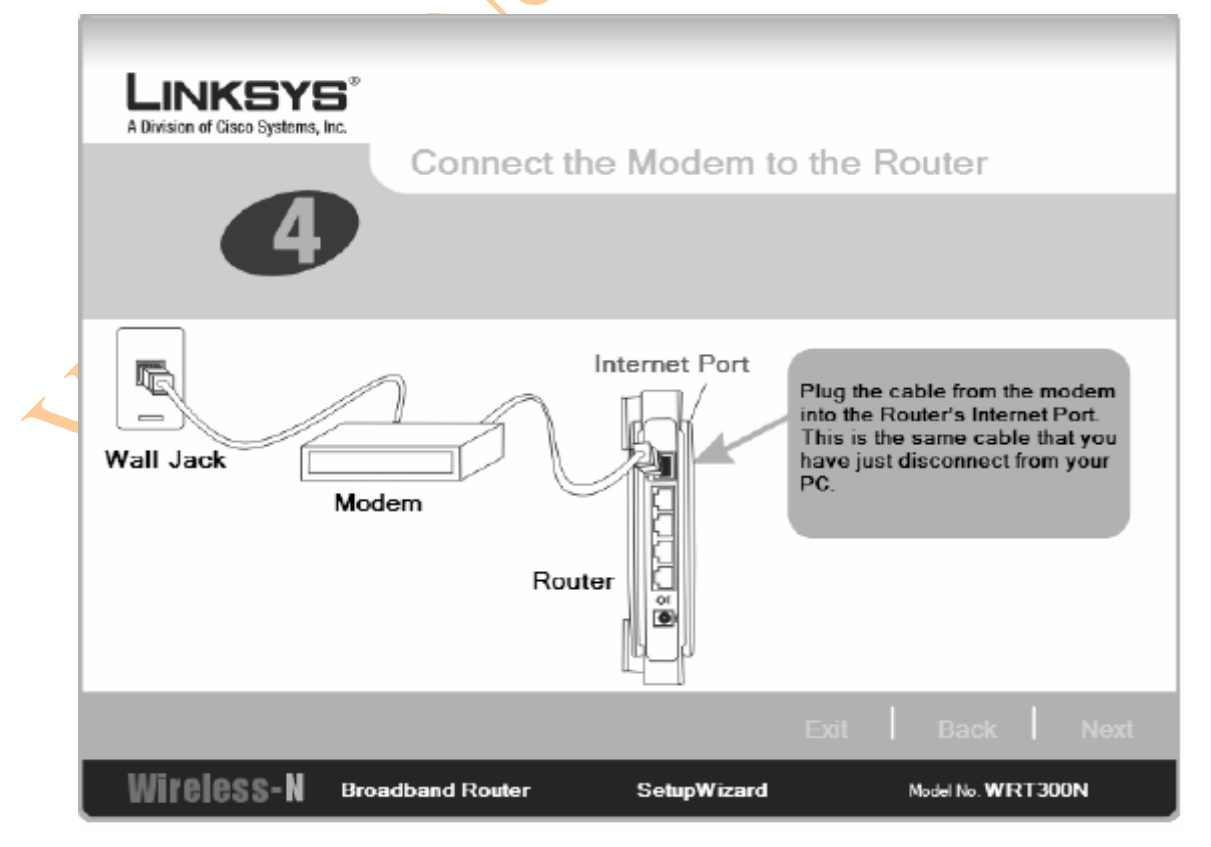

- Ở màn hình tiếp theo, được hiển thị trong hình 12-6 thì một wizard hỏi bạn có muốn cắm nguồn trở lại cho modem không.

## **Hình 12-6**

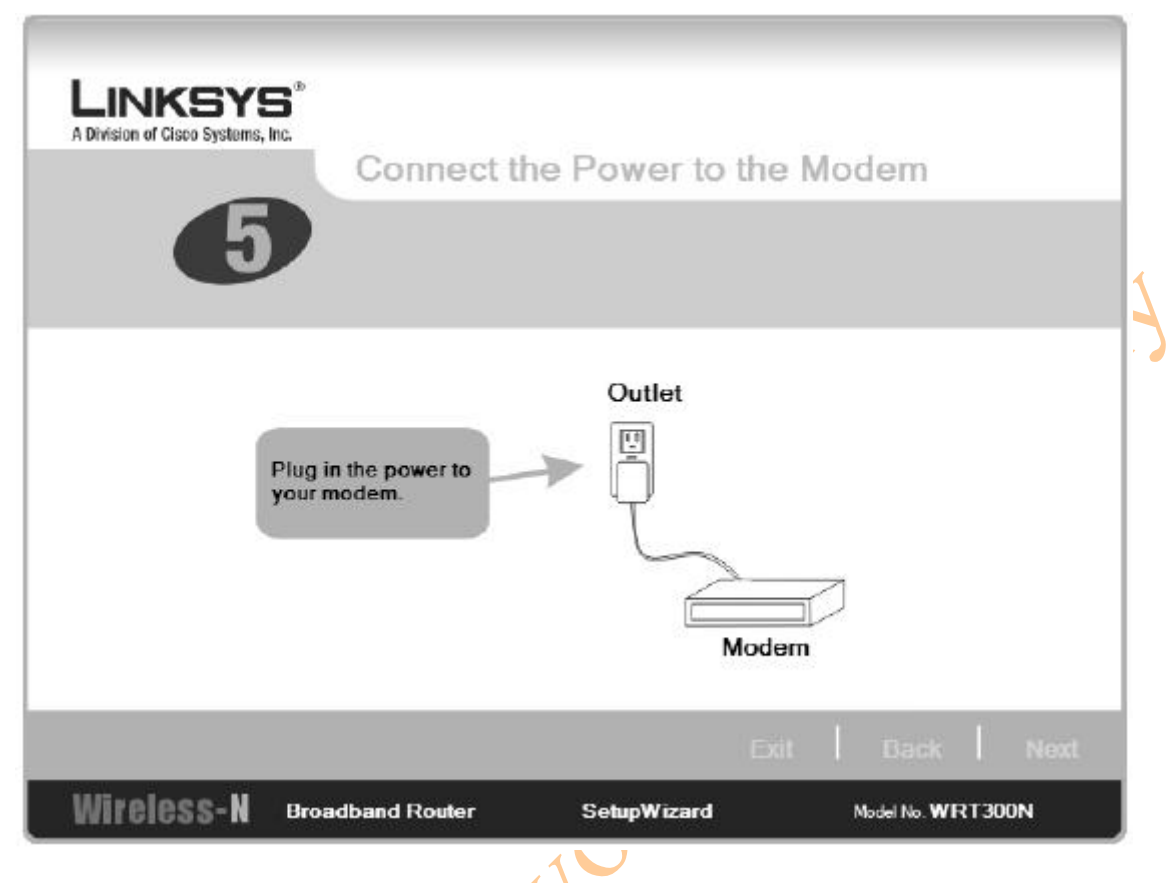

- Trong các hình 12-7 và hình 12-8, các wizard sẽ hỏi bạn để kết nối router đến một máy tính. Để cài đặt đúng thiết bị, ban sẽ phải dùng một sợi cáp để kết nối. Sau khi bạn kết nối xong, bạn có thể cấu hình thiết bị để chấp nhận các wireless client.

- Với AP 300N thì sẽ có các port RJ45 đều được đánh dấu bằng mầu để cho việc sử dụng được dễ dàng hơn – port được dùng để kết nối đến modem là màu xanh, và 4 port còn lại được sử dụng để kết nối đến các thiết bị là màu vàng. Bạn cần phải kiểm tra lại lần nữa các thiết bị của bạn để đảm bảo kết nối đúng với các port.

#### **Hình 12-7**

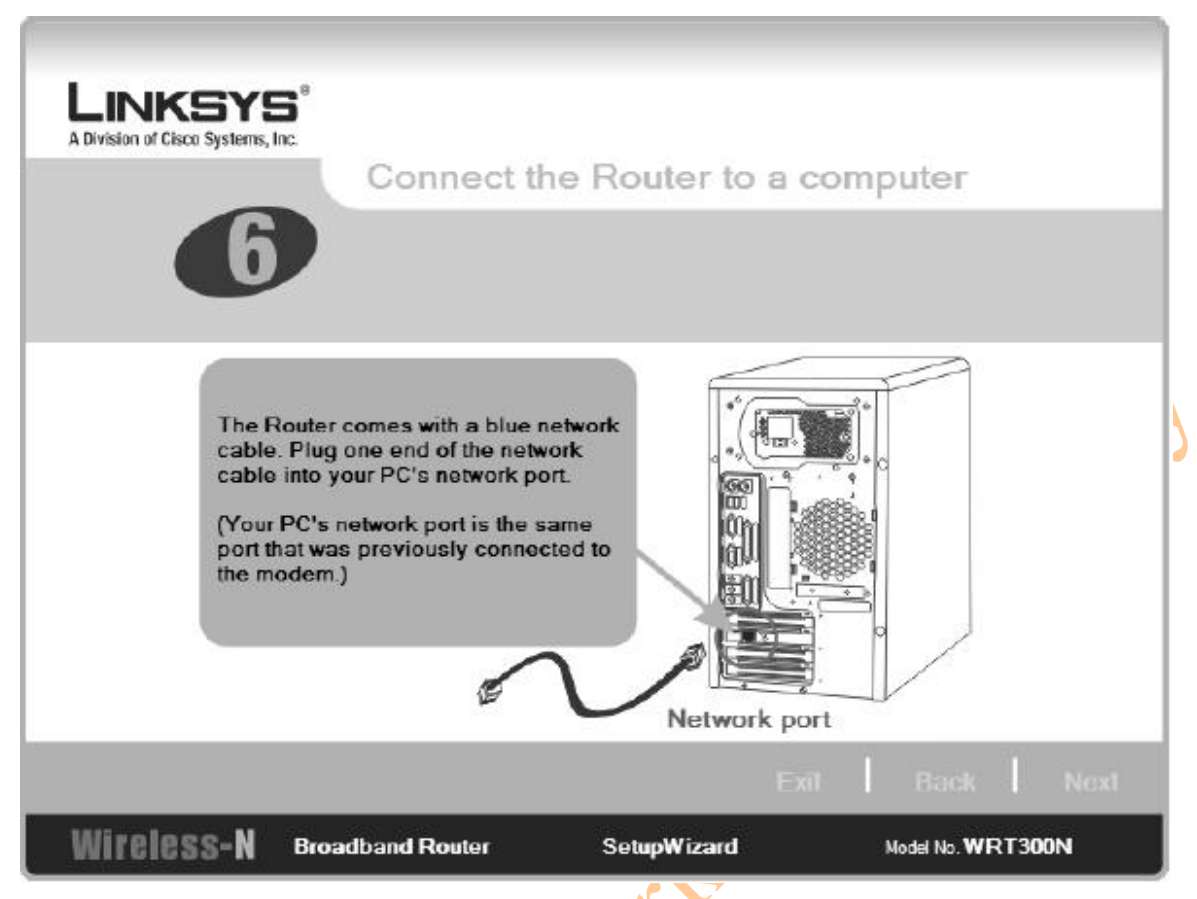

- Bây giờ bạn đã có một kết nối từ Router Linksys đến máy tính của bạn và modem, bạn thực hiện việc cắm nguồn đến router và gắn nó vào tường, các bạn có thể nhìn thấy trong hình 12-9.

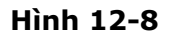

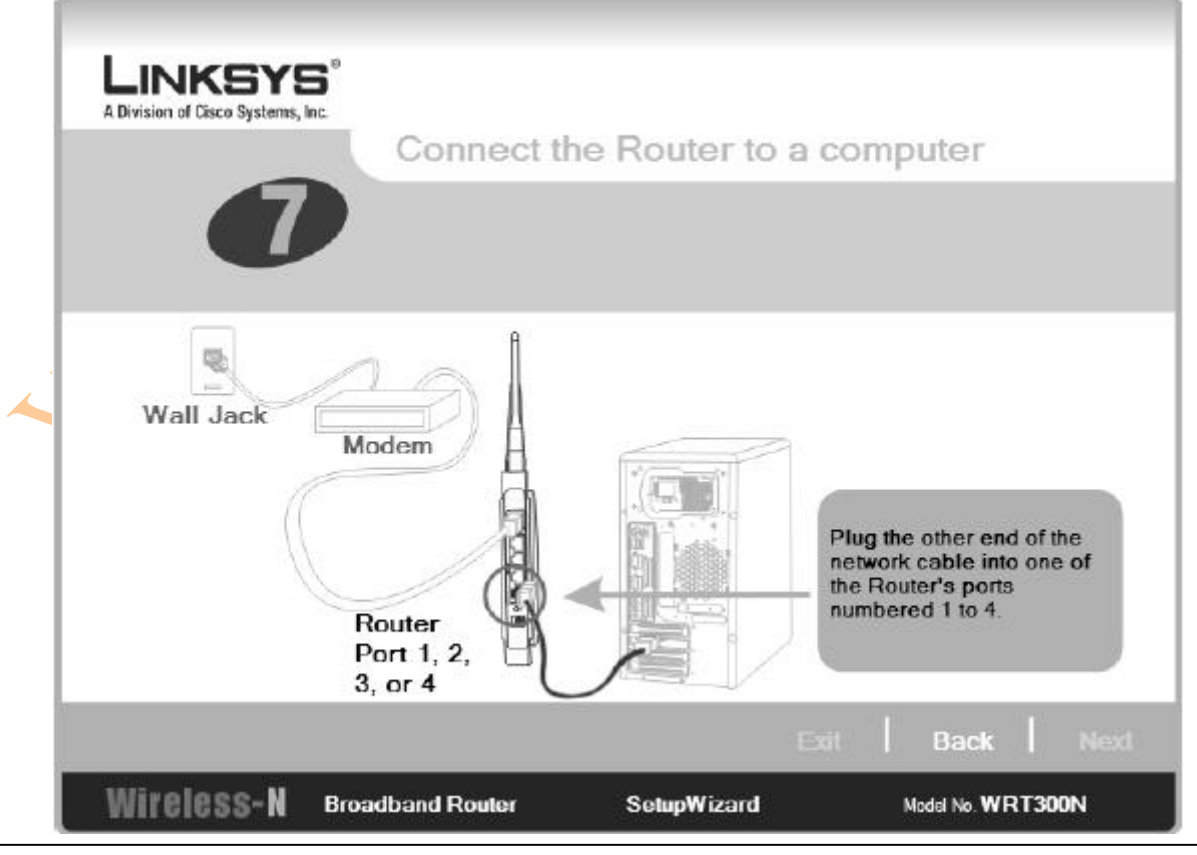

Created by: Dương Văn Toán – CCNP, CCSP, MCSE, LPI level 1. <http://www.vnexperts.net> 93

REA

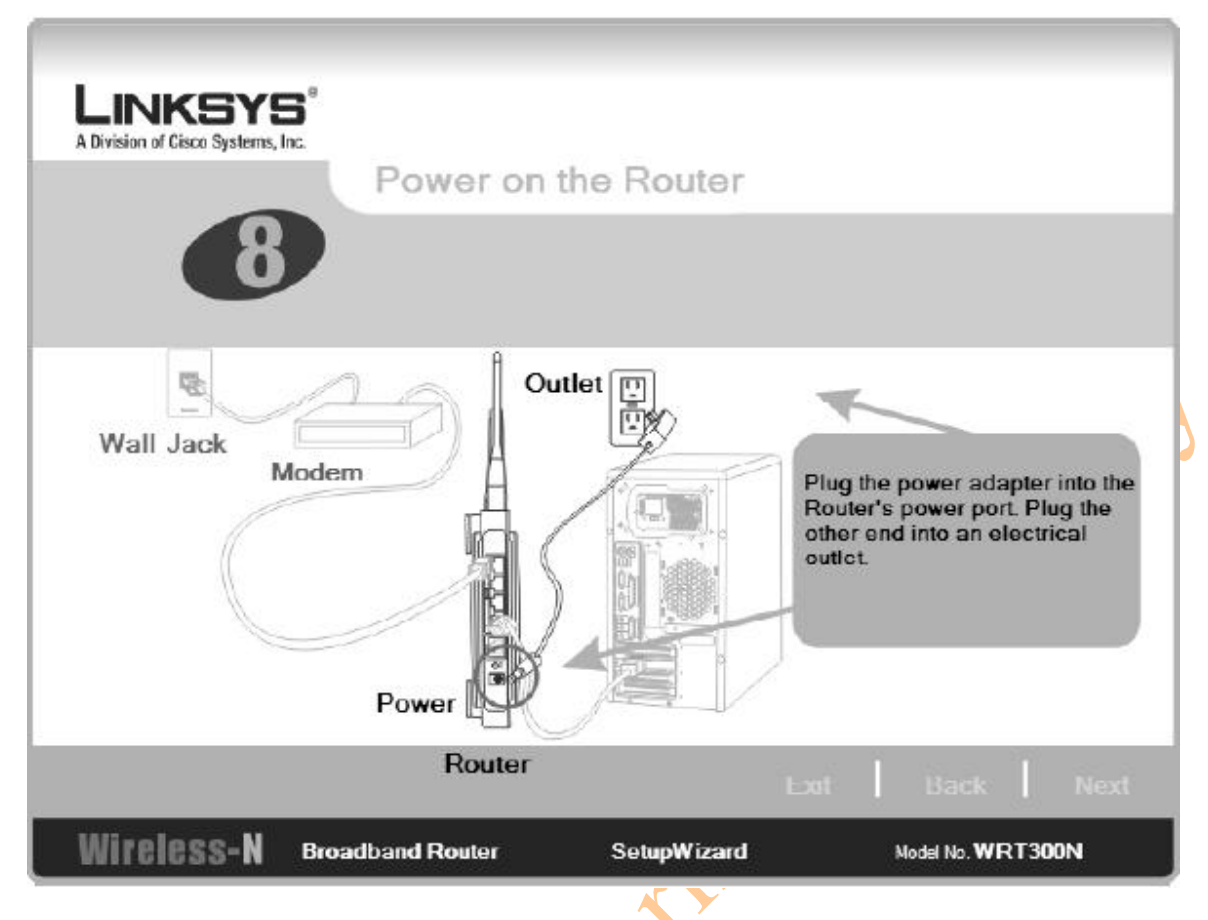

- Lúc này, sẽ có một wizard hỏi bạn để kiểm tra trạng thái của router bằng cách kiểm tra đúng màu của các đèn LEDs. Khi đó, nếu ban cần khởi đông lai, hoặc nếu bạn cần xem lại những bước mà bạn đã làm, bạn có thể click **Review instructions** từ màn hình giống như hình 12-10 để khởi động lại các bước cài đặt. Nếu không, bạn có thể nhấn chọn **Next** để tiếp tục. Setup Wizard sẽ kiểm tra cài đặt máy tính của bạn, vì vậy bạn sẽ nhìn thấy các tham số thời gian xuất hiện ở phía trên wizard, như hình 12-11.

#### **Hình 12-10**

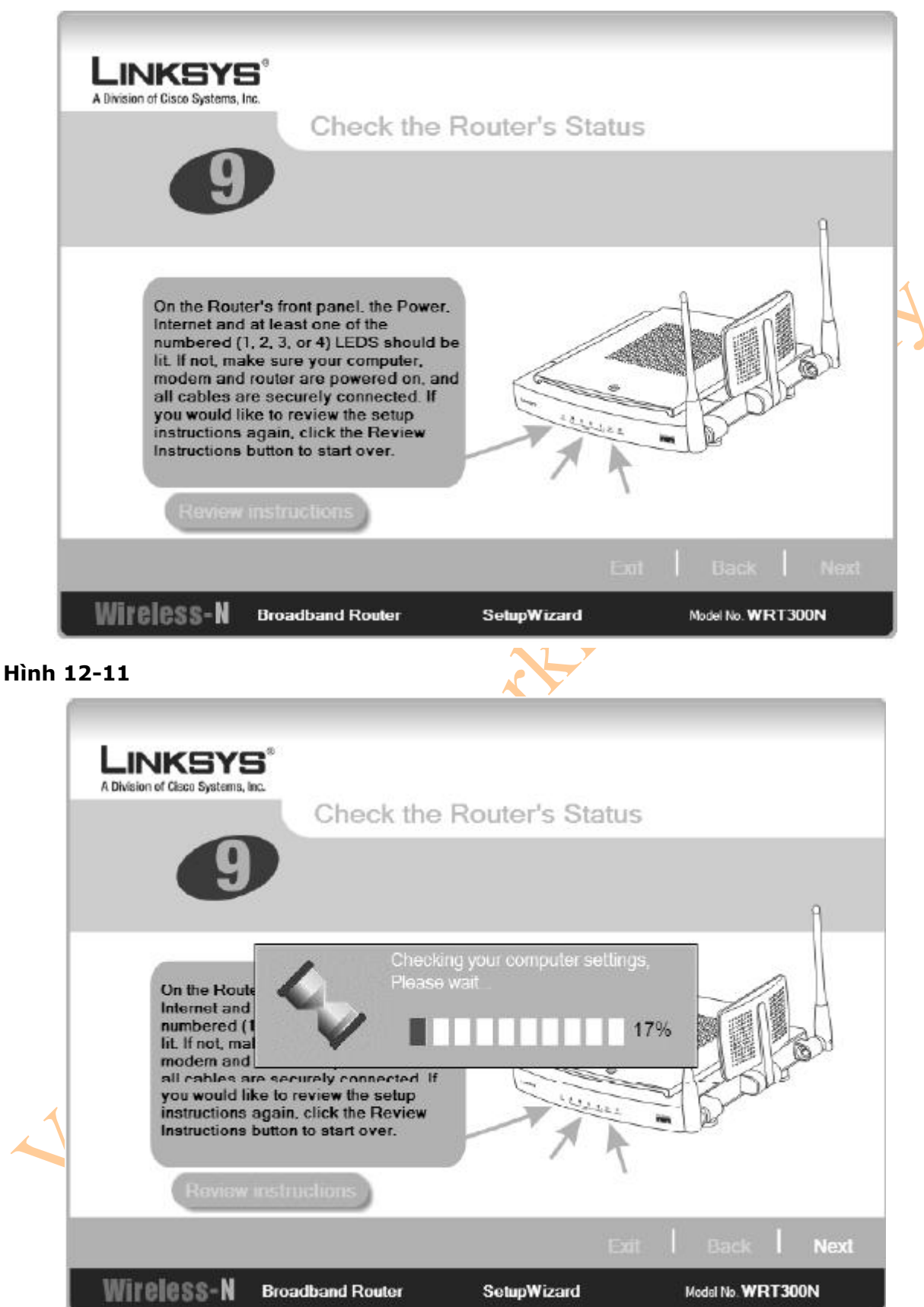

- Tiếp theo, bạn cần cài đặt thêm các tham số khác của router đế kết nối đến các thiết bị khác. Tham số đầu tiên là DHCP. Trong hình 12-12 hiển thị một số tùy chọn để bạn có thể lựa chọn. Nếu bạn không chắc chắn về những lựa chọn này, bạn có thể không chọn mục nào cả. Ví dụ này coi như bạn đã cắm router vào một modem thông qua cáp, vì vậy bạn có thể sử dụng tùy chọn mặc định, Cable (DHCP).

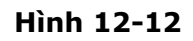

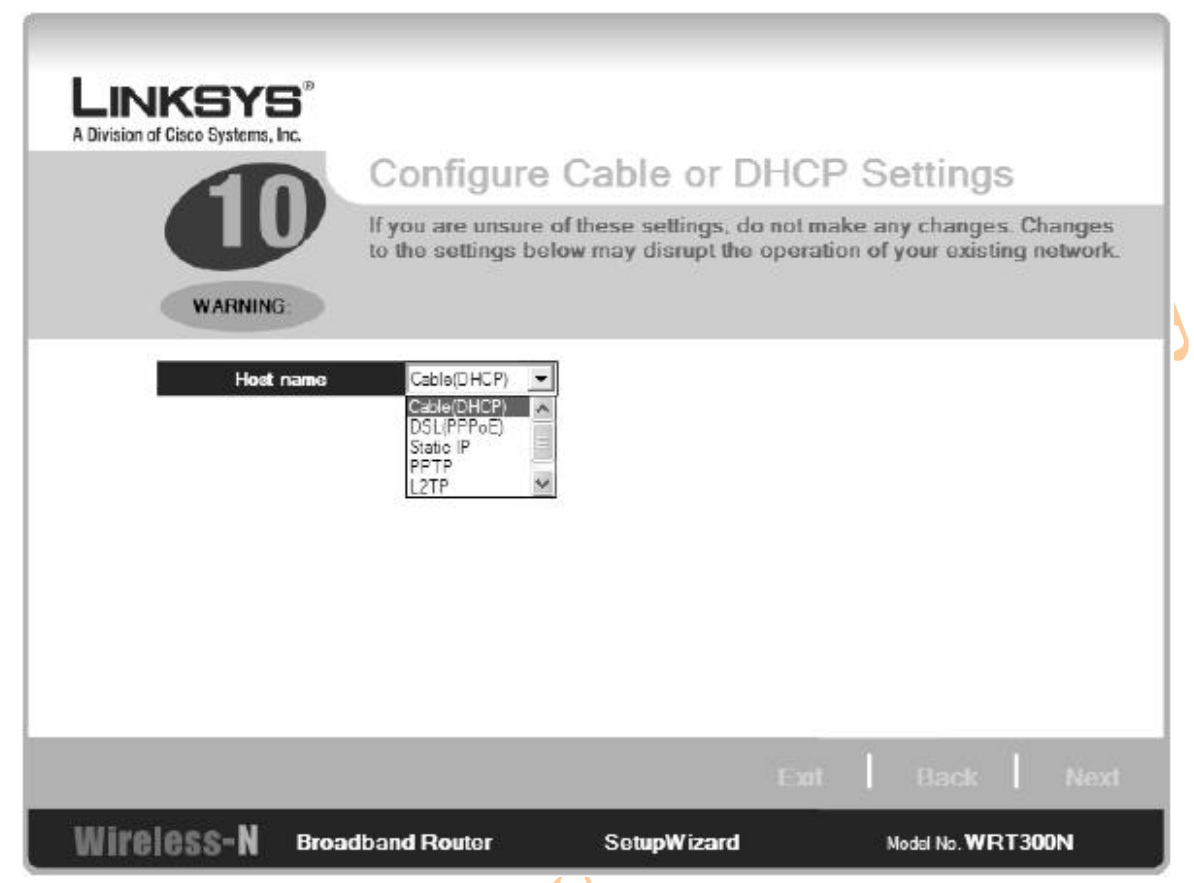

- Bước tiếp theo bạn cần phải cài đặt một mật khẩu cho việc quản trị. Bạn cần phải xóa mật khẩu mặc định. Nếu bạn muốn có một mật khẩu được lưu trên máy tính, thì bạn cần chọn **Remember my password on this computer**, bạn có thể nhìn thấy ở hình 15-13. Sau khi bạn cấu hình và xác nhận mật khẩu, thì nhấn chọn **Next**. Router sẽ tiến hành kiểm tra cài đặt và sau đó chuyển tiếp sang màn hình cấu hình tiếp theo.

- Hình 12-14 sẽ hiển thị các bước bắt đầu cấu hình wireless trên router. Ở đây bạn sẽ được hỏi tên của mạng wireless và kênh nào mà bạn sẽ sử dụng. Tên này chính là SSID của bạn, và tên đó sẽ phải được sử dụng bởi các thiết bị muốn kết nối đến AP. Để chắc chắn rằng có ít nhất các bước tham chiếu đến quá trình cài đặt wireless, giới hạn sự lựa chọn của bạn trong các kênh là 1, 6 hoặc kênh 11, bởi vì những kênh này sẽ đảm bảo không bị lạp chồng với các kênh khác.

#### **Hình 12-13**

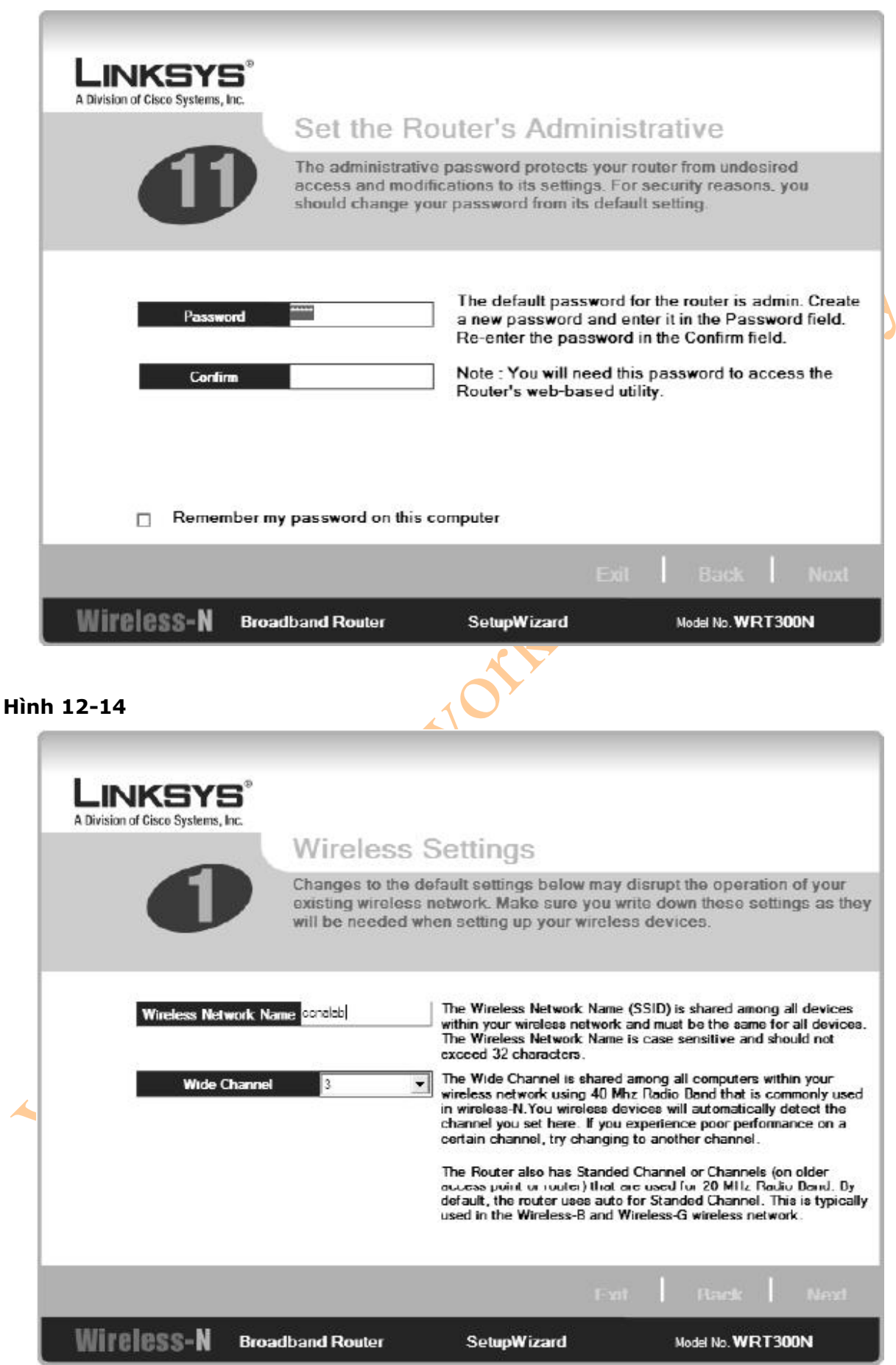

- Trong phần tiếp theo của quá trình cài đặt wireless là việc chọn các tham số cấu hình bảo mật. Phần này là một tùy chọn. Hình 12-15 hiển thị phương pháp bảo mật PSK2 Personal sẽ là phương pháp được lựa chọn. PSK2 là một chuẩn của Pre-Shared Key 2. Nếu bạn chọn PSK2 Personal, bạn sẽ phải nhập vào một shared key có độ dài là từ 8 đến 63 ký tự. Trong ví dụ hình 12-15, thì shared key sẽ bao gồm ký tự, số, và các ký tự đặc biệt.

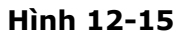

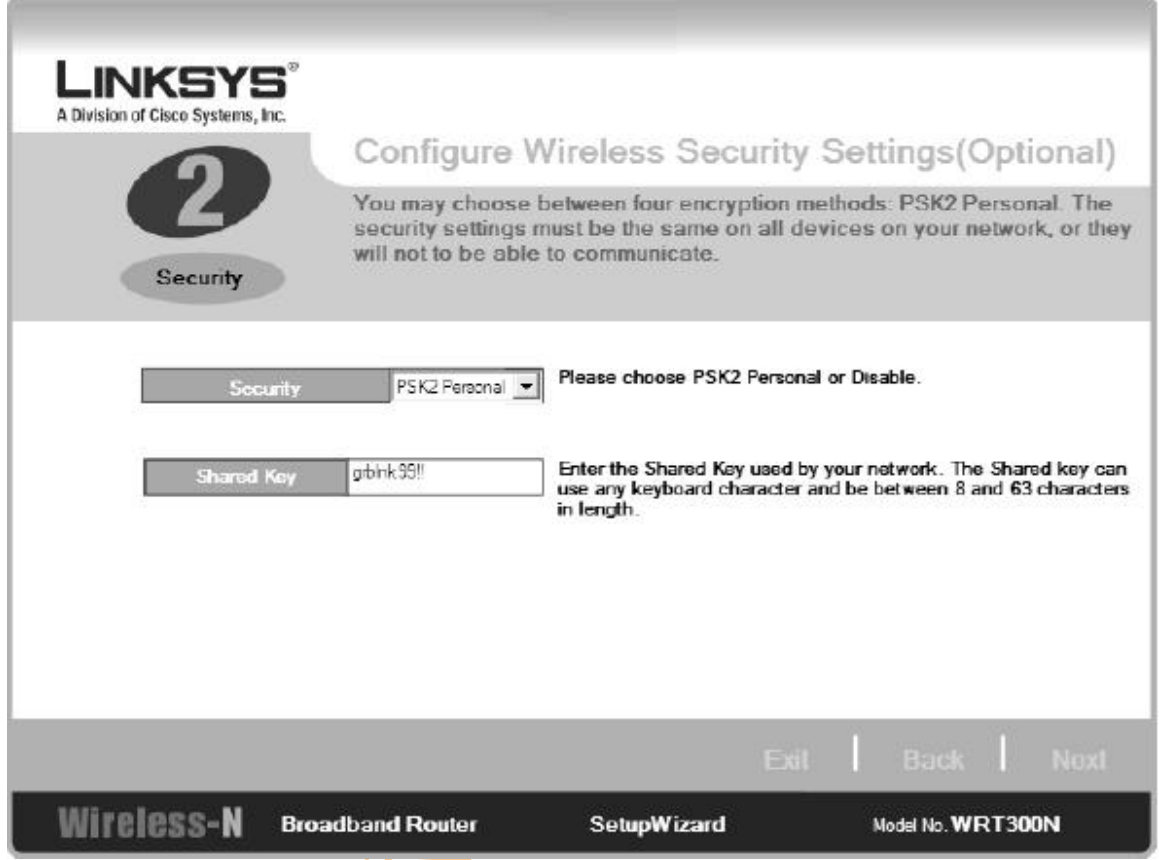

- Sau khi bạn kết thúc phần nhập vào các tham số cấu hình wireless, bạn sẽ nhìn thấy một màn hình hiển thị yêu cầu xác nhận, giống như hình 12-16. Nếu bạn muốn, bạn có thể lưu những tham số cài đặt dưới dạng một file text bằng cách nhấn chọn **Save Settings**. Sau khi bạn lưu một bản sao của các tham số cấu hình, bạn nhấn chọn **Yes** để tiếp tục.

- Đây là phần Setup Wizard cuối cùng. Bạn sẽ biểu diễn lại với màn hình tương tự như hình 12-17, từ đó bạn sẽ có thể cài đặt Norton Internet Security trên máy tính của bạn nếu muốn. Nếu bạn chọn không cài đặt ở bước này, thì bạn nhấn chọn **Finish** để thoát khỏi wizard; bạn sẽ nhìn thấy màn hình Configurations tương tự như hình 12-18

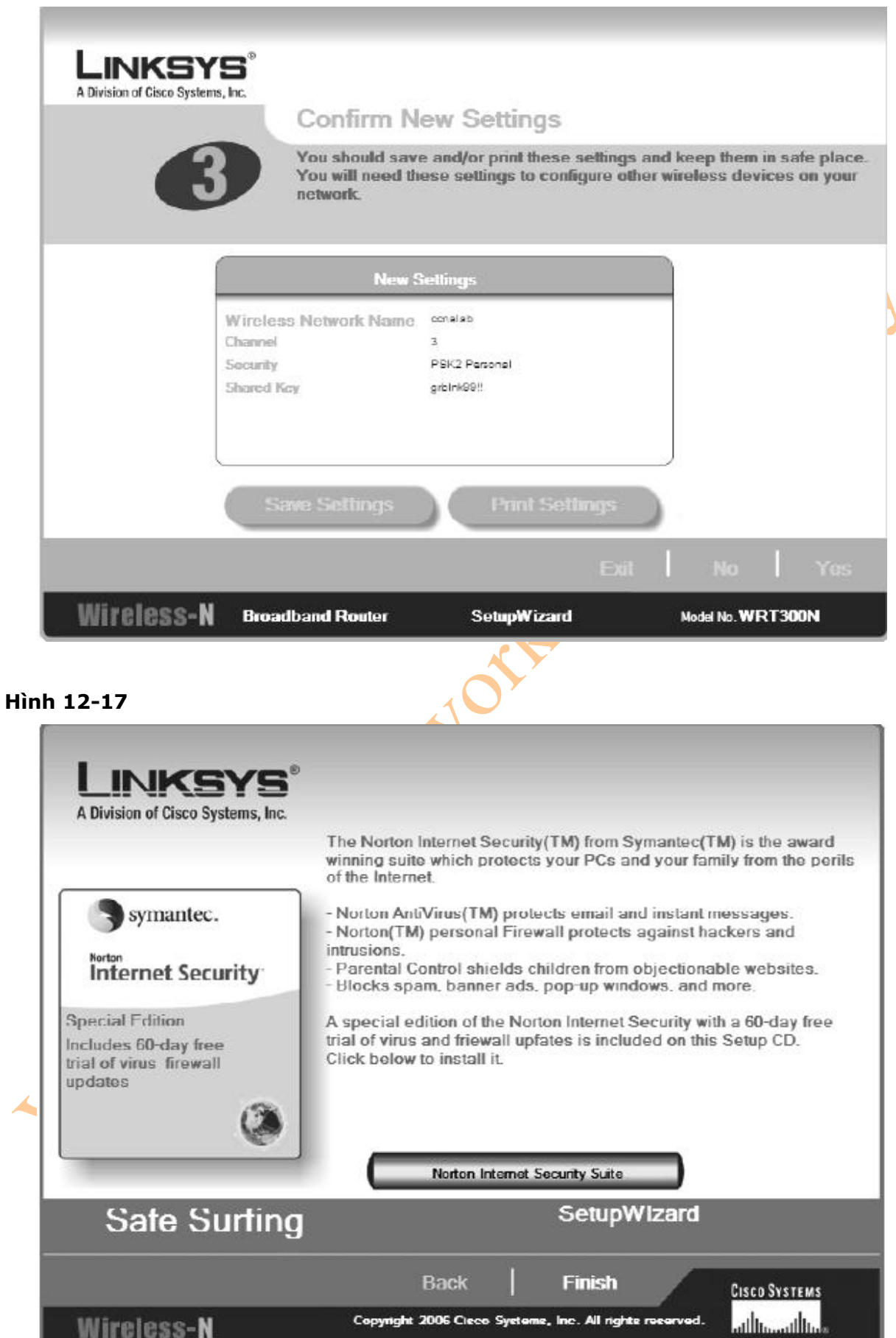

Copyright 2006 Cieco Systems, Inc. All rights received.

Wireless-N

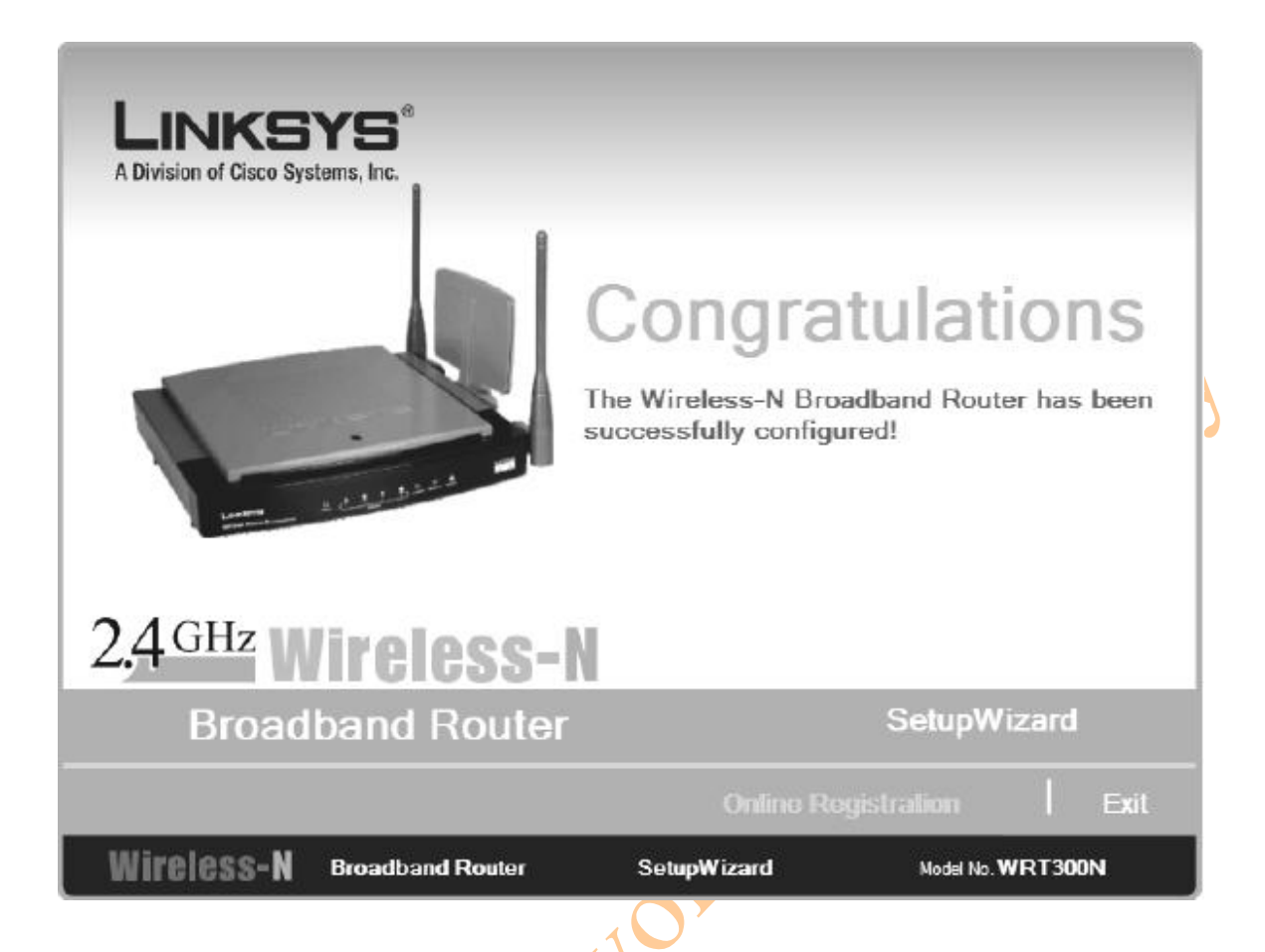

- Sau khi bạn hoàn thành Setup Wizard, bạn có thể sử dụng trình duyệt Internet kết nối đến AP để quản lý thiết bị. Theo mặc định thì địa chỉ của AP là 192.168.1.1. Nhập địa chỉ này vào thanh address của trình duyệt, và bạn sẽ nhìn thấy một hộp thoại nhắc bạn nhập username và password, giống như hình 12-19. Hình 12-20 là màn hình chính của giao diện quản lý thiết bị.

- Hình 12-21 hiển thị menu bar trên trình tiện ích quản lý thông qua giao diện web. Chọn mục chính – Setup, Wireless, Security, Access Restrictions, Application & Gaming, Administration, Status sẽ giúp bạn truy cập vào các menu con nhằm tăng thêm tính năng quản trị. Hình 12-21, là nút nhấn chính, Setup, sẽ được chọn và tiếp tục có 4 màn hình hiển thị để bạn có thể chọn tiếp: Basic Setup, DDNS, MAC address Clone, hoặc Advanced Routing.

#### **Hình 12-19**

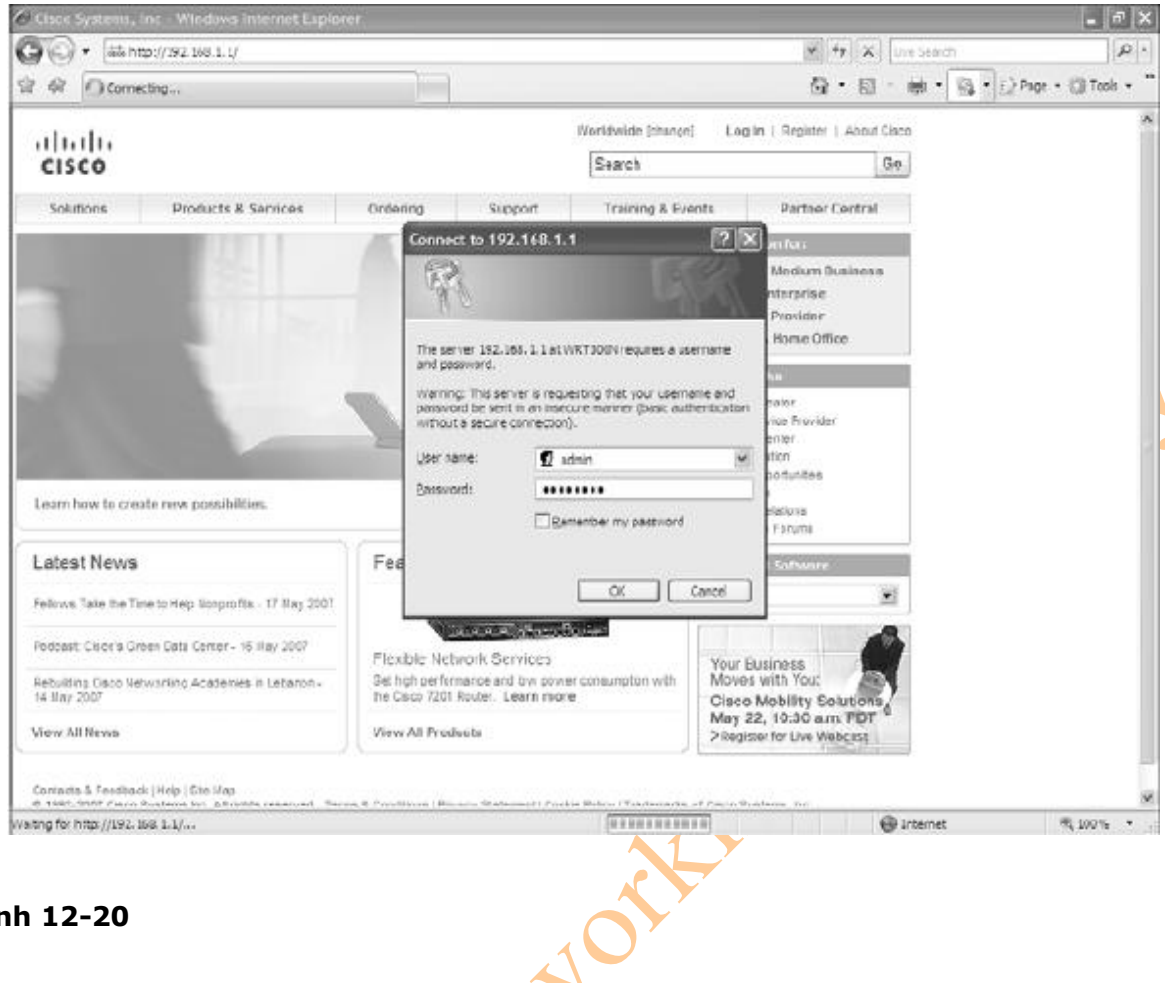

#### **Hình 12-20**

J.

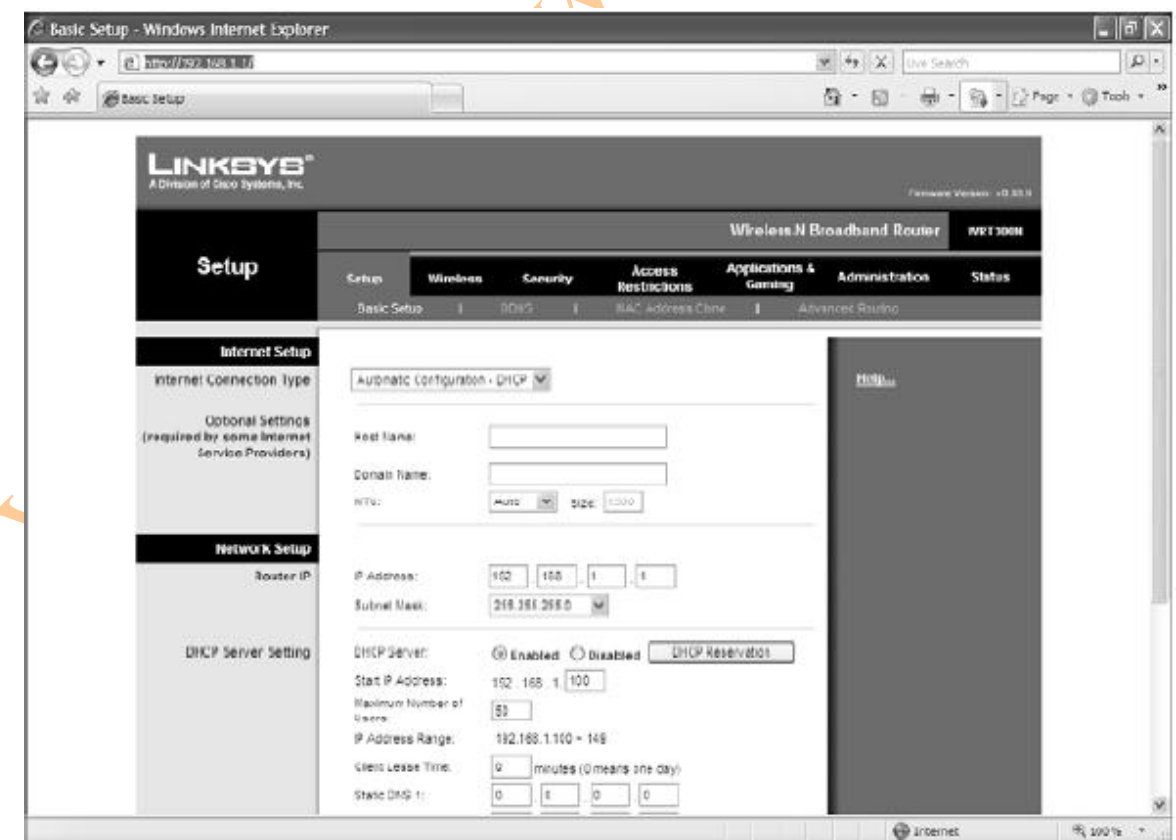

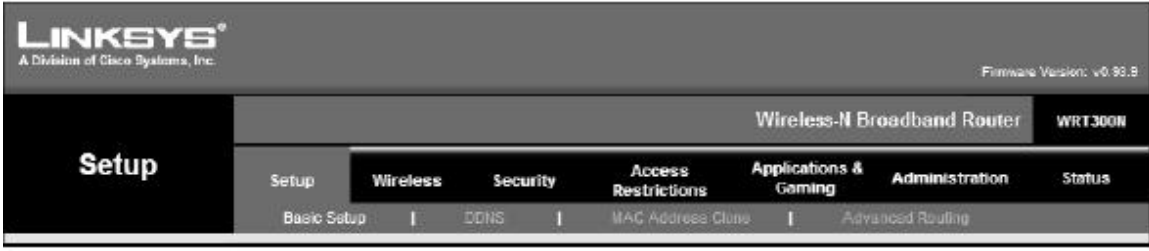

#### 2. Cấu hình Wireless Client

\* Chú ý: Wireless Client card được sử dụng trong chương này là Linksys Wireless-N Notebook Adapter. Nếu bạn đang sử dụng một card mạng khác, thì những hình ví dụ sẽ khác.

- Hệ điều hành được sử dụng trong chương này là Windows XP Professional, với service Pack 2 đã được cài đặt.

- Hình 12-22 hiển thị màn hình khởi tạo đầu tiên của trình Setup Wizard, trình Setup wizard sẽ được chạy tự động khi bạn sử dụng đĩa CD cài đặt được cung cấp bởi client card. Chạy trình Setup Wizard trên máy tính trước khi bạn cắm client card vào máy tính của bạn.

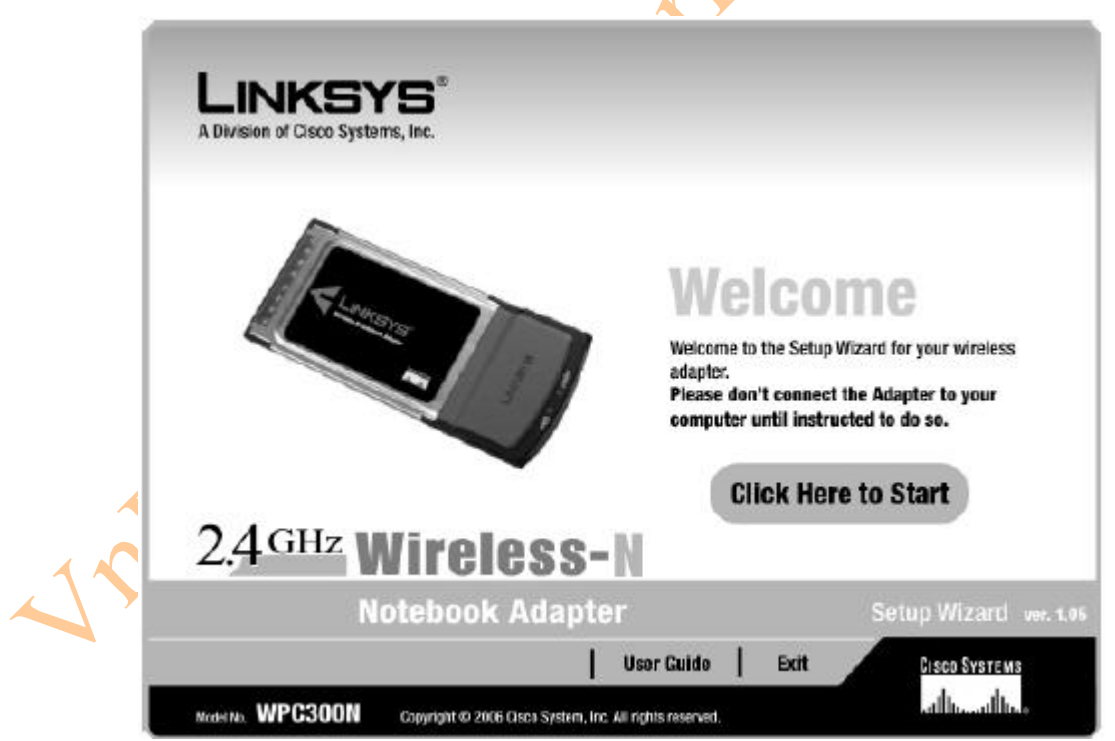

- Hình 12-23 hiển thị license được chấp nhận cho thiết bị. Sau khi bạn đọc những yêu cầu này, bạn sẽ có hai tùy chọn: một là nhấn **Next** để tiếp tục, hai là nhấn **Cancel** để thoát khỏi chương trình cài đặt.

#### **Hình 12-22**

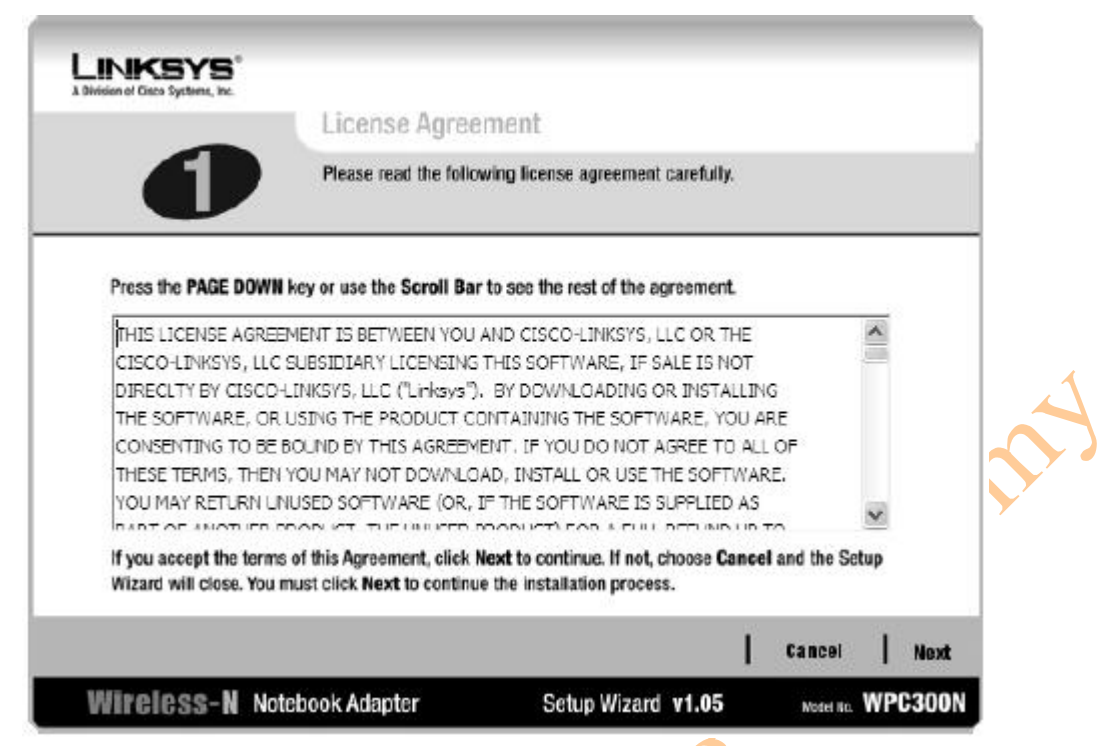

- Trình Setup wizard sau đó sẽ cài đặt một số file vào máy tính của bạn. Một cửa sổ sẽ được xuất hiện vào thông báo rằng phần mềm này không được chấp nhận bởi Windows Logo Testing, như hiển thị trong hình 12-24. Bạn nhấn chọn **Click Anyway** để tiếp tục cài đặt.

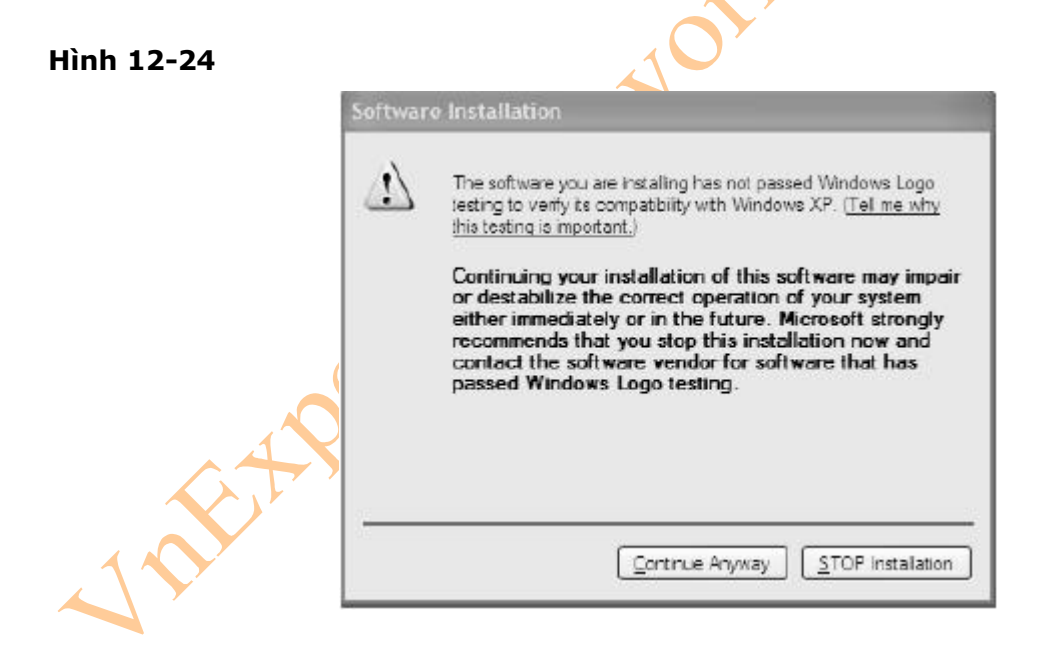

- Hình 12-25 sẽ hiển thị màn hình kế tiếp của trình Setup Wizard, trong đó bạn sẽ được hỏi rằng có muốn gắn adapter vào trong cả hai loại Slot là PCMCIA hoặc CardBus hay không trên máy tính của bạn. Gắn card vào, và sau đó nhấn chọn **Next**.

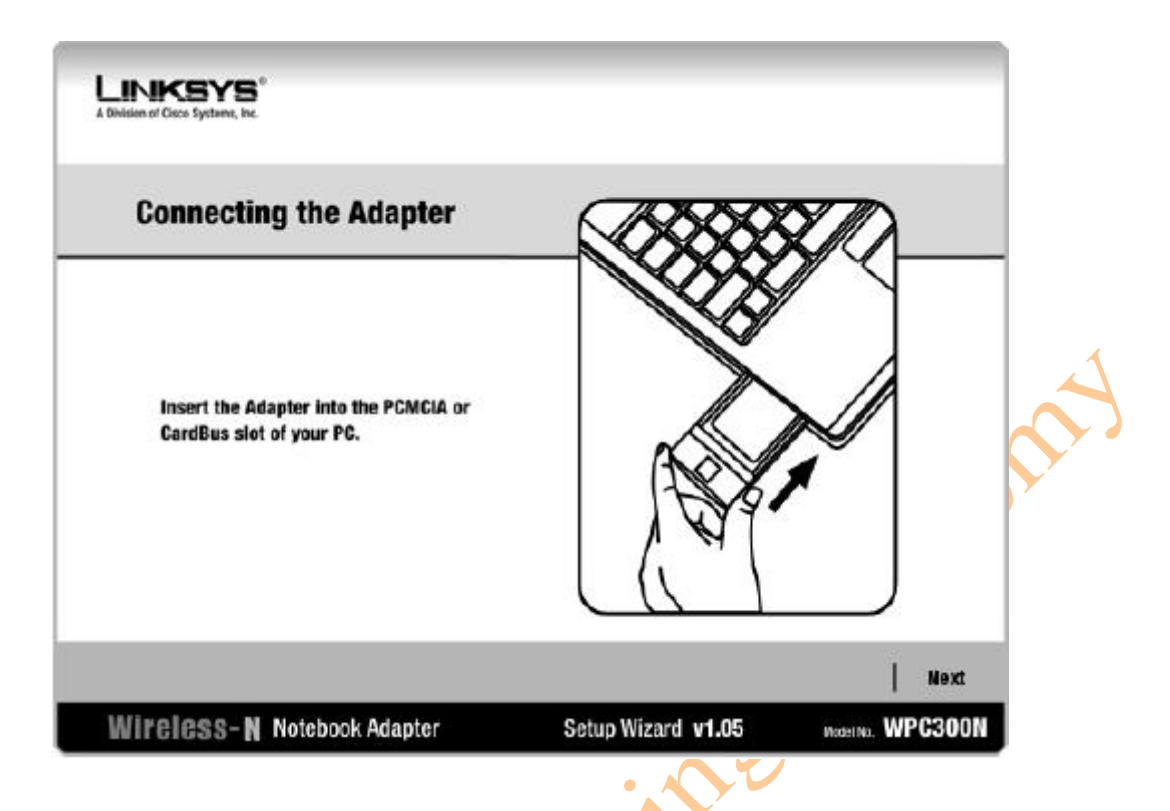

- Một cửa sổ Pop-up mang nội dung: "Found New Hardware Wizard" sẽ xuất hiện, như hình 12-26. Chọn **Yes, this time only** cho câu hỏi "Can windows connect to windows update to search for software". Sau đó nhấn chọn **Next** để tiếp tục.

#### **Hình 12-26**

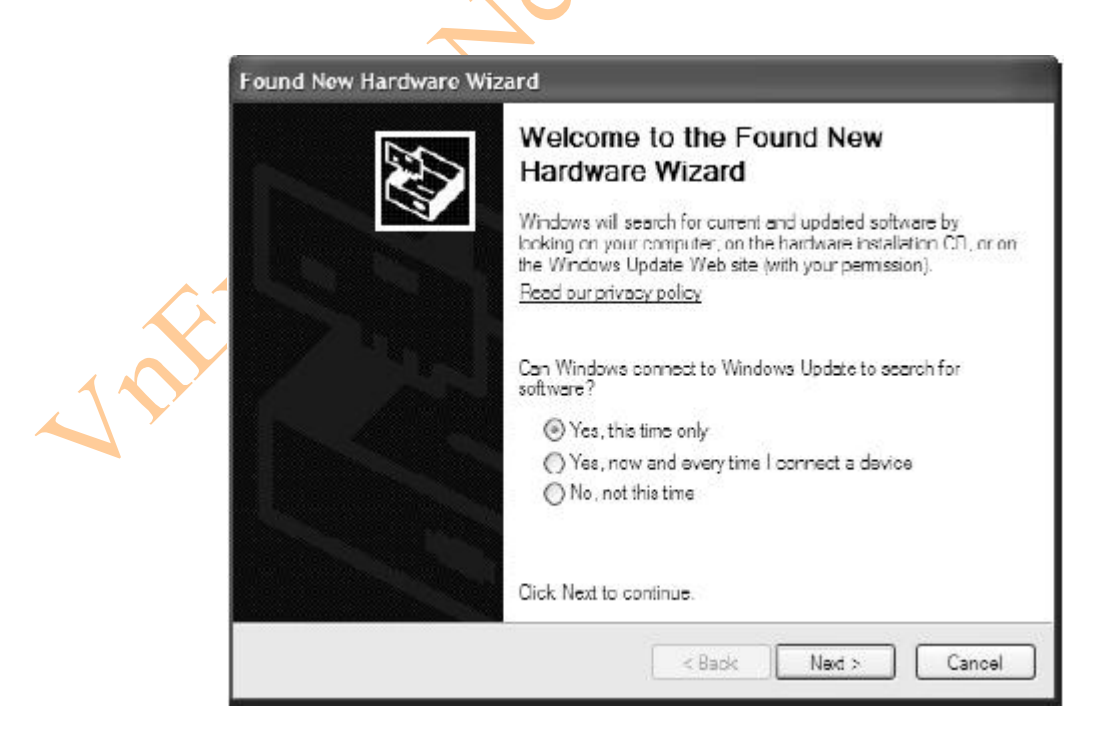

- Hình 12-27 là màn hình thứ 2 của quá trình Found New Hardware Wizard. Bởi vì bạn muốn cài đặt phần mềm một cách tự động cho adapter này, nên bạn duy nhất có thể làm là nhấn chọn **Next**, bởi vì tùy chọn này đã thực sự là lựa chọn tốt nhất cho wizard này.

#### **Hình 12-27**

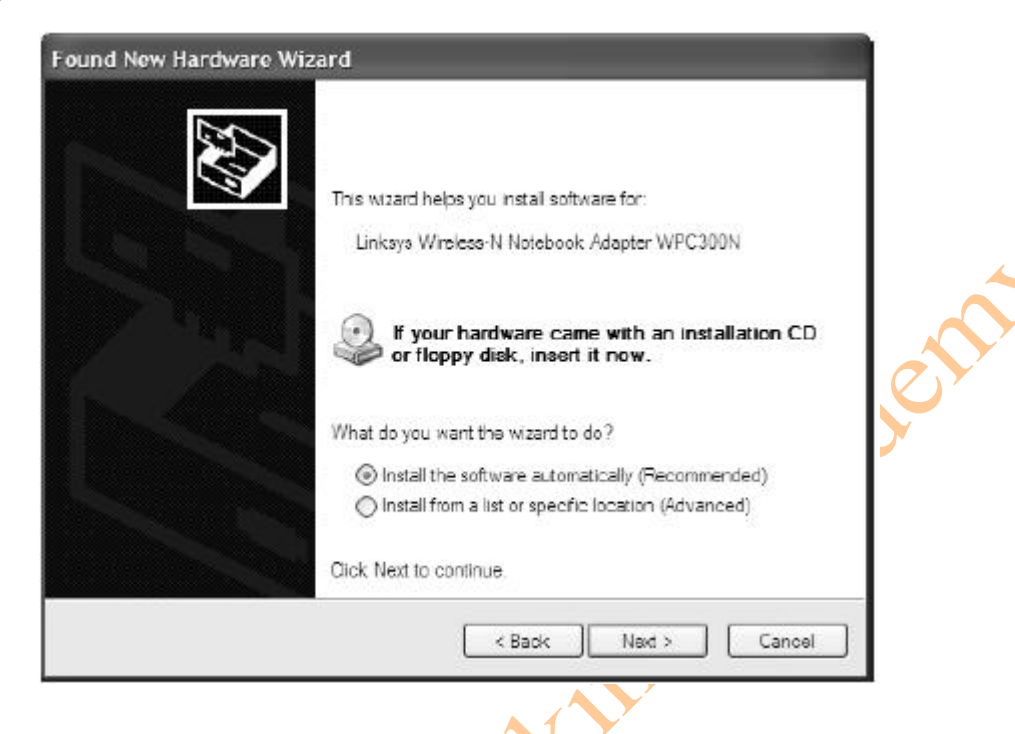

- Một cửa sổ mới có thể xuất hiện và thông báo rằng phần mềm này không được chấp nhận bởi Windows Logo Testing, như hiển thị trong hình 12-24 trước. Click **Continue Anyway** để tiếp tục cài đặt. Sau khi những file này đã được sao chép thành công vào trong máy tính của bạn, và những driver này đã thực sự được cài đặt, màn hình cuối cùng của quá trình Found New Hardware Wizard sẽ được xuất hiện, hiển thị trong hình 12-28. Nhấn chọn **Finish** để thoát khỏi trình wizard.

## **Hình 12-28**

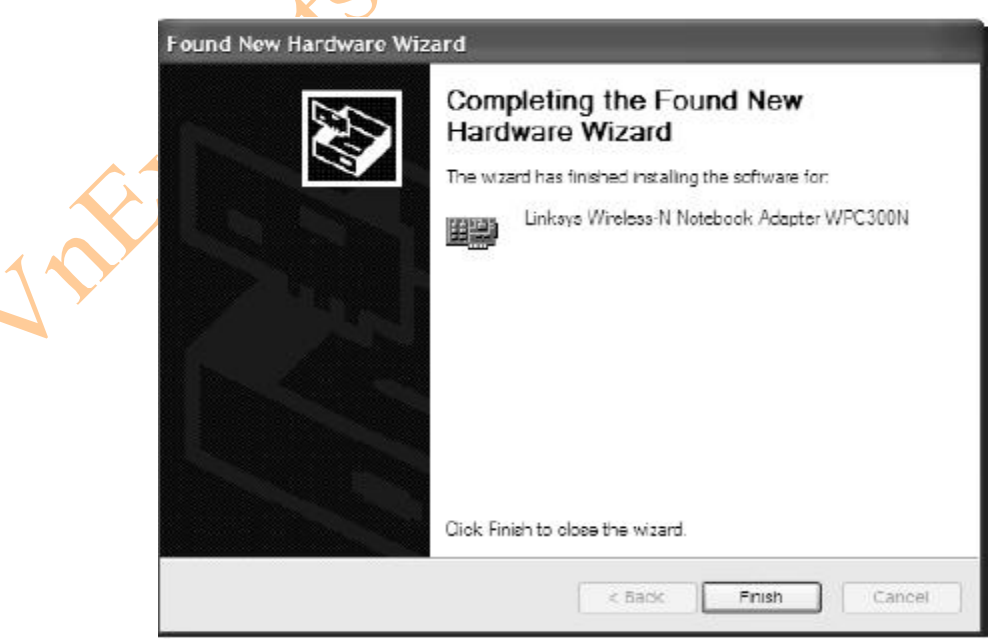

- Màn hình tiếp theo sẽ hiển thị là màn hình Creating a Profile, tương tự như hình 12- 29. Ở đây, bạn sẽ nhìn thấy tất cả những mạng mà bạn có khả năng để kết nối. Nếu bạn không nhìn thấy mạng của bạn trong danh sách này, thì bạn có thể nhấn chọn **Refresh**. Mạng có tên là lander78 trong hình mà bạn nhìn thấy là mạng của hàng xóm. Cảnh báo tính năng bảo mật đã bị tắt.

#### **Hình 12-29**

RENT

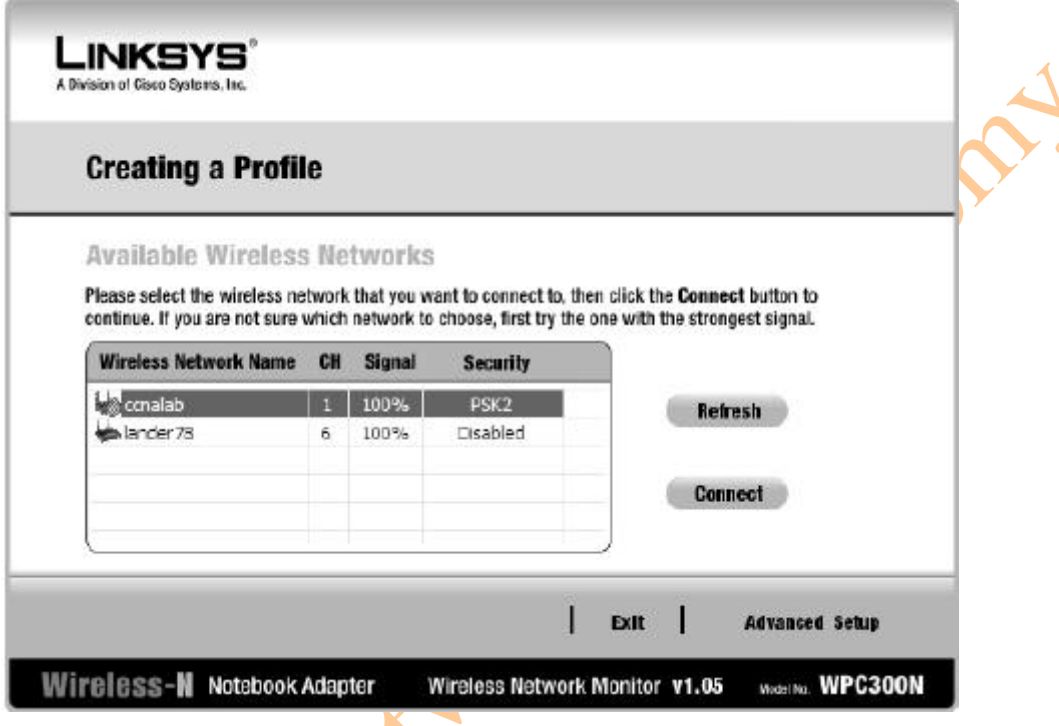

- Bởi vì ban cài đặt tính năng bảo mật trên AP ở trong chương trước, nên bây giờ ban sẽ nhìn thấy một pop-up cảnh báo được hiển thị như trong hình 12-30. Để kết nối đến mạng này, bạn sẽ phải nhập vào các tham số bảo mật giống như những tham số đã được cấu hình trên AP ở trong chương trước. Hình 12-31 sẽ hiển thi hình mà ban sẽ phải nhập preshared key: grblnk99!!. Sau đó bạn nhấn vào **Connect** để tiếp tục.

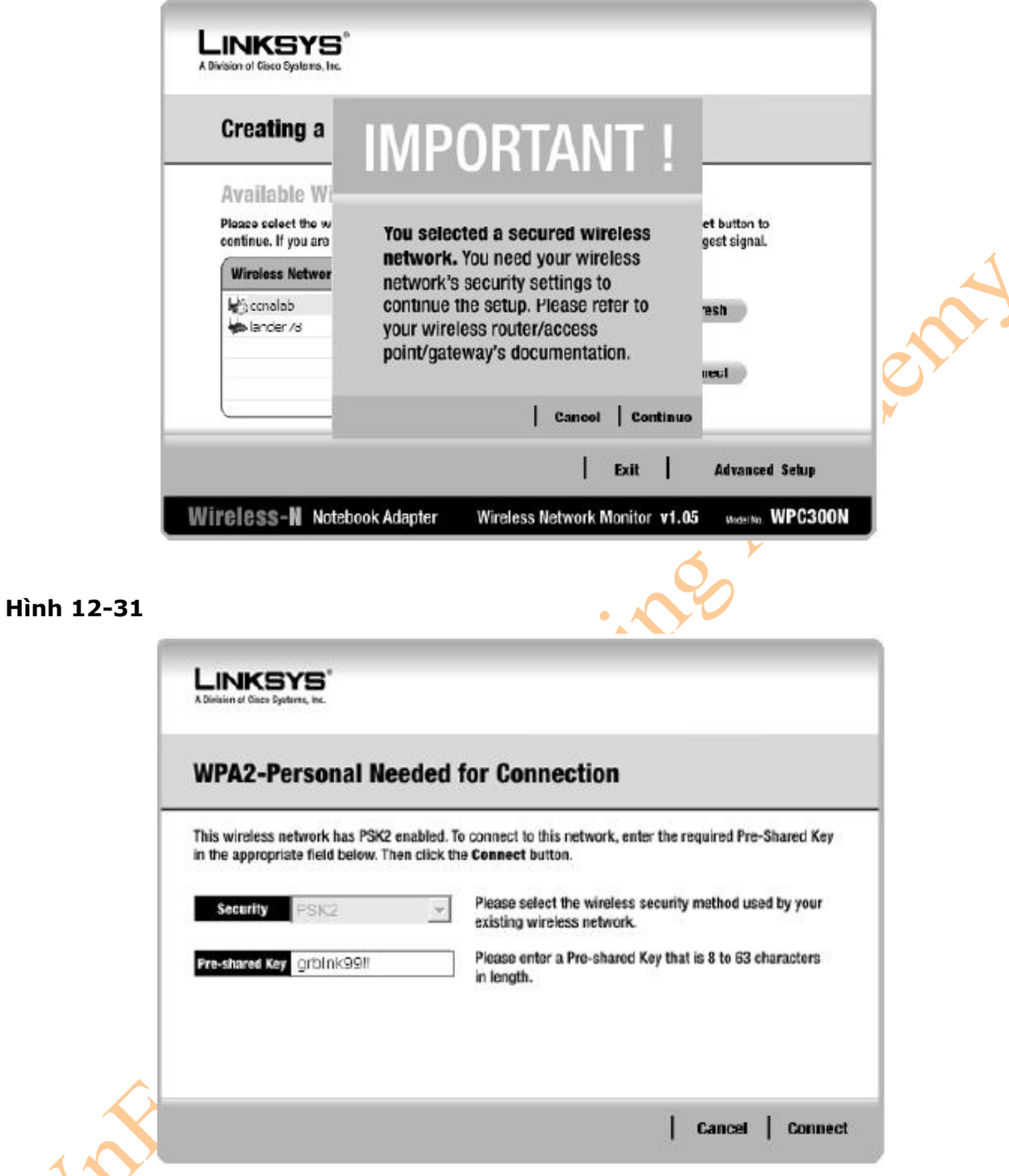

- Sau khi kết nối đến mạng của bạn, bạn sẽ nhìn thấy màn hình kết thúc của trình wizard này, đó là màn hình Configurations, được hiển thị như trong hình 12-32. Nhấn chọn **Finish**  để kết thúc trình wizard này.

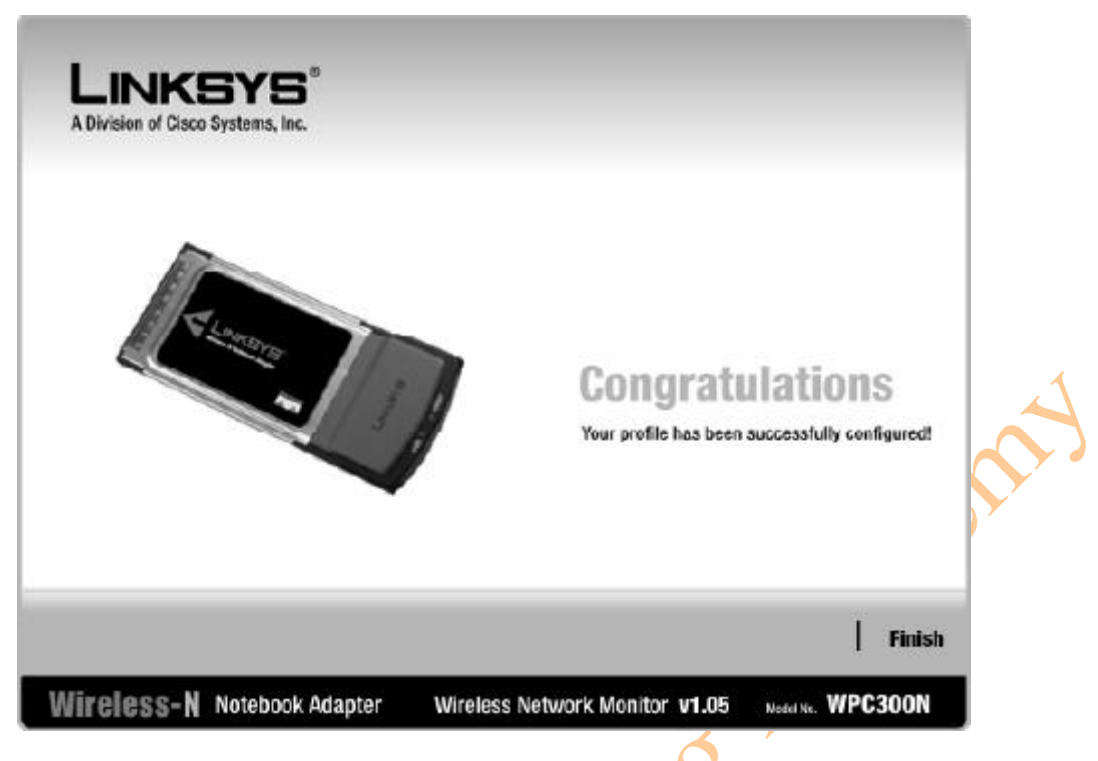

- Trong hình 12-33 sẽ hiển thị tình trạng kết nối đến mạng là rất tốt, bạn có thể căn cứ vào tín hiệu và chất lượng của liên kết. Tín hiệu càng nhiều thì kết nối giữa Client và AP sẽ càng tốt.

#### **Hình 12-33**

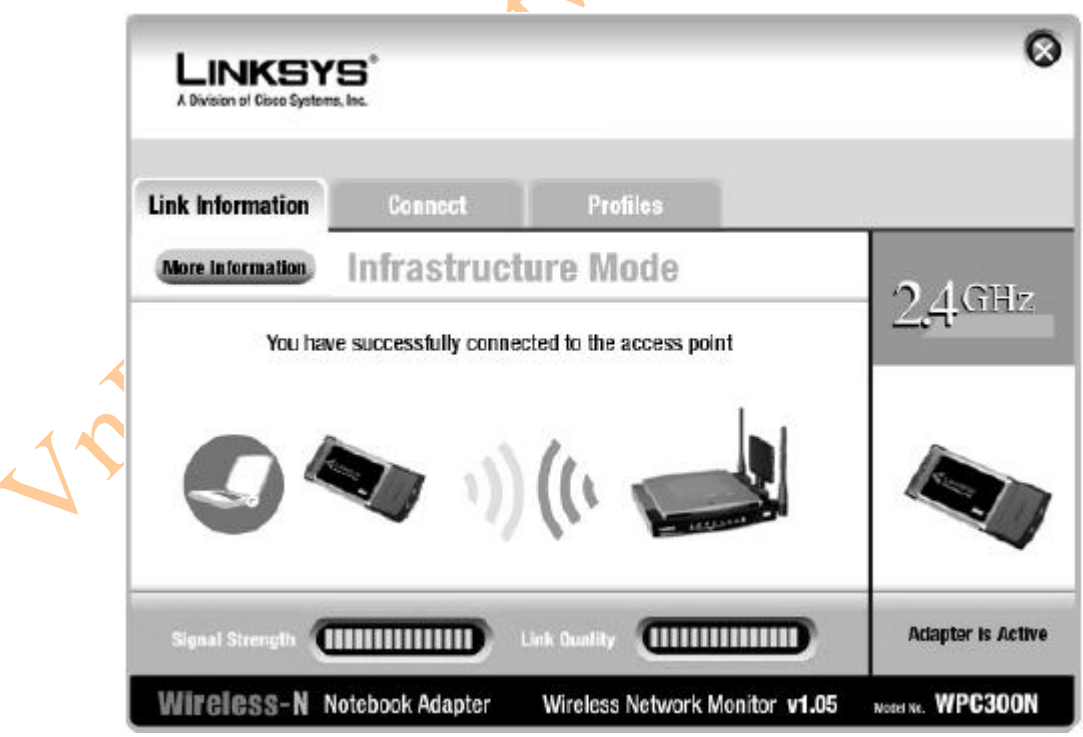

- Từ màn hình hiển thị trong hình 12-33, bạn có thể chọn để quyết định đi đến hai màn hình khác:

Created by: Dương Văn Toán – CCNP, CCSP, MCSE, LPI level 1. <http://www.vnexperts.net> 108
+ **Connect:** Hiển thị một danh sách những mạng có khả năng để kết nối (hình 12-

34).

+ **Profile:** Hiển thị những thuộc tính đã được tạo trong chương trước (hình 12-35).

#### **Hình 12-34**

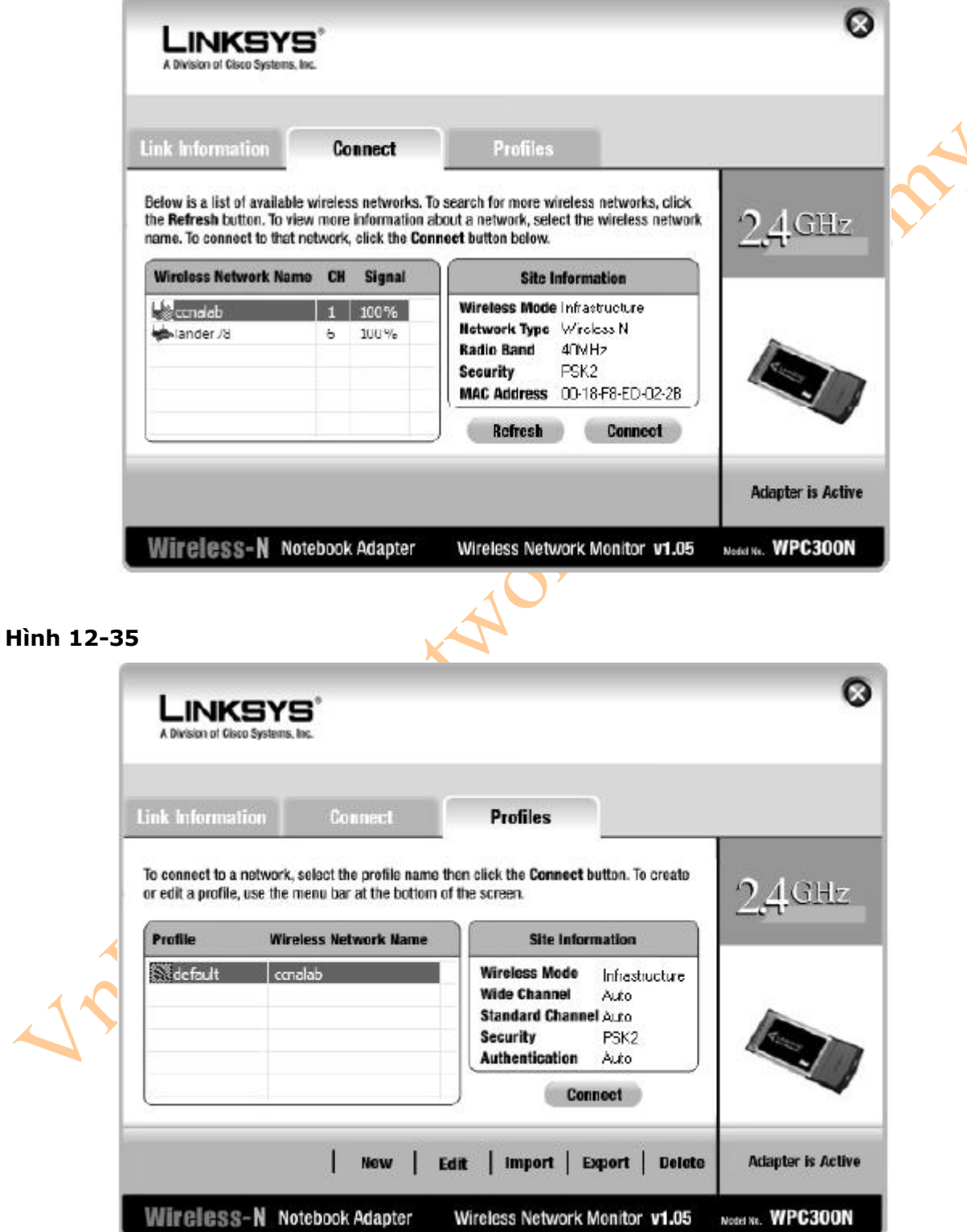

- Hình 12-36 sẽ hiển thị trạng thái kết nối của mạng wireless của bạn. Trong trường hợp này, kết nối đó là Connection 2 bởi vì một wireless adapter đã được gắn sẵn trên laptop này là Connection 1. Chú ý rằng với bản dự thảo công nghệ 802.11n, thì kết nối đó có thể thu được tốc độ là 216 Mbps.

#### **Hình 12-36**

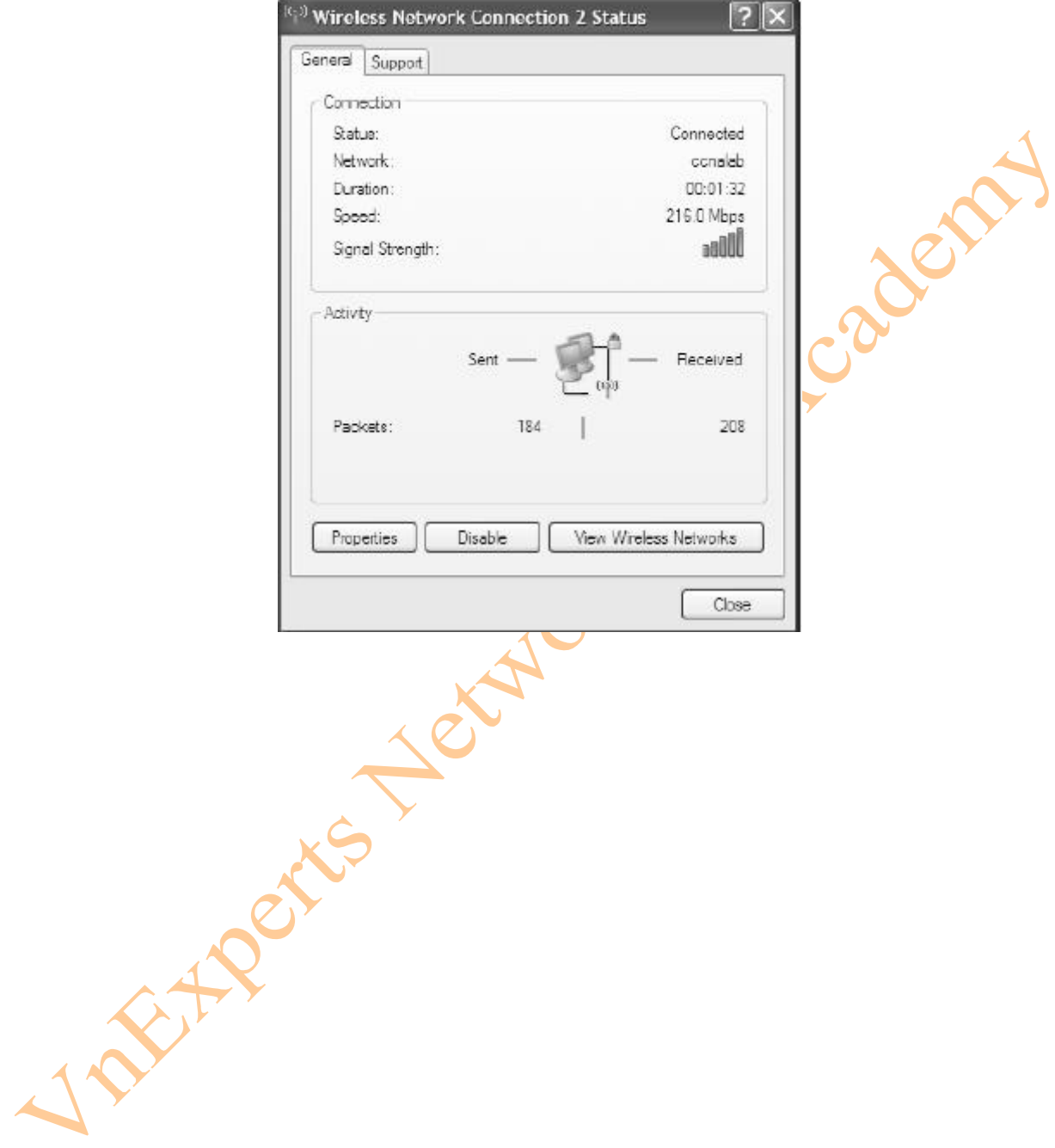

# **Phần VI: QUẢN LÝ MẠNG VÀ XỬ LÝ SỰ CỐ**

Chương 13: Sao lưu dự phòng và khôi phục Cisco IOS và file cấu hình Chương 14: Các bước khôi phục mật khẩu và Configuration Register Chương 15: Giao thức CDP Chương 16: Telnet và SSH Chương 17: Các câu lệnh ping và traceroute Chương 18: SNMP và Syslog Chương 19: Cơ bạn về xử lý sự cố

## **Chương 13: Sao lưu dự phòng và khôi phục Cisco IOS và file cấu hình**

Chương này sẽ cung cấp những thông tin và các câu lệnh có liên quan đến những chủ đề

ing

sau:

- Các câu lệnh Boot System
- Cisco IOS File System
- Sao lưu các file cấu hình vào TFTP Server
- Khôi phục các file cấu hình từ một TFTP Server
- Sao lưu phần mềm Cisco IOS vào một TFTP server
- Khôi phục phần mềm Cisco IOS từ chế độ ROM Monitor sử dụng Xmodem
- Khôi phục phần mềm Cisco IOS sử dụng các biến trong môi trường ROM Monitor và câu

lệnh tftpdnld.

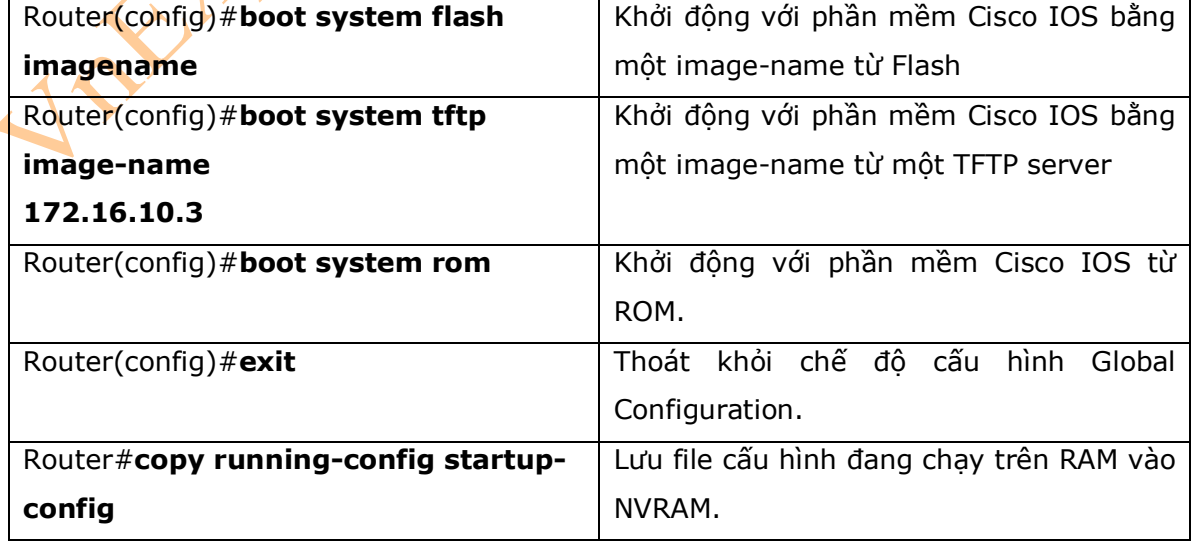

1. Các câu lệnh Boot System

### 2. Cisco IOS File System

\* Chú ý: Cisco IOS File System (IFS) cung cấp một giao diện đơn giản để tất cả các file hệ thống có khả năng thực thi trên một thiết bị định tuyến, bao gồm: file hệ thống của bộ nhớ Flash; nework file system như TFTP, hoặc Remote Copy Protocol (RCP), và File Transfer Protocol (FTP); và các file khác có thể đọc và ghi dữ liệu trên đó, như NVRAM hoặc running configuration.

- Cisco IFS tối ưu những yêu cầu cần thiết cho một số câu lệnh. Thay vì phải nhập vào câu lệnh **copy** ở chế độ EXEC và sau đó hệ thống sẽ nhắc bạn phải nhập nhiều các tham số khác, bạn cần nhập vào một câu lệnh đơn giản trên một dòng với những thông tin cần thiết.

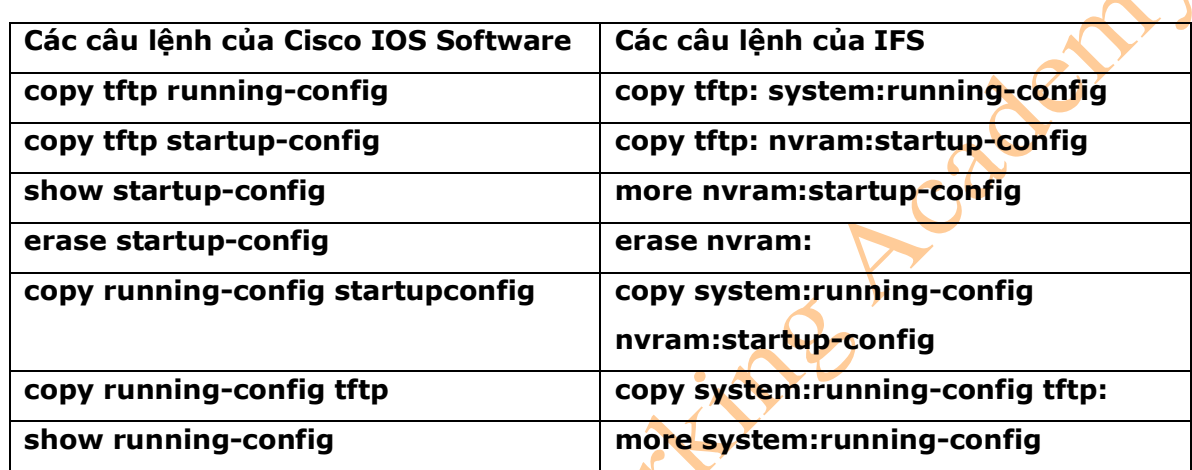

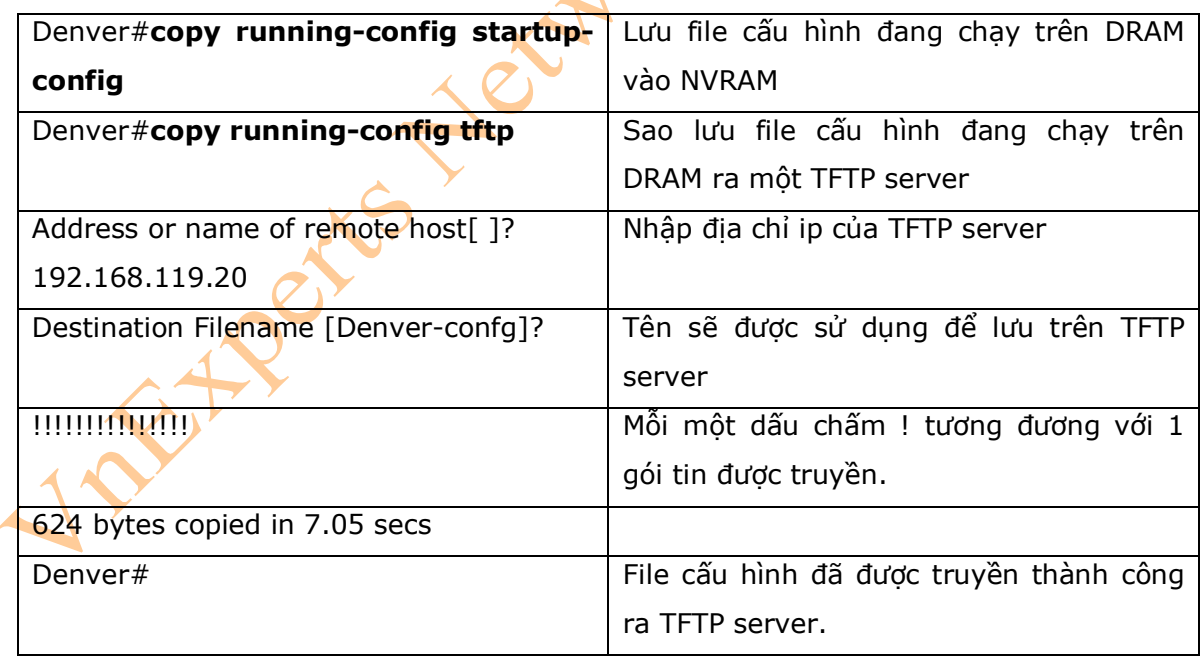

3. Sao lưu các file cấu hình vào TFTP Server

## 4. Khôi phục các file cấu hình từ một TFTP Server

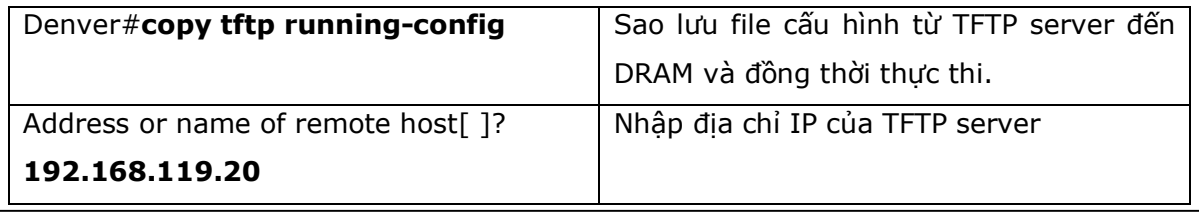

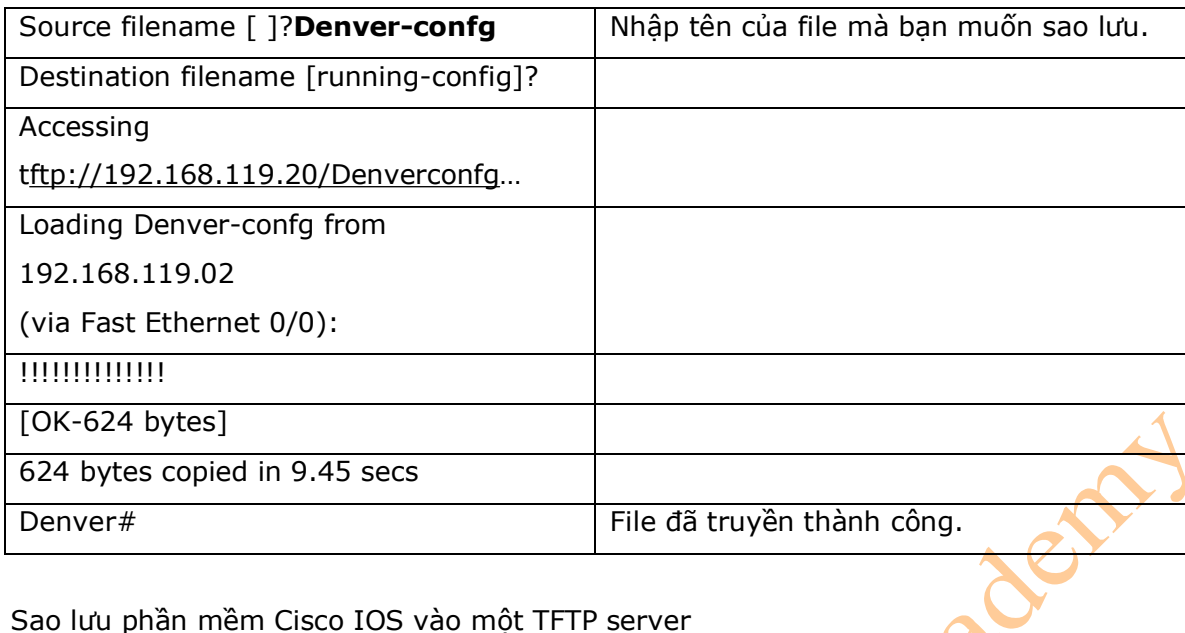

5. Sao lưu phần mềm Cisco IOS vào một TFTP server

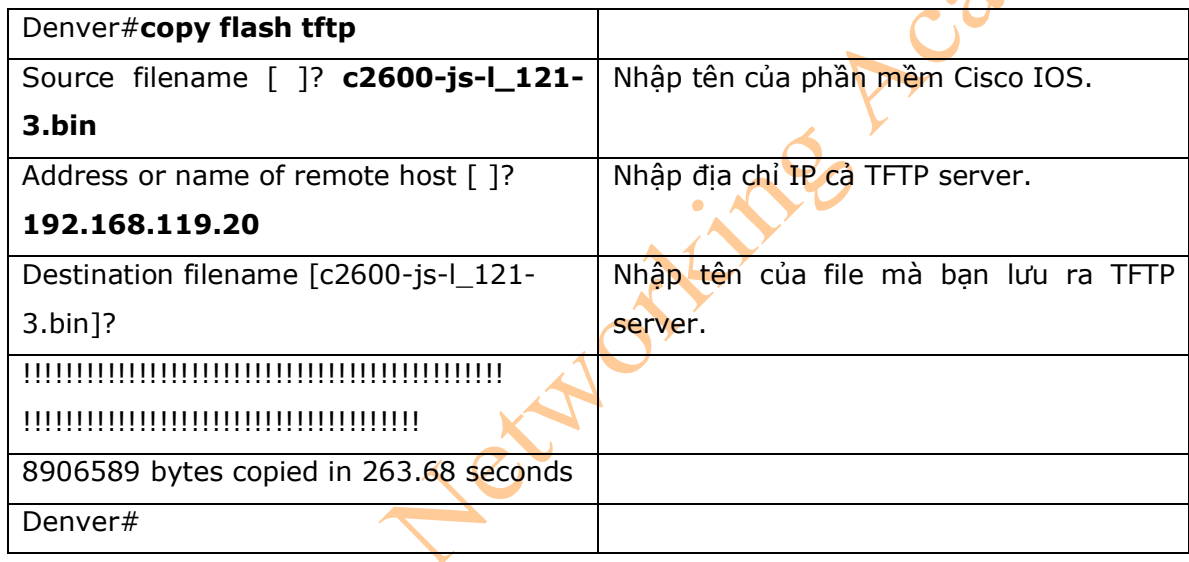

6. Phục hồi hoặc nâng cấp phần mềm Cisco IOS từ một TFTP Server

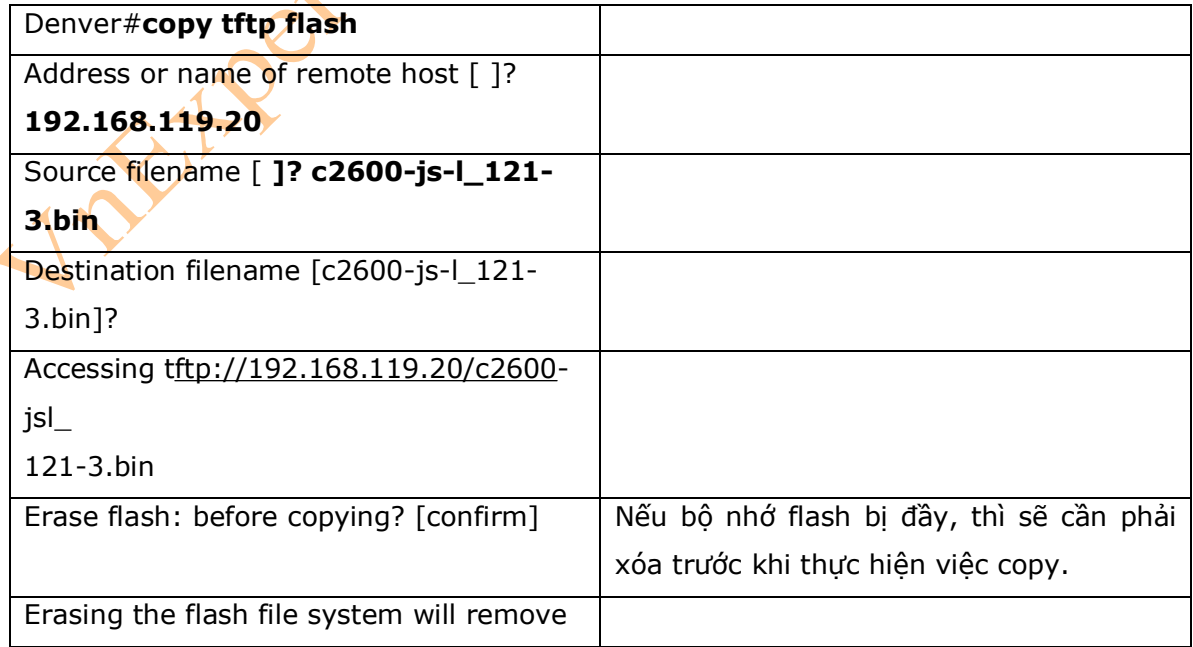

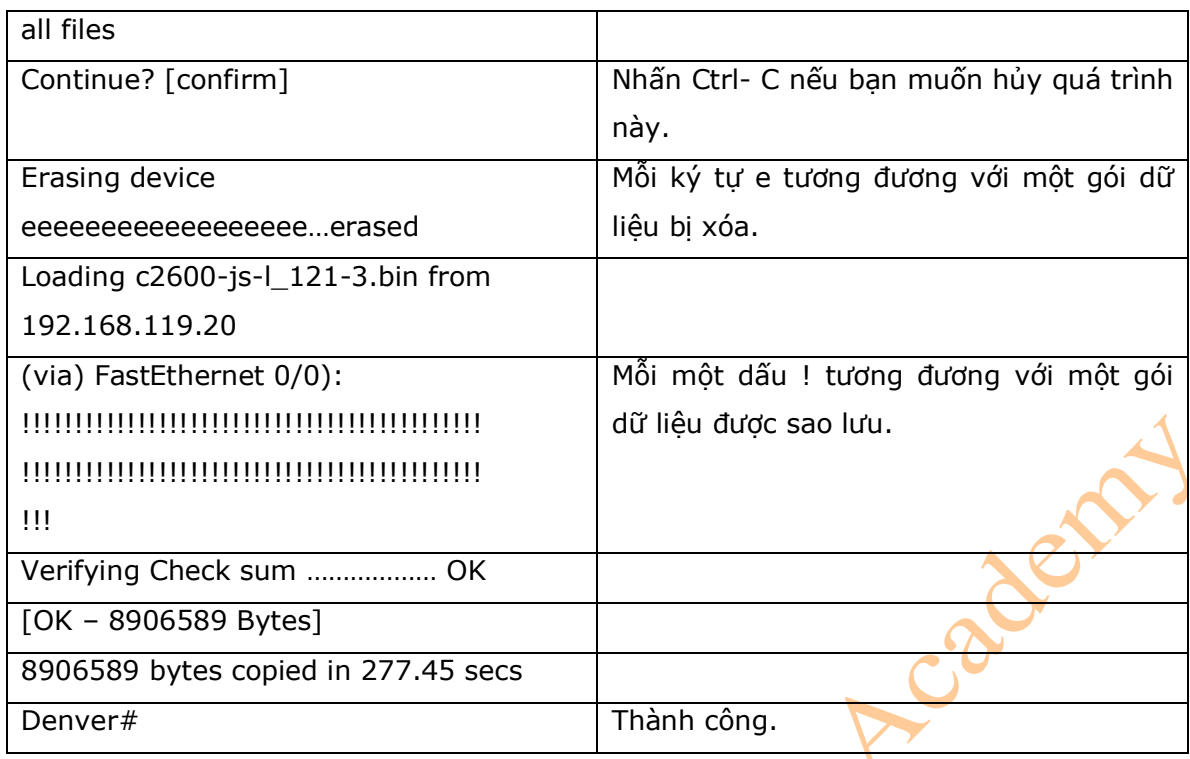

7. Khôi phục phần mềm Cisco IOS từ chế độ ROM Monitor sử dụng Xmodem

- Những bước làm dưới đây sẽ phù hợp với dòng Cisco Router 1720. Một số tùy chọn sẽ khác nếu bạn đang làm trên các dòng Cisco Router khác, phụ thuộc vào từng loại sản phẩm.

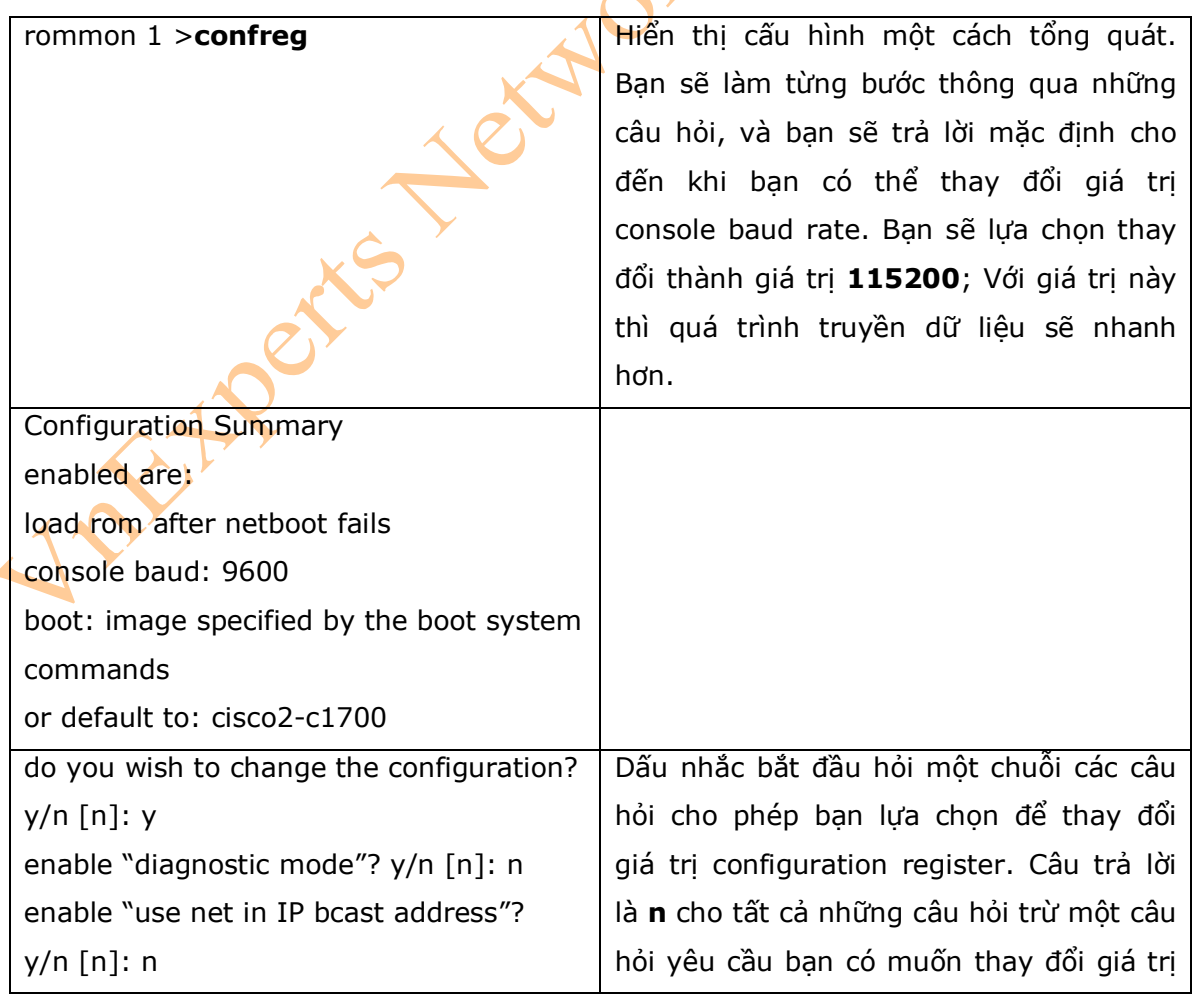

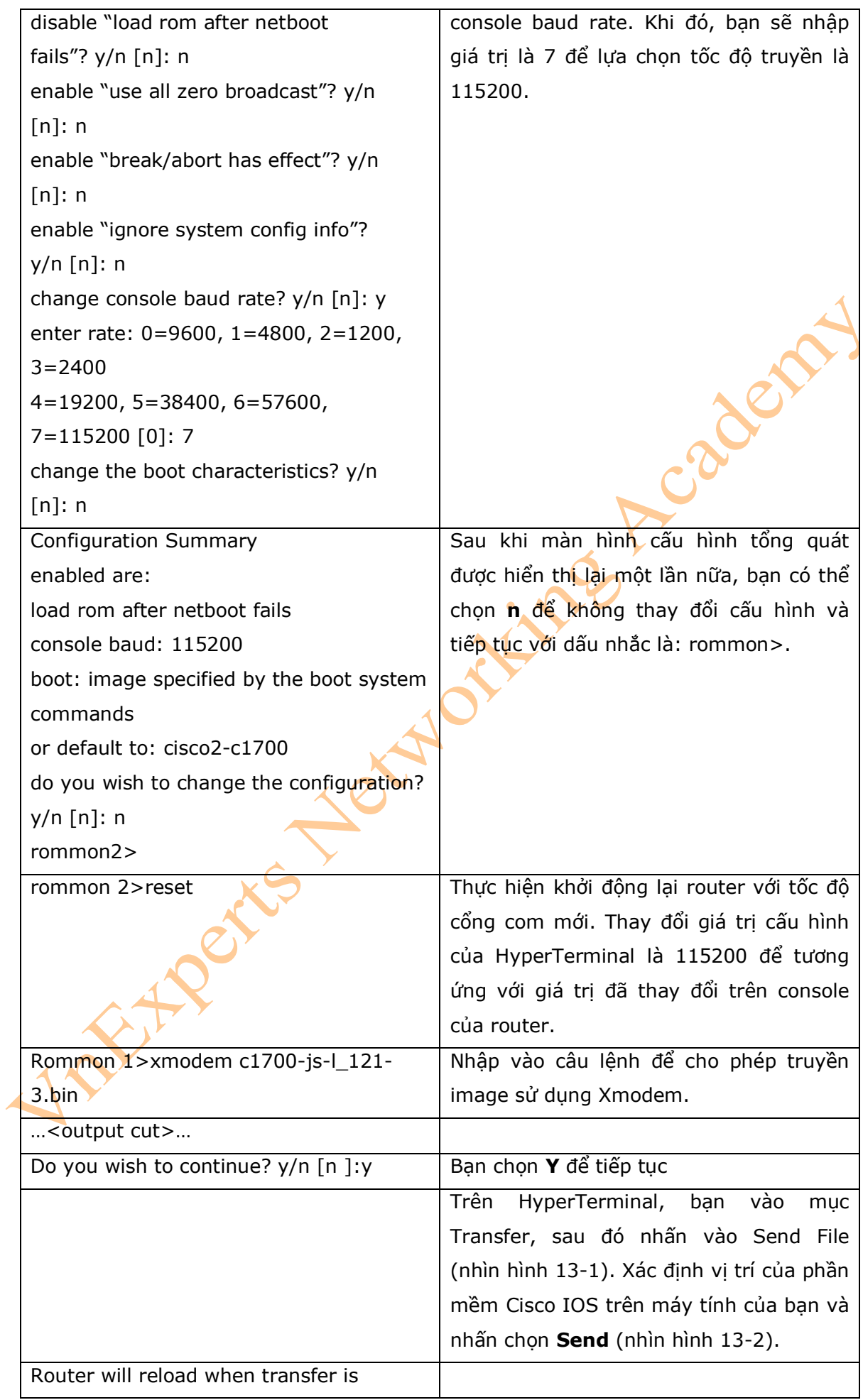

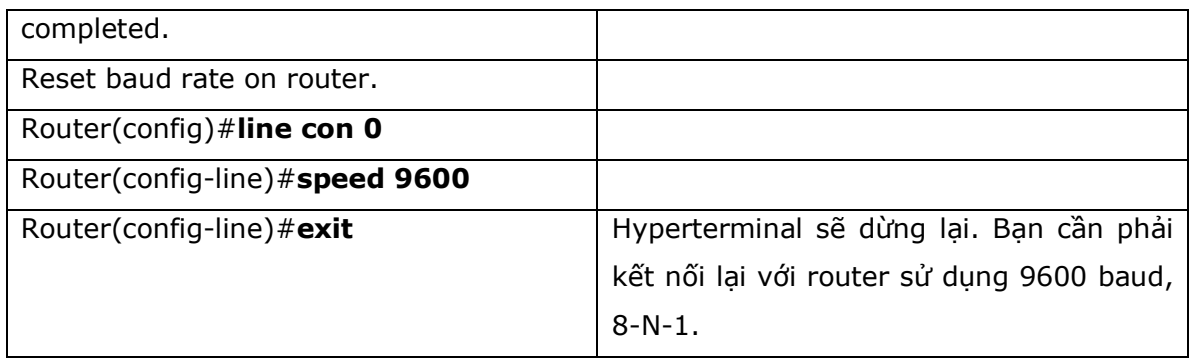

#### **Hình 13-1**

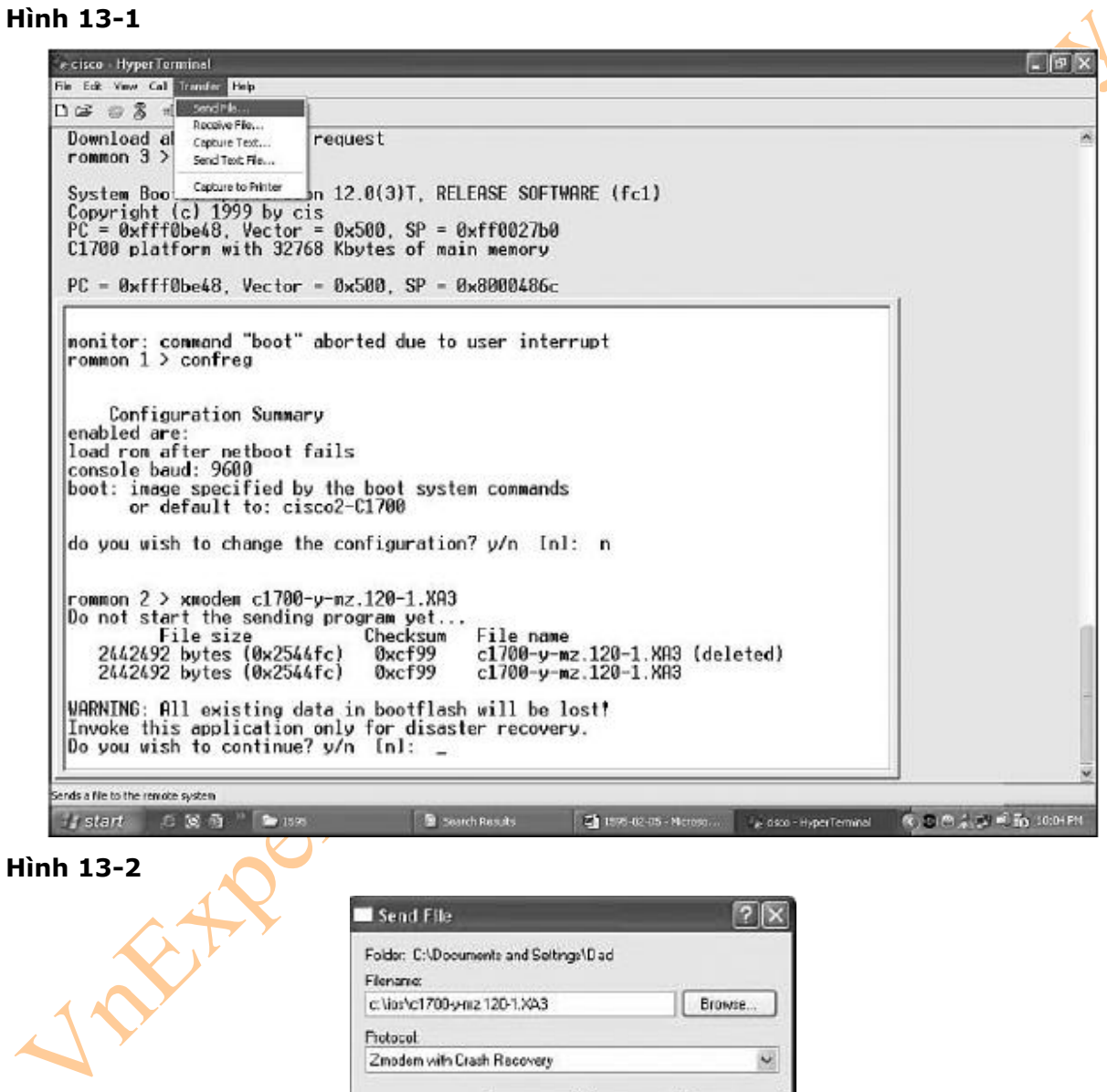

8. Khôi phục phần mềm Cisco IOS sử dụng các biến trong môi trường ROM Monitor và câu lệnh tftpdnld

Send |

Close

Cancel

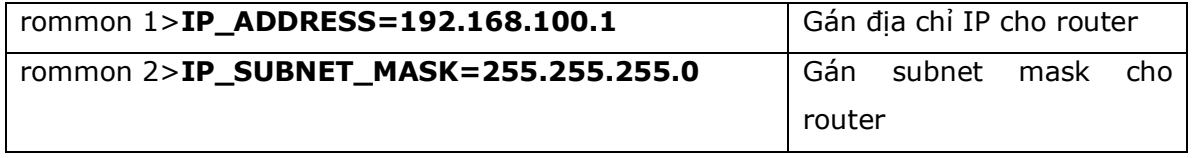

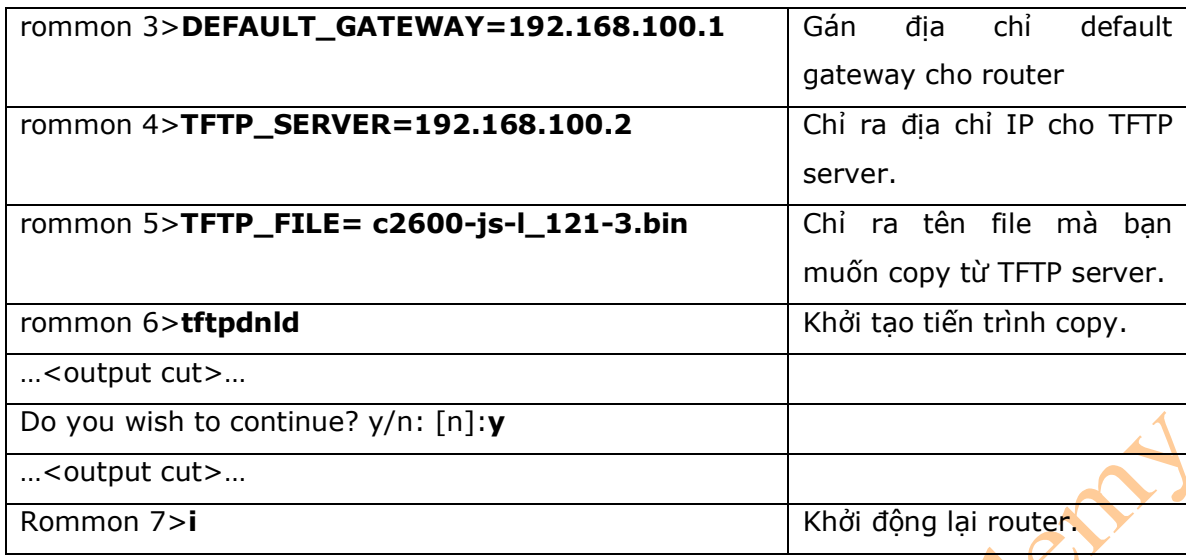

## **Chương 14: Các bước khôi phục mật khẩu và Configuration Register**

Chương này sẽ cung cấp những thông tin và các câu lệnh có liền quan đến những chủ đề<br>sau:<br>- Configuration Register<br>+ Visual Representation<br>+ Giá tri cử

sau:

- Configuration Register
	- + Visual Representation
	- + Giá trị của các bit
	- + Boot Field
	- + Cấu hình Console terminal baud rate
	- + Thay đổi console line speed: CLI
	- + Thay đổi console line speed: chế độ ROM Monitor
- Các thủ tục thực hiện Khôi phục mật khẩu cho Cisco Router
- Các thủ tục thực hiện khôi phục mật khẩu cho switch 2960
- I. Configuration Register

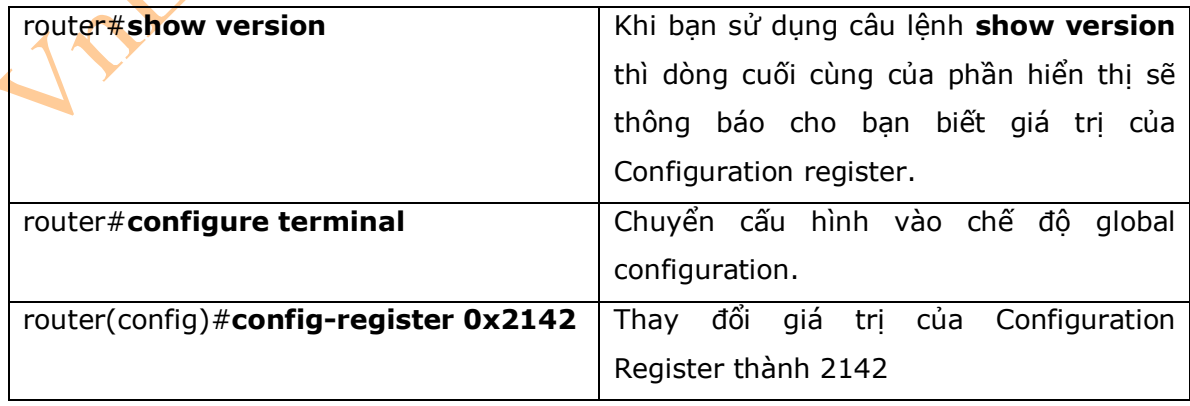

#### 1. Visual Representation

- Giá trị Configuration Register là 16 bit được lưu trữ trong NVRAM. Những bit này là các số được tính từ 15 cho đến 0 và luồng bit được tính từ trái sang phải. Những bit này sẽ được chia thành hai nhóm, và mỗi nhóm sẽ được biểu diễn bởi cơ số 16.

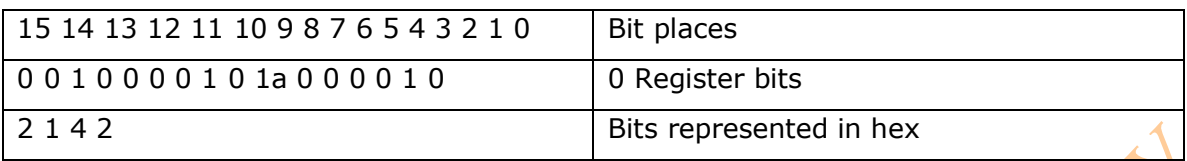

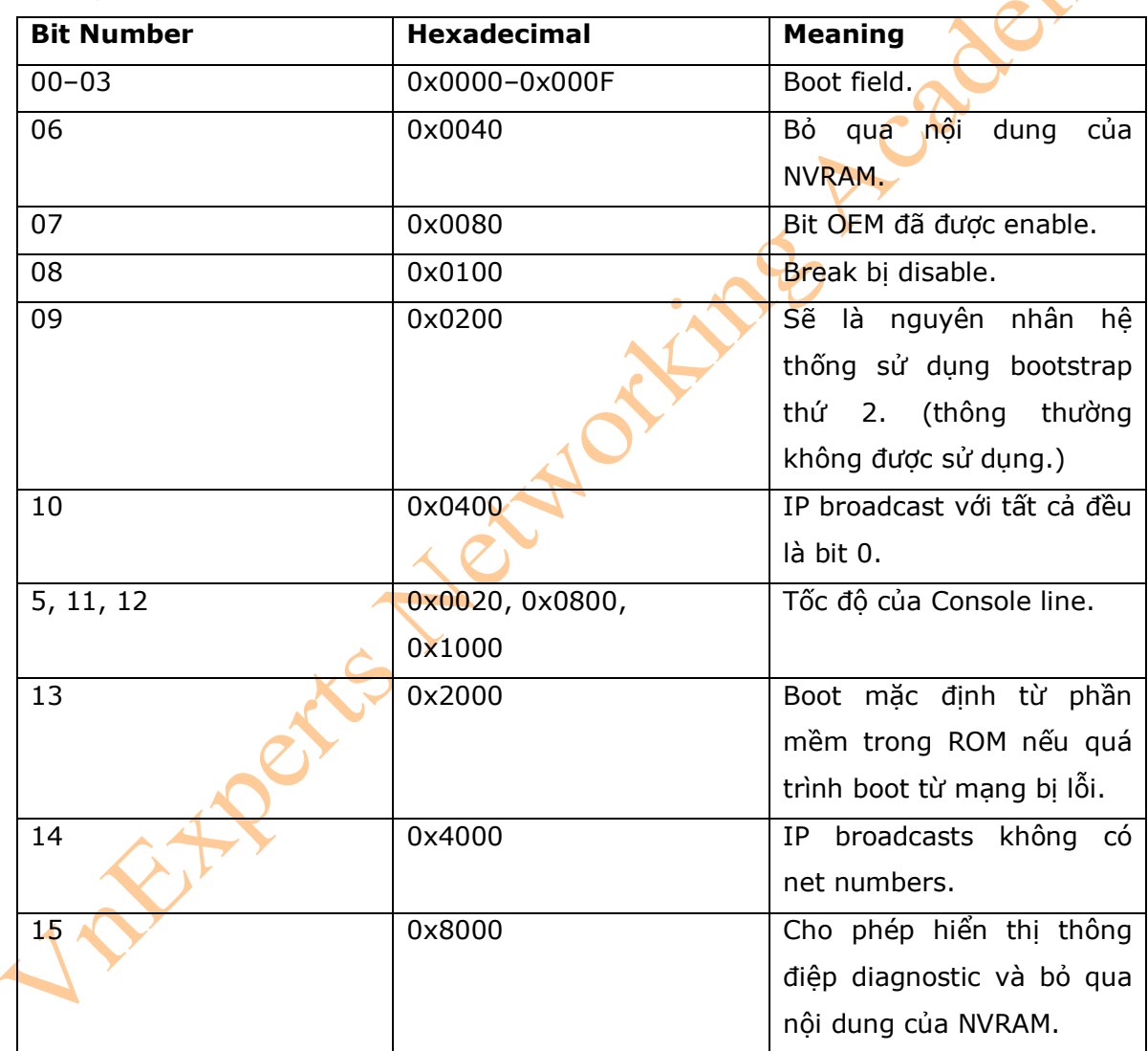

2. Giá trị của các bit

#### 3. Boot Field

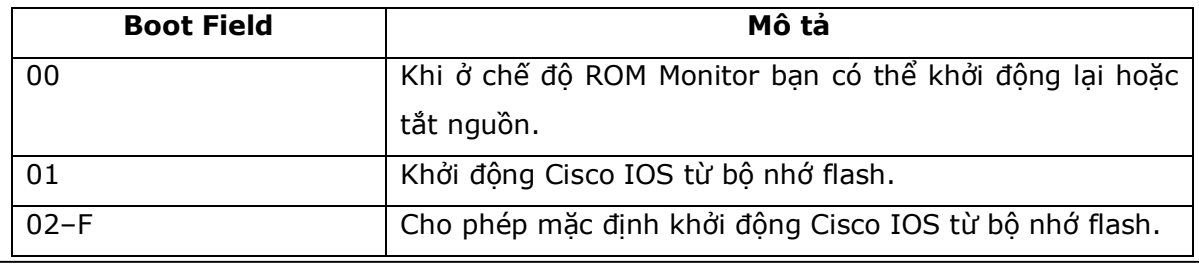

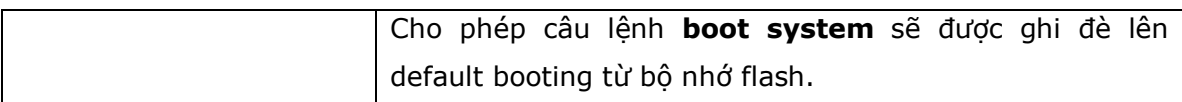

4. Cấu hình Console terminal baud rate

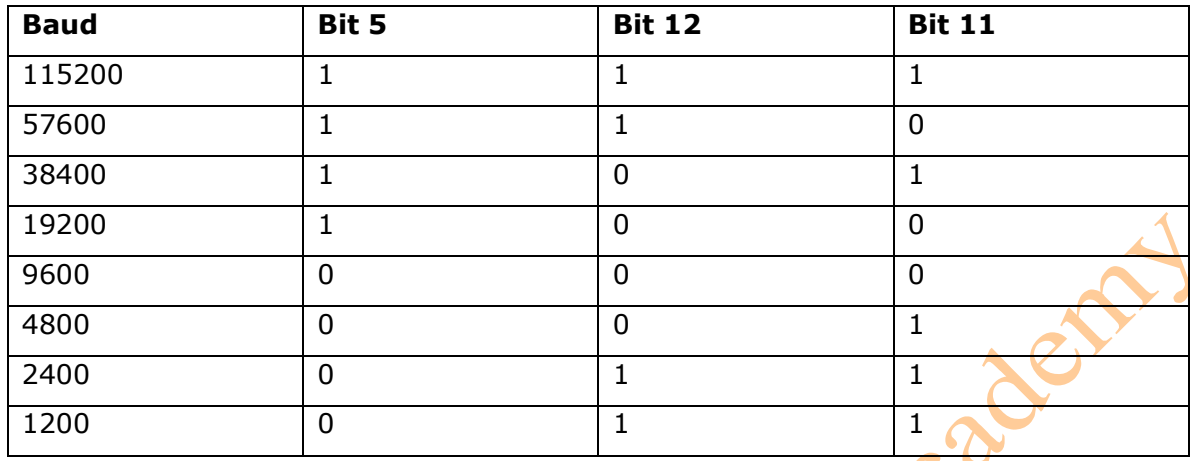

5. Thay đổi console line speed: CLI

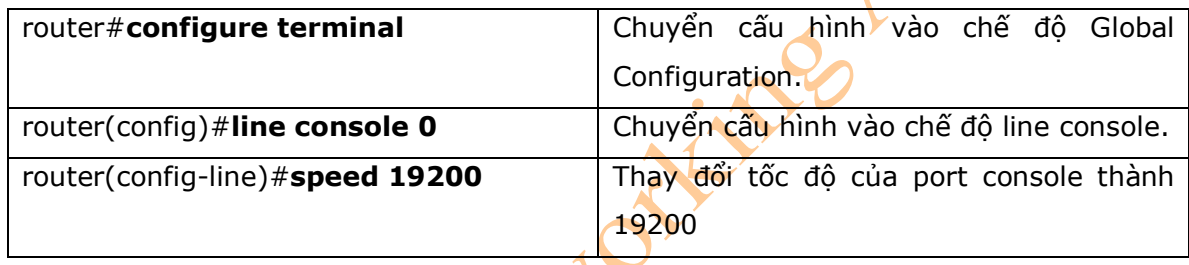

\* Chú ý : Phần mềm Cisco IOS không cho phép bạn thay đổi tốc độ của line console một cách trực tiếp với câu lệnh : **config-register** 

6. Thay đổi console line speed: chế độ ROM Monitor

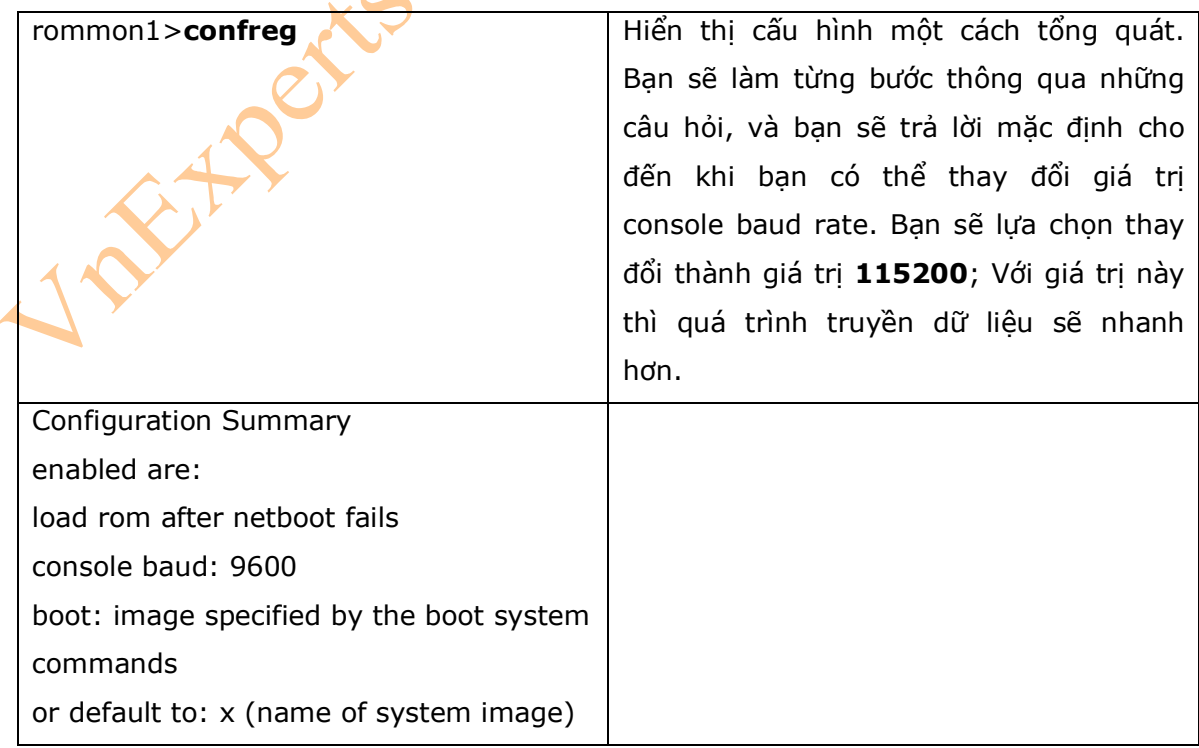

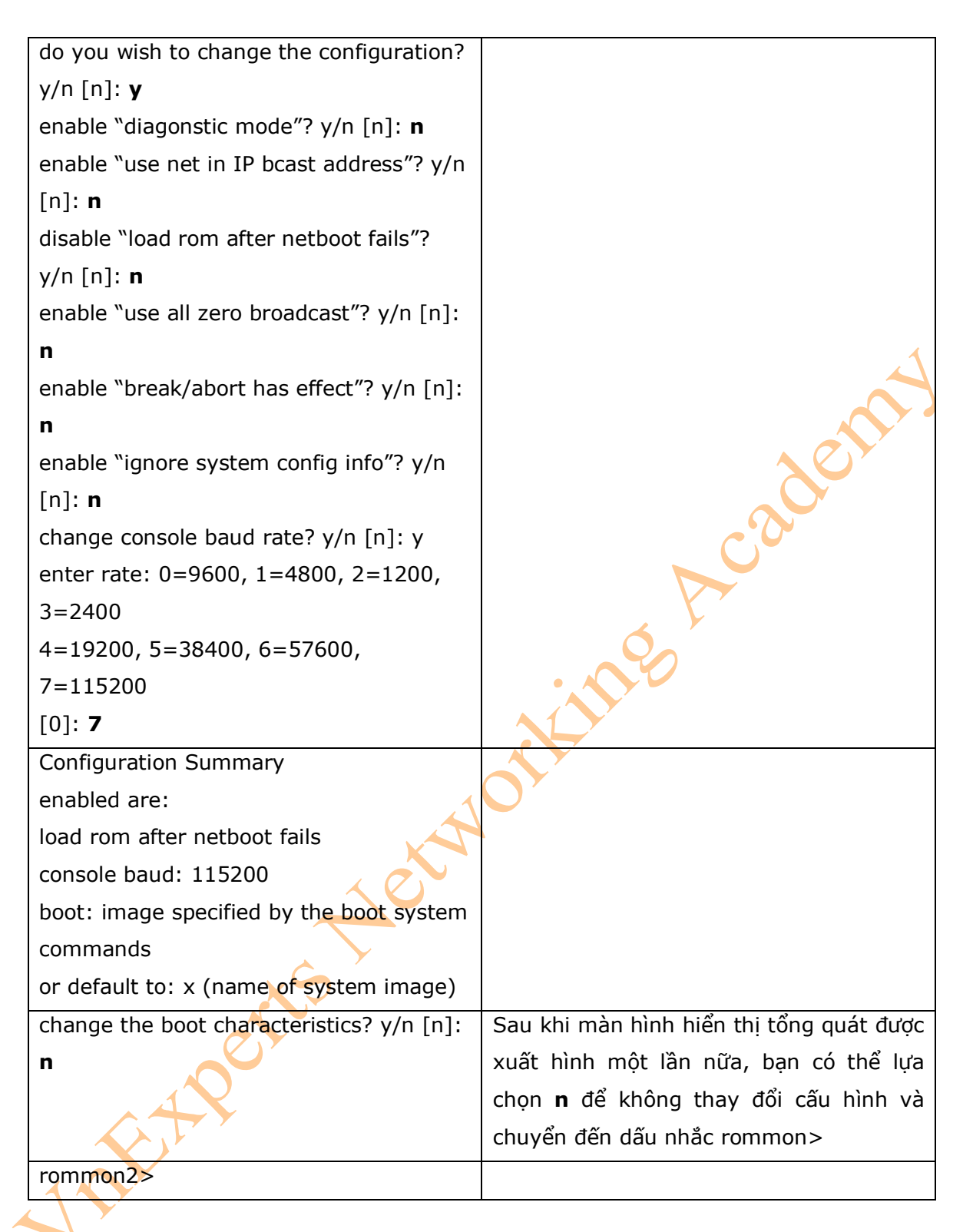

\* Chú ý: Bạn phải chắc chắn rằng sau khi bạn thay đổi tốc độ của line console, thì bạn cũng phải thay đổi chương trình terminal để cho phép tương thích về tốc độ giữa máy tính và router.

II. Các thủ tục thực hiện Khôi phục mật khẩu cho Cisco Router

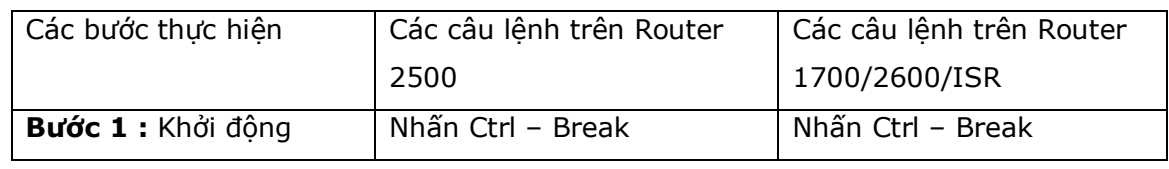

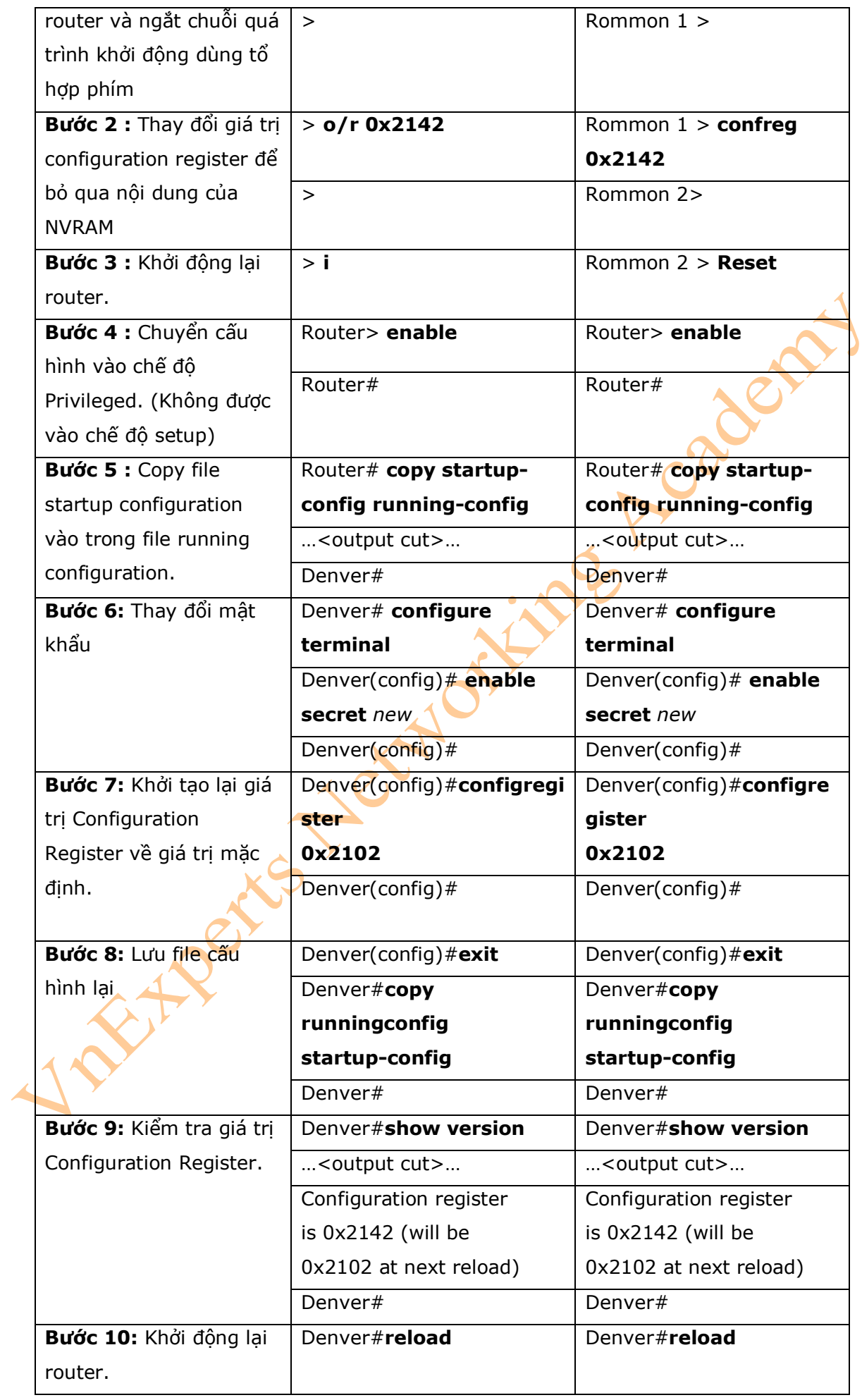

III. Các thủ tục thực hiện khôi phục mật khẩu cho switch 2960

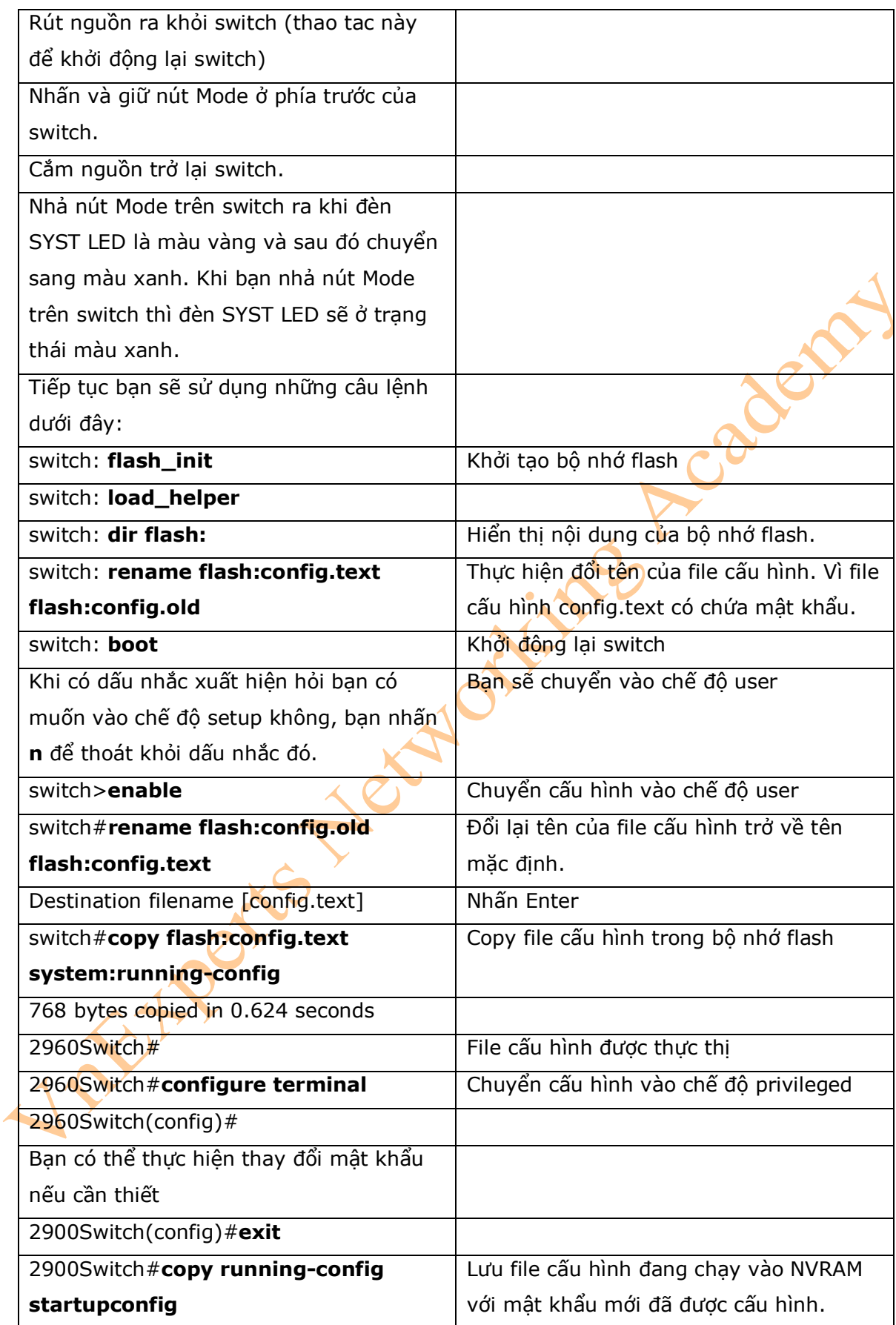

## **Chương 15: Giao thức CDP**

Chương này sẽ cung cấp những thông tin và các câu lệnh có liên quan đến những chủ đề sau:

- Giao thức Cisco Discovery Protocol (CDP)
- I. Giao thức CDP

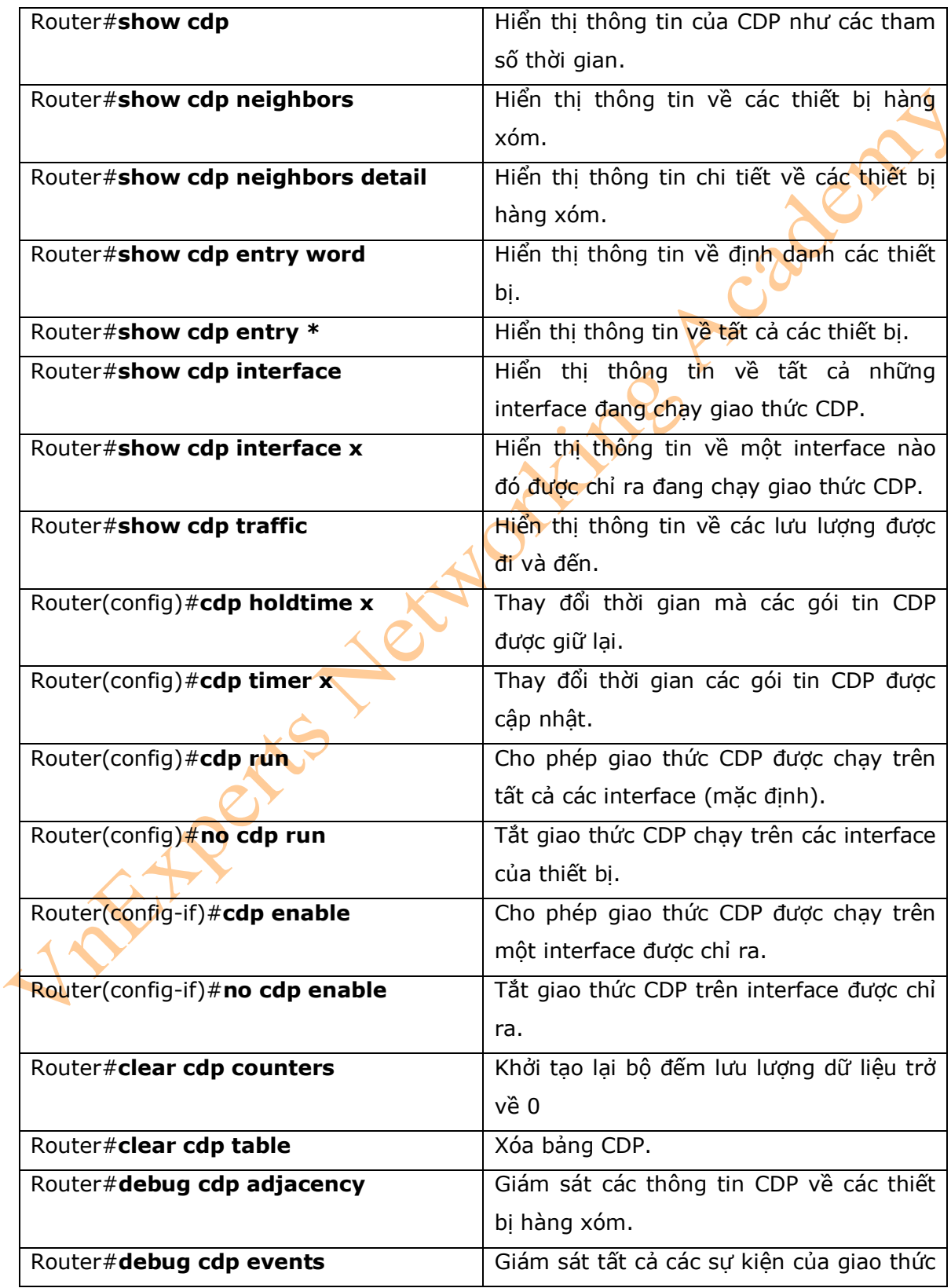

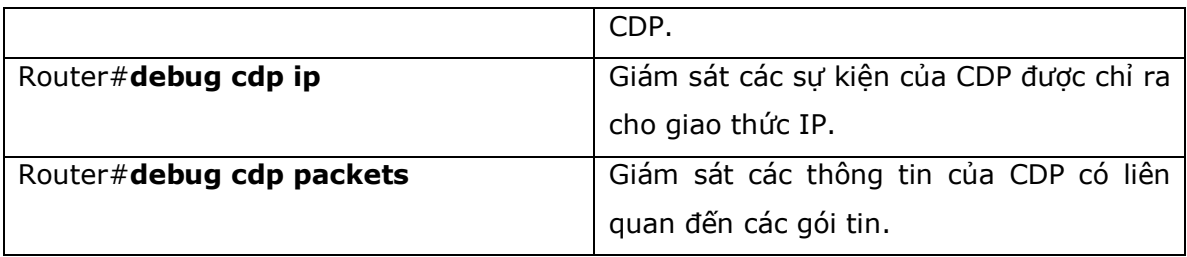

\* Chú ý: Mặc dù giao thức CDP rất cần thiết cho những ứng dụng quản lý, nhưng giao thức này vẫn sẽ bị disabled trong một số trường hợp sau:

- Disbale giao thức CDP ở chế độ global nếu:
	- + Nếu giao thức này không cần thiết cho tất cả các interface.
	- + Thiết bị được đặt trong một môi trường không bảo mật.
- Sử dụng câu lệnh **no cdp run** để disable giao thức CDP ở chế độ global:
	- RouterOrSwitch(config)# **no cdp run**
- Disable giao thức CDP trên một vài interface nếu:
	- + Tính năng quản lý không cần thiết phải thực thi.
	- + Interface của switch là interface hoạt động ở trạng thái không phải trunk.
	- + Interface đang kết nối trực tiếp đến một mạng không tin cậy.

- Sử dụng câu lệnh trong chế độ cấu hình interface **no cdp enable** để disable giao thức CDP trên một interface:

RouterOrSwitch(config)#**interface fastethernet 0/1**

RouterOrSwitch(config-if)#**no cdp enable** 

## **Chương 16: Telnet và SSH**

Chương này sẽ cung cấp những thông tin và các câu lệnh có liên quan đến những chủ đề

sau:

- Sử dụng giao thức Telnet để kết nối từ xa đến những thiết bị khác.

- Cấu hình giao thức SSH.

I. Sử dụng giao thức Telnet để kết nối từ xa đến những thiết bị khác

- 5 câu lệnh biểu diễn trong bảng bên dưới đều đưa ra cùng một kết quả: thực thi việc kết nối từ xa đến một router tên là Paris có địa chỉ IP là: 172.16.20.1.

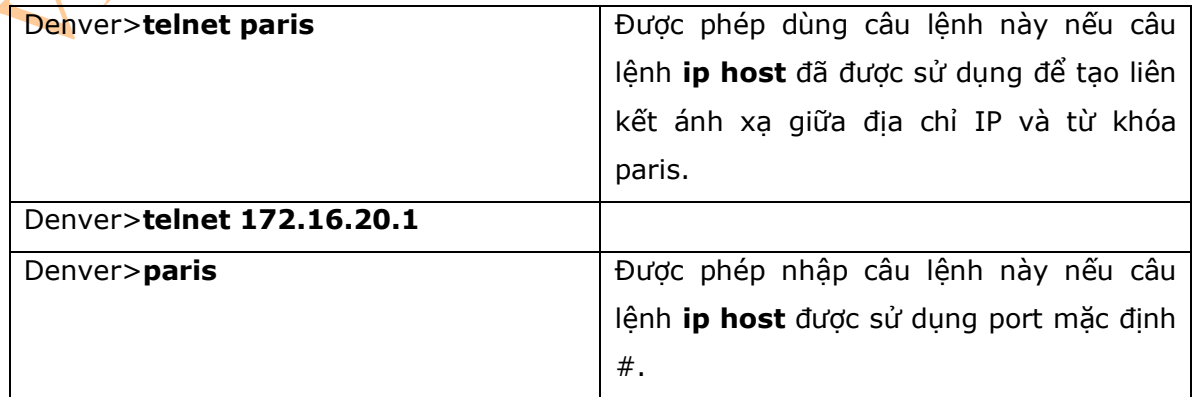

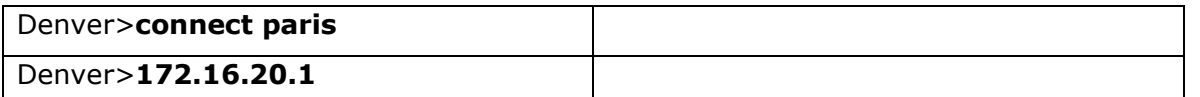

- Những câu lệnh trong bảng sau sẽ có liên quan đến quá trình thực hiện truy cập từ xa bằng giao thức telnet:

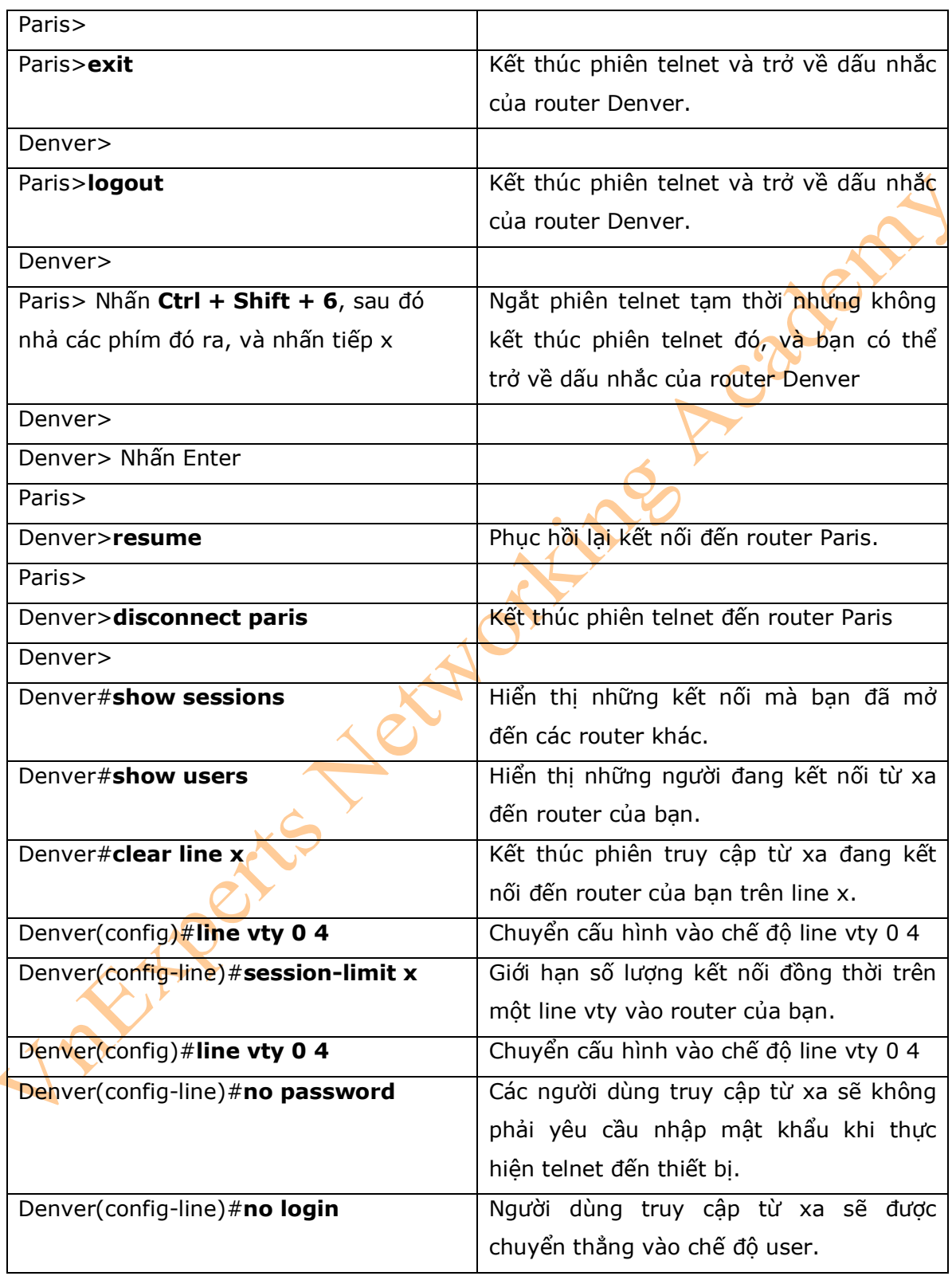

**\* Chú ý:** Một thiết bị sẽ phải có hai mật khẩu cho một người dùng truy cập từ xa để có thể thực hiện được việc thay đổi cấu hình trên thiết bị đang truy cập đó:

- Mật khẩu của line vty .

- Mật khẩu enable hoặc enable secret.

Nếu không có mật khẩu enable hoặc enable secret, thì một người dùng truy cập từ xa sẽ duy nhất chỉ có khả năng thực thi trên thiết bị ở chế độ user, không thể truy cập vào chế độ Privileged.

II. Cấu hình giao thức SSH

\* Chú ý:

- SSH version 1 khi được triển khai sẽ có đô bảo mật không cao. Vì vậy ban nên sử dụng SSH version 2 bất cứ khi nào bạn quyết định sử dụng giao thức SSH cho việc truy cập từ xa đến thiết bị.

- Để làm việc được, SSH cần một local username database, một local IP domain, và một RSA key sẽ cần được tao.

- Để có thể triển khai được giao thức SSH trên các thiết bị của cisco thì phần mềm Cisco IOS phải có khả năng hỗ trợ Rivest-Shamir-Adleman (RSA) để xác thực và Data Encryption Stadard (DES) để mã hóa dữ liệu.

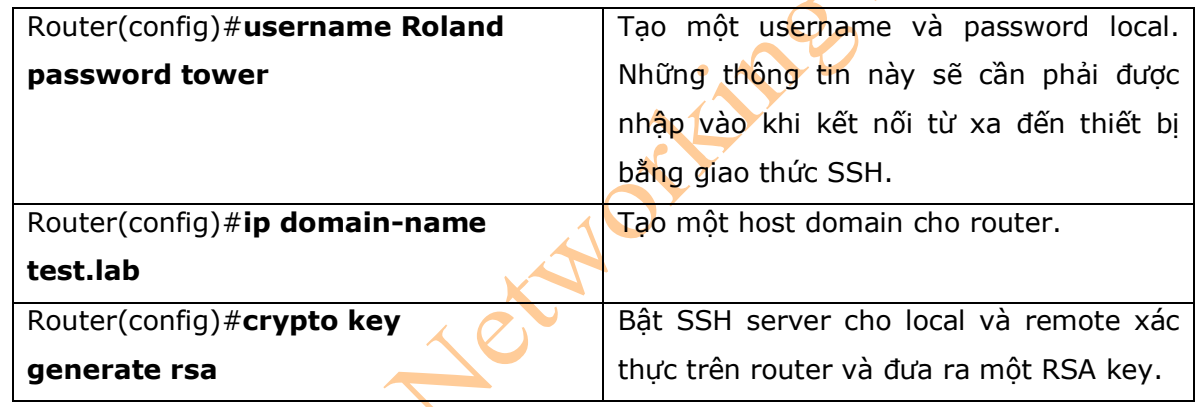

## **Chương 17: Các câu lệnh Ping và Traceroute**

Chương này sẽ cung cấp những thông tin và các câu lệnh có liên quan đến những chủ đề sau:

- Thông điệp ICMP redirect

- Câu lệnh Ping

- Ví dụ về câu lệnh Ping và các câu lệnh Ping mở rộng

- Câu lệnh Traceroute
- 1. Thông điệp ICMP Redirect

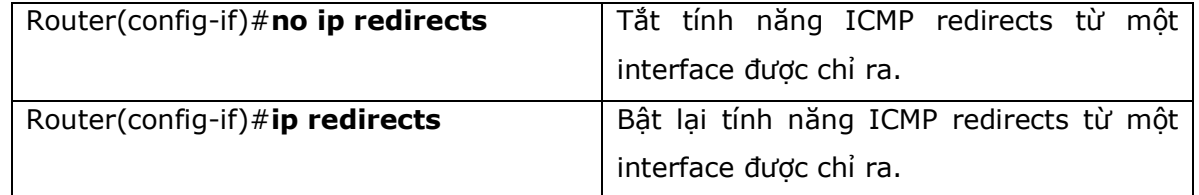

2. Câu lệnh Ping

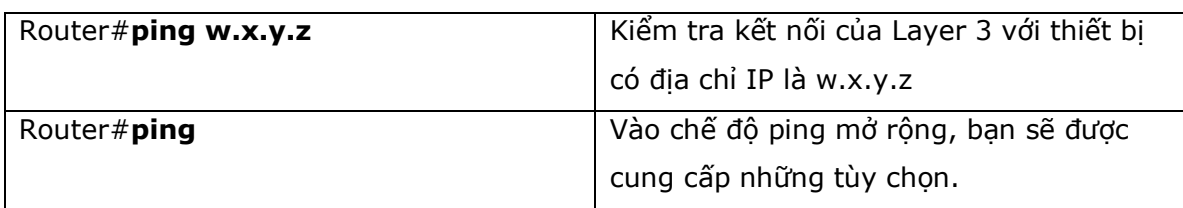

Bảng sau sẽ mô tả những khả năng mà câu lệnh ping sẽ hiển thị.

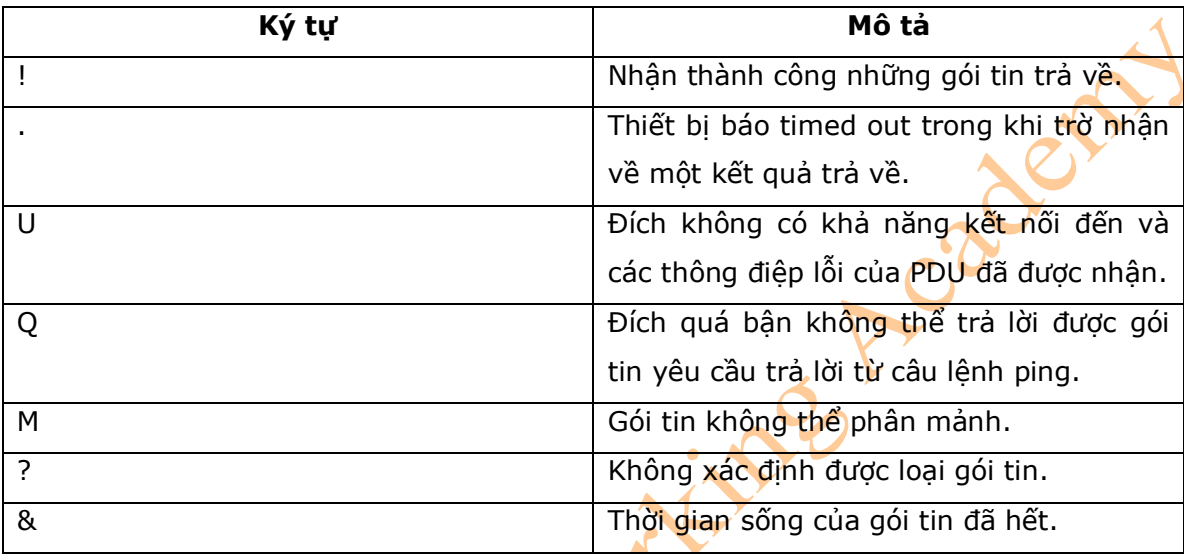

3. Ví dụ sử dụng câu lệnh ping và các câu lệnh ping mở rộng

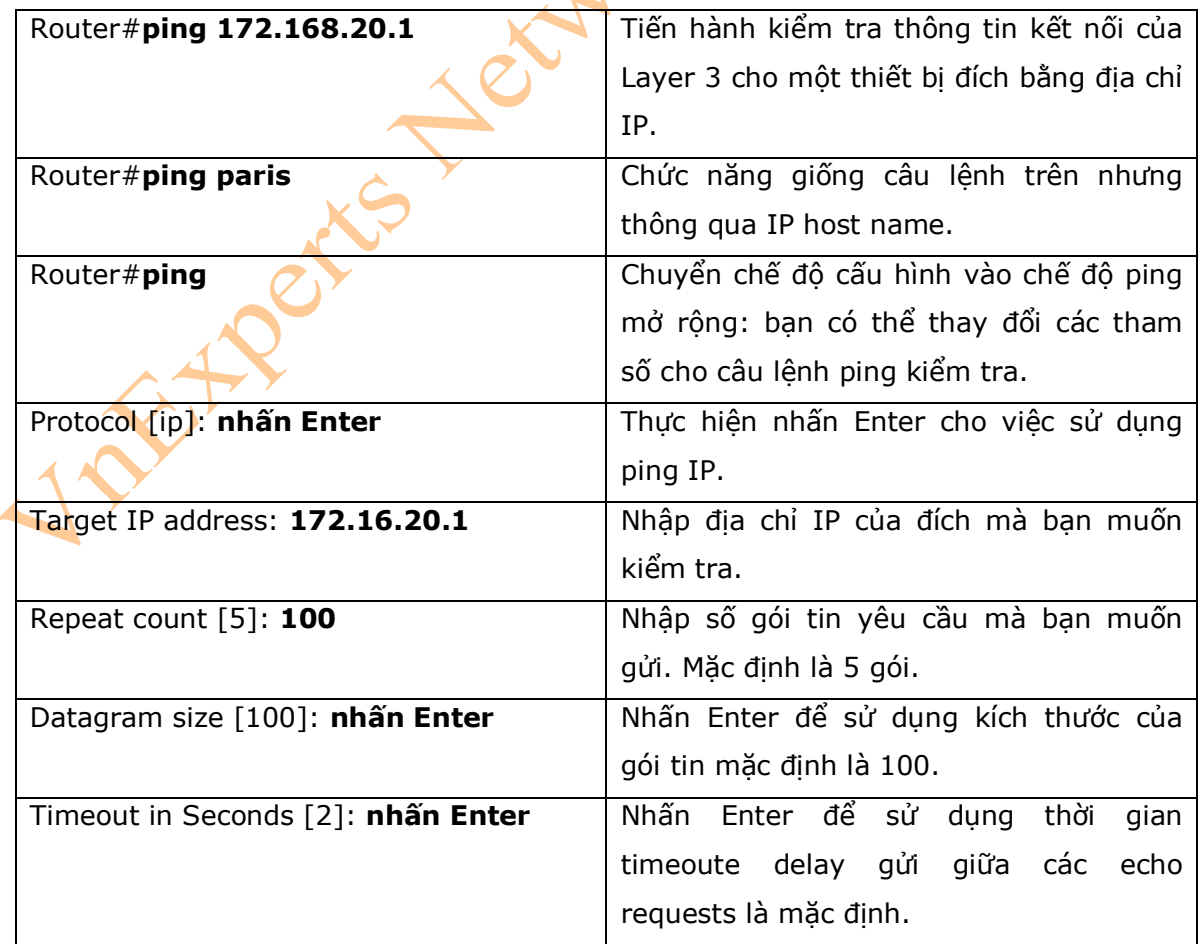

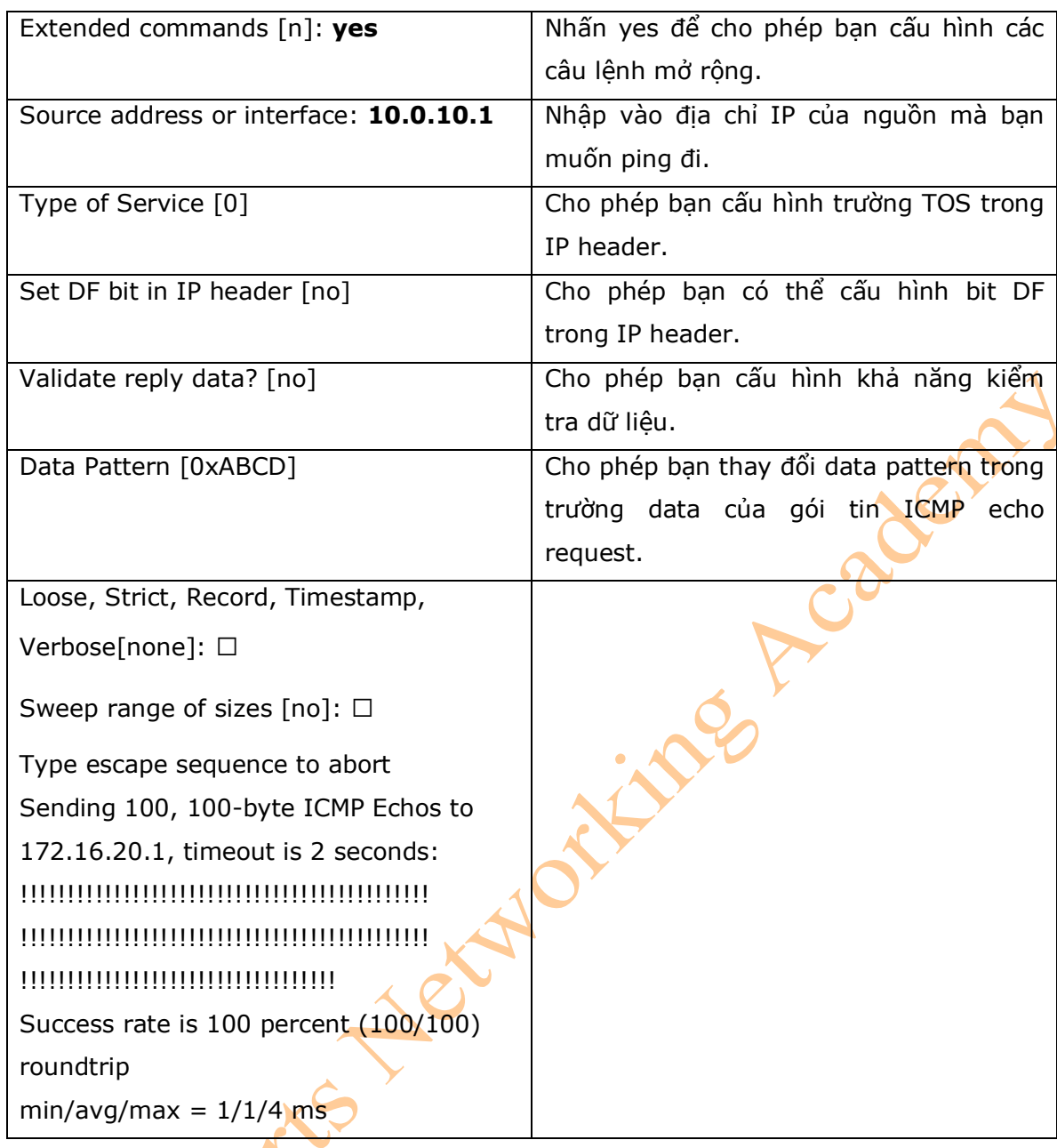

4. Câu lệnh Traceroute

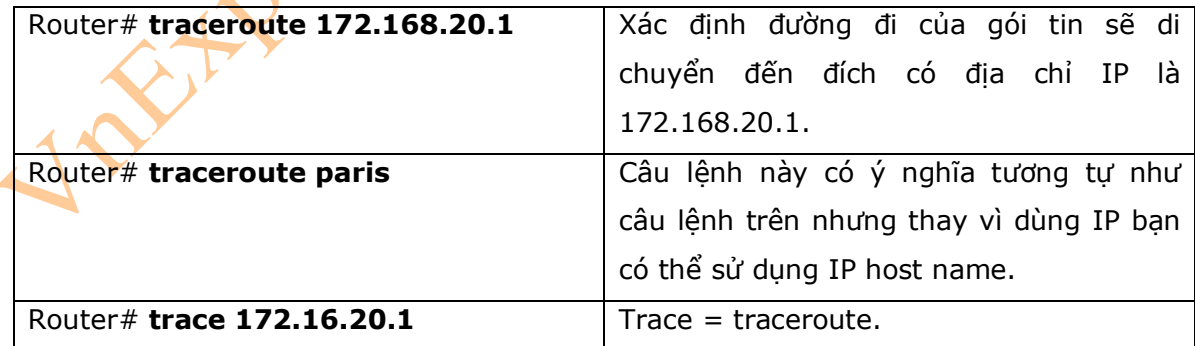

## **Chương 18: SNMP và Syslog**

Chương này sẽ cung cấp những thông tin và các câu lệnh có liên quan đến những chủ đề

sau:

- Cấu hình SNMP
- Cấu hình Syslog
- 1. Cấu hình SNMP

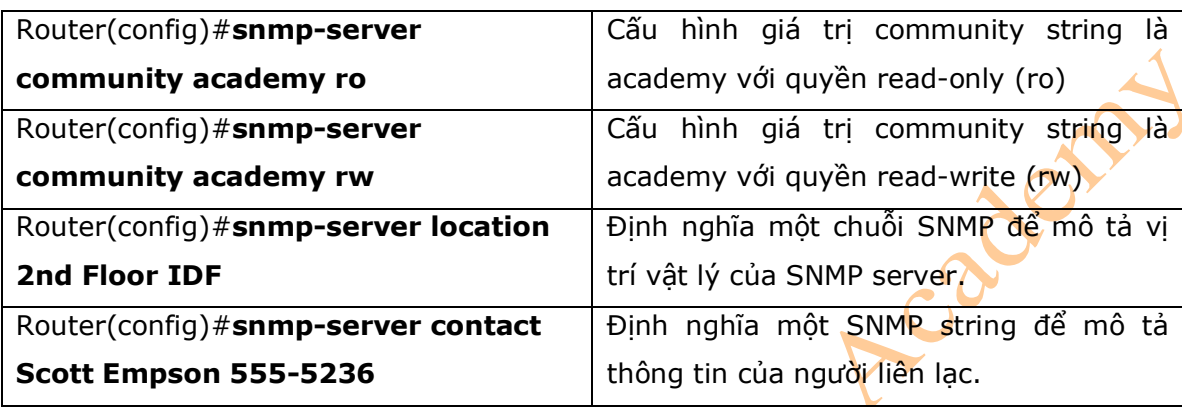

\* Chú ý: một community string giống như một password. Trong trường hợp của câu lệnh đầu tiên, thì community string sẽ cho phép bạn có thể truy cập bằng SNMP.

2. Cấu hình Syslog

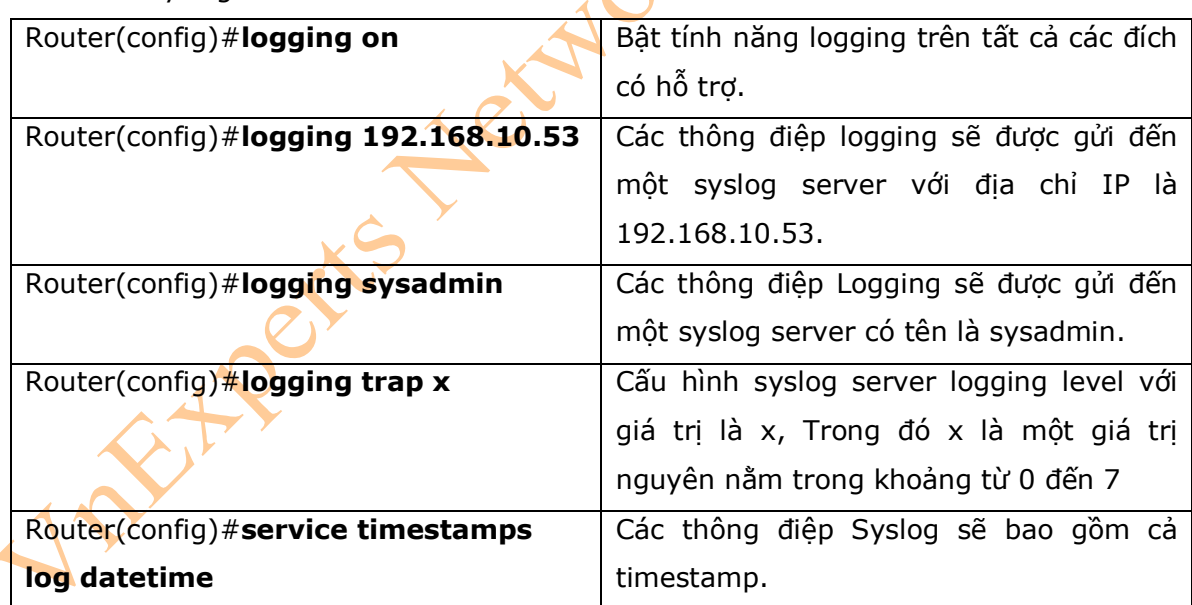

Bảng sau sẽ mô tả 8 cấp độ của các thông điệp logging:

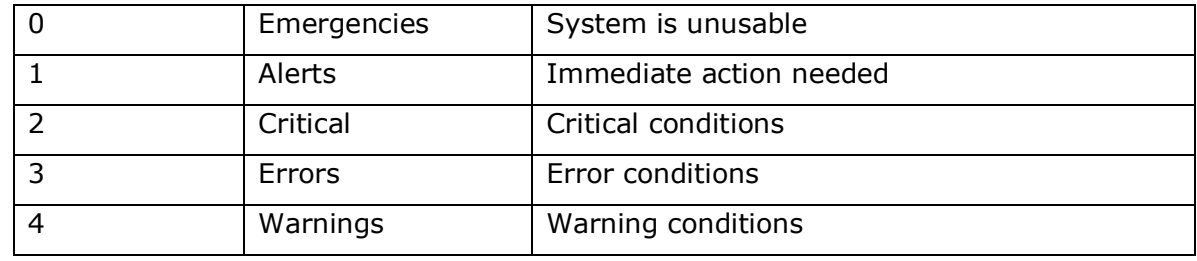

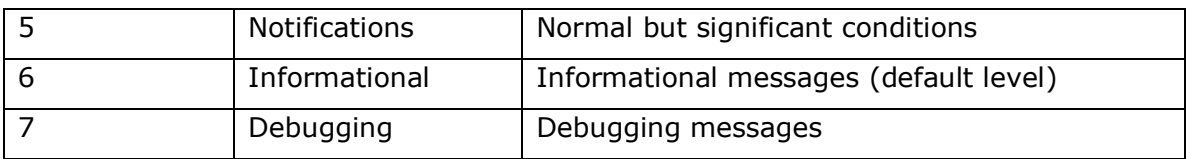

## **Chương 19: Cơ bản về xử lý lỗi**

Chương này sẽ cung cấp những thông tin và các câu lệnh có liên quan đến những chủ đề

sau:

- Hiển thị bảng định tuyến
- Xác định default gateway
- Xác định thông tin định tuyến cập nhật cuối cùng<br>- Kiểm tra kết nối Layer 3<br>- Kiểm tra kết nối Layer 7<br>- Phân tích kết quả của câu lệnh **Show Interface**<br>- Xóa bộ đếm trên interface<br>- Sử dụng giao thức CDP để xi?<br>- Câu lệ
- Kiểm tra kết nối Layer 3
- Kiểm tra kết nối Layer 7
- Phân tích kết quả của câu lệnh **Show Interface**
- Xóa bộ đếm trên interface
- Sử dụng giao thức CDP để xử lý lỗi
- Câu lệnh **Traceroute**
- Câu lệnh **show controllers**
- Các câu lệnh **debug**
- Sử dụng time stamps
- Các câu lệnh kiểm tra sự hoạt động của hệ thống IP
- Câu lệnh **ip http server**
- Câu lệnh **netstat**
- 1. Hiển thị bảng định tuyến

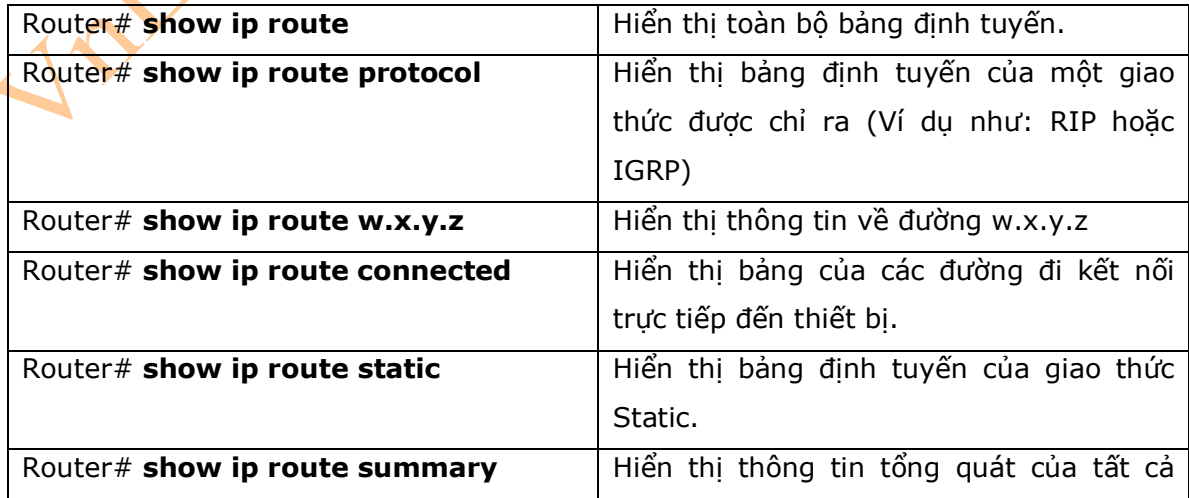

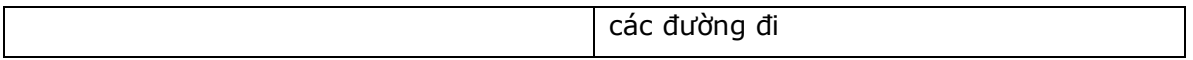

### 2. Xác định default gateway

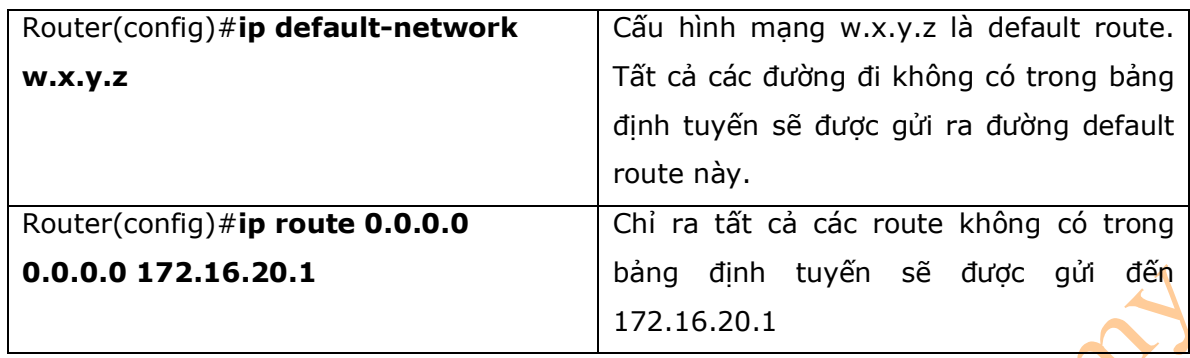

\* Chú ý : Câu lệnh **ip default-network** được sử dụng với những giao thức độc quyền của Cisco như Interior gateway Routing Protocol (IGRP). Mặc dù bạn có thể sử dụng câu lệnh đó với các giao thức khác như EIGRP hoặc RIP, nhưng bạn không nên sử dụng. Bạn có thể sử dụng câu lệnh **ip route 0.0.0.0 0.0.0.0** để thay thế.

### 3. Xác định thông tin định tuyến cập nhật cuối cùng

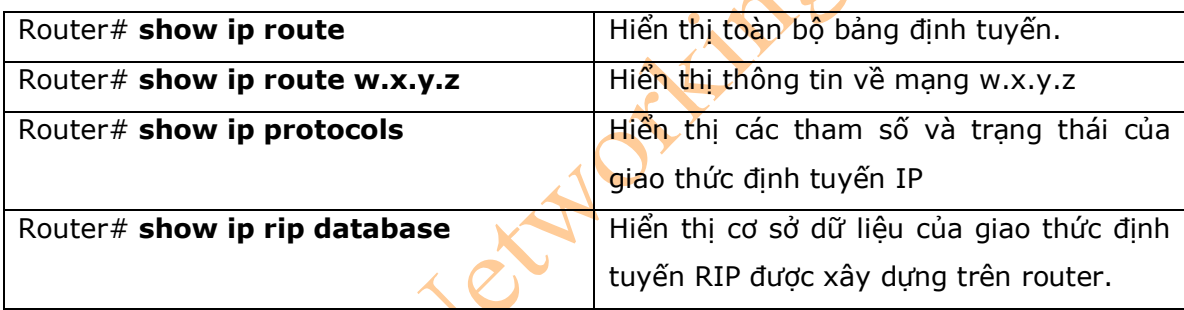

#### 4. Kiểm tra kết nối Layer 3

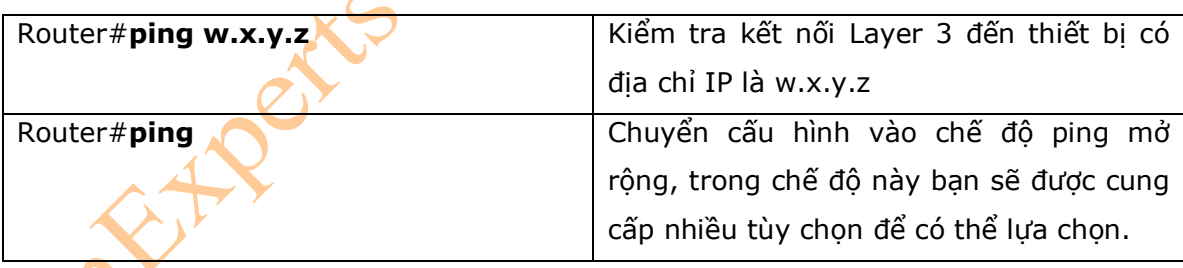

### 5. Kiểm tra kết nối Layer 7

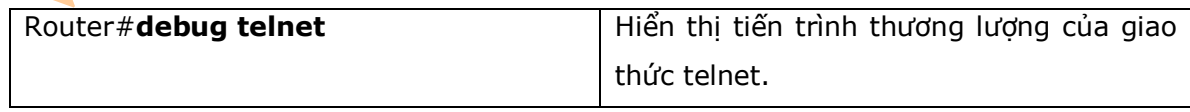

#### 6. Phân tích kết quả của câu lệnh **Show Interface**

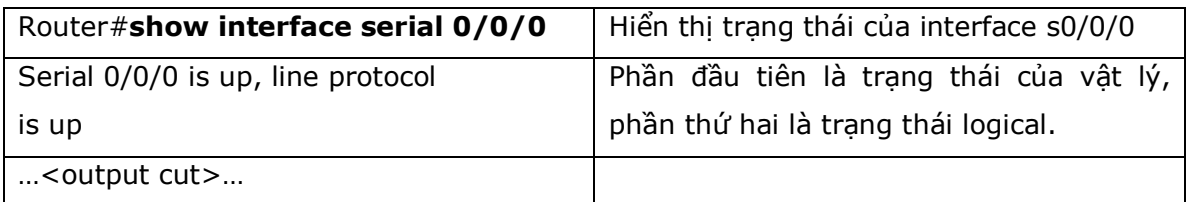

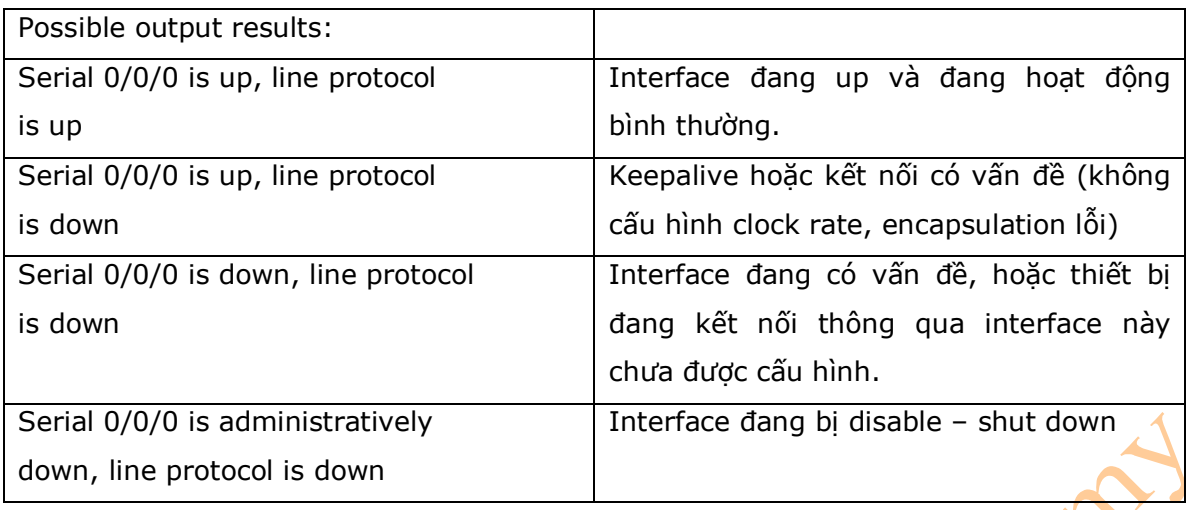

### 7. Xóa bộ đếm trên interface

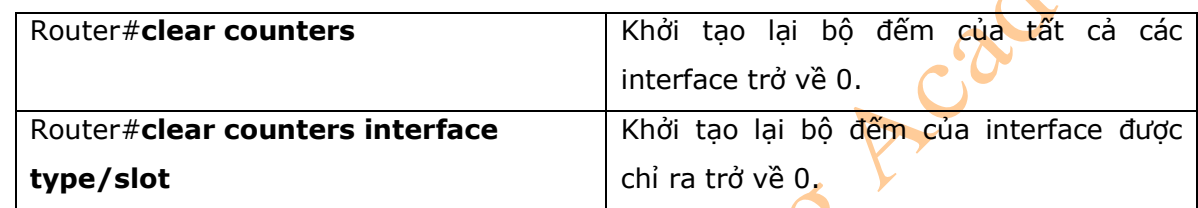

- 8. Sử dụng giao thức CDP để xử lý lỗi
- \* Chú ý: các bạn có thể xem lại các câu lệnh trong chương 19.

## 9. Câu lệnh **Traceroute**

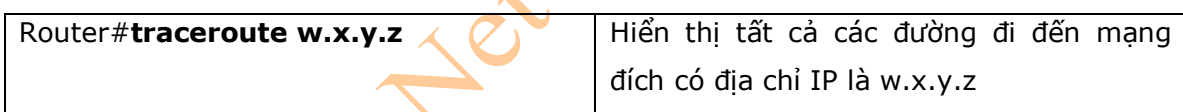

\* Chú ý : Các bạn có thể xem lại chương 20 để tìm hiểu về các câu lệnh có liên quan đến **traceroute**.

### 10. Câu lệnh **show controllers**

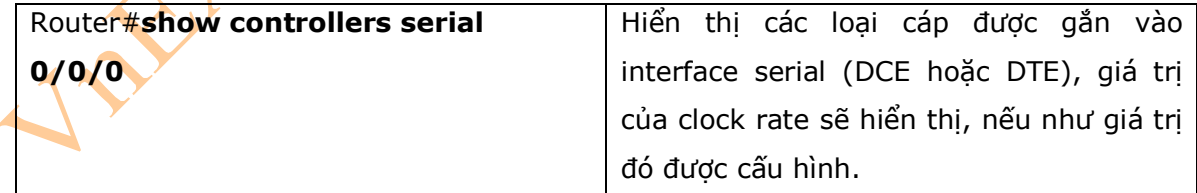

### 11. Các câu lệnh Debug

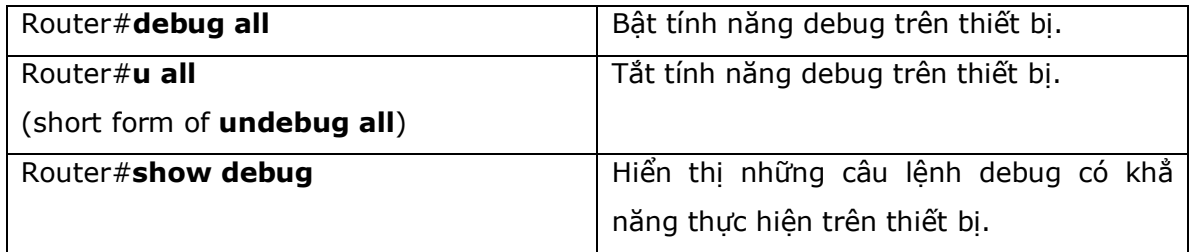

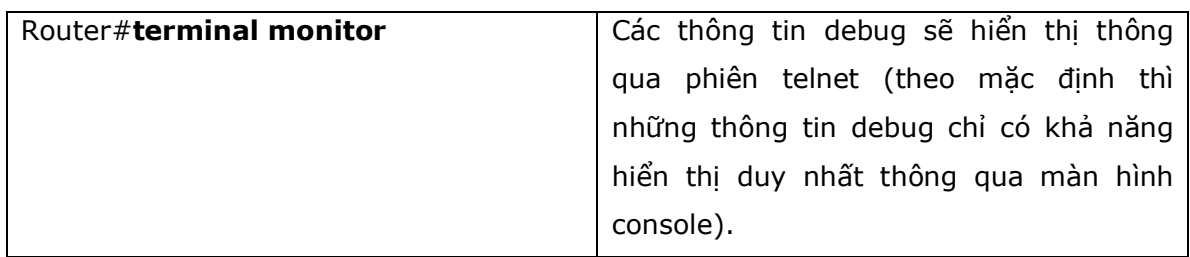

#### 12. Sử dụng Time Stamps

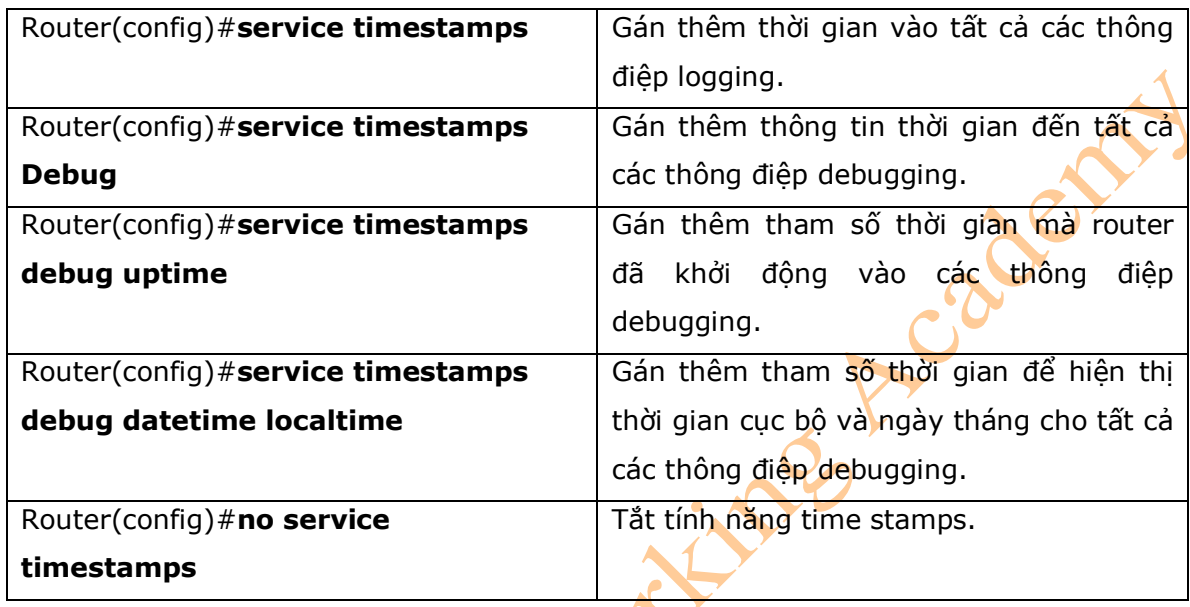

13. Các câu lệnh kiểm tra sự hoạt động của hệ thống IP

- Những câu lệnh sau bạn có thể sử dụng để kiểm tra các thông số cài đặt địa chỉ IP của bạn ở những hệ điều hành khác nhau.

- **ipconfig** (Windows 2000/XP):

### Click **Start > Run > Command > ipconfig** hoặc **ipconfig/all**

- **winipcfg** (Windows 95/98/Me)

### Click **Start > Run > winipcfg**

- **ifconfig** (MAC/Linux):

# **ifconfig** 

14. Câu lệnh ip http server

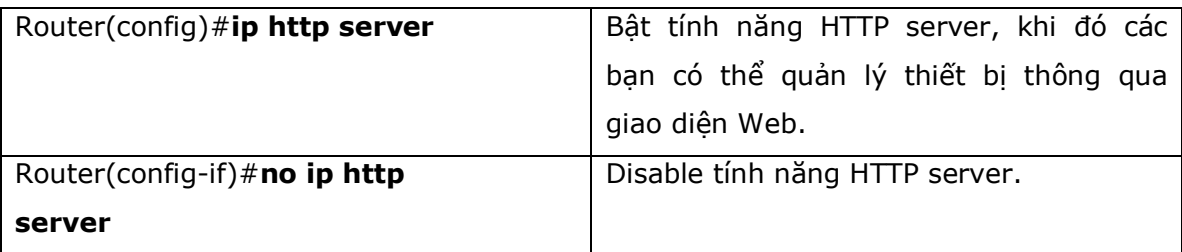

#### 15. Câu lệnh **Netstat**

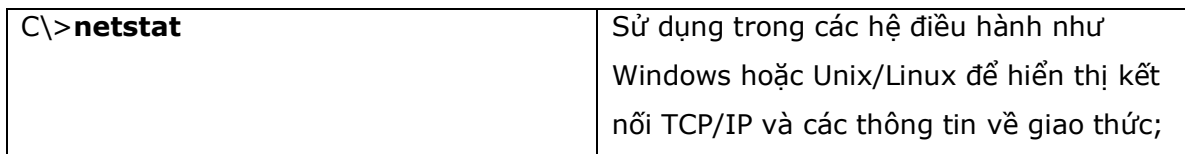

Visit Mexico Newtorking A Fcademy

## **Phần VII: QUẢN LÝ DỊCH VỤ IP**

Chương 20: Network Address Translation (NAT) Chương 21: DHCP Chương 22: Ipv6

## **Chương 20: Network Address Translation (NAT)**

Chương này sẽ cung cấp những thông tin và các câu lệnh có liên quan đến những chủ đề sau:

- Địa chỉ IP Private: RFC 1918
- Cấu hình NAT động: Một địa chỉ IP Private chuyển đổi sang một địa chỉ IP Public
- Cấu hình Port Address Translation (PAT): Nhiều địa chỉ IP Private được chuyển đổi sang

một địa chỉ IP Public

- Cấu hình Static NAT: Một địa chỉ IP Private được chuyển đổi cố định sang một địa chỉ IP

Public

- Kiểm tra cấu hình NAT và PAT
- Xử lý lỗi với cấu hình NAT và PAT
- Cấu hình ví dụ: PAT
- 1. Địa chỉ IP Private: RFC 1918

- Bảng bên dưới sẽ hiển thị danh sách dải địa chỉ được chỉ định trong cuốn RFC 1918 được sử dụng bởi các quản trị mạng như một địa chỉ IP Private. Những địa chỉ IP này sẽ là những địa chỉ được gán cho các thiết bị nằm trong mạng LAN và được chuyển đổi thành địa chỉ IP Public để có thể được định tuyến trên Internet. Rất nhiều mạng có thể được cho phép để sử dụng những địa chỉ IP này; tuy nhiên, những địa chỉ này không được phép định tuyến trên Internet.

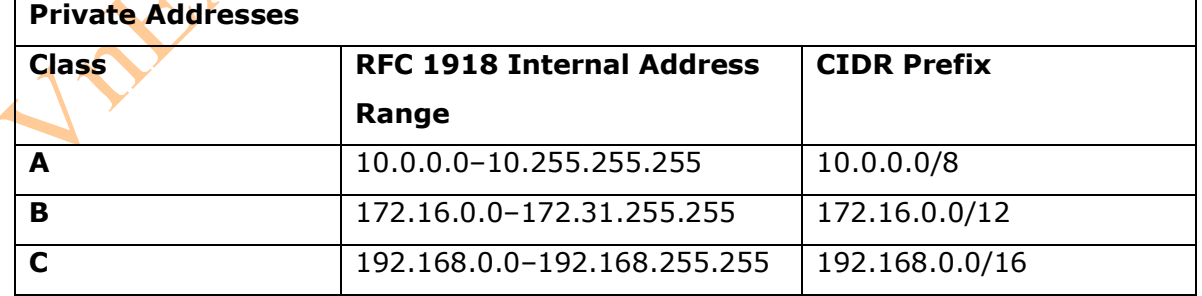

2. Cấu hình NAT động: Một địa chỉ IP Private chuyển đổi sang một địa chỉ IP Public

\* Chú ý: Để hoàn thành việc cấu hình NAT/PAT với sự trợ giúp của sơ đồ bên dưới, các bạn có thể nhìn vào ví dụ đơn giản ở cuối chương này.

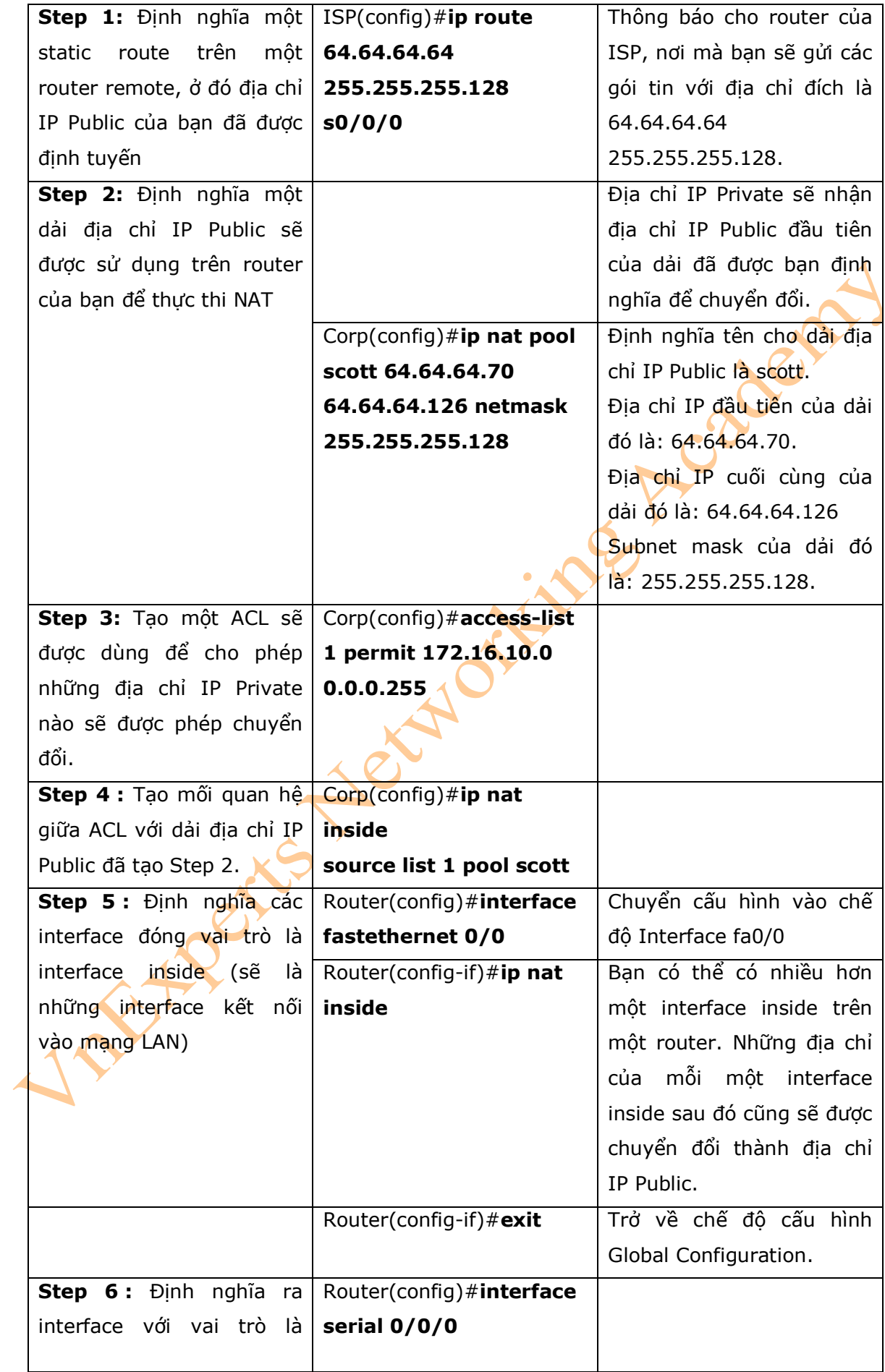

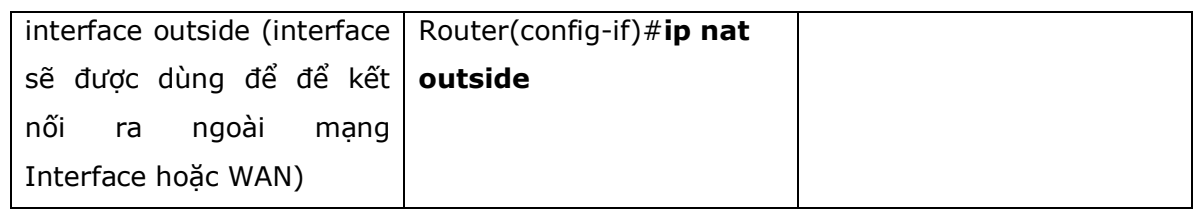

3. Cấu hình PAT : Nhiều địa chỉ IP Private được chuyển đổi sang một địa chỉ IP Public

- Tất cả các địa chỉ IP Private sẽ sử dụng duy nhất một địa chỉ IP Public và các chỉ số port sẽ được dùng cho quá trình chuyển đổi.

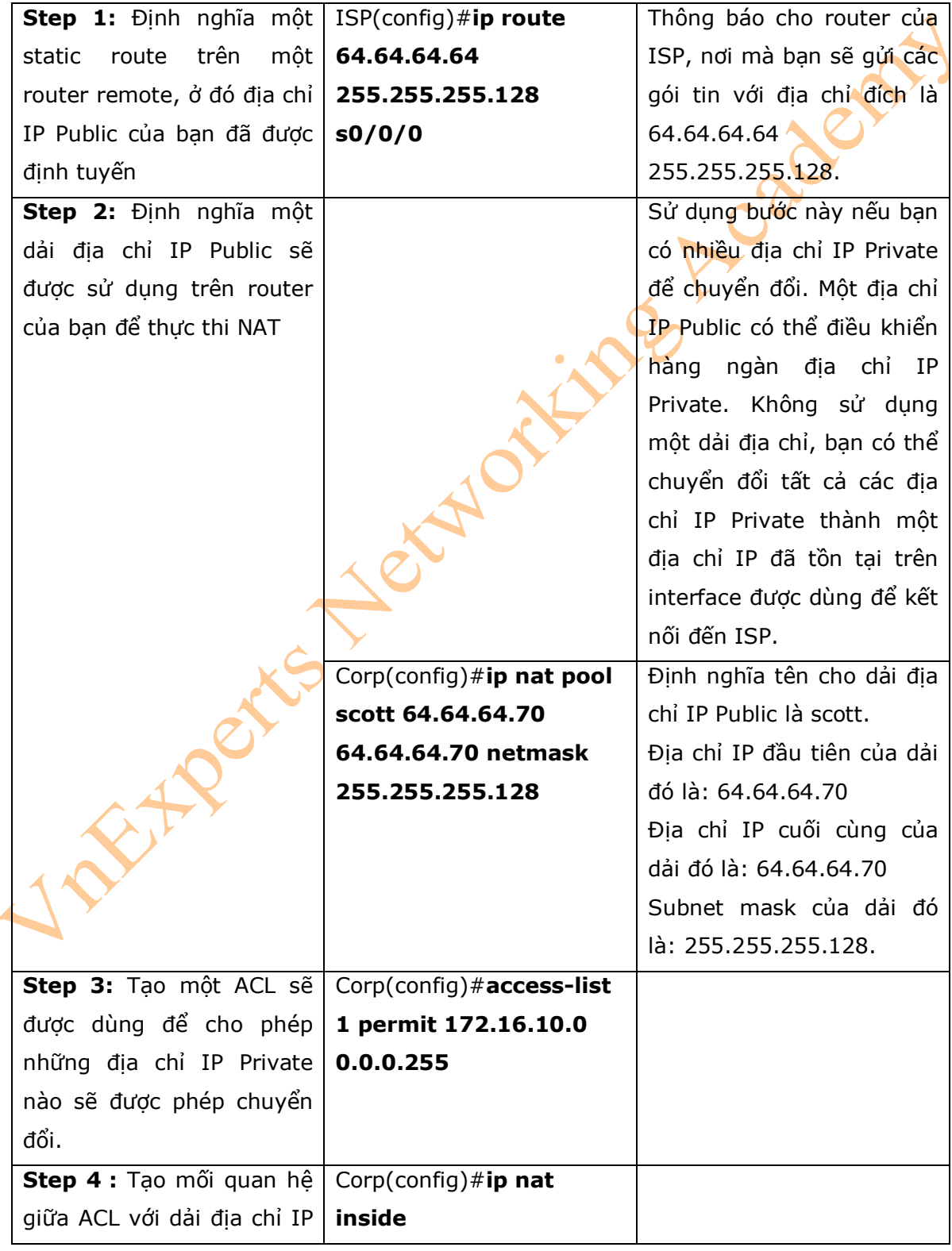

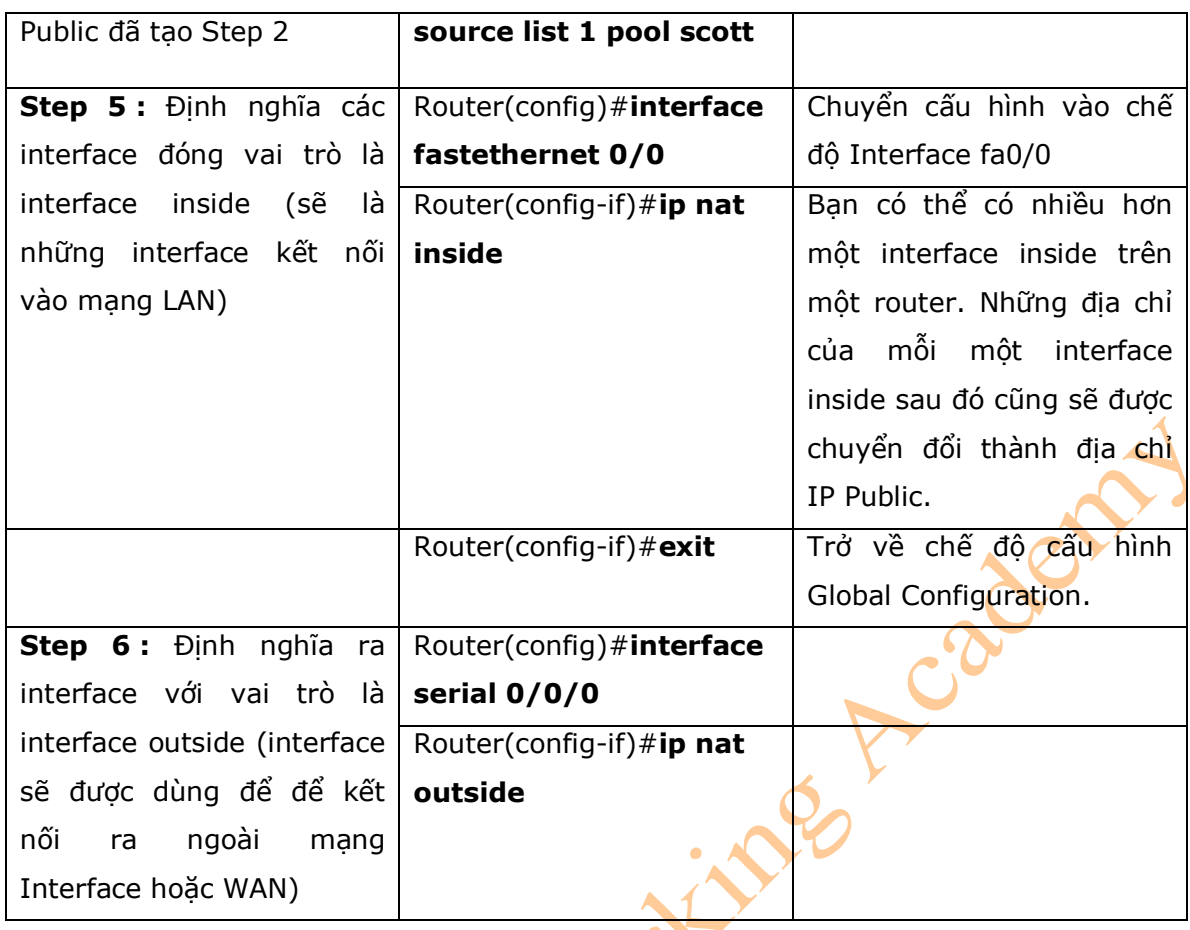

\* Chú ý: bạn có thể có một dải IP NAT nhiều hơn một địa chỉ IP, nếu cần thiết. Câu lệnh bên dưới có thể là một ví dụ:

## Corp(config)#**ip nat pool scott 64.64.64.70 74.64.64.128 netmask 255.255.255.128**

- Với dải địa chỉ IP trên bạn có tất cả là 63 địa chỉ IP có thể được sử dụng để chuyển đổi.

4. Cấu hình Static NAT: Một địa chỉ IP Private được chuyển đổi cố định sang một địa chỉ IP Public

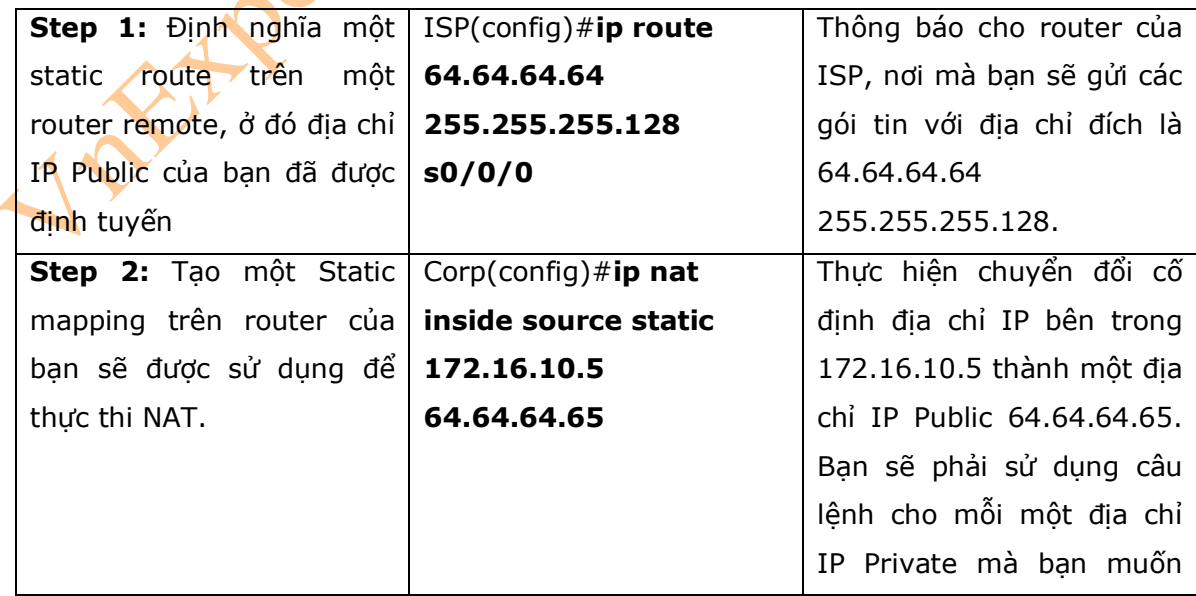

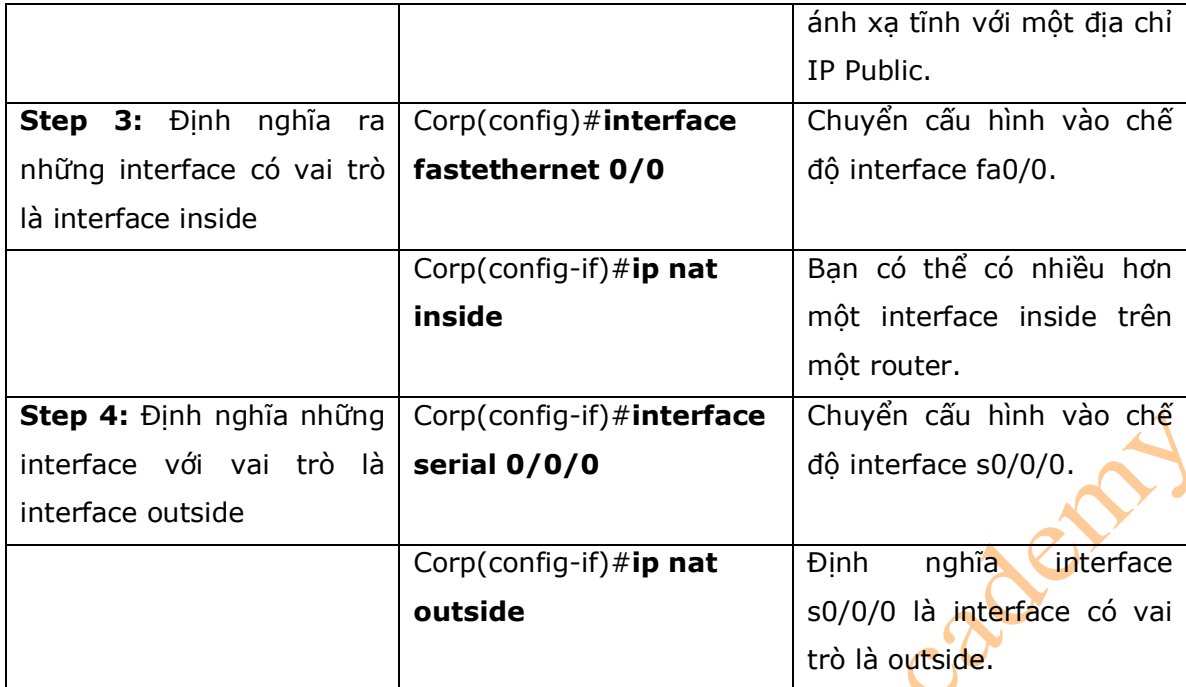

### 5. Kiểm tra cấu hình NAT và PAT

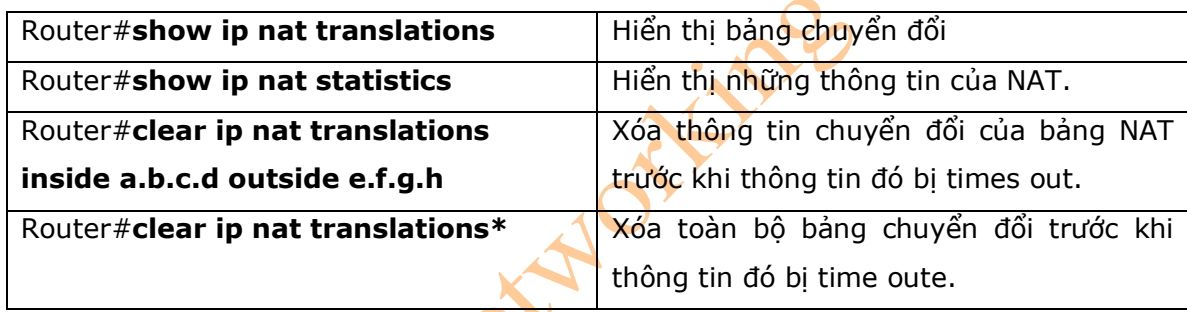

# 6. Xử lý lỗi với cấu hình NAT và PAT

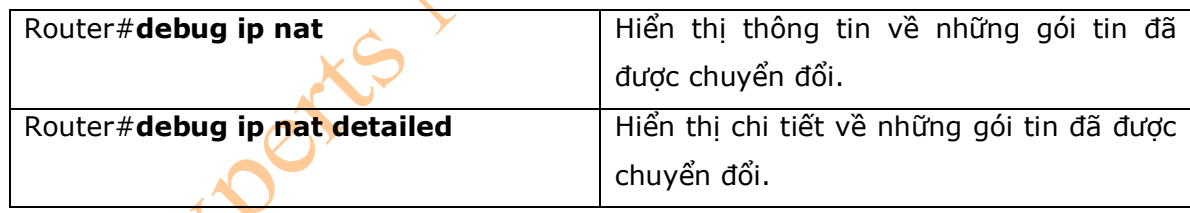

7. Cấu hình ví dụ: PAT

- Hình 20-1 là sơ đồ mạng được sử dụng cho việc cấu hình PAT.

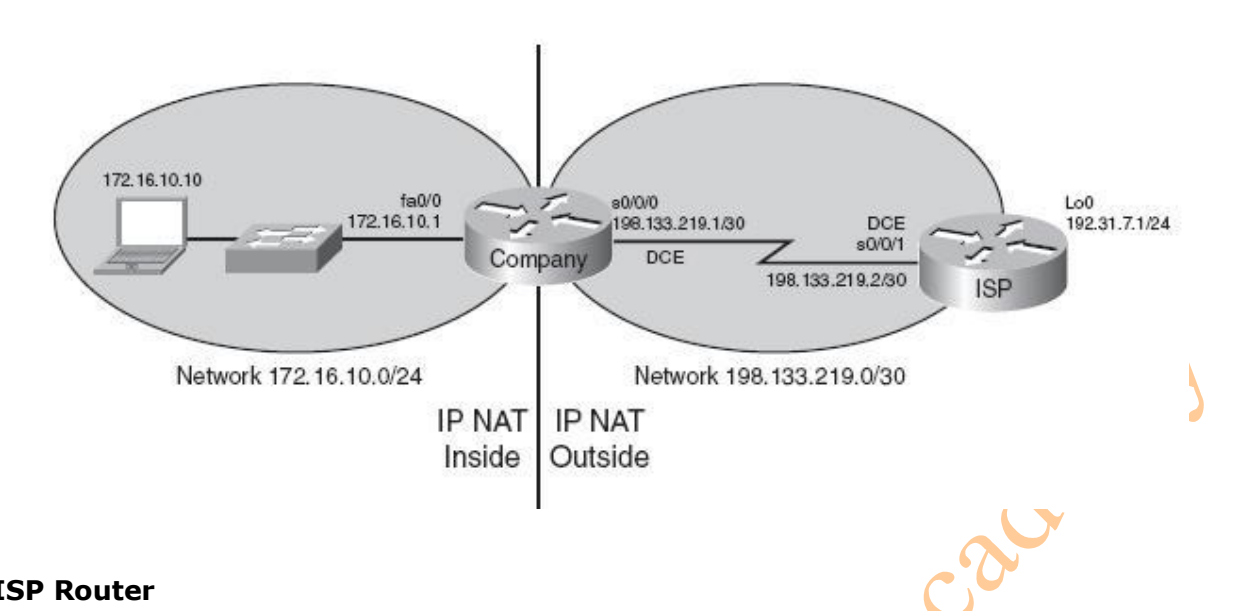

#### **ISP Router**

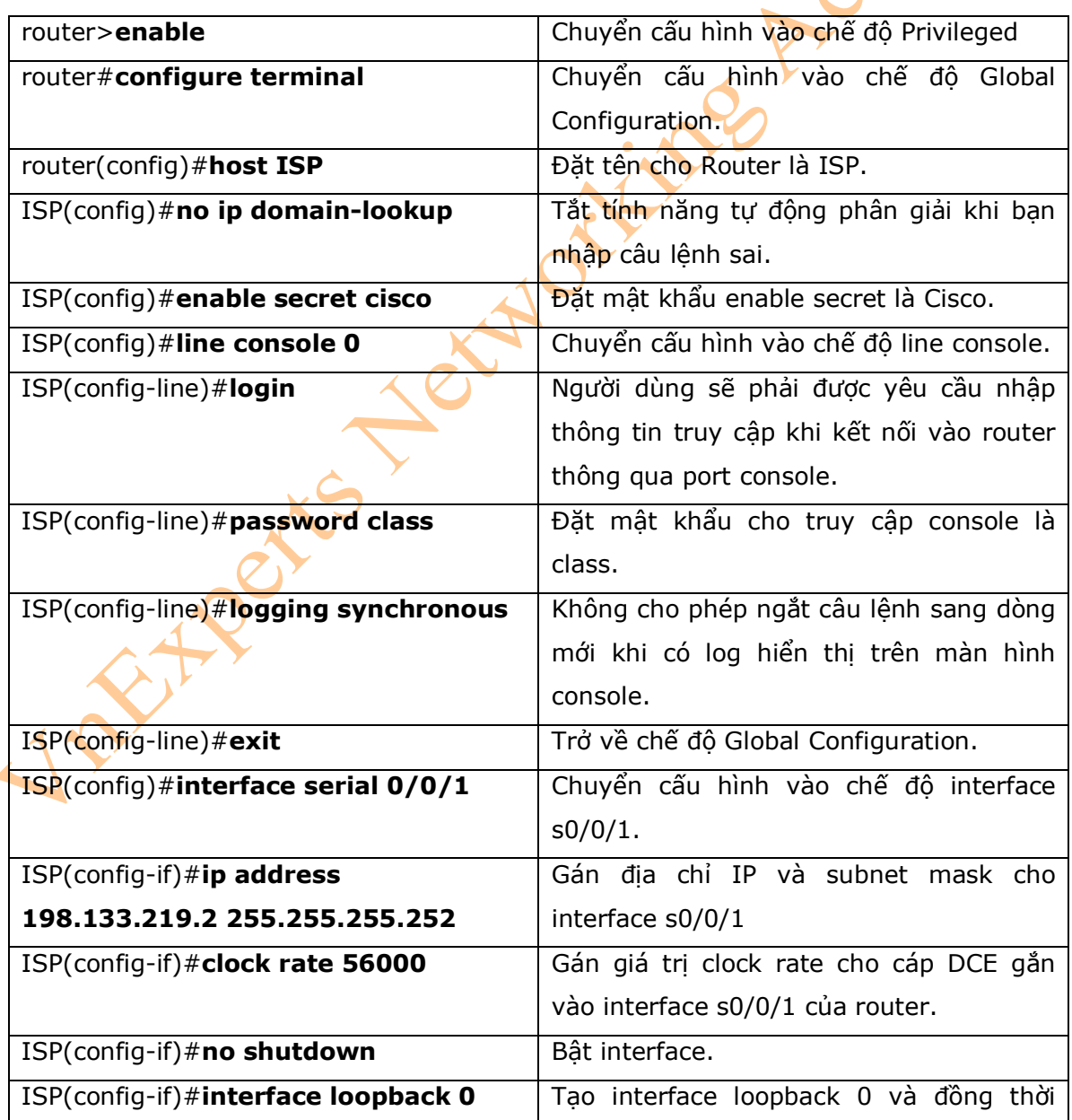

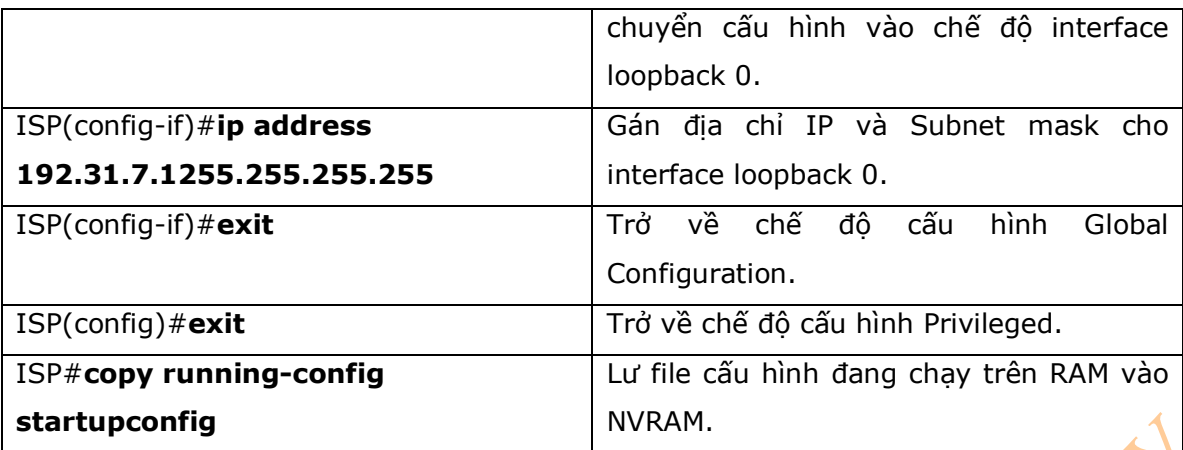

## **Company Router**

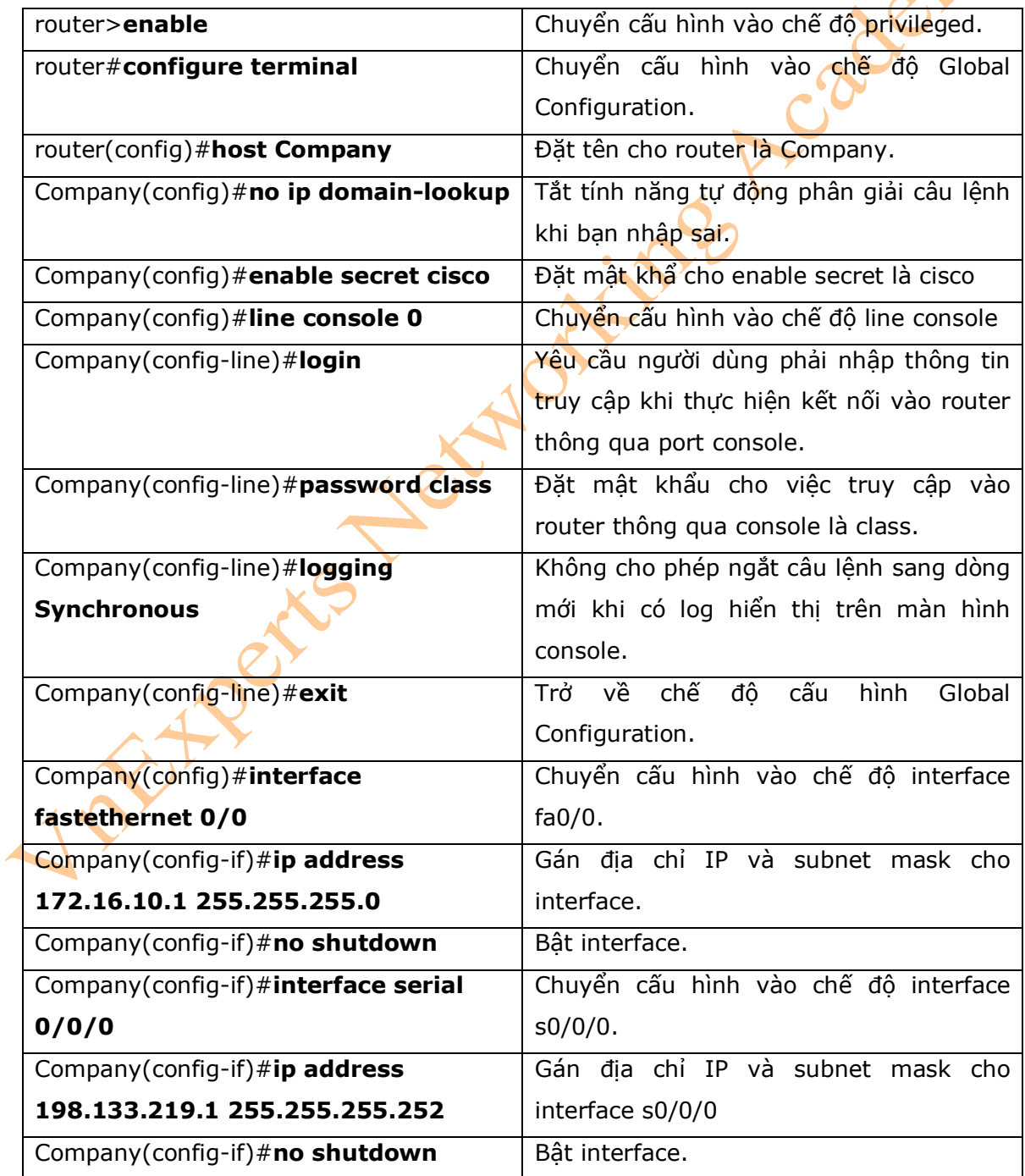

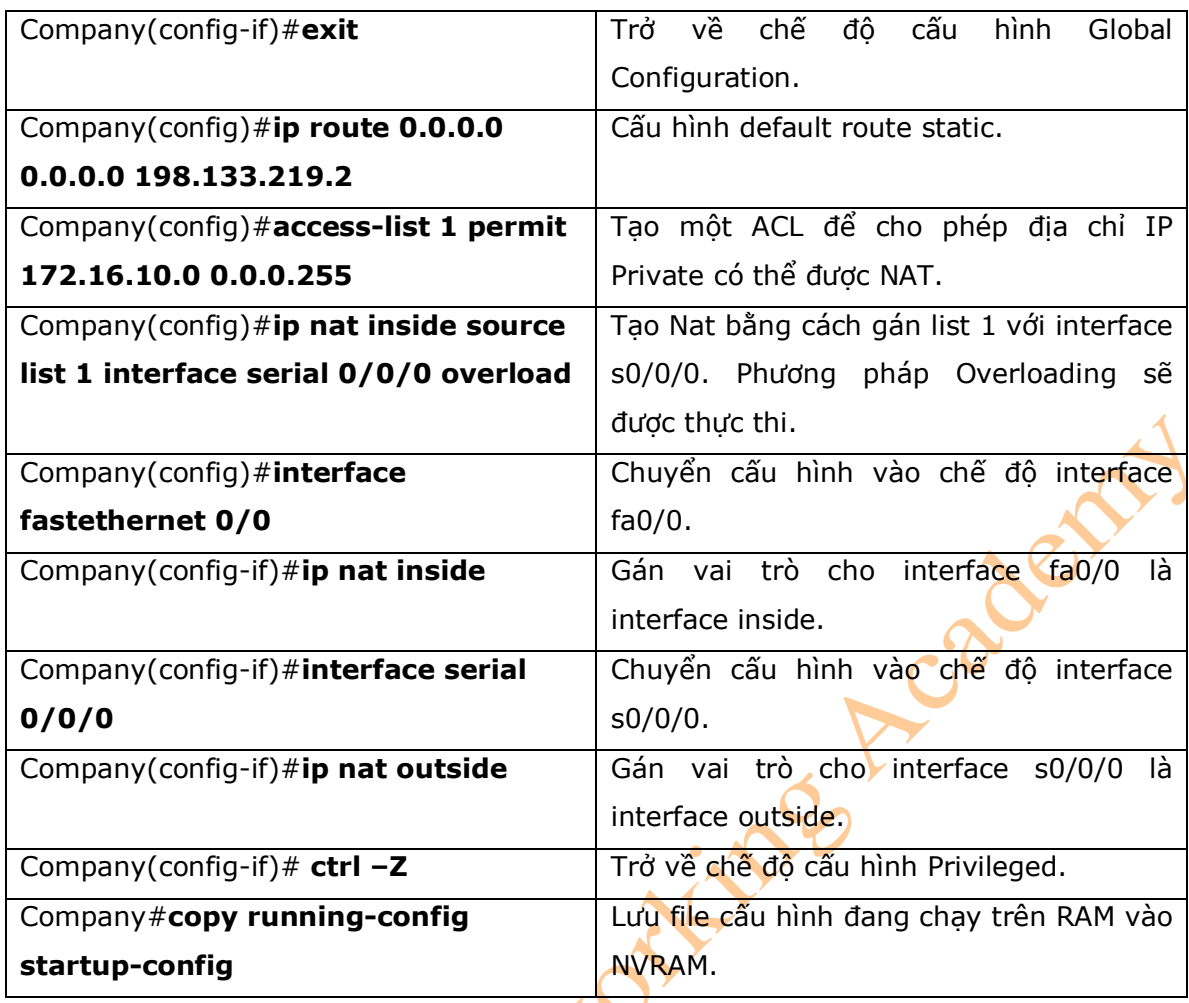

## **Chương 21: DHCP**

Chương này sẽ cung cấp những thông tin và các câu lệnh có liên quan đến những chủ đề

sau:

- Cấu hình DHCP
- Kiểm tra và xử lý lỗi với cấu hình DHCP
- Cấu hình địa chỉ DHCP helper
- DHCP Client trên một Cisco IOS software Ethernet Interface
- Cấu hình ví dụ: DHCP
- 1. Cấu hình DHCP

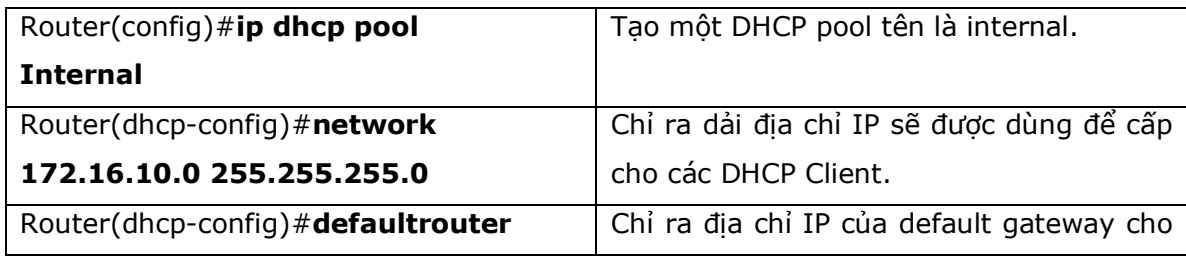

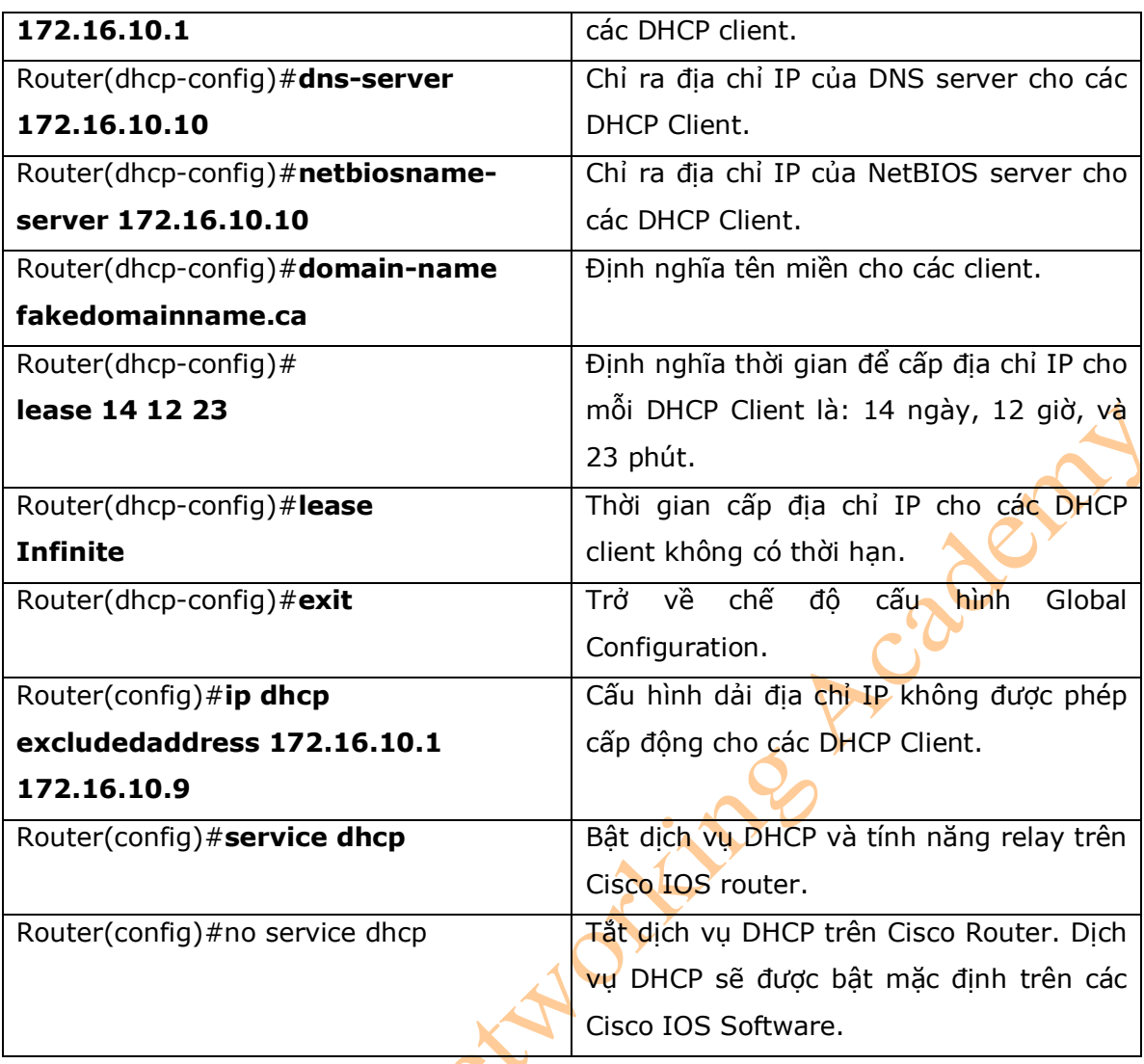

# 2. Kiểm tra và xử lý lỗi với cấu hình DHCP

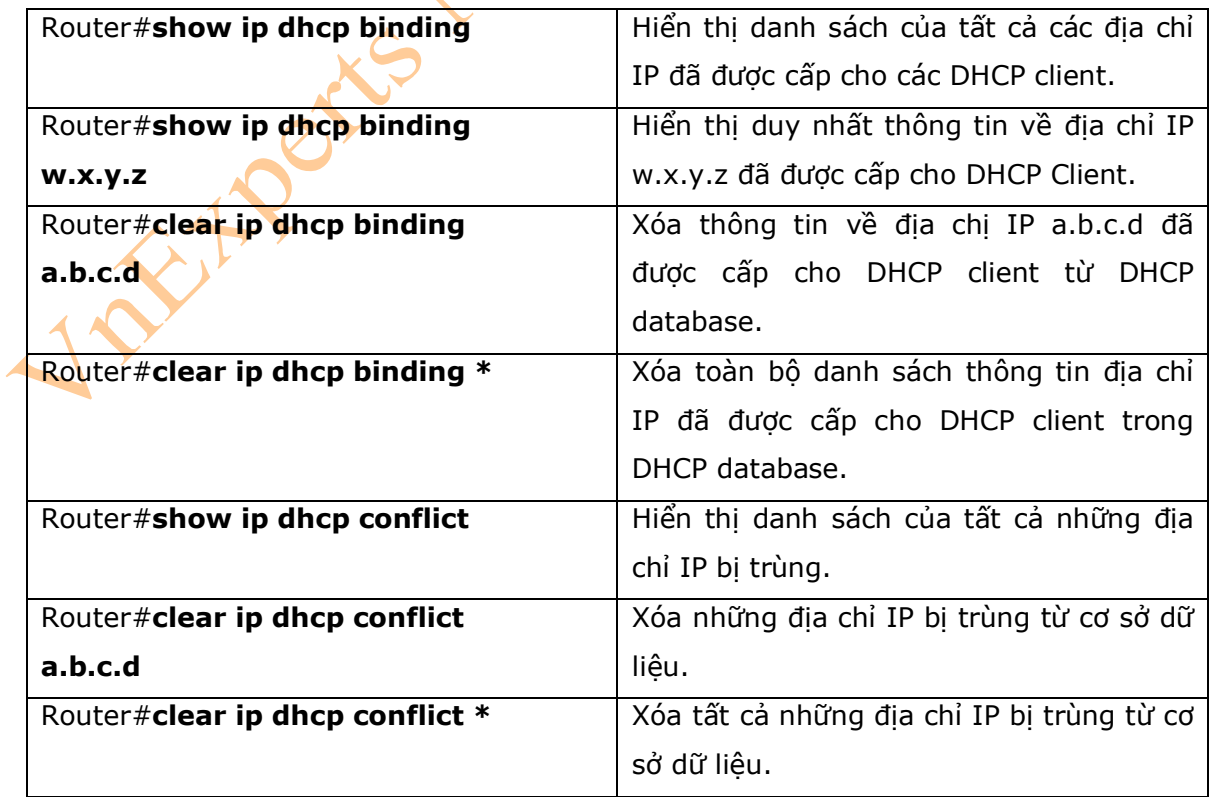

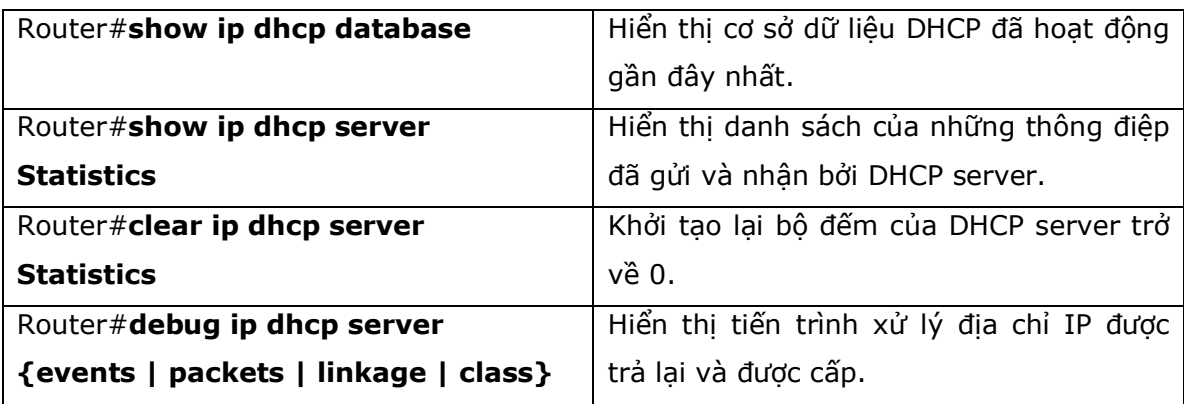

### 3. Cấu hình DHCP Helper Address

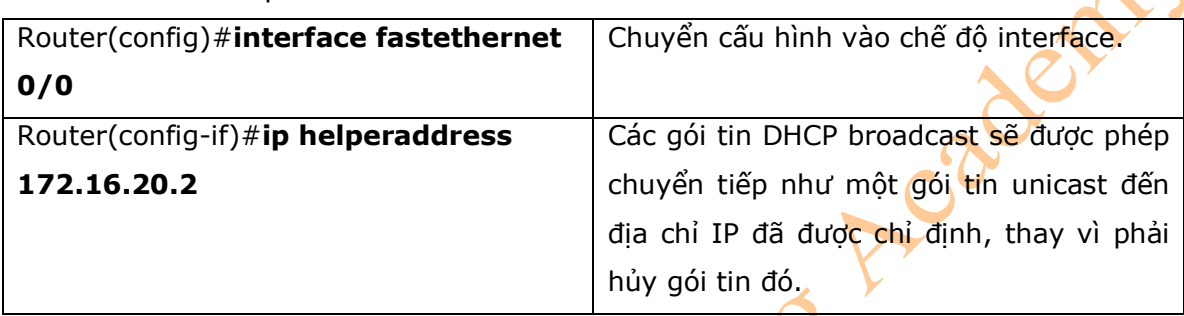

\* Chú ý: Câu lệnh **ip helper-address** sẽ chuyển tiếp các gói tin broadcast như những gói tin unicast bởi 8 port UDP khác nhau theo mặc định:

- TFTP (port 69)
- DNS (port 53)
- Time service (port 37)
- NetBIOS name server (port 137)
- NetBIOS datagram server (port 138)
- Boot Protocol (BOOTP) client và server datagrams (port 67 va 68)
- TACACS service (port 49)

- Nếu bạn muốn đóng một số những port trên, bạn có thể sử dụng câu lệnh **no ip forwardprotocol udp x** ở chế độ global configuration, trong đó x là chỉ số port mà bạn muốn đóng. Câu lệnh sau sẽ được sử dụng để tạm dừng tính năng chuyển tiếp các gói tin broadcast bởi port 49 :

## Router(config)#**no ip forward-protocol udp 49**

- Nếu bạn muốn mở một port UDP nào khác, bạn có thể sử dụng câu lệnh **ip forwardhelper udp x**, trong đó x là chỉ số port mà bạn muốn mở:

Router(config)#**ip forward-protocol udp 517** 

4. DHCP Client trên một Cisco IOS software Ethernet Interface

Router(config)#**interface fastethernet** Chuyển cấu hình vào chế độ interface
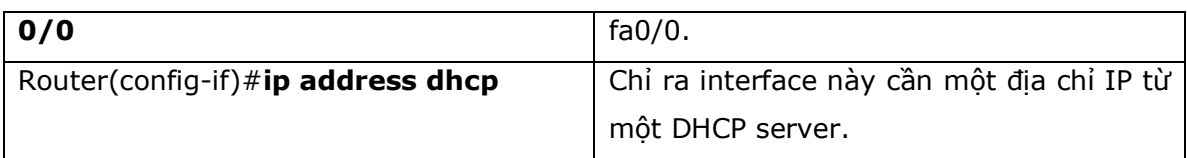

# 5. Ví dụ cấu hình: DHCP

- Hình 21-1 là sơ đồ mạng được sử dụng để cấu hình DHCP, những câu lệnh được sử dụng trong ví dụ này để cấu hình các dịch vụ của DHCP sẽ chỉ nằm trong phạm vi của chương này.

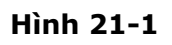

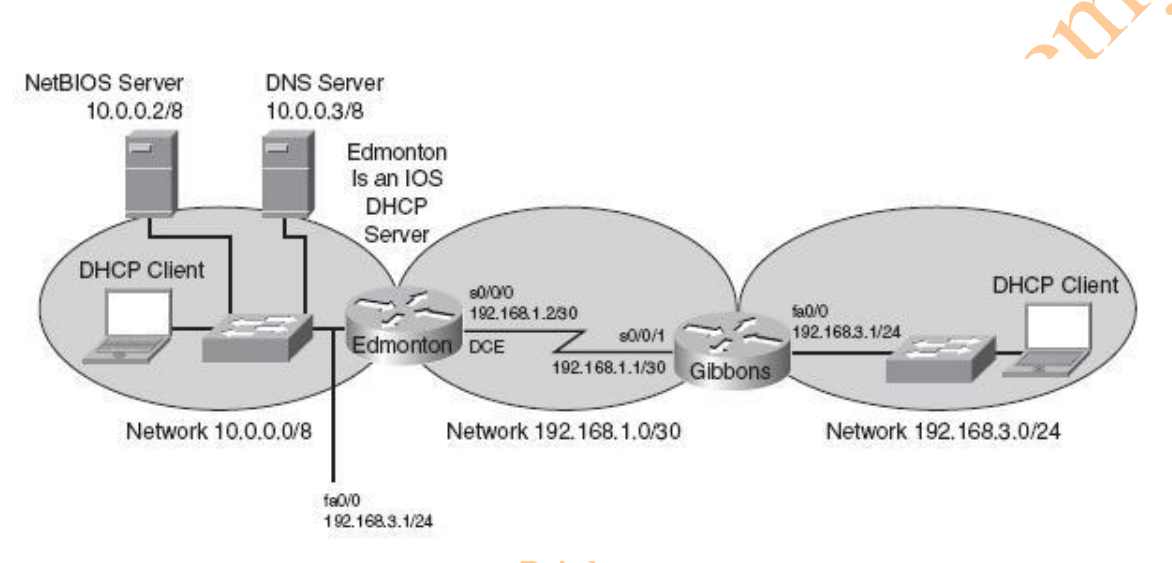

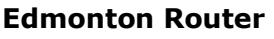

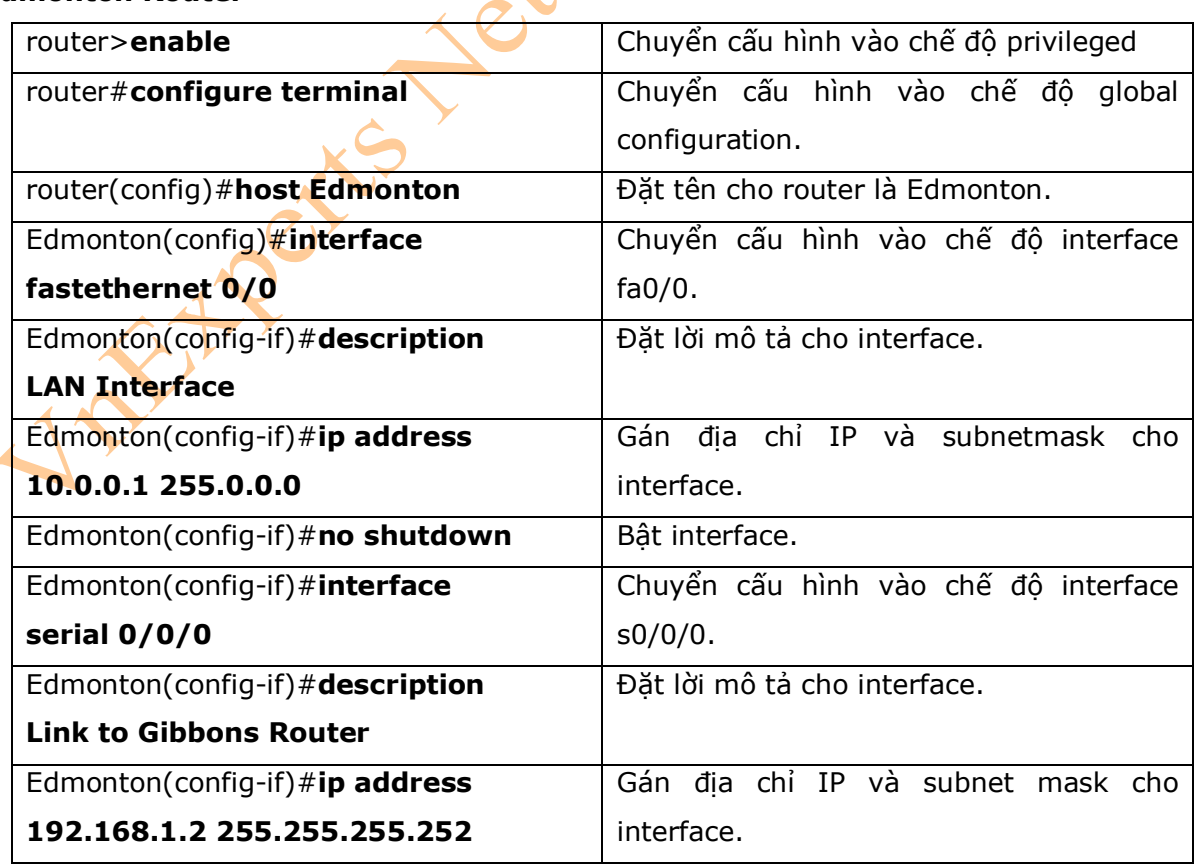

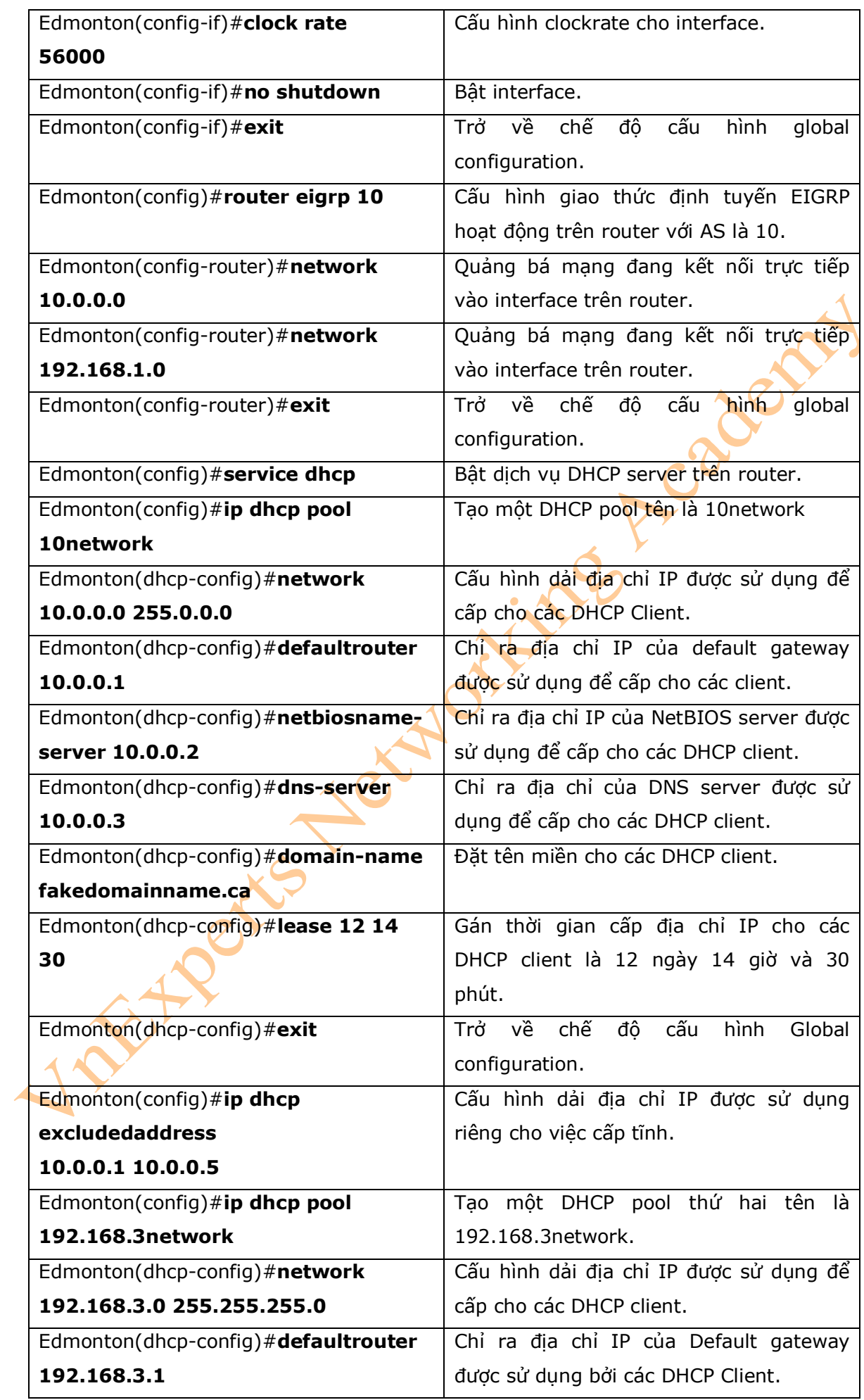

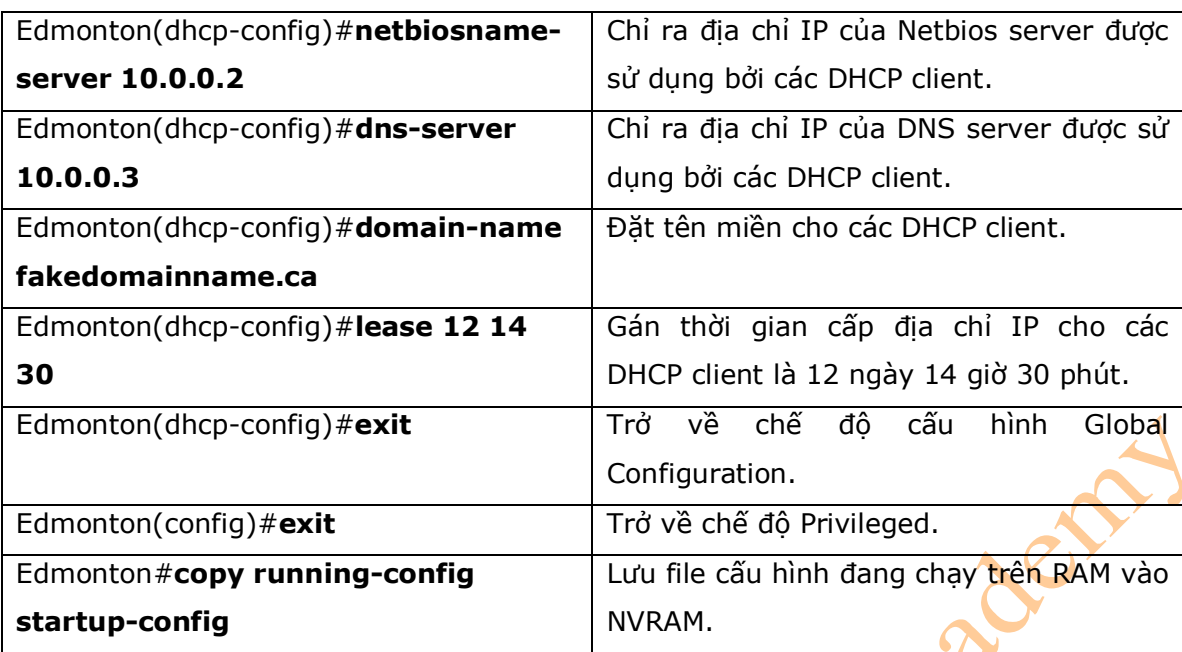

#### **Gibbons Router**

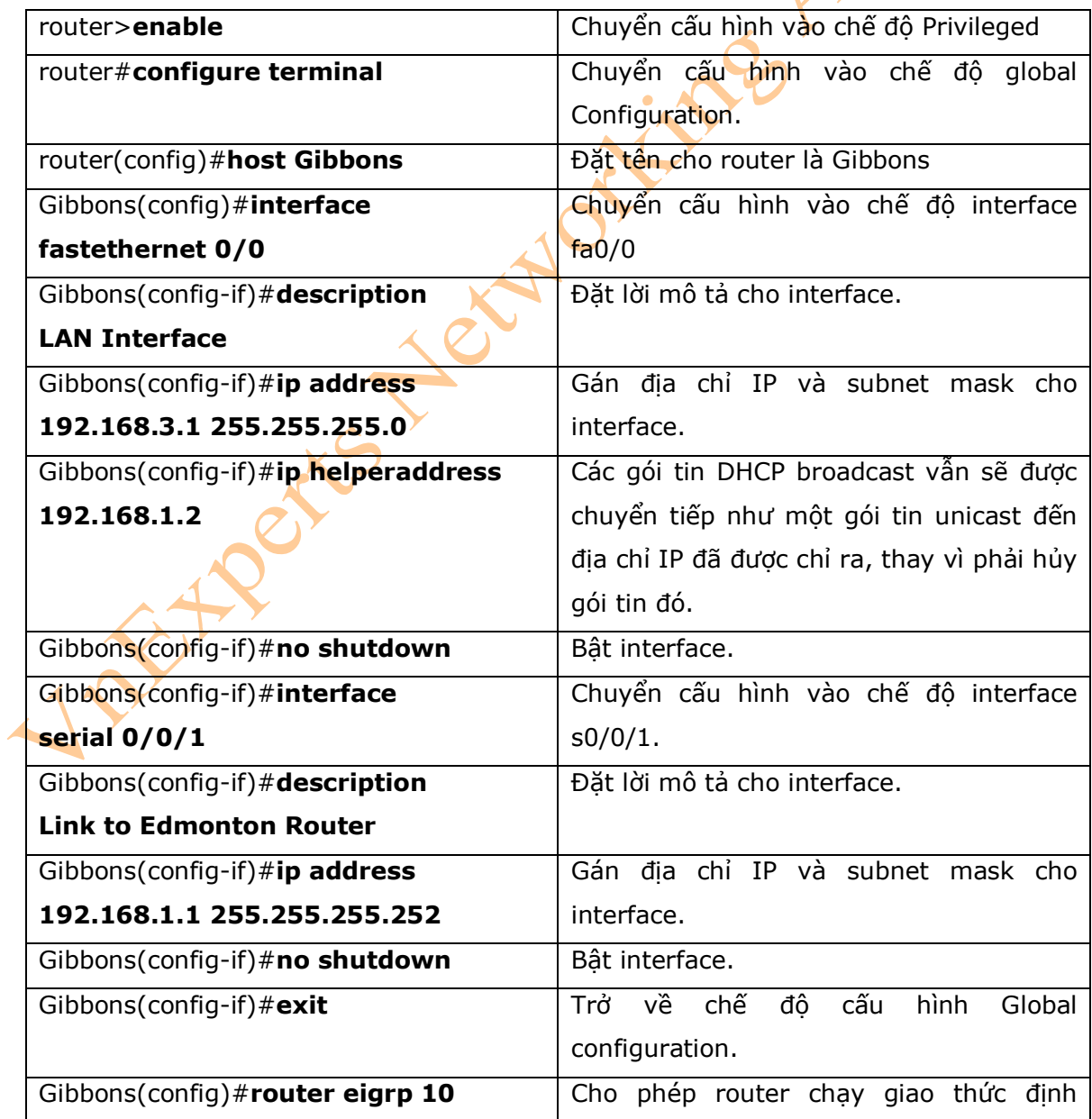

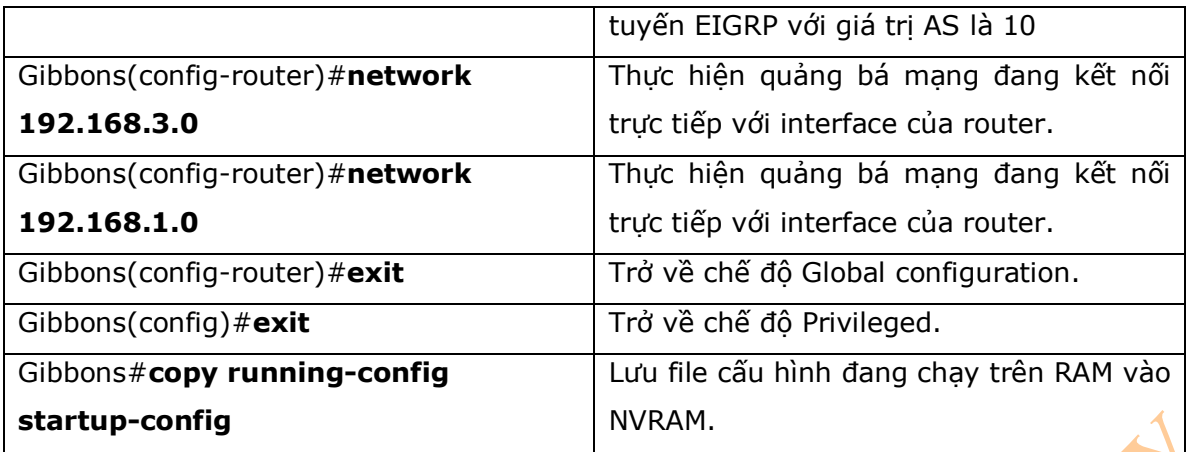

# **Chương 22: Ipv6**

Chương này sẽ cung cấp những thông tin và các câu lệnh có liên quan đến những chủ đề

sau:

- Gán địa chỉ Ipv6 cho interface
- Ipv6 và RIPng
- Cấu hình ví dụ: Ipv6 RIP
- Ipv6 Tunnels: Manual overlay tunnel<br>- Static route trong Ipv6<br>- Floating static route track
- Static route trong Ipv6
- Floating static route trong Ipv6
- Kiểm tra và xử lý sự cố Ipv6
- Ipv6 ping

# 1. Gán địa chỉ Ipv6 cho interface

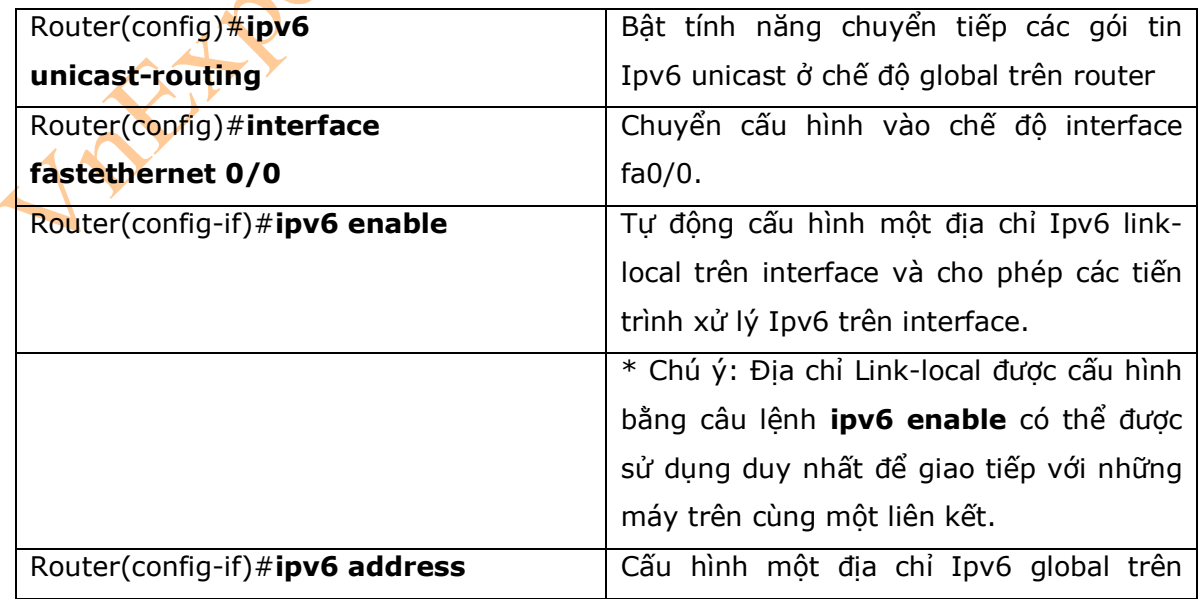

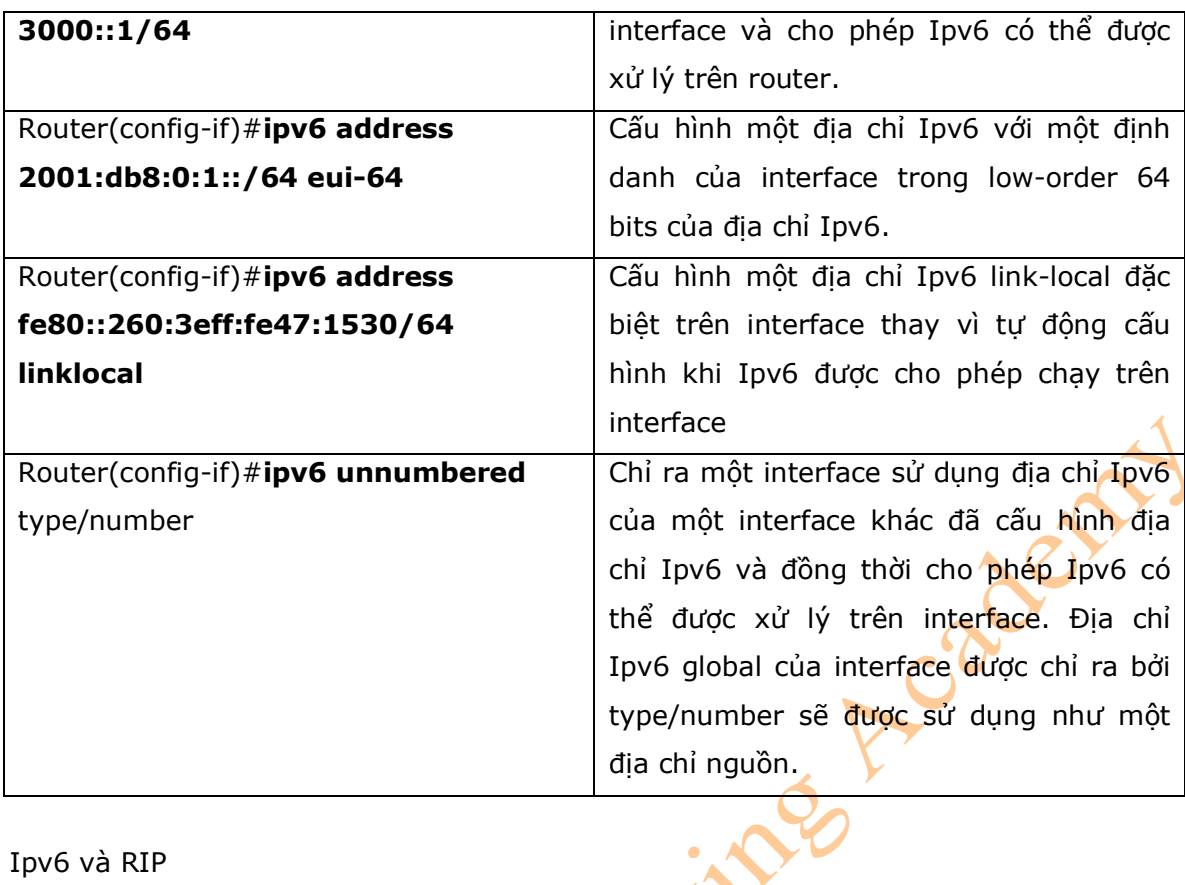

2. Ipv6 và RIP

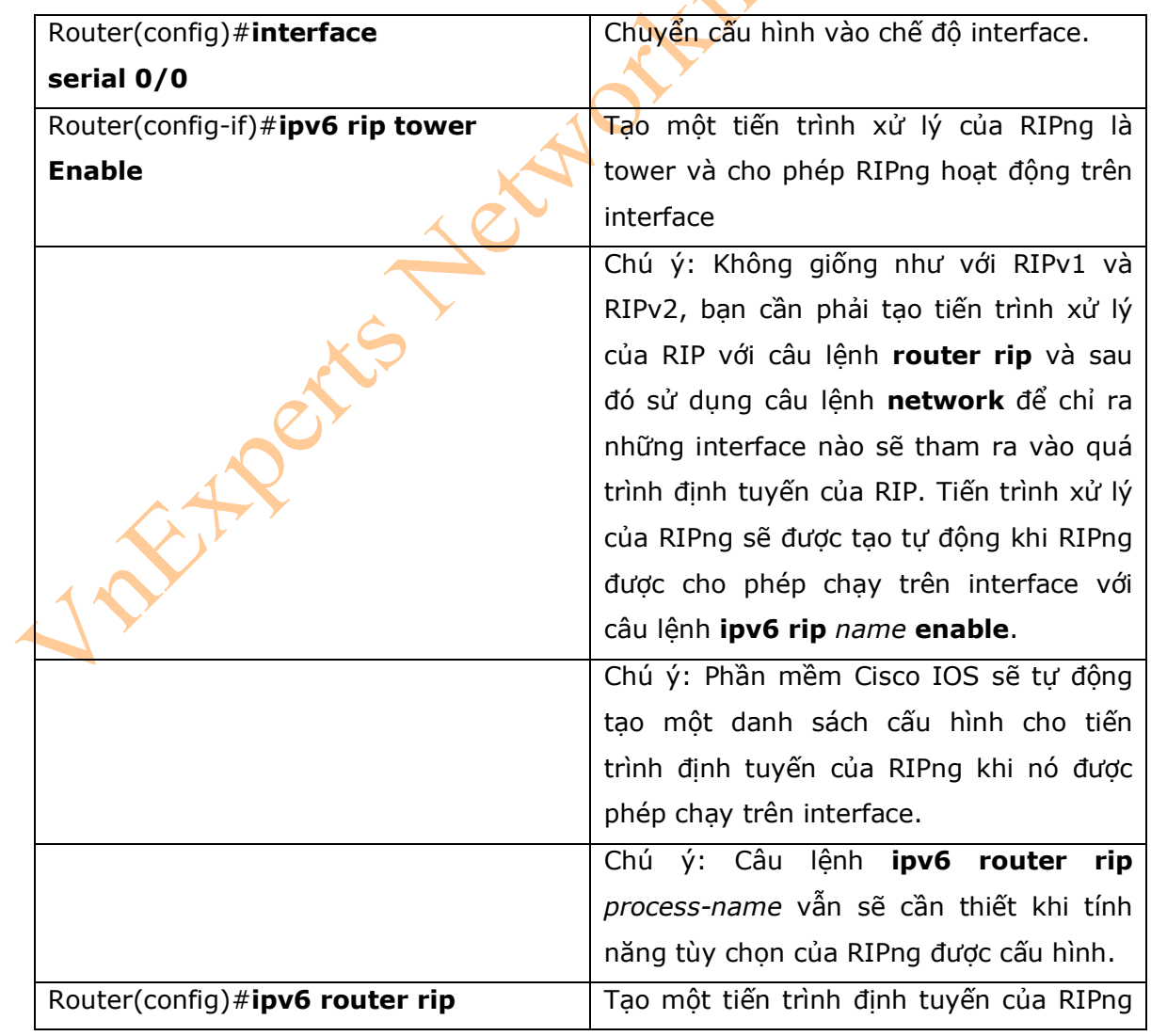

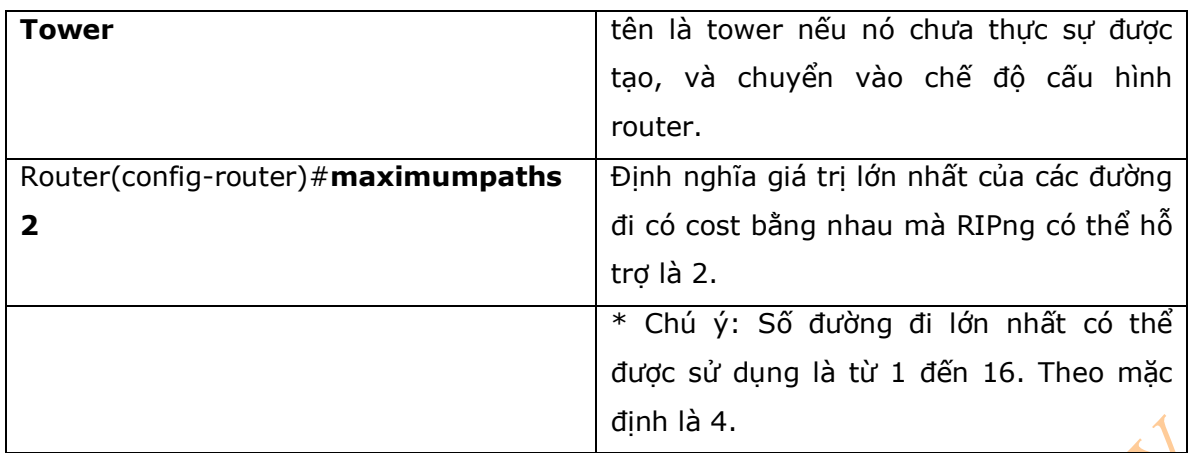

3. Cấu hình ví dụ: Ipv6 RIP

- Hình 22-1 là sơ đồ mạng được sử dụng cho ví dụ cấu hình Ipv6 RIP, những câu lệnh được sử dụng trong ví dụ này sẽ chỉ nằm trong phạm vi của chương này.

## **Hình 22-1**

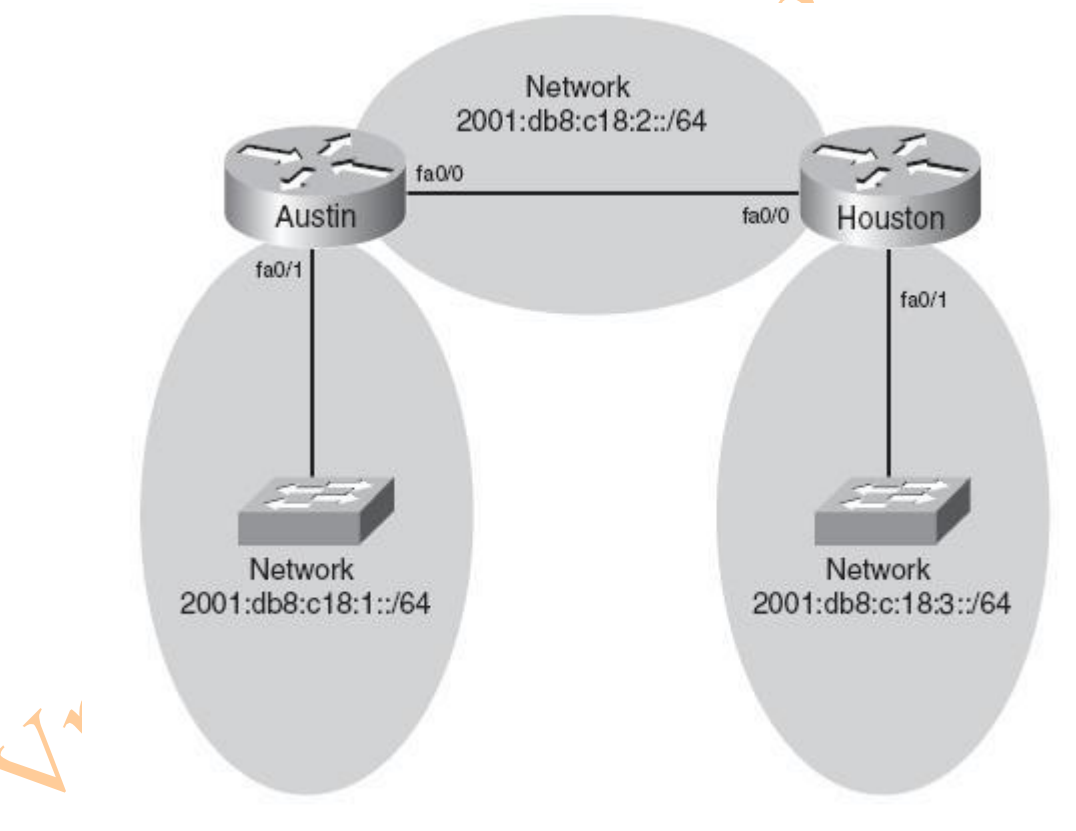

## **Austin Router**

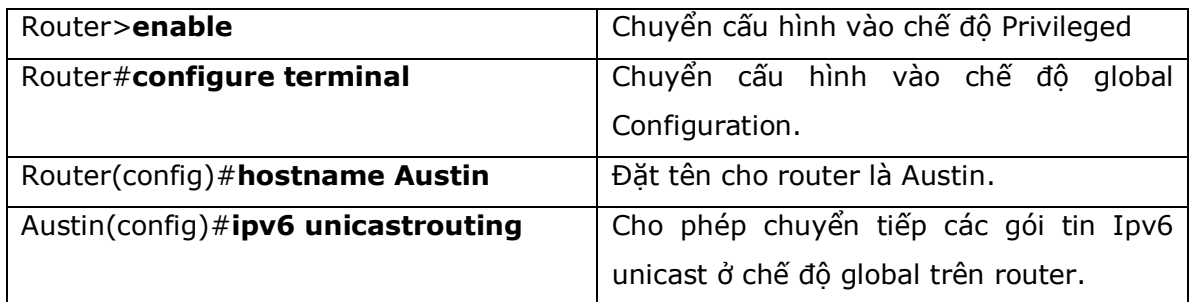

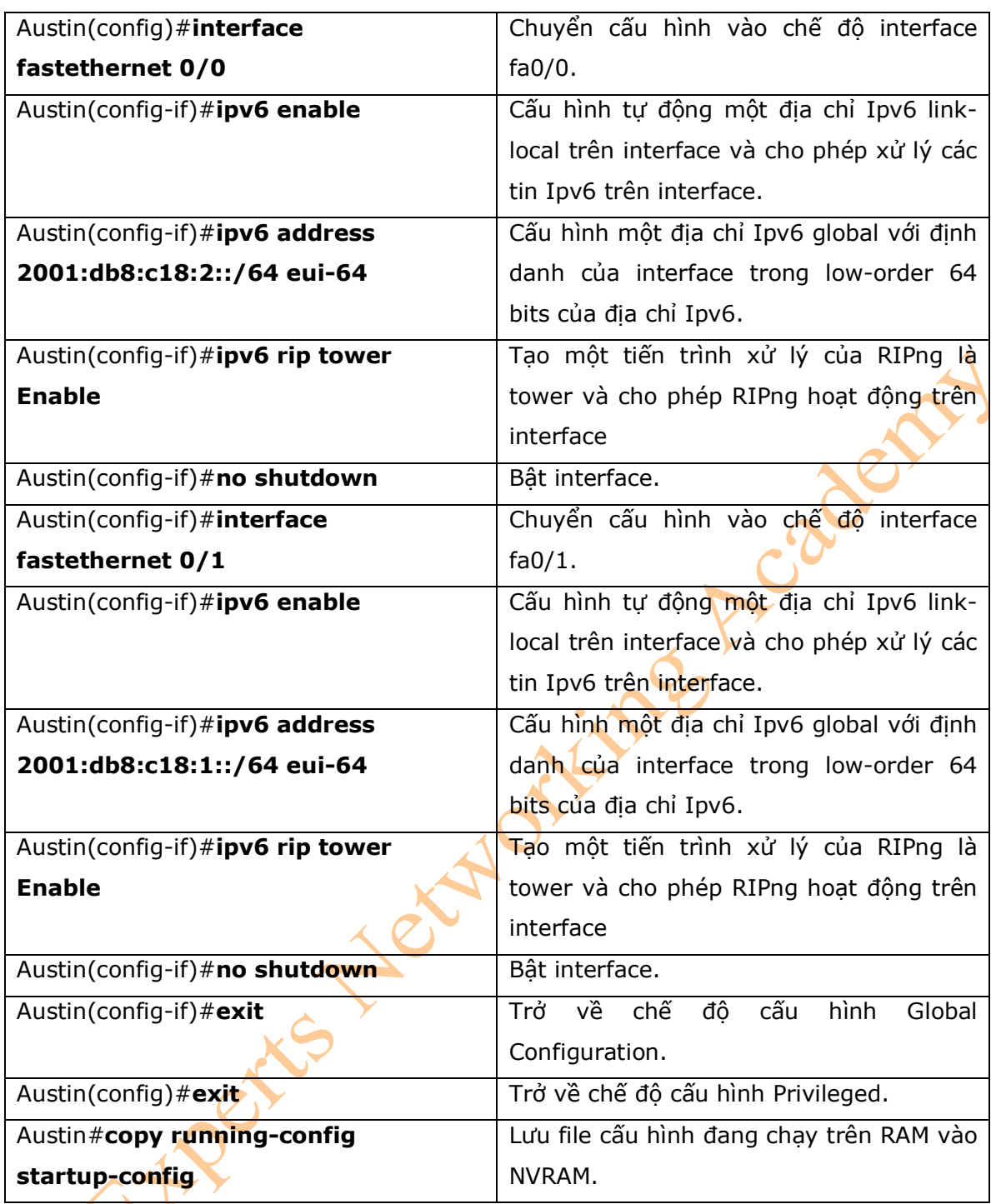

# **Houston Router**

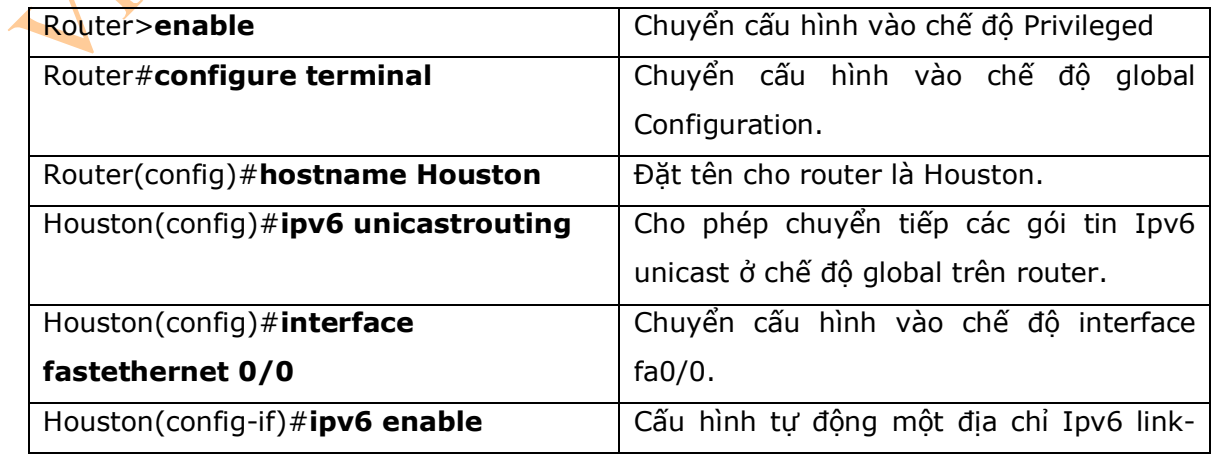

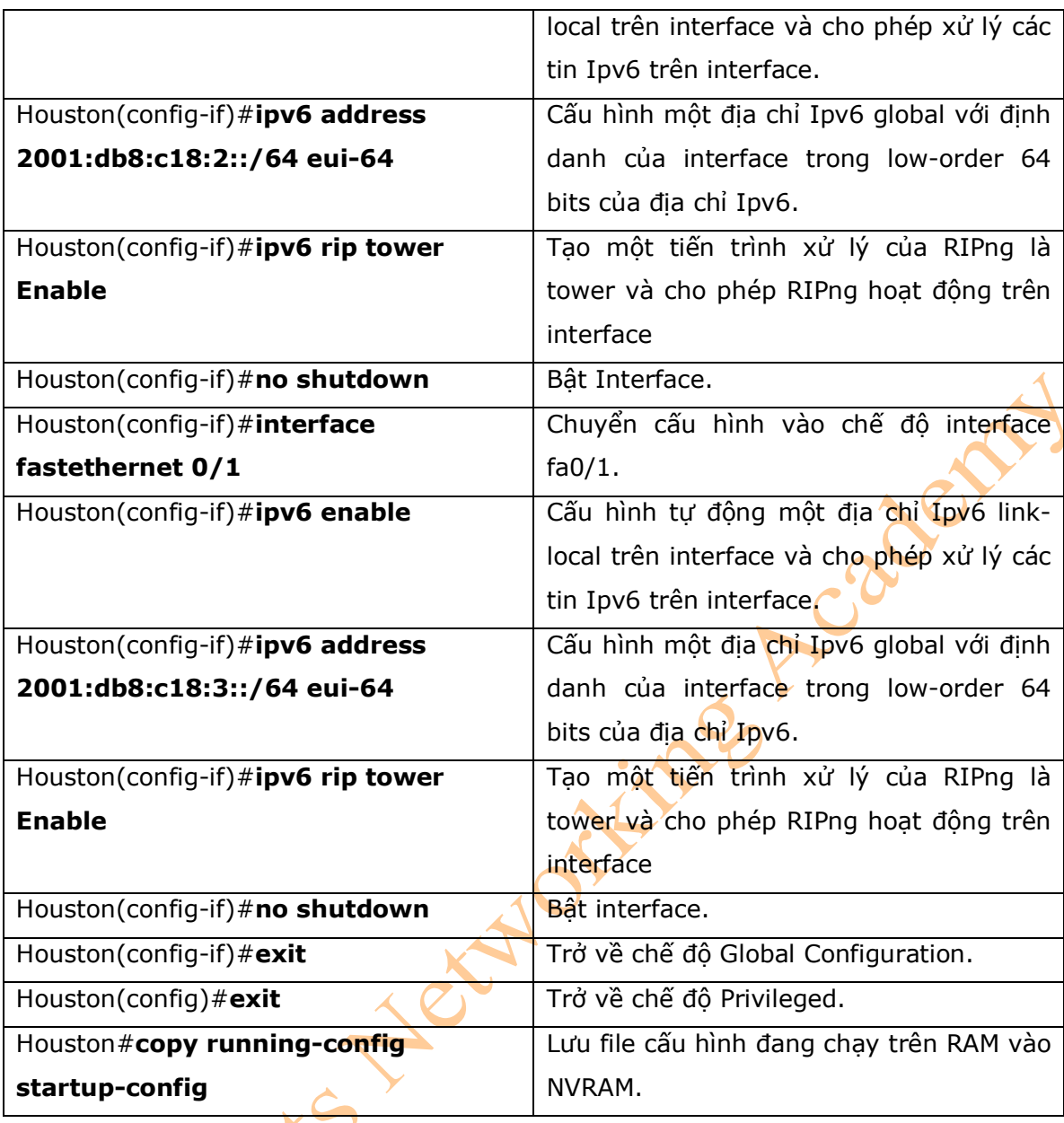

4. Ipv6 Tunnels: Manual Overlay Tunnel

\* Chú ý: Mặc dù phần này không có trong kỳ thi CCNA, nhưng khái niệm về Ipv6 tunnels là một vấn đề mà người quản trị mạng cần phải hiểu rõ.

- Hình 22-2 là sơ đồ mạng được sử dụng để cấu hình Ipv6 tunnels.

#### **Hình 22-2**

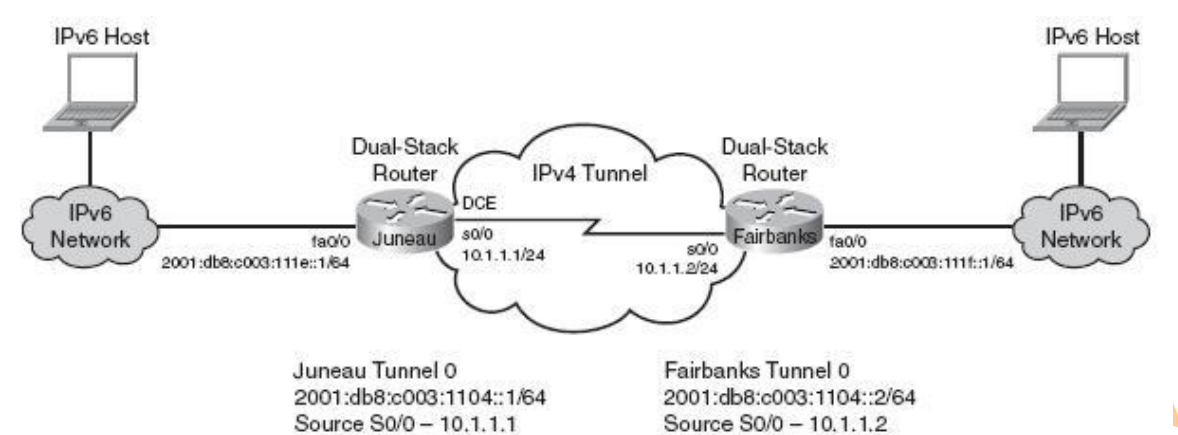

Destination 10.1.1.1

Destination 10.1.1.2

**Juneau Router** 

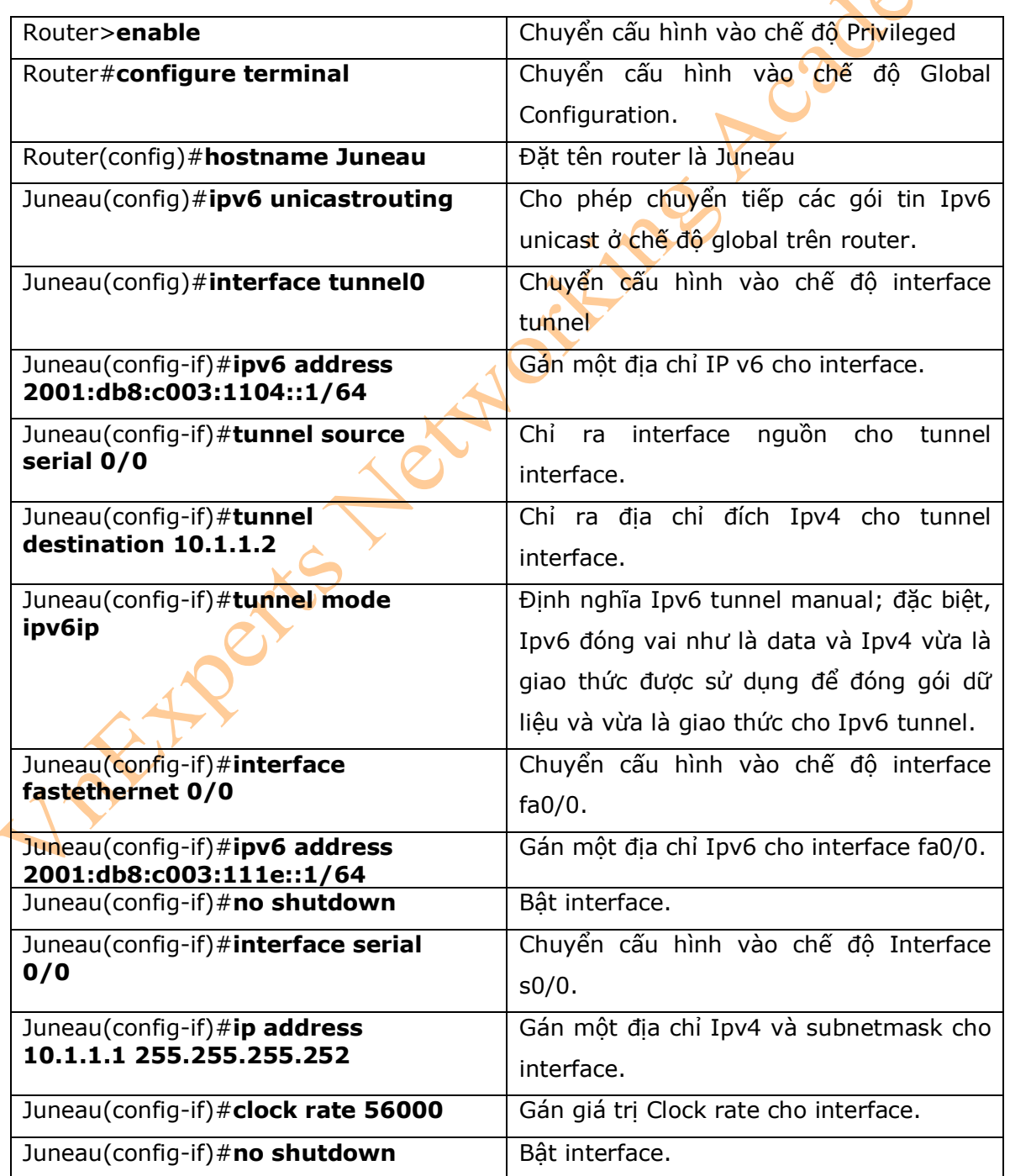

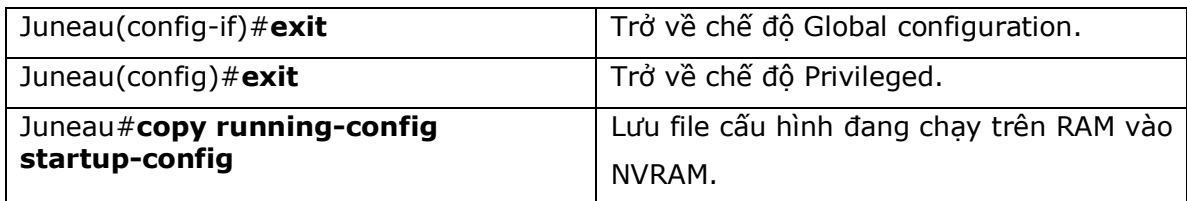

#### **Fairbanks Router**

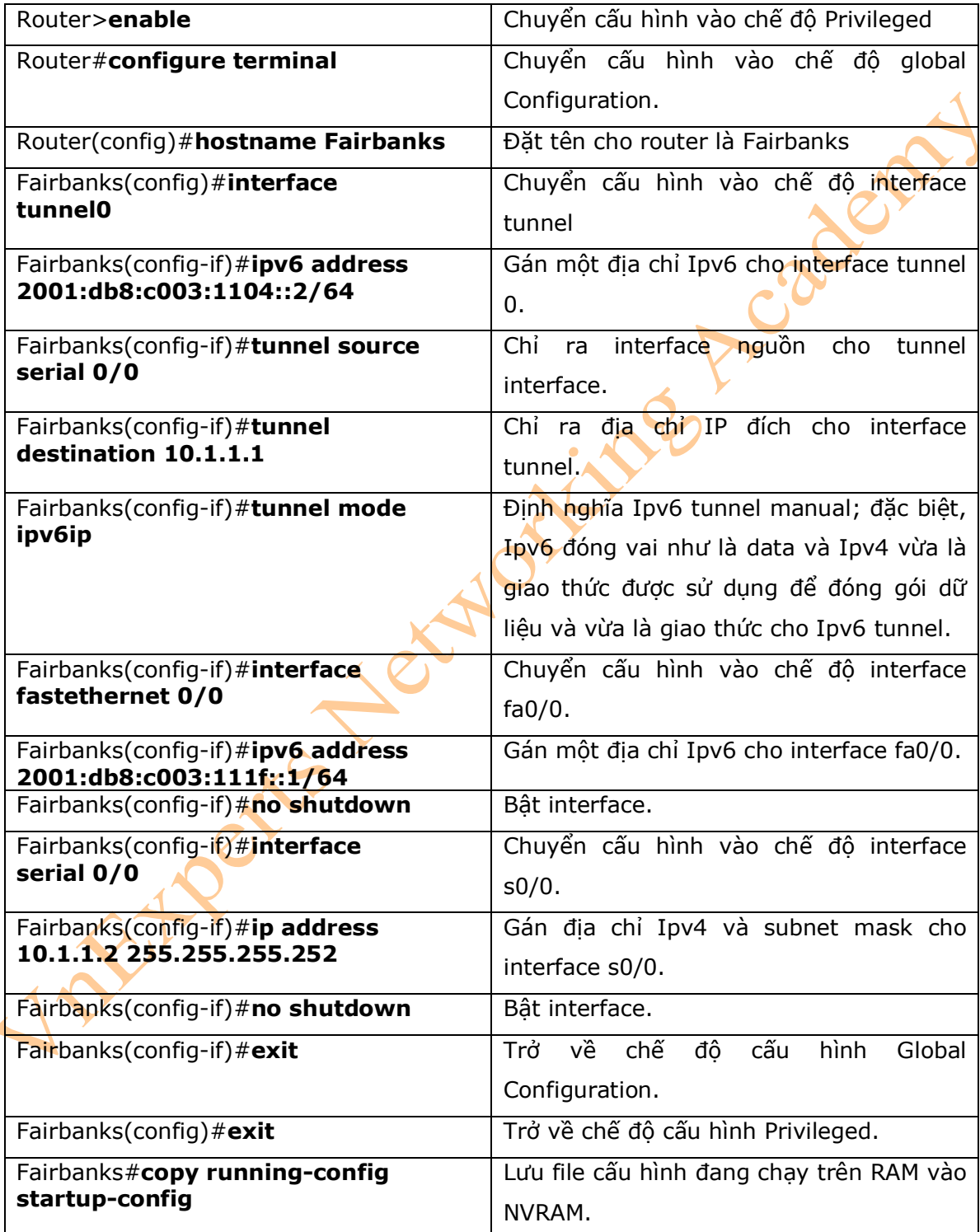

5. Cấu hình Static Route trong Ipv6

\* Chú ý: Mặc dù phần này không chứa trong bài thi CCNA, nhưng khái niệm về static route trong Ipv6 là một yếu tố rất quan trọng mà người quản trị mạng cần phải lắm được.

- Để tạo một static route trong Ipv6, bạn sẽ sử dụng cùng câu lệnh như khi tạo static route trong Ipv4.

- Hình 22-3 là sơ đồ mạng được sử dụng cho ví dụ cấu hình Static Route trong Ipv6. Chú ý, duy nhất những static route trên router Austin sẽ được hiển thị.

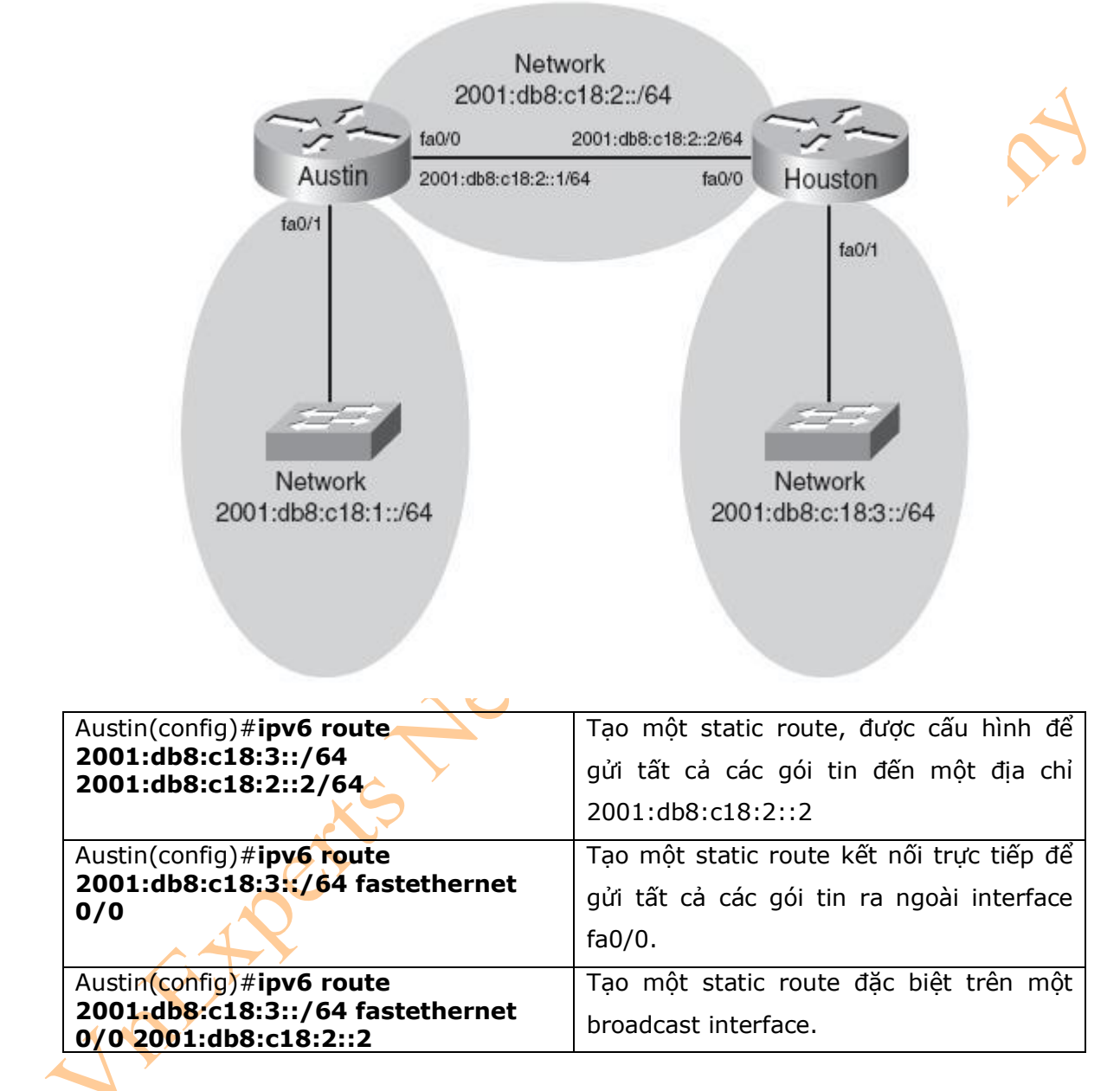

## **Hình 22-3**

6. Floating Static route trong Ipv6

\* Chú ý: Mặc dù phần này không chứa trong bài thi CCNA, nhưng khái niệm về static route trong Ipv6 là một yếu tố rất quan trọng mà người quản trị mạng cần phải lắm được.

- Để tạo một static route với giá trị Administrative Distance (AD) được gán là 200, thay vì dùng giá trị AD mặc định là 1, bạn có thể nhập vào câu lệnh sau:

# Austin(config)# **ipv6 route 2001:db8:c18:3::/64 fastethernet 0/0 200**

- Giá trị mặc định của AD được sử dụng trong Ipv6 cùng giá trị AD được sử dụng trong Ipv4.

## 7. Kiểm tra Ipv6

\* Chú ý: sử dụng câu lệnh **debug** có thể sẽ làm ảnh hưởng đến khả năng thực thi của router và dẫn đến có thể khởi động lại router. Bạn chỉ nên sử dụng câu lệnh **debug** khi cần thu thập thông tin, và sau đó cần phải tắt debugging với câu lệnh **undebug all**.

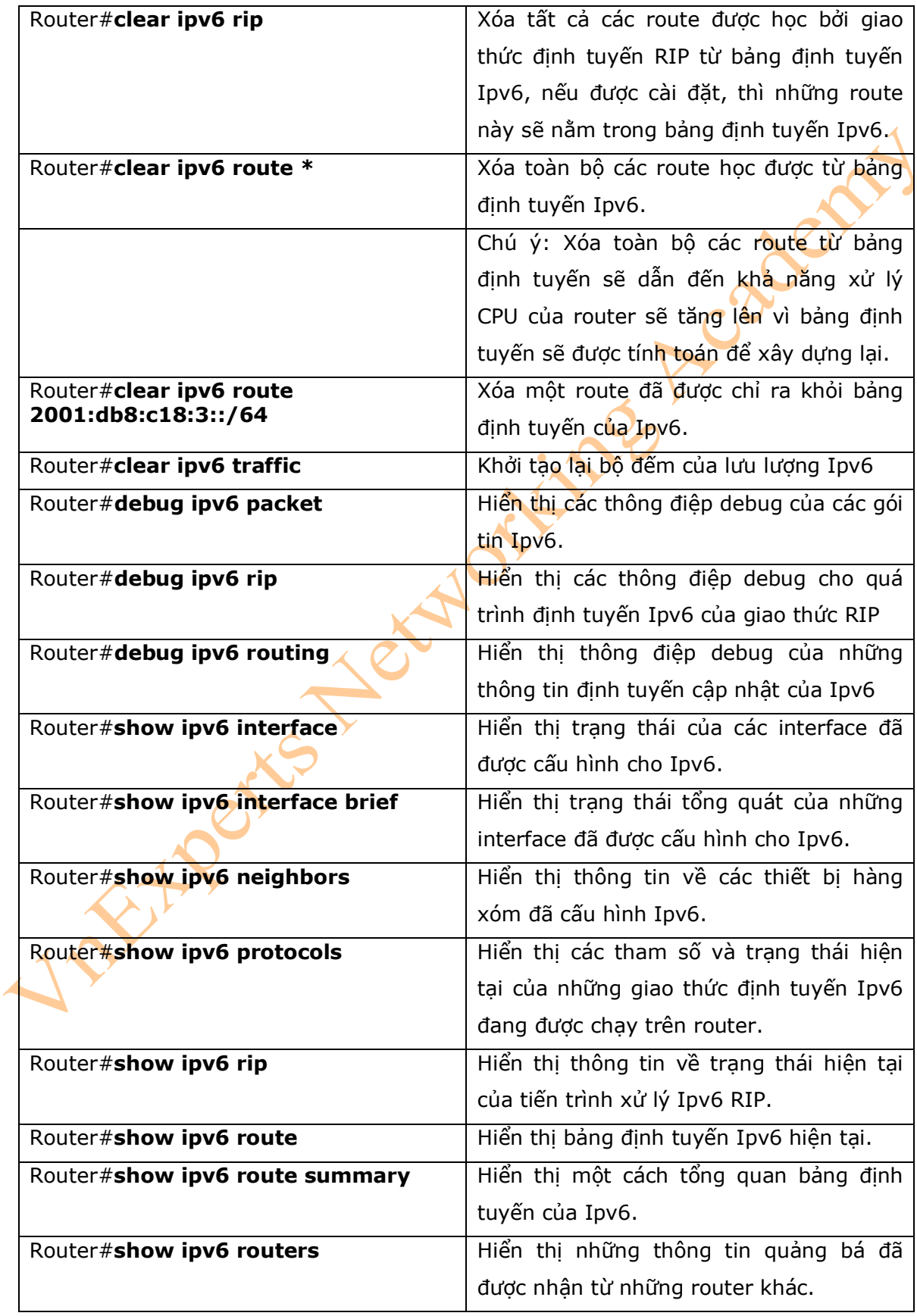

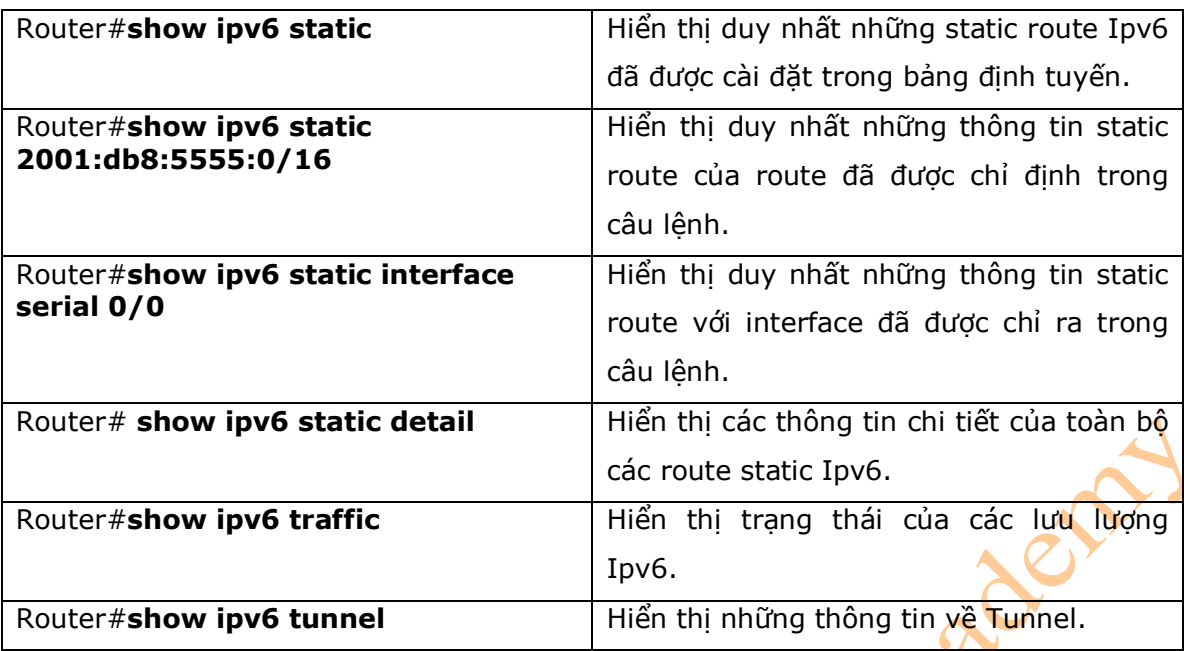

8. Câu lệnh Ping trong Ipv6

- Để kiểm tra kết nối mạng với địa chỉ Ipv6, bạn có thể dùng câu lệnh như trong ví dụ sau: Router#**ping ipv6 2001:db8::3/64** 

- Những ký tự sau có thể hiển thị để biểu diễn kết quả khi sử dụng câu lệnh Ping trong Ipv6.

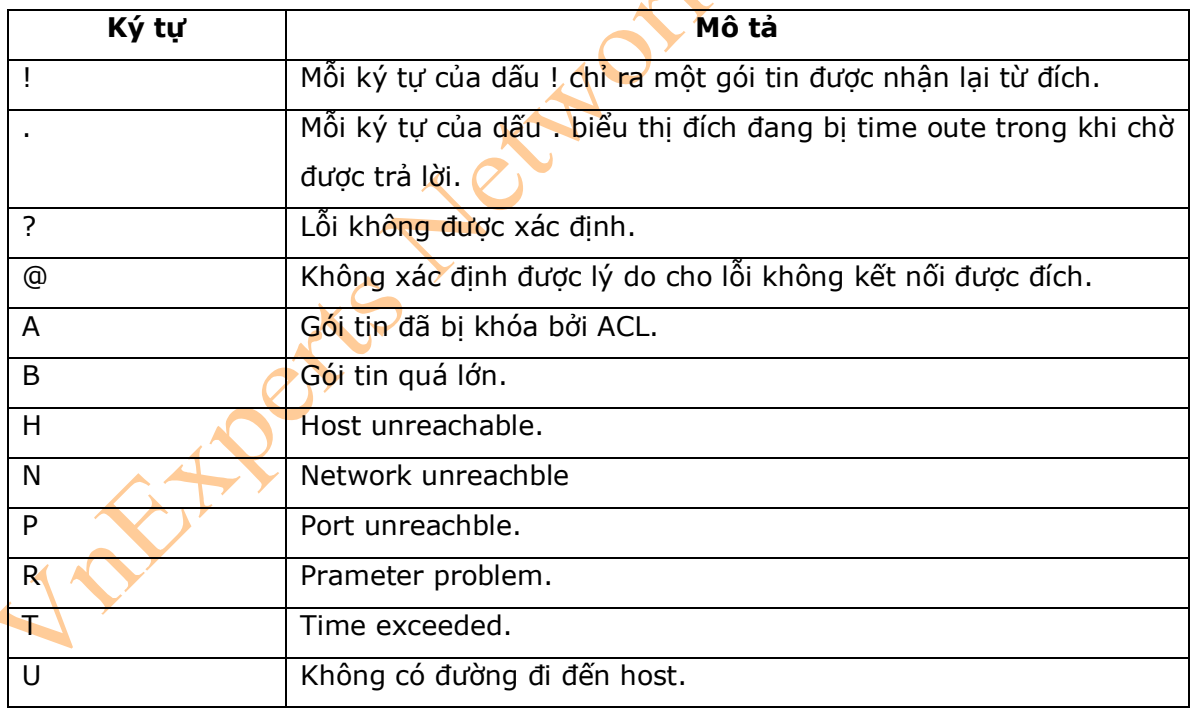

# **Phần VIII: WAN**

Chương 23: HDLC và PPP Chương 24: Frame Relay

# **Chương 23: HDLC và PPP**

Chương này sẽ cung cấp những thông tin và các câu lệnh có liên quan đến những chủ đề sau:

- Cấu hình HDLC encapsulation trên một đường Serial
- Cấu hình PPP trên một đường serial (các câu lệnh bắt buộc)
- Cấu hình PPP trên một đường serial (các câu lệnh tùy chọn), bao gồm những câu lệnh

ings A

trong những phần sau:

- + Compression
- + Link quality
- + Multilink
- + Authentication
- Kiểm tra hoặc xử lý lỗi với PPP encapsulation
- Cấu hình ví dụ: PPP
- 1. Cấu hình HDLC encapsulation trên một đường serial

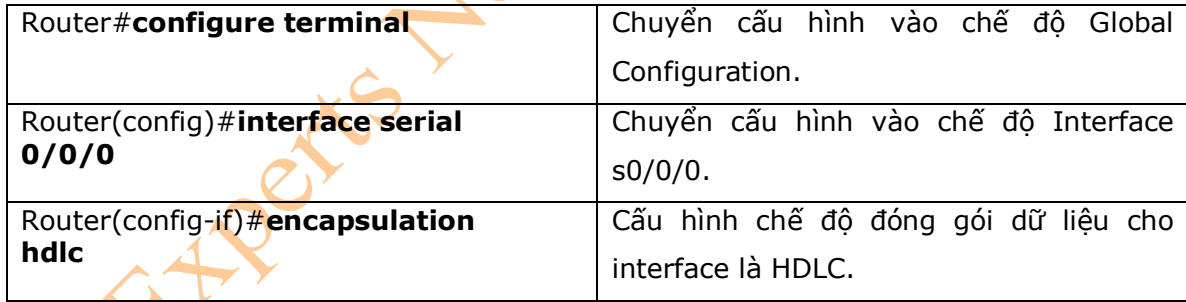

\* Chú ý: HDLC là giao thức đóng gói dữ liệu mặc định cho các liên kết đồng bộ serial trên các Cisco Router. Bạn sẽ duy nhất sử dụng câu lệnh **encapsulation hdlc** để trở về trạng thái mặc định cho liên kết.

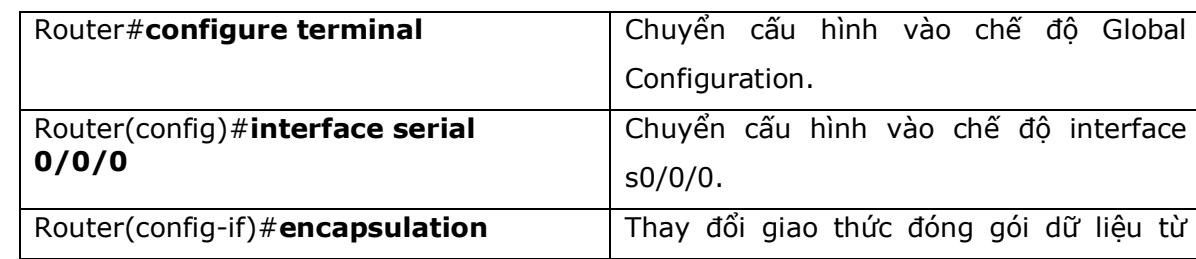

2. Cấu hình PPP trên một đường serial (các câu lệnh bắt buộc)

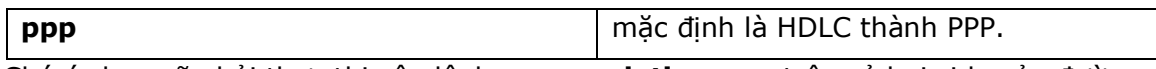

\* Chú ý: bạn sẽ phải thực thi câu lệnh **encapsulation ppp** trên cả hai side của đường serial thì liên kết đó mới có thể hoạt động.

3. Cấu hình PPP trên một đường serial (các câu lệnh tùy chọn)

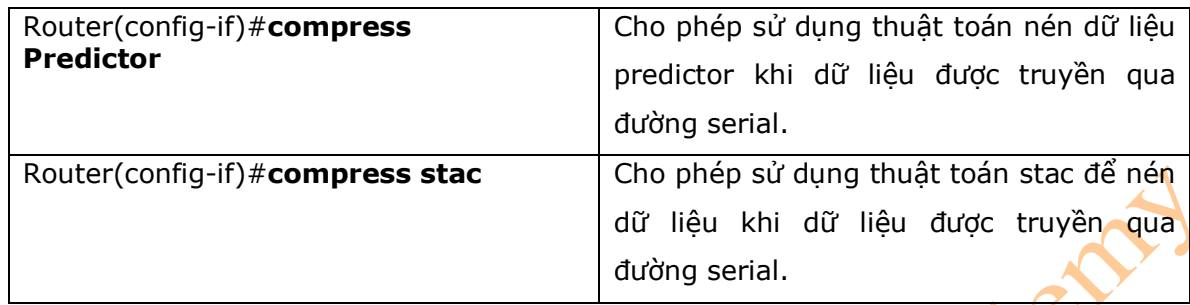

4. Cấu hình PPP trên đường serial: Link Quality

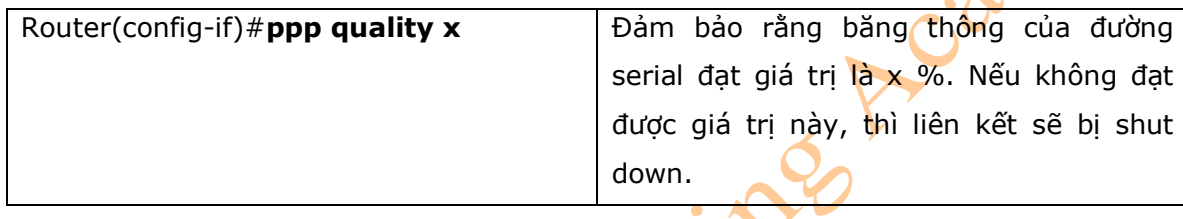

5. Cấu hình PPP trên đường serial: Multilink

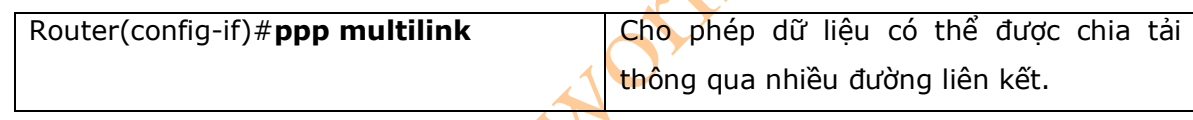

6. Cấu hình PPP trên đường serial: Authentication

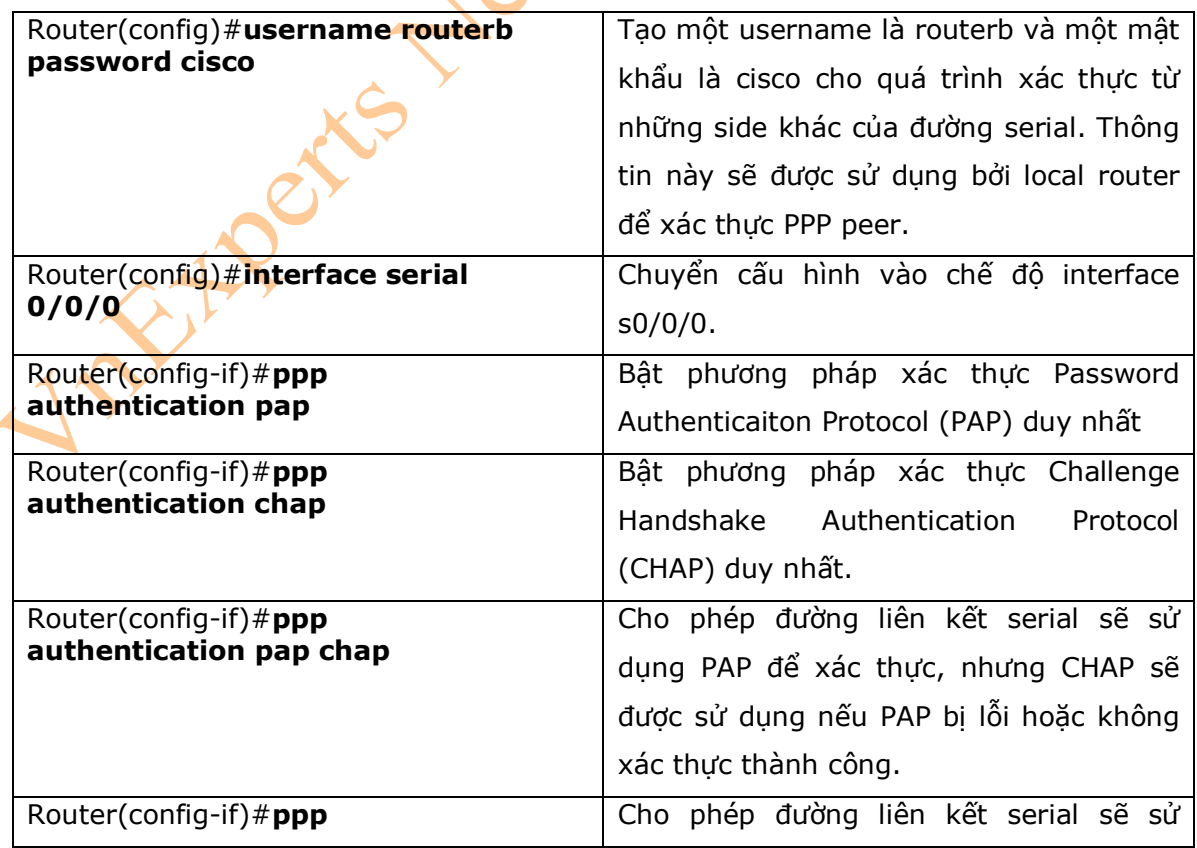

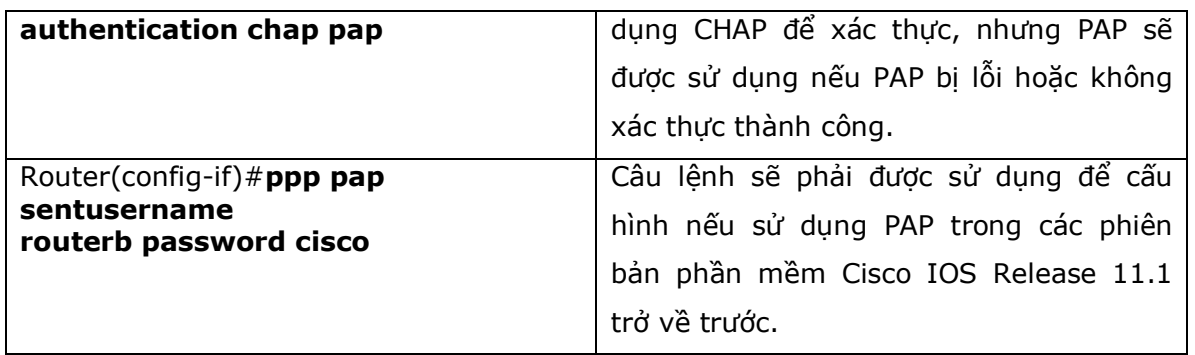

\* Chú ý: Trong quá trình cấu hình xác thực, bạn phải chắc chắn rằng username của bản sẽ phải tương ứng với tên của router trên side khác của đường liên kết, và mật khẩu trên mỗi router có thể khác nhau. Thông tin Username và password là những thông tin nhay cảm. Các bạn có thể nhìn vào ví dụ sau:

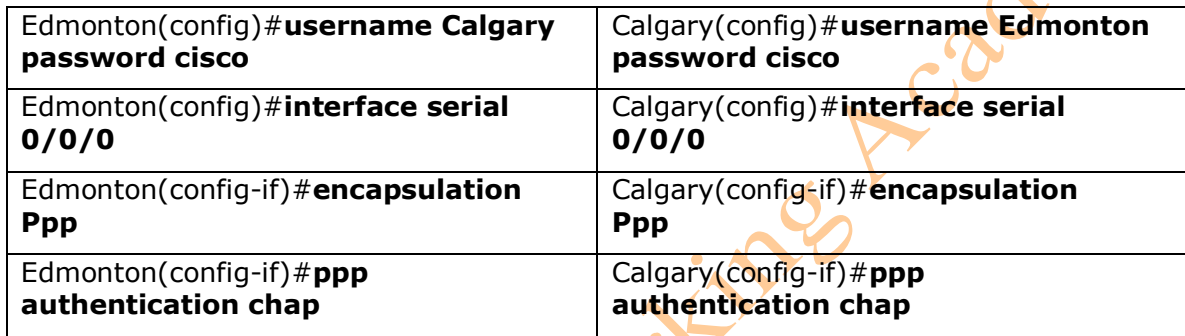

\* Chú ý: Bởi vì giao thức xác thực PAP sẽ không cho phép mã hóa thông tin mật khẩu khi được gửi trên đường liên kết, vì vậy bạn nên sử dụng CHAP cho quá trình xác thực này.

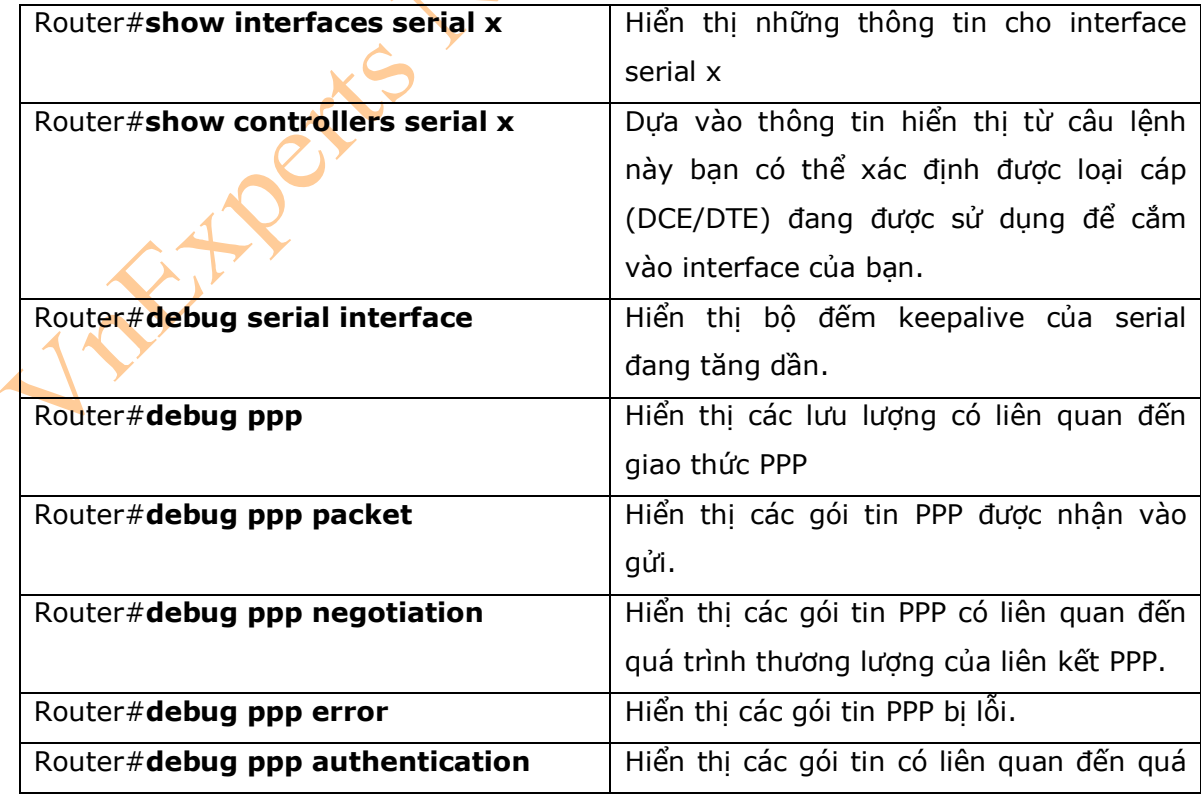

## 7. Kiểm tra hoặc Xử lý lỗi cấu hình PPP

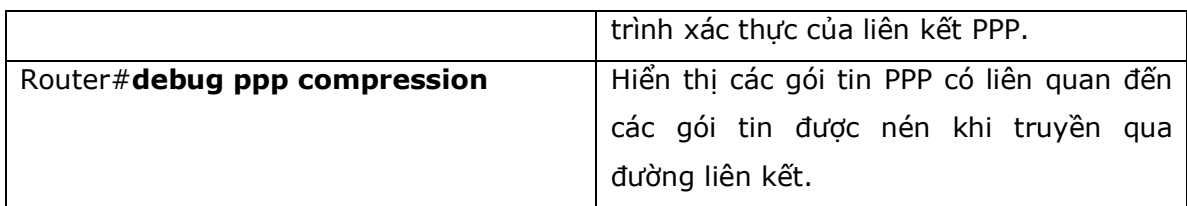

## 8. Cấu hình ví dụ: PPP

- Hình 23-1 là sơ đồ mạng được sử dụng cho ví dụ cấu hình PPP, những câu lệnh được sử dụng trong ví dụ cấu hình PPP này sẽ nằm trong phạm vi của chương này.

## **Hình 23-1**

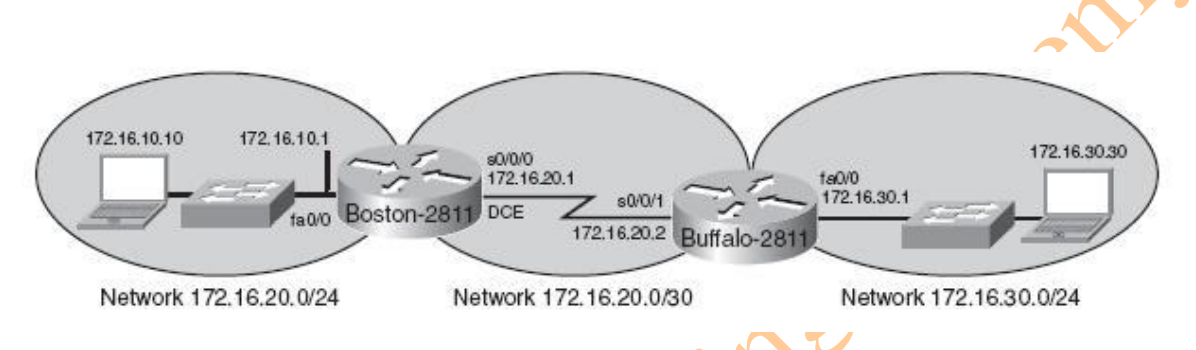

**\* Chú ý:** host name, password, và các interface được coi như đã cấu hình trong những ví dụ của Chương 6.

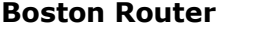

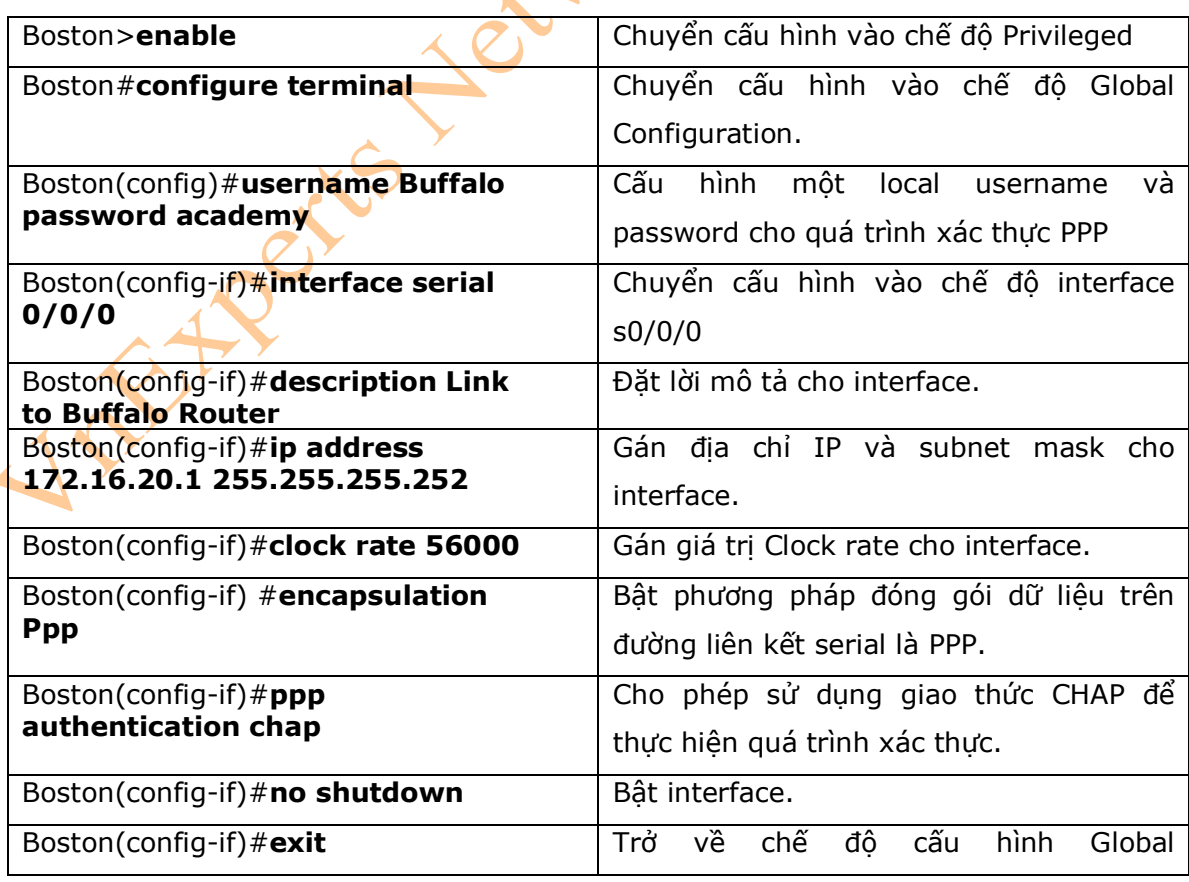

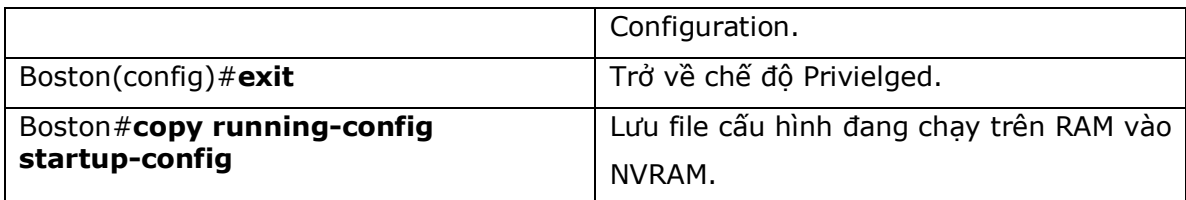

#### **Buffalo Router**

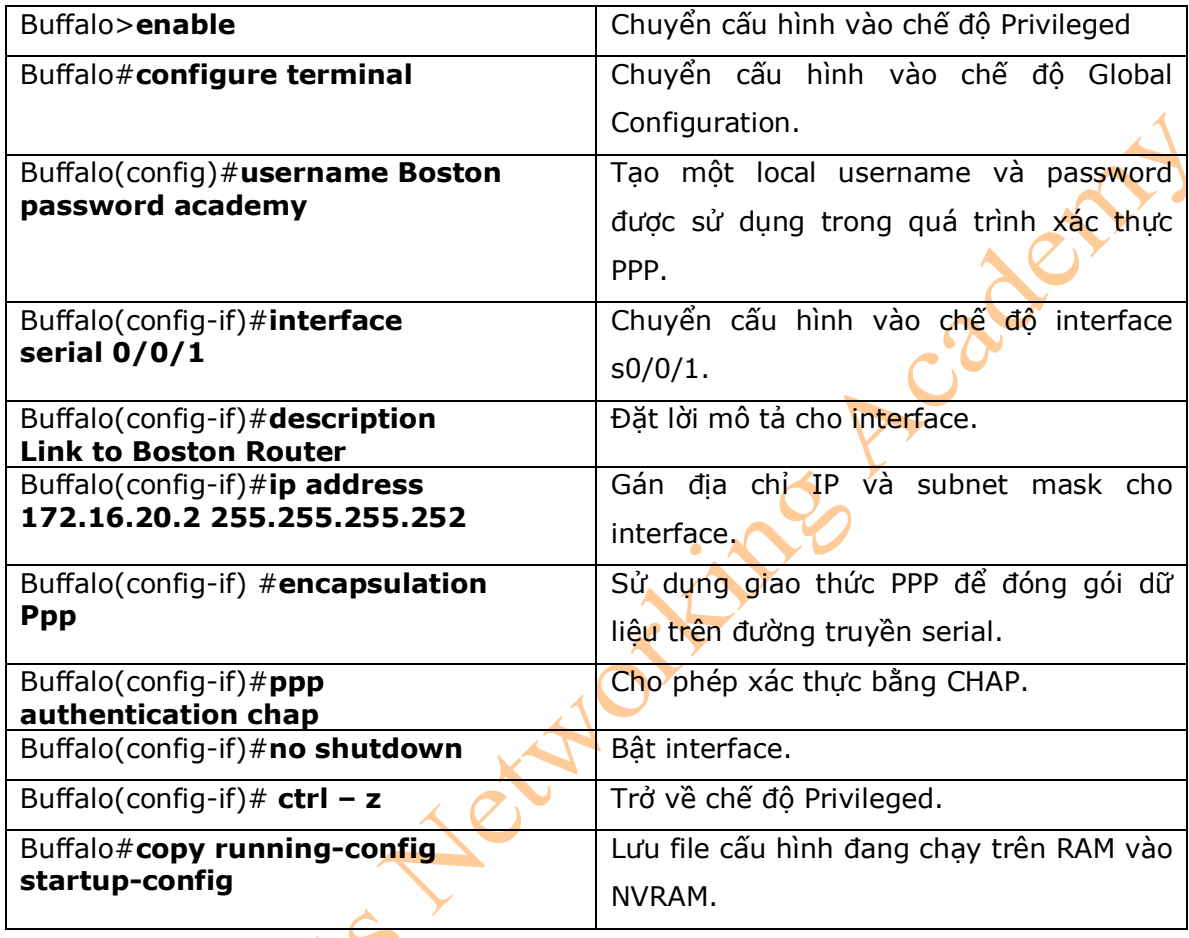

# **Chương 24: Frame Relay**

Chương này sẽ cung cấp những thông tin và các câu lệnh có liên quan đến những chủ đề

sau:

- Cấu hình Frame Relay:

- + Cấu hình giao thức đóng gói của Frame Relay
- + Cấu hình giao thức đóng gói LMI của Frame Relay
- + Cấu hình chỉ số Frame Relay DLCI
- + Cấu hình một câu lệnh Frame Relay map
- + Cấu hình lời mô tả của một interface (tùy chọn)
- + Cấu hình Frame Relay sử dụng Subinterfaces
- Kiểm tra Frame Relay
- Xử lý lỗi với Frame Relay
- Cấu hình ví dụ: Frame Relay
- I. Cấu hình Frame Relay
- 1. Cấu hình giao thức đóng gói của Frame Relay

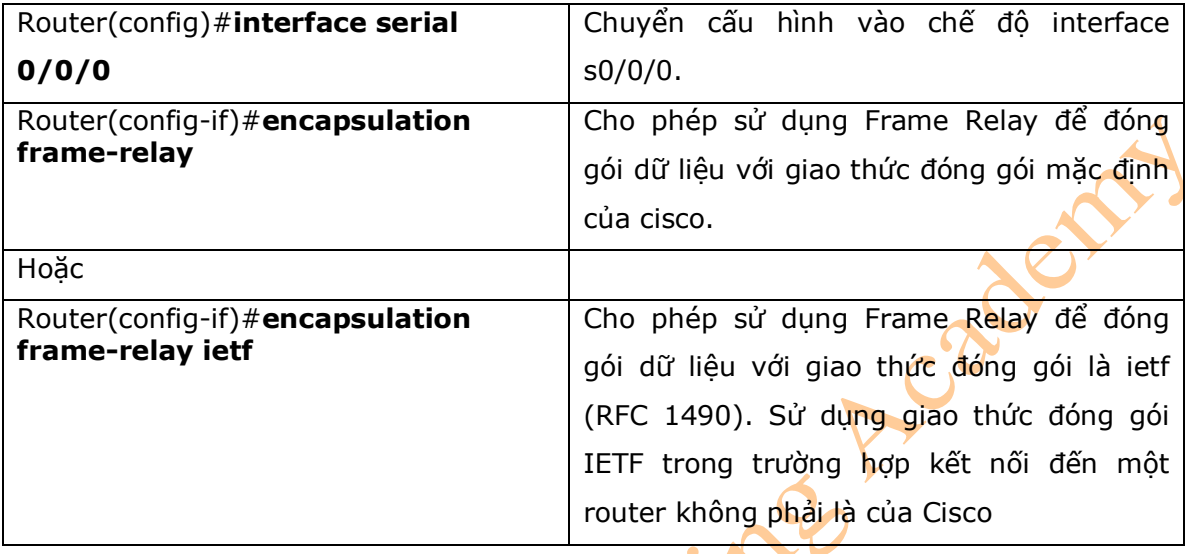

2. Cấu hình giao thức đóng gói LMI của Frame Relay

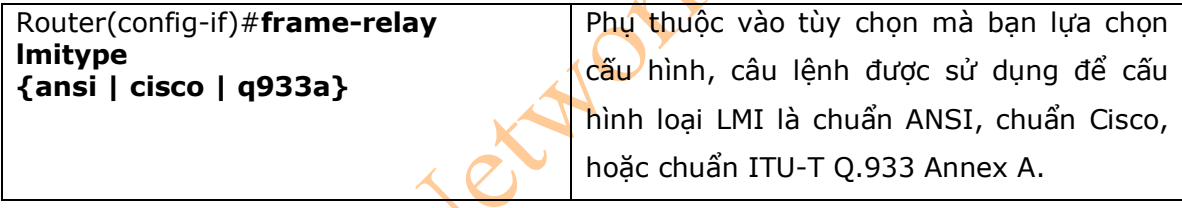

\* Chú ý: Từ phiên bản phần mềm Cisco IOS 11.2 trở lên, thì loại LMI này sẽ tự động được xác định, câu lệnh trên chỉ là một tùy chọn.

## 3. Cấu hình chỉ số Frame Relay DLCI

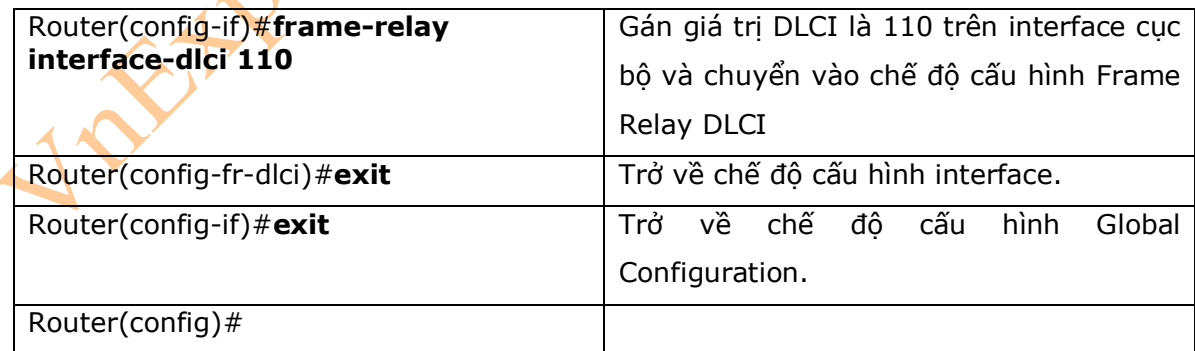

#### 4. Cấu hình một câu lệnh Frame Relay map

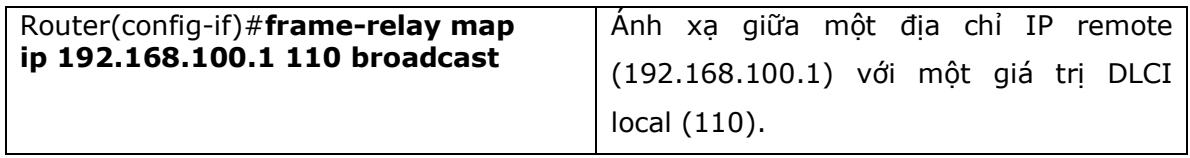

\* Chú ý: các router của Cisco có giao thức Inverse Address Resolution Protocol (IARP) được chạy mặc định. Khi giao thức này được chạy trên các router thì sơ đồ ánh xạ giữa một địa chỉ IP remote với một giá trị DLCI local sẽ được xây dựng tự động. Nếu router remote không hỗ trợ IARP, hoặc bạn muốn điều khiển các lưu lượng broadcast trên một PVC, bạn sẽ phải nhập tĩnh sơ đồ ánh xạ giữa DLCI và địa chỉ IP, đồng thời bạn cần phải tắt giao thức IARP.

- Bạn cần phải sử dụng câu lệnh **no frame-relay inverse-arp** trước khi đưa ra câu lệnh **no shutdown**.

5. Cấu hình mô tả cho interface (tùy chọn)

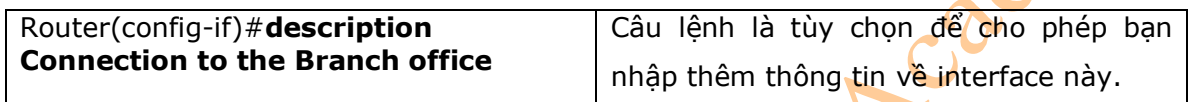

6. Cấu hình Frame Relay sử dụng Subinterfaces

- Subinterface cho phép bạn có thể giải quyết được sự ảnh hưởng của split-horizon và để tạo nhiều PVC trên một interface vật lý duy nhất để kết nối đến đám mây Frame Relay của nhà cung cấp dịch vụ.

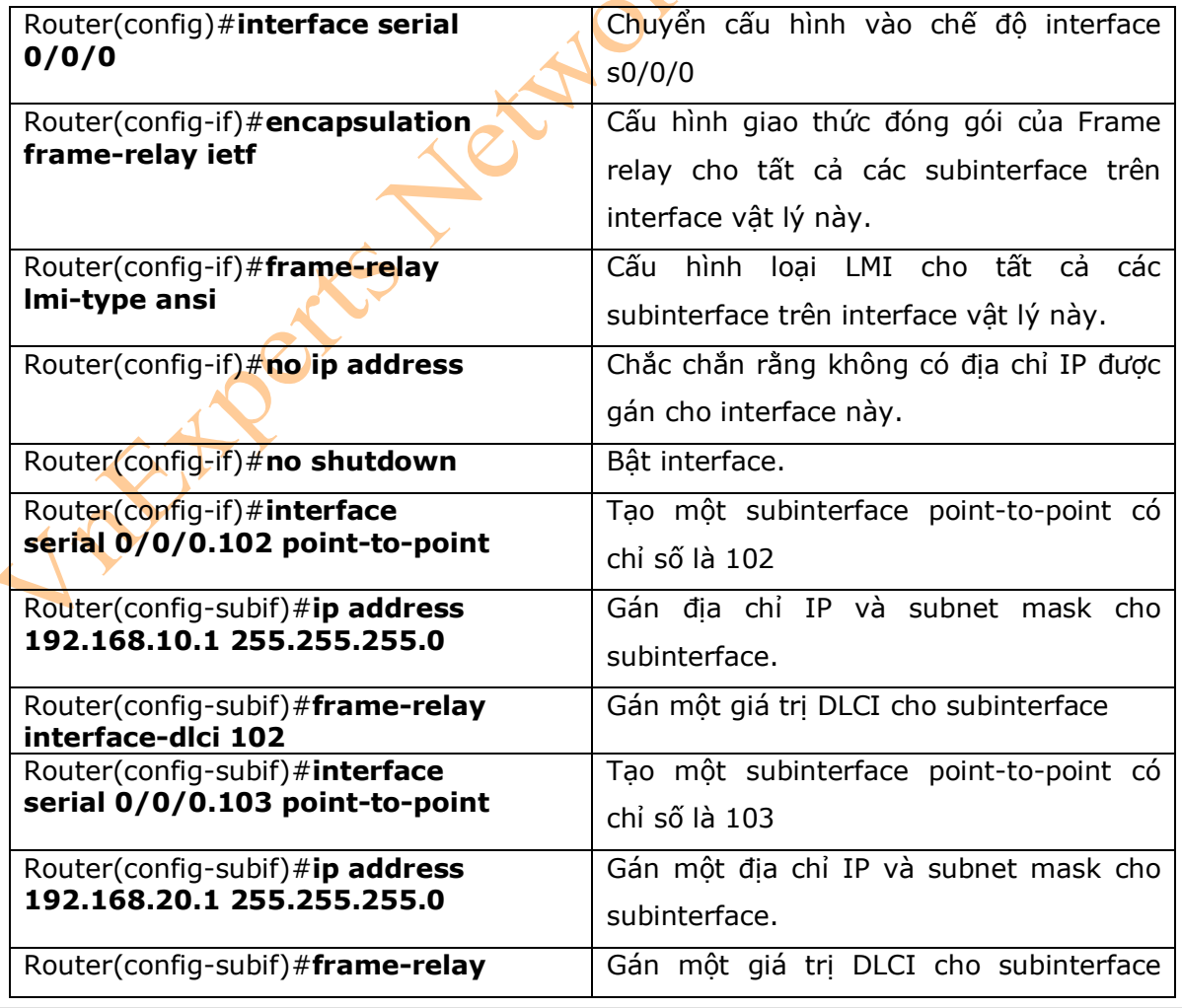

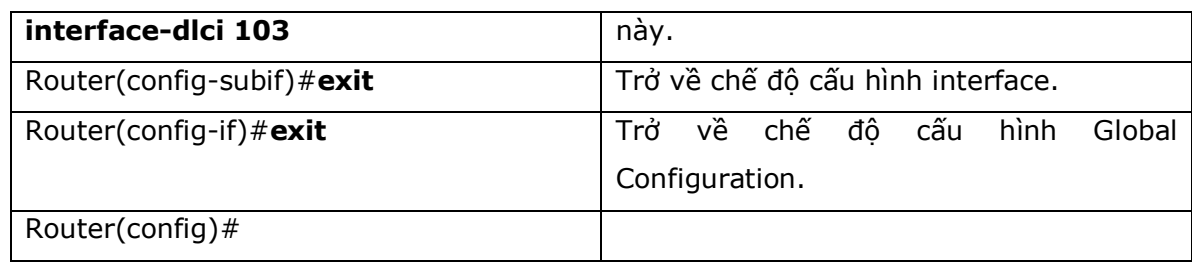

\* Chú ý: Có hai loại subinterface:

- Point-to-Point, trong đó có một PVC được sử dụng để kết nối đến một router khác và mỗi subinterface là một dải địa chỉ mạng riêng.

- Multipoint, trong đó router là điểm trung của một nhóm các router khác. Tất cả các router kết nối đến router khác thông qua router này, và tất cả các router nằm trong cùng một dải địa chỉ mang.

- Sử dụng câu lệnh **no ip split-horizon** để tắt split-horizon trên các interface multipoint.

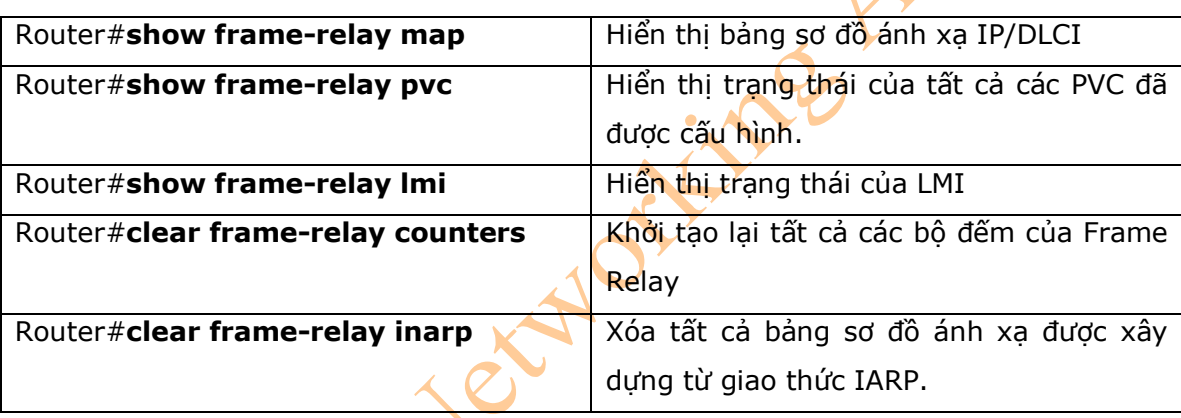

## 7. Kiểm tra Frame Relay

\* Chú ý: Nếu sử dụng câu lệnh **clear frame-relay inarp** mà không thực sự xóa được bảng sơ đồ ánh xạ DLCI/IP của Frame Relay thì bạn cần phải thực hiện khởi động lại router.

# 8. Xử lý lỗi với Frame Relay

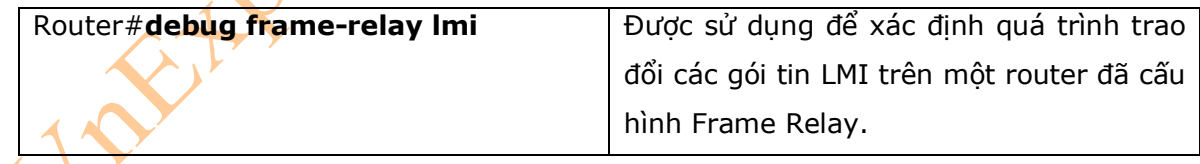

# 9. Cấu hình ví du: Frame Relay

- Hình 24-1 là sơ đồ mạng được sử dụng để cấu hình ví dụ Frame Relay, những câu lệnh thực thi trong ví dụ này sẽ nằm trong phạm vi của chương này.

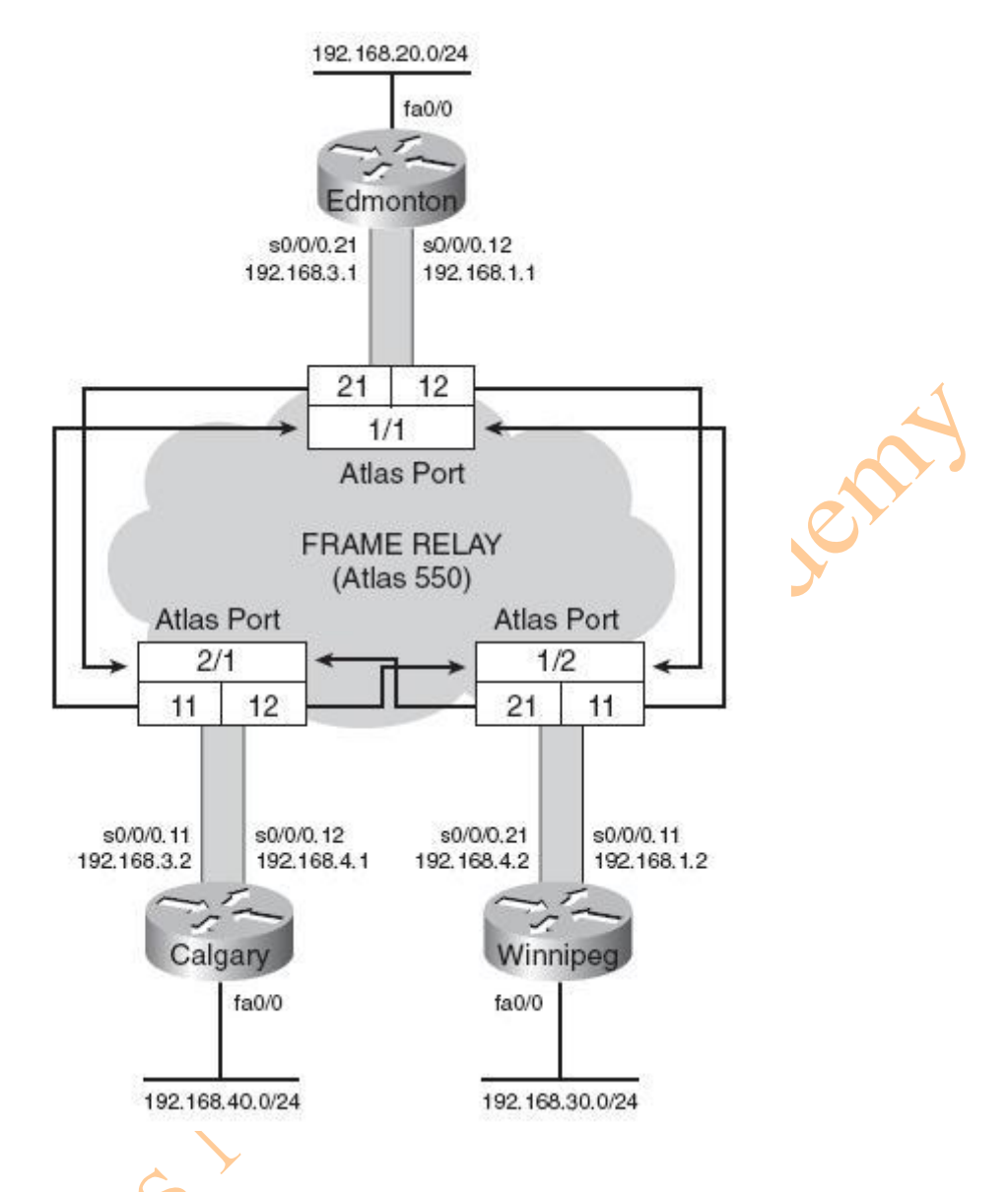

**\* Chú ý :** Trong sơ đồ trên sử dụng thiết bị Adtran Atlas 550 để giả lập là đám mây Frame Relay. Ba port vật lý (1/1, 2/1, 2/2) được sử dụng để kết nối đến ba thiết bị ở 3 thành phố.

## **Edmonton Router**

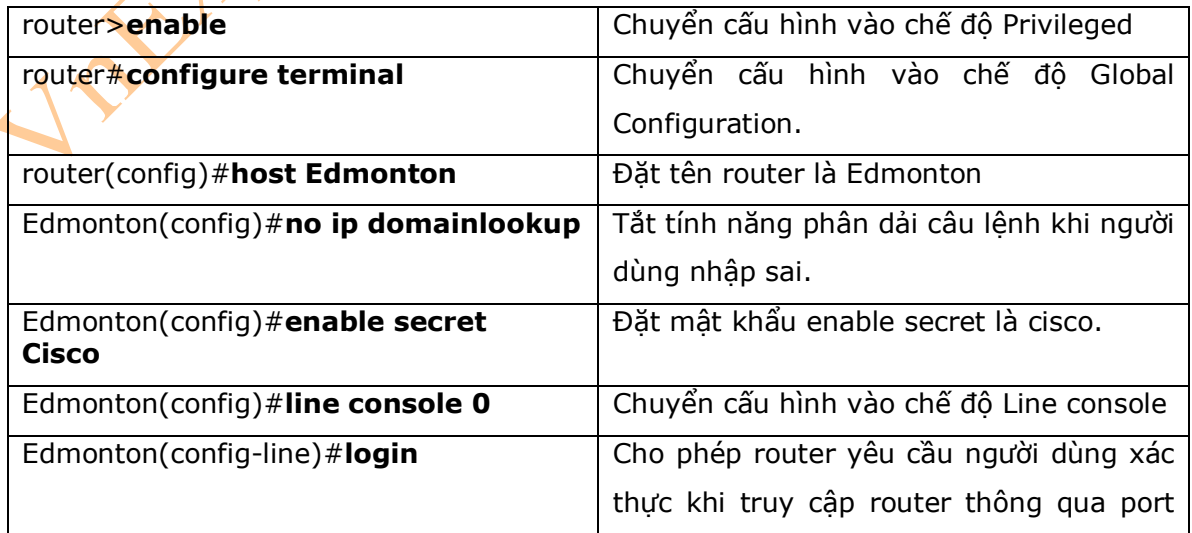

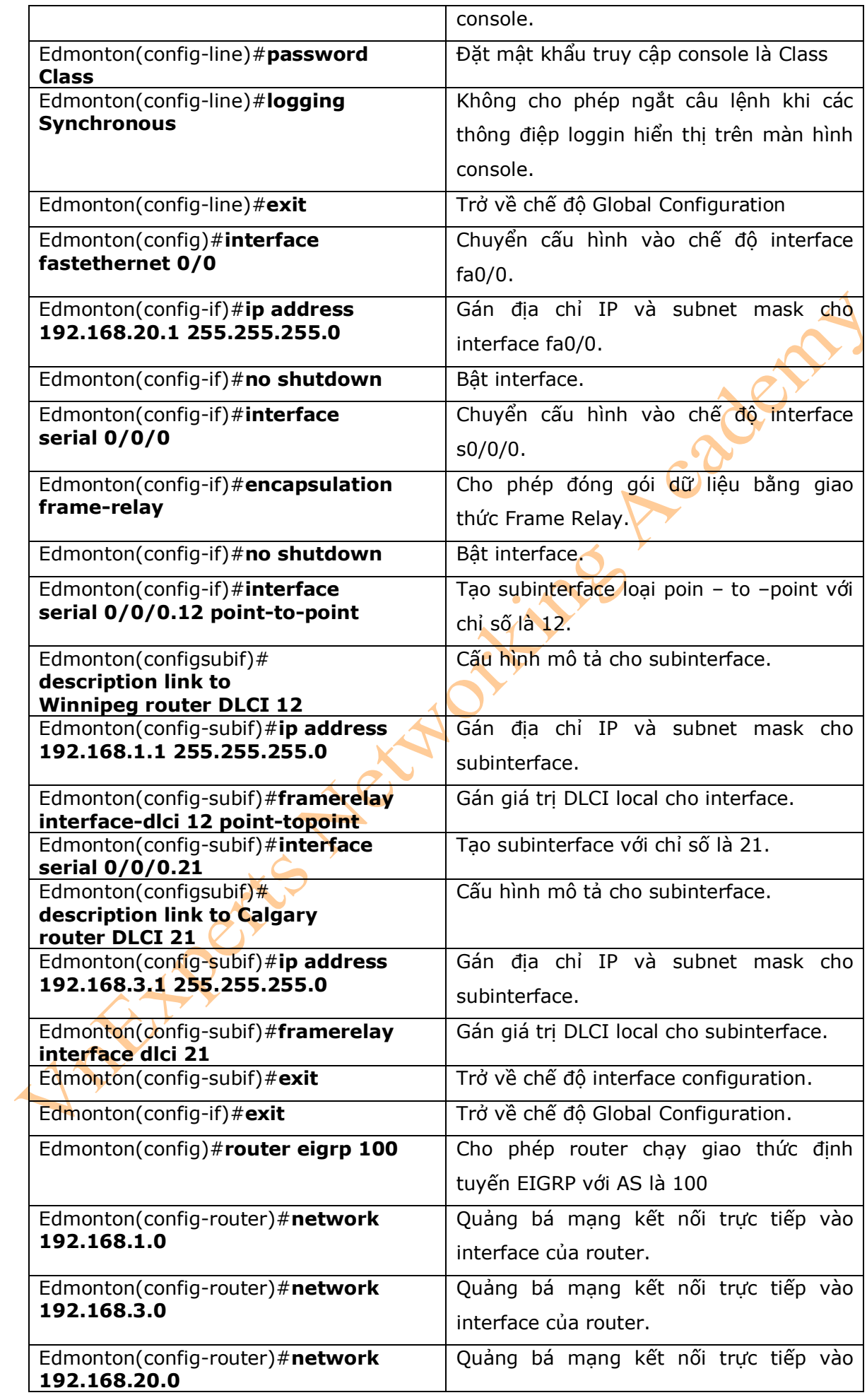

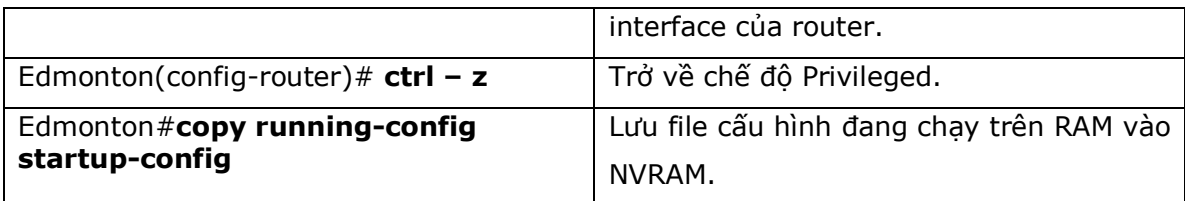

# **Winnipeg Router**

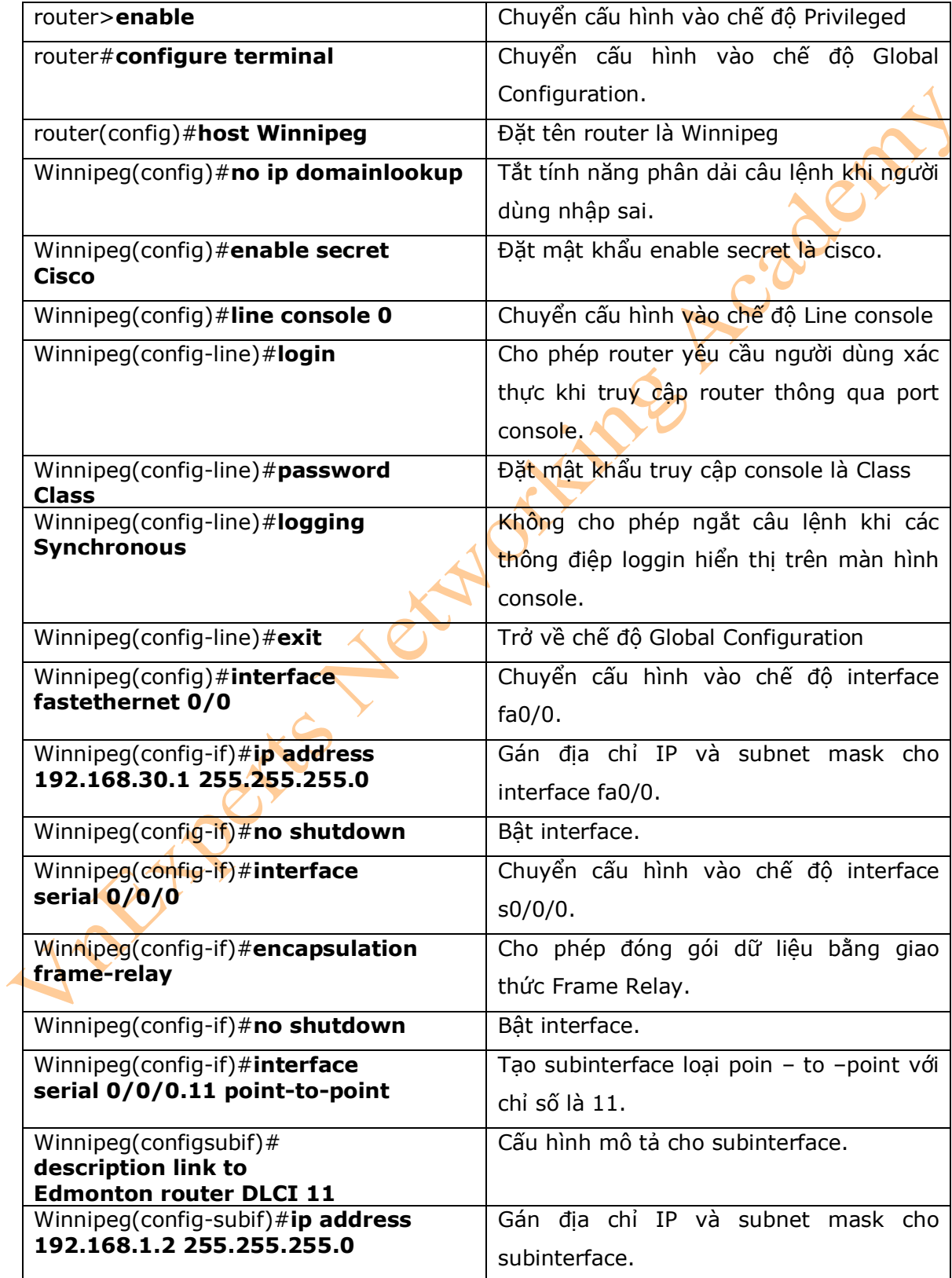

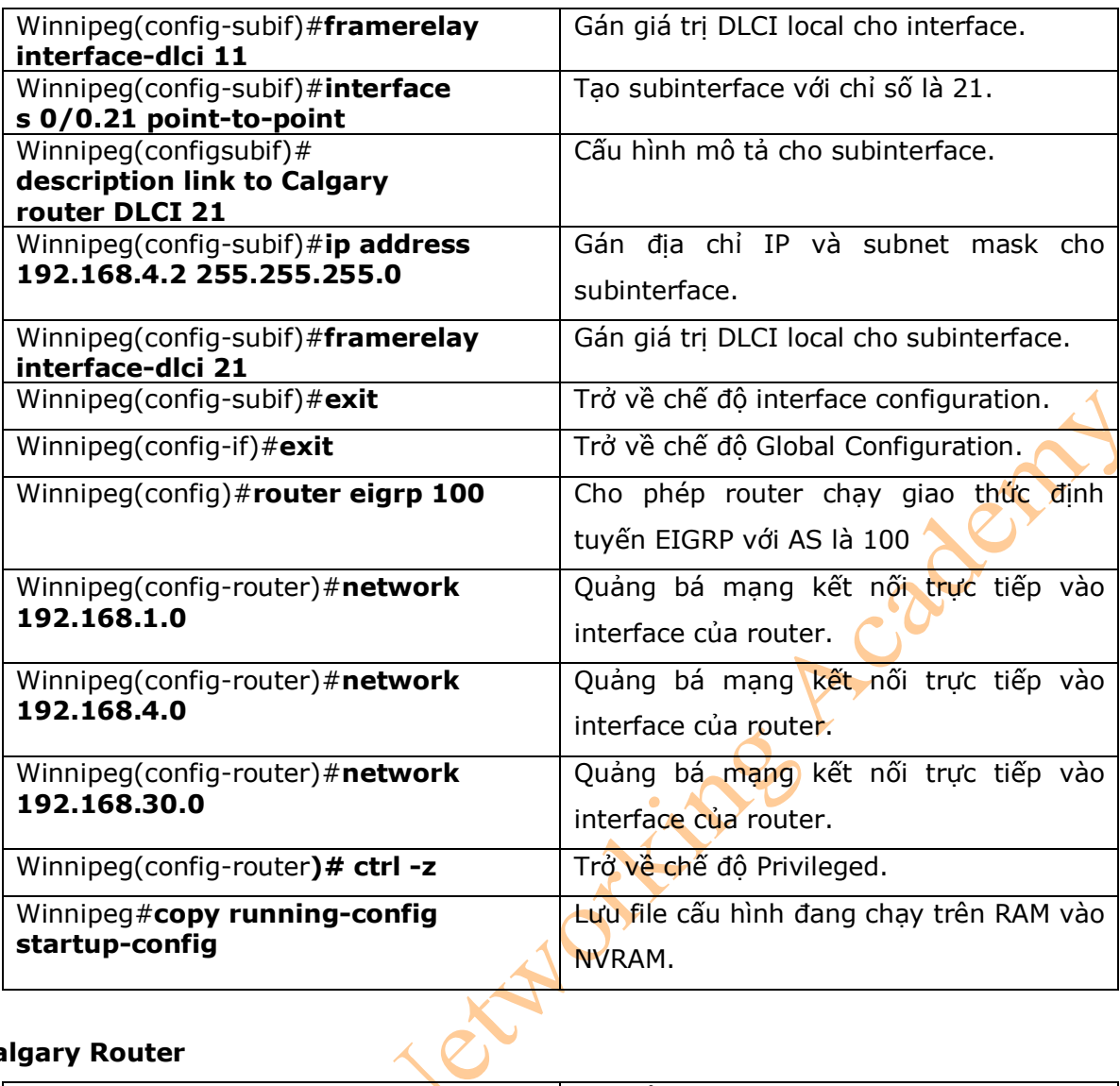

# **Calgary Router**

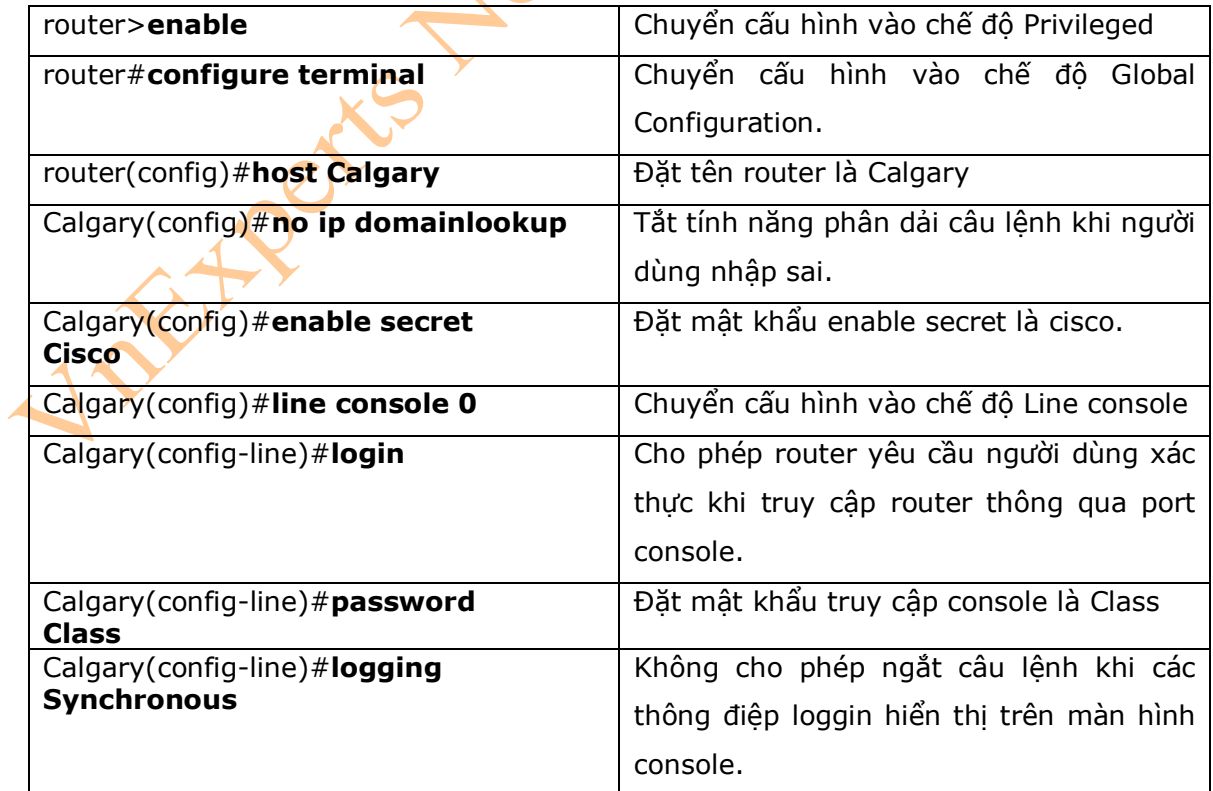

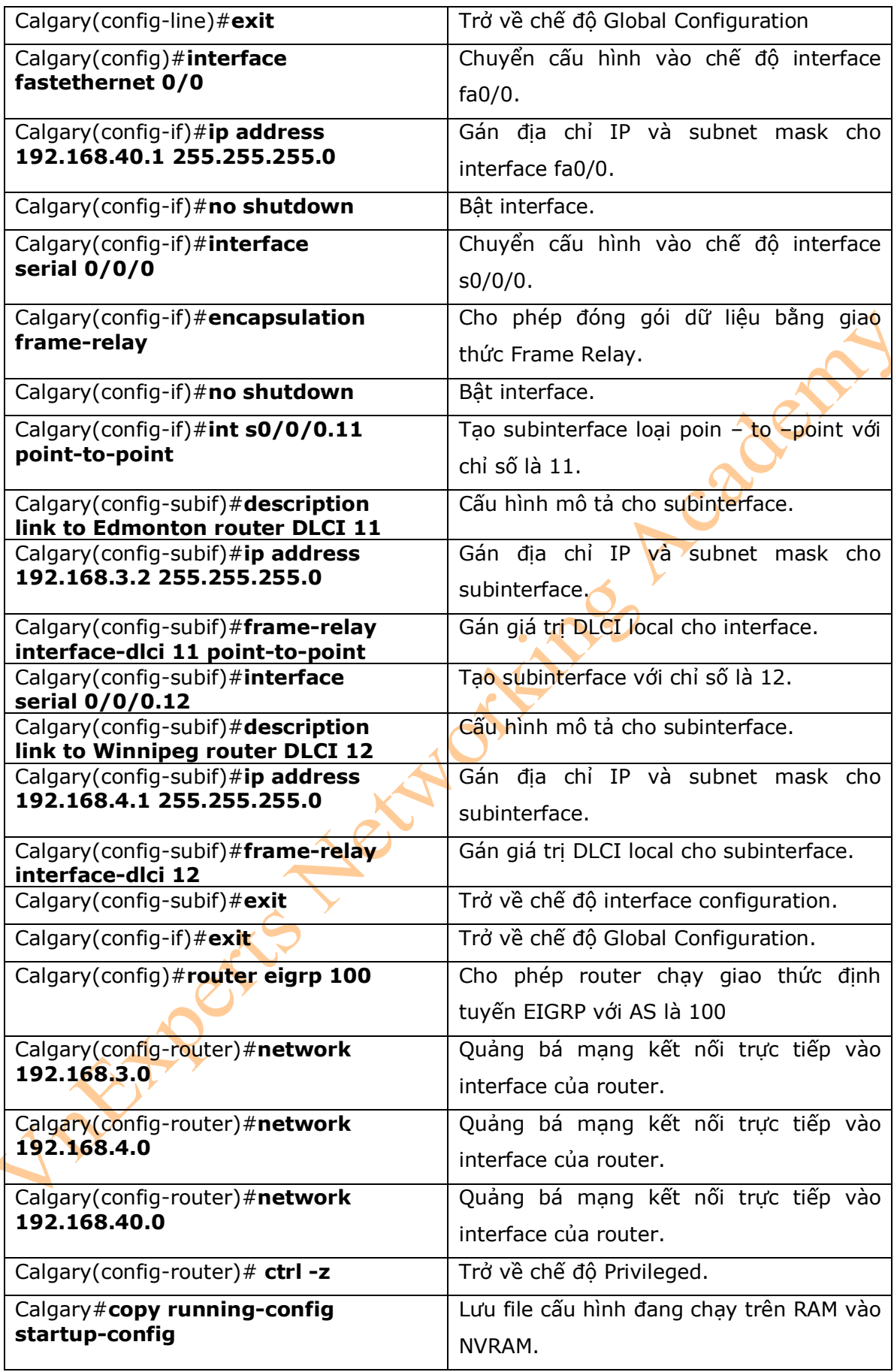

# **Phần IX: BẢO MẬT MẠNG**

Chương 25: Access Control List

# **Chương 25: Access Control List**

Chương này sẽ cung cấp những thông tin và các câu lệnh có liên quan đến những chủ đề sau:

ime roadem

- Access List number
- Các từ khóa ACL
- Tạo ACL standard
- Gán ACL standard cho một interface
- Kiểm tra ACL
- Xóa ACL
- Tạo ACL extended
- Gán ACL extended cho một interface
- Từ khóa **established** (tùy chọn)
- Tạo ACL named
- Sử dụng sequence number trong ACL named
- Xóa câu lệnh trong ACL named sử dụng sequence number
- Chú ý với sequence number
- Tích hợp comments cho toàn bộ ACL
- Sử dụng ACL để hạn chế truy cập router thông qua telnet
- Cấu hình ví du: ACL
- 1. Access List numbers

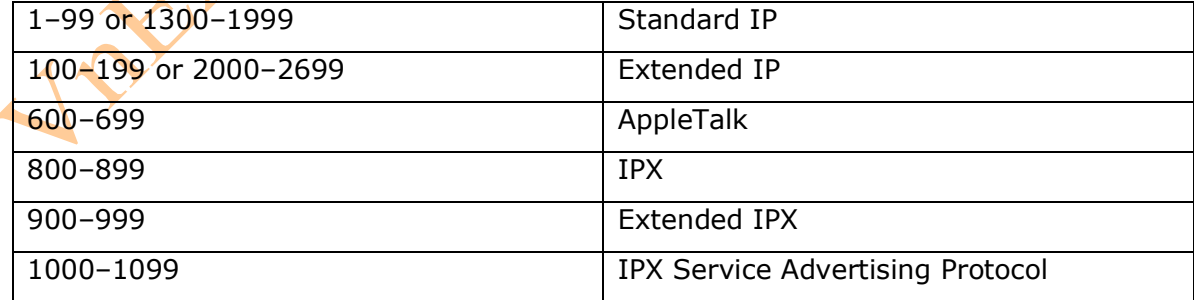

2. Các từ khóa ACL

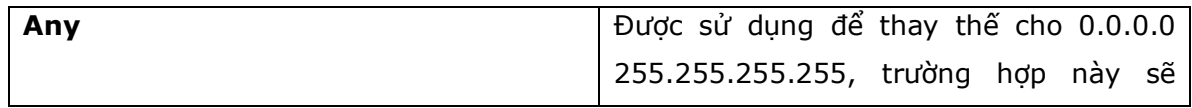

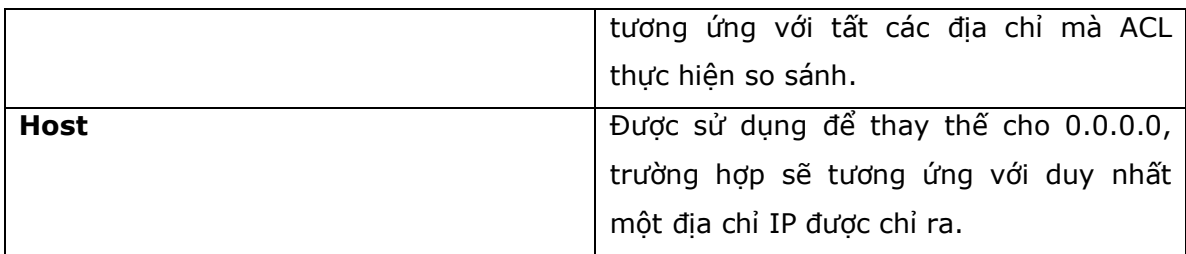

# 3. Tạo ACL Standard

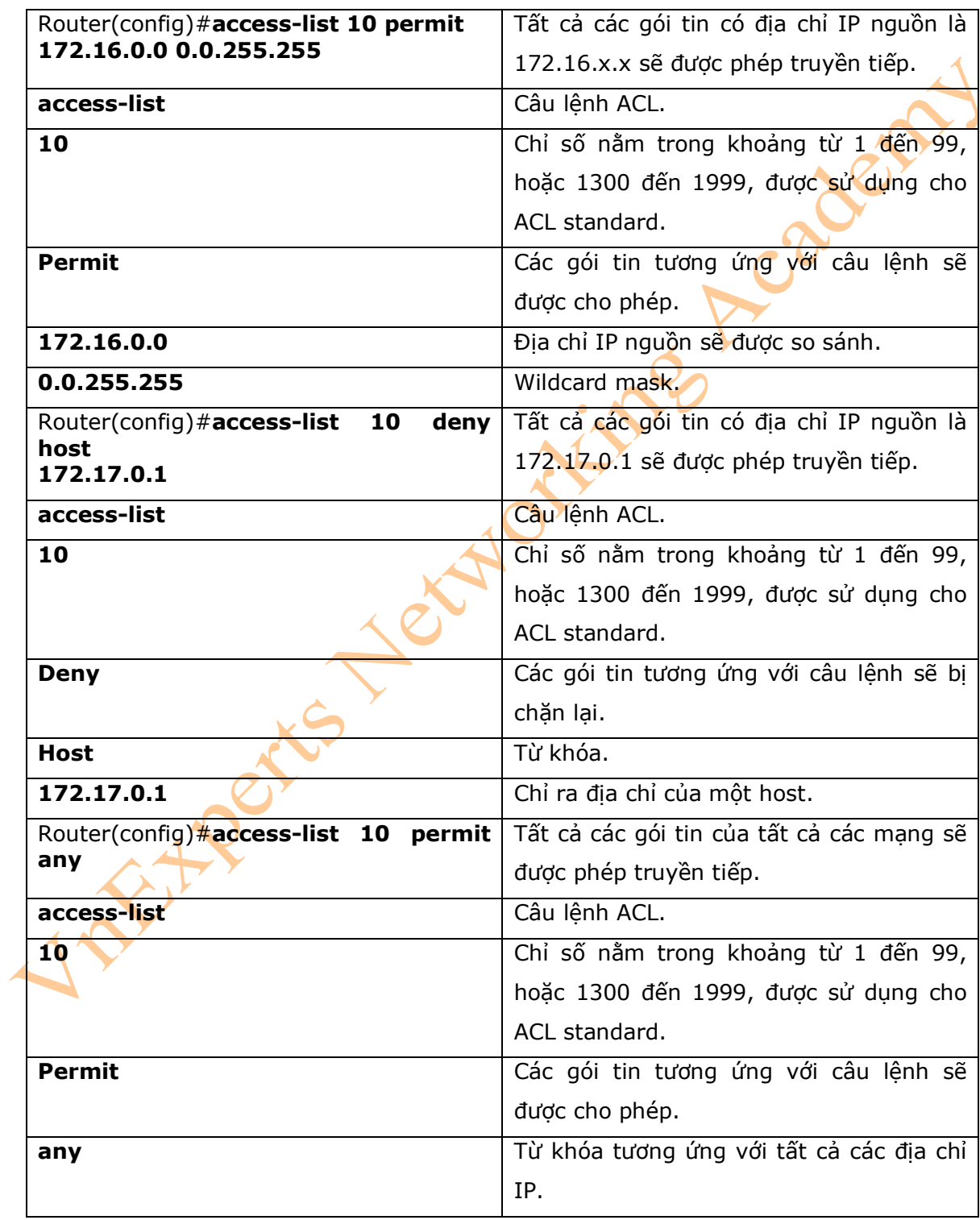

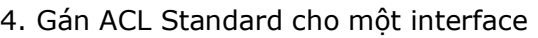

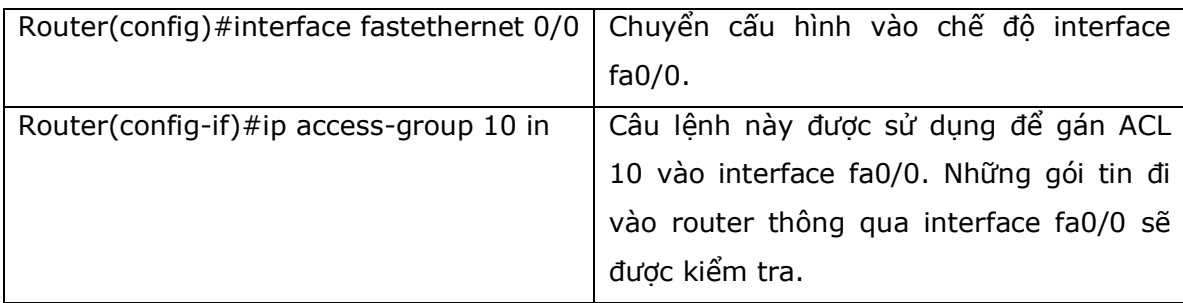

\* Chú ý:

- Access list có thể được gán vào interface theo cả hai hướng: hướng vào (dùng từ khóa **in**) và hướng ra (dùng từ khóa **out**).

- Gán một ACL standard vào vị trí gần mạng đích hoặc thiết bị đích nhất,

## 5. Kiểm tra ACL

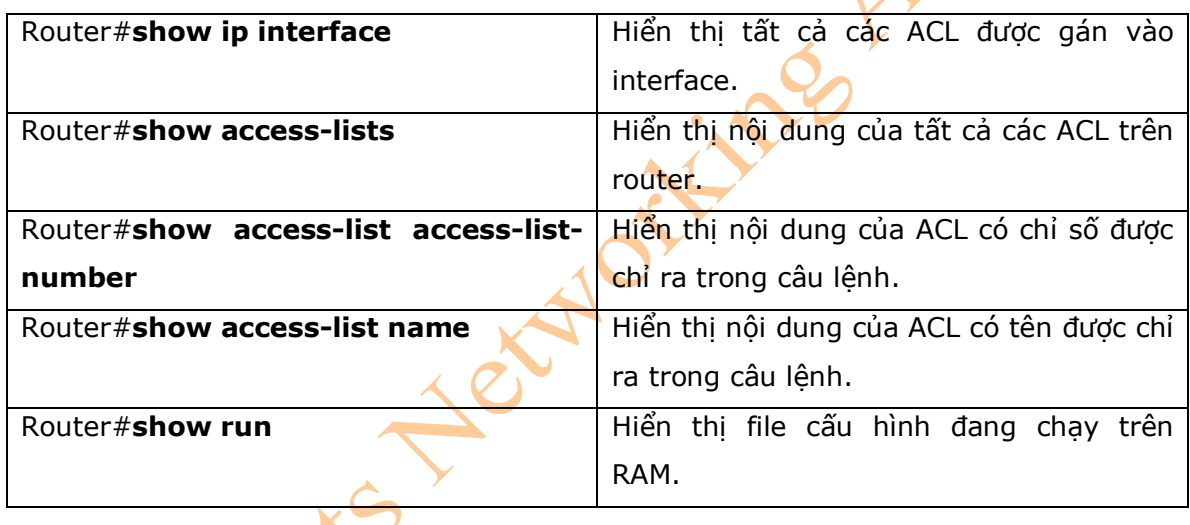

# 6. Xóa ACL

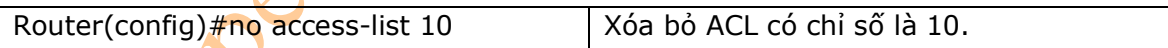

# 7. Tạo ACL Extended

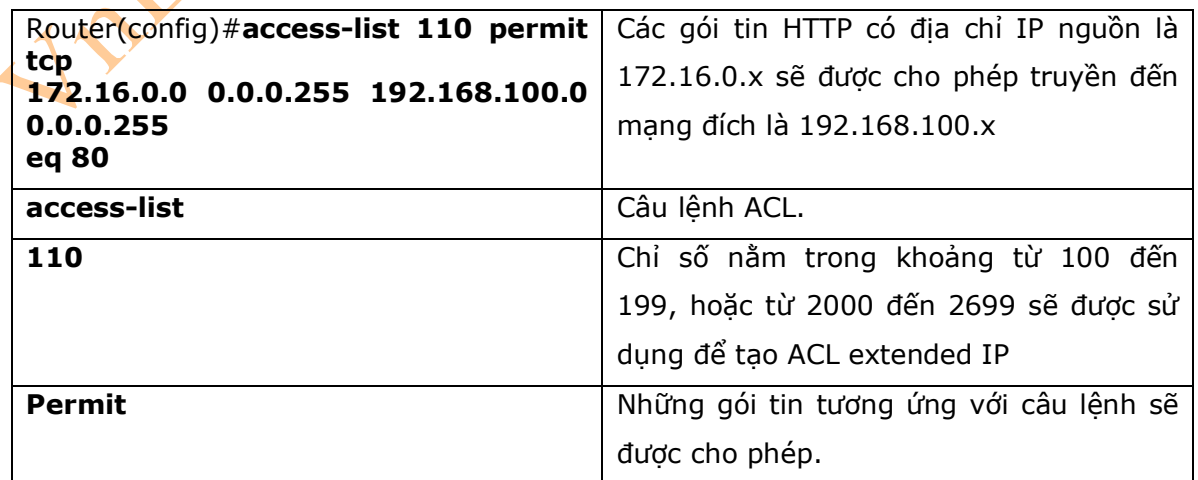

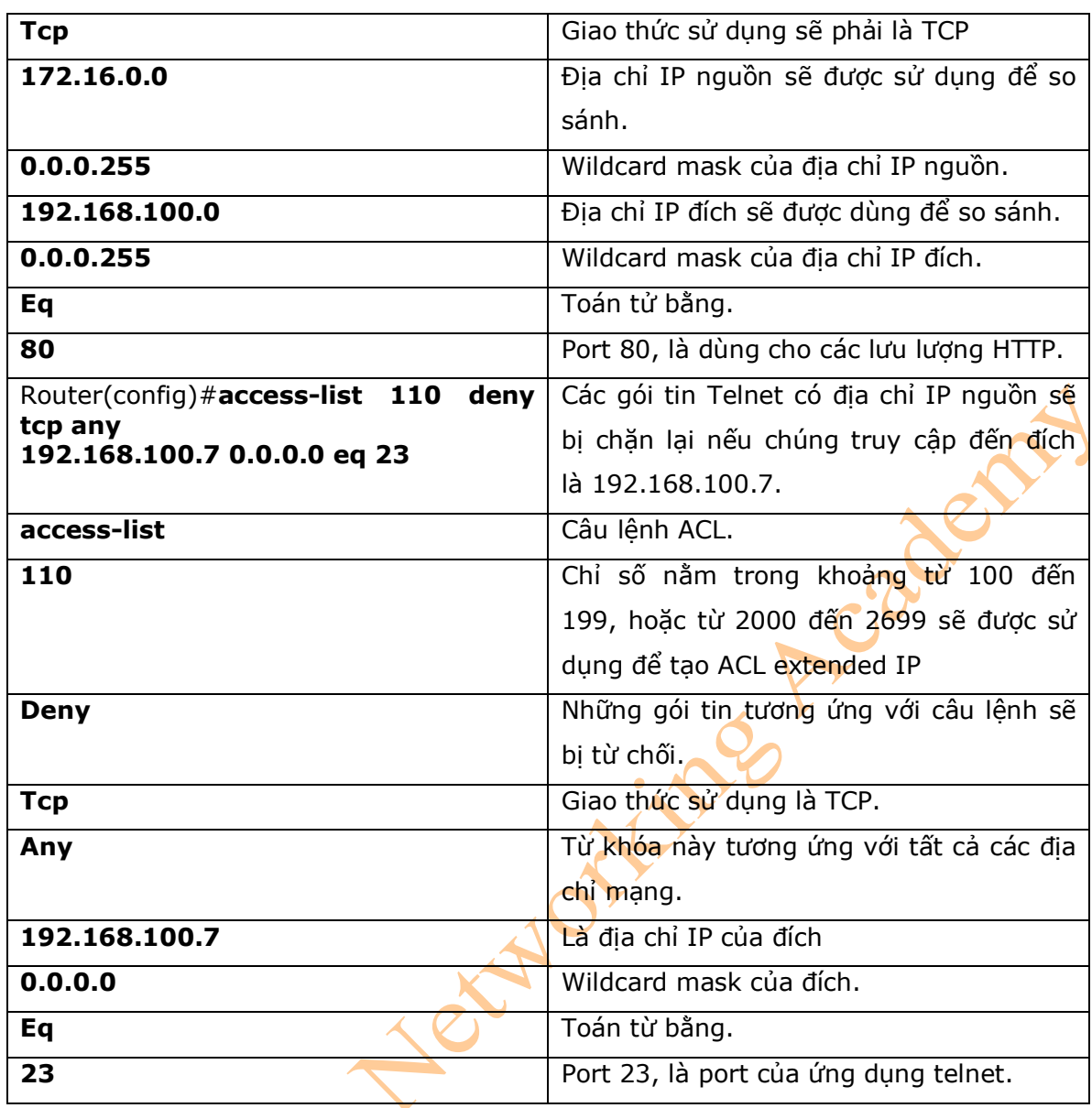

8. Gán ACL extended cho một interface

 $\mathcal{O}_1$ 

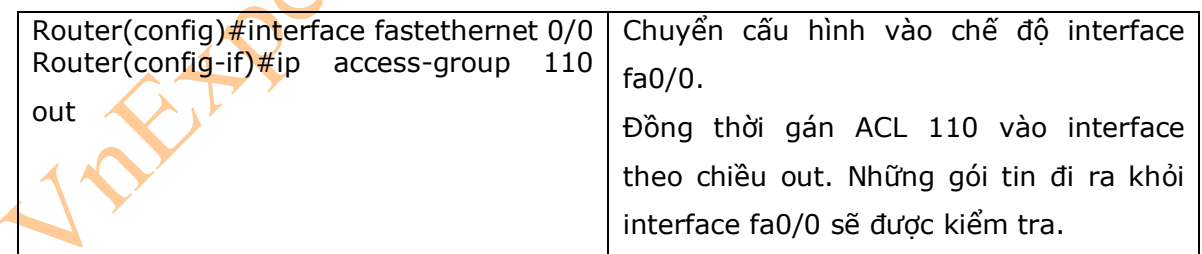

\* Chú ý:

- Access list có thể được gán vào interface theo cả hai hướng: hướng vào (dùng từ khóa **in**) và hướng ra (dùng từ khóa **out**).

- Duy nhất một access list có thể được gán cho một interface, theo một hướng đi.
- Gán một ACL extended ở vị trí gần mạng nguồn hoặc thiết bị nguồn nhất.

9. Từ khóa **established** (tùy chọn)

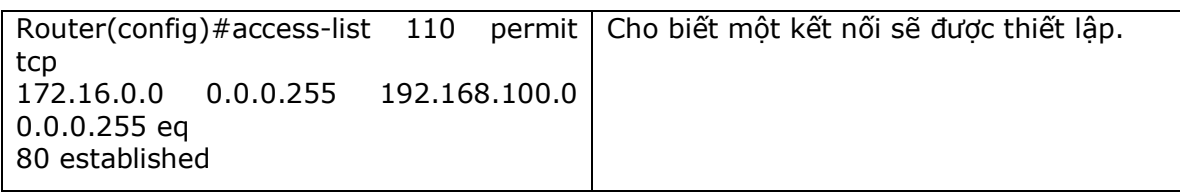

\* Chú ý:

- Câu lệnh được kiểm tra tương ứng duy nhất nếu TCP datagram có bit ACK hoặc RST được gán.

- Từ khóa **established** sẽ làm việc duy nhất cho TCP, còn UDP thì không.

## 10. Tạo ACL named

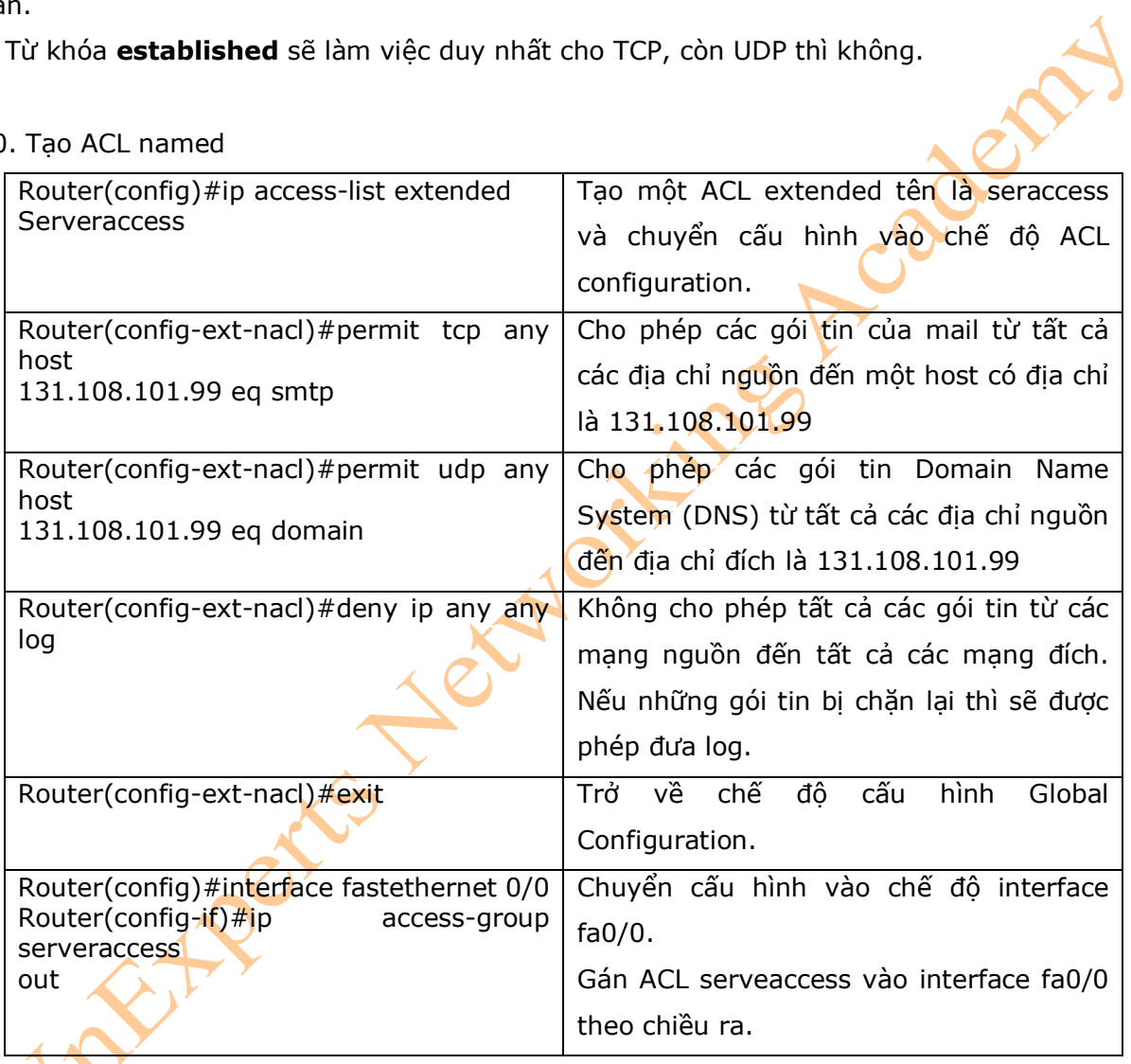

# 11. Sử dụng Sequence Number trong ACL named

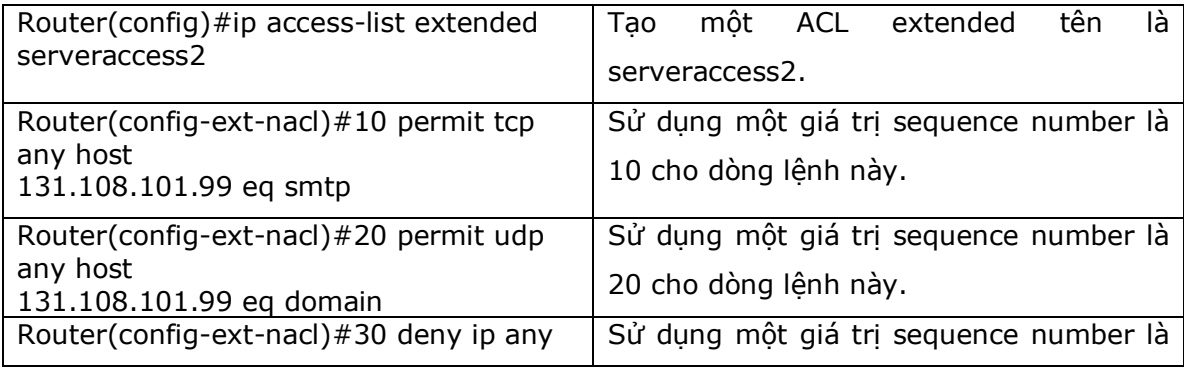

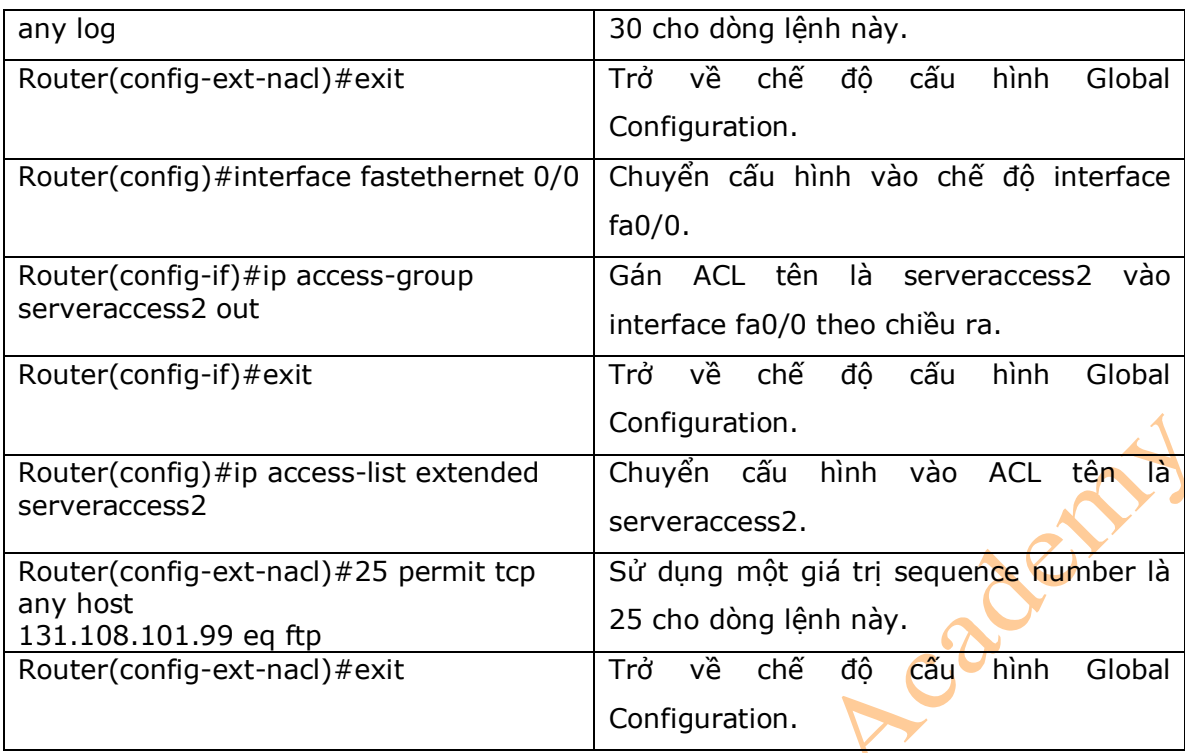

\* Chú ý:

- Sử dụng Sequence Number cho phép bạn dễ dàng sửa các câu lệnh của ACL named. Trong ví dụ trên sử dụng chỉ số 10, 20, 30 cho các dòng lệnh trong ACL.

- Tham số *sequence-number* chỉ được phép cấu hình trên các phiên bản phần mềm Cisco IOS 12.2 trở lên.

13. Xóa câu lệnh trong ACL named sử dụng sequence number

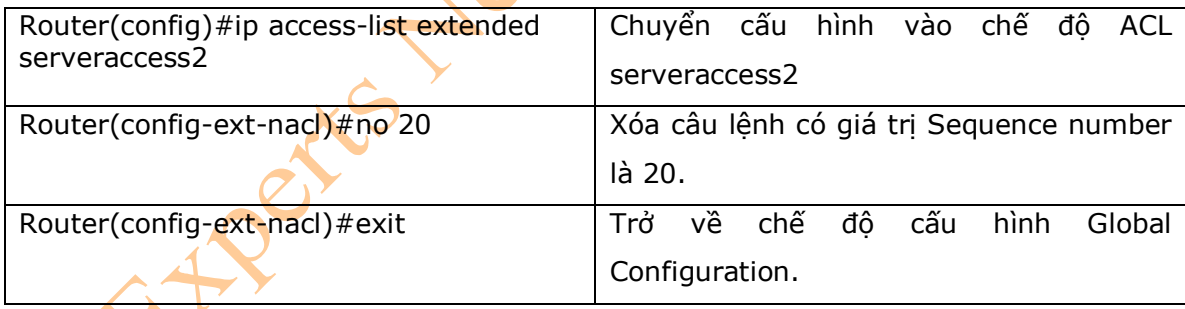

14. Những chú ý khi sử dụng Sequence Number

- Sequence Number sẽ khởi tạo từ giá trị 10 và sẽ tăng nên 10 cho mỗi dòng lệnh trong ACL named.

- Nếu bạn quên không gán một giá trị Sequence Number trước câu lệnh, thì câu lệnh đó sẽ được gán tự động vào cuối ACL.

- Sequence Number sẽ thay đổi trên một router khi router đó khởi động để phản ánh khả năng tăng bởi 10 policy. Nếu ACL của bạn có các chỉ số 10, 20, 30, 40, 50 và 60 trong ACL đó thì khi khởi động lại thì các chỉ số đó sẽ trở thành là 10, 20, 30, 40, 50, 60, 70.

- Sequence Number sẽ không thể nhìn thấy khi bạn sử dụng câu lệnh Router# **show running-config** hoặc Router# **show startup-config.** Để có thể nhìn thấy các giá trị Sequence Number, bạn có thể sử dụng câu lệnh sau:

Router#**show access-lists**  Router#**show access-lists list** *name*  Router#**show ip access-list**  Router#**show ip access-list list** *name* 

15. Tích hợp comments cho toàn bộ ACL

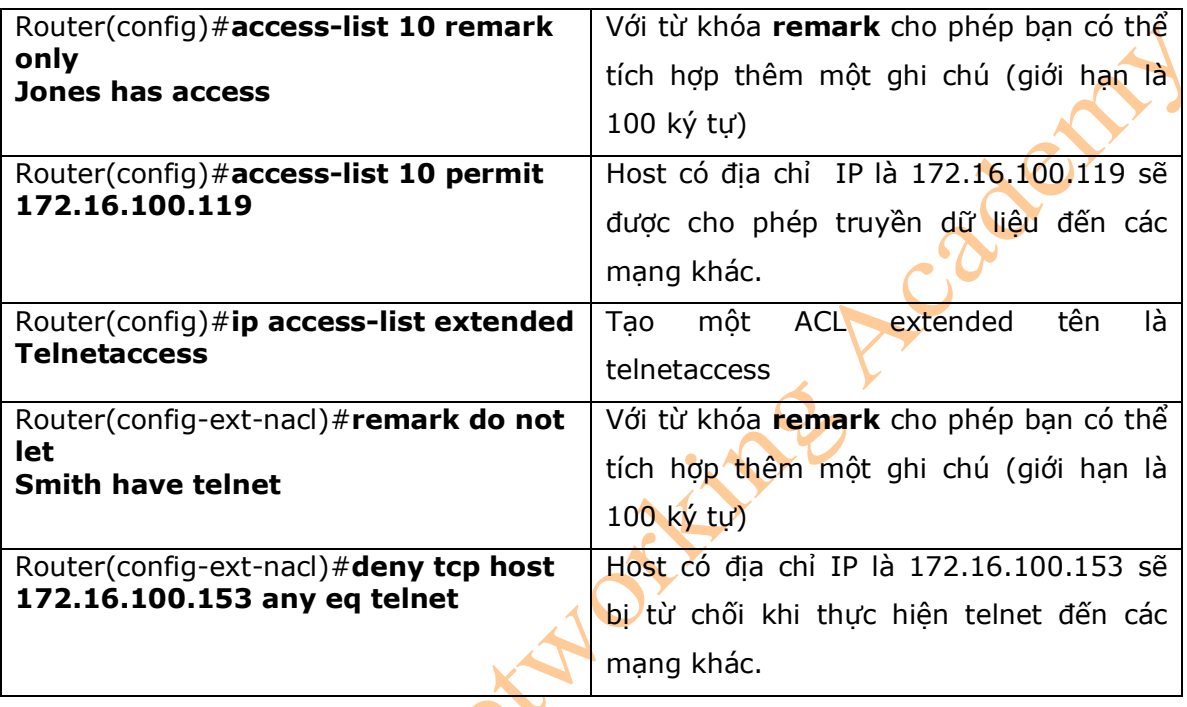

## **\* Chú ý:**

- Bạn có thể sử dụng từ khóa **remark** với các ACL standard, ACL extended hoặc ACL named.

- Bạn có thể sử dụng từ khóa **remark** trước hoặc sau câu lệnh **permit** hoặc **deny**.

16. Sử dụng ACL để hạn chế truy cập router thông qua telnet

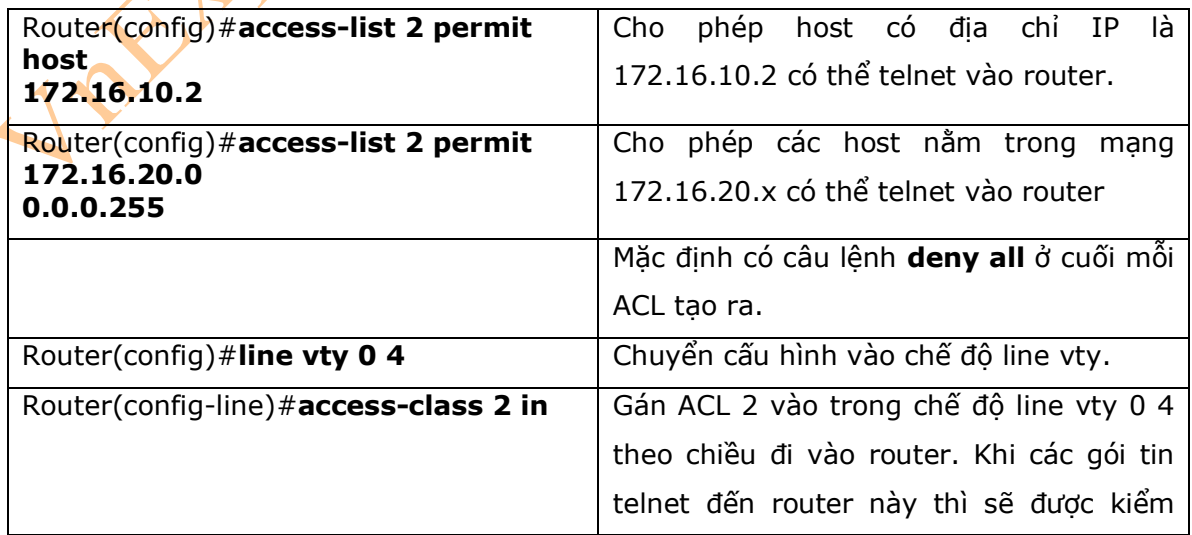

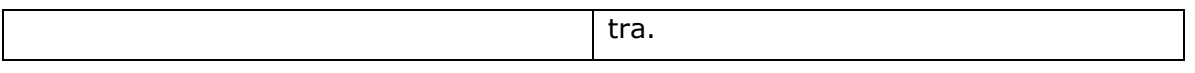

\* Chú ý: Khi cấu hình hạn chế truy cập vào router thông qua telnet, sử dụng câu lệnh **access-class** thay vì sử dụng câu lệnh **access-group**.

## 17. Ví dụ: cấu hình ACL

- Hình 25-1 là sơ đồ mạng được sử dụng để cấu hình ACL, những câu lệnh được sử dụng trong ví dụ này chỉ nằm trong phạm vi của chương này.

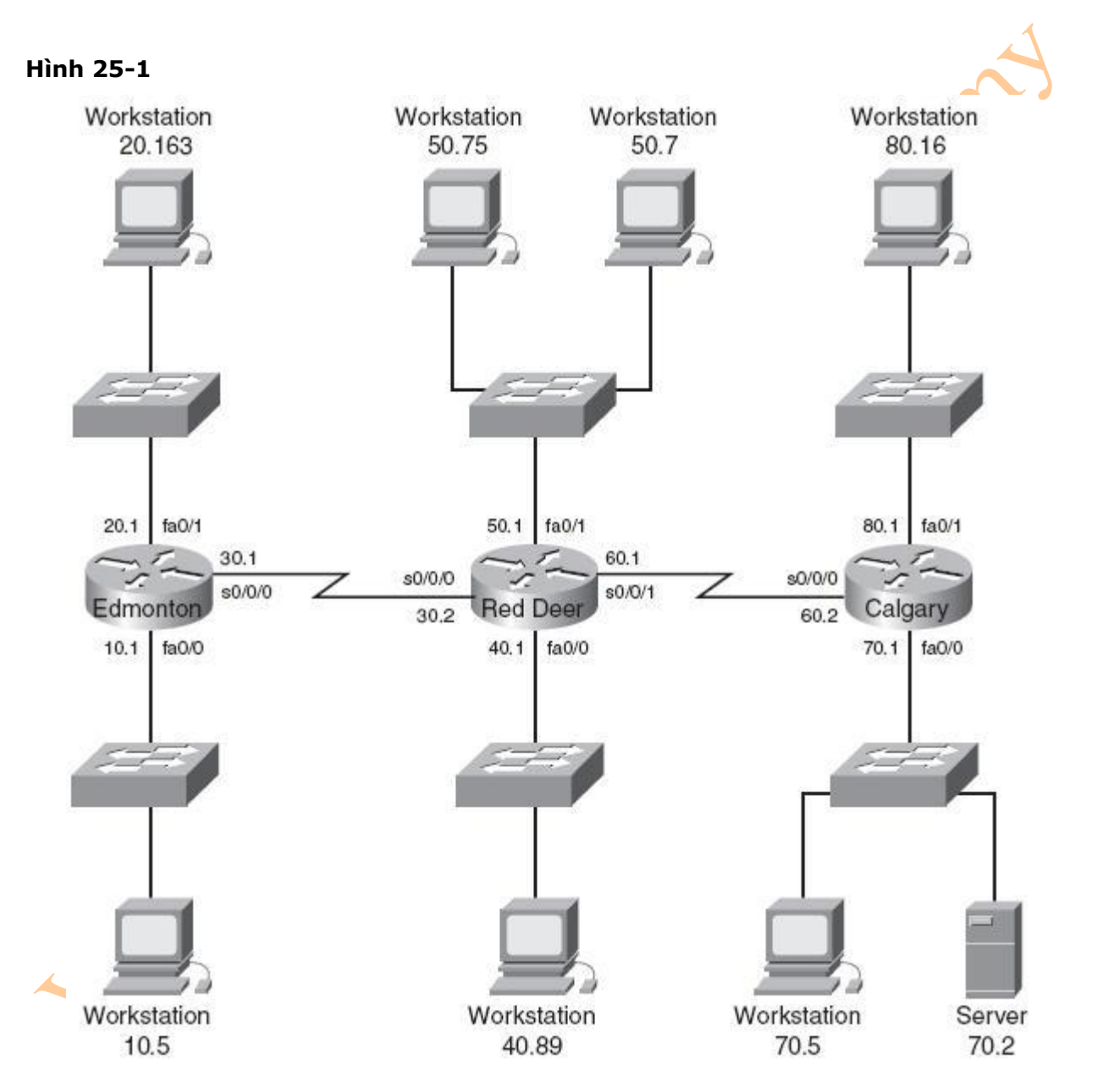

17.1. Ví dụ 1: Viết một ACL để chặn không cho phép mạng 10.0 truy cập đến mạng 40.0 nhưng vẫn cho phép ngược lại.

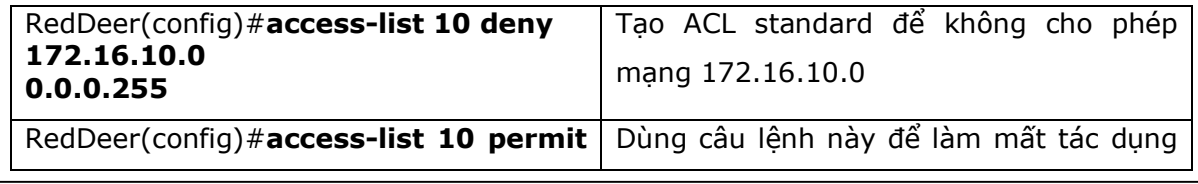

Created by: Dương Văn Toán – CCNP, CCSP, MCSE, LPI level 1. <http://www.vnexperts.net> 178

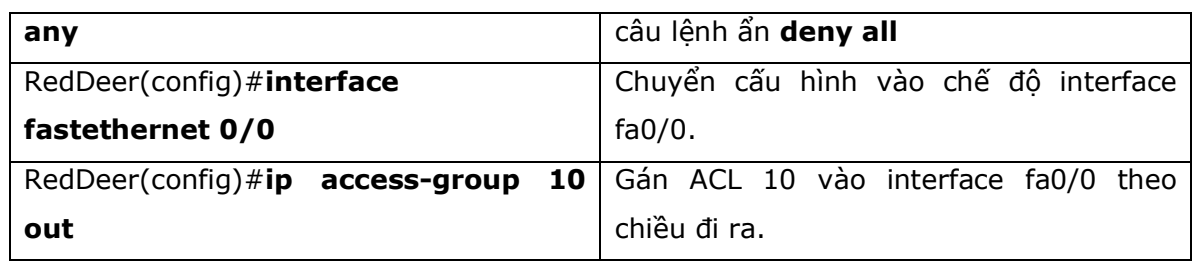

17.2. Ví dụ 2: Viết một ACL không cho phép host 10.5 truy cập đến host 50.7 nhưng ngược lại vẫn cho phép.

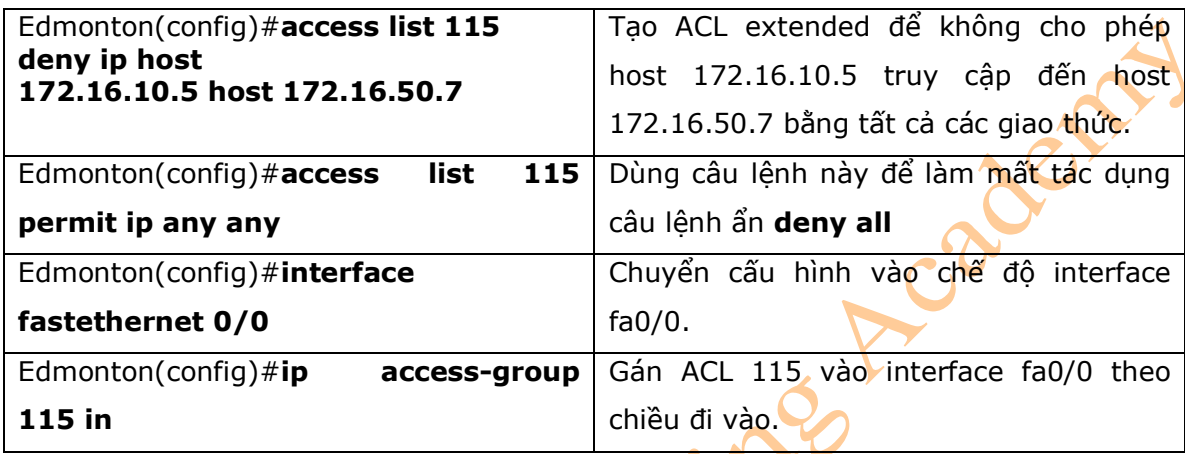

17.3. Ví dụ 3: Viết một ACL để cho phép host 10.5 có thể Telnet đến router Red Deer. Các host khác không thể.

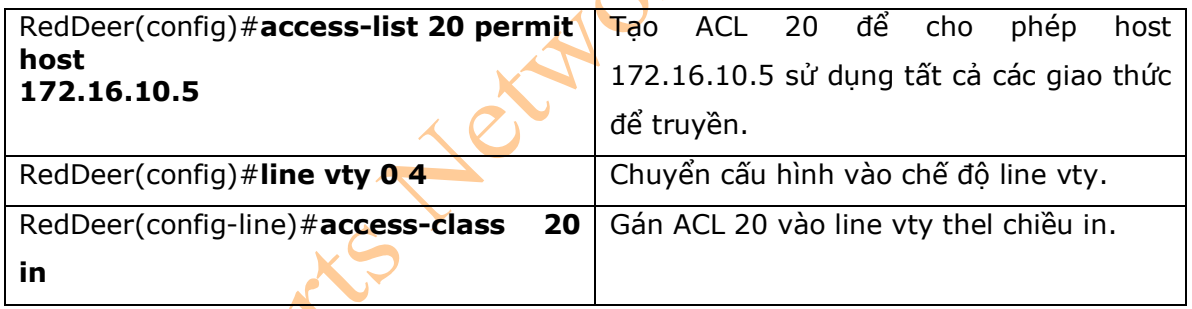

17.4. Ví dụ 4: Viết một ACL named để cho phép host 20.163 có thể telnet đến host 70.2. Nhưng không có host nào trong mạng 20.0 có thể telnet đến host 70.2. Ngoài ra những host nằm trong các mạng khác có thể truy cập đến host 70.2 sử dụng những giao thức khác.

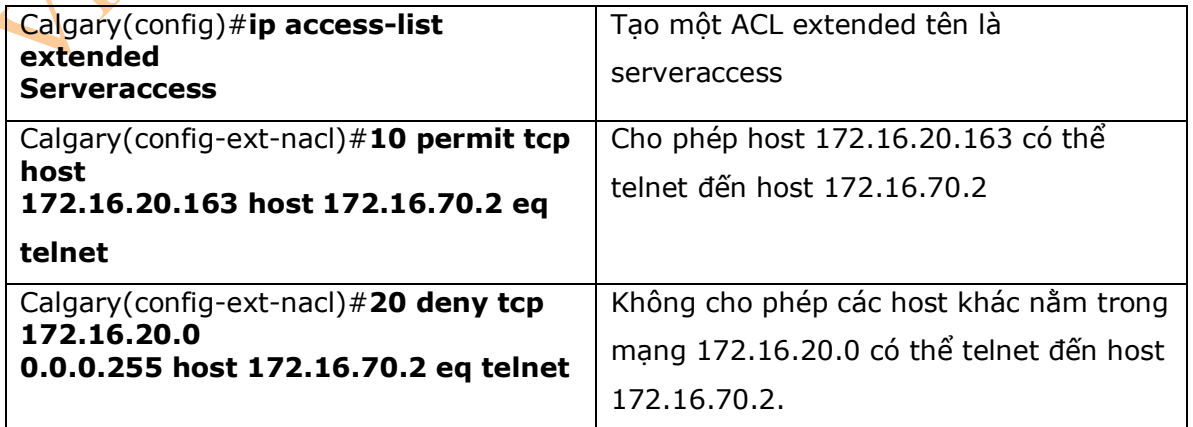

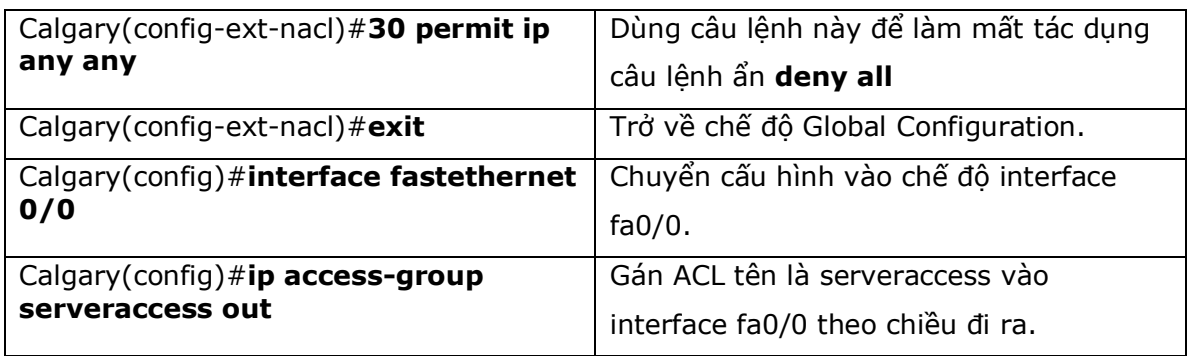

17.5. Ví dụ 5: Viết một ACL để những host từ 50.1 đến 50.63 không truy cập web đến host 80.16. Những host từ 50.64 đến 50.254 là cho phép.

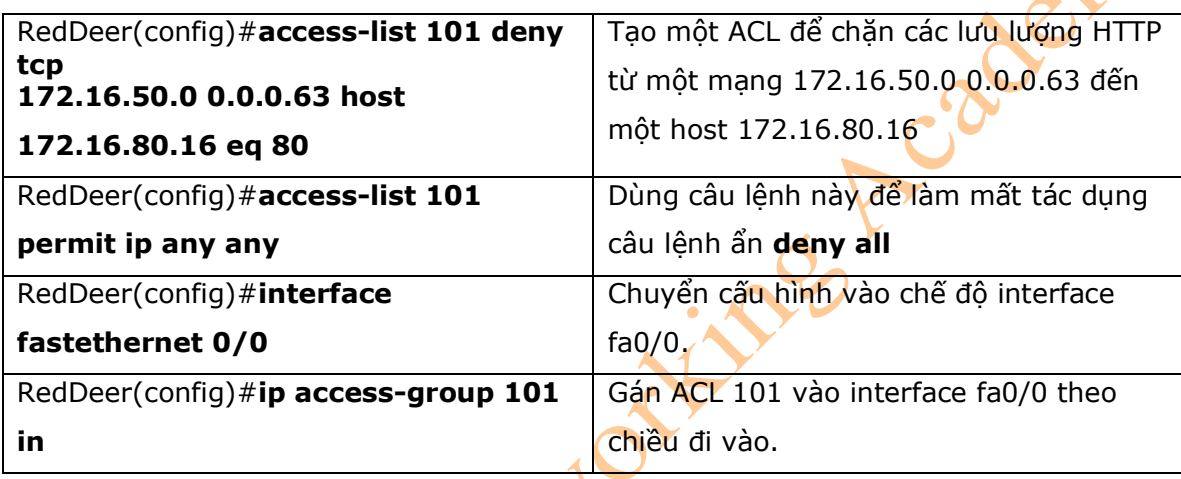

*\*\*\*\*\*\*\*\*\*\*\*\*\*\*\*\*\*\*\*THE END\*\*\*\*\*\*\*\*\*\*\*\*\*\*\*\*\*\*\*\**